# ContextCapture Update 20.0

사용자 가이드

# **Bentley**

최종 업데이트: 2022 년 6 월 28 일

## <span id="page-1-1"></span><span id="page-1-0"></span>상표 고지

Bentley 및 "B" Bentley 로고는 Bentley Systems, Incorporated의 등록 또는 미등록 상표입니다. 기타 모든 상표는 해당 소유주의 자산입니다.

# <span id="page-1-2"></span>저작권 표시

Copyright (c) 2022 Bentley Systems, Incorporated. All rights reserved.

소프트웨어, 파일 형식 및 시청각 표시를 포함하여 모든 자료는 해당 소프트웨어 라이선스 계약에 따라서만 사용할 수 있으며, 저작권법 및 영업 비밀 보호법으로 보호되는 Bentley Systems, Incorporated 및/또는 제3자의 기밀 및 독점 정보를 포함하고 있고, 적절한 승인 없이 제공하거나 다른 방법으로 사용할 수 없습니다.

# <span id="page-1-3"></span>제한된 권한 범례

이 소프트웨어가 미국, 해당 대리자 및/또는 중개자("미국 정부")에 인수되는 경우 제한된 권한으로 제공됩니다. 이 소프트웨어와 부속 문서는"상업적 컴퓨터 소프트웨어"와 "상업적 컴퓨터 소프트웨어 문서"이며, 적용 가능한 경우 각각 48 C.F.R. 12.212와 227.7202를 준수하며, "제한된 컴퓨터 소프트웨어"는 48 C.F.R. 52.227-19(a)를 준수합니다. 미국 정부가 이 소프트웨어 및 부속 설명서를 사용, 수정, 복제, 출시, 실행, 표시 또는 공개하는 것은 본 계약과 적용 가능한 경우 48 C.F.R. 12.212, 52.227-19, 227.7202와 1852.227-86의 규정에 따라 제한됩니다.

계약자/제조업체는 Bentley Systems, Incorporated, 685 Stockton Drive, Exton, PA 19341-0678입니다. 게시되지 않은 문서 - 미국 및 국제 조약의 저작권법에 따라 보유된 권한입니다.

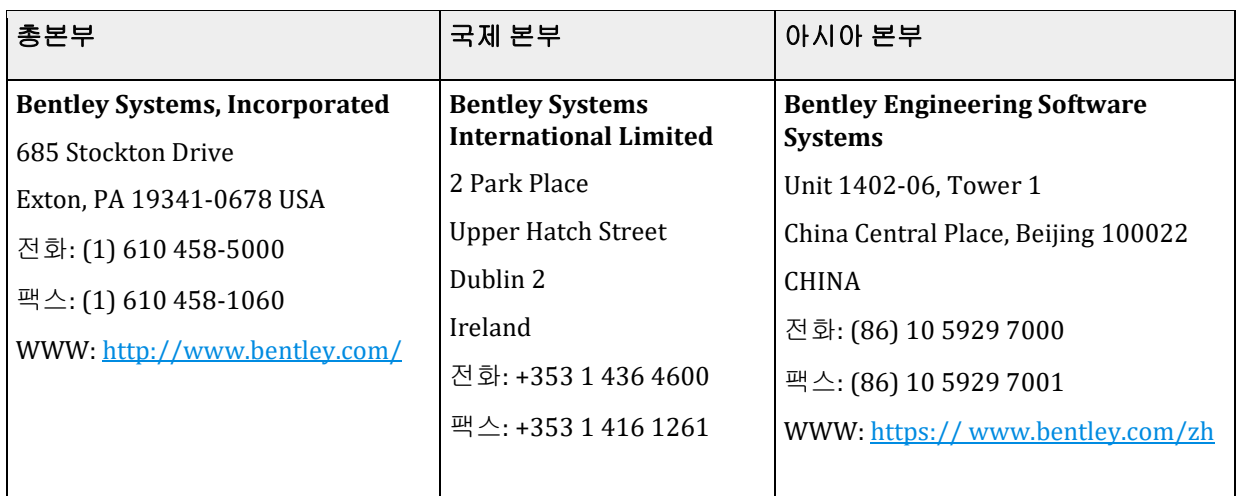

<span id="page-1-4"></span>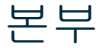

## 목차

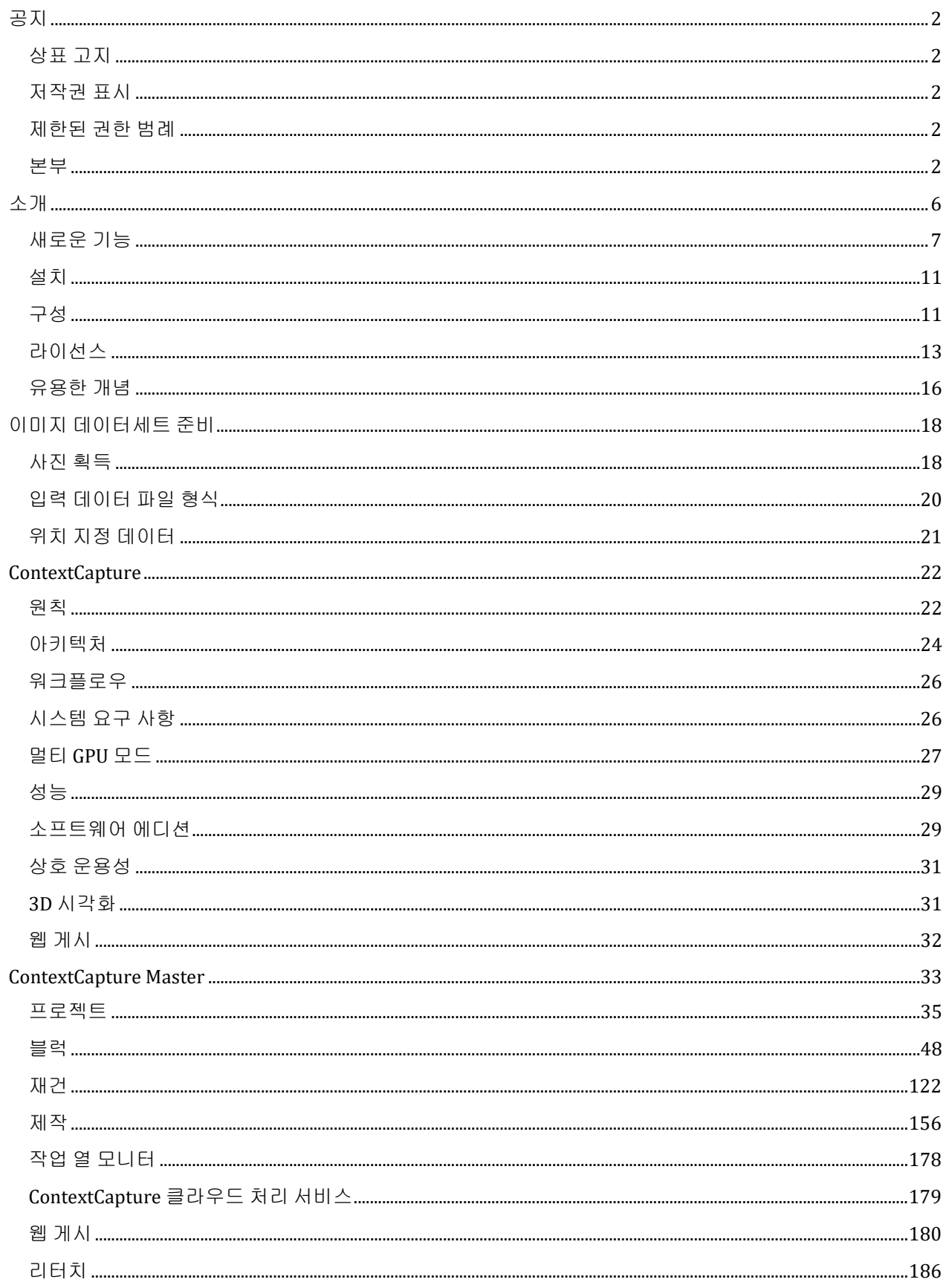

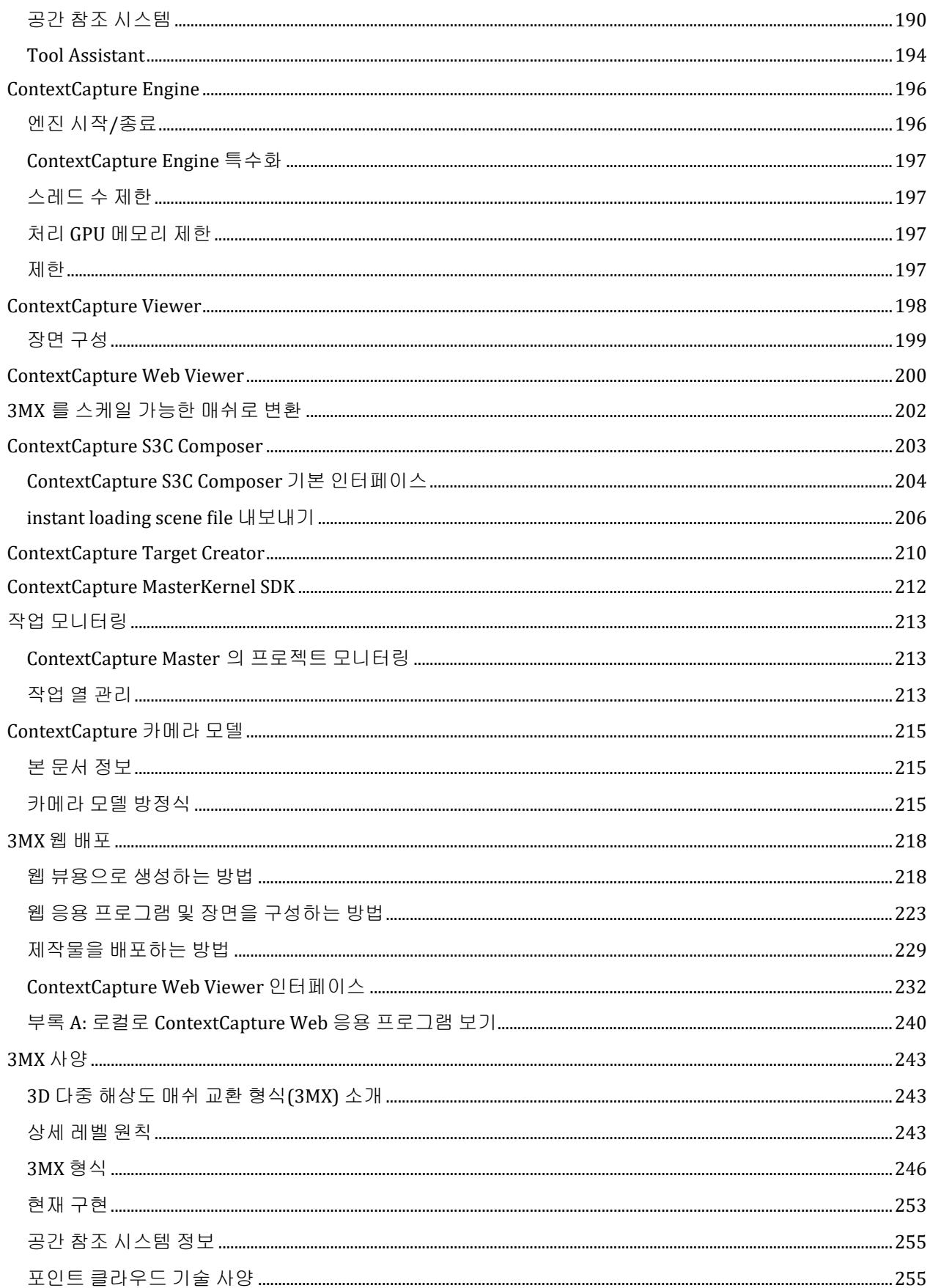

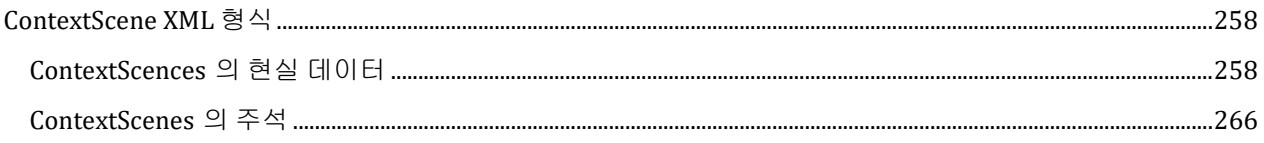

# **1** <br>소개

<span id="page-5-0"></span>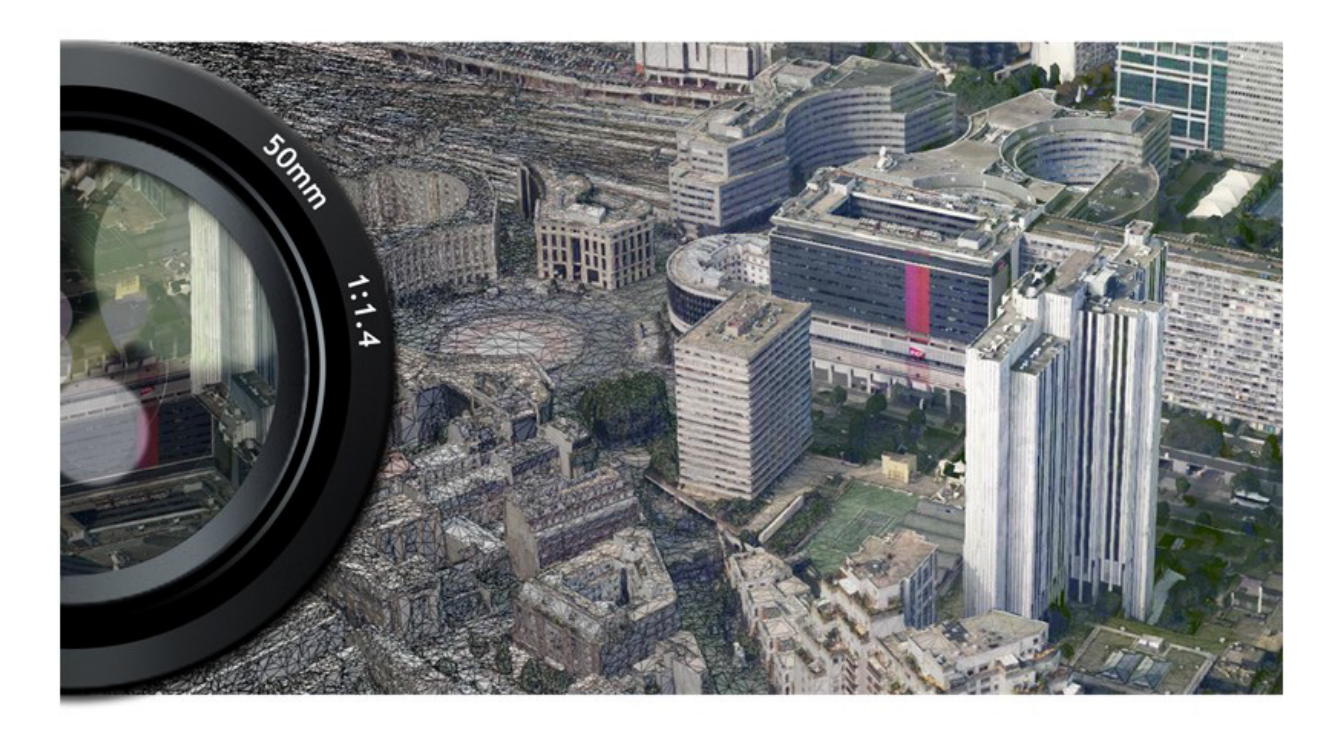

ContextCapture는 인프라 유지를 위한 종합적 소프트웨어 솔루션을 제공하는 데 전념하는 선도적 기업인 [Bentley Systems](http://www.bentley.com/)에 의해 개발되었습니다.

ContextCapture<sup>는</sup> *Bentley Systems, Incorporated*<sup>의</sup> 등록 상표입니다*. All Rights Reserved.*

ContextCapture는 이미지 또는 라이다 데이터세트에서 객체, 빌딩, 인공 또는 자연 랜드마크를 자동으로 재건합니다. 이를 통해 고해상도 3D 모델을 제작하고 디지털 표면 모델(DSM) 및 실제 정사 사진을 생성할 수 있습니다.

## <span id="page-6-0"></span>새로운 기능

Update 20.0

- 항공 삼각 측량 강체 정합 미세 조정: 여러 메타데이터(GCP, 사용자 제약 조건, 위치 메타데이터)를 기반으로 해당 장면의 위치, 방향, 규모를 개별 관리할 수 있습니다.
- 향상된 재건 공간 프레임워크 UI
- 오류 피드백을 위해 새로워진 UI
- 새로운 UI가 작업 이름, 호스트 이름, 기간 등 유용한 정보와 함께 현재 처리 중인 작업 목록을 보여줍니다.
- 오류 피드백을 위한 새로운 아키텍처: 향상된 메시지로 이슈 해결이 용이합니다.
- 관심 지역을 수동으로 재건하는 다각형 도구
- 재건 매개 변수 내보내기 및 가져오기 도구
- 이제 미리보기에서 마우스 오른쪽 버튼 클릭을 통해 메타데이터 지우기 / 포즈 지우기 / 포즈 설정을 직접 할 수 있습니다.
- 프로젝트 경로 및 파일 이름에 유니코드 문자를 지원합니다.
- 사진 입력 시 머신 러닝을 사용하여 자동으로 컬러를 교정하는 새로운 옵션이 있습니다.
- ESRI i3s 버전: 현재 버전 1.8이 출시 중이며, 버전 1.6을 지원하는 응용 프로그램과 호환 가능합니다.
- 공간 참조 시스템 데이터베이스 내 피트 및 미국 피트에 로컬 데카르트 SRS 추가
- 공간 참조 시스템 데이터베이스에 HS2 그리드 2015 (EPSG:9300) 및 HS2 그리드 2002 (EPSG:9301) 추가
- 공간 참조 시스템 데이터베이스에 HS2-VRF 직각 그리드 (EPSG:9303) 추가
- 스케일 가능한 매쉬, POD 또는 3MX 형식을 위해 다른 Bentley 응용 프로그램에서 선택한 공간 참조 시스템 지원에 관해 정밀도 확인 및 경고 기능이 있습니다.
- SDK: HTML 형식으로 품질 보고서 및 획득 보고서 내보내기 기능 추가 SDK: 블럭 가져오기 시 사진 ID를 유지하는 새로운 옵션이 있습니다.
- 주석: 3D 선
- 주석: 2D 선
- 인터페이스: Orbit 3DM 실행 내보내기에서 주석 이용 가능
- 재건: 자동 물 제약 조건을 위해 수평 평면 설정 가능

Update 19.1

- 새로운 UI로 현실 [데이터](https://connect-realitydataviewer.bentley.com/) 웹 뷰어 및 기타 [iTwin](https://www.itwinjs.org/) 응용 [프로그램에](https://www.itwinjs.org/)서 4D 네비게이션 활성화를 위해 ProjectWise ContextShare에 현실 데이터 업로드 시 획득 데이터 속성을 설정할 수 있습니다.
	- o 사진 EXIF 정보를 기반으로 획득 시작 및 끝 날짜가 자동으로 채워집니다.
- 새로운 설정을 통해 외부 BIN 파일에서 참조된 자동 접합점과 함께 블럭 XML 가져오기 및 내보내기를 하고 성능을 향상하며 RAM 오류를 방지할 수 있습니다.
- SDK: 작업 이름을 획득하는 새로운 기능이 있습니다.
- SDK: 사진 ID 수정 없이 블럭 XML 가져오기가 가능합니다.
- SDK: getEstimatedMemoryUsePerTile 함수가 수정되었습니다.
- 성능 향상을 위해 이제 LOD across-tile이 스케일 가능한 매쉬(3SM) 제작을 위한 기본 설정입니다.
- 기타: 가장자리 생성 오류가 수정되었습니다.
- 기타: UI 내 AT 작업 우선순위 표시 오류가 수정되었습니다.
- 기타: 새로운 환경 변수를 통해 최대 GPU 메모리 사용을 설정할 수 있습니다.
- 기타: 3D 장면 내 얇은 구조의 과도한 단순화를 방지하기 위해 업데이트 18의 LOD across-tile 알고리즘으로 되돌렸습니다.
- 지침서 비디오 링크 업데이트(중국 시청 가능)

#### Update 19

- 새로운 정사 사진 터치업 도구
- 인터페이스: 궤도 내보내기가 향상되었습니다.
- 인터페이스: Survey 탭에서 사용자 접합점과 접지 제어점을 병합하는 도구(두 블럭 병합할 때 자동 병합)가 있습니다.
- 항공 삼각 측량: 새 마법사
- 주석: ContextCapture Master 3DView에서 3D 분할(포인트 클라우드)을 검토
- 주석: ContextCapture Master 3DView에서 분할된 정사 사진을 검토
- 재건: Reference model 탭은 이제 3D 보기로 표시되며 기본적으로 품질 관리 도구를 통합합니다.
- 재건: 타일의 LOD를 생성하여 전체 참조 3D 모델을 효율적으로 표시합니다.
- 재건: 타일 전체에 걸친 LOD 생성은 이제 ContextCapture Engine의 일반 제작 처리에 통합됩니다.
- 재건: 형상 및 텍스쳐에 대한 해상도 제한을 독립적으로 설정할 수 있습니다.
- 재건: ExportUniqueMesh 도구는 Python SDK와 함께 제출된 독립 실행형 LOD 생성 작업으로 대체되었습니다.
- 재건: 이제 사용자가 선택한 반복 텍스처나 균등한 컬러로 표면 제한 조건을 텍스쳐 처리할 수 있습니다.
- 제작: 새로운 OPC 출력 형식(궤도 포인트 클라우드).
- 제작: 이제 포인트 클라우드 병합 및 정사 사진 병합을 출력 설정으로 사용할 수 있습니다.
- 기타: 긴 경로가 올바르게 지원됩니다(프로젝트 및 입력 데이터).
- 기타: ContextCapture 프로젝트의 버전과 에디션을 확인하는 새로운 도구
- 기타: Sensefly 및 Skydio 드론에서 가져온 사진의 EXIF 태그에 있는 방향 메타데이터 기능이 향상되었습니다.
- 기타: 3D 뷰 자동 회전 오류가 수정되었습니다.
- SDK: 측량 파일 가져오기 및 내보내기가 추가되었습니다(XML, KML, TXT).

#### Update 18

- 작업 열: 사용자 인터페이스 및 SDK에서 AT 및 재건 작업 우선순위를 변경할 수 있습니다.
- 작업 열: 작업 열 관리 API에 라이선스가 더는 필요하지 않습니다.
- 항공 삼각 측량: 레거시 표준 엔진 및 레거시 대체 엔진을 결합하는 통일된 AT 엔진입니다.
- 항공 삼각 측량: 레거시 표준 엔진 및 레거시 대체 엔진을 촉발하는 새로운 사전 설정입니다.
- 항공 삼각 측량: AT에서 브레이크를 방지하도록 GCP 지원을 개선했습니다.
- 제작: Supermap GIS 소프트웨어와 호환되는 새로운 공간 3D 모델(S3M) 형식입니다.
- 재건: 정사 사진 엔진이 20% 더 빠릅니다.
- 재건: LAS 버전 1.3 및 1.4를 지원합니다.
- 인사이트: 머신 러닝을 사용하는 ContextInsights 감지 기능이 이제 ContextCapture에 통합되었습니다.
- 인사이트: ContextInsights 주석이 3D 뷰에 표시됩니다.
- 인터페이스: 매쉬에 대한 열 및 해상도 측정이 이제 새로운 3D 뷰에 표시됩니다.
- 인터페이스: 측량점 이름이 이제 3D 뷰에 표시됩니다.
- 인터페이스: 스캔 이름이 이제 3D 뷰에 표시됩니다.
- 인터페이스: ContextCapture Cloud Processing Console 설치 프로그램이 ContextCapture 설치에 더는 포함되지 않습니다.
- 인터페이스: 측량점이 사용자 접합점, GCP 또는 확인점인지를 알려주는 아이콘입니다.

#### Update 17

- 재건 속도가 향상되었습니다(20% 속도 향상).
- 항공 삼각 측량: 견고성 향상을 위해 매치하는 동안 위치 지정 메타데이터를 사용합니다.
- 항공 삼각 측량: 장비 설정에 대한 견고성이 향상되었습니다.
- 항공 삼각 측량: 분리된 구성요소 처리가 향상되었습니다.
- 포인트 클라우드를 PWCS ScanCollection으로 업로드/다운로드합니다.
- JobQueue 개선: 작업 열 성능이 향상되었습니다(현재 데이터베이스 기반).
- 3D 뷰/터치업 UI 측정 도구를 차단하고 UX가 업데이트/향상되었습니다.

#### Update 16

- 새로운 터치업 도구
- 새로운 대체 AT 엔진을 사전 설정으로 제공합니다.
- 새로운 3Dmesh 형식의 "OpenCities Planner"
- 새로운 형태의 내보내기인 궤도 3DSM으로 블럭을 내보냅니다.
- 타일 정사 사진과 DSM을 병합하는 새로운 기능
- 이제 ContextCapture 에디션에서 품질 관리 UI를 사용할 수 있습니다.
- 새 참조 관리자: 이미지 컬렉션을 클라우드 동기화할 수 있으며 참조 관리자 UI를 업데이트했습니다.
- 궤도 경로에 따른 수직 구조에 최적화된 재건

#### Update 15

- 시각적 품질을 크게 개선한 새로운 텍스쳐 알고리즘을 비롯한 새로운 정사 사진 워크플로우는 전용 재건 유형을 기반으로 합니다.
- 새로운 항공 삼각 측량 위치 지정 모드 관리: 조정 관리가 강화되고 등록 단계가 엄격해졌습니다.
- 사진 잠금, 품질 지표, 접합점 편집 도구, 전체 해상도 사진 표시, 그리드 표시 등 새로운 사용자 인터페이스와 도구를 사용하여 블럭 3D 뷰를 개선했습니다.
- 전용 제작물에서 물 제한 조건을 자동으로 감지하고 생성할 수 있습니다(기술 평가판).
- 블럭 가져오기 도구가 ProjectWise ContextShare로 확장되었습니다.
- 이제 SDK가 ContextCapture 에디션에 포함됩니다.
- 포인트 클라우드를 고유한 LAS 또는 POD 파일에 병합하는 새로운 기능
- 컴팩트 태그를 포함하도록 자동 제어점 등록을 확장했습니다.

#### Update 14

- ContextCapture Cloud Processing Console이 설치 프로그램에 포함되었습니다.
- 클라우드에서 프로젝트를 손쉽게 마이그레이션하기 위한 새로운 "Process on the cloud" 기능
- 제작물에 대한 처리 시간 보고서
- ProjectWise ContextShare에 대한 게시를 관리할 수 있는 새로운 Share 대화상자와 새로운 공유 형식(OBJ, LAS/LAZ, FBX, POD, Orthophoto/DSM, DGN, ESRI SLPK)이 지원됩니다.

#### Update 13

- 이제 스캔 가져오기에서 알 수 없는 고유한 원본 위치(원본 위치 자동 감지) 및 POD 형식을 통한 스캔을 지원합니다.
- 목표 자동 감지를 위해 새로운 태그 유형(Chili 및 April 태그)이 지원됩니다.
- 블럭 3D 뷰의 새로운 품질 지표(오차, 입력 위치까지 거리에 따라 카메라 및 측량점 컬러링)
- multipass 항공 삼각 측량(기본 제공)의 성능과 견고성이 향상되었습니다.
- 기타 버그 수정 및 기능 개선
- ContextCapture Insights EAP

#### Update 12

- 스플랫: 접합점에 대한 새로운 텍스쳐 3D 표현이며, 항공 삼각 측량 후에 블럭에서 사용할 수 있습니다.
- 새로운 압축 블럭 교환 형식인 XMLZ
- NavVis PLY 모바일 스캔 형식에 대한 지원을 추가했습니다.
- 알려진 단위를 사용하는 로컬 좌표계를 지원합니다(모든 제작 워크플로우에 대해 스케일 제한 조건, 제어점 등에서).
- 사진 네비게이션: 새로운 블럭 3D 뷰 모드
- 그리드 컴퓨팅이 이제 ContextCapture 에디션에서 지원됩니다(컴퓨터 2대로 제한됨).

#### Update 11

- Bentley CONNECT 라이선스를 기반으로 하는 새로운 라이선스 시스템
- 내부 구성요소 Bentley Powerplatform을 업그레이드했습니다.

#### Update 10

- 하이브리드 등록 사진/포인트 클라우드: 포인트 클라우드를 사용하여 사진을 등록하는 새로운 항공 삼각 측량 위치 지정 모드
- 인체 공학 및 사용자 지원을 개선한 새로운 측량 사용자 인터페이스
- 멀티 스케일 제한 조건
- 적용 범위 맵(품질 보고서)

#### Update 9

- 관심 영역을 기반으로 하는 제작 클리핑
- python 휠을 포함하는 새로운 MasterKernel SDK 패키징
- 새로운 블럭 유형 "Orbit": 얇은 구조 주변의 궤도 뷰로 구성된 장면 처리를 최적화합니다(셀 타워, 철탑, 풍력 터빈 등).
- 품질 보고서/획득 보고서를 개선했습니다(측면뷰, 입력 위치까지 거리, 부정확도 타원, 컬러 플래그, 확장 가능한 섹션...).
- 새로운 재건 설정: 텍스쳐 소스 우선순위
- 새로운 제작 옵션: 텍스쳐 다듬기
- 측량: 새로운 가져오기 마법사, Propeller 형식에 대한 지원 추가
- DGN 형식에서 관심 영역 가져오기
- 새로운 웹 응용 프로그램 ContextCapture Web
- Cesium 제작물용 Viewer 2.0

#### Update 8

- 블럭의 3D 뷰에서 사진 다중 선택(shift/ctrl 키, 사각형, 접합점별)
- 더 빠른 항공 삼각 측량 및 재건
- 미국 측량 피트(새로운 단위 시스템 설정) 단위 측정
- 측량점 다중 선택(삭제/편집용)
- 블럭 XML 내보내기에 대한 새로운 카메라 방향 옵션
- 항공 삼각 측량 보고서 개선
- 타일을 통한 LOD 제작 확장/개선: 이제 모든 종류의 타일(3D, 적응형 트리 등)을 지원합니다.
- 새로운 재건 설정: 형상에 대해 포인트 클라우드만 사용합니다.
- 측량 데이터 가져오기/내보내기: 측정 및 위치 지정 제한 조건이 있는 제어점 및 사용자 접합점을 포함합니다.

[베타] 구조 세분화(예: 통신 타워, 철탑) 전용 새로운 항공 삼각 측량 사전 설정

- 터치업 및 재건 제한 조건에 대한 공간 참조 시스템 지원
- 새로운 제작 3D 뷰 탭
- 표면/볼륨 측정
- GoogleEarth KML로 3D 매쉬 내보내기(텍스쳐 및 상세 레벨 포함)
- KML 슈퍼 오버레이로 정사 사진 내보내기
- Bentley 플랫폼과의 상호 운용성: Pointools POD, MicroStation Connect에서 3MX 지원
- 블럭 병합(사용자 인터페이스에서 두 개의 기존 블럭 병합 가능)

자세한 내용은 ContextCapture 설치 디렉터리에서 전체 변경 로그(doc/ContextCapture ChangeLog.txt)를 참조하십시오.

## <span id="page-10-0"></span>설치

ContextCapture를 실행할 때 관리자 권한이 필요하지 않지만 응용 프로그램을 설치하려면 관리자 권한이 있어야 합니다.

보유한 응용 프로그램이 최신 버전인지 확인하려면 [www.bentley.com](http://www.bentley.com/) [으](http://www.bentley.com/)로 이동하여 로그인한 후 설치 프로그램 다운로드에 액세스하십시오. 이전에 액세스 권한을 얻지 않은 경우 프롬프트가 표시될 때 웹 사이트에 등록해야 합니다.

설치 프로그램을 다운로드했으면 다운로드한 패키지를 두 번 클릭하고 설치 지침을 따릅니다.

최신 설치 프로그램을 다운로드했으면 다운로드한 패키지를 두 번 클릭하고 설치 지침을 따릅니다.

• 그룹 사용자의 경우: 지원되지 않는 충돌을 방지하기 위해 그룹의 모든 PC에 동일한 버전의 ContextCapture 에디션을 설치해야 합니다.

• 새 버전을 설치하면 작업 호환성이 손상될 수 있습니다. 새 버전을 설치하기 전에 제출된 작업이 실패할 수도 있습니다. 이 문제를 해결하려면 ContextCapture Master에서 해당 처리를 다시 제출하면 됩니다.

## 자동 설치

명령줄 인수 **/quiet**를 통해 자동 모드에서 설치 프로그램을 실행할 수 있습니다. 자동 모드에서 프로그램을 설치하려면, ContextCapture의 설치 파일에서 (관리자 권한으로) 명령 프롬프트를 열고 다음 명령을 실행해야 합니다.

#### CCCenter-10.##.##.##.x64-en.exe /quiet

이를 통해 (사용자 설정 요청 없이) 기본 설정 및 경로로 디스크에 프로그램을 자동 설치합니다. 이 옵션은 사용자가 다수의 작업용 컴퓨터에서 응용 프로그램을 설치 또는 업데이트해야 할 때 유용합니다. ContextCapture 설치 프로그램은 표준 패키지 스위치를 지원하며[, standard installer commands](https://docs.microsoft.com/en-us/windows/win32/msi/standard-installer-command-line-options)에서 확인할 수 있습니다.

<span id="page-10-1"></span>구성

#### 작업 열

ContextCapture Master 및 ContextCapture Engine은 작업 열 디렉터리의 작업 제출을 기반으로 하는 마스터-작업자 패턴을 사용합니다.

ContextCapture Settings를 통해 컴퓨터의 작업 열 디렉터리를 설정할 수 있습니다. ContextCapture Engine이 시작되면 이 설정을 읽고 해당 작업 열 디렉터리를 전용으로 사용합니다. ContextCapture Master가 시작되면 이 설정을 읽고 해당 작업 열 디렉터리를 새 프로젝트에 할당합니다. 기존 프로젝트의 작업 열 디렉터리는 ContextCapture Settings의 영향을 받지 않습니다. 대신 ContextCapture Master에 있는 프로젝트의 [옵션](#page-36-0) 탭에서 수정할 수 있습니다.

작업 열 [관리를](#page-212-2) 참조하십시오.

#### 인터넷 액세스

ContextCapture에서 라이선스 및계정을 활성화하고, 소프트웨어 업데이트를 관리하고, Bentley Geocoordination Services에 액세스하거나, 웹에 3D 모델을 직접 게시하려면 인터넷 액세스가 필요합니다.

프록시 설정에 따라 연결을 구성할 수 있습니다.

## 시스템 정보

ContextCapture Settings의 *System information* 탭에서 시스템 정보 요약을 얻을 수 있습니다.

소프트웨어에 기술적인 문제가 있는 경우 기술 지원 팀에서 시스템에 대한 정보를 요청할 수 있습니다. 이 도구를 사용하여 시스템 보고서를 얻어 기술 지원 팀에 보냅니다.

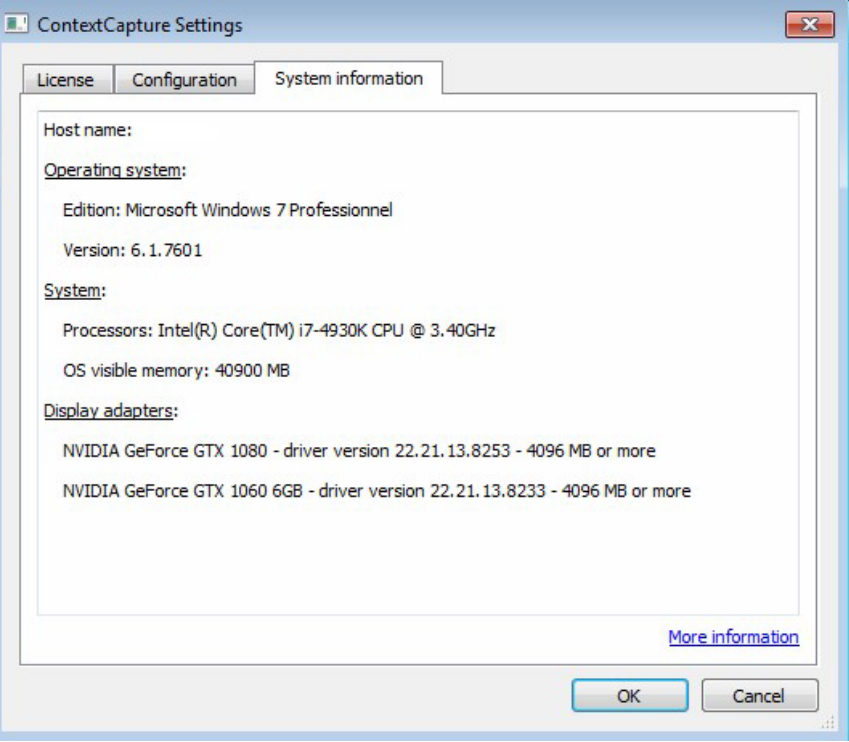

그림 *1: ContextCapture Setting*의 *System information*

## <span id="page-12-0"></span>라이선스

ContextCapture 라이선스는 *Bentley CONNECT* 라이선스를 기반으로 합니다*.*

CONNECT 라이선스는 조직의 Bentley 가입에 대해 향상된 보안과 최적화된 가치를 위해 구현되고 있는 Bentley의 개선된 라이선스 모델입니다. 조직에 사용량을 모니터링하고 관리하는 옵션을 더 많이 제공할 뿐만 아니라 디지털 워크플로우를 향상시키는 새로운 고급 라이선스 기능도 제공합니다.

CONNECT 라이선스는 새 라이선스 시스템을 Bentley의 IMS(신원 관리 시스템) 및 Bentley CONNECT 기술 플랫폼과 통합하여 사용량을 거의 실시간으로 보고하고 사용자에게 향상된 알림 및 메시지를 전달하며 조직 관리자의 관리 역량을 향상시켜 줍니다.

CONNECT 라이선스의 주요 기능은 제품 시작을 계속하는 경우 기간제 라이선스(초과분이라고도 함)를 생성할 가능성이 높은 경우 최종 사용자에게 실시간에 가까운 경고를 제공하는 것입니다. 초과분 상황이 감지되면 사용자에게 경고가 표시되며 사용자는 라이선스가 사용되기 전에 응용 프로그램을 종료하거나 기간제 라이선스가 생성될 것임을 인지하고 제품을 열자마자 진행될 것입니다.

그러나 이 경고 제공은 기본적으로 활성화되는 기능이 아니므로 대신 조직의 라이선스 관리자가 활성화해야 합니다. 또한 이러한 조직 관리자는 특정 제품에 대한 액세스 권한을 사용자에게 부여하거나 거부할 수 있으며, 조직이 기간제 라이선스 생성을 제한하려는 경우 필요한 오프라인 사용 비활성화와 같은 기타 제한을 구성할 수 있습니다.

ContextCapture 사용자는 Bentley 제품 및 기능에 액세스하기 위해 자신의 계정과 연결된 올바른 IMS ID를 사용하여 CONNECTION Client에 로그인해야 합니다. 또한 CONNECTION Client에 로그인한 사용자는 조직의 프로젝트를 찾고, 소프트웨어 업데이트를 다운로드하고, 관련 알림을 받고, 사용량을 추적할 수 있습니다.

제품 활성화 프로세스를 단계별로 안내하는 데 사용됩니다. 제품을 설치한 후에는 라이선스를 받고 활성화해야 합니다.

#### **Bentley Licensing Tool**

*Bentley Licensing Tool*을 열어 라이선스를 관리할 수 있습니다(시작 메뉴 *>* 프로그램 *> CONNECTION Client >*  Bentley Licensing Tool).

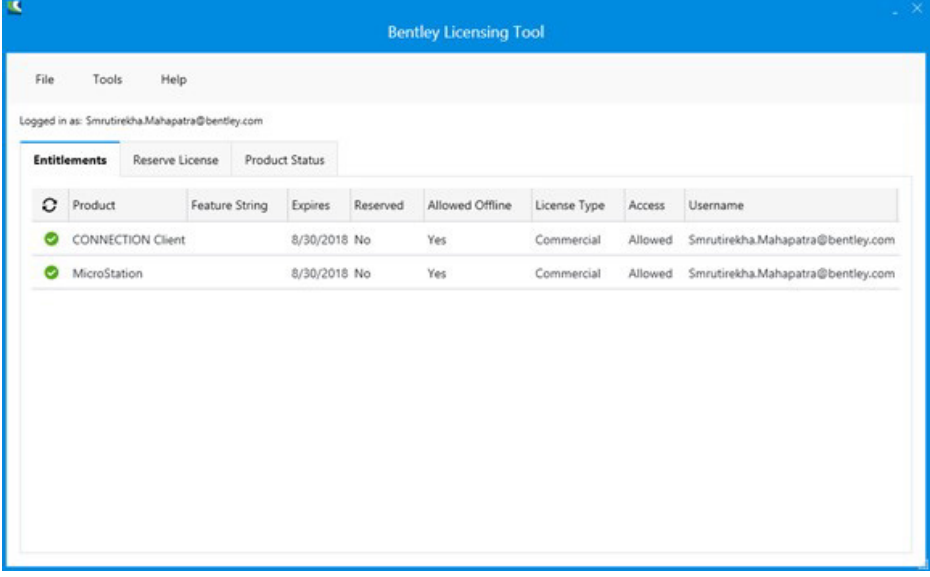

#### 그림 *2: Bentley Licensing Tool*

• Entitlements: 사용할 자격이 있는 제품, 라이선스 만료 날짜, 라이선스 예약 여부, 라이선스 유형 등 관련 정보를 볼 수 있습니다.

- Reserve License: 7일 이상 제품을 오프라인 모드로 사용할 경우 라이선스를 예약할 수 있습니다. 제품을 처음 사용하려면 CONNECTION Client에 로그인해야 합니다. 이후에 사용할 경우 다시 로그인하거나 라이선스를 예약해야 하는 7일 이내의 기간 내에는 제품을 오프라인 모드로 사용할 수 있습니다.
- Product Status: 사용 권한이 있는 제품 목록 및 해당 제품의 버전, 해당 제품의 활성화 기간 등의 정보를 표시합니다.

#### **CONNECT License Client Activation** 대화상자

Bentley Licensing Tool 대화상자: 메뉴 Tools > Activation Wizard에서 이 대화 상자에 액세스할 수 있습니다.

제품을 활성화하는 데 사용됩니다. 이 대화상자에서 사용할 제품을 사전 활성화하거나, 특정 기간 동안 제품을 예약하거나, 정책 파일을 가져올 수 있습니다. 또한 이 대화상자에서 액세스 권한이 있거나 액세스 권한이 없는 제품을 볼 수 있습니다.

활성화 방법을 선택합니다.

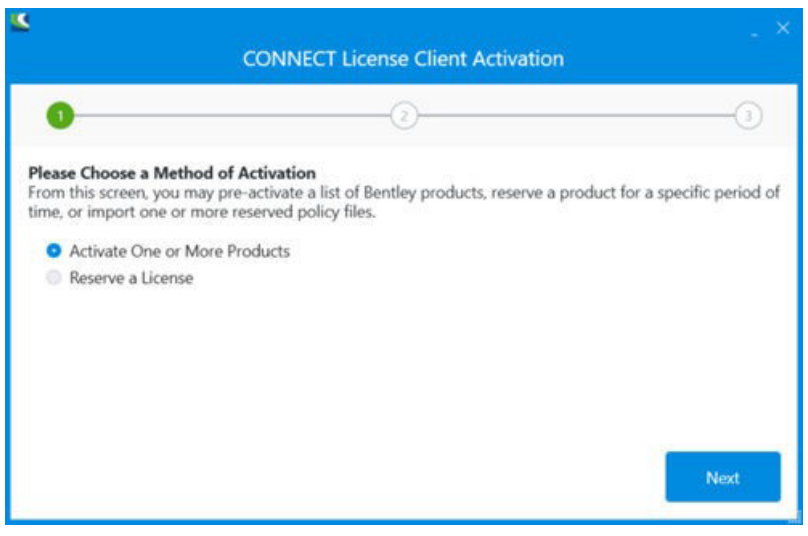

그림 *3:* 라이선스 활성화 방법 선택

- Activate One or More Products: 작업할 제품을 사전 활성화할 수 있습니다.
- Reserve a License: 특정 기간 동안 라이선스를 예약할 수 있습니다.

활성화할 제품을 선택합니다.

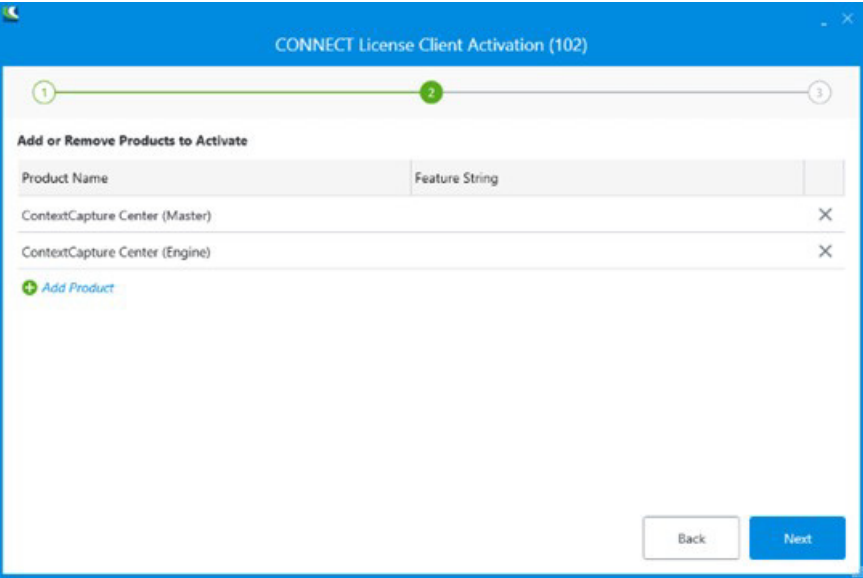

그림 *4:* 활성화할 제품 선택

목록에 제품을 추가 또는 제거하고 Next를 클릭합니다.

제품 활성화 요약을 확인합니다.

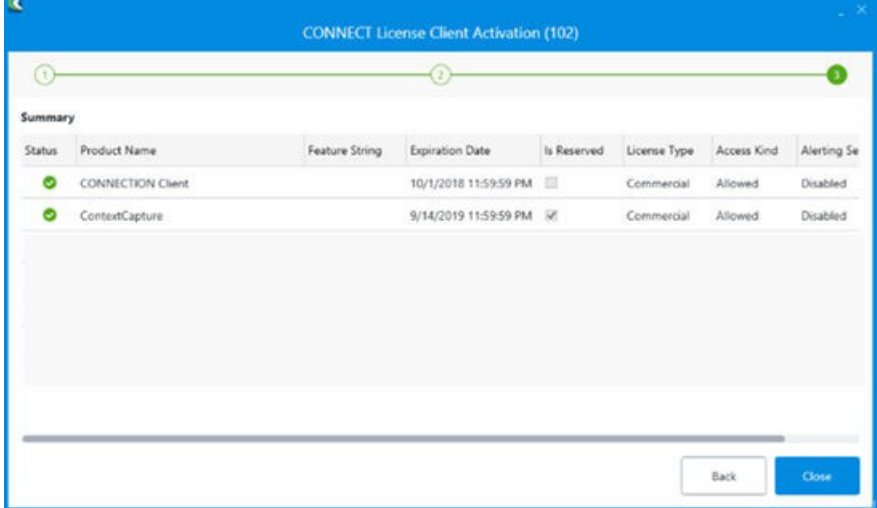

#### 그림 *5:* 제품 활성화 요약

제품 활성화 목록을 확인하고 Close를 클릭합니다.

참고**:** ContextCapture의 평가판 라이선스를 사용 중인 경우 라이선스는 30일 기간 동안 유효하며 생성된 모든 3D 모델의 텍스쳐에 워터마크가 적용됩니다.

ContextCapture 설치 디렉터리에 있는 최종 사용자 라이선스 계약을 자세히 읽어 주십시오.

## <span id="page-15-0"></span>유용한 개념

ContextCapture의 고급 기능을 사용하려면 사진 측량 및 측지학에 대한 몇 가지 개념을 알고 있어야 합니다.

카메라의 내부 방향 또는 고유 매개 변수는 카메라 센서의 크기, 렌즈의 초점 거리, 이미지 평면의 주점 위치, 렌즈의 왜곡 등 카메라의 일부 내부 속성을 가리킵니다.

내부 방향이 동일한 사진 세트를 사진 그룹이라고 합니다. 결과적으로 사진 속성은 사진 그룹의 모든 사진에서 공유되는 내부 방향을 말합니다.

<mark>4.</mark> 실제로 내부 방향은 모든 설정이 고정된 단일 물리적 카메라에게만 있는 특징입니다. 설정이 동일한 동일 모델의 카메라가 2대 있더라도 각각의 사진은 단일 사진 그룹을 구성하지 않습니다.

카메라의 외부 방향 또는 포즈는 카메라 광학 중심의 3D 위치와 세계 좌표계에서 센서 좌표계의 3D 회전을 가리킵니다.

사진에서 3D 재건을 수행하려면ContextCapture에서 각 입력사진 그룹의사진 그룹속성과각 입력사진의 포즈를매우 정확하게 알아야 합니다. 이러한 속성을무시하거나정확하게알지 못하는경우ContextCapture는 항공삼각 측량(또는공중 삼각 측량, 약어로 AT) 프로세스를 통해 자동으로추정할 수있습니다.

항공 삼각 측량의 중요한 단계는 두 개 이상의 다른 사진에서 장면의 동일한 물리적 점에 대한 투영에 해당하는 픽셀을 결정하는 것입니다.

- 물리적 점의 3D 위치를 *미리* 알 수 없는 경우 사진의 대응점이 접합점을 형성합니다. ContextCapture에서는 많은 수의 접합점을 자동으로 생성할 수 있습니다.
- 물리적 점의 3D 위치가 규정되어 있는 경우 사진의 대응점과 해당 3D 위치가 제어점을 형성합니다. 제어점이 있는 경우 항공 삼각 측량 결과가 정확히 형상 참조될 수 있습니다. 접합점 생성은 ContextCapture에서 완전히 자동화되지만, 제어점은 수동 개입을 통해 사진에 3D 좌표와 정확한 투영을 입력해야 합니다.

사진의 포즈가 형상 참조되는 경우 ContextCapture에서는 ECEF(Earth Centered Earth Fixed) 공간 참조 시스템을 사용합니다. ECEF는 표준 글로벌 데카르트 좌표계입니다. 전체 정의는 [http:// en.wikipedia.org/wiki/ECEF](https://en.wikipedia.org/wiki/ECEF)를 참조하십시오.

ContextCapture에서는 사진 포즈에 ECEF를 사용하지만 3D 재건 프로세스에는 로컬 ENU(East-North-Up) 공간 좌표계를 사용합니다. ENU는 데카르트 좌표계이며, 로컬 원점의 방향이 WGS84 타원체를 따라 지정되고, 축이 동(X), 북(Y), 위(Z) 방향을 가리킵니다. ENU를 사용하면 Z축이 위쪽 벡터와 일치하므로 ECEF보다 3D 모델을 더 편리하게 조작할 수 있습니다. 하지만 ContextCapture에서 생성되는 3D 모델은 나중에 모든 좌표계에 재투영될 수 있습니다.

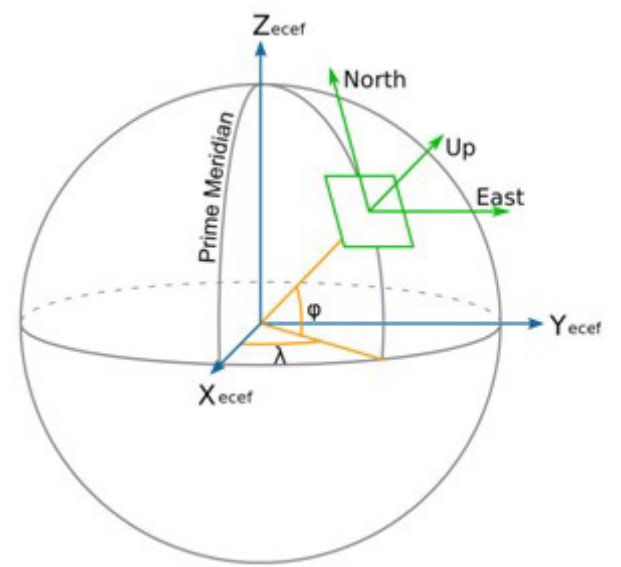

다른 상황에서 ContextCapture는 두 지리적 좌표(경도, 위도) 또는 두 투영된 좌표(X, Y)를 사용하고 타원체 높이로 보완되는 형상 참조 위치를 설명합니다. 여기서 타원체 높이는 참조 타원체(일반적으로 *WGS84*이지만 일부 공간 참조 시스템의 경우 *GRS80*과 같은 다른 타원체일 수 있음) 위 높이입니다. 타원체 높이는 널리 사용되는 해수면 높이에 가까운 정표고(orthometric)와 다릅니다. 타원체 높이는 간단하고 모호하지 않은 수학적 정의를 따르지만, 정표고(orthometric)는 샘플링 및 정확도 문제가 발생하기 쉬운 지오이드 높이 그리드를 기반으로 하므로 ContextCapture에서는 정표고(orthometric) 대신 타원체 높이를 사용합니다.

**2**

# 이미지 데이터세트 준비

## <span id="page-17-1"></span><span id="page-17-0"></span>사진 획득

#### 오버랩

피사체의 각 부분은 최소한 세 가지로 구별되는 뷰포인트로 촬영되어야 하지만 완전히 달라서도 안 됩니다. 연속 사진 사이의 오버랩은 일반적으로 2/3를 넘어야 합니다. 피사체의 동일한 부분에 대한 서로 다른 뷰포인트는 각각 15도 미만이어야 합니다.

단순 피사체의 경우 피사체 주위를 고르게 약 30~50 간격으로 사진을 모두 촬영하면 이를 달성할 수 있습니다.

항공 사진의 경우 80%의 경도상 오버랩 및 50% 이상의 측면상 오버랩이 권장됩니다. 최상의 결과를 달성하려면 건물 정면, 좁은 거리 및 마당을 동시에 복구하기 위해 수직 사진과 경사 사진을 모두 획득해야 합니다. ContextCapture는 구조화되지 않은 획득에 매우 강력합니다. 그러나 보다 체계적인 획득을 위한 비행 계획을 준비하는 경우도 있습니다.

#### 카메라 모델

ContextCapture는 휴대 전화, 컴팩트 디지털, DSLR, 어안 렌즈, 사진 측량, 다중 카메라 시스템 등 다양한 종류의 카메라를 지원합니다. 디지털 비디오 카메라에서 추출한 비디오 프레임 또는 스틸 사진을 처리할 수 있습니다. 그러나 선형 푸쉬브룸 카메라는 지원하지 않습니다. 또한 빠른 모션에서 작동하는 롤링 셔터 카메라도 지원하지 않습니다.

ContextCapture에는 최소 카메라 해상도가 필요하지는 않지만, 해상도가 높은 카메라를 사용하면 해상도가 낮은 카메라보다 더 적은 사진으로 제공된 정밀도로 피사체를 획득할 수 있으므로 속도도 더 빠릅니다.

ContextCapture는 카메라 센서의 폭을 알아야 합니다. 데이터베이스에 사용자의 카메라 모델이 아직 나열되어 있지 않으면 이 정보를 입력해야 합니다. 카메라 사양을 정확히 알지 못하는 경우 해당 카메라 소유자의 설명서 또는 *Digital Photography Review* 웹 사이트인 [http:// www.dpreview.com/products](http://www.dpreview.com/PRODUCTS/)를 방문하십시오.

## 투영된 픽셀 크기

다음에서 투영된 픽셀 크기는 전통적인 지상 해상도를 보다 일반적인 획득 구성으로 확장함을 의미합니다(항공이 아닐 수도 있음).

생성된 3D 모델의 해상도 및 정밀도는 피사체에 투명된 픽셀 크기와 직접 관련됩니다. 원하는 투영된 픽셀 크기를 얻으려면, 아래 공식에서 정의한 대로 피사체까지의 거리 및 초점 거리의 적합한 조합을 사용해야 합니다.

#### 투영된 픽셀 크기 × 초점 거리 × 사진의 가장 큰 치수 **=** 센서 폭 × 피사체까지의 거리 [m / pixel] [mm] [pixel] [mm] [m]

ContextCapture는 투영된 픽셀 크기의 변화를 생성된 3D 모델의 해상도 및 정밀도로 자동 전파하므로 전체 이미지에 걸쳐 투영된 픽셀 크기가 균등할 필요는 없습니다. 그러나 ContextCapture는 완전히 다른 투영된 픽셀 크기의 사진은 함께 결합할 수 없습니다. 넓은 범위가 필요한 경우 매끄러운 변환을 생성하도록 중간 값의 사진이 사용되어야 합니다.

#### 초점 거리

획득 프로세스 전체에서 고정 초점 거리를 사용할 것을 권장합니다.

균등하지 않은 투영된 픽셀 크기를 달성하려면 피사체까지의 거리를 다양하게 지정하십시오. 여러 초점 거리 설정을 피할 수 없는 경우(예: 피사체까지의 거리가 제한되는 경우) 각각 고정 초점 거리로 여러 장의 사진을 여러 번 촬영합니다.

줌 렌즈를 사용하는 경우 여러 장의 사진에 대해 해당 위치를 고정 상태로 유지해야 합니다. 줌 렌즈를 제자리에 고정하려면 수동 줌 렌즈에 접착 테이프를 사용하면 됩니다.

적합한 카메라 모델 유형이 지정된 경우 와이드 앵글 또는 어안 렌즈를 사용할 수 있습니다. ContextCapture에서 극단적인 렌즈 왜곡을 자동으로 추정할 수 있습니다.

디지털 줌은 사용하지 마십시오.

#### 노출

3D 재건의 상당한 부분을 변경할 수 있는 모션 블러, 초점 이탈, 노이즈 및 과도 노출 또는 노출 부족을 방지할 노출 설정을 선택합니다.

수동 노출을 통해 생성된 3D 모델의 텍스쳐 맵에서 컬러 불일치가 발생할 가능성을 줄일 수 있으므로 필요한 사진 기술을 사용하고 매우 안정적이며 균등한 조명 조건에서의 사용이 권장됩니다. 그렇지 않은 경우 자동 노출을 사용할 수 있습니다.

▲ 광학 또는 디지털 이미지 안정화 기능은 해제할 것을 권장합니다.

#### 조명

직접 조명 및/또는 시간에 따라 변하는 조명보다 일정한 배경광 조명이 선호됩니다. 직접적이며 가변적인 조명은 과도 노출 및 노출 부족의 위험을 증가시키기 때문입니다. 실내 획득의 경우 플래시보다 고정 라이트가 선호되고, 실외 획득의 경우 햇빛이 내리쬐는 날씨보다 구름이 낀 날씨(높은 고도의 새털 구름, 비가 내리지 않음)가 선호됩니다. 화창한 날에 사진을 촬영해야 하는 경우 그림자 영역을 최소화하기 위해 정오쯤에 사진을 촬영하십시오.

정확하게 노출된 그림자는 ContextCapture의 성능에 영향을 주지 않지만 생성된 3D 모델의 텍스쳐 맵에 나타납니다.

## 사진 리터치

사진을 ContextCapture에 입력하기 전에 크기 조정, 자르기, 회전, 노이즈 제거, 다듬기 또는 밝기, 대비, 채도 또는 색조 조정을 통해 사진을 조작하지 마십시오. 카메라의 자동 회전 기능을 비활성화하십시오.

ContextCapture는 스티치한 파노라마 사진은 지원하지 않습니다. 파노라마를 생성할 때 사용한 원본 사진이 필요합니다.

### 사진 그룹

최적의 정밀도 및 성능을 위해 ContextCapture는 동일한 초점 거리 및 치수(동일한 내부 방향)를 사용하여 동일한 물리적 카메라로 촬영한 모든 사진을 하나의 사진 그룹으로 그룹화해야 합니다.

사진 촬영에 사용된 카메라에 따라 하위 디렉터리에 분류되어 있으면 ContextCapture에서 관련 사진 그룹을 자동으로 결정할 수 있습니다. 사진이 동일한 모델인 경우에도 서로 다른 물리적 카메라로 촬영한 경우 별개의 하위 디렉터리에 배치해야 합니다. 이와 반대로 동일한 물리적 카메라로 촬영한 모든 사진은 동일한 하위 디렉터리에 배치해야 합니다.

## 마스크

워크플로우에서 이미지의 특정 부분(예: 이동하는 장애물, 반사)이 무시되도록 사진에 마스크가 연결될 수 있습니다. 올바른 마스크는 사진과 동일한 치수의 흑백 TIFF 이미지입니다. 마스크의 검은색 픽셀에 해당하는 사진 픽셀은 항공 삼각 측량 및 재건 동안 무시됩니다.

마스크는 해당 파일 이름을 통해 입력 사진에 연결됩니다.

• 마스크를 한 사진에 연결: 이름이 "*fileName.ext*"인 사진의 경우 마스크 파일은 "*fileName\_mask.tif*"로 이름이 지정되고 해당 사진과 동일한 디렉터리에 배치됩니다.

예: "*IMG0002564.jpg*" 사진의 경우 해당 마스크는 "*IMG0002564\_mask.tif*"여야 합니다.

• 마스크를 전체 디렉터리에 연결(동일한 치수의 사진 필요): 디렉터리에 있는 경우 "*mask.tif*" 파일은 이 디렉터리에 포함된 모든 사진에 대한 마스크로 사용됩니다.

마스크는 사진이 로드되면 사용자 인터페이스에서 사진에 할당될 수 있습니다.

## <span id="page-19-0"></span>입력 데이터 파일 형식

#### 사진 형식

ContextCapture는 기본적으로 JPEG 및 TIFF 형식의 사진을 지원합니다. 또한 더 일반적인 RAW 형식을 일부 읽을 수 있습니다. ContextCapture는 Exif 메타데이터(있는 경우)를 사용합니다.

지원되는 이미지 파일 형식:

- JPEG
- Tag Image File Format(TIFF)
- Panasonic RAW(RW2)
- Canon RAW(CRW, CR2)
- Nikon RAW(NEF)
- Sony RAW(ARW)
- Hasselblad(3FR)
- Adobe Digital Negative(DNG)
- JPEG 2000
- ECW
- PNG

경고: JPEG 2000 파일의 로드 및 처리는 다른 형식보다 더 오래 걸릴 수 있습니다.

## 비디오 프레임 형식

또한 ContextCapture는 다음 형식의 비디오 파일에서 프레임을 가져올 수 있습니다.

- Audio Video Interleave(AVI)
- MPEG-1/MPEG-2(MPG)
- MPEG-4(MP4)
- Windows Media Video(WMV)
- Quicktime(MOV)

## 포인트 클라우드 파일 형식

ContextCapture는 스캔 위치를 저장할 수 있는 두 개의 공통 포인트 클라우드 형식을 지원합니다.

- ASTM E57 파일 형식(.e57)
- Cyclone 포인트 클라우드 내보내기 형식(.ptx)

일부 기타 형식도 이용 가능하나, 스캔 위치(정확한 처리를 위한 중요 정보)를 저장할 수는 없습니다. 지원 형식 전체 목록은 포인트 [클라우드에](#page-55-0)서 확인하십시오.

# <span id="page-20-0"></span>위치 지정 데이터

ContextCapture의 획기적인 기능 중 하나는 위치 지정 데이터가 없는 사진을 처리하는 것입니다. 이러한 경우 ContextCapture는 임의의 위치, 회전 및 스케일, 그리고 아직은 타당한 상향 벡터를 사용하여 3D 모델을 생성합니다. 그러나 ContextCapture는 기본적으로 GPS 태그, 제어점을 포함하는 여러 유형의 위치 지정 데이터도 지원하며 위치/회전 가져오기 또는 전체 블럭 가져오기를 통해 기타 모든 위치 지정 데이터를 잠재적으로 가져올 수 있습니다.

GPS 태그(Exif 메타데이터에 있는 경우 또는 해당 XMP 파일에 있는 경우)는 자동으로 추출되고 생성된 3D 모델을 형상 참조하는 데 사용될 수 있습니다.

<mark>小</mark> 불완전한 GPS 태그는 무시됩니다(위도 및 경도 좌표는 포함하지만 고도는 포함하지 않음).

GPS 고도 참조 해수면 및 *WGS 84* 타원체가 지원됩니다.

제어점은 GPS 형상 참조 정확도보다 나은 것을 필요로 할 때마다 또는 피사체의 범위 전체에서 수치 오차 누적으로 인해 발생한 장거리 형상 왜곡을 없애려고 할 때마다 사용되어야 합니다. 형상 참조를 수행하려면 최소 세 개의 제어점이 필요합니다. 장거리 효과를 처리하려면 제대로 분산된 제어점이 더 많이 필요합니다. 제어점의 3D 위치는 일반적인 측량 방법을 통해 구해야 합니다. 각 제어점에 대해 *Smart3DCapture Master* 그래픽 사용자 인터페이스 또는 타사 도구를 통해 사진에서 몇 개(최소 두 개, 세 개 이상 권장) 2D 측정을 수동으로 강조 표시해야 합니다.

[제어점을](#page-60-0) 참조하십시오.

GPS 태그 및 제어점 이외에도 ContextCapture는 위치/회전 텍스트 파일 또는 전용 XML 또는 Excel 형식을 통해 기타 모든 위치 지정 데이터(예: 관성 네비게이션 시스템 데이터) 또는 타사 항공 삼각 측량 결과를 잠재적으로 가져올 수 있습니다. 가져오면 ContextCapture에서 이 데이터를 처음부터 계산하는 대신 있는 그대로 사용하거나 조금 조정할 수 있습니다. 이를 통해 확장성 및 견고성이 향상됩니다.

블럭 [가져오기를](#page-104-0) 참조하십시오.

**3**

# **ContextCapture**

## <span id="page-21-1"></span><span id="page-21-0"></span>원칙

ContextCapture는 서로 다른 뷰포인트에서 촬영한 정적 피사체의 디지털 사진 세트를 입력으로 사용합니다. 다양한 추가 입력 데이터로 카메라 속성(초점 거리, 센서 크기, 주점, 렌즈 왜곡), 사진 위치(GPS), 사진

회전(INS), 제어점 등이 제공될 수 있습니다.

수동 개입 없이 그리고 입력 데이터의 크기에 따라 몇 분/시간이 걸리는 계산 시간 내에 ContextCapture에서 고해상도 텍스쳐 삼각형 매쉬를 출력합니다.

출력 3D 매쉬는 입력 사진에 적절하게 담긴 피사체 부분에 대한 정확한 시각적 및 형상 근사화로 구성됩니다.

### 적합한 피사체

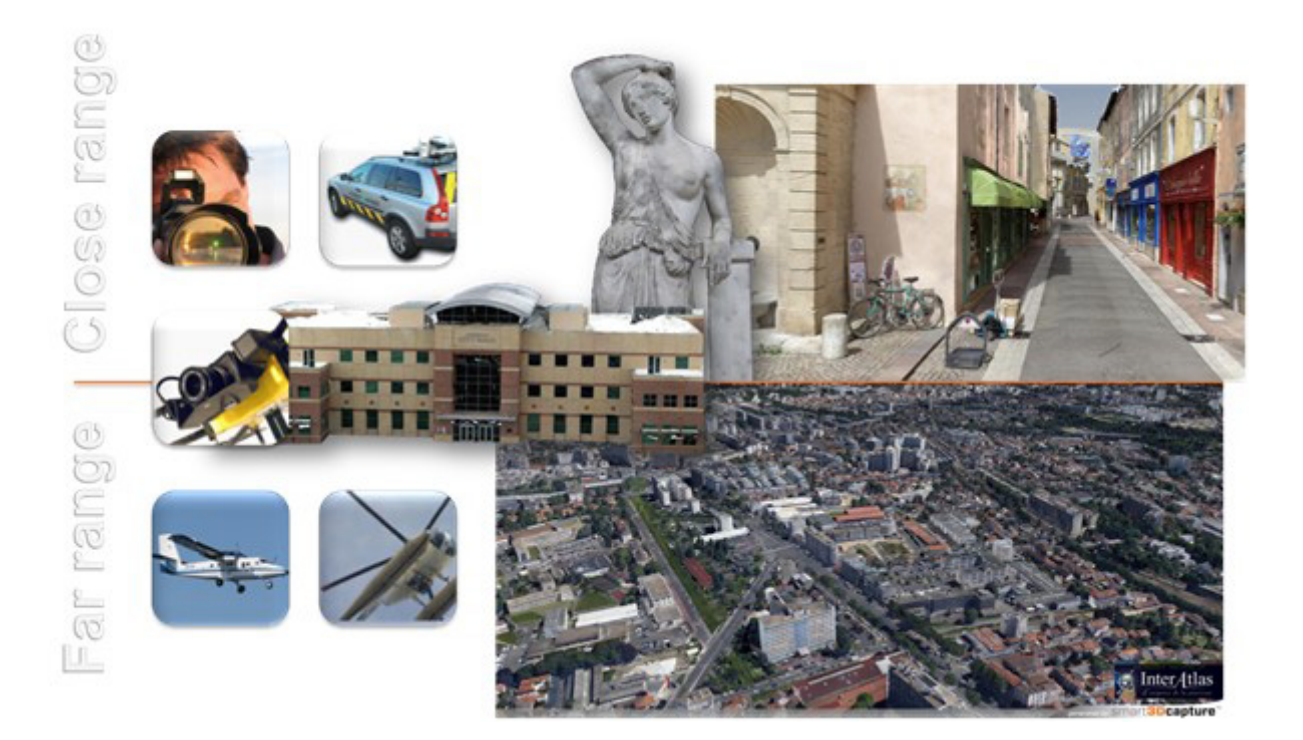

ContextCapture의 다양성을 기반으로 지상 또는 상공에서 촬영한 여러 스케일(cm~km 범위)의 피사체를 매끄럽게 재건할 수 있습니다. 입력 사진 해상도 이외의 결과 3D 모델 정밀도에 대한 제한이 없습니다.

ContextCapture는 건물, 영역 및 식물 이외에도 형상적으로 복잡한 텍스쳐 처리된 무광택 표면에서 가장 잘 수행됩니다.

컬러 변화가 없는 표면(예: 단색 벽/바닥/찬장) 또는 반사, 광택, 투명 또는 굴절 물질(예: 유리, 금속, 플라스틱, 물 및 정도는 덜하지만 피부)의 표면은 생성된 3D 모델에 홀, 범프 또는 노이즈를 생성할 수 있습니다.

ContextCapture는 정적 피사체를 대상으로 합니다. 움직이는 객체(사람, 자전거, 동물)는 전부를 차지하지 않으면 생성된 3D 모델에서 일시적인 인공물을 사용하여 처리될 수 있습니다. 사람 및 동물 피사체는 획득하는 동안 움직이지 않는 상태를 유지해야 하거나 동기화된 여러 카메라를 사용하여 사진을 촬영해야 합니다.

## 근거리 - 중거리 피사체 촬영

이는 여러 부문에서 흔히 발생하는 병목 현상으로, 건축, 공학 및 건설, 제조, 미디어 및 엔터테인먼트, 전자 상거래, 과학적 분석, 문화 유산 등 다방면에서 발생합니다. 아래 예와 같이 ContextCapture는 생산성을 획기적으로 향상시키고 이러한 다양한 부문에서 새로운 비즈니스 기회를 열어줍니다.

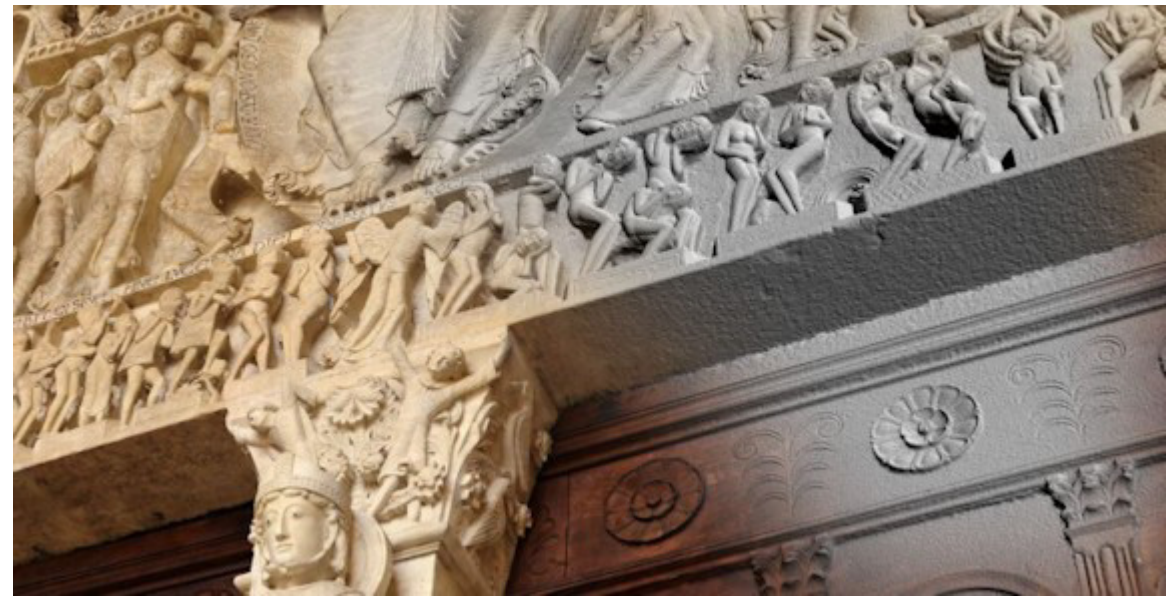

그림 *6:* 오텅 성당*:* 팀파눔*(On-Situ* 제공*)*

## 큰 규모의 도시 또는 자연 환경 매핑

ContextCapture는 일부 인기 있는 온라인 맵 서비스에서 제공하는 엄격하게 통제되는 항공 이미지에서 생성된 사진 실사 플라이오버를 뛰어넘습니다. 다양한 이미지 소스(항공기, 헬리콥터, UAV, 지상 높이)를 인공 건축물 및 객체와 자연 랜드마크의 대규모 릴리프에서 상세 세부사항에 이르는 모든 스케일을 망라하는 일관되고 정확한 실제 3D 모델로 완전 자동 방식으로 바꿀 수 있습니다.

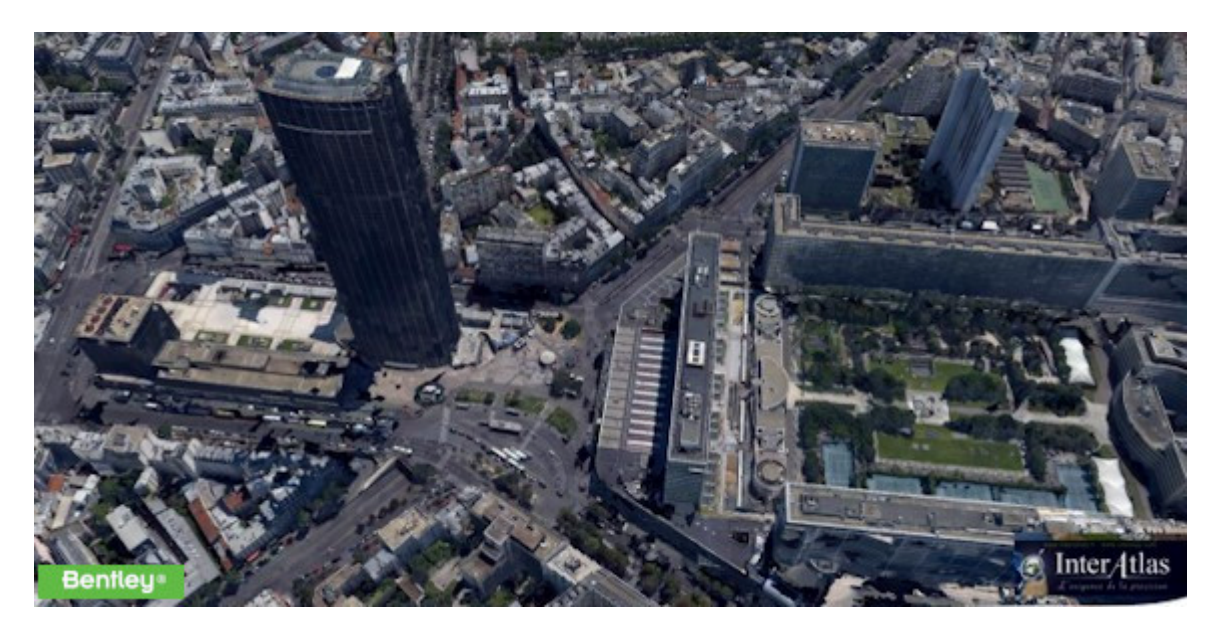

그림 *7:* 파리*(InterAtlas* 제공*)* 

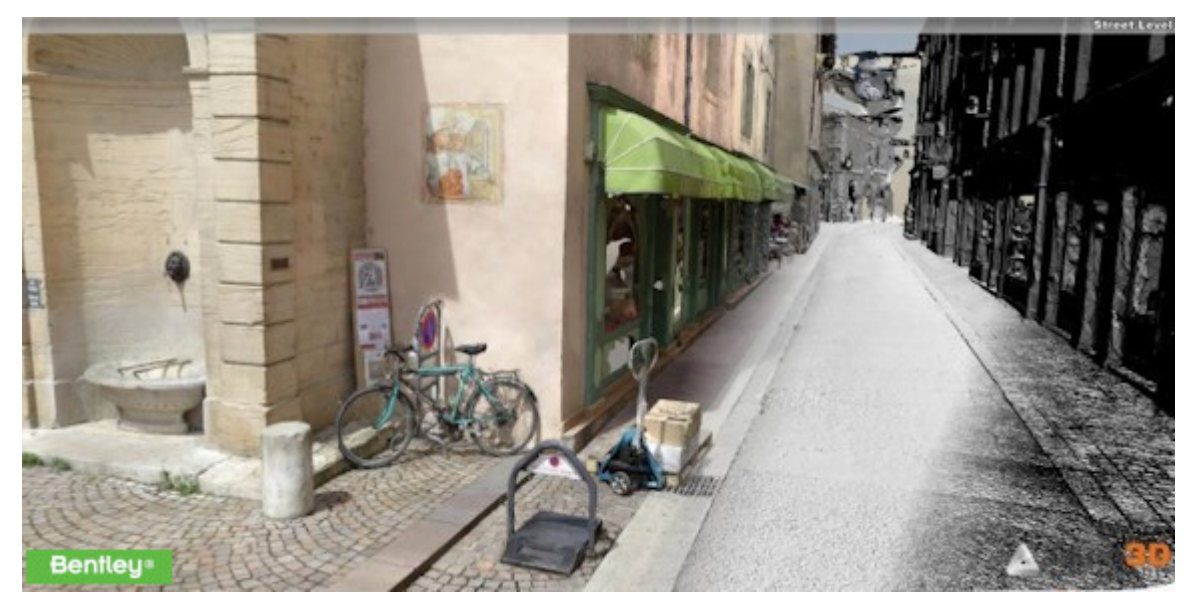

그림 *8:* 거리 *3D* 모델*(V3D* 제공*)*

# <span id="page-23-0"></span>아키텍처

두 가지 주요 ContextCapture 모듈에는 ContextCapture Master 및 ContextCapture Engine이 있습니다. 이 모듈은 마스터-작업자 패턴을 따릅니다.

- [ContextCapture Master](#page-32-0)는 ContextCapture의 마스터 모듈입니다. 그래픽 사용자 인터페이스를 통해 입력 데이터 및 처리 설정을 정의하고, 처리 작업을 제출하고, 이러한 작업의 진행 상황을 모니터링하고, 결과를 시각화하는 등의 작업을 수행할 수 있습니다. *Master*는 처리 작업을 수행하지 않습니다. 대신 작업을 기본 작업으로 분해하여 작업 열에 제출합니다.
- [ContextCapture Engine](#page-195-0)은 ContextCapture의 작업자 모듈입니다. 이 모듈은 사용자 상호 작용 없이 백그라운드로 컴퓨터에서 실행됩니다. 사용하지 않는 동안 *Engine*은 우선 순위와 제출 날짜에 따라 열에서 대기 중인 작업을 가져와서 실행합니다. 작업은 일반적으로 다양한 계산 집약적 알고리즘(키포인트 추출, 자동 접합점 매치, 번들 조정, 조밀한 이미지 매치, 강력한 3D 재건, 매끄러운 텍스쳐 매핑, 텍스쳐 아틀라스 패킹, 상세 레벨 생성 등)을 사용하여 항공 삼각 측량 또는 3D 재건 처리로 구성됩니다.

자동화가 필요한 경우 ContextCapture Master 인터페이스를 Python API 호출로 대체할 수도 있습니다. [ContextCapture](#page-21-0) 챕터를 참조하십시오.

이 마스터-작업자 패턴을 통해 ContextCapture는 그리드 컴퓨팅을 지원합니다. 여러 컴퓨터에서 여러 개의 ContextCapture Engine을 실행하고 동일한 작업 열에 연결하기만 하면 처리 시간을 크게 줄일 수 있습니다.

ContextCapture의 그리드 컴퓨팅 기능은 운영 체제의 기본 파일 공유 메커니즘을 기반으로 합니다. 이를 통해 ContextCapture는 SAN, NAS 또는 공유 표준 HDD를 투명하게 처리할 수 있습니다. 특정 그리드 컴퓨팅 아키텍처를 배포할 필요가 없습니다.

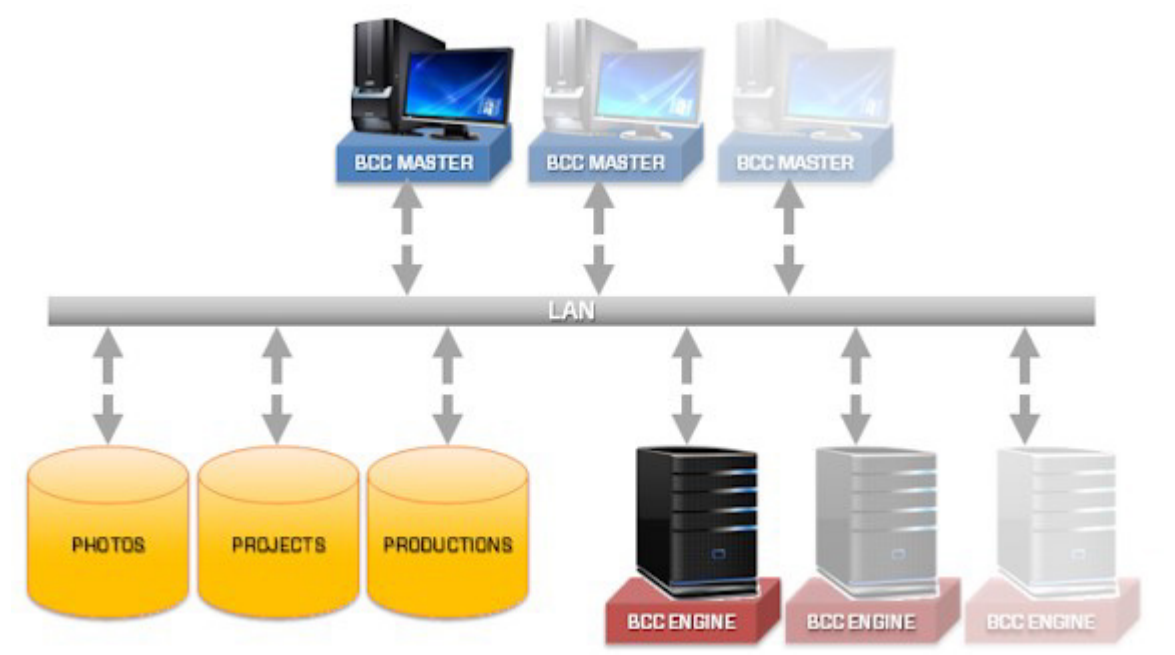

- [ContextCapture Viewer](#page-197-0)는 ContextCapture의 무료 경량 시각화 모듈입니다. 이 뷰어는 ContextCapture의 기본 형식에 최적화되어 상세 레벨, 페이징 및 스트리밍을 처리하므로 매끄러운 프레임 속도로 로컬 또는 온라인 상태에서 테라바이트 수준의 3D 데이터를 시각화할 수 있습니다. ContextCapture Master와 함께 ContextCapture Viewer를 사용하여 워크플로우 전체에서 제작 품질을 관리할 수 있습니다. 여러 제작 결과를 표시하는 데 사용할 수도 있습니다.
- ContextCapture [설치](#page-10-0): ContextCapture의 구성을 관리합니다.
- 라이선스 관리 도구: ContextCapture의 라이선스를 관리합니다.

<span id="page-25-0"></span>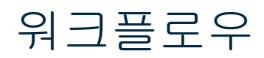

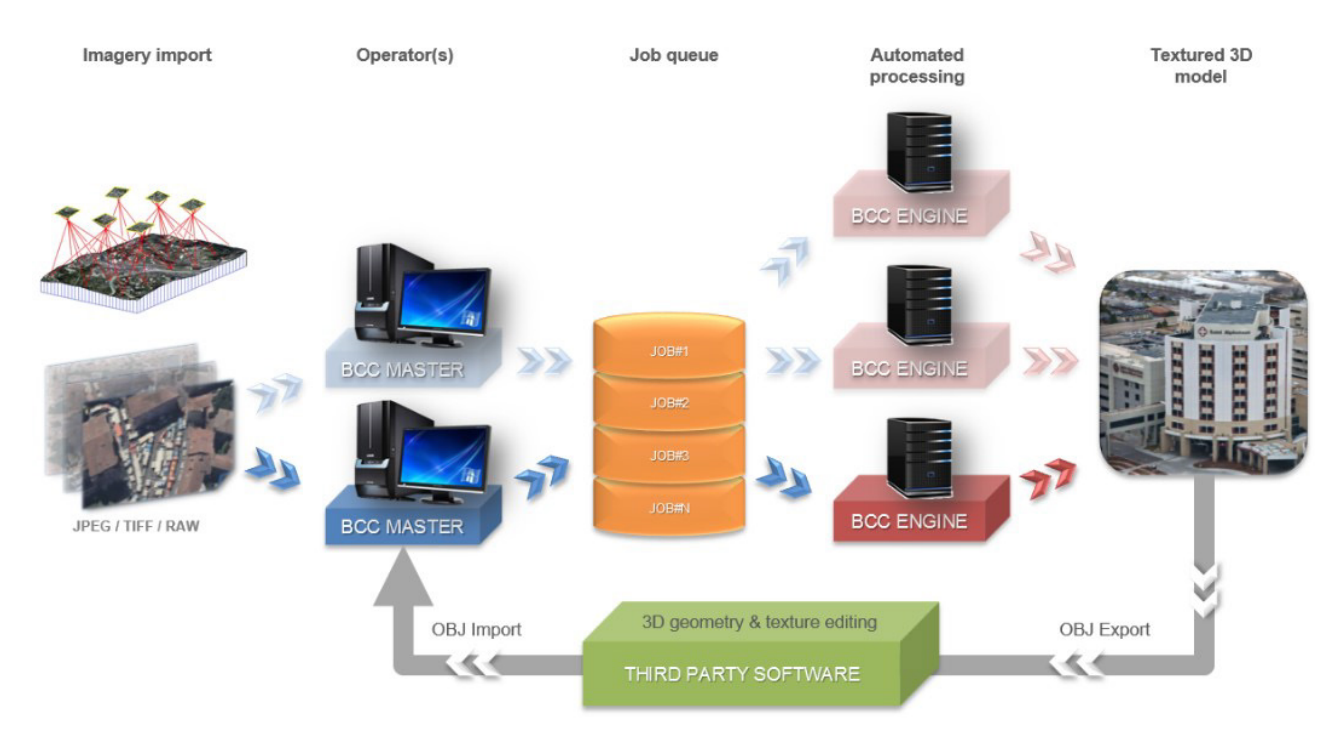

그림 *9: ContextCapture* 워크플로우

ContextCapture Master 사용자 인터페이스에서 한 작업자(여러 작업자가 병렬로 작업하는 경우도 있음)가 입력 데이터와 처리 설정을 정의하고, 해당 3D 재건 작업을 작업 열에 제출합니다. 하나 이상의 ContextCapture 엔진(사용 가능한 경우)이 다른 기본 작업을 처리하고, ContextCapture Master 사용자 인터페이스에서 작업자가 정의한 위치에 결과를 저장합니다. 이 인터페이스에서 작업자가 해당 작업의 상태와 진행률을 직접 모니터링할 수도 있습니다. 자세한 내용은 작업 [모니터링을](#page-212-0) 참조하십시오. 작업이 완료되면 출력 3D 모델이 준비됩니다.

#### 리터치

대부분의 경우 자동으로 생성된3D 모델을 그대로사용할 수 있습니다. 하지만 일부특정 응용 프로그램에서는 작업자가 일부 타사 소프트웨어에서자동으로생성된 3D 모델의간헐적 형상 결함을 수정하고, 이리터치된3D 형상을 ContextCapture Master 사용자 인터페이스에 입력한 다음 새로운 3D 재건 작업을 제출할 수 있습니다. 이 경우 텍스쳐를 리터치된 3D 형상에 자동으로 매핑하여 출력 3D 모델을 적절히 업데이트합니다.

타사 소프트웨어를 사용한 [리터치에](#page-185-0) 대해 자세히 알아보십시오.

내부 도구를 사용하여 간단한 형상 인공물을 수정하는 매쉬 [터치업에](#page-135-0) 대해 자세히 알아보십시오.

# <span id="page-25-1"></span>시스템 요구 사항

ContextCapture를 지원하는 운영 체제:

- Windows 8(x64)
- Windows Server 2012(x64)
- Windows  $10(x64)$
- Windows  $8.1(x64)$
- Windows Server 2016
- Windows Server 2019

최소 8GB의 RAM과 NVIDIA 또는 AMD 그래픽 카드, 아니면 최소 1GB의 전용 메모리가 탑재된 OpenGL 3.2 호환 Intel 통합 그래픽 프로세서가 필요합니다.

인공 지능을 활용하는 특정 주석 작업의 경우 최소 GPU 요구 사항이 더 높습니다. 최소한 최신 드라이버가 있는 4.0GB NVIDIA 장치가 있어야 합니다.

데스크톱과 랙 탑재 컴퓨터가 모두 지원됩니다. 멀티미디어 또는 게이밍 랩톱도 사용할 수 있지만, 성능이 크게 저하됩니다.

2020년 1월 기준, 다음 구성을 탑재한 최신 데스크톱 컴퓨터가 권장됩니다. 64GB RAM, 8+core i9-CPU, NVIDIA GeForce RTX 2080 Ti 그래픽 카드를 탑재한 Microsoft Windows 8/10 Professional 64비트 운영 체제. 더 강력한 설정으로 구성하려면 기술 지원 팀에 문의하십시오(GeForce TITAN RTX, SSD 드라이브 등).

입력, 작업 및 출력 데이터는 가급적 고속 저장 장치(고속 HDD, SSD, SAN)에 저장해야 합니다. 파일을 공유하려면 1기가비트 이상의 이더넷 네트워크를 권장합니다.

#### 원격 데스크톱 연결 정보

하드웨어 가속이 비활성화되어 있기 때문에 ContextCapture Engine이 원격 데스크톱 연결을 통해 작동할 수 없습니다. 그러나 VNC 또는 TeamViewer와 같은 원격 관리 소프트웨어를 사용할 수 있습니다.

#### Windows 세션 정보

ContextCapture Engine이 실행되는 동안 Windows 사용자를 전환하면 사용자가 연결되어 있지 않을 때 하드웨어 가속이 비활성화되므로 실행 중인 계산이 실패합니다.

## 비 ASCII 문자가 있는 경로 정보

• ContextCapture는 비 ASCII 문자가 있는 경로를 지원하지 않습니다. 지정된 모든 입력 및 출력 파일 경로는 ASCII 문자만 사용해야 합니다.

## <span id="page-26-0"></span>멀티 GPU 모드

ContextCapture는 다중 GPU 아키텍처를 이용할 수 있습니다.

ContextCapture 설정에서 "Enable Vulkan API and multi GPU processing" 옵션을 체크하십시오(이 옵션은 선택되지 않음 상태가 기본값입니다).

이 기능은 다양한 공급업체(Intel을 제외한 NVIDIA, AMD)의 여러 GPU를 사용할 수 있습니다. 여러 GPU를 사용하는 편이 유리하지만, 단일 GPU만 사용할 수도 있습니다. 최신 카드를 사용하여 이 기능을 사용하시기를 권장합니다. 특히 최신 드라이버를 탑재한 NVIDIA Pascal 제너레이션(GTX 10xx), AMD Polaris(RX 4xx)를 권장합니다. 드라이버가 정기적으로 업데이트되므로 호환 가능한 GPU/드라이버/운영체제 조합 목록을 게시하지 않습니다.

2017년 9월 기준, ContextCapture에는 버전 1.0.37 이상의 Vulkan API를 지원하는 GPU 드라이버가 필요합니다. 또한, SLI(NVIDIA GPU용) 또는 Crossfire(AMD GPU용)를 사용하지 마십시오. 마지막으로, 이 모드는 상당량의 GPU 리소스를 사용하므로, 엔진이 가동 중일 때는 다른 3D 응용 프로그램 또는 인터넷 브라우저를 열지 마십시오.

이 멀티 GPU 모드는 최신이며 기본 모드에 비해 불안정할 수 있습니다. 3D 제작에 이슈 발생 시(이 옵션은 AT 작업에서 효과 없음), 다음 과정을 따르십시오.

- **1.** GPU에 맞는 최신 드라이버를 설치하십시오.
- **2.** 컴퓨터를 재시작하십시오.
- **3.** 실패한 작업을 다시 제출하십시오.

이 과정을 통해 문제를 해결하지 못한 경우 당사 지원 팀에 알려주시고 문제 해결 옵션 체크를 해제한 후 소프트웨어를 실행하십시오.

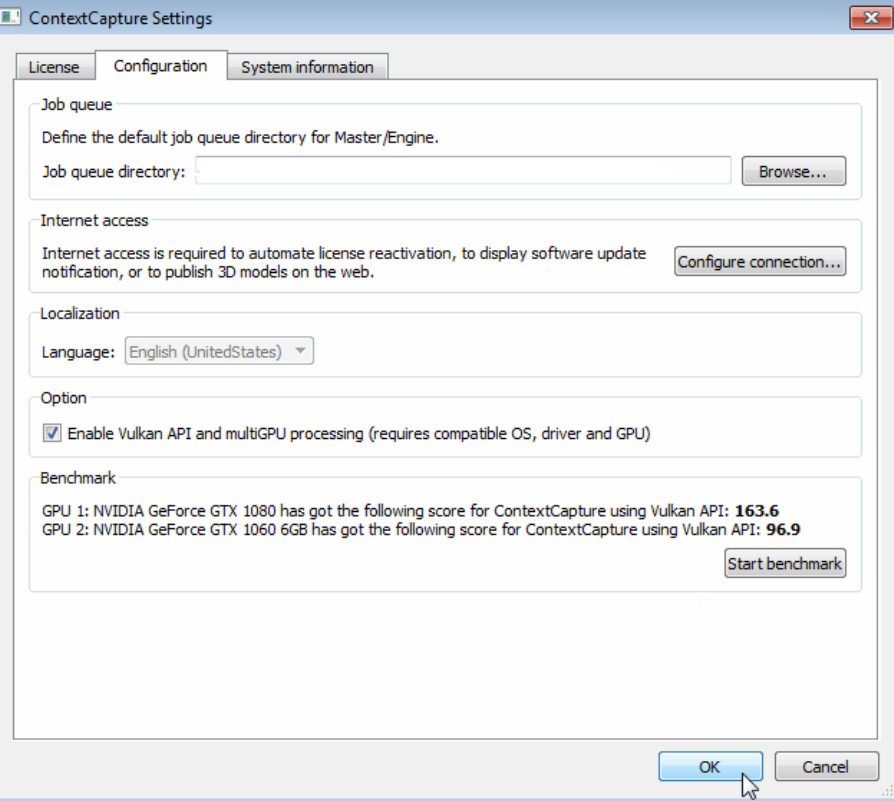

멀티 GPU 모드 성능 안내:

- 2 GPU: 1 GPU 대비 15% 빠름
- 3 GPU: 1 GPU 대비 20% 빠름
- 4 GPU: 1 GPU 대비 24% 빠름

## 고급 옵션

"VulkanAPI and multiGPU processing" 활성화 시, Context Capture Engine은 처리를 위해 기본값으로 귀하의 모든 GPU를 사용합니다. 이 옵션을 사용하면, 명령줄에서 CCEngine의 "--gpu" 옵션으로 Vulkan용 GPU 하위집합을 선택할 수 있습니다.

ContextCapture는 항상 OpenGL을 사용하므로, 언제나 OpenGL에 할당할 GPU가 필요합니다. "--gpu" 옵션이 있는 Vulkan GPU 선택 시, OpenGL 처리를 위해 선택할 GPU ContextCapture가 변경되지 않습니다.

#### 구문: CCengine --gpu k

base 2에 k를 쓰면, 해당 베이스의 숫자 1이 각각 Vulkan을 위해 활성화된 GPU에 상응합니다.

예를 들어 GPU가 3개이고 Vulkan 처리에 1번째 및 3번째 GPU를 사용하려고 한다면, k=2⊶2≔5입니다. 명령 형식:

CCEngine --gpu 5

다른 예시:

```
CCEngine --gpu 1 : 1번째 GPU 사용
CCEngine --gpu 2 : 2번째 GPU 사용
CCengine --gpu 3 : 1번째 및 2번째 GPU 사용(이유: 3=20+21)
```
"--gpu" 옵션을 특정하지 않으면, 프로그램은 Vulkan 처리에 기본값으로 모든 GPU를 사용합니다.

# <span id="page-28-0"></span>성능

ContextCapture는 그래픽 처리 장치(GPGPU)에서 범용 계산 성능을 이용하여 일부 작업(이미지 보간, 래스터화, z 버퍼링)을 50배 더 빠르게 처리합니다. 또한 멀티 코어 컴퓨팅을 사용하여 알고리즘에서 일부 CPU 집중 부분의 속도를 높입니다.

ContextCapture는 초정밀도를 사용하는 텍스쳐 처리된 3D 매쉬를 제작 시 하드웨어 구성에 따라 평균적으로 ContextCapture Engine당 매일 10기가픽셀~20기가픽셀을 처리할 수 있습니다. 입력 포인트 클라우드 데이터세트의 경우 ContextCapture는 ContextCapture Engine당 매일 약 2억 5천만 개의 점을 처리할 수 있습니다.

여러 컴퓨터에서 여러 개의 ContextCapture Engine을 실행하고 동일한 작업 열에 연결하기만 하면 그리드 컴퓨팅의 처리 시간을 크게 줄일 수 있습니다.

예: 지상 해상도가 10~15cm이고 일반적 오버랩이 있는 수직 및 4개의 경사 항공 데이터세트의 경우 4개의 ContextCapture Engine 그룹에서 일일 평균 30~50km²의 제작 속도가 관측되었습니다.

메모리 사용과 관련하여 8GB RAM이 장착된 한 개의 ContextCapture Engine은 한 작업에서 최대 1기가픽셀의 입력 데이터 및 1천 개의 출력 삼각형을 처리할 수 있습니다.

#### <span id="page-28-1"></span>소프트웨어 에디션

#### **ContextCapture** 에디션

ContextCapture에서는 최대 300기가픽셀의 이미지 데이터세트 또는 최대 30억 점의 포인트 클라우드에서 작업 열의 일괄 처리 기능을 통해 객체, 빌딩, 인공 또는 자연 랜드마크를 자동으로 재건합니다. UAS/UAV/드론 작업자에게 가장 적합하지만 이에 국한되지는 않습니다. 이 에디션을 사용하면 고해상도 3D 모델을 제작하고 DSM(디지털 표면 모델) 및 실제 정사 사진을 생성할 수 있습니다.

#### **ContextCapture Center** 에디션

ContextCapture Center는 큰 스케일의 3D 측량 및 매핑 전용이며, 크기 제한 없이 사진을 무제한 처리할 수 있습니다. 또한 3D 재건 엔진 그룹에 대해 여러 계산을 병렬로 처리할 수 있습니다. 복합 위치 지정 데이터(예: 관성 네비게이션 시스템 데이터), 타사 항공 삼각 측량 결과 및 표면 제한 조건을 가져올 수 있습니다. 따라서 공중 또는 모바일 매핑 시스템에서 찍은 전체 3D 도시와 같은 대규모 3D 콘텐츠 제작물에 맞게 조정됩니다.

아무리 까다로운 3D 제작물 파이프라인에도 원활하게 통합되도록 고객의 요구 사항에 맞게 사용자 정의할 수 있습니다.

ContextCapture 에디션 비교 기능 **ContextCapture ContextCapture Center** 입력 이미지 데이터세트  $\vert$  300기가픽셀 이하 |무제한 입력 포인트 클라우드 데이터세트  $30$ 억개 점 이하 나무제한 ✓ ✓ 자동 항공 삼각 측량/보정 ✓ ✓ 자동 실제 3D 재건(3D TIN) ✓ ✓ 형상 참조 ✓ ✓ 실제 정사 사진/DSM 생성(GeoTIFF, JPG...) ✓ ✓ 고밀도 포인트 클라우드 생성(LAS, LAZ, POD, PLY, OPC) ✓ ✓ CAD 상호 운용성(OBJ, FBX, Collada, STL, DGN...) 3D GIS 상호 운용성(Agency9, CityPlanner, Eternix Blaze ✔ ✓ Terra, Google Earth, Skyline TerraBuilder, SpacEyes3D Builder, Supermap GIS, DIGINEXT VirtualGEO...) ✓ ✓ 주석(2D/3D 객체, 분할) ✓ ✓ 무료 뷰어/웹 게시

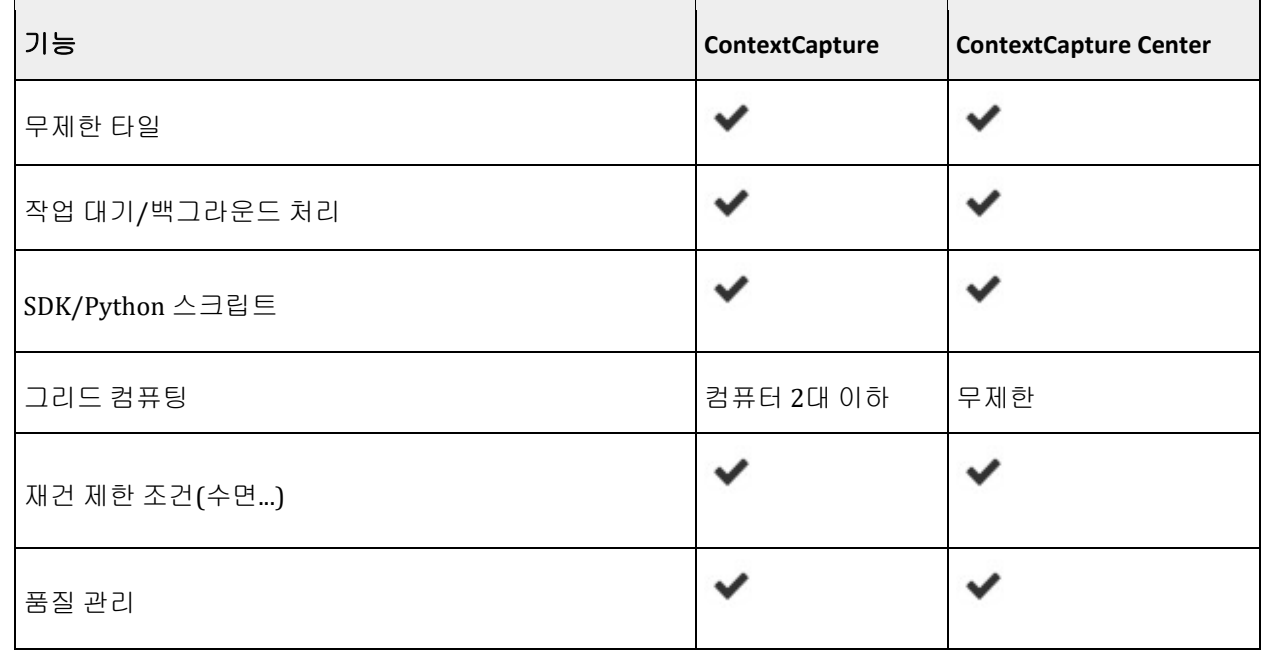

경고: ContextCapture 에디션 간에는 프로젝트 파일 호환성이 제한됩니다. 따라서 상위 에디션에서 생성된 프로젝트 파일을 읽을 수 없습니다.

## <span id="page-30-0"></span>상호 운용성

ContextCapture는 전용 형식 또는 중립 형식을 통해 2D/3D GIS 및 CAD 솔루션과 완전히 상호 운용 가능합니다.

또한 ContextCapture는 정확한 카메라 속성, 위치 및 방향을 다양한 교환 형식으로 내보낼 수 있습니다.

블럭 [내보내기](#page-109-0) 및 출력 [형식을](#page-157-0) 참조하십시오.

#### CAD/3D 소프트웨어

표준 Wavefront OBJ, Collada DAE 및 FBX 형식을 사용하면 ContextCapture에서 생성된 3D 모델을 Bentley MicroStation, Autodesk 3ds Max, Autodesk AutoCAD, Rhinoceros 3D, Autodesk Maya, Autodesk Mudbox, Autodesk MeshMixer, MeshLab을 비롯한 대부분의 CAD 및 3D 솔루션으로 내보낼 수 있습니다.

ContextCapture는 이 최적화를 지원하는 3D 솔루션에 큰 데이터세트를 쉽게 통합할 수 있도록 다중 상세 레벨(LOD)로 3D 매쉬를 생성할 수 있습니다.

도시와 같은 매우 큰 3D 모델의 경우 LOD 시스템에서도 위의 형식을 사용하는 것이 어려울 수 있습니다. 이 경우 3MX 형식을 사용하여 모델을 Bentley MicroStation으로 내보낼 수 있습니다.

#### 2D/3D GIS 소프트웨어

형상 참조 3D 모델은 모든 좌표계(ContextCapture에는 4,000개 이상의 공간 참조 시스템이 포함되어 있으며 사용자 정의 시스템으로 확장할 수 있음) 및 GIS 응용 프로그램과 호환되는 사용자 정의 타일 시스템에서 생성될 수 있습니다.

ContextCapture는 [TerraExplorer](http://www.skylineglobe.com/SkylineGlobe/corporate/Default.aspx?) (Skyline)[, SpacEyes3D Builder,](http://www.spaceyes.com/en/products/spaceyes3d-builder.html) [CityPlanner](http://cityplanneronline.com/cityplanner/) (Agency9)[, VirtualGeo](http://www.virtual-geo.com/)  (DIGINEXT)[, Blaze Terra](http://eternix.co.il/) (Eternix), [Supermap GIS,](http://www.supermap.com/) [Google Earth,](http://www.google.com/earth/) Cesium 등과 같은 여러 주요 3D GIS 소프트웨어와 직접 호환되는 정밀도 및 페이징으로 3D 매쉬 모델을 제작할 수 있습니다.

ContextCapture는 정사 사진을 생성할 수 있으며 DSM과 호환되는 모든 표준 GIS 도구입니다.

ContextCapture는 대부분의 포인트 클라우드 분석 및 분류 소프트웨어에서 사용할 수 있는 각 점의 컬러 정보와 함께 ASPRS LASer(LAS) 및 Pointools POD 형식으로 고밀도 포인트 클라우드를 내보낼 수 있습니다.

## <span id="page-30-1"></span>3D 시각화

ContextCapture에는 Windows에서 로컬 또는 온라인으로 작동하는 무료 다운로드 가능한 경량 3D 시각화 응용 프로그램인 ContextCapture Viewer가 포함되어 있습니다.

ContextCapture Viewer는 ContextCapture의 기본 3MX에 최적화되어 상세 레벨, 페이징 및 스트리밍을 처리하므로 매끄러운 프레임 속도로 테라바이트 수준의 3D 데이터를 시각화할 수 있습니다.

ContextCapture Viewer는 3D 측정 도구(구성 가능한 공간 참조 시스템의 3D 위치, 3D 거리 및 높이 차이, 표면 영역 및 체적 계산) 및 타일 선택 도구를 통합합니다.

ContextCapture Master와 함께 ContextCapture Viewer를 사용하여 워크플로우 전체에서 제작 품질을 관리할 수 있습니다. 또한 이를 사용하여 최종 결과를 탐색하고 플라이쓰루 애니메이션을 생성할 수 있습니다.

[http://www.bentley.com](http://www.bentley.com/)에서 무료로 다운로드할 수 있는 ContextCapture Viewer는 ContextCapture 3MX 및 S3C 형식으로 3D 모델을 게시하기 위한 즉각적인 솔루션을 제공합니다.

## <span id="page-31-0"></span>웹 게시

ContextCapture 사용자에게는 원본 3D 콘텐츠를 인터넷에 게시할 수 있는 다양한 옵션이 있습니다.

- ProjectWise ContextShare에서 이미지, 방향 및 제작물을 공유합니다.
- ContextCapture Web Viewer 1.0에서 3MX 제작물을 게시합니다.
- 3D 타일을 Cesium에 게시합니다.
- S3C 제작물을 온라인으로 공유합니다.
- Sketchfab에 게시합니다(OBJ 형식).

ContextCapture 콘텐츠를 공유 및 게시하는 방법을 자세히 알아보려면, 해당 "웹 [게시](#page-179-0)" 챕터를 참조하십시오.

**4**

# ContextCapture Master

<span id="page-32-0"></span>ContextCapture Master는 ContextCapture의 마스터 모듈입니다. 그래픽 사용자 인터페이스를 통해 다음을 수행할 수 있습니다.

- 데이터세트 가져오기
- 처리 설정 정의
- 작업 제출
- 제출된 작업의 진행 상황 모니터링
- 결과 시각화 등

Master는 처리 작업을 수행하지 않습니다. 대신 작업을 기본 작업으로 분해하여 작업 열에 제출합니다.

ContextCapture Master의 기본 인터페이스는 프로젝트를 통해 ContextCapture 워크플로우의 여러 단계를 관리합니다.

프로젝트는 트리 구조를 따라 구성됩니다. 워크플로우의 각 단계에 해당하는 다양한 유형의 항목이 포함되어 있습니다.

- 프로젝트([프로젝트](#page-34-0) 참조): 프로젝트는 ContextCapture에서 처리되는 장면과 관련된 모든 데이터를 관리합니다. 하나 또는 여러 개의 블럭을 하위 항목으로 포함합니다.
- 블럭([블럭](#page-47-0) 참조): 블럭은 하나 또는 여러 개의 재건을 생성할 수 있는 입력 사진(또는 스캔)과 해당 속성(사진 그룹 속성: 센서 크기, 초점 거리, 주점, 렌즈 왜곡/포즈: 위치, 회전) 세트를 관리합니다. 이러한 재건은 트리 구조에서 블럭의 하위 항목으로 표시됩니다.
- 재건 ([재건](#page-121-0) 참조): 재건은 하나 또는 여러 제작을 시작할 수 있는 3D 재건 프레임워크(공간 참조 시스템, 관심 영역, 타일, 리터치, 처리 설정)를 관리합니다. 이러한 제작물은 트리 구조에서 재건의 하위 항목으로 표시됩니다.
- 제작 ([제작](#page-155-0) 참조): 제작은 3D 모델 생성을 관리하며, 오류 피드백, 진행률 모니터링, 기본 재건(예: 리터치)에 대한 업데이트 알림을 제공합니다.

프로젝트에는 워크플로우의 동일한 단계에 해당하는 여러 항목이 포함될 수 있으므로 복잡한 버전 관리 및/또는 변형 관리가 가능합니다. 이 기능은 다른 입력 데이터와 다른 처리 설정으로 동일한 장면을 테스트하는 데 매우 유용합니다.

기본 인터페이스는 프로젝트의 모든 항목을 찾아볼 수 있는 프로젝트 탐색기의 형태입니다.

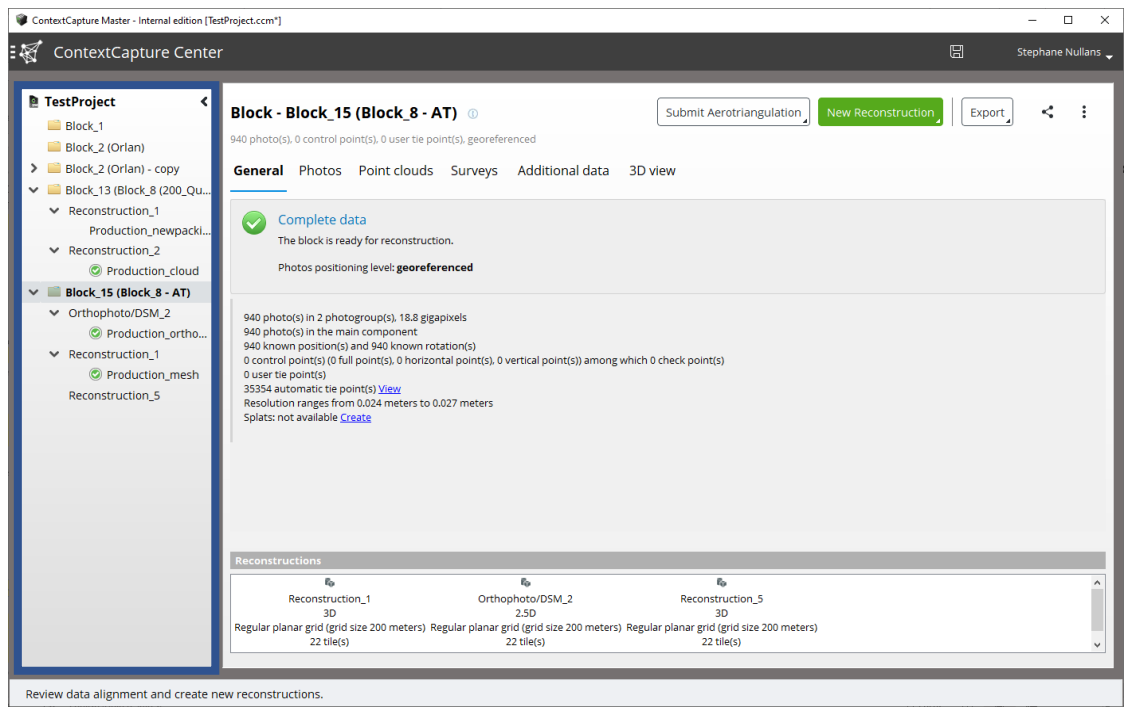

그림 *10: ContextCapture Master* 기본 인터페이스

프로젝트 트리 <sup>뷰</sup> 에서 프로젝트를 탐색할 수 있습니다.

• 프로젝트 트리 뷰는 프로젝트의 모든 항목에 대한 직접 액세스 및 프로젝트 개요를 제공합니다(각 프로젝트 항목의 상태에 대한 미리 보기 포함).

가운데영역(프로젝트 항목 뷰)는 활성 항목과 관련된 데이터 및 작업을 관리합니다. 내용은 활성 항목의 유형에 따라 다릅니다(프로젝트*,* 블럭*,* 재건 또는 제작).

일부 특정 동작의 경우 인터페이스는 전용 모달 대화상자 또는 마법사를 사용하여 워크플로우를 안내합니다.

ContextCapture Master는 작업 열을 통해 ContextCapture Engine에 작업을 제출합니다. 작업 열 [모니터](#page-177-0) 패널에는 작업 열의 상태 및 진행 상황이 간단하게 표시됩니다.

<span id="page-34-0"></span>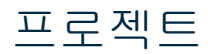

프로젝트 항목에서는 ContextCapture에서 처리되는 장면과 관련된 모든 데이터를 관리합니다.

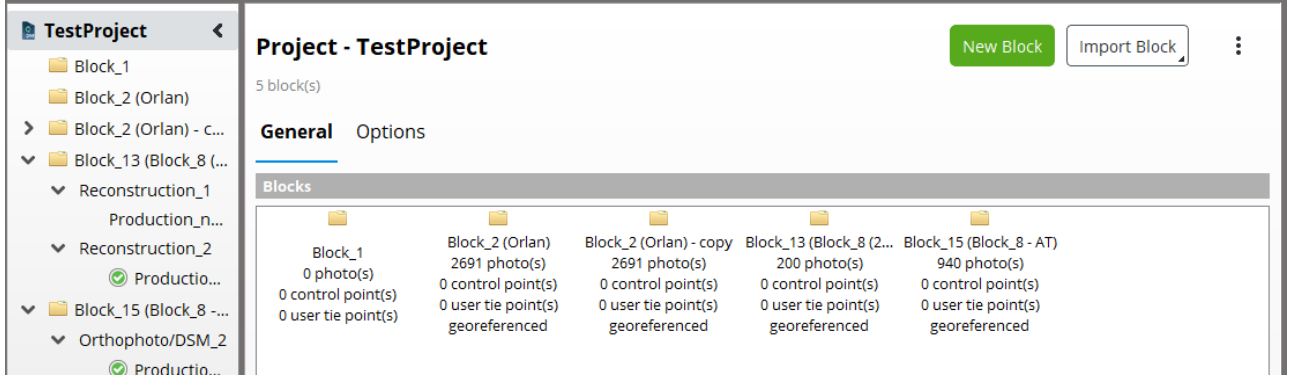

그림 *11:* 프로젝트 항목 인터페이스

프로젝트 항목은 다음 두 탭에서 관리되는 블럭 목록과 프로젝트 옵션으로 정의됩니다.

- [일반](#page-35-0) 탭을 통해 프로젝트 블럭 목록을 관리합니다.
- [옵션](#page-36-0) 탭을 통해 컴퓨터 그룹에 유용한 일부 옵션을 설정할 수 있습니다.

워크플로우 동작(우측 상단 버튼)을 통해 블럭을 생성하고 관리할 수 있습니다.

프로젝트의 경우 참조 [관리자를](#page-38-0) 사용하여 리소스를 확인하고 링크를 복구하거나 업데이트할 수 있습니다.

[베이스맵](#page-40-0) 관리자는 프로젝트 3D 뷰에서 액세스할 수 있는 베이스맵 레이어를 관리하는 데 사용됩니다.

ContextCapture 에디션 간의 프로젝트 파일 호환성이 제한됩니다. 따라서 상위 에디션에서 생성된 프로젝트 파일을 읽을 수 없습니다. [소프트웨어](#page-28-1) 에디션을 참조하십시오.

## 블럭 생성 또는 가져오기

사용자는 워크플로우 바에서 주요 동작 버튼을 찾아 블럭을 생성하고 관리할 수 있습니다.

#### 사진에서 새 블럭을 생성하기

New Block

버튼을 선택합니다.

새 블럭을 생성하면 ContextCapture 워크플로우가 처음부터 시작됩니다.

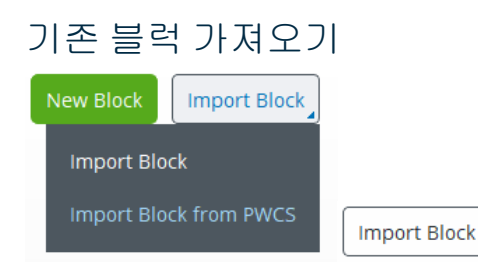

*XML* 또는 *XLS* 파일에서 블럭을 가져옵니다*.* 버튼 메뉴에서 첫 번째 항목인 "Import Block"을 선택합니다.

*BlocksExchange* XML 파일 또는 MS Excel 파일에서 전체 또는 부분 블럭 정의를 가져옵니다.

ProjectWise Context Share에 위치한 파일에서 블럭 정의를 가져오려면, 메뉴에서 두 번째 항목을 선택하십시오. 블럭 [가져오기를](#page-104-0) 참조하십시오.

## <span id="page-35-0"></span>일반

프로젝트의 General 탭에서는 프로젝트 대시보드를 표시하고 프로젝트 블럭 목록을 관리합니다.

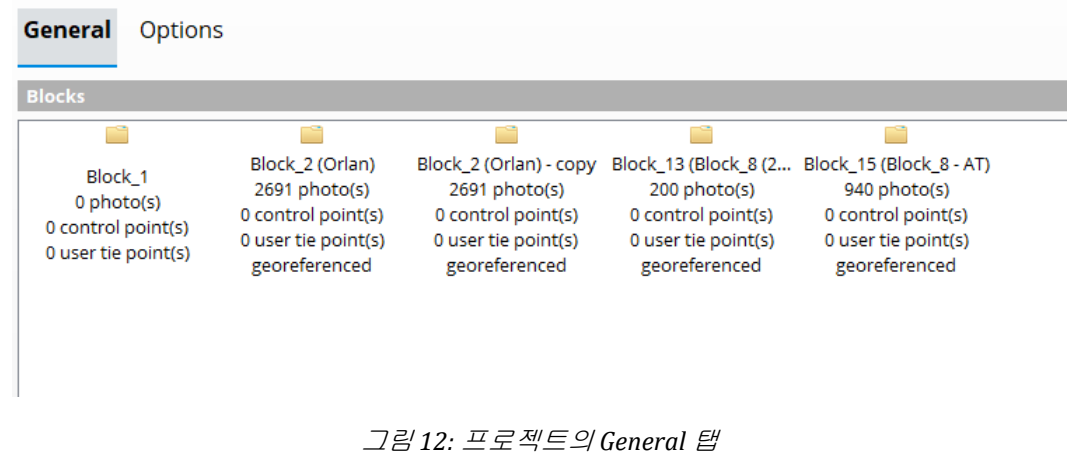

#### 대시보드

*General* 탭에서는 프로젝트 상태에 관한 컨텍스트 정보를 표시할 수 있습니다.

**General** Options

**Empty project** To proceed, you must create a new block or import blocks definition.

그림 *13:* 프로젝트 대시보드 예시

#### 블럭 목록

프로젝트에서는 [블럭](#page-47-0) 목록을 관리합니다. 기존 블럭이 항목으로 표시됩니다. 아무 블럭 항목에서 마우스 오른쪽 버튼을 클릭하여 컨텍스트 메뉴를 열고 선택된 블럭에서 이용 가능한 동작에 액세스하십시오(아래 이미지 참조).
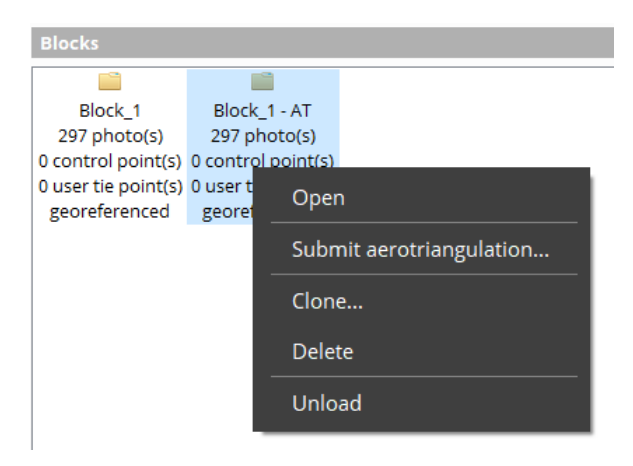

#### **Open**

블럭 항목 인터페이스를 열어 재건을 보고 관리합니다.

#### **Clone Block**

블럭을 복제하여 동일한 속성으로 초기화되어 새 편집 가능한 블럭을 얻을 수 있습니다.

#### **Delete Block**

프로젝트에서 블럭을 제거하려면, 블럭 위에서 마우스 오른쪽 버튼을 클릭하여 메뉴에서 "Delete"를 선택하십시오.

이를 통해 재건 및 제작을 포함하여 모든 블럭 콘텐츠를 제거합니다.

# 고급 블럭 동작

블럭 분할 또는 병합과 같은 다른 블럭 작업은 프로젝트 트리 컨텍스트 메뉴에서 이용 가능합니다([블럭](#page-105-0) 분할 또는 [블럭](#page-107-0) 병합 참조).

# 옵션

프로젝트 Options 탭을 통해 UNC 경로 정의 및 작업 열 관리를 활성화하여 그룹 컴퓨팅을 지원합니다.

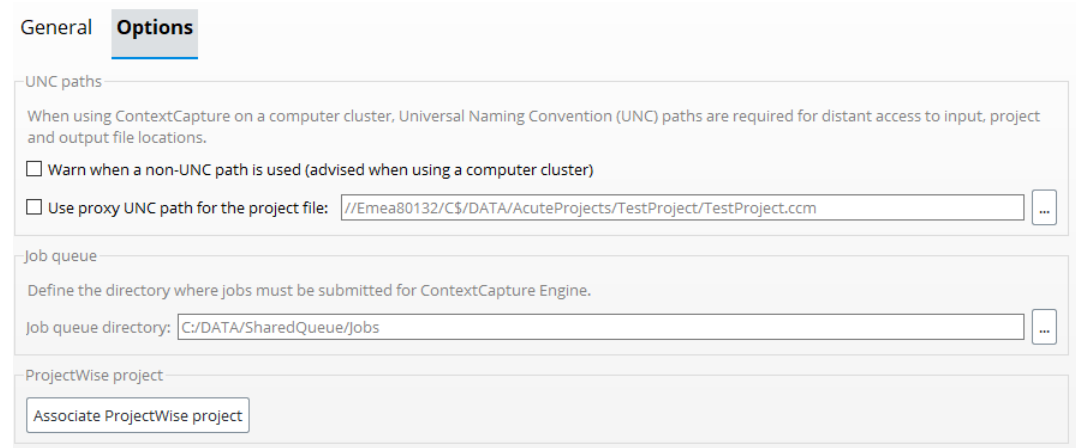

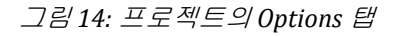

# UNC 경로

그룹에서 ContextCapture를 사용할 때 입력, 프로젝트 및 출력 파일에 원거리 액세스하려면 UNC(Universal Naming Convention) 경로가 필요합니다.

### **Warn when a non-UNC path is used (advised when using a computer cluster)**

이 옵션은 다음에 대해 UNC가 아닌 경로가 사용될 때 사용자 인터페이스에서 경고를 활성화합니다.

- 프로젝트 파일 위치
- 사진 파일
- 작업 열 디렉터리
- 제작 출력 디렉터리

### **Use proxy UNC path for the project file**

<mark>▲</mark> UNC 경로가 프로젝트 파일의 어디서든 사용되어도 로컬 위치에서 프로젝트가 열린 경우(예: 로컬 디렉터리에서 CCM 파일 두 번 클릭) UNC가 아닌 경로가 작업에서 사용되어 컴퓨터 그룹 오류가 발생할 수도 있습니다.

이러한 일반적인 오류 원인을 방지하기 위해 프록시 UNC 경로를 사용하면 프로젝트가 열린 위치와 독립적으로 ContextCapture에서 사용하는 UNC 프로젝트 파일 경로를 정의할 수 있습니다.

# 작업 열

작업을 ContextCapture Engine에서 처리할 수 있도록 제출해야 하는 디렉터리를 정의합니다.

이 옵션을 통해 프로젝트의 작업 열 디렉터리를 수정할 수 있습니다. 새 프로젝트의 작업 열 디렉터리는 ContextCapture Settings([설치](#page-10-0) 및 [구성](#page-10-1) 섹션 참조)에서 지정된 기본값으로 초기화됩니다.

# ProjectWise 프로젝트

ContextCapture 프로젝트가 ProjectWise 프로젝트에 연결될 수 있습니다.

Associate ProjectWise project 비튼을 선택하여 *Project Chooser 대화상자*를 열고 모든 이용 가능한 프로젝트를 분석하십시오. 여러 필터를 사용하여 프로젝트 검색을 구체화하십시오.

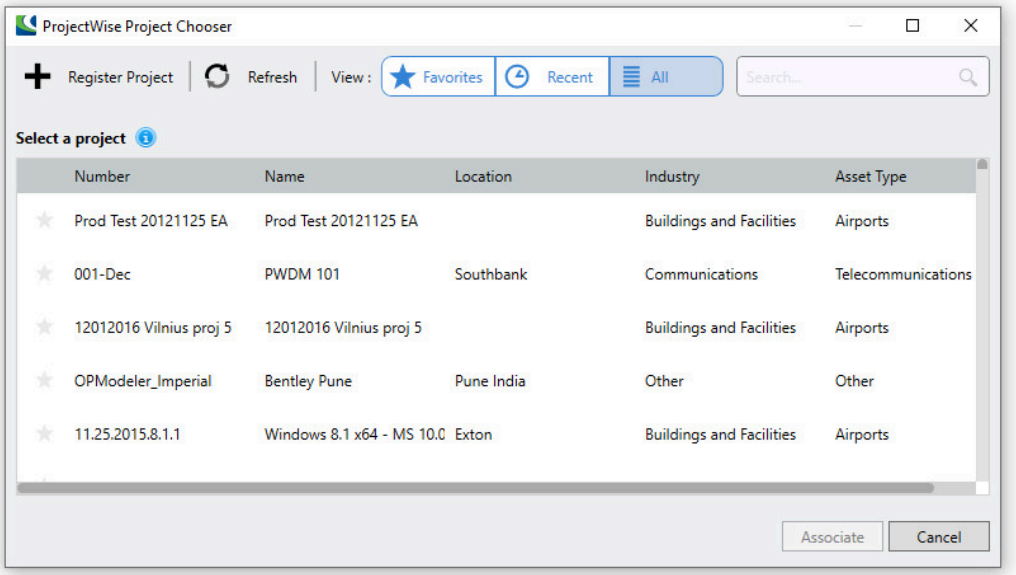

그림 *15: ProjectWise project chooser*

작업에 연결할 ProjectWise 프로젝트를 선택하고 "Associate" 버튼을 누르십시오. 연결되면, 현재 제품의 모든 프로젝트 사용이 ProjectWise 프로젝트에 연결됩니다.

# <span id="page-38-0"></span>참조 관리자

리소스를 확인하고 링크를 복구하거나 업데이트합니다.

ContextCapture 프로젝트는 출력 디렉터리 및 입력 사진과 마스크 같은 여러 외부 리소스를 참조합니다. Reference manager 인터페이스를 사용하면 해당 링크를 확인, 복구 또는 업데이트할 수 있습니다.

일부 리소스를 클라우드와 동기화할 수 있습니다. Reference manager 대화상자를 사용하여 동기화를 확인하고 제어할 수 있습니다.

| Reference manager<br>$\Box$<br>$\times$<br>— |                                          |                     |                                           |              |                       |                     |                                                                                                    |  |  |  |
|----------------------------------------------|------------------------------------------|---------------------|-------------------------------------------|--------------|-----------------------|---------------------|----------------------------------------------------------------------------------------------------|--|--|--|
| $\blacktriangledown$                         | Reference manager                        |                     |                                           |              |                       |                     |                                                                                                    |  |  |  |
|                                              | Check resources, repair or update links. |                     |                                           |              |                       |                     |                                                                                                    |  |  |  |
| Filter:                                      |                                          |                     |                                           | filter paths |                       | $\varphi$           | Update status                                                                                        |  |  |  |
| <b>Type</b>                                  |                                          | <b>Local Status</b> | <b>∕ Local Path</b>                       |              | <b>Cloud Location</b> | <b>Cloud Status</b> | Update status and retrieve cloud<br>properties                                                       |  |  |  |
|                                              | in Image Collection                      | Unknown             | D:/TESTS/Tuxford_Scan+photos_Light/Photos |              | $\bigcirc$ PWCS       | $\odot$             | Clean database<br>Removed locally unused entries<br>Replace in paths<br>Apply changes in file paths. |  |  |  |
|                                              | Apply changes<br>Cancel changes          |                     |                                           |              |                       |                     | Close                                                                                                |  |  |  |

그림 *16: Reference manager* 인터페이스

참고**:** 프로젝트에 로드되지 않은 블럭이 포함되어 있는 경우 참조 관리자는 프로젝트 참조를 적절히 관리하기 위해 해당 블럭을 일시적으로 로드합니다(블럭 로드/[언로드](#page-113-0) 참조).

*Update status*를 통해 리소스 상태를 확인합니다. *Replace in paths* 도구를 사용하거나 리소스 경로를 직접 편집하여 링크를 복구하거나 업데이트합니다.

변경사항은 리소스 테이블에서 문자가 굵게 표시되며 *Apply changes*를 클릭한 경우에만 실제로 적용됩니다.

# 필터

리소스 테이블을 필터링합니다*.* 필터를 사용하여 해당 위치에서 리소스를 빠르게 찾을 수 있습니다. 필터는 간단한 와일드카드 매치(?, \* 등)를 지원합니다.

# 상태 업데이트

리소스에 대한 액세스를 확인하고 상태 열을 적절히 업데이트합니다*.*

# 경로 바꾸기

파일 경로를 변경합니다*.*

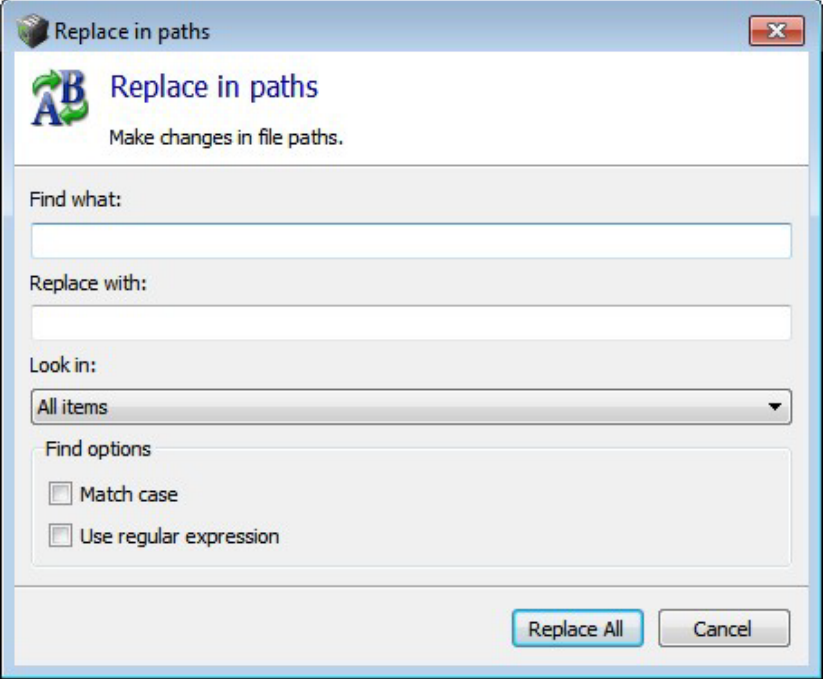

그림 *17: Replace in path* 대화상자*: Find what*에 바꿀 텍스트를 입력하고 *Replace with*에 새 텍스트를 입력합니다*.*

"Find what"에 바꿀 텍스트를 입력하고 "Replace with"에 새 텍스트를 입력합니다.

Look in: 현재 필터 결과의 모든 항목에 바꾸기를 적용하려면 *All items*를 선택하고, 해당 선택으로 바꾸기를 제한하려면 *Selected item*을 선택합니다.

Find options: 고급 바꾸기 작업을 수행하려면 *Match case* 또는 *Use regular expression*을 활성화합니다.

### 리소스 레벨 관리

리소스를 마우스 오른쪽 버튼으로 클릭하여 리소스 컨텍스트 메뉴를 표시합니다*.*

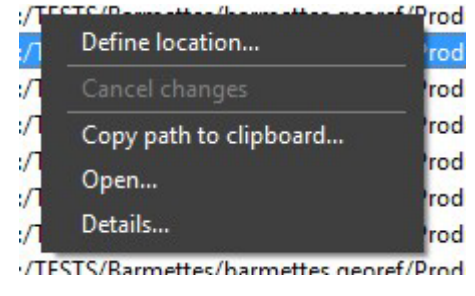

그림 *18:* 리소스 컨텍스트 메뉴

### 변경사항 적용

대기 중인 변경사항*(*굵은 글꼴*)*을 적용합니다*.*

변경사항은 *Apply changes*를 실제로 클릭한 경우에만 적용됩니다.

프로젝트 복합성에 따라 경로 변경사항을 적용하는 데 시간이 많이 걸릴 수도 있습니다.

# 변경사항 취소

아직 적용되지 않은 모든 변경사항*(*굵은 글꼴*)*을 취소하고 초기 값을 복원합니다*.*

# 베이스맵 관리자

베이스맵 관리자는 프로젝트 3D 뷰에서 액세스할 수 있는 베이스맵 레이어를 관리하는 데 사용됩니다.

베이스맵은 프로젝트 3D 뷰에서 컨텍스트 또는 참조 데이터로 사용되는 지형 공간 데이터의 3D 표현입니다. 디지털 영역 모델과 형상 참조 이미지로 구성됩니다.

베이스맵을 추가하려면 프로젝트를 형상 참조해야 합니다.

ContextCapture는 Bentley의 GeoCoordination Services에서 직접 다운로드한 영역 및 이미지 데이터 또는 로컬 영역 및 이미지 파일에서 베이스맵을 생성할 수 있습니다.

# Bentley GeoCoordination Services 정보

GeoCoordination Services는 프로젝트 영역에서 사용 가능한 데이터를 쉽게 찾고 다운로드할 수 있는 지형 공간 데이터 인덱싱 서비스입니다. 이 영역에서 사용 가능한 데이터 목록을 요청하고 프로젝트에 대한 데이터를 선택할 수 있습니다.

GeoCoordination Services는 미국, 캐나다에 대한 데이터를 제안합니다. 향후 버전에서는 더 많은 국가를 다룰 예정입니다.

GeoCoordination Services는 Bentley CONNECT 사용자에게 예약된 서비스입니다. 사용하려면 Bentley CONNECT Edition으로 로그인해야 합니다.

참고: GeoCoordination Services URL은 ContextCapture 옵션에서 변경할 수 있습니다. 기본적으로 "https://connect-contextservices.bentley.com/v2.3/Repositories/IndexECPlugin--Server/"가 사용됩니다.

Basemap manager를 열려면 다음을 수행합니다.

- Project 메뉴에서: Basemap manager 선택
- 블럭 3D 뷰 또는 재건 3D 뷰에서: Layers 버튼을 클릭하여 선택
- 레이어의 메뉴에서 Basemap manager 선택

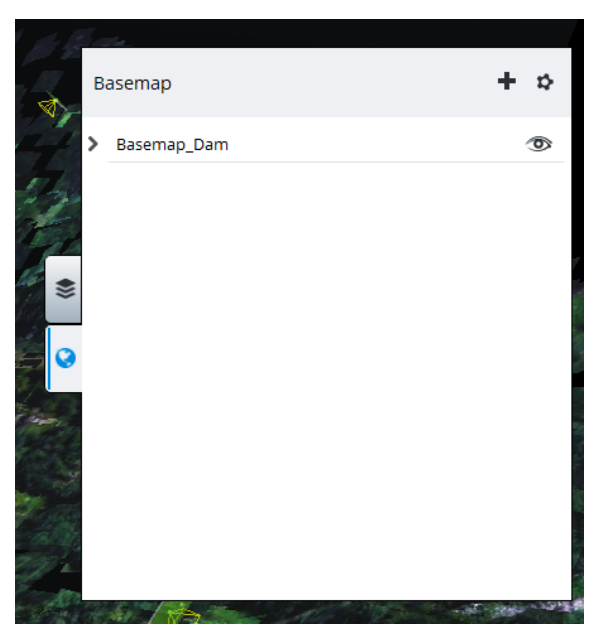

블럭 3D 뷰 레이어 메뉴에서 Basemap manager를 엽니다.

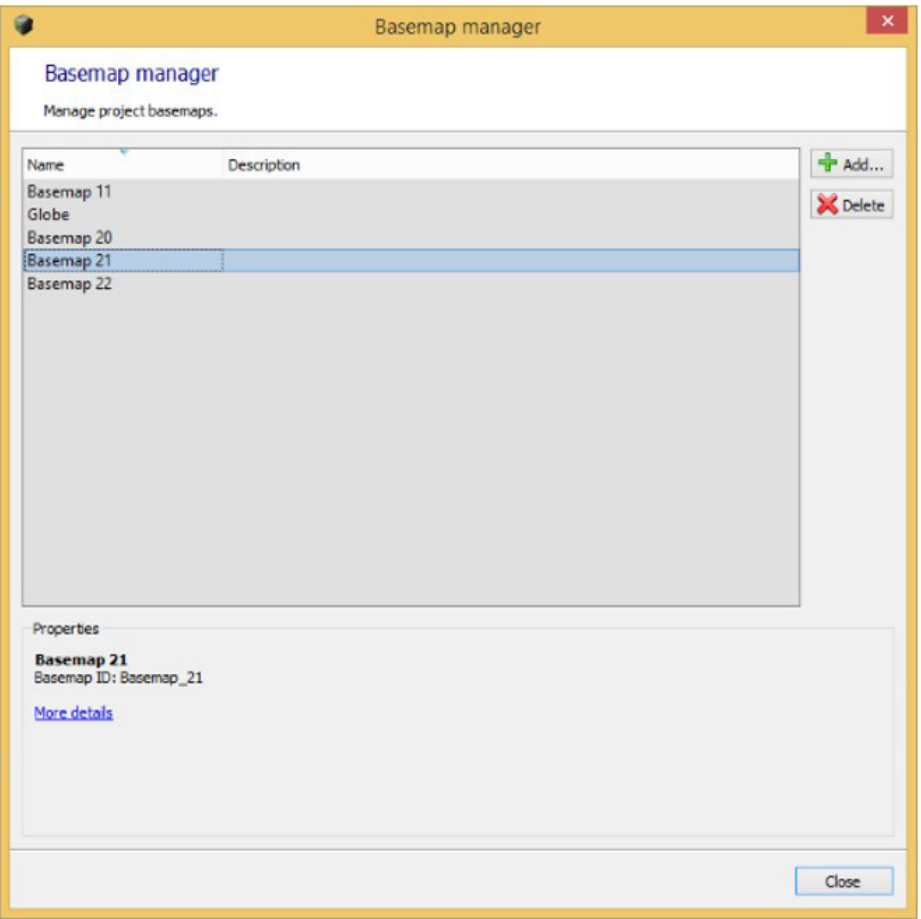

# Basemap manager 창

새 베이스맵을 추가하려면, Basemap manager 창에서 **Add**를 클릭하거나 3D 뷰에 있는 레이어의 메뉴에서 Add basemap을 직접 선택합니다.

# **Name**

베이스맵 앨리어스

추가할 베이스맵에 대해 선호하는 이름을 입력합니다.

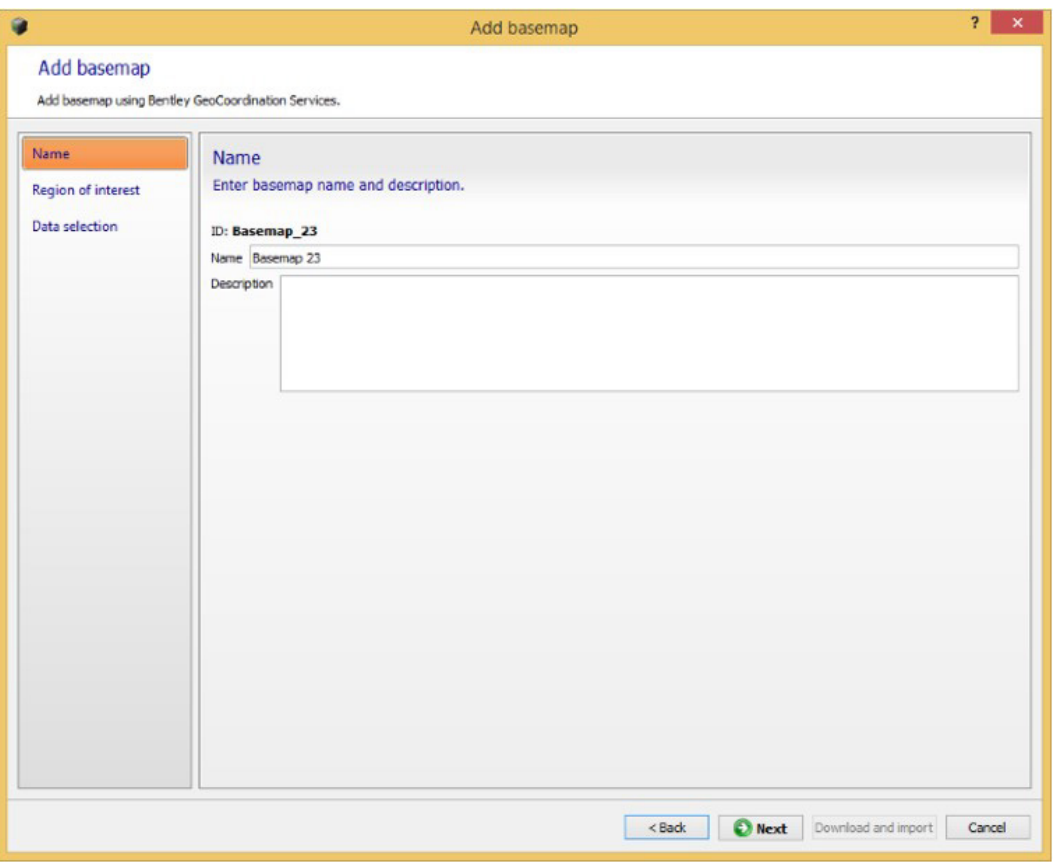

베이스맵 추가: Name 페이지

나중에 Basemap manager 대화상자에서 이름을 변경할 수도 있습니다.

# **Region of interest**

생성할 베이스맵의 바운딩 사각형을 선택합니다. Region of interest는 GeoCoordination Services에서 데이터를 요청하고 선택한 입력 데이터를 관심 영역으로 자르는 데 사용됩니다.

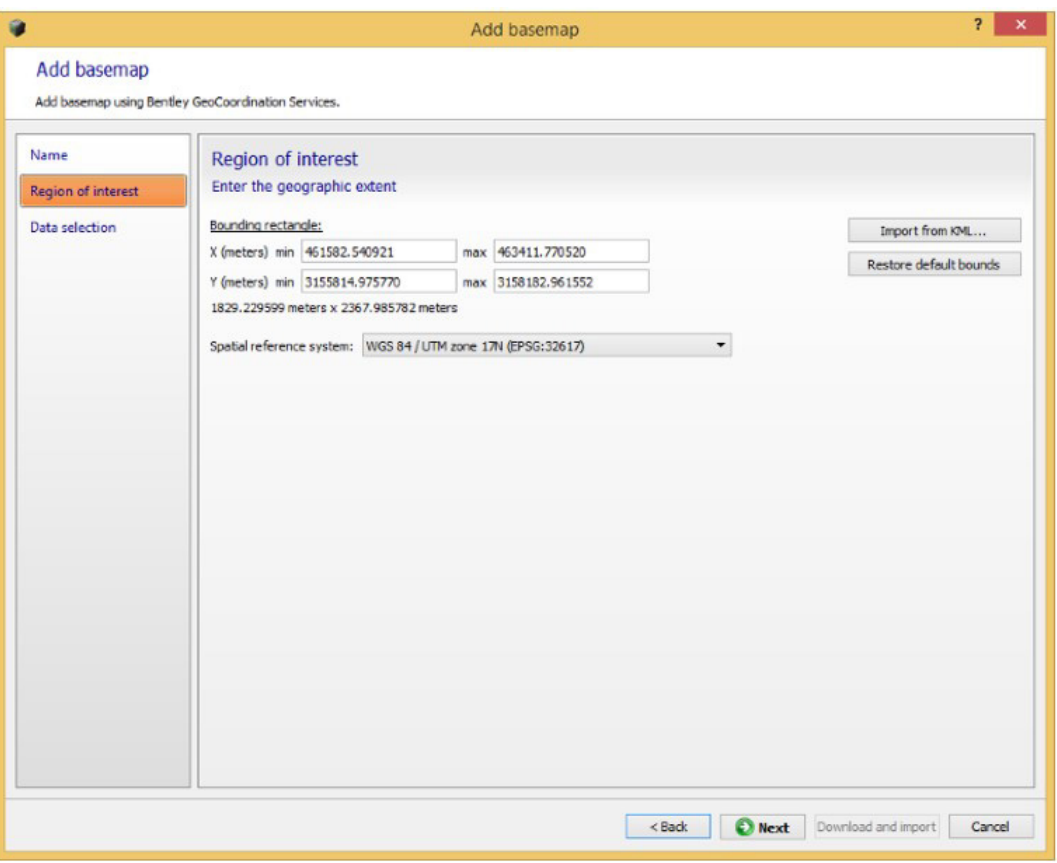

베이스맵 추가: Region of interest 페이지

기존 사진 위치가 있는 블럭의 경우 초기 관심 영역은 여백이 있는 모든 위치를 포함하도록 자동으로 설정됩니다. 이를 변경하려면 원하는 좌표계에서 경계를 편집하거나 KML 다각형을 가져올 수 있습니다.

## **Data selection**

베이스맵을 제작하는 데 사용되는 데이터 목록을 선택합니다. 데이터 목록에는 GeoCoordination Services가 지정된 관심 영역에서 찾은 공간 레이어가 포함되어 있습니다(아래 이미지 참조).

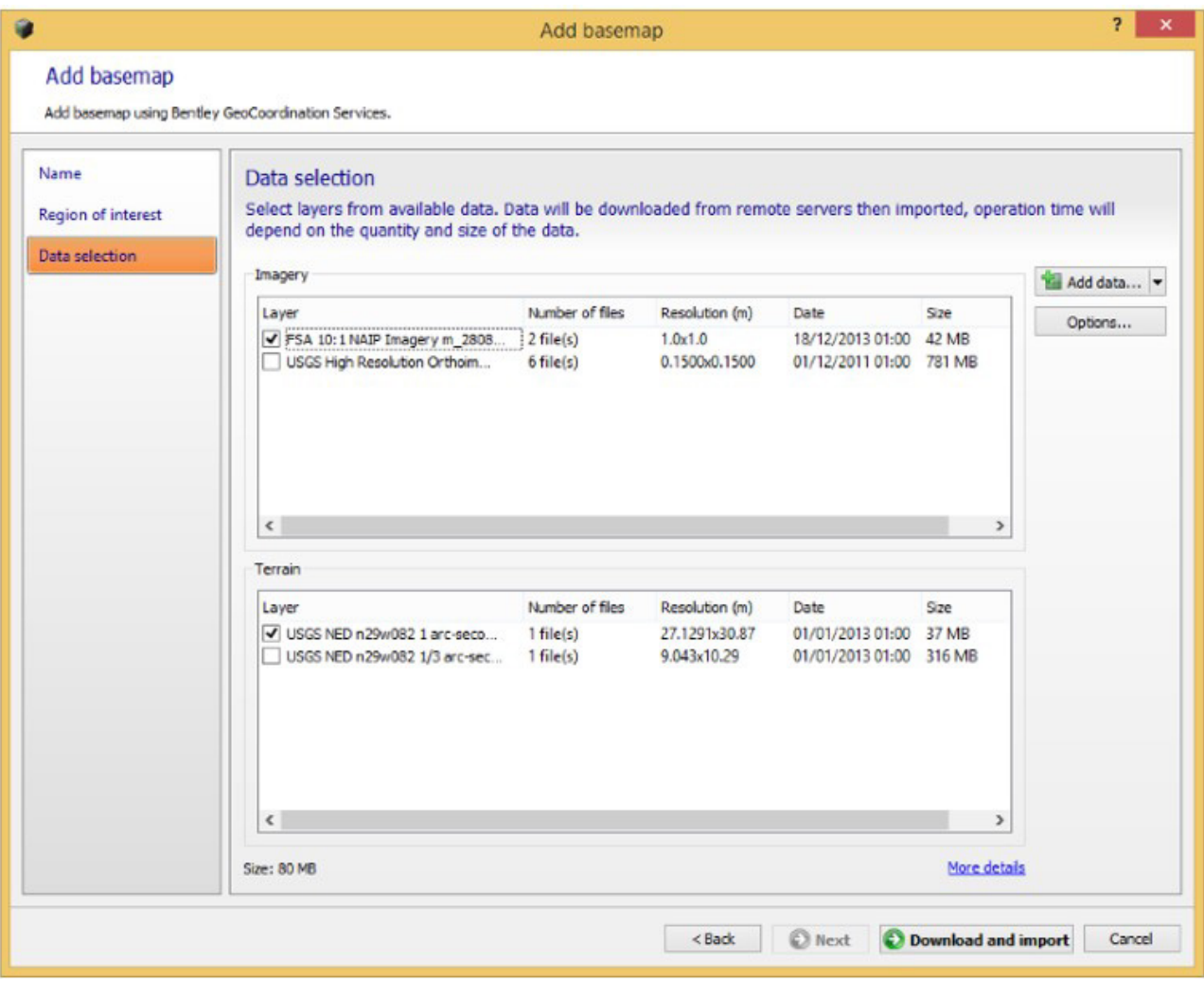

베이스맵 추가: Data selection 페이지

선택한 데이터의 개요를 보려면 More details를 클릭합니다.

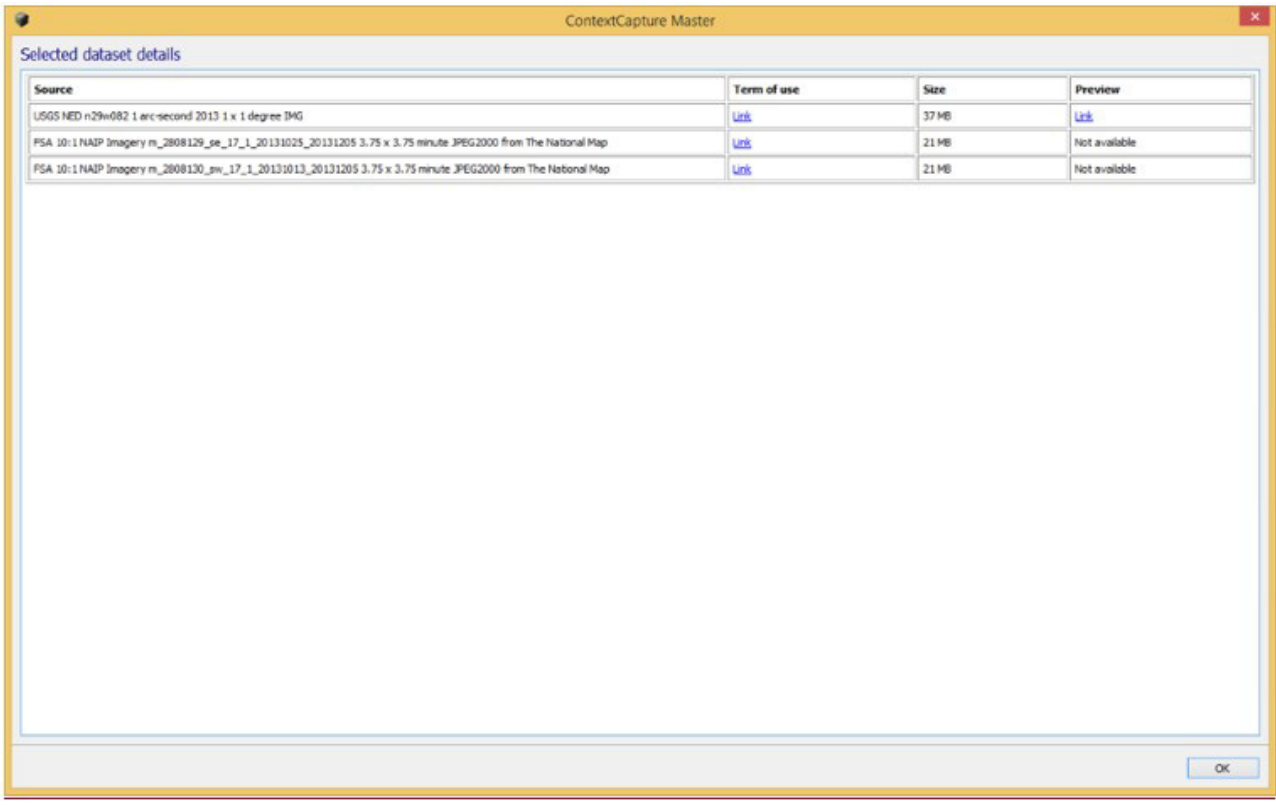

## 그림*. Selected dataset details*

로컬 영역 또는 이미지 파일을 추가할 수도 있습니다.

지원되는 로컬 파일은 다음과 같습니다.

- 영역의 경우: 다음 형식에 알려진 등록된 좌표계가 있는 래스터 DTM: GeoTiff, IMG, ASC.
- 이미지의 경우: 다음 형식에 알려진 등록된 좌표계가 있는 이미지 파일: GeoTiff, JPEG2000, JPG, ECW.

옵션:

관심 영역 외 데이터 삭제(기본값: 활성화됨): 비활성화하면 선택한 모든 입력 데이터가 유지됩니다.

입력 영역 파일에 대한 높이 참조(기본값: 평균 해수면): 입력 영역 파일에 대한 높이 참조를 선택합니다. 대부분의 영역 파일은 평균 해수면을 기반으로 하지만 높이를 가져올 때 정밀도 손실을 방지하기 위해 WGS84 타원체 기반 영역 파일을 사용할 것을 권장합니다.

베이스맵을 생성하는 데 사용할 레이어 목록을 선택하고 Download and import를 클릭하여 계속합니다.

ContextCapture는 필요한 경우 원격 서버에서 데이터를 다운로드하여 시작한 다음 음영처리를 위해 3D 영역 모델 캐시를 처리합니다. 작동 시간은 데이터의 양과 크기에 따라 달라집니다.

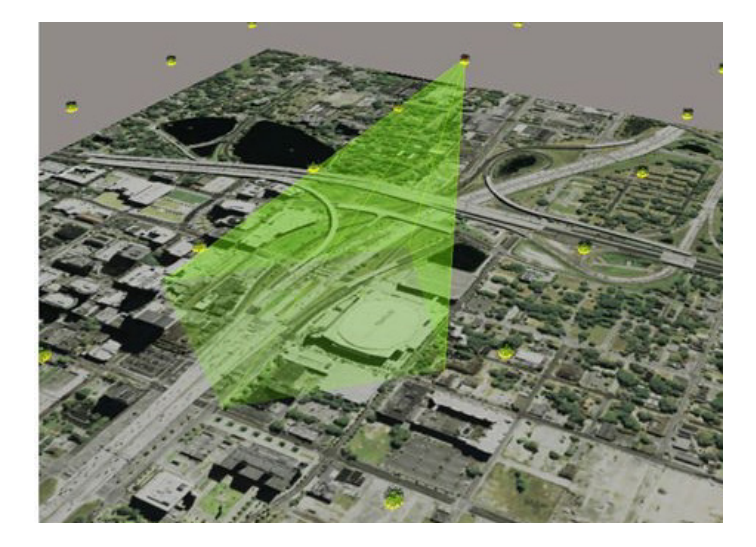

그림*. GeoCoordination Services* 데이터에서 생성된 베이스맵의 예

# 디스크 공간 비우기

이 도구를 사용하면 프로젝트 임시 파일을 정리하여 디스크 공간을 절약할 수 있습니다.

프로젝트 항목(프로젝트 리스트 내)에 마우스 오른쪽 버튼을 누르고 "Free up disk space"를 선택하여 정리 대화상자를 여십시오(아래 이미지 참조). 정리해야 하는 임시 파일 카테고리를 체크하고 "Delete files"를 선택하십시오.

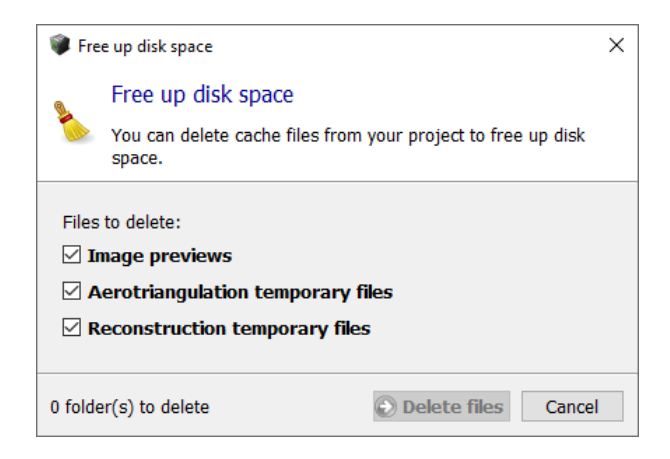

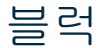

블럭 항목은 3D 재건에 사용되는 입력 데이터세트인 사진 및/또는 포인트 클라우드를 관리합니다. 블럭 항목은 사진 및 해당 속성(사진 그룹 속성: 센서 크기, 초점 거리, 주점, 렌즈 왜곡/포즈: 위치, 회전) 및 선택적 포인트 클라우드를 관리합니다.

블럭 항목을 기반으로 하나 또는 여러 개의 재건을 생성할 수 있습니다.

사진이 완성되면 3D 재건에 사용할 수 있습니다. 다음 조건을 충족하면 사진이 완성된 것입니다.

- 이미지 파일이 지원되는 파일 형식([입력](#page-19-0) 사진 파일 형식 참조)이며 손상되지 않은 경우
- 사진 그룹 속성 및 포즈([유용한](#page-15-0) 개념 참조)가 다음과 같은 경우:
	- o 정확하게 알려짐
	- o 다른 사진과 일관됨

위의 두 가지 조건을 달성하기 위해 사진 그룹 속성 및 사진 포즈는 블럭의 서로 다른 사진에 대한 연결 최적화를 통해 생성되어야 합니다. 일관되게 최적화된 사진 세트가 블럭의 주요 구성요소를 구성합니다.

두 가지 주요 방법으로 완전한 사진 세트를 얻을 수 있습니다.

- 사진 그룹 속성을 대략적으로 추측하여 블럭에 사진을 추가한 다음 ContextCapture의 항공 삼각 측량을 사용하여 완전하고 정확한 사진 그룹 속성 및 사진 포즈를 추정합니다.
- XML 파일에서 완전하고 정확한 사진 그룹 속성 및 사진 포즈가 포함된 사진을 가져옵니다(예: 타사 항공 삼각 측량 소프트웨어에서). 블럭 [가져오기를](#page-104-0) 참조하십시오.

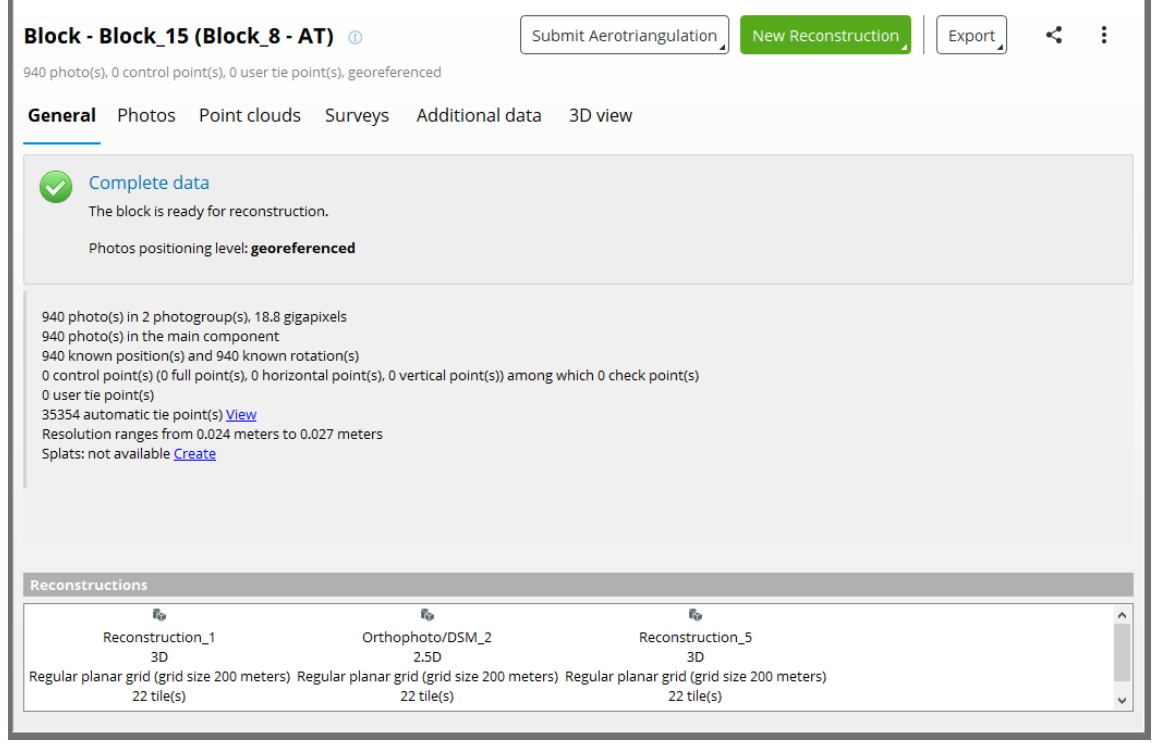

그림 *19:* 블럭 항목 인터페이스

블럭 항목은 다음 속성으로 정의됩니다.

- [Photos:](#page-49-0) 가져오거나 추가한 사진, 관련 사진 그룹 속성 및 사진 포즈(항공 삼각 [측량으](#page-84-0)로 계산하거나 가져옴).
- [Point clouds:](#page-55-0) 포인트 클라우드 파일에서 가져옵니다.
- [Control Points:](#page-60-0) 수동으로 입력하거나 가져온 제어점 또는 사용자 접합점입니다. 측량점은 선택 사항입니다.
- [Tie points:](#page-63-0) ContextCapture에 의해 자동으로 추출되거나 가져옵니다.
- [Surveys: Positioning Constraints:](#page-63-0) 사용자 접합점에 기반한 위치/방향/스케일 우선 사항입니다.
- [Additional data:](#page-83-0) 항공 삼각 측량을 돕는 데 사용되는 획득에 대한 추가 지식
- 블럭을 기반으로 한 재건 목록

블럭의 [General](#page-35-0) 탭을 통해 블럭 대시보드 및 블럭 재건을 관리합니다.

편의를 위해 알려진 3D 데이터(사진 포즈, 제어점, 포인트 클라우드)가 있는 블럭을 [블럭](#page-71-0) 3D 뷰 탭에서 3D로 표시할 수 있습니다.

블럭의 경우 다음 기능이 제안됩니다.

- [Import blocks](#page-104-0) : XML 파일에서 블럭을 가져옵니다.
- [Export block:](#page-109-0) 다양한 파일 형식으로 블럭을 내보낼 수 있습니다.
- [Split block:](#page-105-0) 큰 항공 블럭을 여러 부분으로 나눕니다.
- [Extract block:](#page-107-0) 블럭에서 영역을 추출합니다.
- [Load/unload blocks:](#page-113-0) 활성 프로젝트에서 블럭을 로드/언로드합니다.
- [Merge blocks:](#page-114-0) 선택한 블럭을 하나의 새 블럭으로 병합합니다.
- [Share on ProjectWise ContextShare:](#page-179-0) ProjectWise ContextShare에서 이미지, 스캔, 방향 및 제작물을 공유합니다.

참고**:** 재건이 생성되면 속성은 읽기 전용입니다. 블럭을 복제하여 동일한 속성으로 초기화된 새 편집 가능한 블럭을 얻을 수 있습니다.

# 워크플로우 동작

블럭에서 가능한 주요 동작은 Block Item View의 상단 배너에서 이용 가능합니다(아래 이미지 참조).

사용자는 항공 삼각 측량 제출, 새로운 재건(3D 매쉬, 정사 사진 등) 추가, 블럭 내보내기 및 공유하기, 블럭 관리(복제, 삭제)를 할 수 있습니다.

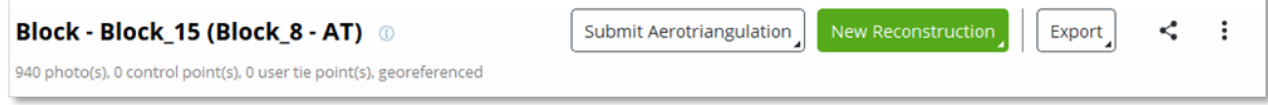

언제든지 [Submit Aerotriangulation](#page-84-0)을 클릭하면, ContextCapture Engine 또는 클라우드에서 로컬로 처리된 전체 또는 조정된 사진 그룹 속성 및/또는 사진 포즈가 포함된 새 블럭 처리가 시작됩니다([클라우드에서](#page-97-0) 처리 참조).

블럭에 관한 항공 삼각 측량이 계산되면 사용자는 새로운 재건을 생성할 수 있습니다. 재건 생성 및 관리에 관해 더 자세한 사항은 [재건을](#page-121-0) 참조하십시오.

# 일반

블럭의 General 탭을 통해 블럭 대시보드와 블럭 재건 목록을 관리합니다.

# 대시보드

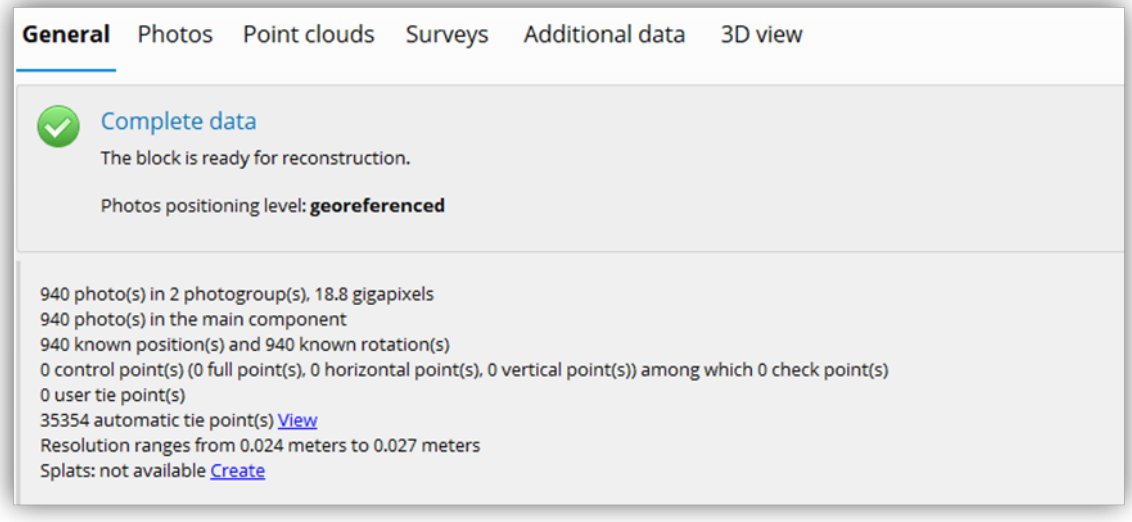

그림 *20:* 블럭의 *General* 탭 대시보드

블럭의 *General* 탭에서는 (입력 데이터, 상태 등) 블럭의 개요를 제공합니다.

새 블럭의 항공 삼각 측량이 진행되는 동안 블럭의 *General* 탭은 모니터링 전용입니다.

# 재건

블럭의 재건 목록을 관리합니다.

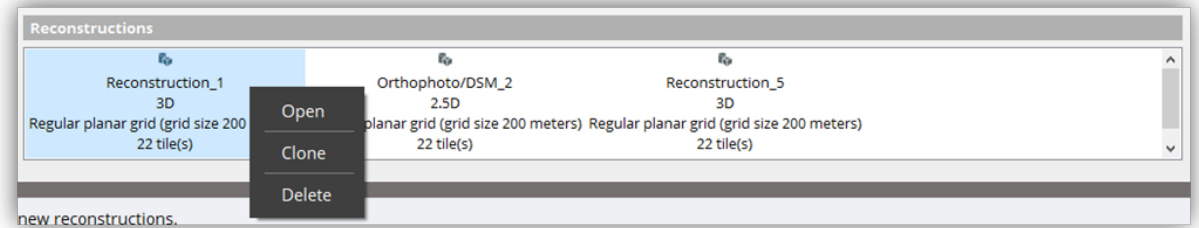

재건 아이콘에 마우스를 대고 오른쪽 버튼을 누르면 재건 항목에 관해 공통 동작이 제시됩니다.

- Open: Reconstruction Item View를 엽니다
- Clone: 현재 재건의 복제를 생성합니다
- Delete: 선택한 재건을 제거합니다.

# <span id="page-49-0"></span>Photos

Photos 탭은 사진 세트 및 연관 속성을 관리하는 데 사용됩니다.

참고**:** 블럭에 재건이 하나 또는 여러 개 포함되어 있으면 Photos 탭은 읽기 전용입니다.

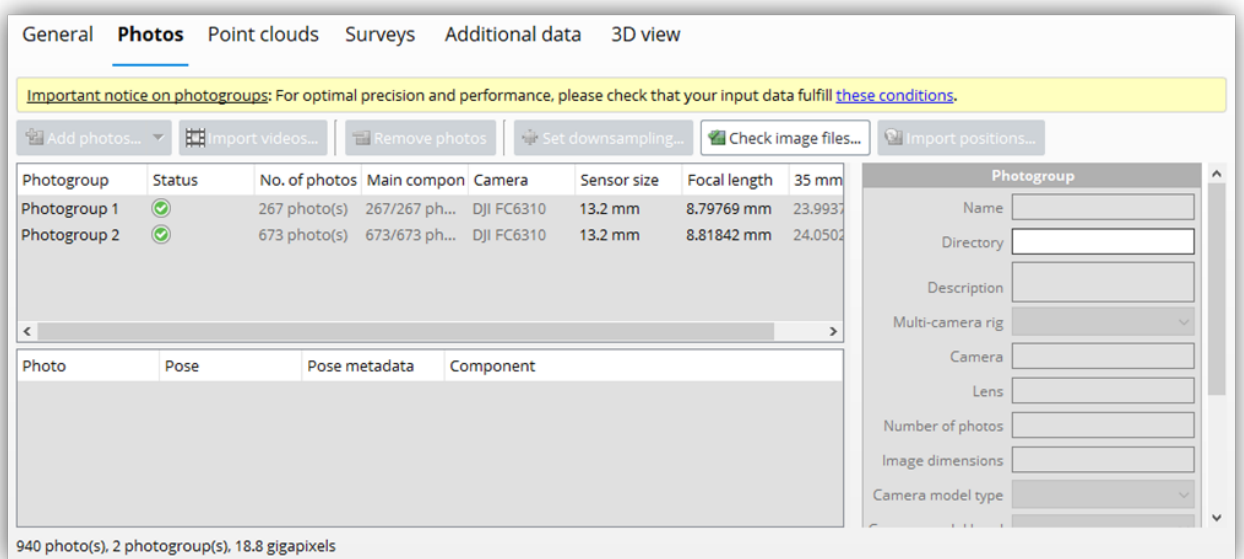

그림 *21:* 블럭의 *Photos* 탭

# 사진 추가

최적의 성능을 위해서는 사진을 여러 *사진 그룹*으로 나눠야 합니다. *사진 그룹*은 동일한 내부 방향(이미지 치수, 센서 크기, 초점 거리 등)을 사용하여 동일한 물리적 카메라로 촬영한 동질의 사진 세트입니다. 사진 촬영에 사용된 카메라에 따라 하위 디렉터리에 분류되어 있으면 ContextCapture에서 관련 사진 그룹을 자동으로 결정할 수 있습니다.

입력 사진 파일 [형식을](#page-19-0) 참조하십시오.

이미지 데이터세트의 크기는 에디션에 따라 제한될 수 있습니다. [소프트웨어](#page-28-0) 에디션을 참조하십시오.

**Example 3** Add photo selection...

선택한 사진 파일을 추가합니다*.*

사진을 여러 개 선택하려면 *Shift* 또는 *Ctrl* 키를 사용합니다.

Add photos...  $\begin{array}{|c|c|c|c|}\n\hline\n\end{array}$  Add entire directory...

지정된 디렉터리의 모든 사진을 추가합니다*(*순환 여부 관계 없음*).*

이 명령은 선택한 디렉터리를 찾아보고 지원되는 형식으로 이 디렉터리에 있는 모든 사진을 추가합니다.

입력 사진 파일 [형식을](#page-19-0) 참조하십시오.

Import videos...

비디오 파일에서 프레임을 추출하여 블럭에 추가합니다*.*

비디오 프레임 [가져오기를](#page-97-1) 참조하십시오.

#### **Remove photos**

테이블에서 선택한 사진 또는 사진 그룹을 제거합니다*.* 여러 개 선택하려면 *Shift* 또는 *Ctrl* 키를 사용합니다.

# 사진 그룹

# 사진 그룹 속성

사진 그룹 속성은 카메라의 내부 방향을 정의합니다. 3D 재건에는 사진 그룹 속성의 정확한 추정치가 필요합니다. 이러한 추정치는 다음과 같을 수 있습니다.

- 항공 삼각 측량에 의해, EXIF 메타데이터에서 파생된 일부 대략적인 추정치부터 시작해서 또는 ContextCapture 카메라 데이터베이스를 사용하여 ContextCapture에서 자동으로 추정될 수 있습니다.
- 가져올 수 있습니다(블럭을 가져올 때, 카메라 데이터베이스에서 또는 OPT 파일에서).
- 또는 수동으로 입력할 수 있습니다.

#### 다중 카메라 장비

사진 그룹이 다중 카메라 장비의 일부인 카메라 장치를 정의할지 여부를 지정합니다. 지원되는 옵션은 None 또는 Main입니다. 다중 카메라 장비 설정이 유효하려면 블럭의 모든 사진 그룹이 해당 설정에 속해야 하며 이러한 사진 그룹 모두가 해당 설정의 요구 사항을 충족해야 합니다.

#### 카메라 모델 유형

다음과 같은 두 카메라 모델 유형이 지원됩니다.

- 투시화법: 전통적인 Brown의 왜곡 모델과 결합한 투시화법 투영으로, 직선형 렌즈 또는 저왜곡 렌즈에 적합합니다.
- 어안 렌즈: 렌즈 왜곡이 심한 광각 또는 어안 렌즈에 적합합니다.

ContextCapture 카메라 모델에 대한 자세한 내용은 [ContextCapture](#page-214-0) 카메라 [모델을](#page-214-0) 참조하십시오.

#### 카메라 모델 밴드

다음과 같은 두 카메라 모델 밴드가 지원됩니다.

- 보기 가능: 보이는 컬러를 캡처하는 표준 RGB 카메라입니다.
- 열: 온도를 캡처하는 원적외선 카메라입니다.

## 센서 크기

ContextCapture는 카메라 센서의 크기를 알아야 합니다. 필요한 센서 크기는 센서의 가장 큰 치수입니다. 데이터베이스에 사용자의 카메라 모델이 아직 나열되어 있지 않으면 이 정보를 입력해야 합니다. 카메라의 사양을 정확히 알지 못하면 [Digital Photography Review](http://www.dpreview.com/products/)를 참조하거나 Bentley Systems 기술 지원에 문의하십시오.

참고**:** 데이터베이스에 카메라 모델이 나열되어 있지 않으면 인터페이스에서 Bentley Systems에 요청을 보내라고 제안합니다. 적시에 사용자의 이메일에 회신하며 누락된 카메라 모델을 다음 ContextCapture 릴리즈의 데이터베이스에 포함할 것입니다.

참고**:** 정의되지 않은 센서 크기가 EXIF 메타데이터에서 35mm에 해당하는 초점 거리가 알려진 경우와 같은 일부 특정 경우에 적용될 수 있습니다.

#### 초점 거리

새로 생성된 사진 그룹의 경우 ContextCapture는 일반적으로 EXIF 메타데이터에서 *초점 거리*(mm)의 대략적인 추정치를 추출할 수 있습니다. 그렇지 않은 경우 이 초기 추정치를 직접 입력해야 합니다. 나중에 ContextCapture는 항공 삼각 측량으로 보다 정확하게 *초점 거리*를 자동으로 추정할 수 있습니다.

각 사진 그룹에 대해 센서 크기 및/또는 초점 거리를 지정할 것을 권장합니다. 이러한 속성이 누락된 경우 ContextCapture는 35mm에 해당하는 초점 거리가 50mm와 같다고 가정합니다. 정확한 초점 거리 값이 상당히 다른 경우 항공 삼각 측량이 실패할 수 있습니다. 이러한 경우 수동으로 초기 카메라 속성을 지정해야 합니다.

어안 렌즈 카메라 모델의 경우 어안 렌즈 초점 행렬이 정의되면 바로 초점 거리가 무시됩니다(아래 참조).

# 어안 렌즈 초점 행렬

어안 렌즈 카메라 모델 유형의 경우 비대칭 어안 렌즈 초점을 모델링하기 위해 어안 렌즈 초점 행렬이 초점 거리 속성을 무시합니다.

원근 카메라 모델에는 사용되지 않습니다.

## 주점

새로 생성된 사진 그룹의 경우 ContextCapture는 주점이 기본적으로 이미지의 가운데에 있다고 간주합니다. 나중에 ContextCapture는 항공 삼각 측량으로 보다 정확하게 주점을 자동으로 추정할 수 있습니다.

# 왜곡

새로 생성된 사진 그룹의 경우 ContextCapture는 기본적으로 렌즈 왜곡이 없다고 간주합니다. 나중에 ContextCapture는 항공 삼각 측량으로 보다 정확하게 렌즈 왜곡을 자동으로 추정할 수 있습니다.

어안 렌즈 카메라 모델에는 사용되지 않습니다.

#### 어안 렌즈 왜곡

어안 렌즈 카메라 모델용 왜곡 모델입니다.

원근 카메라 모델에는 사용되지 않습니다.

## 외형 비율**/**경사

픽셀이 정사각형이 아닐 때 사용되는 속성입니다.

- Skew: x 및 y 픽셀 축 사이의 각도를 정의하는 계수
- Aspect ratio: 픽셀이 정사각형이 아닌 경우 1이 아님

# 카메라 데이터베이스

사진 그룹의 카메라 모델을 카메라 데이터베이스에 추가하거나 카메라 데이터베이스에서 얻을 수 있습니다.<br>"Process... | The process... | The propert videos...| | | Lan Kernove priocos| | | Par Set downsampling...| | La

| togroup                                                                              | <b>Status</b>                                             |                                                                                           | No. of photos Main compon Camera                                                                                                    |  | Sensor size |  |
|--------------------------------------------------------------------------------------|-----------------------------------------------------------|-------------------------------------------------------------------------------------------|----------------------------------------------------------------------------------------------------|--|-------------|--|
| group 1                                                                              | $\circledcirc$                                            | 299 photo(                                                                                | Get camera model from the database                                                                                                    |  |             |  |
| group <sub>2</sub><br>group 3<br>group 4<br>group 5<br>group 6<br>group 7<br>group 8 | Ø<br>$\circledcirc$<br>$\circledcirc$<br>◙<br>۷<br>Q<br>◙ | 299 photo<br>299 photo(<br>299 photo<br>299 photo<br>299 photo<br>299 photo<br>299 photo( | Add camera model to the database<br>Import optical properties<br>Export optical properties<br>Group<br>Ungroup<br>Set pose from metadata |  |             |  |
| Ø<br>group 9<br>3-1210151633189-Cam2.j                                               |                                                           | 299 photo(<br>Pose<br>Comple                                                              | Clear pose<br>Set metadata from pose<br>Clear pose metadata<br>Set mask<br>Clear mask                                                    |  |             |  |
|                                                                                      | 1-1210151633203-Cam2.j                                    | Comple                                                                                    | Delete                                                                                                    |  |             |  |

그림 *22:* 사진 그룹에서 카메라 데이터베이스에 액세스

카메라 [데이터베이스](#page-116-0) 세부 사항을 참조하십시오.

### 광학 속성 내보내기**/**가져오기

사진 그룹 속성(센서 크기, 초점 거리, 왜곡, 주점 포함)은 OPT 파일에 내보내거나 OPT 파일에서 다시 가져올 수 있습니다.

이 기능은 카메라 보정을 재사용하는 데 사용될 수 있습니다.

광학 속성을 가져오거나 내보내려면 사진 그룹을 마우스 오른쪽 버튼으로 클릭하고 컨텍스트 메뉴에서 *Export optical properties* 또는 *Import optical properties*를 선택합니다.

#### 사진 그룹의 그룹 해제**/**그룹화

일부 특정한 경우 카메라의 내부 방향은 각 사진에 대해 독립적으로 추정되어야 합니다. 예를 들어, 카메라 장비로 사진을 촬영했거나 획득 시 초점 거리가 사진 간에 약간 다른 경우입니다(줌 렌즈).

이러한 경우 사진 [획득을](#page-17-0) 따르기 위해 각 사진을 서로 다른 하위 디렉터리에 배치하여 ContextCapture에 사진을 추가하기 전에 데이터세트를 준비할 것을 권장합니다. 그러나, 사진을 있는 그대로 추가하고 다음과 같이 *Ungroup* 기능을 사용할 수 있습니다. 테이블에서 모든 사진 그룹을 선택하고, 마우스 오른쪽 버튼을 클릭하고 컨텍스트 메뉴에서 *Ungroup*을 선택하여 사진당 하나의 사진 그룹을 가져옵니다.

사진 [획득을](#page-17-0) 참조하십시오.

## 사진 속성

#### 이미지

각 사진은 이미지 파일을 참조합니다.

참조를 편집하려면 참조 [관리자를](#page-38-0) 사용합니다.

#### 포즈**(**위치**/**회전**)**

사진 *위치* 및 *회전*은 사진 포즈의 추정치를 정의합니다. 3D 재건에는 사진 포즈의 정확한 추정치가 필요합니다. 이러한 추정치는 다음과 같을 수 있습니다.

- 처음부터 자동으로 계산되거나 항공 삼각 측량에 의해 ContextCapture에서 조정될 수 있습니다.
- 포즈 메타데이터에서 초기화될 수 있습니다(아래 참조).
- 또는 수동으로 입력할 수 있습니다.

### 포즈 메타데이터**(**위치**/**회전**)**

메타데이터 위치 및 회전은 사진의 알려진 포즈를 정의합니다. 이 메타데이터는 GPS 태그 또는 타사 데이터에서 또는 블럭 가져오기 동안 가져올 수 있습니다.

#### 구성요소

사진의 또 다른 속성은 해당 구성요소입니다. 블럭의 주요 구성요소에 속한 사진, 즉 연결 최적화로 생성된 사진(예: ContextCapture에서 또는 타사 소프트웨어에서의 항공 삼각 측량)만 3D 재건에 사용할 수 있습니다.

#### 마스크

워크플로우에서 이미지의 특정 부분이 무시되도록 사진에 마스크가 연결될 수 있습니다. 올바른 마스크는 사진과 동일한 치수의 흑백 TIFF 이미지입니다. 마스크의 검은색 픽셀에 해당하는 사진 픽셀은 항공 삼각 측량 및 재건 동안 무시됩니다.

마스크는 해당 파일 이름을 통해 입력 사진에 연결됩니다.

• 마스크를 한 사진에 연결: 이름이 "*fileName.ext*"인 사진의 경우 마스크 파일은 "*fileName\_mask.tif*"로 이름이 지정되고 해당 사진과 동일한 디렉터리에 배치됩니다.

예: "*IMG0002564.jpg*" 사진의 경우 해당 마스크는 "*IMG0002564\_mask.tif*"여야 합니다

• 마스크를 전체 디렉터리에 연결(동일한 치수의 사진 필요): 디렉터리에 있는 경우 "*mask.tif*" 파일은 이 디렉터리에 포함된 모든 사진에 대한 마스크로 사용됩니다.

사진이 로드되면, 마스크를 사용자 인터페이스에서 사진으로 할당할 수 있습니다. 선택한 사진에 마우스 오른쪽 버튼을 클릭하여 부착된 마스크를 설정하거나 지웁니다.

#### 사진 [획득을](#page-17-0) 참조하십시오.

#### 사진 조작**/**이미지 **GPS** 태그 사용

GPS 태그(Exif 메타데이터에 있는 경우)는 자동으로 추출되고 생성된 3D 모델을 형상 참조하는 데 사용될 수 있습니다.

<mark>4.</mark> 불완전한 GPS 태그는 무시됩니다(위도 및 경도 좌표는 포함하지만 고도는 포함하지 않음).

완전한 GPS 태그와 함께 사진을 추가하면 해수면을 참조로 사용하여 GPS 고도가 해석되었다는 알림을 받습니다. *Modify*를 클릭하면 최근에 추가된 사진에 대한 GPS 고도 참조를 변경할 수 있습니다(해수면 또는 WGS 84 타원체).

위치 지정 [데이터를](#page-20-0) 참조하십시오.

#### 텍스트 파일에서 이미지 위치 및 회전 가져오기

Import positions...

텍스트 파일에서 사진 위치 및 회전 가져오기

이 옵션을 사용하면 텍스트 형식으로 저장된 타사 데이터의 이미지 위치 및 회전을 설정할 수 있습니다. 이 가져오기는 전체 블럭을 XML 또는 Excel 형식으로 가져오기의 대안입니다.

*Import positions* 버튼은 블럭이 비어 있지 않는 경우에만 활성화됩니다. 이 도구의 용도는 사진의 위치를 나타내는 텍스트 파일의 선과 각 블럭 사진을 페어링하는 것이기 때문입니다.

자세한 내용은 사진 위치 [가져오기](#page-99-0) 챕터를 참조하십시오.

#### 표시된 공간 참조 시스템 설정

형상 참조된 블럭의 경우 이 옵션을 사용하여 공간 좌표를 표시하는 데 사용된 공간 참조 시스템을 변경할 수 있습니다. 이는 블럭 속성에 영향을 주지 않는 표시 옵션입니다.

공간 참조 [시스템을](#page-189-0) 참조하십시오.

#### 사진 다운샘플링

Set downsampling...

다운샘플링 비율 정의

사진 다운샘플링은 처리할 정보의 양을 줄이므로 결과 품질에 영향을 줍니다. 이 기능은 초안 3D 모델 생성 속도를 가속화하거나, 하드웨어 구성이 낮거나 제한된 소프트웨어 에디션의 컴퓨터에서 큰 이미지 데이터세트를 처리하는 데 사용될 수 있습니다.

사진 다운샘플링을 적용할 때 입력 사진은 수정되지 않습니다.

다운샘플링은 원본 백분율을 입력하여 정의됩니다.

사진 다운샘플링은 결과 품질에 영향을 줍니다.

#### 이미지 파일 확인

Check image files...

이미지 파일의 무결성 확인

이 도구는 누락되거나 손상된 이미지 파일을 식별하기 위해 모든 블럭 사진을 테스트합니다.

제안된 두 가지 확인 모드: *Check image file header only (faster)* <sup>및</sup> *Load the entire image file (slower).*

편의를 위해 잘못된 이미지 파일이 검색된 경우 해당 파일을 블럭에서 제거하도록 제안됩니다.

# 이미지 미리 보기

사진을 선택하고 *View*를 클릭하여 통합된 Image viewer로 사진을 시각화합니다.

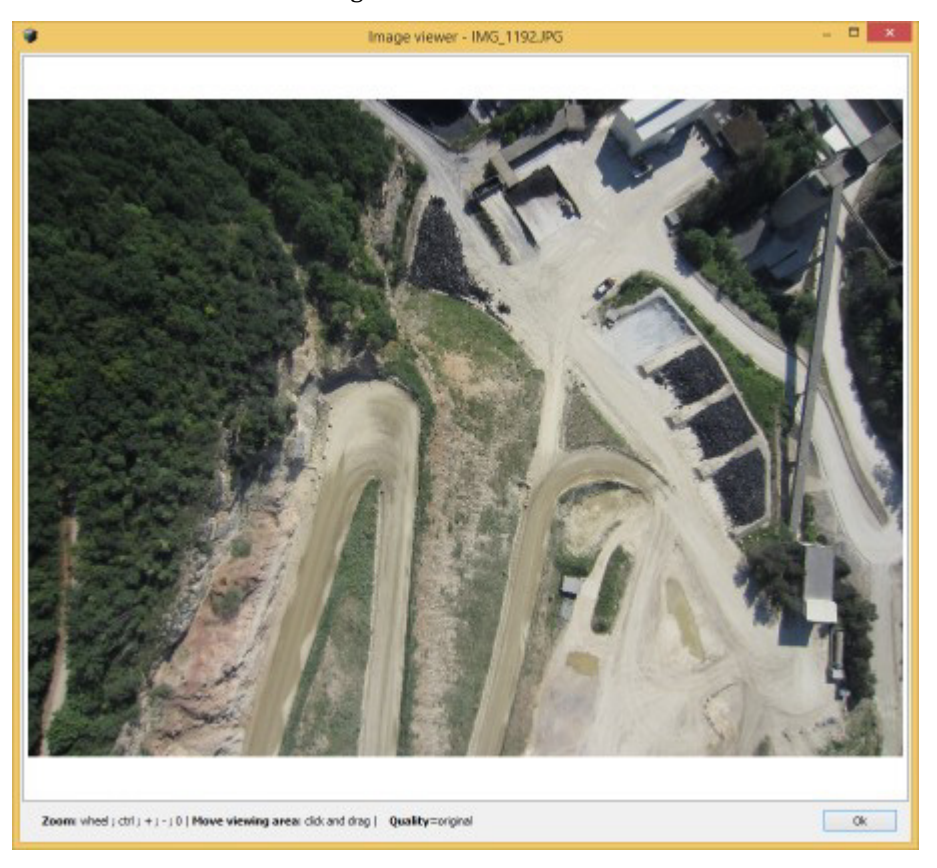

그림 *23: Image viewer*

이미지 품질 정보

이미지 크기에 따라 Image viewer에서 이미지의 압축 캐시된 복사본을 사용할 수도 있습니다. 원본 이미지를 로드하려면 '*O*' 키를 누릅니다.

이미지 미리 보기 정보

ContextCapture Master는 미리 보기 표시를 가속화하기 위해 사진 썸네일을 백그라운드에 생성합니다.

매우 큰 이미지의 경우 또는 원격 위치에서 이미지에 액세스할 때 미리 보기를 생성하면 인터페이스의 속도가 느려질 수 있습니다. 이러한 경우 미리 보기를 비활성화하는 것이 좋습니다.

# <span id="page-55-0"></span>포인트 클라우드

Point clouds 탭을 통해 블럭에 연결된 입력 포인트 클라우드 세트를 편집하거나 표시할 수 있습니다.

참고**:** 블럭에 재건이 생성되면 Point clouds 탭은 읽기 전용입니다.

# 포인트 클라우드 가져오기

제한 사항: ContextCapture는 알려진 스캔 소스 위치가 있는 포인트 클라우드만 지원합니다. 또한 가져온 포인트 클라우드에 지정된 스캔 소스 위치가 정확하지 않는 경우 3D 재건에 부정적인 영향을 주거나 완전히 부정확한 3D 재건을 생성하기도 합니다.

이미지 데이터세트 및 포인트 클라우드 데이터세트의 크기는 에디션에 따라 제한될 수 있습니다. [소프트웨어](#page-28-0) [에디션을](#page-28-0) 참조하십시오.

### 정적 스캔

포인트 클라우드는 정적 스캔에서 다음 파일 형식으로 가져올 수 있습니다.

- ASTM E57 파일 형식(.e57)
- Cyclone 포인트 클라우드 내보내기 형식(.ptx)
- LAS/LAZ 파일 형식(.las, .laz)
- POD Bentley 포인트 클라우드 형식(.pod)

형상 참조된 포인트 클라우드 파일을 가져올 때 공간 참조 시스템을 지정하십시오. 여러 파일을 한 번에 가져올 수 있습니다.

ContextCapture를 사용하여 3D 재건을 허용하려면 스캐너 위치를 알아야 합니다. 입력 파일에서 스캐너 위치에 액세스할 수 없는 경우 스캐너 위치를 수동으로 지정하거나 해당 옵션을 선택하여 ContextCapture에서 자동으로 감지할 수 있습니다. 이 경우 입력 파일은 한 개의 고유한 위치에서 획득한 한 개의 스캔에 해당하는 것임에 유의하십시오. 스캐너 위치를 자동으로 감지하려면 스캔에 지면 고밀도 점의 타원으로 정확하게 정의된 스캐너 위치만 포함해야 합니다. 한 번에 여러 파일을 가져오면 자동 감지 기능은 계속 사용할 수 있지만 파일당 위치 하나만 감지합니다.

포인트 [클라우드](#page-254-0) 기술 사양을 참조하십시오.

#### 모바일 스캔

포인트 클라우드는 모바일 스캔에서 다음 파일 형식으로 가져올 수 있습니다.

- ASTM E57 파일 형식(.e57) 궤적 파일 포함
- LAS/LAZ 파일 형식(.las, .laz) 궤적 파일 포함
- NavVis PLY 형식(.ply)

형식에 따라 궤적은 시간과 연결된 연속 스캐너 위치를 설명하는 별도의 텍스트 파일(.txt 또는 .csv)로 제공해야 합니다. ContextCapture는 텍스트 파일 가져오기 마법사를 통합하여 여러 텍스트 형식에 대한 궤적 데이터를 추출합니다.

제공된 포인트 클라우드의 3D 점도 궤적에 적절하게 연결될 시간 데이터를 포함해야 합니다.

포인트 [클라우드](#page-254-0) 기술 사양을 참조하십시오.

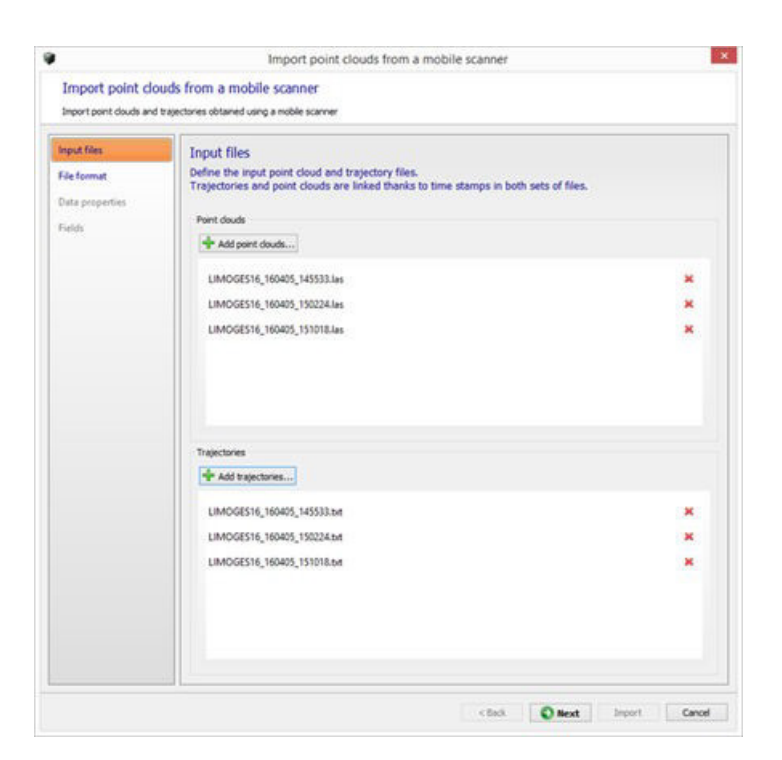

그림 *24:* 모바일 스캔에서 포인트 클라우드 가져오기

#### **Input files**

입력 포인트 클라우드 및 궤적 파일을 정의합니다.

궤적 및 포인트 클라우드는 두 파일 세트에서 시간 스탬프를 통해 연결됩니다.

#### **File format**

궤적 파일을 읽는 방법을 정의합니다.

가져오기 매개 변수를 조정하여 데이터 미리 보기 테이블의 각 열에 의미 있는 정보가 포함되도록 할 수 있습니다.

- Number of lines to ignore at the beginning of the file: 파일 헤더 길이를 정의하고 가져오는 동안 무시합니다.
- Delimiters: 열 구분 기호를 정의합니다. 여러 문자를 지정할 수 있습니다.
- 공백 시퀀스가 구분 기호로 사용되는 경우는 Combine consecutive delimiters 옵션이 필요할 수 있습니다.
- Decimal separator: 점(123.456) 또는 쉼표(123,456)입니다.

#### **Data properties**

모바일 스캔에서 형상 참조된 포인트 클라우드 파일을 가져올 때 적합한 공간 참조 시스템을 지정하십시오. 포인트 클라우드 및 궤적은 동일한 공간 참조 시스템에 있어야 합니다.

# **Fields**

궤적 데이터에 대한 열 역할을 지정합니다.

각 입력 열을 해당 역할과 연결해야 합니다.

X(동편), Y(북편), Z(높이/고도) 및 시간이 필요합니다.

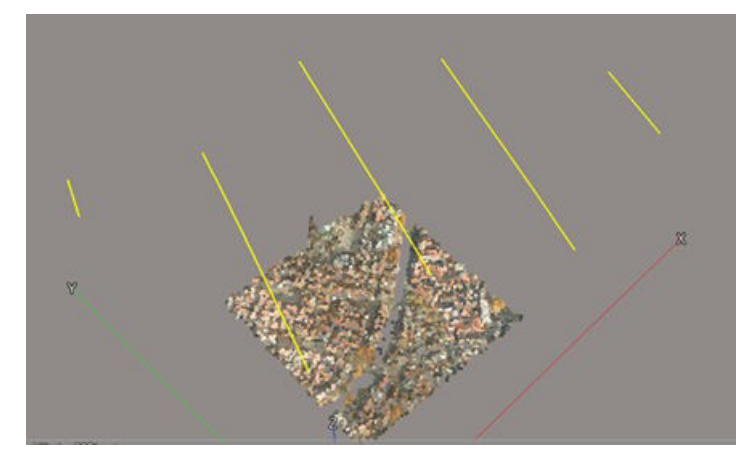

그림 *25:* 항공 라이다 스캔에서 가져온 포인트 클라우드의 예

# 포인트 클라우드 관리

포인트 클라우드는 개별 위치 또는 궤적이 있는 다양한 스캔 소스에 해당하는 스캔 세트로 구성됩니다.

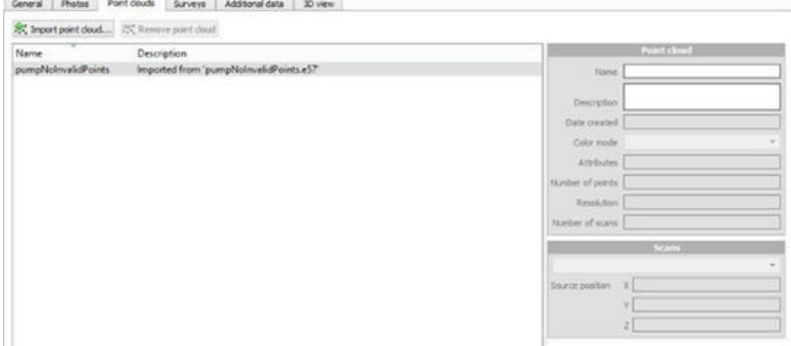

그림 *26: Point Clouds* 탭

가져온 포인트 클라우드 및 스캔 위치는 블럭의 3D 뷰 탭에서 표시 가능합니다.

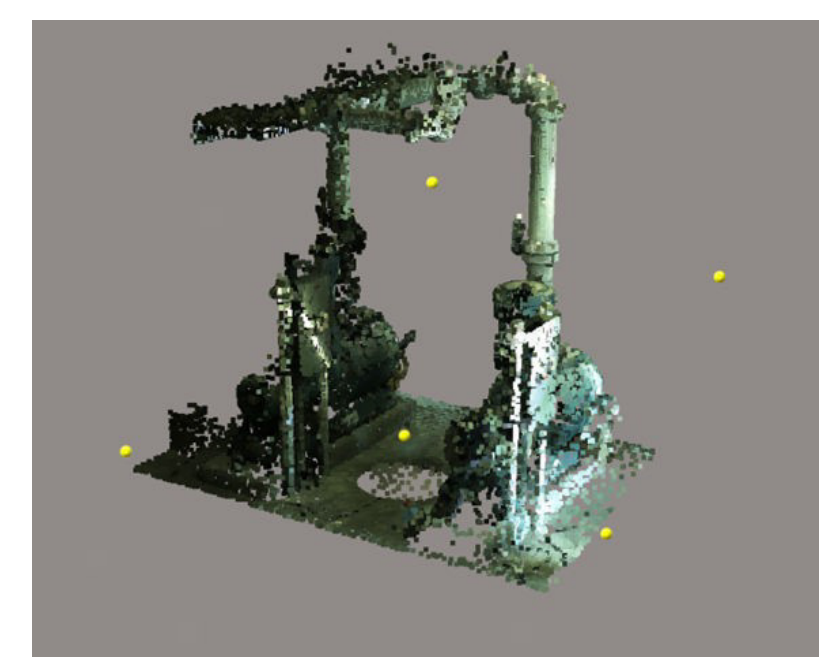

그림 *27:* 가져온 포인트 클라우드 파일의 스캔 소스가 있는 *3D* 디스플레이

# 컬러 모드

이 속성을 사용하면 가져온 포인트 클라우드에서 사용 가능한 속성에 따라 재건된 3D 모델의 포인트 클라우드 3D 디스플레이 및 텍스쳐에 대한 컬러 소스를 선택할 수 있습니다.

- Use color: RGB 컬러 값을 사용합니다.
- Use intensity: 광도 값을 사용하고 그레이 스케일에 매핑합니다.
- None: 포인트 컬러를 사용하지 않습니다.

# 측량

Surveys 탭을 통해 블럭에 부착된 측량점 및 위치 지정 제한 조건과 같은 측정 데이터를 수정하거나 표시할 수 있습니다.

참고**:** 블럭에 재건이 생성되면 Surveys 탭이 읽기 전용입니다.

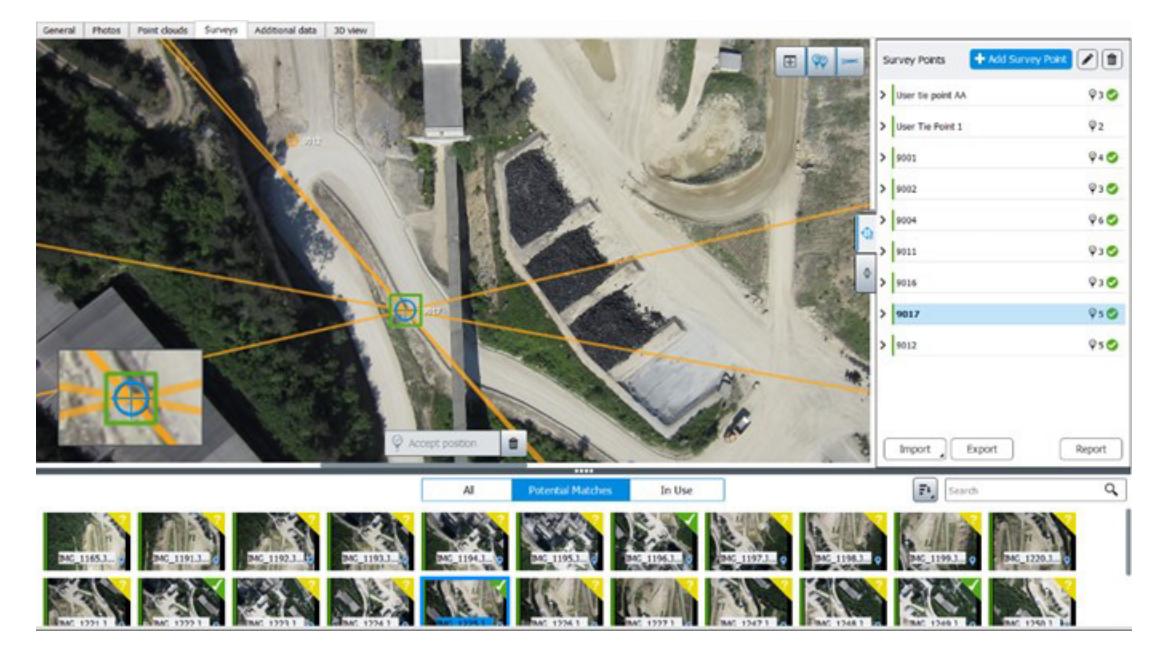

그림 *28: Survey* 탭

측량점은 블럭의 항공 삼각 측량 동안 사용되는 선택적 위치 지정 데이터입니다.

다음과 같은 두 가지 유형의 측량점을 추가할 수 있습니다.

- 제어점 사진에 있는 한 점의 알려진 3D 좌표를 입력할 수 있으며 3D 장면을 등록하는 데 사용됩니다.
- 접합점 사진에 있는 한 점을 식별할 수 있으며 위치 지정/스케일 제한 조건을 생성하거나 사진을 연결하는 데 사용됩니다.

항공 삼각 측량 후 사진에서 위치를 식별하고 품질 [관리를](#page-70-0) 수행하는 데에도 측량점을 사용할 수 있습니다.

위치 지정 제한 조건은 사용자 접합점에 기반한 위치/방향/스케일 우선 사항입니다. 이러한 제한 조건은 블럭의 항공 삼각 측량 동안 사용됩니다.

필요에 따라 대상을 사용하여 사진에서 측량 데이터를 자동으로 추출할 수 있습니다. (항공 삼각 측량 참조)

# <span id="page-60-0"></span>제어점

Surveys 탭을 통해 블럭에 부착된 측량점 및 위치 지정 제한 조건과 같은 측정 데이터를 수정하거나 표시할 수 있습니다.

제어점은 2D 이미지에 등록되며 알려진 3D 좌표를 가진 동일한 물리적 점에 해당합니다.

참고**:** 블럭에 재건이 생성되면 Control points 탭이 읽기 전용입니다.

제어점은 수동으로 추가하거나 열 형식의 파일에서 가져올 수 있습니다. 제어점 [가져오기를](#page-61-0) 참조하십시오.

#### 사용

블럭에 제어점을 추가하면 정확한 형상 참조가 가능하고 장거리 지표 왜곡을 방지할 수 있습니다.

제어점 세트는 3개 이상의 제어점으로 구성되고 각각 2개 이상의 이미지 측정 값이 있는 경우 항공 삼각 측량으로 사용할 수 있습니다.

항공 삼각 [측량을](#page-84-0) 참조하십시오.

#### 제어점 추가

**1.** Add Survey Point를 클릭합니다.

+ Add Survey Point

**2.** Name을 정의합니다.

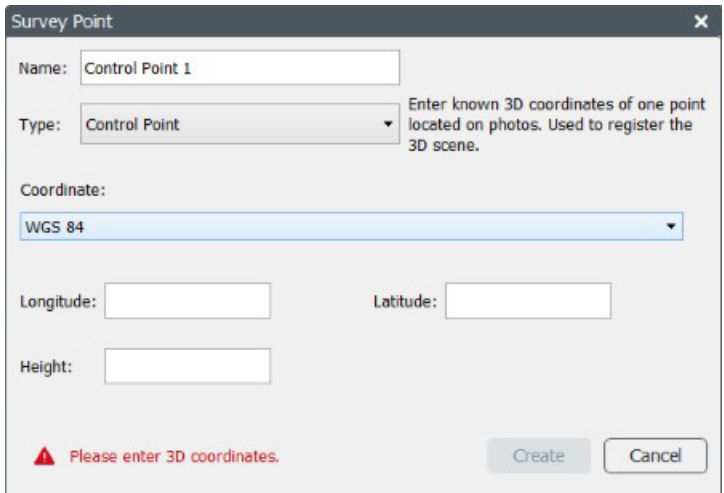

Survey Point 대화상자의 Type에서 "Control Point"를 선택합니다.

**3.** 3D 좌표를 입력합니다.

콤보박스에서 입력 좌표계와 알려진 3D 좌표를 선택합니다.

"Local coordinate system" 시스템을 사용하여 임의의 단위 또는 알려진 단위로 형상 참조되지 않은 제어점을 입력할 수 있습니다.

**4.** Create를 클릭합니다.

새 제어점이 목록에 나타납니다.

**5.** 항목 속성에서 추가 제어점 옵션(범주, 정확도, 확인점 등)을 설정할 수 있습니다.

**6.** 사진에 측량점을 배치합니다.

측량점이 표시된 사진을 선택하고 노란색 마커로 사진에서 위치를 정의한 다음 Accept position을 클릭합니다(또는 Shift+클릭을 사용하여 사진에서 직접 위치 설정).

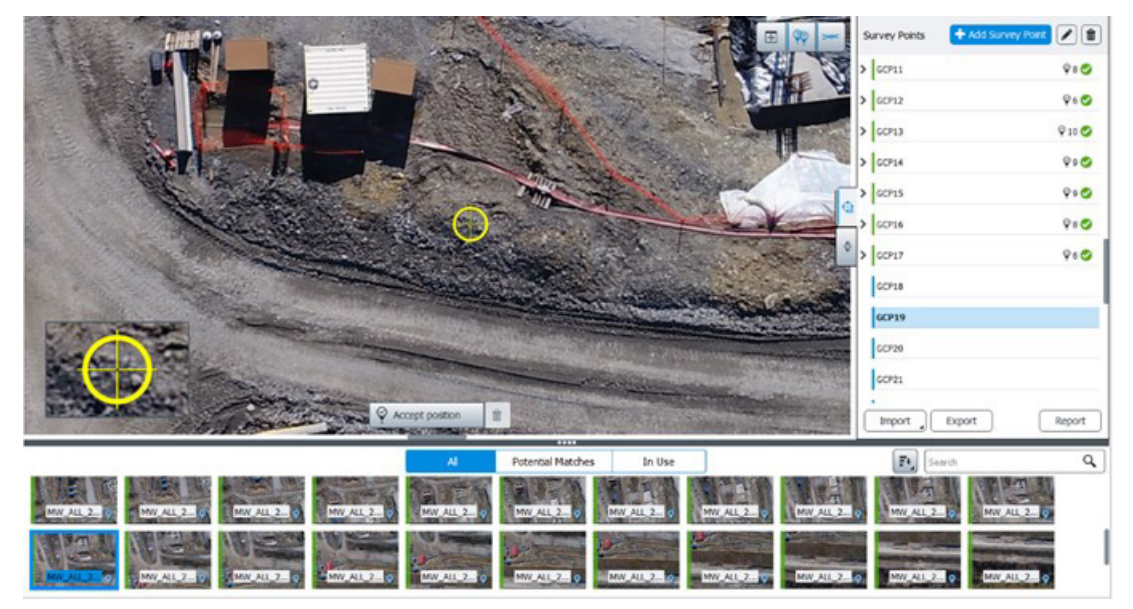

그림 *29:* 사진에서 위치 정의

여러 장의 사진에서 위치를 설정하려면 위의 작업 순서를 반복하십시오.

# 제어점 가져오기

<span id="page-61-0"></span>다음 두 가지 방법으로 제어점을 가져올 수 있습니다.

- 블럭 가져오기 사용: 제어점은 블럭 정의의 일부일 수 있습니다. 블럭 [가져오기를](#page-104-0) 참조하십시오.
- Surveys 탭(Import 버튼)에서 가져온 제어점 텍스트 파일 사용

지원되는 형식은 TXT/CSV 및 ContextCapture Surveys(XML)입니다.

지원되는 제어점 파일의 기본 예는 XYZ 좌표가 공백으로 구분된 제어점 3D 위치를 나열하는 단순 TXT 파일입니다.

제어점 텍스트 파일 샘플*:*

GCP\_A 315796.627695945 4869916.09237971 627.8 GCP\_B 315332.029686681 4870703.80261219 738.9 GCP\_C 315483.66078491 4870210.48269584 833.2 GCP\_D 315399.200463097 4871212.13895964 906.5

가져오기 마법사를 통해 정확도와 같은 고급 설정을 포함하여 구분자로 구분된 값과 함께 사용자 정의 텍스트 형식을 가져올 수 있습니다.

제어점을 가져올 때 올바른 공간 참조 시스템(SRS)을 선택했는지 확인하십시오(공간 참조 [시스템](#page-189-0) 참조).

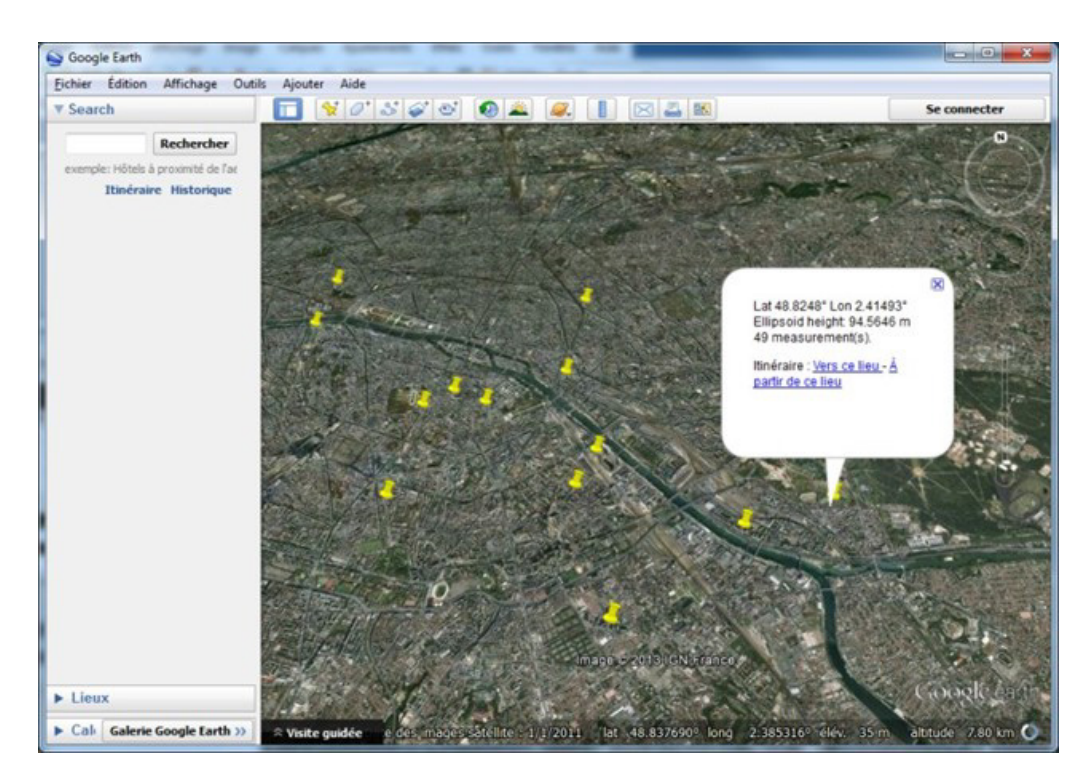

그림 *30: Google Earth*에서의 위치

# 제어점 속성

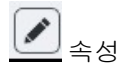

제어점 속성에 액세스하려면 Edit를 클릭합니다.

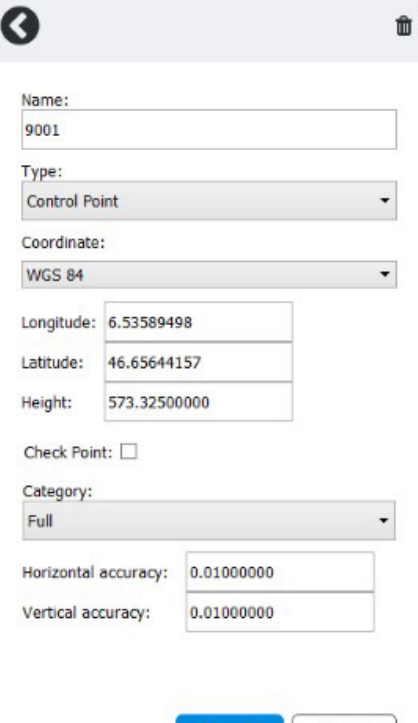

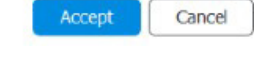

그림 *31:* 제어점 속성

## *Name*

제어점 앨리어스입니다.

## *Coordinate*

경고: 형상 참조 제어점의 경우 공간 참조 시스템에 수직 기준점이 특별히 포함되지 않은 경우 해수면 높이가 아닌 타원체 높이를 지정해야 합니다. 예를 들어, WGS 84 참조 시스템의 경우 타원체 높이를 입력해야 합니다. 시스템이 WGS 84 + NAVD 88 지오이드 높이인 경우 해수면 높이를 사용해야 합니다.

자세한 내용은 [유용한](#page-15-0) 개념을 참조하십시오.

해당 필드에서 제어점 3D 위치를 편집합니다. 좌표 단위는 선택한 좌표계에 따라 다릅니다.

- Local coordinate system: X, Y 및 Z에 대해 동일한 단위(알려진 단위 또는 임의 단위).
- WGS 84: 위도와 경도(도), 타원체 높이(미터).
- Other: 미터 단위의 X, Y 및 높이(선택한 좌표계에 따름).

### *Check point*

제어점을 검사에만 사용하려면 이 옵션을 활성화합니다. 이 경우 항공 삼각 측량 동안 제어점이 고려되지 않습니다.

#### *Category*

- Full: XYZ 좌표가 사용됩니다(기본값).
- Horizontal: X 및 Y 좌표만 사용됩니다.
- Vertical: Z 좌표만 사용됩니다.

### *Horizontal accuracy*

제어점의 X 및 Y 좌표에 대해 주어진 정확도를 입력합니다.

정확도가 더 높은 제어점이 항공 삼각 측량에서 더 많은 가중치를 갖게 됩니다.

### *Vertical accuracy*

제어점의 Z 좌표에 대해 주어진 정확도를 입력합니다.

정확도가 더 높은 제어점이 항공 삼각 측량에서 더 많은 가중치를 갖게 됩니다.

# <span id="page-63-0"></span>접합점

참고**:** 블럭에 재건이 생성되면 *Tie points* 탭이 읽기 전용입니다.

접합점은 알 수 없는 좌표를 가진 동일한 물리적 점에 해당하는 2D 대응점입니다.

Survey 탭에서는 사용자 접합점, 즉 사용자가 수동으로 정의한 접합점만 관리합니다. ContextCapture에서는 항공 삼각 측량 프로세스 중에 많은 수의 자동 접합점을 자동으로 생성할 수 있습니다. "자동 접합점"을 참조하십시오.

접합점을 수동으로 추가하거나 가져올 수 있습니다. 접합점 가져오기 섹션을 참조하십시오.

#### 사용

블럭의 항공 삼각 측량 동안 사용되는 사용자 접합점은 항공 삼각 측량 정확도를 개선하며 기준선이 크고 패턴이 모호한 경우의 항공 삼각 측량에 도움을 줄 수 있습니다. ContextCapture에서는 자동으로 생성된 접합점만 사용할 수 있으므로 대부분의 경우 사용자 접합점은 필요하지 않습니다. 사용자 접합점은 항공 삼각 측량 문제를 해결하는 데에만 사용해야 합니다. 모든 경우 사용자 접합점을 획득하기 전에 첫 번째 항공 삼각 측량을 실행할 것을 권장합니다.

## 사진 위치 향상

사진의 일부 반복 요소로 인해 사진의 위치가 올바르게 지정되지 않을 수 있습니다.

다른 사진에서 동일한 위치를 나타내는 점을 정의하여 항공 삼각 측량 처리 중에 올바른 사진 위치를 안내할 수 있습니다.

▲ 사용자 접합점을 추가하면 구성요소 연결 가능성이 높아지지만 연결이 보장되는 것은 아닙니다.

위치 지정 제한 조건 추가

위치 지정 제한 조건은 사용자 접합점에 기반한 원점/스케일/방향 우선 사항입니다. 위치 지정 제한 조건은 항공 삼각 측량 동안 블럭의 고정 등록을 수행하는 데 사용됩니다.

재건 제한 [조건을](#page-127-0) 참조하십시오.

#### 레이블 위치

사용자 접합점을 생성하여 관심 지점의 3D 좌표를 추출할 수 있습니다. 항공 삼각 측량 후 장면이 보정된 경우 ContextCapture는 2D 점에서 3D 좌표를 정확히 예측하고 이 정보를 내보낼 수 있습니다(측량 [내보내기](#page-67-0) 참조).

#### 사용자 접합점 추가

**1.** Add Survey Point를 클릭합니다.

+ Add Survey Point

**2.** Name을 정의합니다.

참고**:** 제한 조건 정의 등에 대해 개별 사용자 접합점을 쉽게 식별할 수 있도록 각 접합점에 명시적 이름을 사용할 것을 권장합니다.

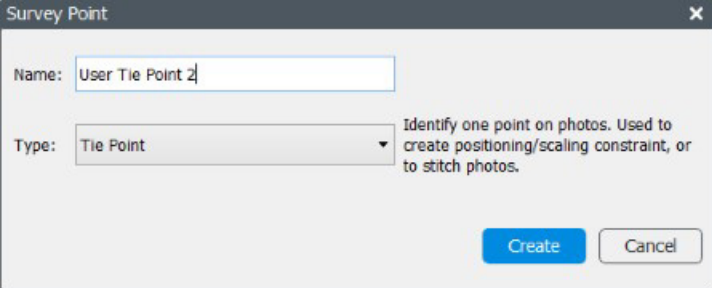

- **3.** Type Tie Point를 선택합니다.
- **4.** Create를 클릭합니다. 새 접합점이 목록에 나타납니다.

## **5.** 사진에 접합점을 배치합니다.

점을 표시하는 측정 사진을 선택하고 노란색 마커로 사진에서 위치를 정의한 다음 Accept position을 클릭합니다(또는 Shift를 누르고 클릭하여 사진에서 직접 위치 설정).

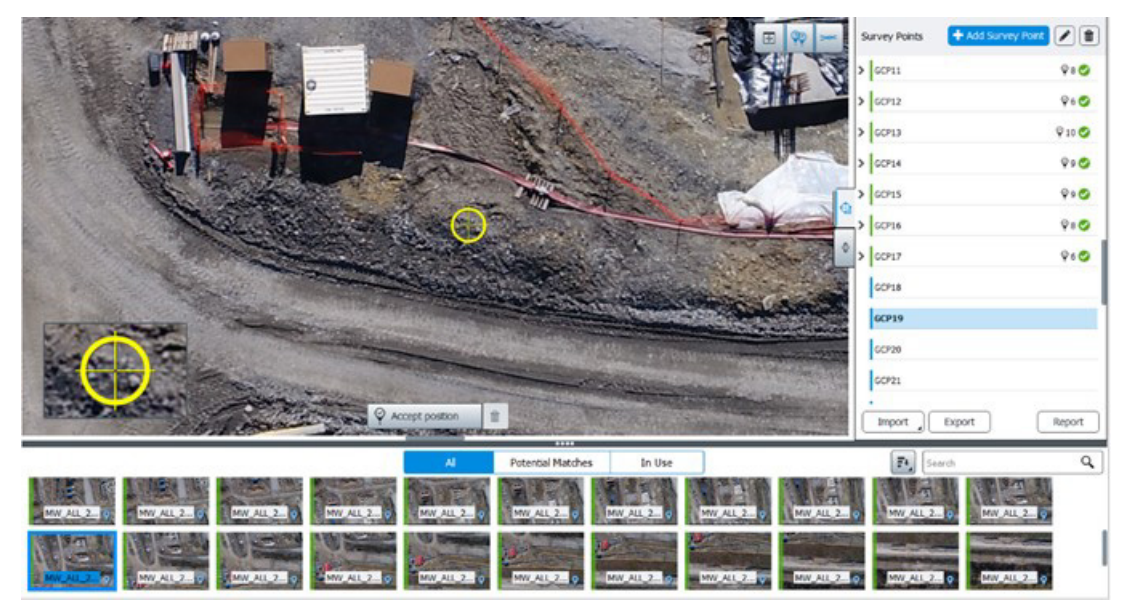

여러 장의 사진에서 위치를 설정하려면 위의 작업 순서를 반복하십시오.

### 접합점 가져오기

다음 두 가지 방법으로 접합점을 가져올 수 있습니다.

- Survey 탭(Import 버튼)에서 가져온 ContextCapture 측량 파일(XML) 사용
- 블럭 가져오기 사용: 사용자 접합점이 블럭 정의의 일부일 수 있습니다. 블럭 [가져오기를](#page-104-0) 참조하십시오.

# 위치 지정 제한 조건

위치 지정 제한 조건은 사용자 접합점에 기반한 위치/방향/스케일 우선 사항입니다. 이러한 제한 조건은 항공 삼각 측량 동안 블럭의 고정 등록을 수행하는 데 사용됩니다.

위치 지정 제한 조건은 항공 삼각 측량 동안 "Use positioning constraints on user tie points" 모드를 사용할 때에만 사용됩니다.

원점 및/또는 스케일 및/또는 방향(축 또는 평면 위)을 설정할 수 있습니다.

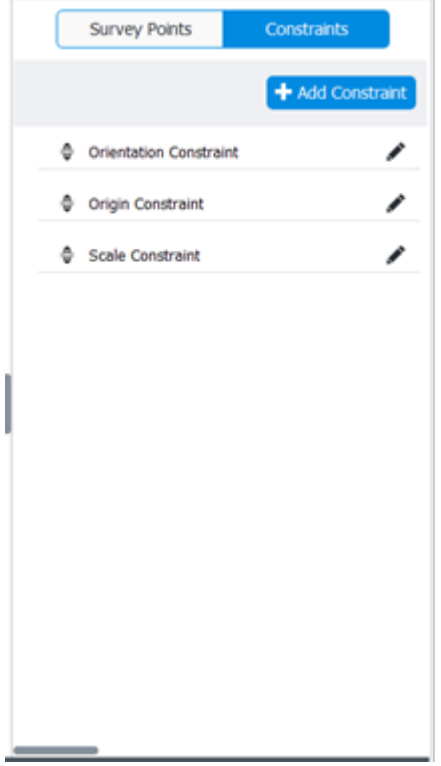

그림 *32:* 위치 지정 제한 조건 목록의 예

# 원점 제한 조건

#### *Add constraint type > Origin constraint*

▲ 다른 원점 제한 조건이 존재하는 경우 원점 제한 조건을 추가할 수 없습니다. 원점 0=(0,0,0)에 해당하는 점을 선택합니다.

### 스케일 제한 조건

#### *Add constraint type > Scale constraint*

두 점인 A 및 B를 선택하고 두 점 사이의 거리를 지정합니다. 알고 있는 경우 거리 단위를 선택하고, 단위가 정의되지 않은 경우 "units (arbitrary)"를 사용합니다. 여러 스케일 제한 조건을 추가할 수 있습니다.

# 축 제한 조건

*Add constraint type > Axis constraint Orientation* 축 기반 제한 조건입니다.

두 개의 점 A 및 B와 축 한 개, 이 축이 될 AB 선(A에서 B로 값 증가)을 선택합니다.

다른 방향 제한 조건이 존재하는 경우(축 또는 평면 제한 조건) 축 제한 조건을 추가할 수 없습니다.

# 평면 제한 조건

*Add constraint type > Plane constraint Orientation*

평면 기반 제한 조건입니다*.*

평면을 지정하려면 점 세 개와 축 두 개를 선택합니다.

참고: 다른 방향 제한 조건이 존재하는 경우(축 또는 평면 제한 조건) 평면 제한 조건을 추가할 수 없습니다.

# <span id="page-67-0"></span>측량 내보내기

Export 버튼을 클릭하여 측량을 다양한 파일 형식으로 내보냅니다.

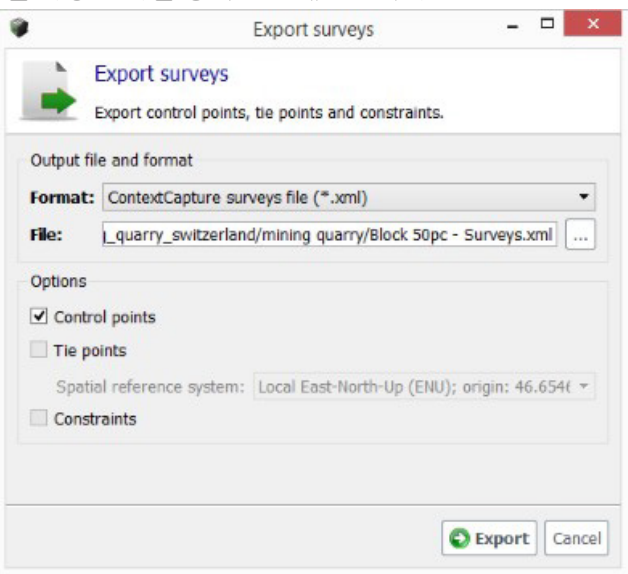

그림 *33: Export Surveys* 대화상자

# **KML** 파일

형상 참조된 제어점 또는 접합점(ContextCapture에서 3D 위치를 추정할 수 있는 경우)은 KML 파일로 내보낼 수 있습니다. 그러면 이 파일을 사용하여 해당 점을 표준 GIS 도구 또는 Google Earth에서 시각화할 수 있습니다.

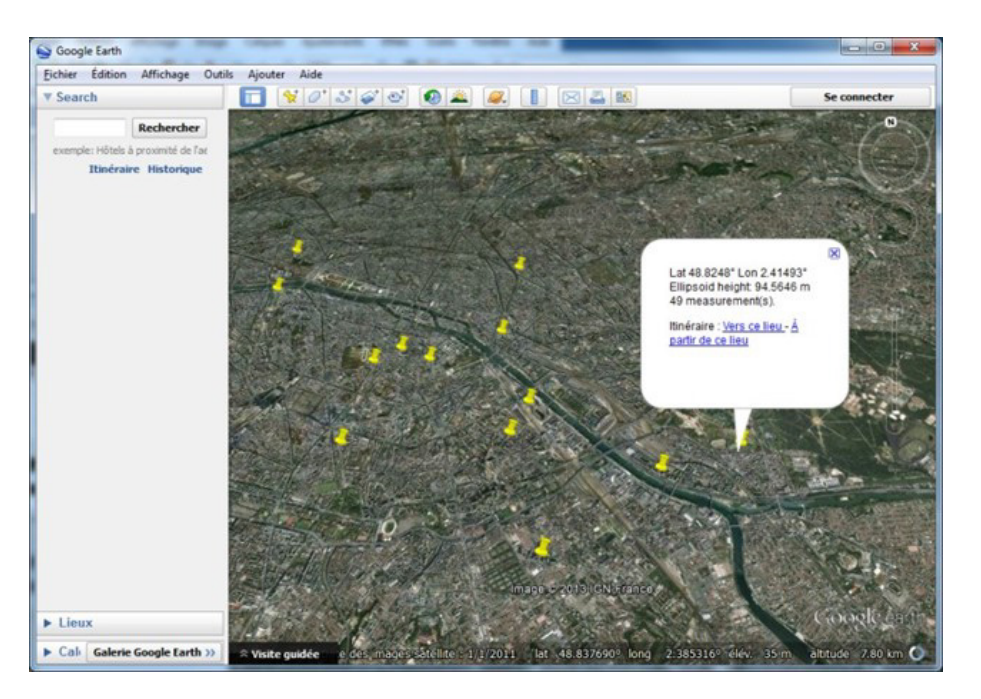

그림 *34: Google Earth*에 표시된 제어점 *KML* 내보내기

#### 텍스트 파일

제어점 또는 접합점(ContextCapture에서 3D 위치를 추정할 수 있는 경우)은 이름과 좌표(X, Y, Z)가 포함된 단순 텍스트 파일로 내보낼 수 있습니다.

측량점 텍스트 파일 샘플:

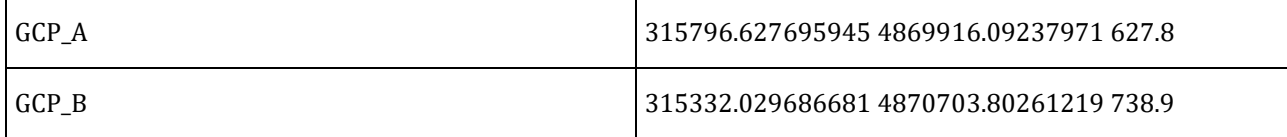

#### **ContextCapture** 측량 파일**(XML)**

모든 측량 데이터(측량점 속성, 사진의 위치 및 위치 지정 제한 조건 포함)는 XML 형식으로 내보낼 수 있습니다.

# 필터 및 표시 도구

ContextCapture는 측량점을 쉽게 획득할 수 있는 여러 도구인 필터 또는 정렬, 표시 힌트 등을 제공합니다.

#### **Photo's filter**

이러한 옵션을 사용하면 사진 목록에 필터를 적용할 수 있습니다.

#### **Status filters**

이 필터를 사용하면 선택한 측량점에 대한 해당 상태에 따라 사진을 선택할 수 있습니다.

 $AI$ **Potential Matches** In Use

#### **All**

모든 사진을 표시합니다.

선택한 측량점에 대한 상태에 따라 필터링을 비활성화합니다.

## **Potential Matches**

선택한 측량점이 배치할 수 있는 권장된 사진만 표시합니다.

블럭의 사용 가능한 위치 지정 데이터를 사용하여 사진을 찾을 수 있습니다.

참고**:** 경우에 따라 GPS 태그 또는 몇 개의 제어점을 기반으로 하는 근사 형상 참조를 사용하여 첫 번째 항공 삼각 측량을 처리하여 블럭 방향을 기준으로 선택 모드를 활용한 다음 전체 제어점 세트를 보다 쉽게 얻는 것이 흥미로울 수 있습니다.

참고**:** Potential Matches 필터는 알려진 사진 그룹 속성 및 포즈의 사진에 작동합니다.

이 선택 모드를 사용할 때 불완전한 블럭 사진은 처리되지 않습니다.

ContextCapture는 현재 측량 데이터 포함 이용 가능한 블럭 데이터를 이용하여 잠재적 일치 계산을 향상합니다. 보정된 장면에서 잠재적 일치는 첫 번째 측량점을 추가한 후 더 유의미합니다(일반적으로 네 번째부터).

In Use

선택된 측량점에 대해 위치가 이미 등록되어 있는 사진만 표시합니다.

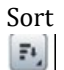

다음 두 가지 정렬 모드를 사용할 수 있습니다.

- Alphabetical: 사진을 이름별(사전순)으로 정렬합니다.
- Distance from point: 제어점의 경우 가장 가까운 사진이 먼저 표시됩니다(회전 무시).

#### Filter by name

사진을 이름별로 선택할 수 있습니다. Search  $\alpha$ 

# 이미지 표시 옵션

이러한 옵션을 사용하면 이미지 뷰의 콘텐츠를 제어할 수 있습니다.

모든 잠재적 위치 표시/숨기기

현재 사진에 모든 측량점의 잠재적 위치를 표시합니다.

선택한 측량점의 경우 잠재적 위치가 배치 마커(노란색)와 함께 표시됩니다.

다른 측량점의 경우 잠재적 위치가 주황색 마커와 함께 표시됩니다.

현재 점의 잠재적 위치 표시/숨기기

공액선 표시를 활성화하여 잠재적 매치 영역을 강조 표시하거나 측량점 품질을 점검합니다.

참고**:** 블럭 방향을 기준으로 하는 선택 모드를 활용하려면 첫 번째 항공 삼각 측량을 처리할 것을 권장합니다. 이렇게 하면 사용자 접합점을 정의하는 프로세스를 매우 쉽게 진행할 수 있습니다.

참고**:** 블럭 방향을 기준으로 하는 사진 표시 필터는 알려진 사진 그룹 속성 및 포즈의 사진에 작동합니다.

# <span id="page-70-0"></span>품질 관리

항공 삼각 측량 후 제어점 편집기를 사용하여 위치 지정 품질을 관리하거나 오차를 식별할 수 있습니다. 각 점, 각 측정 또는 각 사진에 대한 통계를 가져오거나 글로벌 통계를 가져올 수 있습니다. 측량 보고서에서 글로벌 통계를 가져올 수 있습니다.

# 측량점 항목

각 측량점 및 측정 항목에 대해 통계를 가져올 수 있습니다. 재투영 오차에 따라 항목 경계의 컬러가 지정됩니다(재투영 오차 참조).

항목 도구 설명에서 추가 통계를 확인할 수 있습니다.

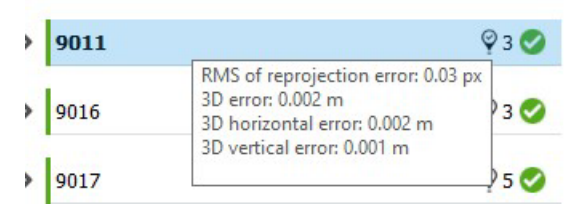

측량점 항목에 대한 품질 지표(컬러가 지정된 경계 및 도구 설명)

# 측량 보고서

Report를 클릭하여 Survey report를 표시합니다.

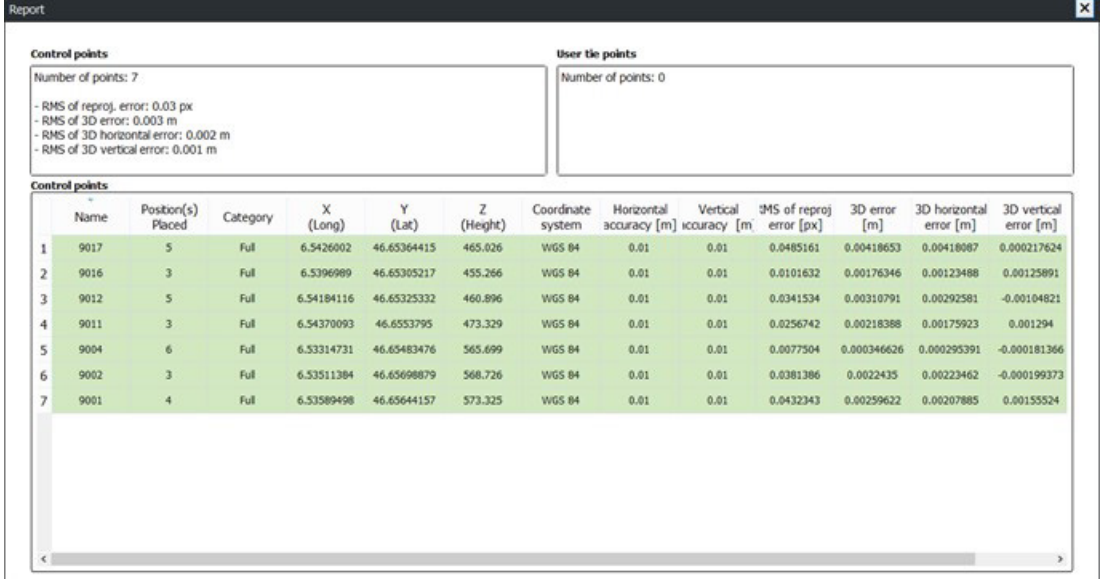

# 품질 지표

## 재투영 오차

재투영 오차(픽셀)입니다.

모든 항목에는 다음 규칙과 함께 이 값(또는 이 값의 RMS)에 따라 컬러가 지정됩니다.

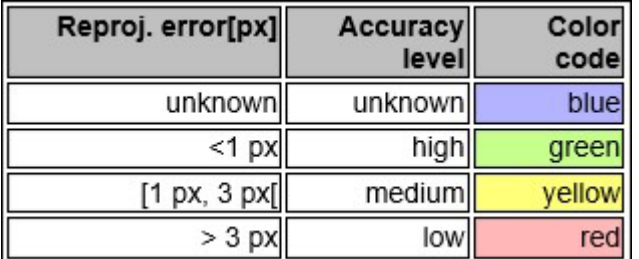

# **3D** 오차

지정된 3D 위치와 추정된 3D 위치 간의 거리(미터 또는 단위)입니다.

### 수평 오차

지정된 3D 위치와 추정된 3D 위치 간의 수평 거리(미터 또는 단위)입니다.

# 수직 오차

지정된 3D 위치와 추정된 3D 위치 간의 수직 거리(미터 또는 단위)입니다.

# <span id="page-71-0"></span>블럭 3D 뷰

3D 뷰 탭을 통해 사용자는 블럭의 3D 데이터를 시각화하고 제어할 수 있습니다.

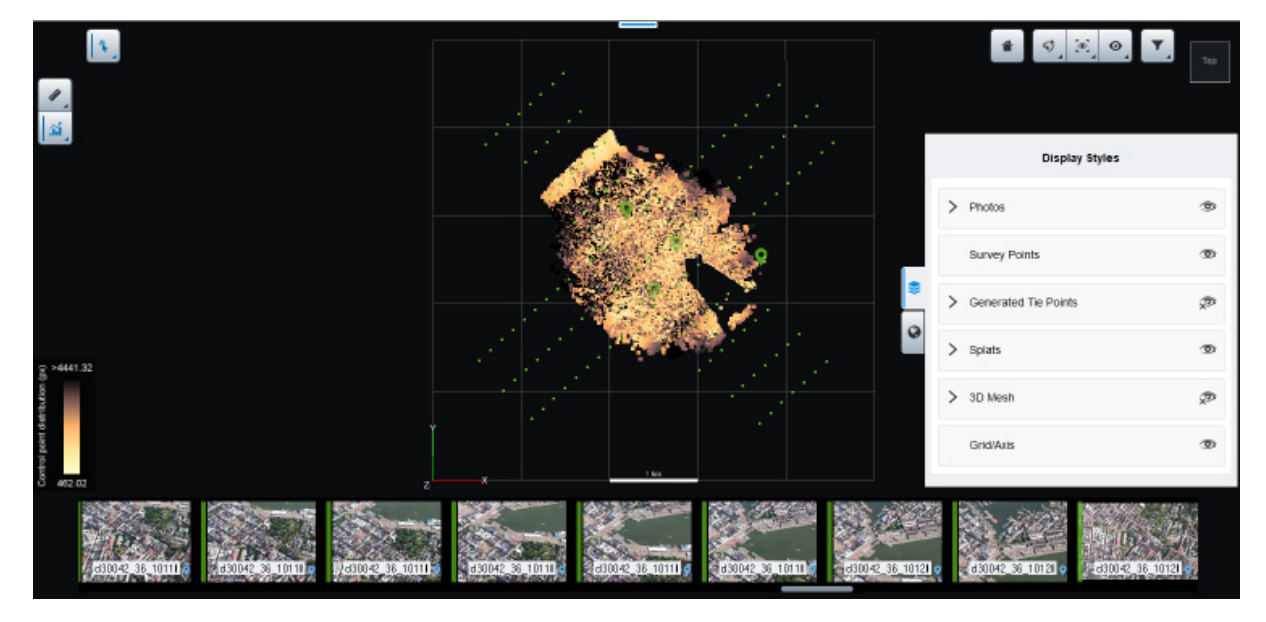

그림 *35:* 블럭 *3D* 뷰

항공 삼각 측량 후 3D 모델은 생성된 접합점과 스플랫으로 강화됩니다. "스플랫"을 참조하십시오.

마우스 버튼을 사용하여 3D 장면을 탐색합니다.

두 번 클릭하여 3D 장면의 모든 점에 네비게이션 초점을 맞춥니다. 세부사항을 표시하려면 사진을 클릭합니다.
## 콘텐츠

블럭 3D 뷰 콘텐츠는 블럭의 사용 가능한 데이터에 따라 달라집니다. 콘텐츠 표시는 디스플레이 스타일 드로어에서 제어할 수 있습니다.

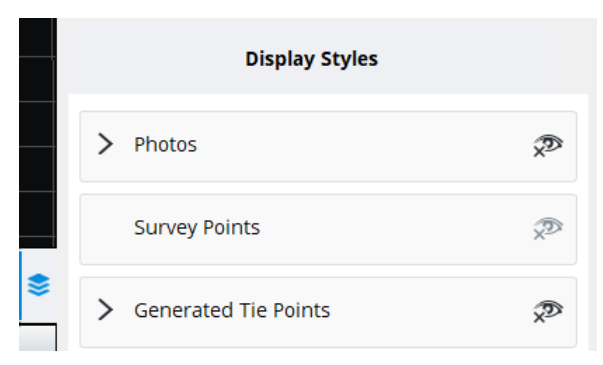

## 사진

위치가 알려진 사진만 3D 뷰에 표시됩니다.

완전한 포즈(알려진 위치 및 회전)가 있는 사진은 방향이 지정된 뷰 절두체와 함께 표시되며, 이를 선택하면 대략적인 시야를 3D로 표시할 수 있습니다.

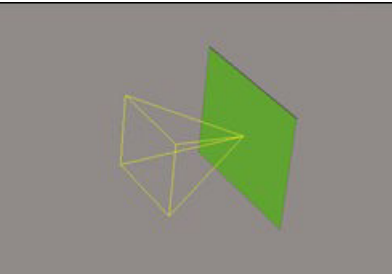

사진은 보정 상태 및 접합점 재투영 RMS에 따라 컬러가 지정됩니다.

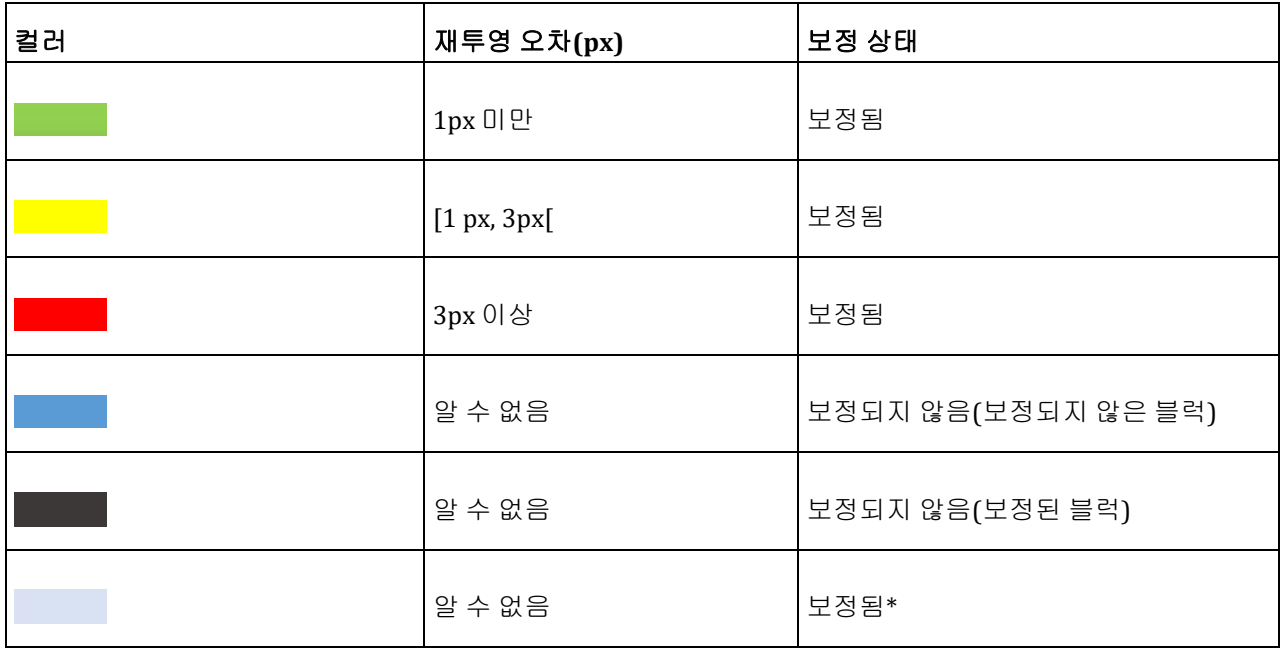

(\*) 접합점이 없는 가져온 사진에 대해 발생할 수 있습니다.

### 측량점

측량점 기호를 사용하여 측량점 유형(사용자 접합점 또는 측량점, 확인점)을 식별할 수 있습니다.

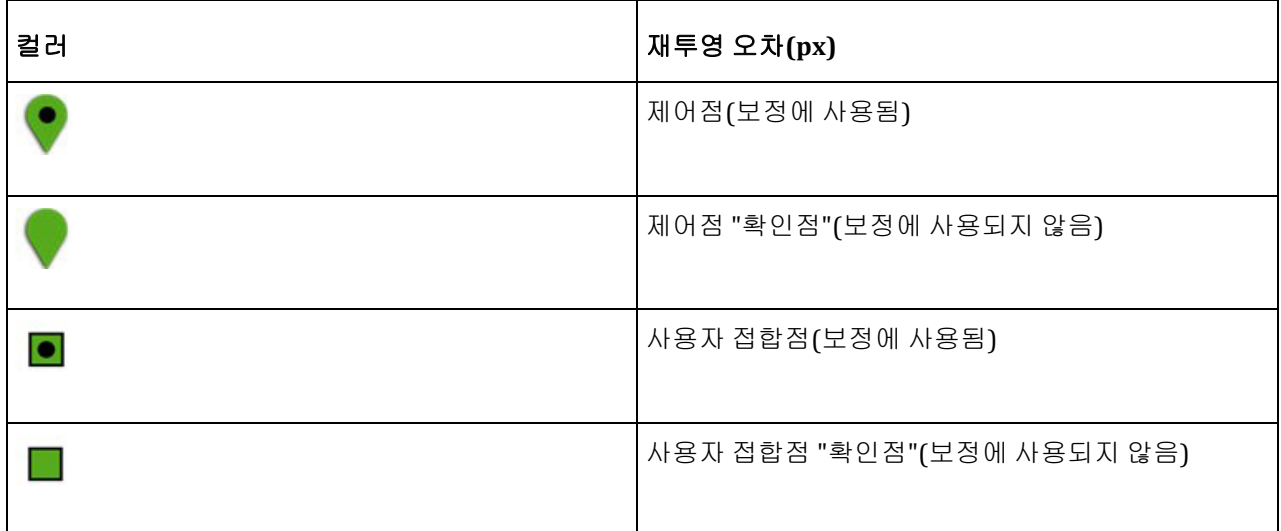

제어점은 실제 3D 위치에 따라 3D 뷰에 표시되며, 사용자 접합점은 추정 3D 위치에 있습니다.

측량점은 입력 사진에서 측정한 재투영 오차의 RMS에 따라 컬러가 지정됩니다.

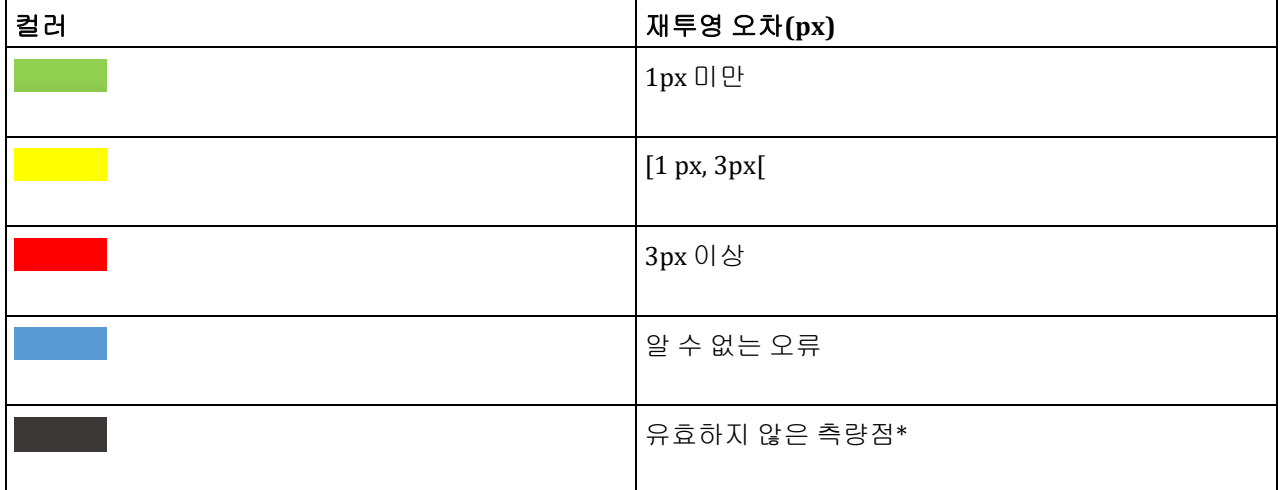

(\*) 측정이 충분하지 않음

디스플레이 스타일 드로어에서 카메라 크기를 제어할 수 있습니다.

#### 생성된 접합점

항공 삼각 측량에 의해 생성되고 컬러가 지정된 접합점입니다.

디스플레이 스타일 드로어에서 점 크기를 제어할 수 있습니다.

#### 스플랫

스플랫은 3D 컨텍스트(표시된 장면)를 더 잘 이해할 수 있도록 각 점에 텍스쳐 표면을 추가하는 접합점의 대체 표현입니다. 각 접합점은 점을 향해 사진의 일부를 둘러싼 평평한 사각형으로 묘사됩니다.

스플랫은 기본적으로 항공 삼각 측량 단계에서 처리됩니다. 그러나 블럭의 General 탭에서 수동으로 처리를 시작할 수도 있습니다.

Layers 메뉴에서 스플랫을 표시하거나 숨기고 전용 슬라이더를 사용하여 스플랫 크기를 제어합니다.

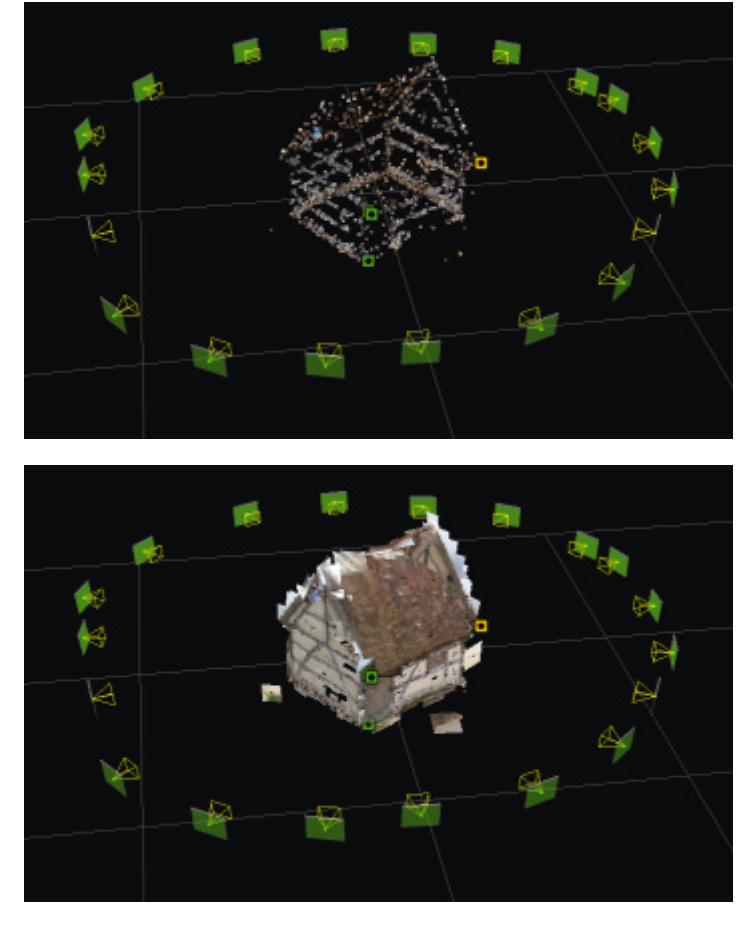

그림 *37:* 생성된 접합점 및 해당 스플랫 표현

스플랫은 현실 매쉬의 품질을 반영하는 것이 아니라, 접합점 위치를 이해하는 데 도움을 주기 위한 용도로 사용됩니다.

디스플레이 스타일 드로어에서 스플랫 크기를 제어할 수 있습니다.

#### 포인트 클라우드

스캔에서 가져온 블럭의 포인트 클라우드입니다.

디스플레이 스타일 드로어에서 점 크기를 제어할 수 있습니다.

#### **3D** 매쉬

이 블럭에서 생성된 3D 매쉬를 표시할 수 있습니다.

디스플레이 스타일

- 소스: 지원되는 블럭 제작 중 표시할 매쉬를 선택합니다(지원되는 형식: 3MX, 3SM).
- 스타일: 미리 정의된 스타일을 선택하여 와이어프레임 및 텍스쳐 조합을 설정합니다.
- 후면 컬링: 카메라에서 멀어지는 방향으로 모델의 측면을 숨깁니다. 내부 장면에서 쉽게 탐색하는 데 사용할 수 있습니다.

#### 주석

주석은 ContextInsights AI 기술을 사용하여 현실 데이터에서 정보를 자동으로 추출하는 특정 제작 유형입니다. 여러 주석 유형이 존재할 수 있으며 이러한 유형 모두를 3D로 볼 수 있는 것은 아닙니다.

- 2D 객체
- 3D 객체
- 2D 분할
- 분할된 매쉬
- 정사 사진 분할
- 포인트 클라우드 분할

이들은 3D 뷰로 볼 수 있는 주석 유형입니다

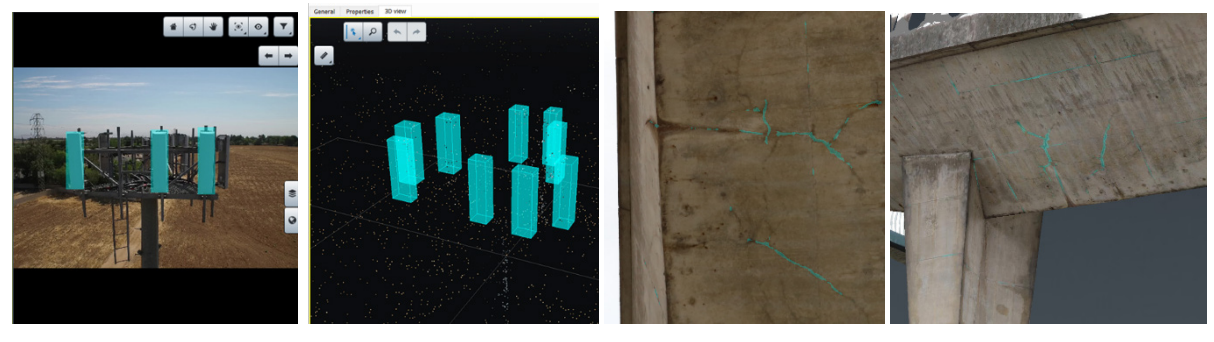

2D 객체 2D 그 3D 객체 2D 분할 경제 2D 분할된 매쉬

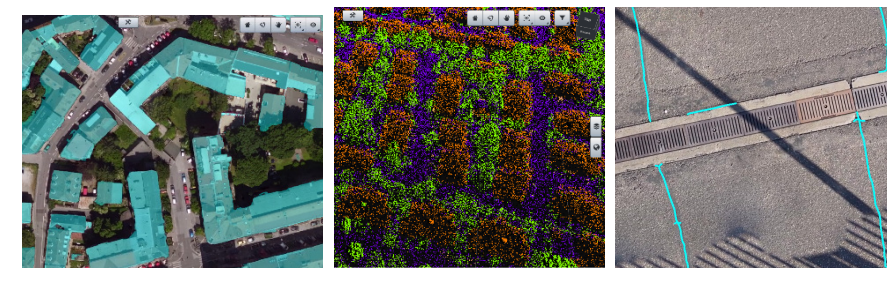

분할된 정사 사진 분할된 포인트 클라우드 2D/3D 선

3D 뷰에서 디스플레이 스타일 탭을 사용하여 주석을 클래스 또는 유형별로 표시하거나, 숨기거나, 필터링할 수 있습니다. 또한 3D 객체 주석을 동일한 재건에 포함될 매쉬로 오버레이할 수 있습니다.

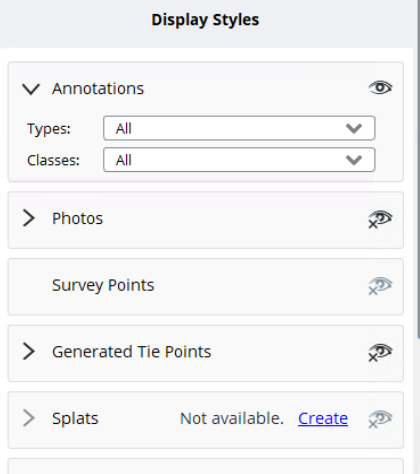

### 그리드**/**축

기준 그리드와 축을 사용하여 대략적인 장면 스케일 및 정렬을 확인할 수 있습니다.

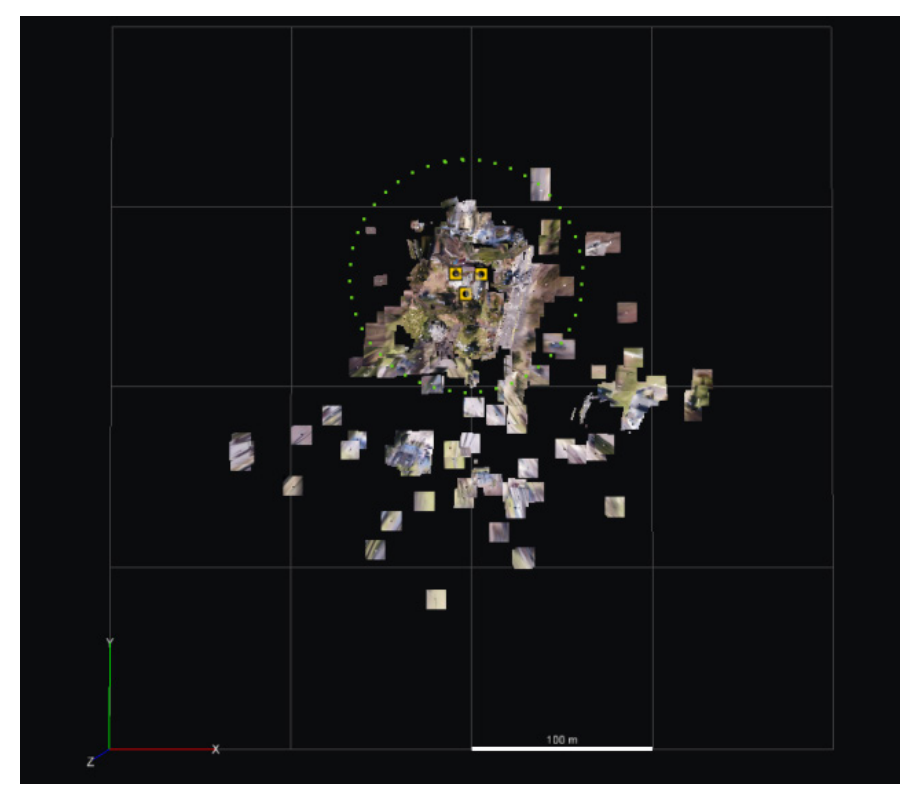

그리드 및 축의 예

## 베이스맵

베이스맵을 사용하면 3D 뷰에 참조 3D 콘텐츠를 추가할 수 있습니다.

또한 Basemap manager를 사용하여 [베이스맵](#page-40-0) 레이어를 추가하고 관리할 수 있습니다(베이스맵 관리자 참조).

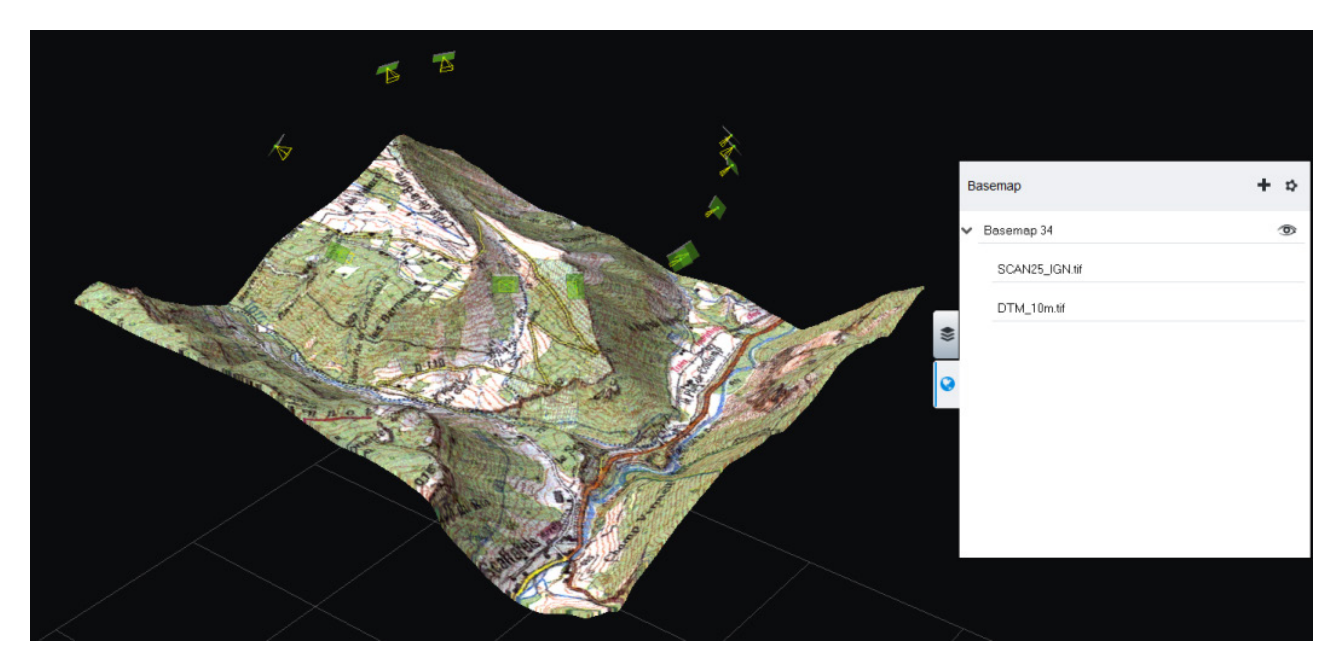

로컬 데이터에서 생성된 베이스맵의 예.

## 뷰 레이아웃

블럭 뷰 레이아웃에는 3D 뷰, 썸네일 및 사진 패널이 포함되어 있습니다. 뷰 레이아웃 명령을 사용하여 제안된 모드 간에 전환할 수 있습니다.

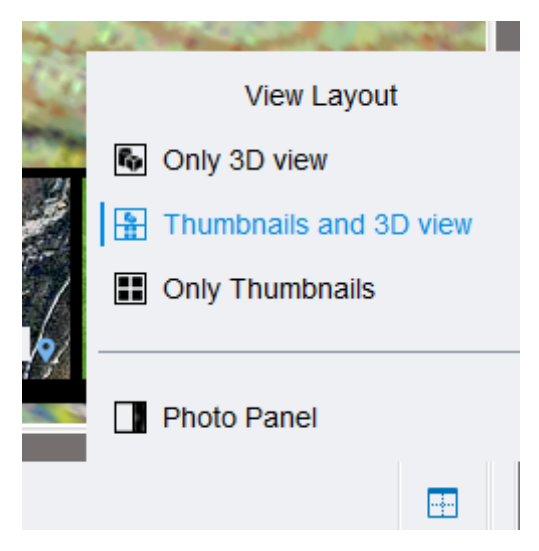

View layout 메뉴

#### **3D** 뷰

기본 뷰이며, 썸네일 및 사진 패널과 결합될 수 있습니다.

디스플레이 스타일 드로어를 사용하여 3D 뷰 콘텐츠를 제어합니다.

#### 썸네일

3D 뷰에 표시되지 않는 항목(포즈가 없는 사진 등)을 비롯하여 모든 블럭 사진과 포인트 클라우드를 나열합니다. Only Thumbnails 모드를 사용하여 Thumbnails 뷰를 최대화할 수 있으며, 그러면 사진을 쉽게 탐색할 수 있습니다.

#### 사진 패널

선택한 사진의 전체 해상도를 표시합니다.

### 선택 도구

선택 도구를 사용하여 다양한 작업을 적용할 3D 객체를 선택할 수 있습니다. 단일 선택 도구를 사용하여 항목을 하나만 선택하거나, 사각형 도구를 사용하여 객체 세트를 선택합니다. 선택 필터를 사용하여 선택할 객체 유형을 제어할 수 있습니다. 선택 가능한 객체와 해당 작업은 다음과 같습니다.

- 사진: 속성을 표시하고, 뷰 절두체 표시를 활성화하고, 항목을 줌하고, 삭제합니다
- 포인트 클라우드: 속성을 표시하고 삭제합니다
- 접합점: 연결된 카메라를 표시/선택하고 삭제합니다
- 측량점: 연결된 카메라를 표시/선택하고 삭제합니다

마우스 버튼을 누르면서 Shift 또는 Ctrl 키를 사용하여 선택을 확장하거나 수정할 수도 있습니다.

선택 시 이용 가능한 단축 동작:

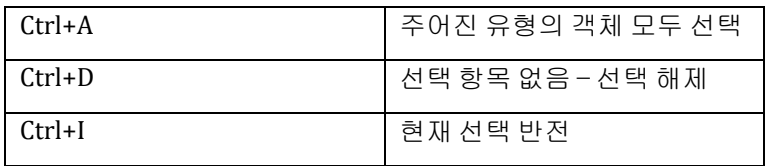

이외의 도구 관련 도움말은 응용 프로그램 내 [Tool Assistant](#page-193-0)에서 참조 가능합니다.

## 네비게이션 도구 및 모드

3D 뷰 우측 상단에서 주요 네비게이션 도구 및 동작을 찾을 수 있습니다.

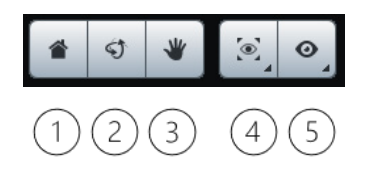

- 1. 홈 버튼: 보기 카메라를 홈 위치로 재설정합니다(이 홈 위치는 Ctrl+Shift+Home으로 설정할 수 있습니다)
- 2. 궤도 도구 버튼: 기본 모드를 궤도로 설정하고 도구를 1회 활성화합니다
- 3. 팬 도구 버튼: 기본 모드를 팬으로 설정하고 도구를 1회 활성화합니다
- 4. 사진 잠금([사진](#page-79-0) 잠금 참조)
- 5. 사진 네비게이션 도구(사진 [네비게이션](#page-80-0) 참조)

마우스 버튼으로 궤도 모드와 팬 모드 중에서 선택하여 카메라 제어 방법을 선택합니다.

중요 사항: **ALT** 키를 누르면, 모든 동작 도구에서 네비게이션을 강제 실행하고 공통 도구 행동을 오버라이드합니다. 이는 도구에서 계속 생성 또는 수정하면서 탐색하는 데 유용합니다.

마우스 네비게이션 단축 동작

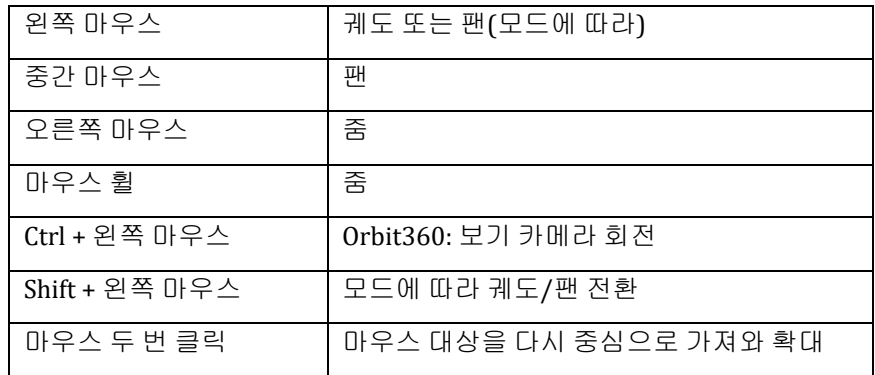

이용 가능한 특별 단축 동작:

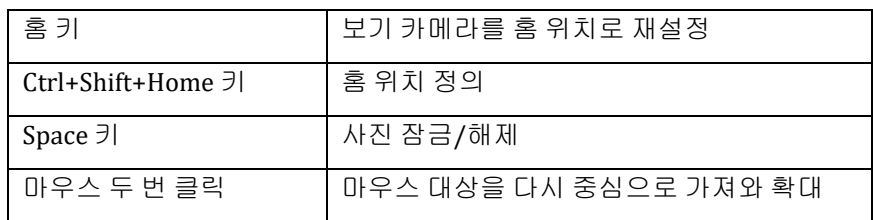

이외의 도구 관련 도움말은 응용 프로그램 내 [Tool Assistant](#page-193-0)에서 참조 가능합니다.

## <span id="page-79-0"></span>사진 잠금

이 모드를 활성화하려면, "사진 잠금" 버튼을 눌러 해당 모드를 활성화하십시오(아래 이미지 참조).

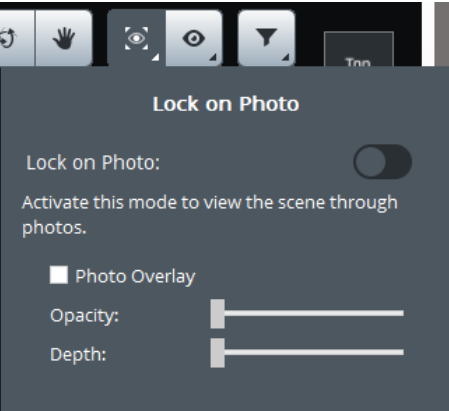

이 모드는 선택한 사진을 통해 장면의 몰입형 뷰를 활성화합니다.

사진 및 사진 그룹 매개 변수(포즈 및 광학 속성)를 통해 장면에서 사진이 정렬됩니다. 사진 뷰포인트에서 네비게이션이 잠깁니다.

사진 오버레이 설정을 사용하면 이미지 평면 심도 및 불투명도를 변경할 수 있습니다.

사진 잠금은 동일한 공간에 3D 객체와 사진을 동시에 표시합니다. 3D 모델에 정렬된 사진을 사용하면 3D 데이터와 참조 데이터(품질 관리 등)를 교차 비교하고 신뢰할 수 있는 컨텍스트 및 세부사항으로 3D 뷰를 개선할 수 있습니다.

응용의 예:

- 획득/장면을 파악합니다.
- 사진과의 3D 데이터 정렬을 확인합니다(스캔, 접합점, 매쉬 등).
- 현실 매쉬의 잘못된 구성을 식별/파악합니다.
- 사진과의 3D 뷰 검사를 향상합니다(스캔, 접합점, 매쉬 등).

빠른 활성화(및 비활성화)를 위해 언제든지 아래와 같이 **space** 키를 눌러 사진을 잠그십시오.

- 선택한 사진이 있다면 해당 사진을 통해 가능
- 선택한 사진이 없다면 보기 카메라에서 가장 가까운 사진을 통해 가능

## <span id="page-80-0"></span>사진 네비게이션

사진 네비게이션 도구를 활성화하려면, 해당 도구 버튼을 눌러 해당 기능을 활성화하십시오(아래 이미지 참조).

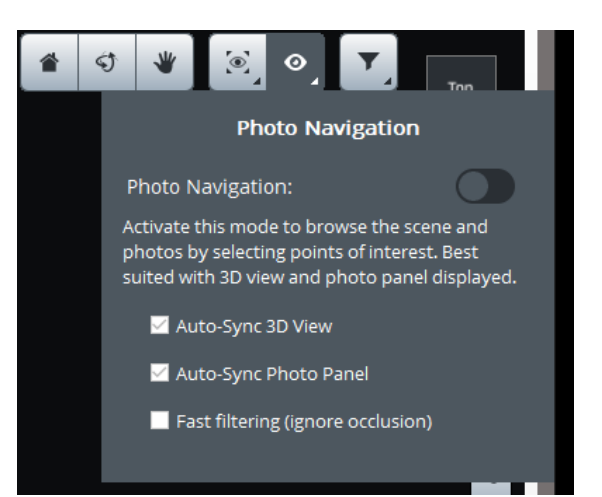

이 모드를 사용하면 3D 모델 및 사진을 연결할 수 있습니다. 사진을 탐색하고 3D 모델에서 해당 뷰포인트에 맞춤을 확인할 수 있습니다.

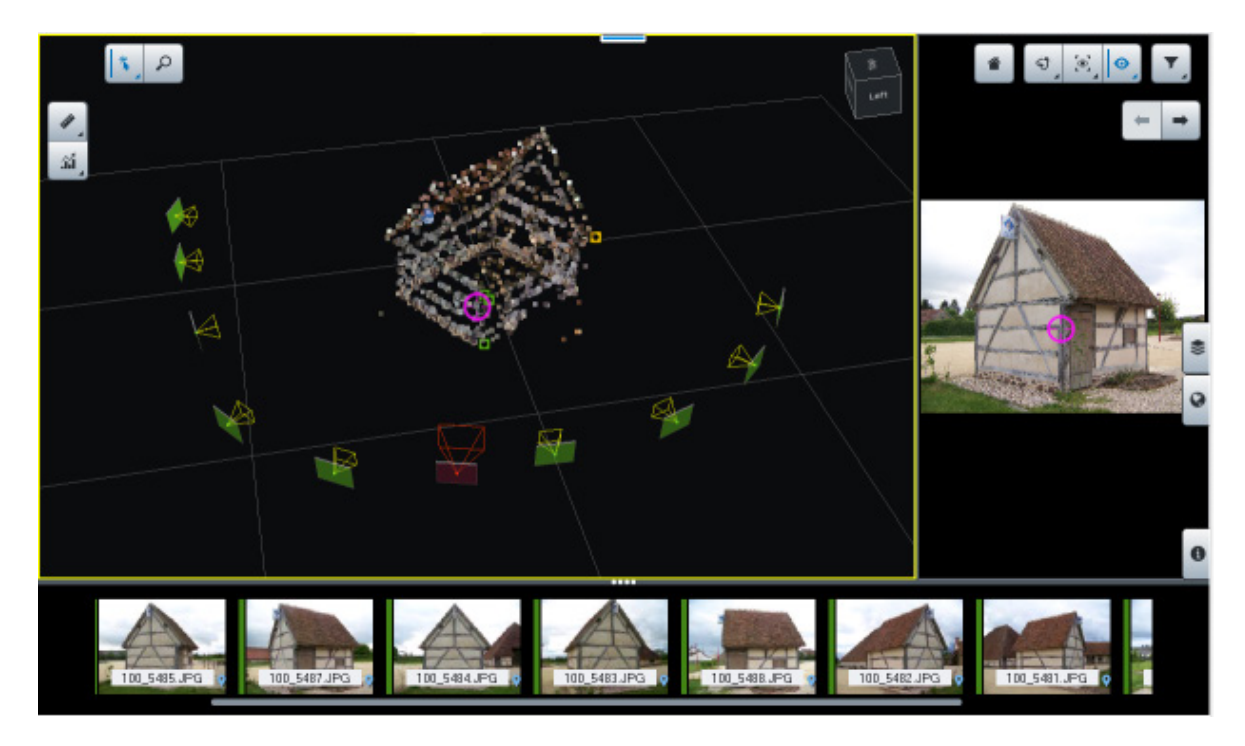

그림 *38:* 사진 네비게이션 모드

보다 나은 사용자 경험을 위해 View Layout 메뉴에서 사진 패널을 활성화합니다.

3D 모델 또는 사진 패널을 클릭하여 대상 점을 지정하고, 하단 리본에서 이 점이 보이는 최상의 사진을 얻은 다음 3D 모델과 사진에서 동시에 대상을 찾습니다.

오른쪽에서 선택된 사진이 3D 뷰에서 선택된 대상에 맞춰집니다. 자동 동기화 사진 패널 모드를 사용하면 대상이 3D 뷰에서 이동할 때 사진을 동기화할 수 있습니다.

3D 뷰의 뷰포인트가 사진에서 선택된 대상에 맞춰집니다. 자동 동기화 3D 뷰 모드를 사용하면 대상이 사진에서 이동할 때 3D 디스플레이를 동기화할 수 있습니다. *Zoom on photo* 버튼을 사용하면 사진에서 선택한 대상에 대한 3D 뷰의 초기 뷰포인트를 재설정할 수 있습니다.

썸네일은 실제로 대상을 보고 환경설정별로 정렬된 사진을 표시합니다. 대상을 비활성화하면 모든 사진이 복원됩니다.

사진 필터링 및 정렬에 대한 차단을 무시하려면 빠른 필터링 모드를 활성화합니다.

사진 네비게이션 모드에서는 이전에 이 블럭에서 생성된 3D 모델을 표시할 수도 있습니다(형식이 지원되는 경우). 디스플레이 스타일 드로어에서 표시된 3D 매쉬를 선택할 수 있습니다.

### 필터 도구

사진을 이름별 또는 카메라 장치별로 필터링합니다(사진 그룹).

### 디스플레이 스타일

이 드로어는 3D 뷰 항목의 가시성 및 디스플레이 스타일을 제어합니다. 일부 옵션은 표시된 데이터에 따라 비활성화될 수 있습니다. "블럭 3D 뷰 챕터 > 콘텐츠"를 참조하십시오.

#### 베이스맵

[베이스맵](#page-40-0) 드로어를 사용하면 베이스맵 레이어를 추가하고 관리할 수 있습니다(베이스맵 관리자 참조).

## 측정 도구

버튼을 클릭하여 측정 도구를 열고 특정 도구를 선택합니다(아래 이미지 참조).

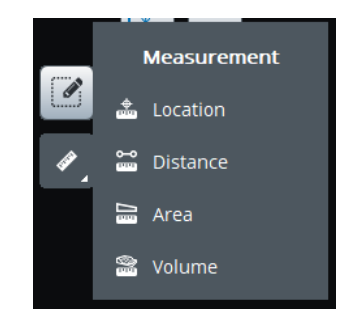

다음과 같은 측정이 가능합니다.

- Location: 지정된 좌표계에서 한 점의 정확한 3D 좌표를 얻습니다.
- Distance: 두 점 사이의 3D 거리 및 높이 차이를 얻습니다.
- Area: 다각형 면적 및 등고선 길이를 얻습니다.
- Volume: 다각형의 3D 모델과 참조 평면 사이의 체적 측정을 얻습니다.

이외의 도구 관련 도움말은 응용 프로그램 내 [Tool Assistant](#page-193-0)에서 참조 가능합니다.

## 품질 지표

품질 지표를 통해 항공 삼각 측량 결과를 3D로 빠르게 분석할 수 있습니다. 장면 적용 범위부터 사진 및 측량점에 대한 위치 부정확도에 이르기까지 다양한 지표가 제안됩니다.

"품질 지표" 버튼을 클릭하여 지표에 액세스합니다.

益

#### 이후에 지표 썸네일을 클릭하여 지표의 전체 목록에 액세스합니다.

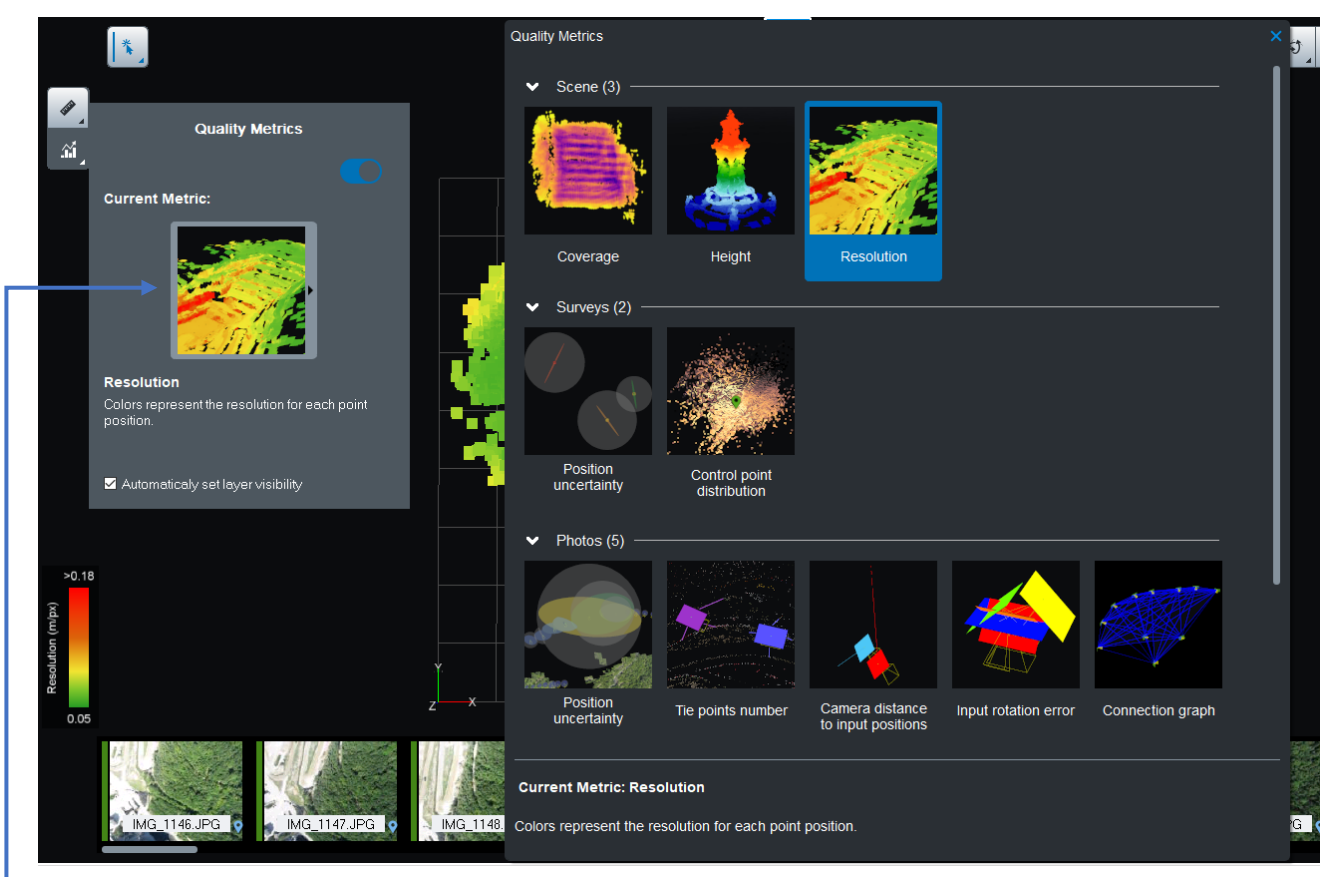

지표 썸네일을 클릭하여 지표의 전체 목록에 액세스합니다.

*Quality Metrics* 대화상자는 현재 지표 및 사용 가능한 모든 지표 목록이 있습니다*.*

#### 제안된 지표:

- 1. Scene
	- *Coverage*: 각 면적을 볼 수 있는 사진 수를 나타냅니다. 참고: 차단이 무시되고, 장면의 다른 부분에 의해 숨겨진 점은 사진의 시야에 있는 경우 보이는 것으로 간주됩니다.
	- *Height*: 생성된 접합점에 해당 수직 위치에 따라 컬러를 지정합니다.
	- *Resolution*: 생성된 각 접합점에 대한 지상 해상도(3D 단위/픽셀)를 표시합니다.
- 2. Surveys
	- *Position uncertainty*: 각 측량점의 이미지 위치가 얼마나 정확한지를 시각적으로 표현합니다. 측량점 주위의 투명 구는 위치가 얼마나 부정확한지를 나타냅니다(가독성을 위해 스케일 조정됨). 컬러가 지정된 타원은 가장 부정확한 방향 및 해당 크기를 표시합니다. 참고: 장면에 측량이 있는 경우에만 이용 가능합니다.
	- *Control point distribution*: 생성된 접합점이 제어점에서 얼마나 멀리 떨어져 있는지를 나타냅니다. 이 거리를 계산하려면, 사진 및 사진 간 링크를 고려합니다. 참고: 장면에 제어점이 있는 경우에만 이용 가능합니다.
- 3. Photos
	- *Position uncertainty*: ContextCapture 최적화가 추정된 사진 위치에서 어떤 점까지 정확한지를 나타냅니다. 사진 주위의 투명 구는 위치의 부정확도를 나타냅니다(가독성을 위해 스케일 조정됨). 컬러가 지정된 타원은 가장 부정확한 방향 및 해당 크기를 표시합니다.
	- *Number of tie points*: 사진에 연결된 접합점 수에 따라 사진에 컬러를 지정합니다.
	- *Distance to input positions*: 입력 위치와 계산된 사진 위치 사이의 오프셋을 표시합니다. 컬러는 크기를 나타내고 선은 위치의 변경 방향을 나타냅니다. 참고: 입력 위치가 제공된 경우에만 이용 가능합니다.
- *Distance to input rotations*: 입력 회전과 계산된 사진 회전 사이의 차이를 나타냅니다. 컬러는 각도 차이를 나타냅니다. 참고: 입력 회전이 제공된 경우에만 이용 가능합니다.
- *Connection graph*: 사진 간 링크를 표시합니다. 두 사진은 접합점이 공통적으로 있는 경우 함께 페어링됩니다.
- 4. Tie Points
	- *Number of observing photos*: 점이 보이는 사진 세트에 대해부드럽게 처리된 각 점을 정의하는 데 사용된 사진 수를 나타냅니다. 장면에 대한 광범위한 정보를 제공하고 노이즈 데이터를 필터링하기 위해 평균 값이 사용됩니다.
	- *Reprojection error*: 각 접합점에 대한 픽셀 재투영 오차를 고려합니다.
	- *Position uncertainty*: 점이 보이는 사진에 대해 평균 계산된 개별 접합점 위치의 부정확도를 나타냅니다. 이 지표는 생성된 접합점이 ContextCapture 최적화 이후 얼마나 잘 배치될 수 있는지에 대한 기대치를 보여줍니다.
	- *Position uncertainty vector*: 벡터 방향이 접합점 위치의 가장 부정확한 방향을 보여주고, 벡터의 길이 및 컬러는 이 부정확성의 규모를 나타냅니다.

# 추가 데이터

Additional data 탭을 통해 항공 삼각 측량에 사용되는 획득에 대한 추가 지식을 편집하거나 표시할 수 있습니다.

참고**:** 블럭에 재건이 생성되면 *Additional data* 탭이 읽기 전용입니다.

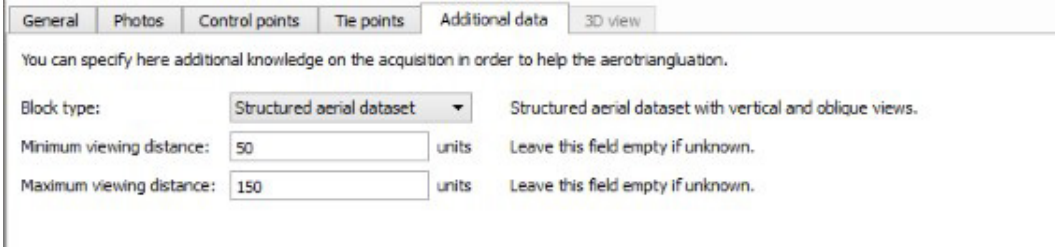

그림 *39: Additional data* 탭

## 블럭 유형

이 고급 옵션을 사용하면 몇 가지 일반적인 획득 유형을 지정할 수 있습니다.

- Generic(기본값): 대부분의 이미지 데이터세트에 권장됩니다.
- Vertical views only: 수직 뷰로만 구성된 항공 이미지 데이터세트에 권장됩니다(아래쪽을 향함).

천저 블럭 유형이라고도 합니다.

• Structured aerial dataset: 구조화된 항공 이미지 데이터세트에만 권장되며, 평행선으로 영역을 정기적으로 회전하여 수집한 수직 및 사선 뷰와 고정 레버 암 각도가 있는 센서가 있습니다.

항공 블럭 유형이라고도 합니다.

• Orbit around thin vertical structure: 얇은 구조물 주변 또는 전경에서 눈에 띄는 얇은 수직 피사체(통신 타워, 철탑, 풍력 터빈 등) 주변의 궤도 보기로 구성된 데이터세트에 권장됩니다.

궤도 블럭 유형이라고도 합니다.

## 최소/최대 가시 거리

가시 거리의 대략적인 추정치를 지정할 수 있습니다.

- Minimum viewing distance
- Maximum viewing distance

가시 거리에 대해 정확하게 알지 못하는 경우, 적절한 여유 거리를 둡니다(최소 가시 거리를 줄이고 이에 따라 최대 가시 거리를 늘림).

사진 위치를 알면 항공 삼각 측량 동안 최소 및 최대 가시 거리를 사용하여 부적절한 사진 쌍을 삭제하고 성능을 향상시킬 수 있습니다.

# 항공 삼각 측량

사진에서 3D 재건을 수행하려면 ContextCapture에서 각 입력 사진 그룹의 사진 그룹 속성과 각 입력 사진의 포즈를 매우 정확하게 알아야 합니다. 이러한 속성을 무시하거나 정확하게 알지 못하는 경우 ContextCapture는 항공 삼각 측량(또는 공중 삼각 측량, 약어로 AT) 프로세스를 통해 자동으로 추정할 수 있습니다.

항공 삼각 측량은 입력 블럭에서 시작하여 계산되거나 조정된 속성이 있는 새 블럭을 생성합니다.

항공 삼각 측량은 현재 카메라 위치(예: GPS에서 초기화됨) 또는 형상 참조를 위한 제어점을 고려할 수 있습니다.

ContextCapture는 입력 사진의 포즈에 대한 초기 정보 없이 항공 삼각 측량을 계산할 수 있지만 사진 수가 매우 많은 경우에는 권장되지 않습니다. 이 경우 입력 위치 지정이 없는 항공 삼각 측량으로 만족스러운 결과를 얻을 수 없을 것입니다. 대규모 데이터세트는 가급적 대략적인 포즈 정보(예: INS)를 포함하고 항공 삼각 측량으로 조정되어야 합니다. 그런 다음 ContextCapture는 항공 삼각 측량을 통해 가져온 매우 큰 블럭을 조정할 수 있으며, 블럭 크기의 유일한 제한은 컴퓨터 메모리입니다.

## 항공 삼각 측량 제출

블럭 보기 또는 프로젝트 트리 보기의 컨텍스트 메뉴에서 *Submit Aerotriangulation*을 클릭하여 항공 삼각 측량으로 새 블럭을 생성합니다.

Submit Aerotriangulation

완료되거나 조정된 매개 변수로 새 블럭을 처리합니다*.*

### 출력 블럭 이름

항공 삼각 측량 출력 블럭의 이름과 설명을 선택합니다*.*

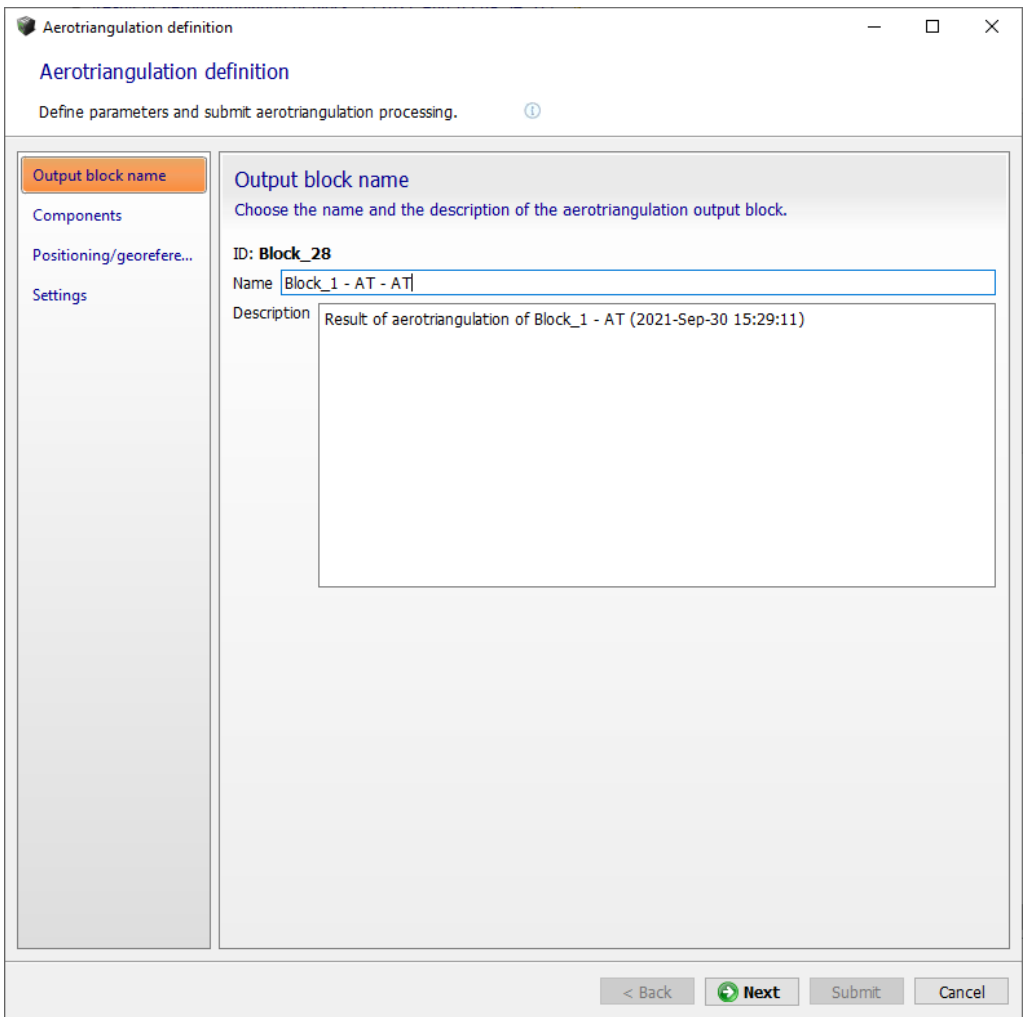

## 구성요소

구성요소에 따라 항공 삼각 측량을 사용할 사진을 선택합니다*.*

이 페이지는 블럭에 다른 구성요소에 속하는 사진이 포함된 경우에만 사용 가능합니다.

항공 삼각 측량에 사용할 사진을 선택합니다.

- Use all photos: 항공 삼각 측량의 주요 구성요소에 속하지 않는 사진을 포함합니다. 블럭에 새로 추가된 주요 구성요소 사진이나 이전의 항공 삼각 측량에 의해 제거된 사진에 통합하는 데 유용할 수 있습니다.
- Use only photos of the main component: 주요 구성요소 외부의 사진은 항공 삼각 측량에서 무시됩니다. 이전의 항공 삼각 측량에서 매치된 사진 세트에 대해 새로 정확한 조정을 수행하는 데 유용할 수 있습니다.

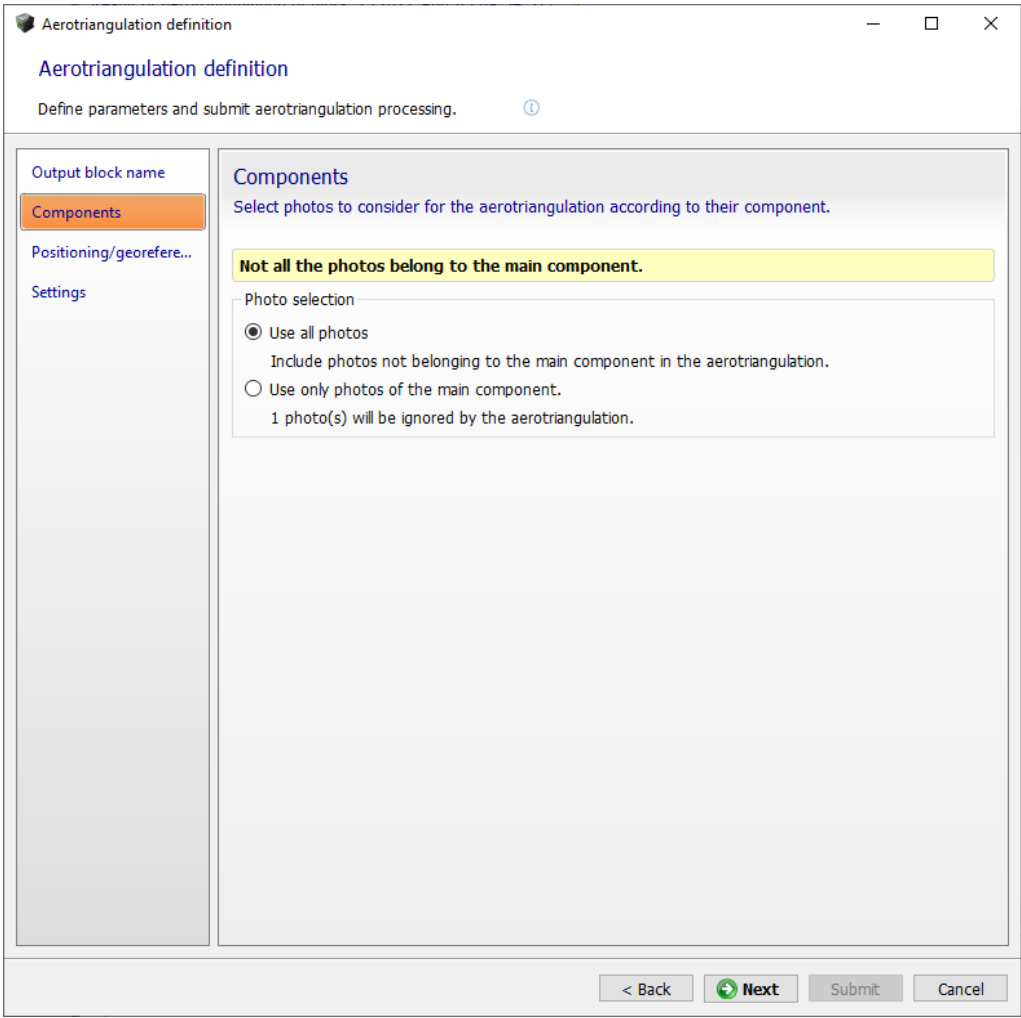

그림 *40:* 항공 삼각 측량 구성요소 선택

## 위치 지정/형상 참조

항공 삼각 측량이 블럭을 조정하고 방향을 지정하는 방법을 선택합니다.

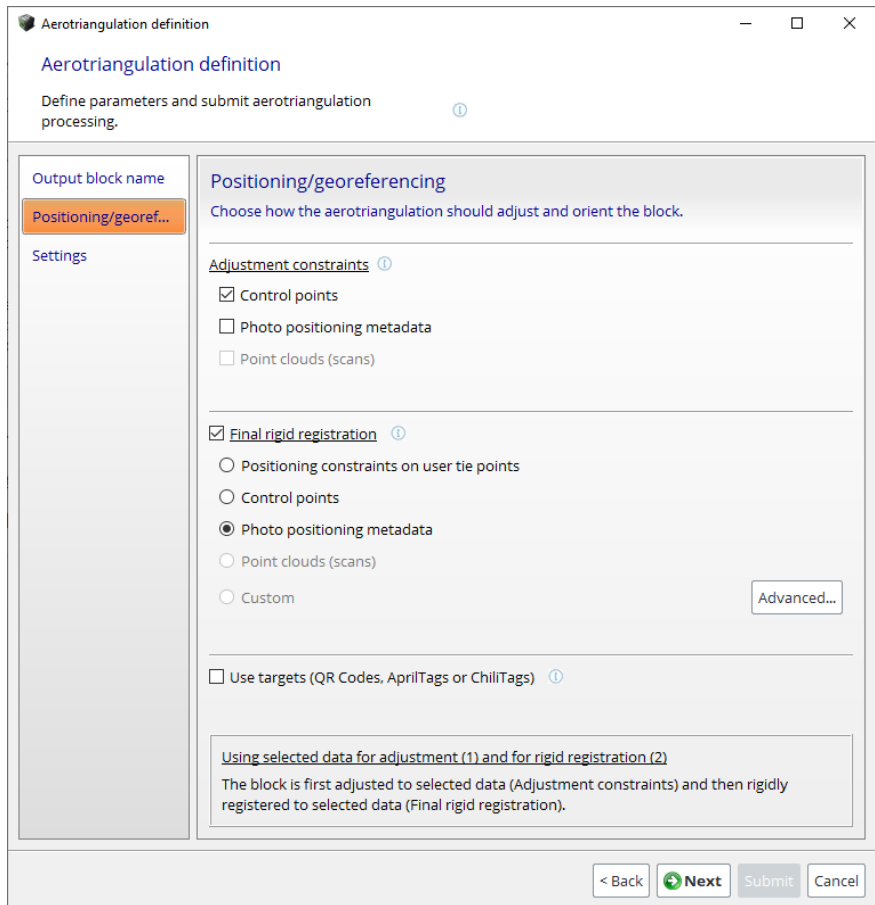

그림 *41:* 항공 삼각 측량 *Positioning/georeferencing* 매개 변수

입력 블럭 속성에 따라 위치 지정 모드가 활성화됩니다.

항공 삼각 측량이 위치 지정 제한 조건으로 작동할 수 있지만 이 경우 블럭 위치와 방향은 임의적입니다.

#### **Adjustment constraints:**

- Control points(유효한 제어점 세트 필요): 블럭은 제어점에 맞도록 정확하게 조정됩니다(제어점 정밀도가 입력 사진의 해상도와 일치할 때 권장됨).
- Photo positioning metadata(입력 블럭에 위치 지정 메타데이터가 있는 사진이 3장 이상 있는 경우에만 이용 가능): 블럭은 포즈 메타데이터의 사진 위치에 따라 정확하게 조정됩니다(정확한 메타데이터에 권장됨).
- Point clouds (scans).

#### **Final rigid registration:**

- Positioning constraints on user tie points(입력 블럭에 위치 지정 제한 조건이 있는 경우에만 이용 가능): 블럭은 미리 정의된 제한 조건에 따라 고정으로 배치/방향 조정/스케일 조정됩니다.
- Photo positioning metadata(입력 블럭에 위치 지정 메타데이터가 있는 사진이 최소 3장 있는 경우에만 이용 가능): 블럭은 포즈 메타데이터의 사진 위치에 따라 고정으로 등록됩니다(정확하지 않은 메타데이터에 권장됨).
- Control points(유효한 제어점 세트 필요): 블럭은 장거리 형상 왜곡을 처리하지 않고 제어점에 고정으로 등록됩니다(정확하지 않은 제어점에 권장됨).
- Point clouds (scans)

• Custom: 블럭이 고급 대화상자의 다양한 메타데이터를 기반으로 하여 고정으로 배치되고, 방향 및 스케일이 조정됩니다.

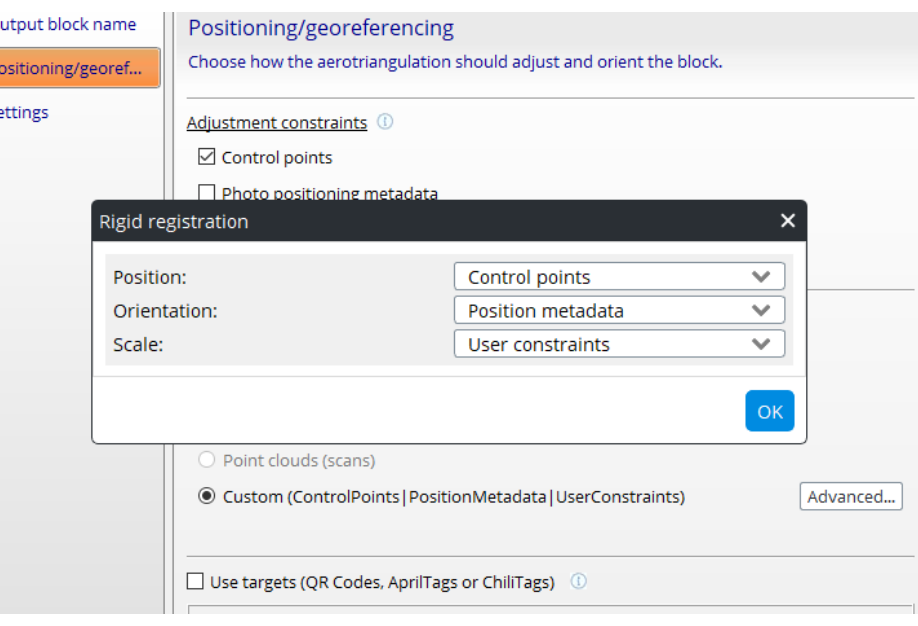

#### **Use targets (QR Codes, AprilTags or ChiliTags)**

사진에서 추출한 대상에서 위치 지정 제한 조건 또는 제어점을 사용하여 블럭을 등록할 수 있습니다. 현재 측량 데이터도 사용됩니다.

대상 생성에 대해 자세히 알아보기: [ContextCapture Target Creator.](#page-209-0) 

제어점을 사용하는 위치 지정 모드의 경우, 지형 등록을 보장하려면 선택한 사진에 유효한 제어점 세트 즉, *각각* <sup>두</sup> <sup>개</sup> 이상의 측정이 있는 최소 <sup>세</sup> 개의 제어점이 필요합니다.

## 설정

항공 삼각 측량 추정 방법과 고급 설정을 선택합니다*.*

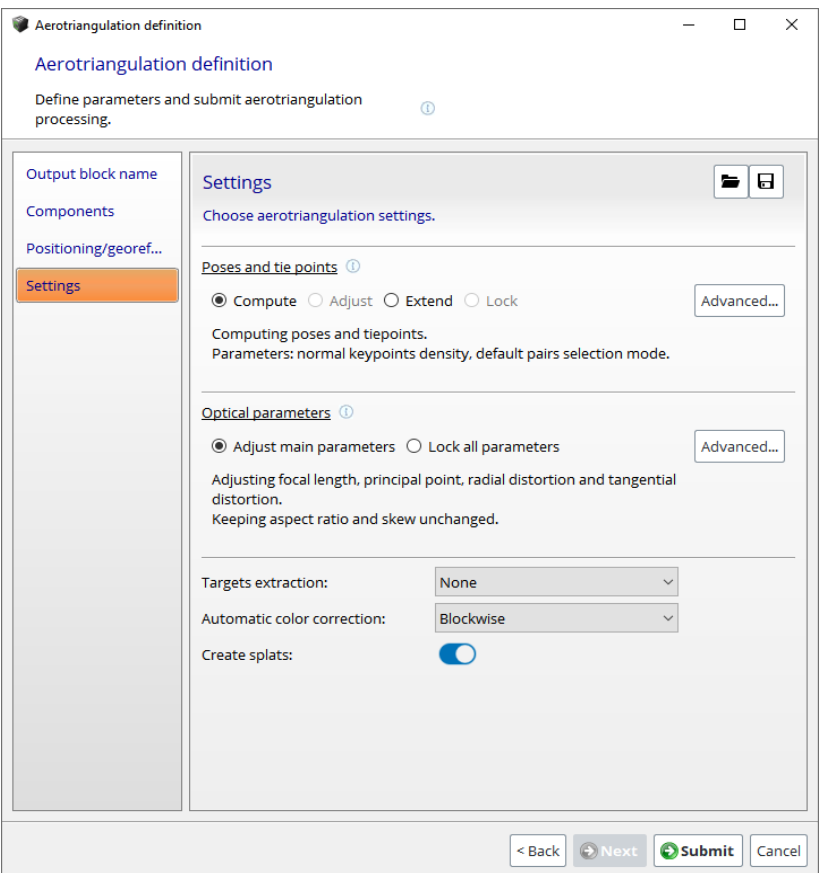

그림 *42:* 항공 삼각 측량 설정

#### **Poses and tie points**

포즈와 접합점에 사용할 전체 전략을 선택합니다.

- Compute: 항공 삼각 측량에서 기본 계산 매개 변수를 사용하여 포즈와 접합점을 계산합니다.
- Adjust: 항공 삼각 측량에서 기본 계산 매개 변수를 사용하여 접합점을 계산하고 현재 포즈를 조정합니다.
- Extend: 항공 삼각 측량에서 기본 계산 매개 변수를 사용하여 아직 주요 구성요소의 일부가 아닌 포즈를 계산하고, 접합점을 계산하고, 모든 포즈를 조정합니다.
- Lock: 항공 삼각 측량에서 포즈와 접합점을 변경하지 않고 유지합니다.

Advanced 버튼을 사용하면 모든 포즈와 접합점 계산 정책 및 매개 변수를 미세 조정할 수 있습니다

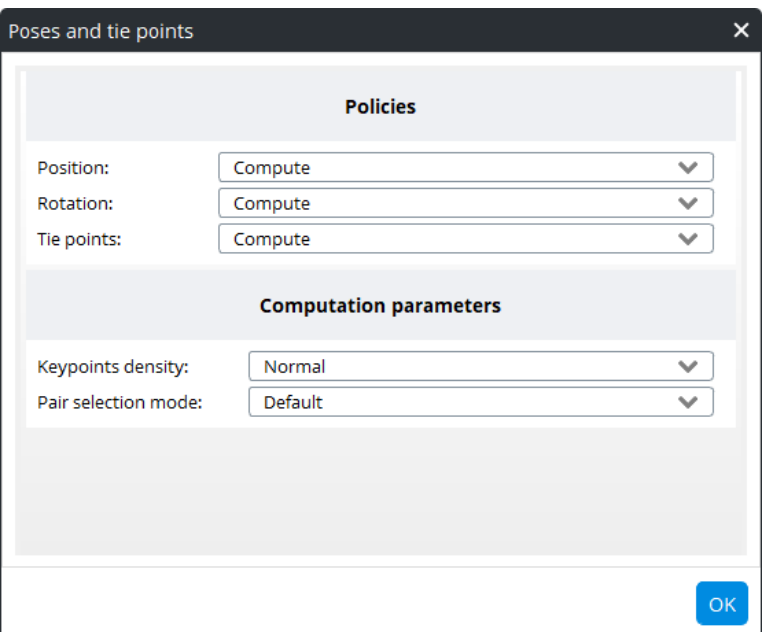

#### **Policies**

블럭에서 사용 가능한 데이터에 따라 다른 블럭 속성에 대한 추정 정책을 선택할 수 있습니다.

항공 삼각 측량과 관련된 여러 속성에 대한 가능한 추정 동작은 다음과 같습니다.

- Compute: 입력 추정을 사용하지 않고 추정합니다.
- Adjust: 입력 추정치를 조정하여 추정합니다(조정된 속성에 따라 자유도를 관리하기 위한 추가 옵션을 제안할 수 있음).
- Adjust within tolerance: 사용자 정의 공차까지 입력 추정치에 가깝게 유지하면서 입력 추정치를 조정하여 추정합니다.
- Keep: 입력 추정치를 그대로 사용합니다.

#### **Keypoints density**

특정 데이터세트를 관리하기 위해 키포인트 밀도 값을 변경할 수 있습니다.

- Normal: 대부분의 이미지 데이터세트에 권장됩니다.
- High: 피사체의 텍스쳐가 충분하지 않거나 사진이 작은 경우 수나 키포인트를 늘려 더 많은 사진을 매치하는 편이 좋습니다. 이 설정을 사용하면 항공 삼각 측량 처리 속도가 느려집니다.

먼저 *Normal* 모드를 시도할 것을 권장합니다.

#### **Pair selection mode**

다른 선택 알고리즘을 사용하여 접합점 쌍을 계산할 수 있습니다.

- Default: 선택은 몇 가지 기준, 그 중 이미지 간의 유사성을 기반으로 합니다.
- Similar images only: 키포인트 유사성에 따라 관련 쌍을 추정합니다. 이미지 유사성이 충분히 차별적인 경우 합리적인 계산 시간으로 좋은 결과를 제공합니다.
- Exhaustive: 사진 간의 오버랩이 제한된 경우에 권장되는 모든 가능한 쌍을 사용합니다(예: 카메라 장비의 경우). 철저한 선택 계산은 훨씬 더 집약적이므로(1차보다는 2차) 적은 수의 사진(수백 개)에 예약해야 합니다.
- Sequence: 지정된 거리 내의 인접 쌍만 사용합니다. Default 모드가 실패한 경우 단일 사진 시퀀스를 처리하는 것이 좋습니다. 사진 삽입 순서는 시퀀스 순서와 일치해야 합니다.

• Loop: 루프의 지정된 거리 내에 있는 인접 쌍만 사용합니다. Default 모드가 실패한 경우, 단일 사진 루프를 처리하는 것이 좋습니다. 사진 삽입 순서는 시퀀스 순서와 일치해야 합니다.

먼저 Default 모드를 시도할 것을 권장합니다.

#### **Optical parameters**

광학 매개 변수 추정에 사용할 전체 전략을 선택합니다.

Advanced 버튼을 사용하면 모든 광학 계산 정책 및 매개 변수를 미세 조정할 수 있습니다.

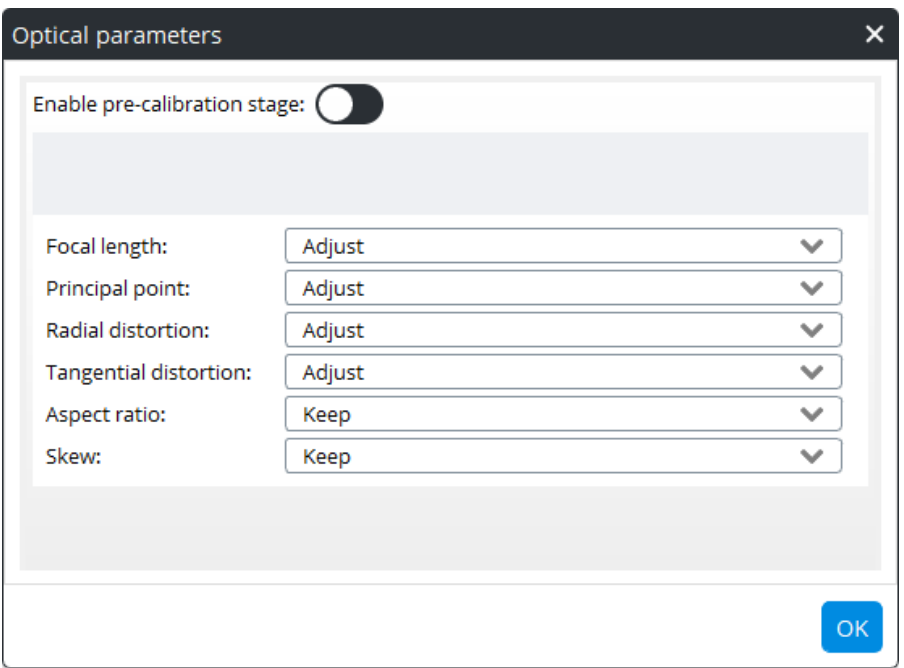

#### **Pre-calibration stage**

Pre-calibration stage는 초기 매개 변수가 실제 값(예: 알 수 없는 초점 거리 또는 알 수 없는 큰 왜곡)과 거리가 멀기 때문에 항공 삼각 측량이 실패했을 때 유용합니다. 이 모드는 계산 시간이 훨씬 더 많이 걸립니다. 가능하면 일부 참조 데이터세트로 추정된 [사진에](#page-49-0) 구성된 더 빠르고 강력한 방법이 선호됩니다.

#### **Target extraction**

이미지에서 추출할 대상 유형을 정의합니다.

- Disabled: 대상이 추출되지 않습니다.
- QR Codes: 일반 QR 코드 및 ContextCapture 사용자 접합점 QR 코드가 사용자 접합점을 생성하는 데 사용됩니다. ContextCapture 제어점 QR 코드는 제어점을 생성하는 데 사용됩니다.
- April Tags: 사용자 접합점을 생성하거나 기존 제어점을 표시하는 데 사용됩니다.
- Chili Tags: 사용자 접합점을 생성하거나 기존 제어점을 표시하는 데 사용됩니다.

#### 자동 컬러 교정

Blockwise, Machine learning (in tech preview) 또는 None 중에서 이미지에 어떤 유형의 컬러 교정을 할지 정의합니다.

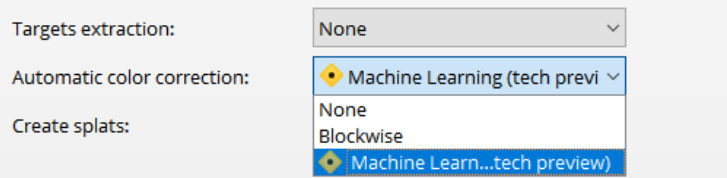

Blockwise 컬러 균등화

활성화되면, 항공 삼각 측량 단계 동안 모든 입력 사진에 대해 자동 컬러 균등화가 계산됩니다. 이 균등화는 이미지 간의 방사 측정 차이가 큰 경우에도 모든 사진 간 형태의 일관성을 보장하는 가장 좋은 방법을 계산합니다.

이는 2단계 프로세스이며 다음 두 가지가 모두 필요합니다.

**1.** 항공 삼각 측량 동안 블럭 단위 컬러 균등화 활성화.

**2.** 재건 단계에서 컬러 균등화 모드로 "Automatic (Blockwise)" 선택.

자세한 내용과 예제 결과는 "재건 처리 설정"을 참조하십시오.

Machine learning (tech preview)을 이용한 컬러 교정 활성화되면, 머신 러닝 알고리즘을 이용하여 각 이미지가 독립적으로 교정됩니다. 이 방법은 세트 내 이미지의 노출량이 적거나 과할 때, 또는 일반적으로 대비가 덜 되었을 때 권장됩니다.

이는 2단계 프로세스이며 다음 두 가지가 모두 필요합니다.

**1.** 항공 삼각 측량 동안 머신 러닝 컬러 균등화 활성화.

**2.** 재건 단계에서 컬러 균등화 모드로 "Automatic (Machine learning)" 선택.

자세한 내용과 예제 결과는 "재건 처리 설정"을 참조하십시오.

#### **Splats**

활성화되면 항공 삼각 측량 동안 스플랫이 처리됩니다. 스플랫은 3D 뷰에서 블럭 표현을 풍부하게 합니다. "3D 뷰"를 참조하십시오.

#### **Low-level settings**

Low-level settings는 로드된 사전 설정을 통해서만 설정할 수 있습니다. 모든 항공 삼각 측량 처리 설정을 직접 제어할 수 있습니다.

항공 삼각 측량 사전 설정은 특정 문제를 해결하기 위해 기술 지원 팀에서 제공할 수 있습니다.

#### 항공 삼각 측량 처리

*Aerotriangulation definition* 마법사의 마지막 페이지에서 *Submit*을 클릭하여 출력 블럭을 생성하고 항공 삼각 측량 작업을 제출합니다.

#### Submit

출력 블럭을 생성하고 항공 삼각 측량 작업을 제출합니다*.*

항공 삼각 측량이 제출되면 항공 삼각 측량 결과를 기다리는 출력 블럭이 생성됩니다.

참고**:** 항공 삼각 측량은 엔진 측에서 처리됩니다. 현재 작업 열을 수신하는 엔진이 없는 경우 지금 또는 나중에 엔진을 실행하여 항공 삼각 측량을 처리해야 합니다.

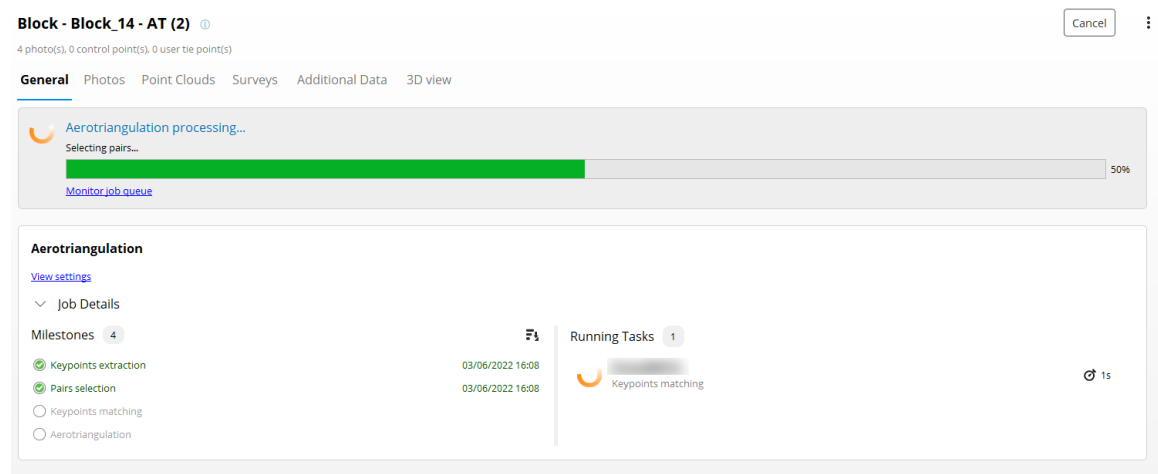

항공 삼각 측량 동안, 블럭이 생성됩니다. 해당 인터페이스는 항공 삼각 측량 작업 모니터링용입니다.

참고**:** ContextCapture Master로 작업을 계속하거나, 항공 삼각 측량이 대기 중이거나 실행 중인 동안 인터페이스를 닫을 수도 있습니다. 작업은 열에 남아 있을 것이며 계산이 엔진 측에서 수행됩니다.

항공 삼각 측량 동안 손실된 사진 수가 표시됩니다. 사진이 너무 많이 손실된 경우 항공 삼각 측량을 취소하고 블럭을 제거하여 다른 설정으로 새로운 항공 삼각 측량을 수행할 수 있습니다.

계산 중에 잠재적인 문제가 감지되면 중간 획득 보고서를 사용할 수 있습니다. 이 보고서는 연결이 끊긴 구성요소 및 손실된 사진에 대한 정보를 제공하여 입력 데이터와 관련된 문제를 진단하는 데 도움이 됩니다.

> Aerotriangulation Warning: Potential issue with the acquisition. View settings | View acquisition report | View quality report  $>$  Job Details

오버랩이 불충분하거나 입력 데이터가 부적절한 경우 항공 삼각 측량이 실패할 수 있습니다.

## 항공 삼각 측량 결과

항공 삼각 측량 결과는 출력 블럭입니다. 계산 또는 추정된 속성은 블럭 속성, 항공 삼각 측량 보고서 및 획득 보고서를 통해 표시될 수 있습니다.

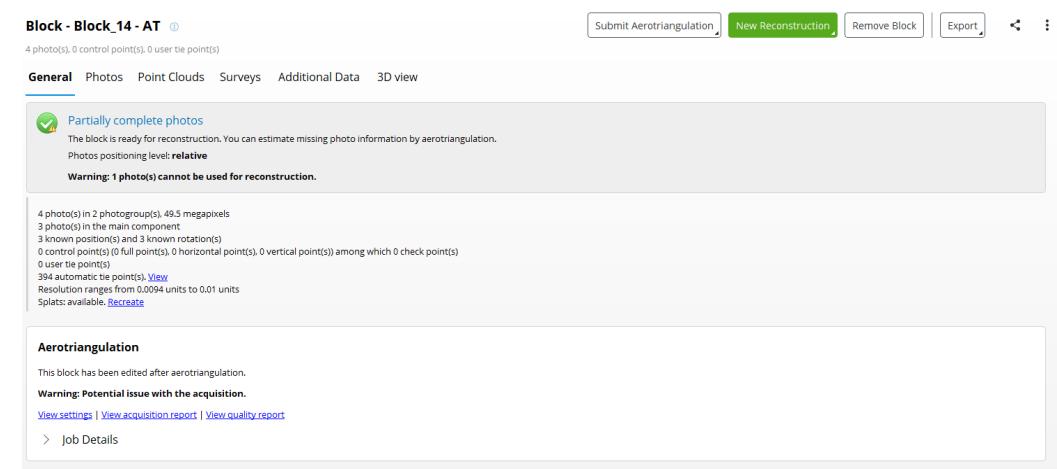

#### 그림 *43:* 항공 삼각 측량 후 블럭 대시보드의 예

성공적인 항공 삼각 측량은 모든 사진의 위치와 회전을 계산해야 합니다. 모든 사진은 향후 재건 단계를 위해 주요 구성요소에 포함되어야 합니다.

오버랩이 충분하지 않거나 입력 데이터가 부적절한 경우 항공 삼각 측량으로 인해 사진이 손실될 수 있습니다. 이 경우 다음 중 하나를 수행할 수 있습니다.

- 입력 블럭으로 돌아가서 필요한 경우 속성을 수정하고 새로운 항공 삼각 측량을 시도합니다.
- 또는 출력 블럭을 중간 결과로 사용하고 이 블럭에서 새 항공 삼각 측량을 시도하여 손실된 속성을 계산합니다.

경우에 따라 모든 사진이 출력 블럭의 주요 구성요소에 성공적으로 포함되더라도 새로운 항공 삼각 측량을 통해 더욱 개선할 수 있습니다. 예를 들어, 새로운 제어점이 출력 블럭에 도입되고 블럭을 형상 참조하기 위해 새로운 항공 삼각 측량에 사용될 수 있습니다.

#### 결과 표시

항공 삼각 측량 결과를 3D로 간략히 표시하려면 출력 블럭의 3D 뷰 탭을 사용합니다. 사진의 위치, 회전 및 시야, 접합점의 3D 위치 및 컬러를 시각화할 수 있습니다.

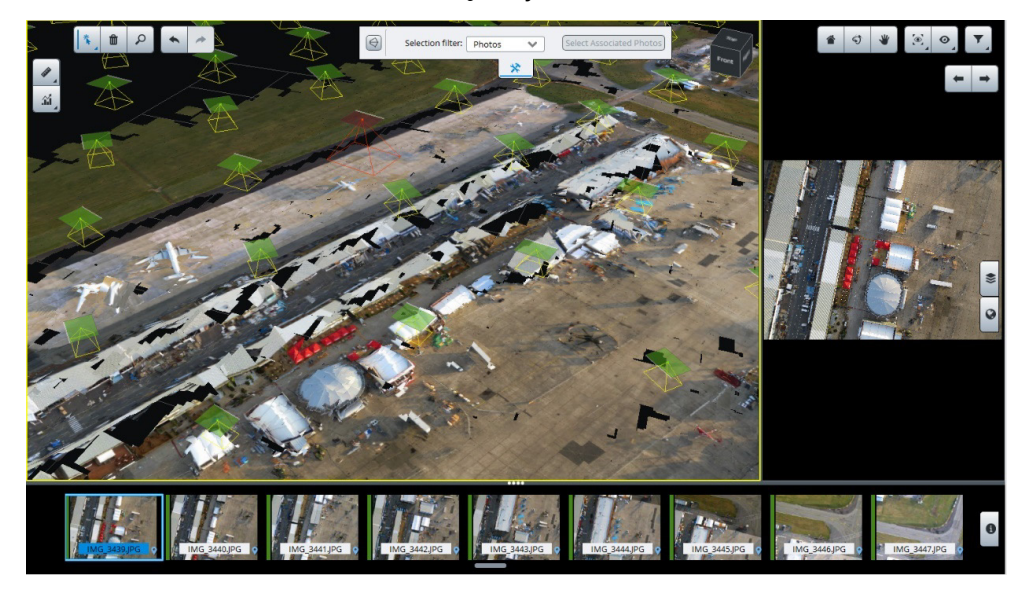

고급 장면 분석을 위해 3D 뷰에서 사용할 수 있는 Quality Metrics를 사용합니다.

그림 *44: 3D* 뷰 탭에 표시된 항공 삼각 측량 결과의 예

누락된 사진을 식별하고 추정된 속성을 확인하려면 *Photos* 탭을 사용합니다.

*View quality report* 링크를 클릭하면 항공 삼각 측량 통계가 표시됩니다.

보고서에는 항공 삼각 측량 주요 속성 및 통계가 표시됩니다.

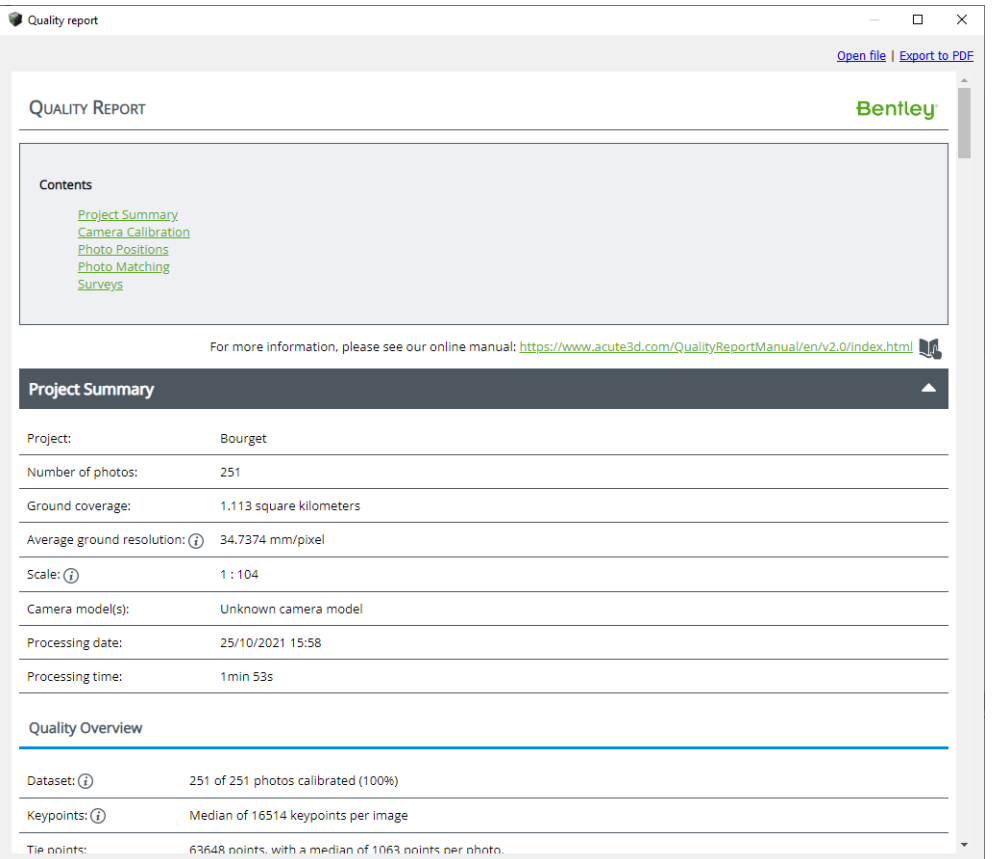

그림 *45:* 항공 삼각 측량 품질 보고서의 예

## 획득 보고서

입력 데이터와 관련된 잠재적 문제에 대한 정보를 표시하려면 View acquisition report 링크를 클릭합니다. 이 보고서는 항공 삼각 측량으로 식별되고 연결 해제된 구성요소를 여러 개 표시하고 손실된 사진과 결과 사이의 잠재적인 링크에 대한 세부사항을 제공합니다. 또한 요청된 위치 지정 모드와 엔진에서 사용하는 실제 모드에 대한 세부사항도 제공합니다.

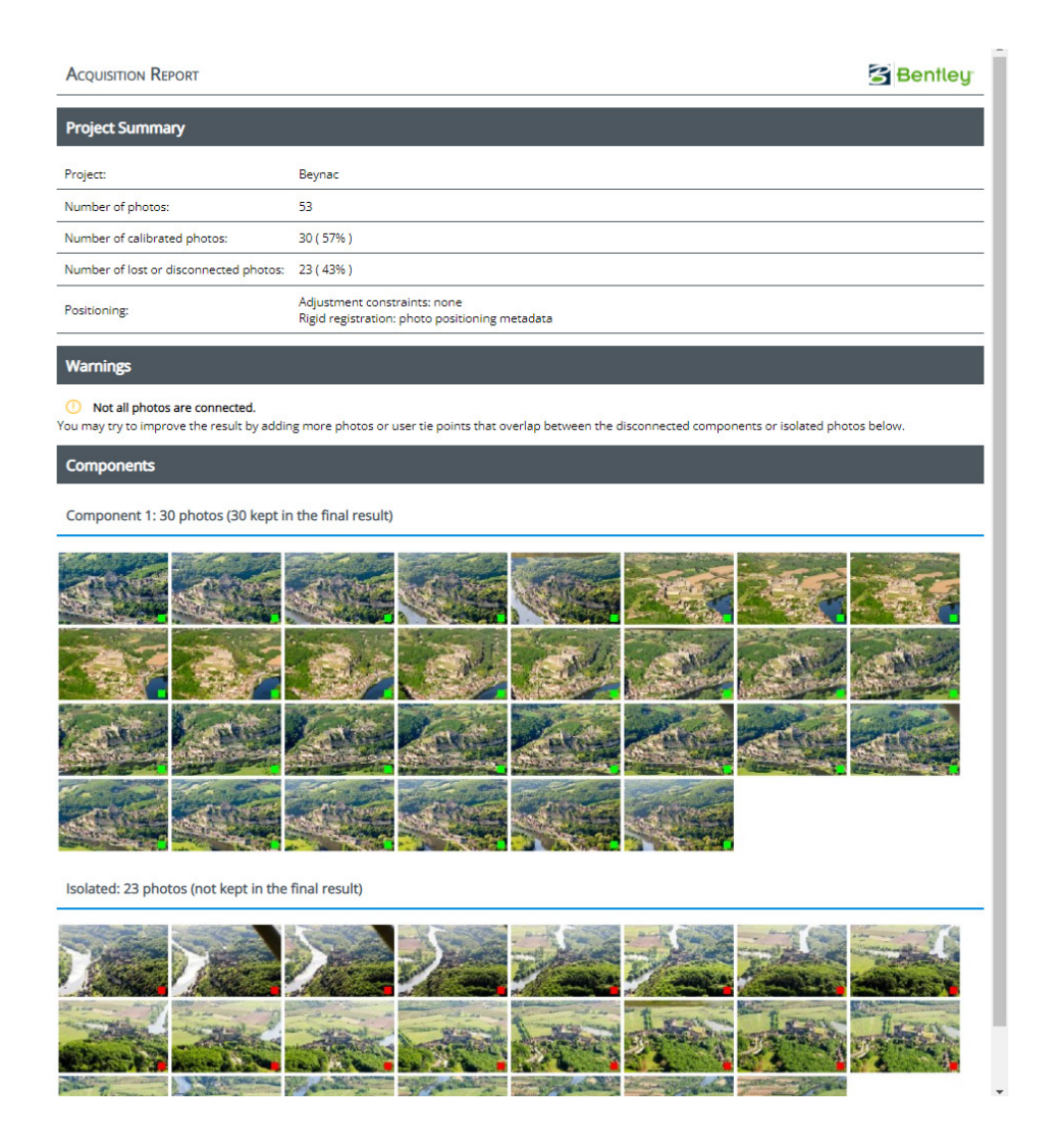

#### 자동 접합점 확인

품질 관리를 수행하거나 오류를 식별하기 위해 자동 [접합점](#page-63-0) 탐색기에서 자동 접합점을 확인할 수 있습니다(접합점 참조).

### 제어점 검사

제어점을 사용할 때 Surveys 탭의 [제어점을](#page-60-0) 사용하면 품질 관리를 수행하거나 오차를 식별할 수 있습니다.

#### 문제 해결

항공 삼각 측량에 문제가 있는 경우 기술 지원 팀에서 항공 삼각 측량 로그 파일을 내보내도록 요청할 수 있습니다. 이 파일은 프로젝트 트리 보기의 블럭 컨텍스트 메뉴에서 내보낼 수 있습니다. *Export | Export log file for technical support*를 선택합니다.

참고**:** 로그 파일은 기술 지원 전용입니다.

### 응용 프로그램

항공 삼각 측량 결과는 여러 가지 방법으로 사용할 수 있습니다.

- 장면과 사진의 공간 구조를 이해하는 것은 그 자체로 유용합니다.
- 타사 소프트웨어에서 사용하기 위해 XML 또는 KML 파일로 내보낼 수 있습니다.
- ContextCapture에서 3D 재건을 수행하는 데 사용할 수 있습니다.

# 클라우드에서 처리

프로젝트 처리는 ContextCapture 클라우드 처리 서비스와 함께 클라우드에서 실행할 수 있습니다.

ContextCapture Cloud Processing Console 프로젝트는 클라우드 처리 제출을 허용하기 위해 블럭 콘텐츠에서 생성됩니다.

클라우드 [ContextCapture](#page-178-0) 클라우드 처리 [서비스에](#page-178-0) 대해 자세히 알아보십시오.

# 비디오 프레임 가져오기

Import video frames 대화상자를 사용하면 비디오 파일에서 프레임을 추출한 다음 블럭에 추가할 수 있습니다.

비디오에서 프레임을 추출하려면 입력 비디오 파일을 입력하고 다음과 같은 가져오기 설정을 선택합니다.

- Start time/end time: 입력 비디오의 섹션만 가져올 수 있습니다(기본값은 모든 비디오를 가져옴).
- Extract a photo every: 샘플링 간격(초)입니다. 이는 입력 비디오 시퀀스에서 추출할 사진 수를 정의합니다.
- Photo output directory: 추출된 사진이 생성되는 디렉터리입니다.

사진 간 정확한 오버랩을 보장할 비디오 샘플링 간격을 선택하십시오.

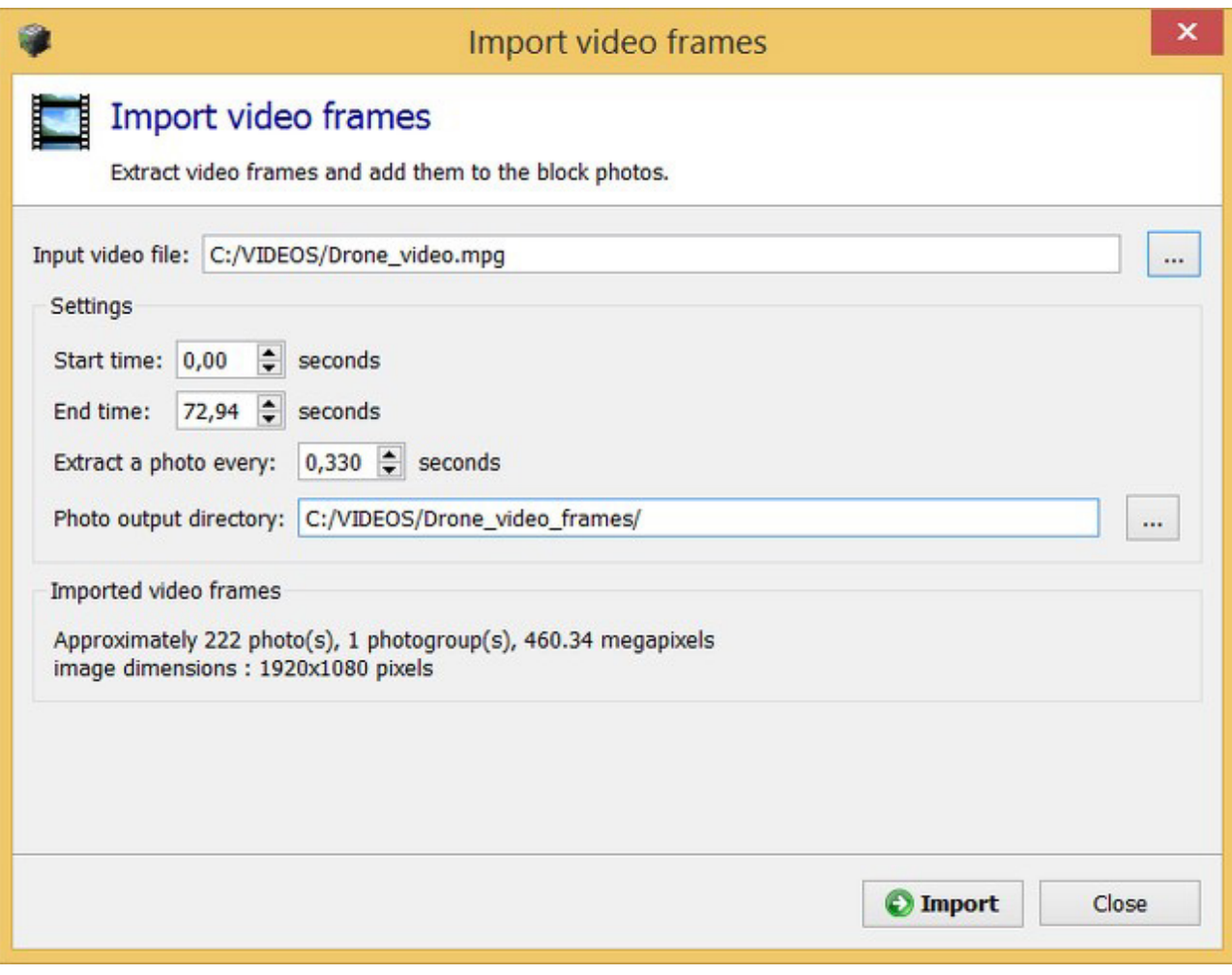

그림 *46: Import video frames* 대화상자

초점 거리 변화는 지원되지 않습니다.

가져온 모든 프레임은 한 개의 고유한 사진 그룹에 추가됩니다. ContextCapture에서는 가져온 모든 시퀀스 동안 동일한 카메라 모델(동일한 광학 속성 사용)이 사용된다고 가정합니다. 비디오 시퀀스 동안 줌이 달라지는 경우 가져오기의 시작/끝 설정을 사용하여 일정한 줌 섹션으로 비디오를 분할하고 각 섹션을 개별적으로 가져오십시오.

비디오 프레임을 추출하고 추가하려면 *Import*를 클릭합니다.

가져오면 추출된 사진을 블럭의 *Photos* 페이지에서 개별적으로 검사할 수 있습니다.

비디오파일에서가져온 프레임에알 수 없는카메라 모델이 있습니다. 항공 삼각측량을 시작하기 전에사진 그룹의 주요광학 속성(센서크기, 초점 거리 및 카메라 모델 유형)을 정의할 것을권장합니다. 이를위한 한 가지 옵션은 카메라데이터베이스(카메라 [데이터베이스](#page-116-0) [및사진](#page-49-0) 섹션참조)에서적합한 카메라 모델을검색하는 것입니다.

카메라에 적합한 카메라 모델이 데이터베이스에 없는 경우, ContextCapture의 항공 삼각 측량 자체 보정 속성을 사용하여 카메라 모델 속성을 찾을 수 있습니다. 최적의 결과를 위해 텍스쳐 처리가 많이 적용되고 형상적으로 복잡한 객체에 대한 360° 비디오를 사용할 것을 권장합니다. 자체 보정 후에 얻은 카메라 매개 변수는 카메라 데이터베이스에 저장된 후 더 복잡한 프로젝트에 재사용될 수 있습니다.

# 사진 위치 가져오기

Import photo positions 대화상자를 사용하면 텍스트 파일에서 사진 위치 및 회전을 가져올 수 있습니다.

이 옵션을 사용하면 타사 데이터의 이미지 위치 및/또는 회전을 설정할 수 있습니다.

다양한 종류의 텍스트 파일이 지원됩니다. 모든 형식에 대한 공통 조건은 각 사진이 한 줄로 표현되어야 한다는 것입니다.

가져온 데이터에는 최소한 사진 참조 및 사진 위치에 대한 3개의 좌표가 포함되어야 합니다. 회전은 선택 사항입니다.

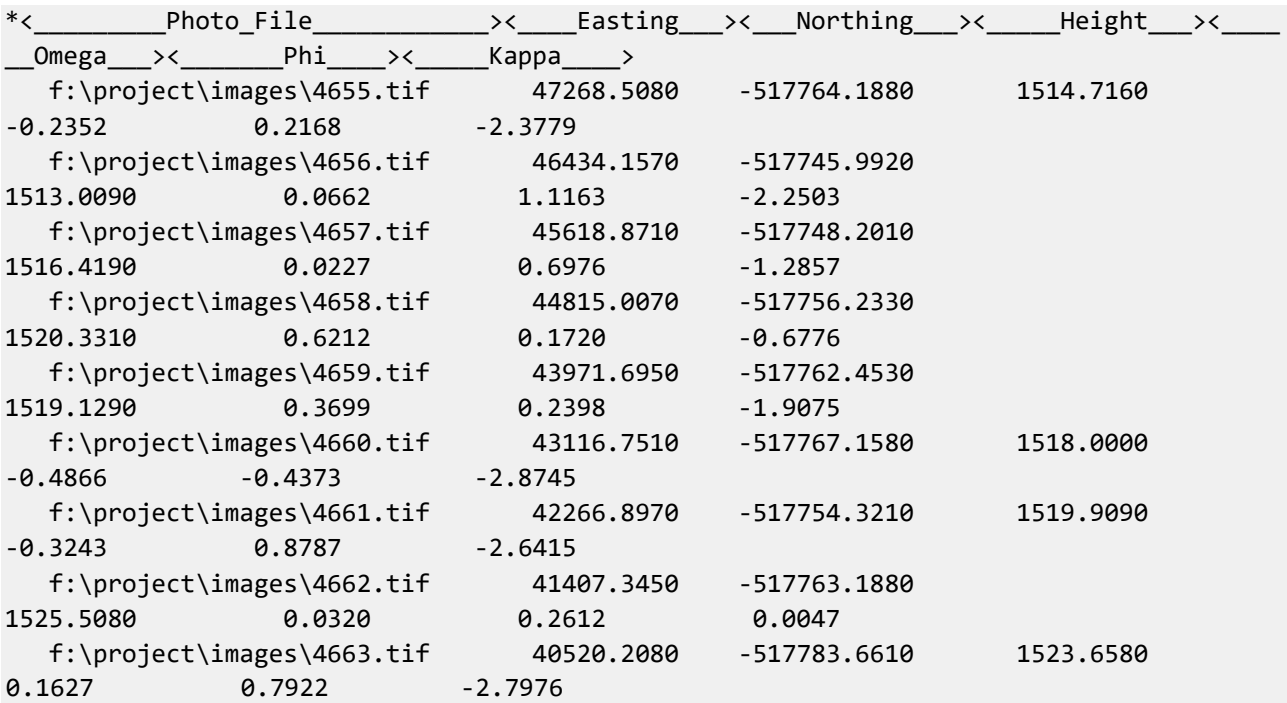

위치 및 회전을 포함하는 텍스트 파일의 예

카메라 모델, 제어점 등과 함께 전체 블럭을 가져오려면 XML 또는 Excel 형식을 사용합니다. 블럭 [가져오기를](#page-104-0) 참조하십시오.

## 입력 파일

입력 텍스트 파일을 입력합니다*.*

타사 데이터 가져오기를 시작하려면 입력 텍스트 파일을 선택합니다.

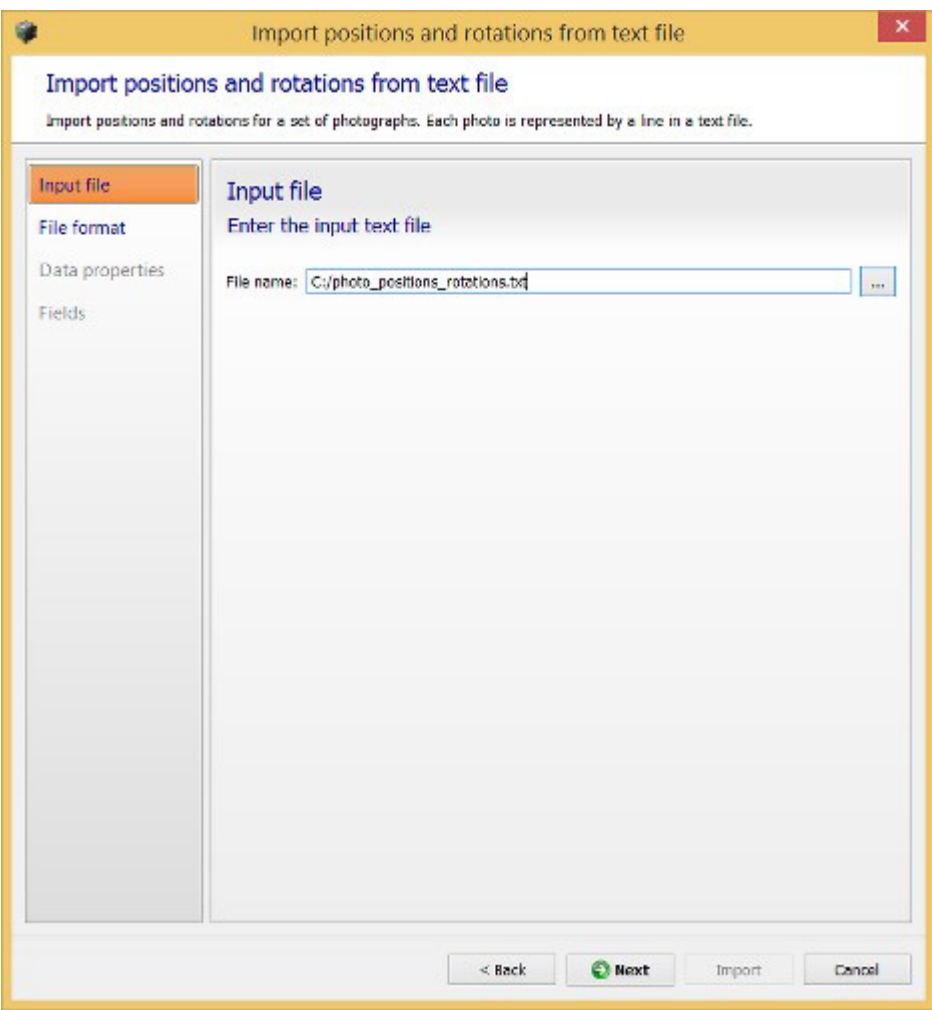

그림 *47: Input file* 페이지

## 파일 형식

입력 파일을 읽는 방법을 정의합니다*.*

입력 파일이 로드되면 ContextCapture에서 이 파일의 콘텐츠에 대해 첫 번째 추측을 시도합니다.

가져오기 매개 변수를 조정하여 데이터 미리 보기 테이블의 각 열에 의미 있는 정보가 포함되도록 할 수 있습니다.

- Number of lines to ignore at the beginning of the file: 파일 헤더 길이를 정의하고 가져오는 동안 무시합니다.
- Delimiters: 열 구분 기호를 정의합니다. 여러 문자를 지정할 수 있습니다.

공백 시퀀스가 구분 기호로 사용되는 경우는 *Combine consecutive delimiters* 옵션이 필요할 수 있습니다.

• Decimal separator: 점(123.456) 또는 쉼표(123,456)입니다.

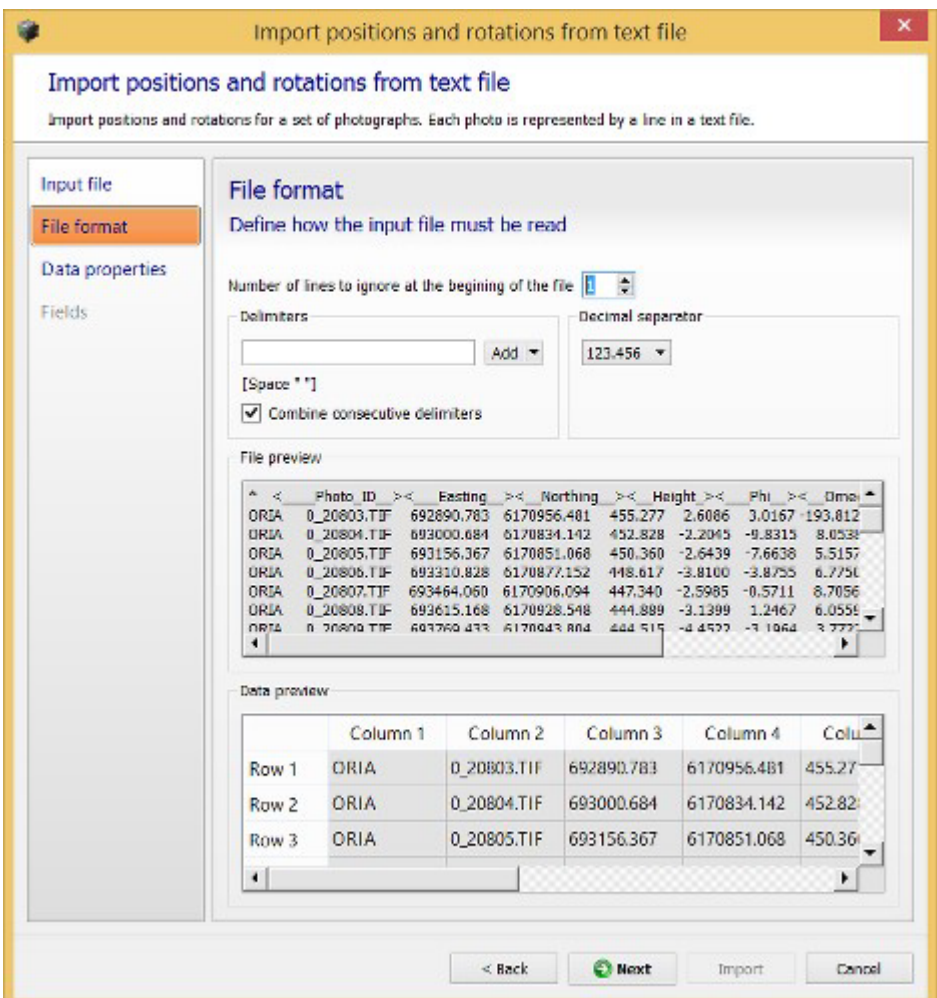

그림 *48: File format* 페이지

## 참고**:** 빈 줄은 무시됩니다.

## 데이터 속성

가져온 데이터를 정의합니다*.*

가져온 위치 및 선택적 회전 매개 변수의 공간 참조 시스템을 정의합니다.

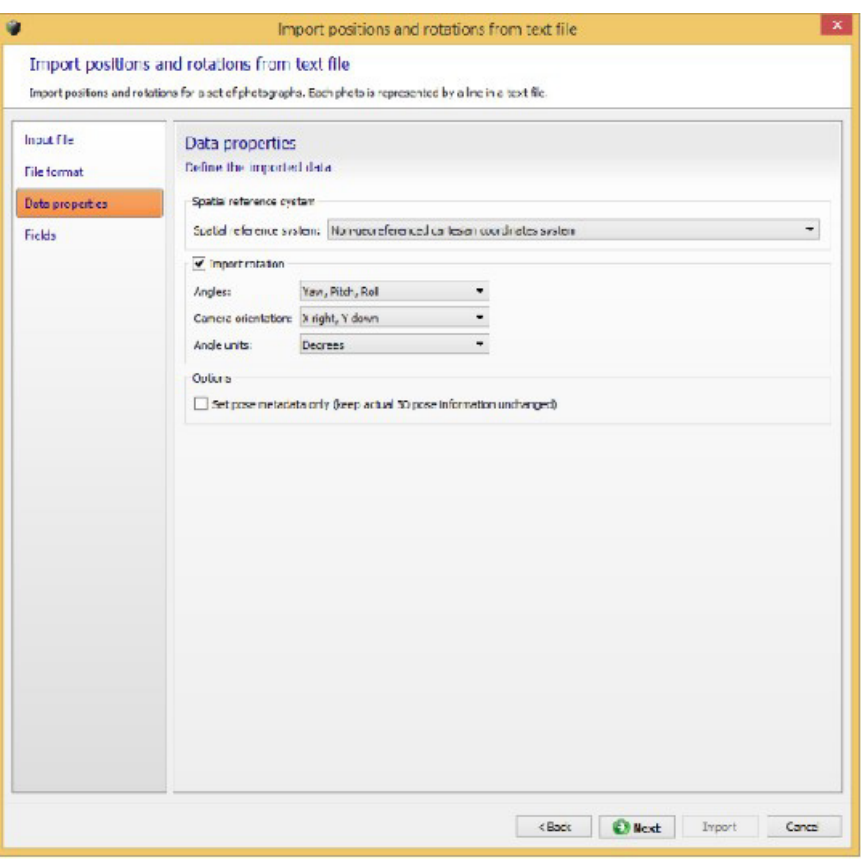

그림 *49: Data properties* 페이지

공간 참조 시스템

가져온 데이터의 좌표계를 지정합니다*.*

형상 참조 위치가 없는 데이터의 경우 로컬 좌표계(알려진 단위 또는 임의의 단위 사용)를 선택합니다.

### 입력 파일 회전

회전 속성을 정의합니다*(*선택 사항*).*

이 옵션을 선택하고 입력 파일에 사진 회전이 포함된 경우 회전 속성을 선택합니다.

회전 속성은 다음과 같습니다.

- **Angles**: 각도 유형: *Omega, Phi, Kappa, Yaw, Pitch, Roll* 또는 *Heading, Pitch, Roll(*사용되지 않음*).* 행렬 형식으로 제공된 회전은 여기에서 지원되지 않습니다.
- **Camera orientation**: 포즈 회전을 위한 카메라 센서의 xy축 사양입니다.

가능한 값: *X right Y down*(기본값), *X right Y up*(사진 측량에서 더 자주 사용됨), *X left Y down, X left Y up, X down Y right, X down Y left, X up Y right, X up Y left*.

• **Angle units**: *Degrees* 또는 *Radians*.

## 옵션

추가 데이터 속성 옵션입니다.

• Set pose metadata only: 실제 3D 포즈 정보가 변경되지 않게 유지합니다. 이 옵션은 가져온 위치 및 회전이 사진 포즈 메타데이터 속성에만 영향을 미치고 현재 포즈 정보가 있는 경우 보존하도록 하는 데 사용할 수 있습니다. 기본 동작은 가져온 위치 및 회전으로 사진 포즈 속성과 포즈 메타데이터 정보를 모두 업데이트하는 것입니다.

## 필드

가져온 데이터에 해당하는 열을 지정합니다*.*

각 입력 열을 해당 역할과 연결해야 합니다.

가능한 역할 목록은 입력 데이터 유형에 맞게 조정됩니다. 예를 들어, 데이터에 회전이 포함되어 있지 않으면 가능한 데이터 유형으로 각도가 제안되지 않습니다.

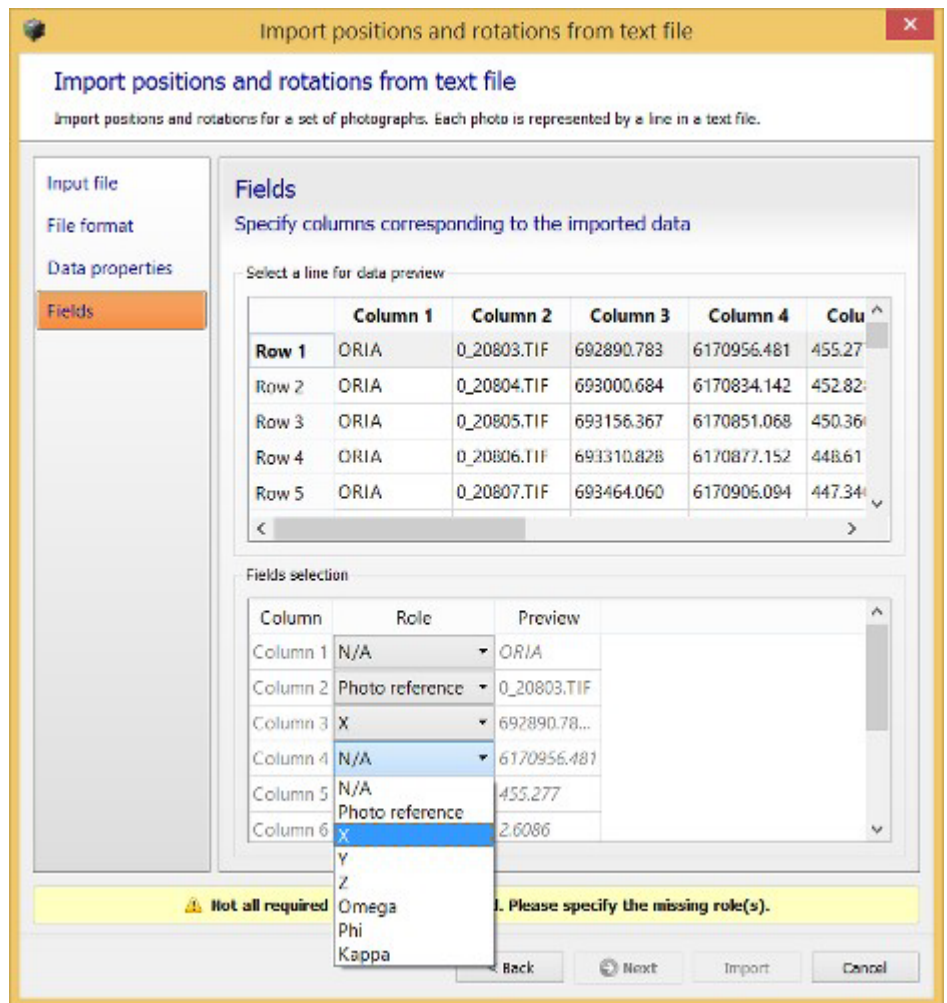

그림 *50: Fields* 페이지

각 데이터 유형이 고유한 열과 연결되면 가져오기를 진행할 수 있습니다. 그런 다음 ContextCapture는 각 줄을 블럭의 사진에 매치시키고 매치된 사진에 사진 세부사항을 적용합니다. 실패하면 오류 또는 경고 메시지가 문제를 알려주므로 작업을 취소하도록 선택할 수 있습니다.

참고**:** "위치 <sup>및</sup> 회전 가져오기" 방법은 해당 줄에 전체 사진 이름이 포함된 경우에만 블럭의 사진을 해당 텍스트 줄과 매치시킬 수 있습니다.

예를 들어, 이름이 img\_0.tif인 사진의 경우 해당 사진 참조는 img\_0 또는 img\_0.ext여야 합니다. 여기서 ext는 임의의 확장자입니다.

# <span id="page-104-0"></span>블럭 가져오기

파일 또는 서버에서 전체 또는 부분 블럭 정의를 가져옵니다.

참고**:** 전체 블럭 정의 가져오기는 ContextCapture를 사용하여 매우 많은 수의 사진을 처리하는 유일한 방법입니다.

다음 소스가 지원됩니다.

• BlocksExchange XML/XMLZ 형식: 블럭 정의를 가져오거나 내보내기 위해 *Bentley*에서 지정한 공개 교환 형식입니다.

[BlocksExchange XML/XMLZ](#page-114-0) [형식을](#page-114-0) 참조하십시오.

• MS Excel XLS 형식: Microsoft Excel XLS 파일 기준의 블럭 정의입니다.

[MS Excel](#page-115-0) 블럭 [정의를](#page-115-0) 참조하십시오.

• ProjectWise ContextShare 포털에서의 ContextCapture 방향입니다.

ATExport XML 내보내기 파일은 ContextCapture에서 다시 가져올 수 없습니다.

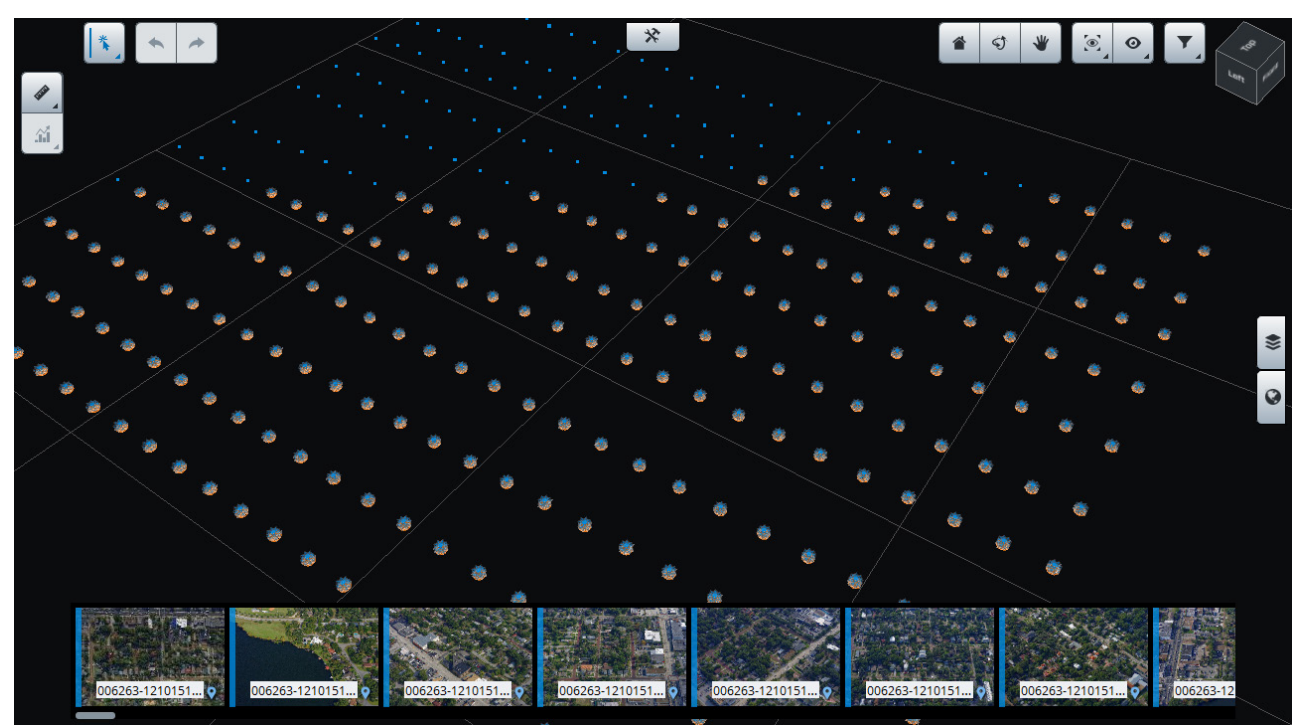

그림 *51:* 가져온 블럭의 예

# 측량 데이터 가져오기

측량 데이터 XML 형식에서 블럭에 있는 제어점, 사용자 접합점 및 위치 지정 제한 조건을 가져옵니다. 참고 항목: 측량 데이터 내보내기.

# 블럭 분할

많은 사진(일반적으로 5,000장 초과)이 포함된 항공 이미지의 가져온 블럭을 처리하려면 블럭을 여러 하위 블럭으로 분할해야 합니다.

블럭 컨텍스트 메뉴(블럭 위에서 마우스 오른쪽 버튼 클릭)에서 *"Split..."*을 선택합니다.

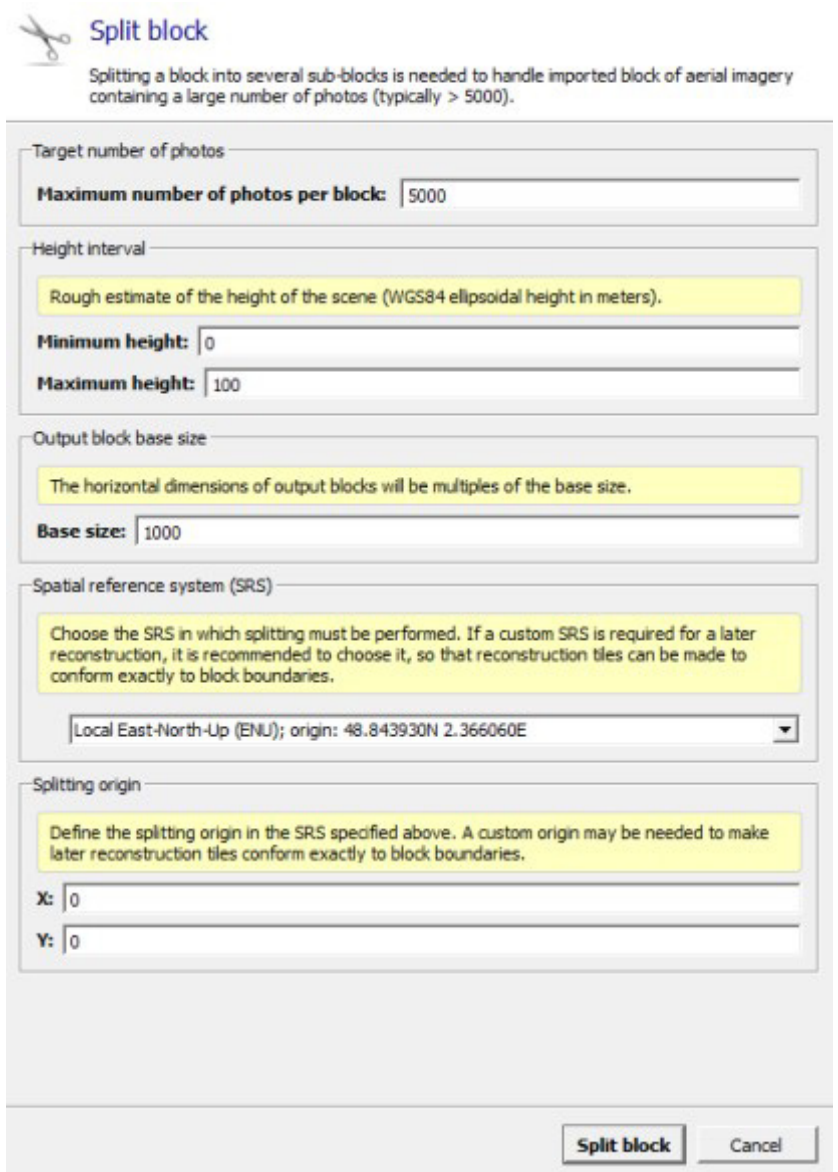

그림 *52: Split block* 대화상자

## 분할 설정

해수면 높이를 지정하면 안 됩니다. 자세한 내용은 [유용한](#page-15-0) 개념를 참조하십시오.

#### 사진의 대상 수

출력 블럭에 대해 원하는 최대 사진 수를 입력합니다.

#### 높이 간격

장면 타원 높이 간격의 대략적인 추정치를 입력합니다.

#### 출력 블럭 기본 크기

출력 블럭의 기본 크기를 입력합니다. 출력 블럭의 실제 치수는 이 기본 크기의 배수입니다. 예를 들면 다음과 같습니다.

기준 크기*: 500*

실제 출력 블럭 크기는 장면 콘텐츠와 기타 분할 설정에 따라 *500, 1,000, 1,500* 등입니다*.* 

#### 공간 참조 시스템**(SRS)**

분할을 수행해야 하는 SRS를 선택합니다.

기본적으로 입력 블럭 사진 위치의 중심에 원점이 설정된 로컬 ENU(East-North-Up) 시스템을 사용합니다. 이후 재건을 위해 사용자 정의 SRS가 필요한 경우 블럭 경계에 정확히 일치하는 재건 타일이 생성될 수 있도록 이 옵션을 선택할 것을 권장합니다.

#### 분할 원점

지정된 SRS의 분할 원점을 정의합니다.

나중에 블럭 경계에 정확히 일치하는 재건 타일을 만들려면 사용자 정의 원점이 필요할 수 있습니다.

## 분할 처리

분할 처리를 시작하려면 *Split block*을 클릭합니다.

분할은 정규 2D 그리드에 따라 항공 블럭을 여러 부분으로 나눕니다.

모든 부분의 재건을 수행하려면 향후 재건 공간 프레임워크 설정에 주의하여 호환되는 타일 및 좌표계를 가져와야 합니다.

블럭의 한 부분에 대해 재건을 정의할 경우 공간 프레임워크를 다음과 같이 정의하십시오.

- 동일한 SRS를 사용하여 모든 재건 공간 프레임워크를 정의합니다.
- 정규 평면 그리드를 타일 모드로 사용합니다.
- 블럭 크기를 분할하는 타일 크기를 사용합니다.
- (0 ; 0) 또는 블럭 크기의 배수를 사용자 정의 타일 원점 좌표로 사용합니다.
- 블럭 부분에 해당하는 관심 영역을 사용합니다.

분할 보고서와 각 블럭 부분에 대한 설명에서 적절한 재건 공간 프레임워크 설정에 대해 알려줍니다.

참고**:** 분할한 후에는 상위 블럭을 언로드하여 메모리와 로드/저장 시간을 절약할 수 있습니다(마우스 오른쪽 <u> 버튼 클릭 > Unload). 블럭 로드/언로드</u>를 참조하십시오.

또한 분할 프로세스에서는 계산된 하위 블럭 영역에 대한 개요를 가져오는 데 유용한 KML 파일을 생성합니다. KML 파일은 프로젝트 폴더에서 *myBlock - sub-bock regions.kml* 경로로 액세스할 수 있습니다.

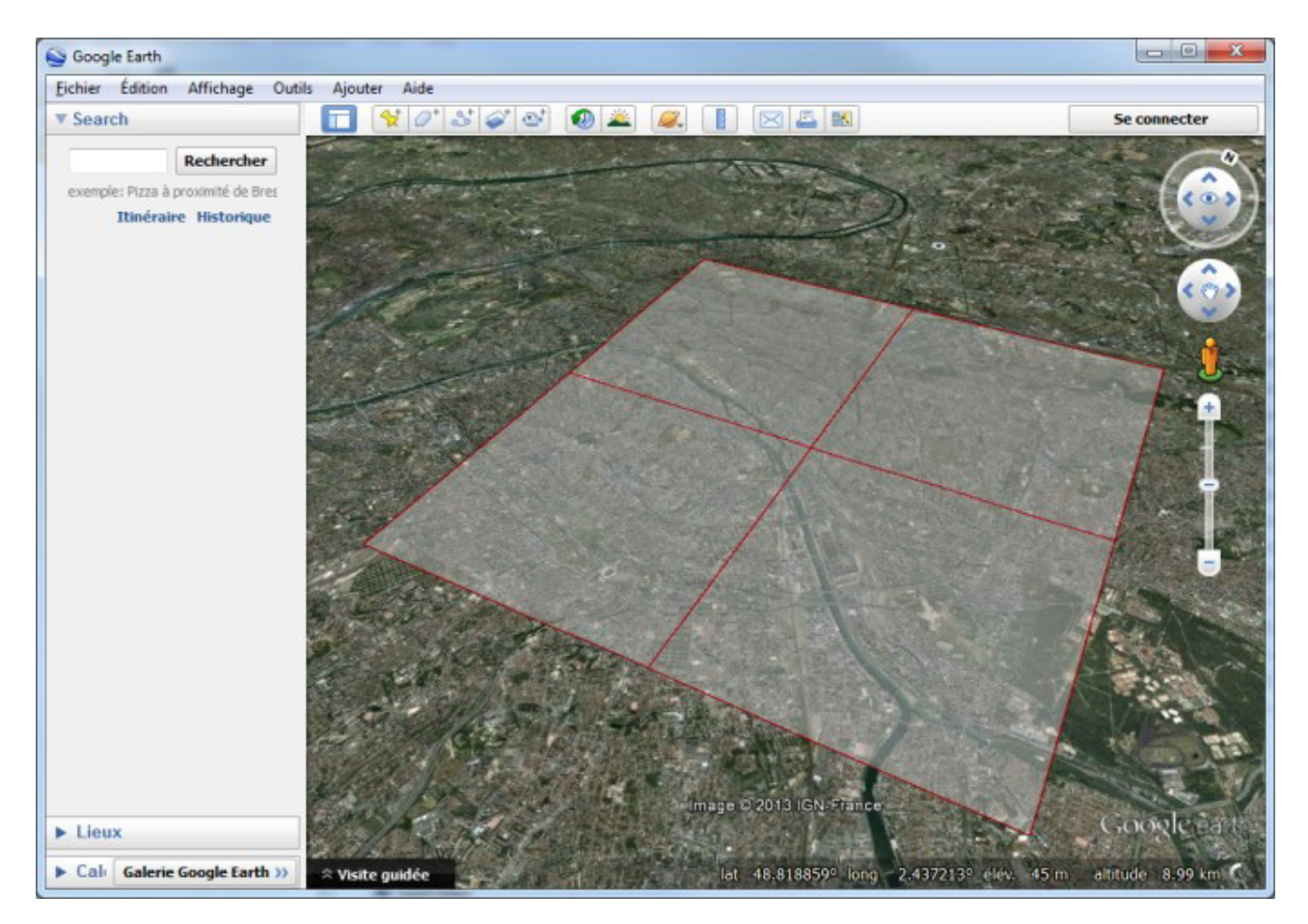

그림 *53: Google Earth*의 하위 블럭 영역 개요

# 블럭 추출

주어진 영역을 포함하는 하위 블럭을 추출합니다.

블럭 컨텍스트 메뉴(블럭 위에서 마우스 오른쪽 버튼 클릭)에서 *"Extract..."*를 선택합니다.
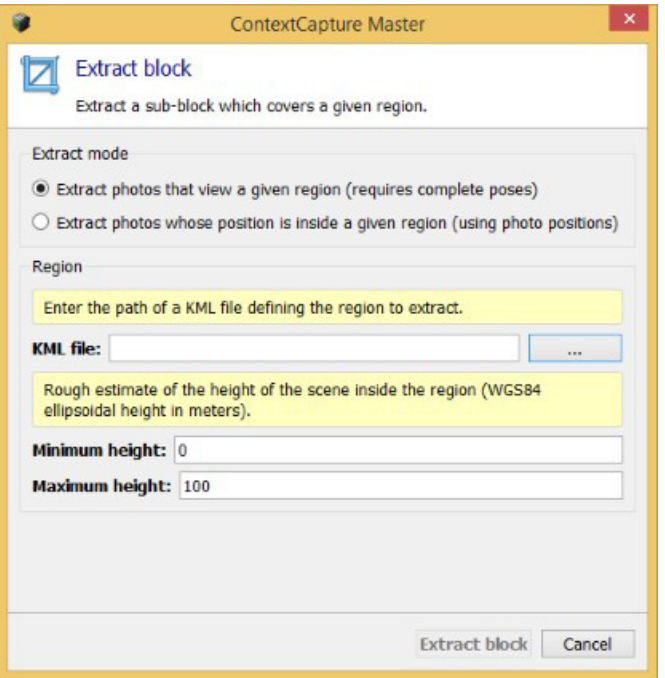

그림 *54: Extract block* 대화상자

### 추출 설정 추출 모드

다음 두 가지 추출 모드를 사용할 수 있습니다.

- Extract photos that view a given region (requires complete poses)
- Extract photos whose position is inside a given region (using photo positions)

### 지역 설정

선택한 추출 모드에 따라 필요한 영역 매개 변수를 입력합니다.

• KML file

추출할 영역을 정의하는 KML 파일의 경로를 입력합니다.

GIS 도구 또는 *Google Earth*를 사용하여 KML 파일을 생성할 수 있습니다.

• Height interval

영역 내 장면 타원 높이 간격의 대략적인 추정치를 입력합니다.

해수면 높이를 지정하면 안 됩니다. 자세한 내용은 [유용한](#page-15-0) 개념을 참조하십시오.

• Margin (in meters)

선택한 영역을 확장하려면 여백을 입력합니다.

# 추출 처리

추출 처리를 시작하려면 *Extract block*을 클릭합니다.

이를 통해 KML 파일에 정의된 2D 지역으로 제한된 새 하위 블럭을 생성합니다.

참고**:** 추출한 후에는 상위 블럭을 언로드하여 메모리와 로드/저장 시간을 절약할 수 있습니다(마우스 오른쪽 버튼 클릭 > Unload).

블럭 로드/[언로드를](#page-113-0) 참조하십시오.

# 내보내기

### 블럭 내보내기

메뉴 *Block > Export > Export block*

다양한 형식으로 블럭 속성을 내보냅니다.

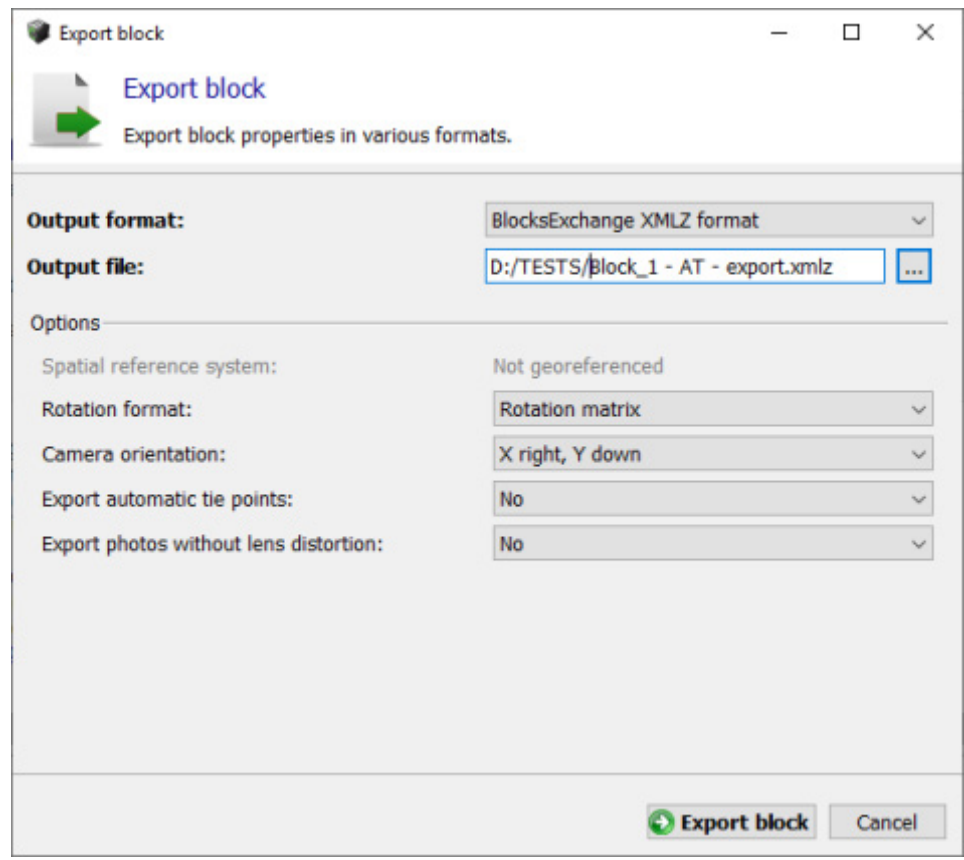

그림 *55: Export block* 대화상자

출력 형식, 출력 파일 및 옵션을 선택하고, Export block을 클릭하여 XML 파일을 생성합니다.

다음 출력 형식이 지원됩니다.

• BlocksExchange XML/XMLZ 형식: 블럭 정의를 가져오거나 내보내기 위해 Bentley에서 지정한 공개 교환 형식입니다. [BlocksExchange XML/XMLZ](#page-114-0) [형식을](#page-114-0) 참조하십시오.

XMLZ 형식은 편의를 위해 파일 압축(zip)을 추가하는 XML 형식의 확장입니다.

• ATExport XML 형식: XML 형식으로 블럭 주요 속성의 기본 내보내기입니다. [ATExport XML](#page-116-0) [형식을](#page-116-0) 참조하십시오.

ATExport XML 형식은 타사 소프트웨어로 내보내기 위해 만든 단순화된 형식입니다. 나중에 ContextCapture에서 블럭을 다시 가져오려면 BlocksExchange XML 형식을 사용해야 합니다.

- Google Earth KML: 사진 위치 및 일부 기타 속성을 KML 파일로 내보냅니다. 내보낸 KML 파일은 표준 GIS 도구 또는 Google Earth에서 사진 위치를 시각화하는 데 적합합니다.
- TREND-ONE XML: TREND-ONE 전용 사용자 정의 블럭 형식입니다.

선택한 형식 및 블럭 속성에 따라 다음 몇 가지 옵션을 사용할 수 있습니다.

- Spatial reference system: 3D 위치 및 회전을 작성하는 데 사용되는 좌표계를 선택합니다(형상 참조된 블럭에만 해당).
- Rotation format: 회전 작성 방법, 회전 행렬 또는 Omega, Phi, Kappa 각도(알려진 회전이 있는 블럭에만 해당)를 선택합니다.
- Camera orientation: 회전에 대한 축 규칙을 선택합니다(알려진 회전이 있는 블럭에만 해당).
- Export automatic tie points: 기본 내보내기 파일 또는 기본 파일에 의해 참조된 별도의 파일 중 하나를 내보내기 할 때 자동 접합점을 포함합니다. 기본 파일의 자동 접합점을 내보내면 매우 무거운 XML 파일이 생성될 수 있으므로 매우 큰 프로젝트의 경우 이후의 옵션이 유용할 수 있습니다.
- Export photos without lens distortion: 사진은 블럭의 왜곡 데이터에 따라 왜곡되지 않고 하위 디렉터리의 JPG 파일로 내보내집니다. 이러한 실행은 무거운 파일을 제작할 수 있습니다.

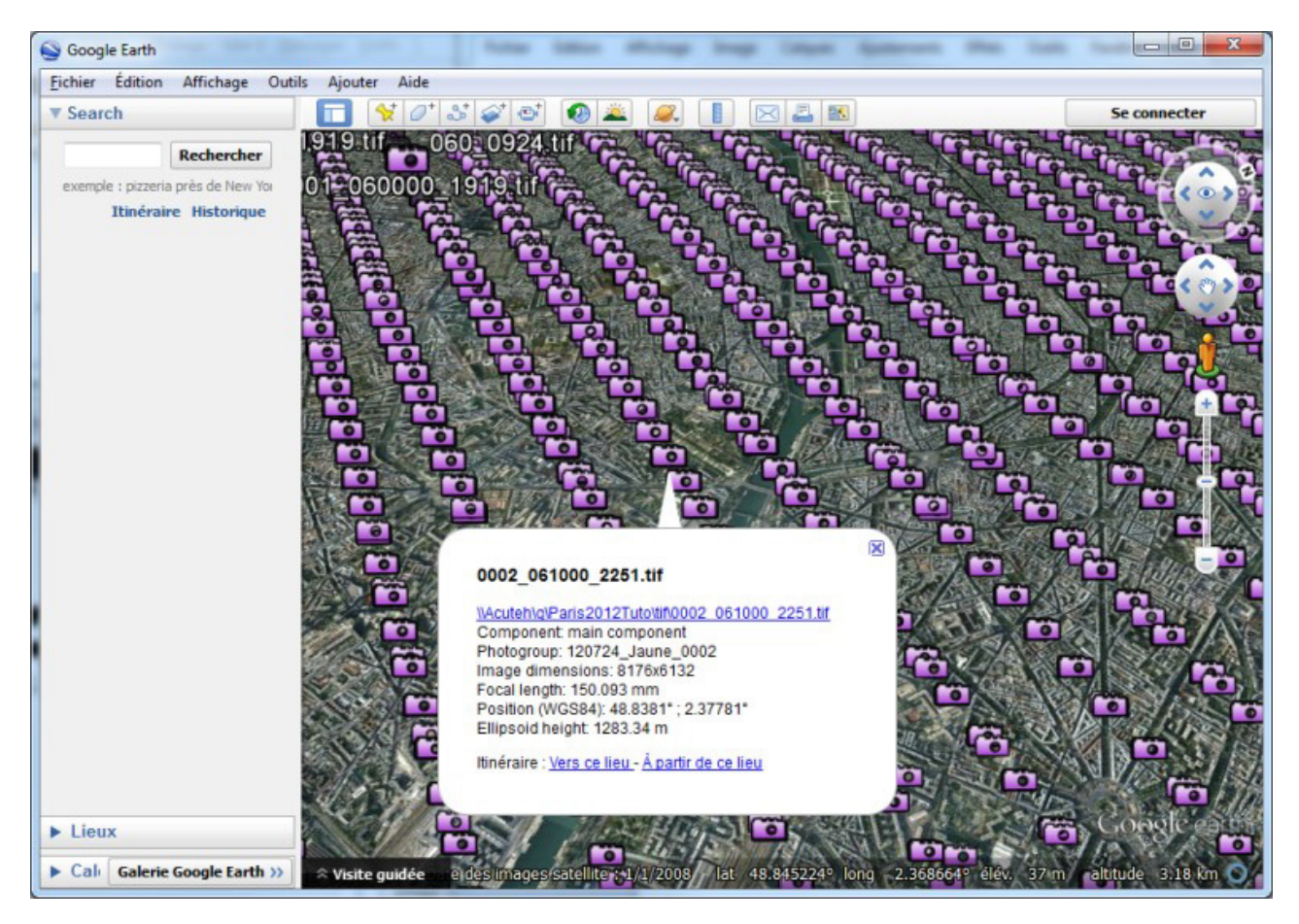

그림 *56: Google Earth*에 표시된 블럭 *KML* 내보내기의 예

고급 참고: 사용자가 시간과 메모리를 절약해야 하는 경우 자동 접함점은 Block xml에서 참조하는 외부 파일로 저장될 수 있습니다. 특정 "외부 바이너리 파일"의 경우 형식은 이전 ContextCapture Cloud Console 버전(Update10 이하)에서 지원되지 않습니다.

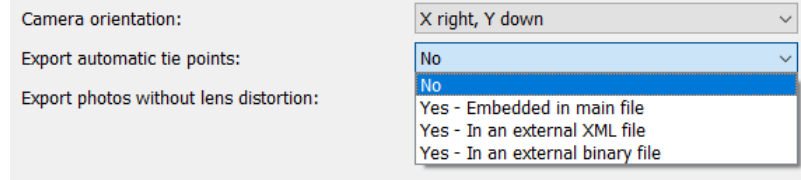

# 측량 내보내기

메뉴 Block > Export > Export surveys

제어점, 사용자 접합점 및 제한 조건을 다양한 형식으로 내보냅니다.

- ContextCapture 측량 파일: XML 형식은 블럭 또는 프로젝트 간에 측량을 교환하는 데 적합합니다(측정 및 위치 지정 제한 조건이 있는 제어점 및 사용자 접합점 포함).
- KML 파일(형상 참조 블럭 전용): 표준 GIS 도구 또는 Google Earth에서 사진 위치를 시각화하는 데 적합한 형식입니다.
- 텍스트 파일[이름 X Y Z]

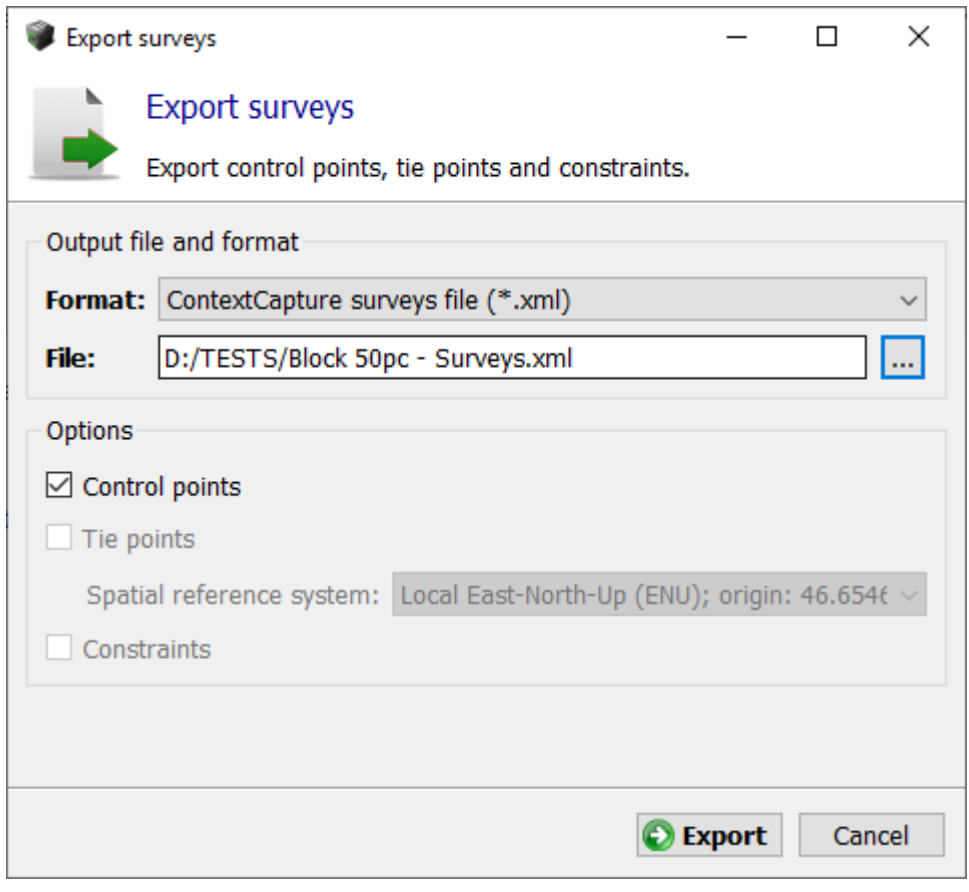

Export Surveys 대화상자

# 궤도 3DM으로 내보내기

블럭 이미지 및 제작물에서 궤도 3DM에 대한 매핑 실행을 생성합니다.

Orbit 3DM으로 데이터를 내보내려면 프로젝트 목록의 해당 블럭을 선택하고 마우스 오른쪽 버튼을 클릭하여 컨텍스트 메뉴를 여십시오. 그러고 나서 메뉴에서 *Export*를 선택한 후 마지막으로 *Export to Orbit 3DM*을 선택하십시오(아래 이미지 참조).

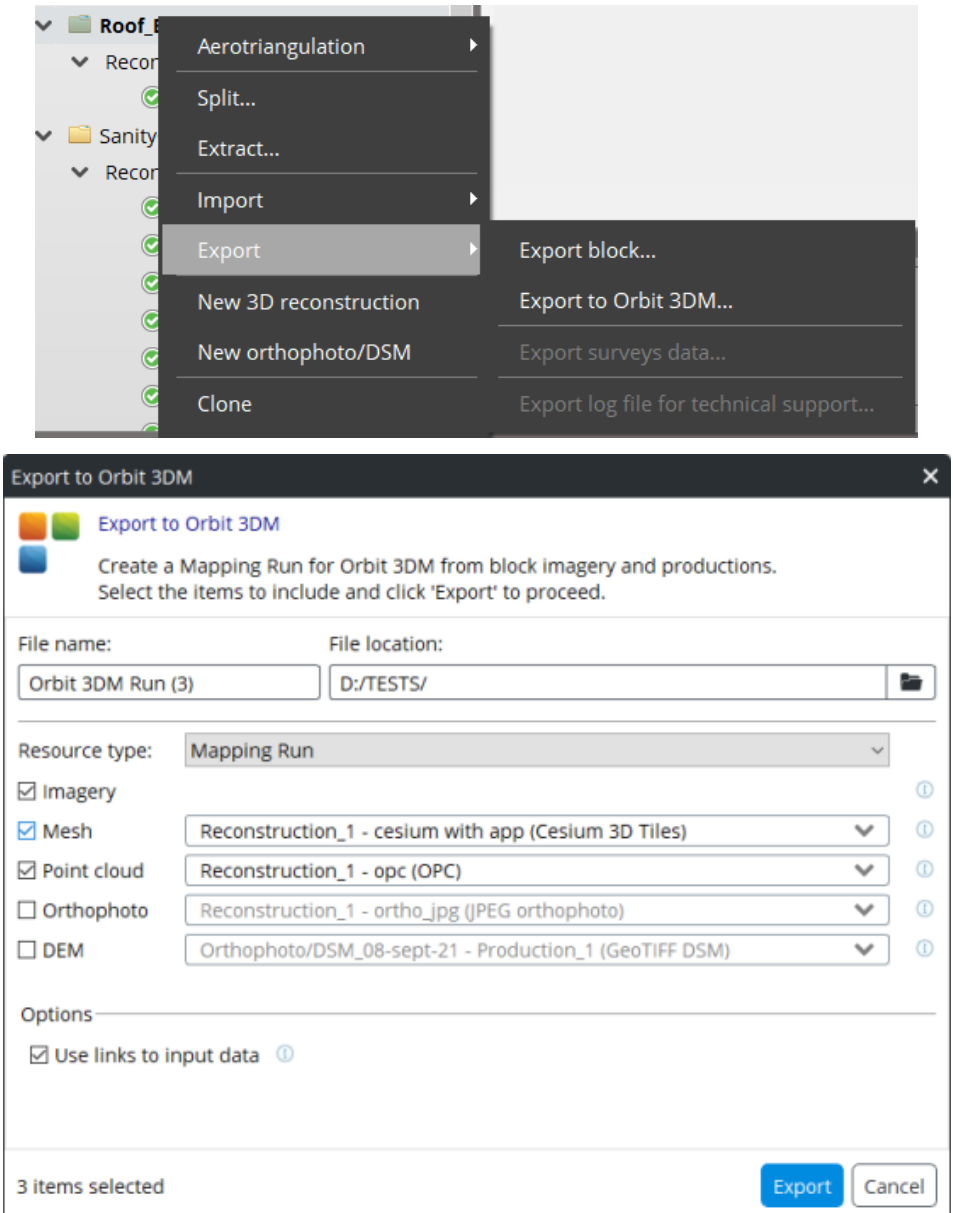

#### Export to Orbit 3DM 대화상자

블럭에서 어떤 주석이 제작되든 내보낼 수 있습니다(아래 이미지 참조)

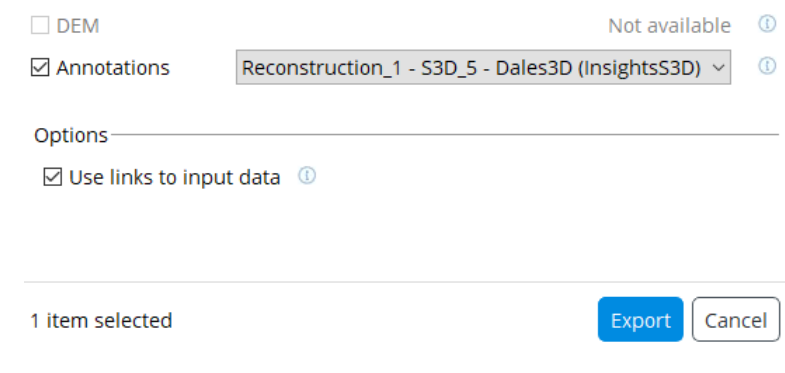

포함할 항목을 선택하고 'Export'를 클릭하여 계속합니다.

# ProjectWise ContextShare에서 공유

ProjectWise ContextShare는 현실 데이터를 게시, 관리 및 공유하는 Bentley 플랫폼입니다. Bentley CONNECT 계정에 등록되어 있어야 합니다.

ContextCapture 블럭은 두 가지 유형의 데이터로 구성됩니다.

- 이미지 컬렉션: 이 블럭에 대한 입력 이미지 파일 세트입니다.
- 방향: 이미지 컬렉션의 이미지 부분에 대한 위치, 회전 및 광학 속성을 정의합니다.

ProjectWise ContextShare에서 공유에 대한 자세한 내용은 웹 게시, [ProjectWise ContextShare](#page-179-0)에서 [공유를](#page-179-0) 참조하십시오.

# <span id="page-113-0"></span>블럭 로드/언로드

현재 프로젝트에서 블럭을 로드*/*언로드합니다*.*

블럭을 프로젝트 내에서 일시적으로 사용 불가능한 블럭으로 만들고 나중에 복원할 수 있습니다. 블럭을 언로드하면 메모리를 절약하고 프로젝트 로드 시간을 줄일 수 있습니다*.*

# 프로젝트에서 블럭 언로드

프로젝트 트리 뷰의 현재 프로젝트에서 언로드할 블럭을 선택합니다. 블럭 컨텍스트 메뉴(블럭에서 마우스 오른쪽 버튼 클릭)에서 *Unload*를 선택합니다.

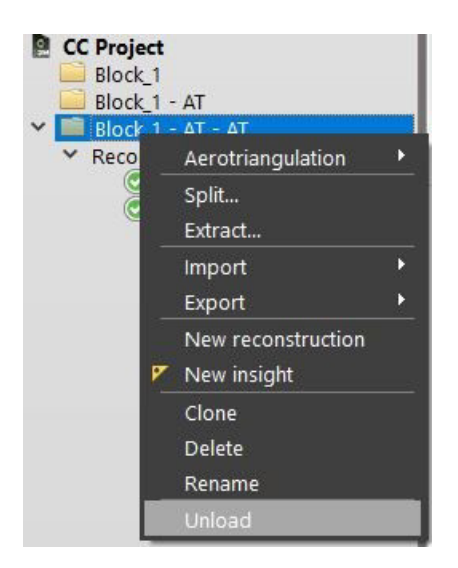

그림 *57:* 블럭 컨텍스트 메뉴에서 블럭 언로드

이제 블럭이 언로드된 것으로 표시되며 프로젝트 트리 뷰에는 해당 아이콘이 회색 처리됩니다.

프로젝트에 블럭 로드

프로젝트 트리 뷰에서 언로드한 블럭을 선택합니다.

블럭 컨텍스트 메뉴에서 *Load*를 선택합니다.

이제 블럭을 현재 프로젝트에서 사용할 수 있습니다.

# 블럭 병합

선택한 블럭을 하나의 새 블럭으로 병합합니다.

Shift 또는 Ctrl 키를 사용하여 프로젝트 트리 뷰에서 여러 번 선택하여 입력 블럭을 정의합니다.

선택 컨텍스트 메뉴(마우스 오른쪽 버튼 클릭)에서 Merge blocks를 호출합니다.

여러 블럭에서 호환 가능한 위치 지정 레벨을 사용하는 경우(예: 선택한 모든 블럭이 형상 참조된 경우)에만 여러 블럭을 병합할 수 있습니다.

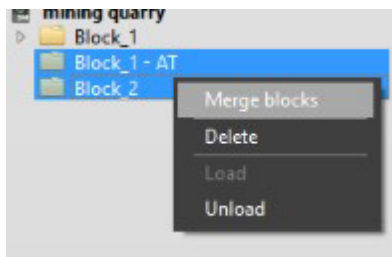

그림 *58:* 선택한 블럭 병합

# <span id="page-114-0"></span>BlocksExchange XML/XMLZ 형식

BlocksExchange XML 형식은 Bentley가 ContextCapture Master에서 블럭 정의를 가져오거나 내보내기 위해 지정한 공개 교환 형식입니다.

XML 파일에는 하나 또는 여러 블럭의 속성이 포함될 수 있습니다.

XMLZ 형식은 편의를 위해 파일 압축(zip)을 추가하는 XML 형식의 확장입니다.

# 형식 사양

위의 예와 사양 파일은 ContextCapture 설치 디렉터리에서 찾을 수 있습니다.(*doc/BlocksExchangeFormat.xml*). ContextCapture 카메라 모델에 대한 자세한 내용은 [ContextCapture](#page-214-0) 카메라 [모델을](#page-214-0) 참조하십시오.

# MS Excel 블럭 정의

MS Excel 문서에서 블럭 정의는 Bentley에서 지정한 형식에 따라 제공될 수 있습니다.

이 형식은 편의를 위해 블럭을 기존 MS Excel 문서에서 XLS 또는 XLSX 형식으로 쉽게 가져오기 위해 제공됩니다. 그러나 일반적인 경우 보다 유연한 [BlocksExchange XML/XMLZ](#page-114-0) [형식을](#page-114-0) 사용할 것을 권장합니다.

MS Excel 파일에서 블럭 정의는 부분 또는 전체일 수 있으며 데이터는 서로 다른 형식으로 제공될 수 있습니다.

다음 ContextCapture 설치 디렉터리에서 예제 및 템플릿을 찾을 수 있습니다.

- doc/BlockImportSample.xls
- doc/BlockImportTemplate.xls

# 데이터 워크시트

MS Excel 파일에서 데이터는 여러 워크시트로 제공됩니다.

 $\Lambda$  XLS 형식은 16,384개의 행으로 제한되므로 더 큰 데이터세트를 가져오려는 경우 대신 XLSX 형식을 사용하십시오.

#### **Photogroups**

다음과 같은 해당 매개 변수를 포함하는 사진 그룹 목록:

- Name: 이 사진 그룹의 고유한 이름(필수 사항)
- Width, Height: 픽셀 단위의 이미지 크기(필수 사항)
- FocalLength: mm 단위의 초점 거리(필수 사항)
- SensorSize 또는 PixelSize: mm 단위(필수 사항)
- PrincipalPointX, PrincipalPointY: 픽셀 단위의 주점 위치(선택 사항)
- PrincipaPointlXmm, PrincipalPointYmm: mm 단위의 주점 위치(선택 사항)
- CameraOrientation: 카메라 방향 참조[\(BlocksExchange XML/XMLZ](#page-114-0) [형식](#page-114-0)(선택 사항) 참조)
- K1, K2, K3, P1, P2: 렌즈 왜곡 계수(선택 사항)

#### **Photos**

다음과 같은 해당 매개 변수를 포함하는 사진 목록:

- Name: 파일 이름(필수 사항)
- PhotogroupName: 연결된 카메라의 이름(필수 사항)
- Directory: 기본 디렉터리(선택 사항)
- Extension: 파일 접미사(선택 사항)
- Longitude, Latitude, Height 또는 Easting, Northing, Height: 3D 위치(선택 사항)
- Omega, Phi, Kappa 또는 Yaw, Pitch, Roll, 또는 Heading, Roll, Pitch: 옵션에 따라 도 단위 또는 라디안 단위의 회전(선택 사항)

사진 *Name*은 절대 경로, 상대 경로 또는 파일 이름일 수 있습니다.

실제 사진 경로는 옵션 BaseImagePath(선택 사항), 사진 Directory(선택 사항), 사진 Name 및 Extension(선택 사항)을 사용하여 작성됩니다.

### **ControlPoints**

이름 및 3D 위치를 포함하는 제어점 목록입니다.

제어점 측정을 제공하려면 대신 [BlocksExchange XML/XMLZ](#page-114-0) [형식을](#page-114-0) 사용하십시오.

### **Options**

MS Excel 파일을 해석하는 데 사용되는 옵션입니다.

### *SRS*

*3D* 위치 및 회전을 해석하는 데 사용되는 공간 참조 시스템입니다*.*

EPSG 코드("EPSG:XXX"), PROJ.4 또는 WKT 정의를 지원합니다.

### *InRadians*

방향 각도가 도 단위가 아닌 라디안 단위로 제공되도록 지정합니다.

### *BaseImagePath*

사진 절대 경로를 작성하는 데 사용되는 기본 디렉터리(선택 사항)입니다.

### *BlockType*

블럭 유형(선택 사항)입니다.

# <span id="page-116-0"></span>ATExport XML 형식

ATExport XML 형식에는 각 사진에 대한 내부 및 외부 방향 데이터가 포함됩니다.

- ImagePath: 이미지 파일 경로
- ImageDimensions: 이미지 너비 및 높이(픽셀)
- CameraModelType: 투시화법 또는 어안 렌즈
- FocalLength: 초점 거리(픽셀)
- FisheyeFocalMatrix: 카메라 모델 유형 *어안 렌즈*에만 사용되는 초점 행렬(픽셀)
- AspectRatio: 이미지 외형 비율
- Skew: 이미지 왜곡
- PrincipalPoint: 이미지의 주점 위치(픽셀)
- Distortion: 카메라 모델 유형 *투시화법* 에만 사용되는 렌즈 왜곡 계수
- FisheyeDistortion: 카메라 모델 유형 어안 렌즈에만 사용되는 렌즈 왜곡 계수
- Rotation: 사진 회전(형상 참조된 경우 ECEF에서 제공)
- Center: 사진 위치(형상 참조된 경우 ECEF에서 제공)
- Skew: x 및 y 픽셀 축 사이의 각도를 정의하는 왜곡 계수<br>● Aspect ratio: 필섹이 정사간형이 아니 경우 1이 아닐
- Aspect ratio: 픽셀이 정사각형이 아닌 경우 1이 아님

ATExport XML 형식은 타사 소프트웨어로 내보내기 위한 용도로 제작되었습니다. 나중에 ContextCapture에서 블럭을 다시 가져오려면 [BlocksExchange XML/XMLZ](#page-114-0) [형식을](#page-114-0) 사용해야 합니다.

# 카메라 데이터베이스

카메라 데이터베이스는 사진을 추가할 때 ContextCapture가 자동으로 적용되거나 사진 그룹에 명시적으로 적용할 수 있는 카메라 모델 목록을 관리합니다. *Tools* 메뉴 > Options...로 이동한 후 대화상자의 'Manage camera database...'를 통해 액세스할 수 있습니다.

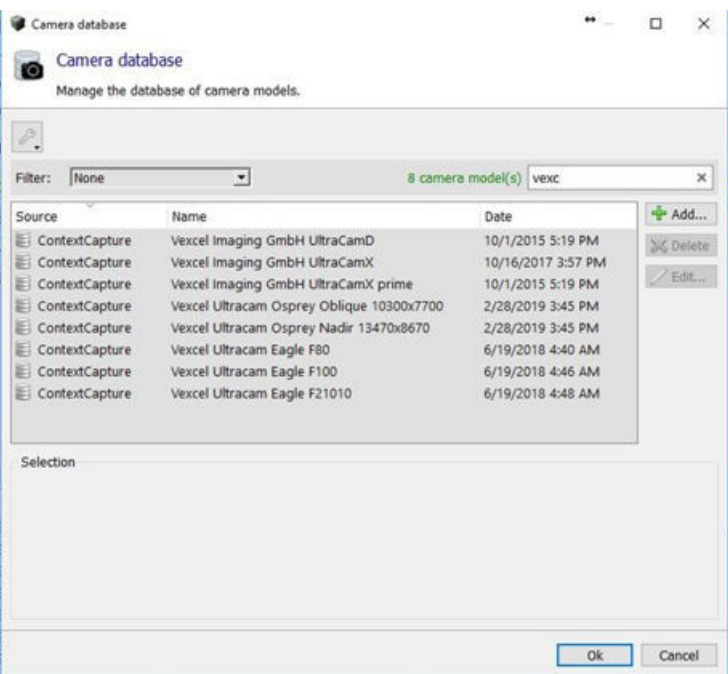

그림 *59: Camera database* 대화상자

카메라 데이터베이스에는 두 가지 종류의 항목이 있습니다.

- ContextCapture 항목은 ContextCapture에서 제공하는 기본 카메라 모델입니다. 이러한 항목은 읽기 전용이며 항목 목록은 ContextCapture 지원 팀에서 매일 업데이트합니다.
- 사용자 항목은 컴퓨터에서 추가하거나 가져온 카메라 모델입니다.

각 카메라 모델은 이름(앨리어스), 날짜(마지막 수정), 다양한(선택 사항) 광학 속성 및 검색/매치 기준으로 구성됩니다.

광학 속성에 대한 자세한 내용은 사진 [그룹을](#page-51-0) 참조하십시오.

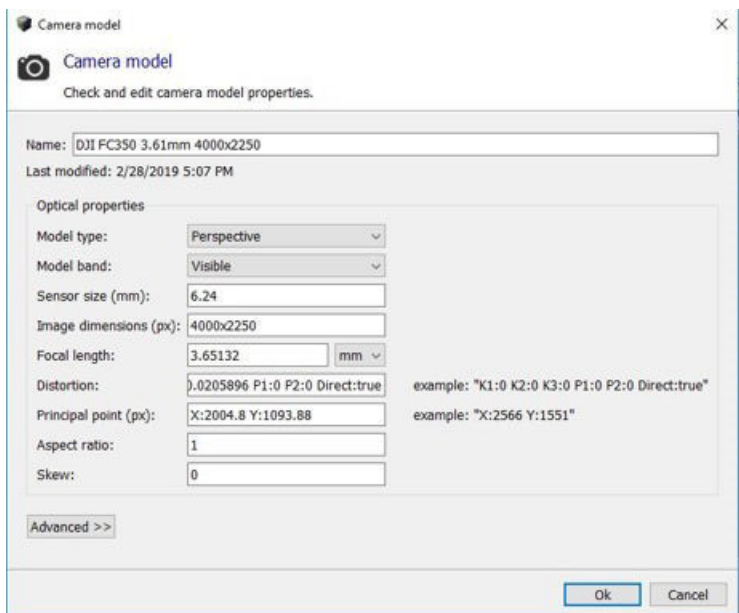

그림 60: Camera model 대화상자

### 데이터베이스에서 카메라 모델 적용

### 사진 추가 시 자동으로 카메라 모델 적용

블럭의 Photos 탭에서 사진을 추가할 경우 ContextCapture는 자동으로 카메라 데이터베이스를 사용하여 추가된 사진에 가장 적합한 카메라 모델을 얻습니다.

ContextCapture는 입력 사진 속성(종료 데이터 및 이미지 치수)을 사용하여 속성 및 매치 기준에 따라 데이터베이스에서 최상의 카메라 모델을 찾습니다.

참고**:** 최신 항목과 사용자 항목이 우선적으로 사용됩니다.

### 사진 그룹에 수동으로 카메라 모델 적용

사진을 추가한 후 데이터베이스에서 카메라 모델을 지정된 사진 그룹에 수동으로 할당할 수도 있습니다.

**1.** 사진 그룹을 마우스 오른쪽 버튼으로 클릭하고 *Get camera model from the database*를 선택합니다.

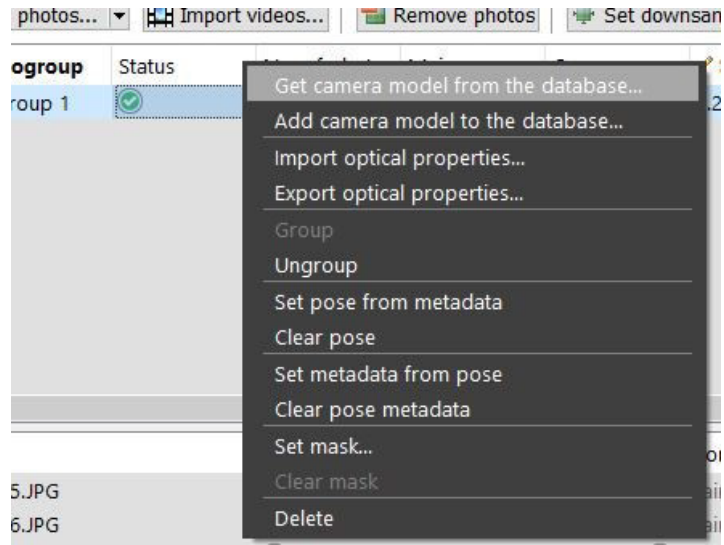

그림 *61:* 사진 그룹에서 카메라 데이터베이스에 액세스

**2.** *Camera database* 대화상자에서 제공된 필터를 사용하여 적합한 카메라 모델을 검색합니다.

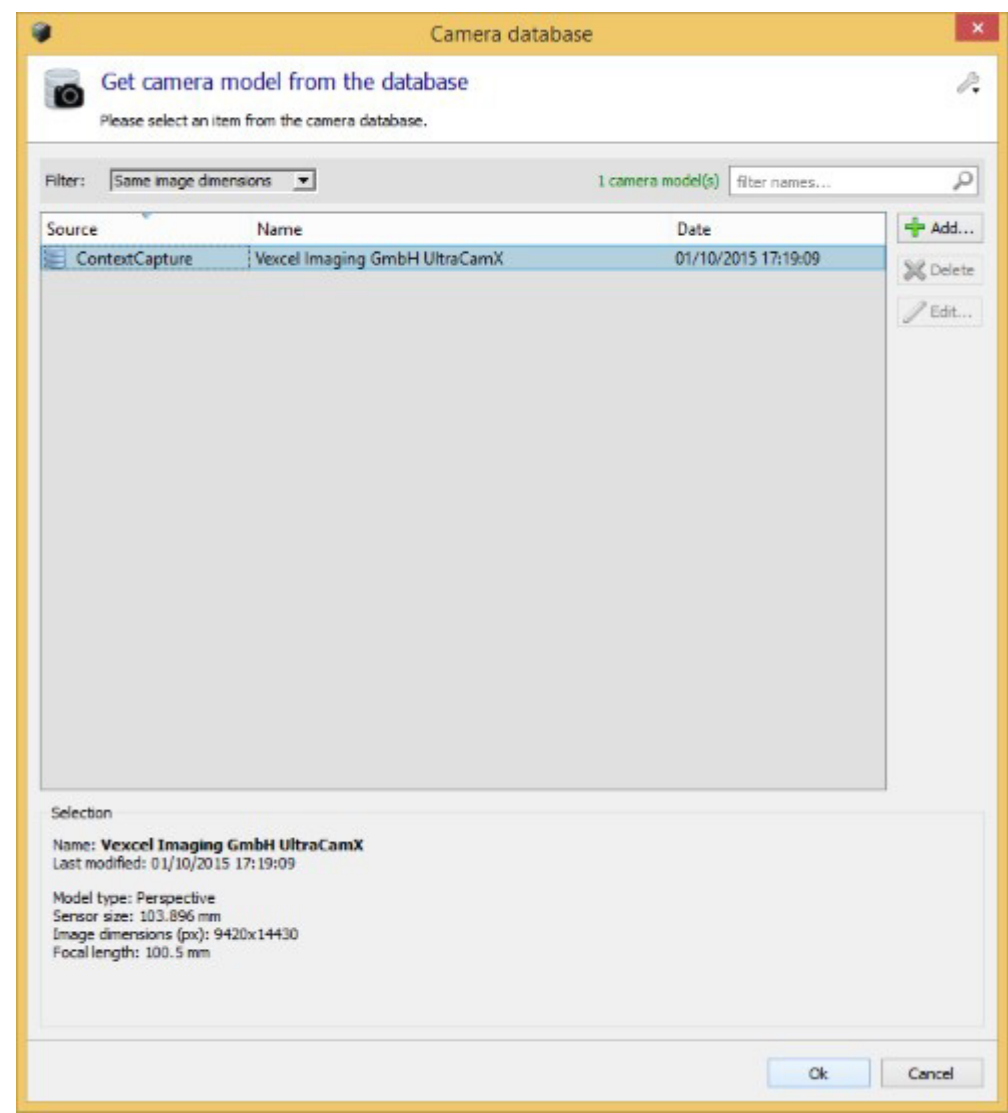

그림 *62: Camera database* 대화상자에서 카메라 모델 검색**.** *OK*를 클릭하여 사진 그룹에 선택한 카메라 모델을 적용합니다.

# 사용자 카메라 데이터베이스 관리

다음 두 가지 방법으로 사용자 카메라 데이터베이스를 액세스 및 관리할 수 있습니다.

- 사진 그룹 레벨에서 블럭의 *Photos* 탭 사용: 이 액세스 모드를 사용하면 사진 그룹의 카메라 모델을 데이터베이스에 신속하게 추가할 수 있습니다.
- 응용 프로그램 레벨에서 ContextCapture 옵션: 메뉴 *Options >* Manage camera database. 이 모드는 이전에 추가한 카메라 모델의 편집 또는 삭제와 같은 보다 복잡한 작업에 사용할 수 있습니다.

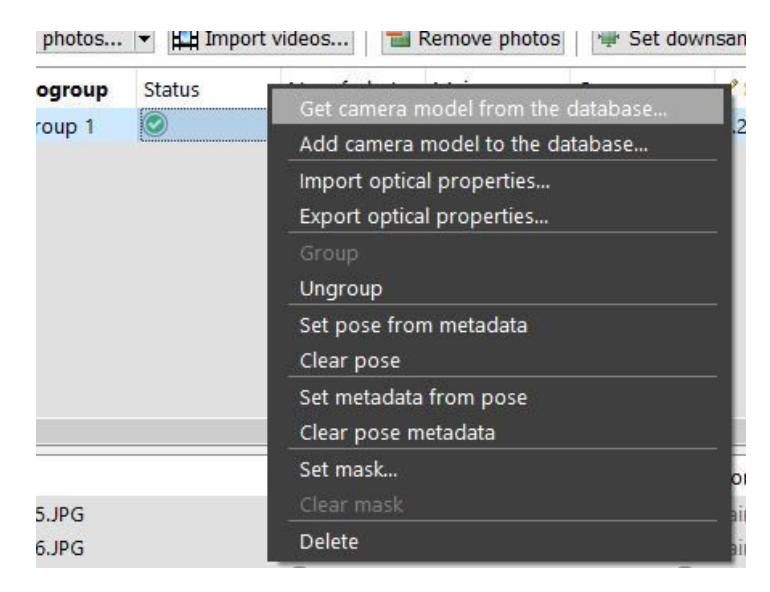

그림 *63:* 사용자 카메라 데이터베이스에서 사진 그룹에 카메라 모델 할당하기

# 카메라 데이터베이스 편집

Camera database 대화상자는 ContextCapture 옵션: 메뉴 *Options >* Manage camera database에서 액세스할 수 있습니다. 이 대화상자를 사용하면 새 사용자 항목을 추가할 수 있으며 기존 항목을 편집 또는 삭제할 수 있습니다.

ContextCapture 항목은 편집할 수 없습니다.

### 사용자 카메라 데이터베이스 가져오기/내보내기

사용자 정의된 항목을 저장하거나 해당 항목을 다른 컴퓨터로 이동하려면 Tool 메뉴에서 사용 가능한 가져오기/내보내기 기능을 사용할 수 있습니다.

사진 그룹의 카메라 모델 추가

**1.** 사진 그룹을 마우스 오른쪽 버튼으로 클릭하고 *Add camera model to the database*를 호출합니다.

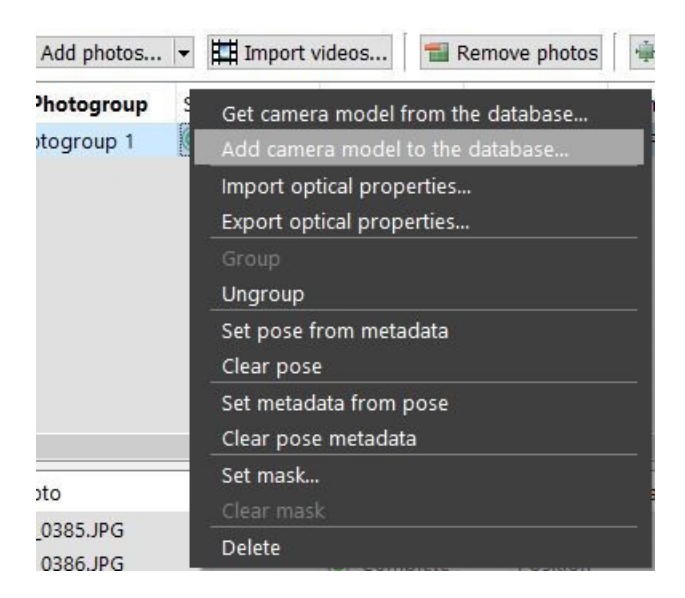

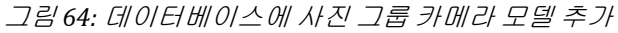

**2.** 광학 속성을 확인하고 적절한 이름(앨리어스)을 입력합니다.

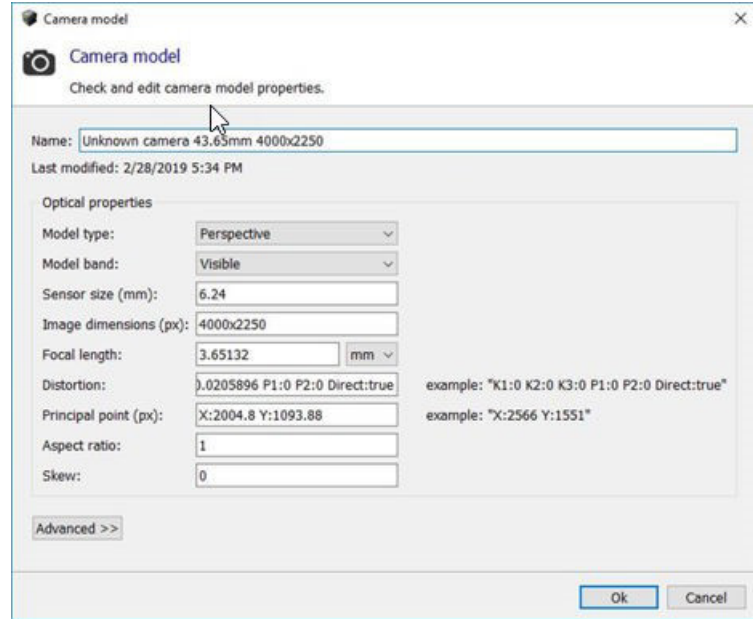

**3.** *OK*를 클릭하여 사용자 카메라 데이터베이스에 카메라 모델을 추가합니다.

사용자가 추가한 카메라 모델은 동일한 카메라로 촬영한 새 사진을 추가할 때 ContextCapture에서 자동으로 사용됩니다. 이 경우 ContextCapture에서는 카메라 모델의 매치 기준을 따릅니다.

# 재건

재건 항목에서는 3D 재건 또는 정사 사진/DSM(공간 참조 시스템, 관심 영역, 타일, 제한 조건, 리터치, 처리 설정)을 생성하는 프레임워크를 관리합니다. 재건 항목에 따라 한 개 또는 여러 개의 제작을 시작할 수 있습니다.

두 가지 유형의 재건을 사용할 수 있습니다.

- **3D** 재건: 현실 매쉬와 부산물 생성에 적합한 실제 3D 모델입니다.
- 정사 사진**/DSM**: 사진에서 고품질 정사 사진과 DSM을 생성하기 위한 전용으로 단순화된 2.5D 모델입니다.

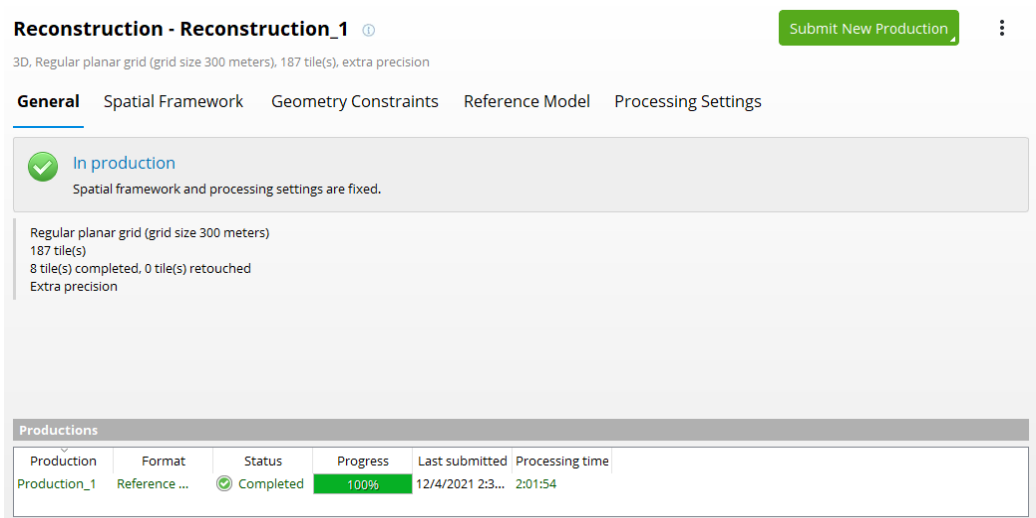

그림 *65:* 재건 인터페이스

재건은 다음 속성으로 정의됩니다.

- 공간 [프레임워크는](#page-124-0) 공간 참조 시스템, 관심 영역 및 타일을 정의합니다. 또한 정사 사진/DSM에 대한 해상도 설정을 포함합니다.
- 형상 제한 [조건을](#page-127-0) 활용하면 기존 3D 데이터를 사용하여 재건을 제어하고 재건 오류를 방지할 수 있습니다.
- 참조 [모델은](#page-128-0) 재건 샌드박스이며, 제작 진행률에 따라 점진적으로 완료되는 모델을 기본 형식으로 저장합니다. 이 참조 모델은 리터치 및 재건 제한 조건이 적용되고 향후 제작물이 파생되는 모델입니다.
- 처리 [설정은](#page-130-0) 형상 정밀도 레벨(high, extra 등)과 기타 재건 설정을 지정합니다.
- 제작 목록

참고**:** 제작을 시작하기 전에 *Spatial framework* 및 *Processing settings*를 편집해야 합니다. 제작이 시작되면 *Spatial framework* 탭은 읽기 전용으로 전환됩니다. 이 경우 재건을 복제하여 전체 편집 가능한 새 재건 프레임워크를 얻을 수 있습니다.

# 워크플로우 동작

재건 시 언제든지 아래 워크플로우 버튼을 선택하여 ContextCapture Engine 또는 ContextCapture Cloud 서비스에서 새 제작물 생성을 사용할 수 있습니다.

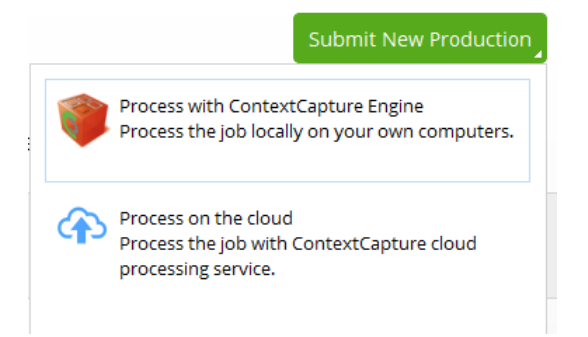

동일한 재건에서 여러 제작물을 생성할 수 있습니다. 각 제작물은 동일한 재건 설정(SRS, 타일, 관심 영역, 처리 설정 등)을 공유합니다.

새 [제작물](#page-155-0) 생성 및 [클라우드에서](#page-97-0) 처리 섹션을 참조하십시오.

항목 컨텍스트 메뉴에서 재건에 대한 기타 전역 동작을 액세스할 수 있습니다(점 3개 버튼).

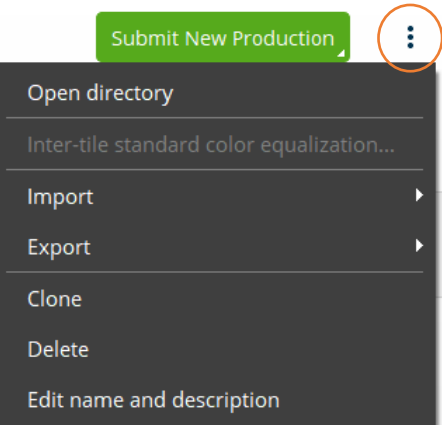

# 일반

General 탭을 통해 재건 대시보드와 제작 목록을 관리합니다.

### 대시보드

대시보드에서는 재건 상태 관련 정보와 기본 공간 프레임워크 설정에 대한 정보를 제공합니다.

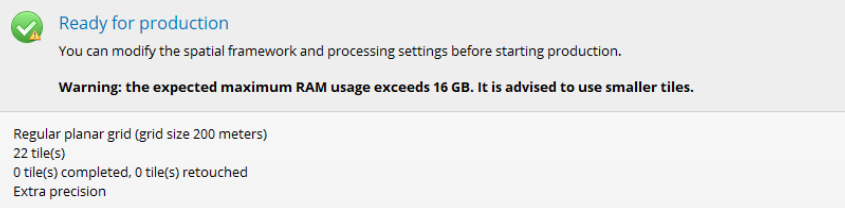

그림 *66:* 재건 대시보드

# 제작

재건의 제작 목록입니다.

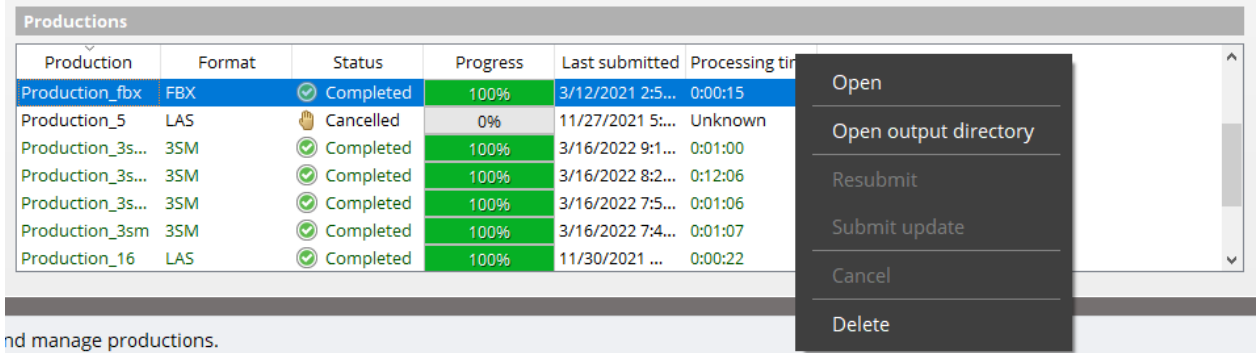

그림 *67:* 재건 제작

제작을 선택하고 마우스 오른쪽 버튼을 클릭하여 컨텍스트 메뉴를 열고 제작 항목에 대해 이용 가능한 여러 동작을 살펴봅니다.

Delete를 선택하여 목록에서 제작을 제거합니다. 이 경우 제작에 대한 참조만 프로젝트에서 제거됩니다. 제작의 출력 파일(있는 경우)은 영향을 받지 않습니다. 필요한 경우, "Open output directory"를 사용하여 파일을 수동으로 삭제합니다.

제작 설정 및 처리에 대한 자세한 내용은 [제작을](#page-155-1) 참조하십시오.

# <span id="page-124-0"></span>공간 프레임워크

Spatial framework 탭은 공간 참조 시스템, 관심 영역, 타일을 비롯한 재건 3D 워크스페이스 정의 전용입니다.

참고**:** 제작을 시작하기 전에 공간 프레임워크를 편집해야 합니다. 제작이 시작되면 Spatial framework 탭은 읽기 전용으로 전환됩니다.

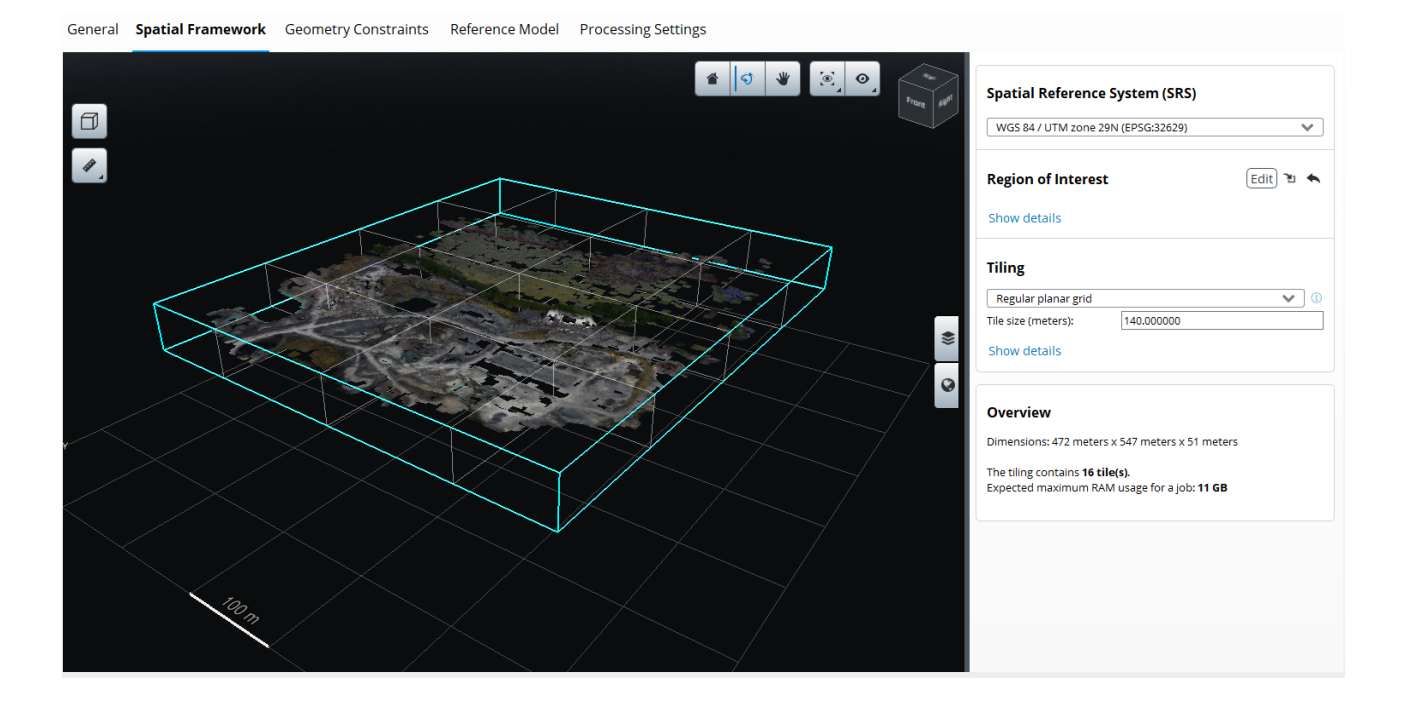

### 공간 참조 시스템(SRS)

형상 참조 프로젝트에만 사용 가능하며*,* 관심 영역과 타일 모두에 대해 공간 프레임워크에서 사용되는 좌표계를 정의합니다*.*

잘 알려진 SRS 정의를 입력할 수 있습니다. 공간 참조 [시스템을](#page-189-0) 참조하십시오.

기본적으로 재건에서는 모델의 중앙에 원점이 설정된 로컬 ENU(East-North-Up) 시스템을 사용합니다.

일부 SRS는 좌표계와 타일을 모두 정의합니다. 공간 [프레임워크에](#page-124-0) 해당합니다.

비형상 참조 프로젝트의 경우 재건에서 블럭 로컬 좌표계를 사용합니다.

재건 공간 참조 시스템은 관심 영역 및 타일에 대한 참조로 사용되지만, 제작물의 출력 3D 모델 좌표는 다른 공간 참조 시스템에 따라 달라지며 제작 레벨에서 선택할 수 있습니다.

# 해상도(정사 사진/DSM)

정사 사진/DSM 재건 유형의 경우 참조 정사 사진/DSM에 대한 대상 해상도를 정의합니다.

관심 영역

재건의 최대 영역을 정의합니다*.*

*Region of Interest*는 재건 공간 참조 시스템에서 축에 정렬된 3D 상자 또는 돌출된 다각형일 수 있습니다.

기본적으로 관심 영역은 자동으로 중요 해상도 영역에 초점을 맞춥니다. 각 사진에서 블럭 접합점의 해상도에 대한 통계를 계산하고 분배 코어에서 점을 선택합니다. 관심 영역은 선택된 블럭 접합점의 바운딩 박스로 정의됩니다.

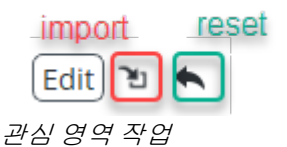

Reset 버튼으로 관심 영역을 위의 기본 설정(Smart mode)으로 재설정하거나, 총 이상값만 거부한 후에 얻는 블럭 접합점의 바운딩 박스(Maximal mode)로 재설정할 수 있습니다. Maximal mode는 관심 영역에 원거리 배경 영역을 포함할 가능성이 있으며 관심 영역을 수동 조정이 필요할 수 있습니다.

 $\Box$ 

관심 영역 도구 버튼

이 도구 버튼이나 편집 버튼을 클릭하여 3D 뷰에서 관심 영역 도구를 열어 대화식으로 편집합니다. 이 도구에는 Box와 Polygon, 두 가지 모드가 있습니다.

Box 모드에서는 마우스로 면을 드래그하여 기본 박스 크기를 조정합니다.

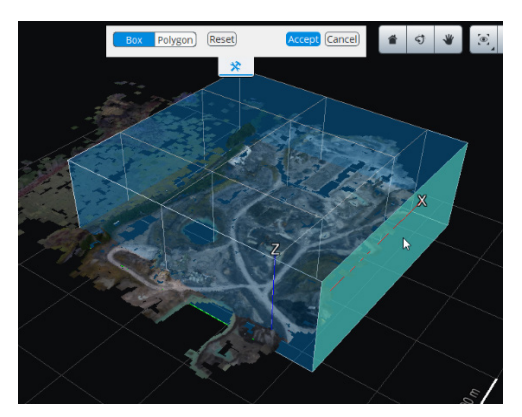

대화식 박스 편집

Polygon에서는 점을 클릭하여 새로운 다각형을 생성하거나 점을 드래그하면서 모서리를 분해하여 기존 다각형을 편집합니다. 돌출 다각형의 하단과 상단 면은 드래그하여 조정할 수 있습니다.

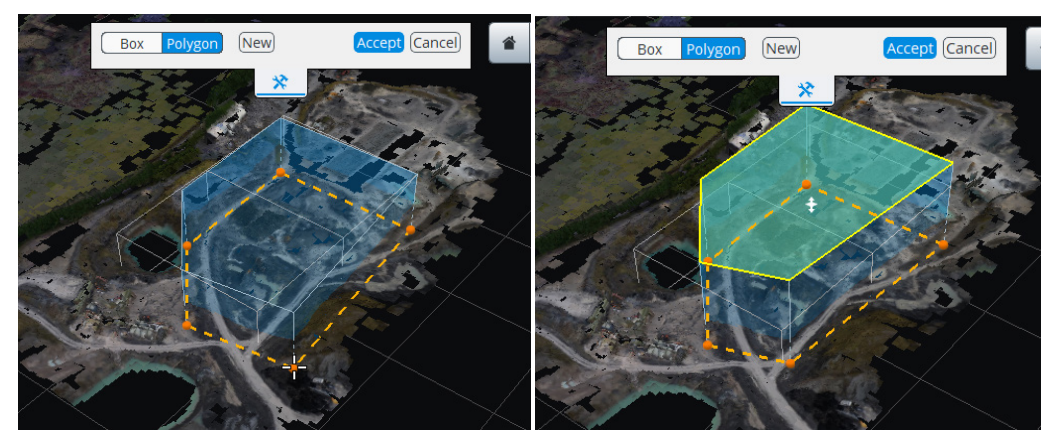

대화식 다각형 편집

정교한 편집을 위해 우측의 관심 영역 세부사항 패널에 측정치를 입력할 수 있습니다. Polygon 모드에서 측면 경계를 편집하면 자동으로 다각형이 직사각형으로 변형됩니다.

확정하려면 수정 사항을 적용해야 합니다.

돌출된 다각형을 사용하여 DGN 또는 KML 파일(재건이 형상 참조되는 경우)에서 영역을 세부적으로 정의할 수 있습니다. Import 버튼을 클릭하여 KML 또는 DGN 파일에서 관심 영역을 지정합니다. 다각형 파일은 2D 다각형만 정의합니다. 이후 속성 또는 편집 도구에서 상단 및 하단 높이를 정의할 수 있습니다.

참고**:** 기본 바운딩박스보다 작은관심 영역을정의하는 것과관련되는 경우도 있습니다. 예를 들어, Smart mode에서 원거리 배경 영역을 자동으로 감지하지 못할 경우 해당 영역을 재건에서 삭제합니다. 그러나 경우에 따라 블럭 접합점에 장면의일부 관심 부분(예: 고도로격리된 빌딩)이 포함되어 있지않은 경우기본관심 영역을확대하는 것이좋습니다.

### 타일

재건 작업을 분할하는 방법을 선택합니다*.*

ContextCapture에서 생성되는 3D 모델은 전체 도시를 포괄하므로 컴퓨터 메모리에 한 부분으로 다 들어가지 않을 수도 있습니다. 따라서 해당 모델을 여러 타일로 나누어야 할 수 있습니다.

사용할 수 있는 타일 모드는 네 가지이며 다음과 같습니다.

- No tiling: 재건을 세분화하지 않습니다.
- Regular planar grid: XY 평면을 따라 재건을 사각형 타일로 나눕니다.
- Regular volumetric grid: 재건을 입방형 타일로 나눕니다.
- Adaptive tiling: 대상 메모리 사용량에 따라 재건을 여러 개의 상자로 적절히 세분화합니다. 이 모드는 해상도가 균일하지 않은 3D 모델을 재건하는 데 특히 유용합니다(예: 일부 랜드마크의 지면 이미지와 항공 이미지에서 도시를 재건할 때). 이 경우 모든 영역에 적절한 정규 그리드 크기를 찾을 수 없습니다.

#### 타일 옵션

적응형 타일 이외의 타일을 사용할 경우 필요에 따라 타일 크기와 타일 원점(*Show details* 클릭)을 선택합니다.

타일은 선택한 공간 참조 시스템에 맞게 정렬됩니다. 타일이 관심 영역을 완전히 벗어나 있거나 블럭 접합점을 포함하지 않는 경우 타일이 제거됩니다.

기본적으로 접합점을 포함하지 않는 타일은 타일 지정에서 제외됩니다. 지정된 관심 영역의 모든 타일을 유지하려면 Discard empty tiles 옵션을 활성화합니다.

형상 참조 재건의 경우 타일을 KML 형식으로 내보내(메뉴 *Reconstruction > Tiling > Export to KML ...*) 표준 GIS 도구 또는 *Google Earth*에서 공간 프레임워크의 개요를 볼 수 있습니다.

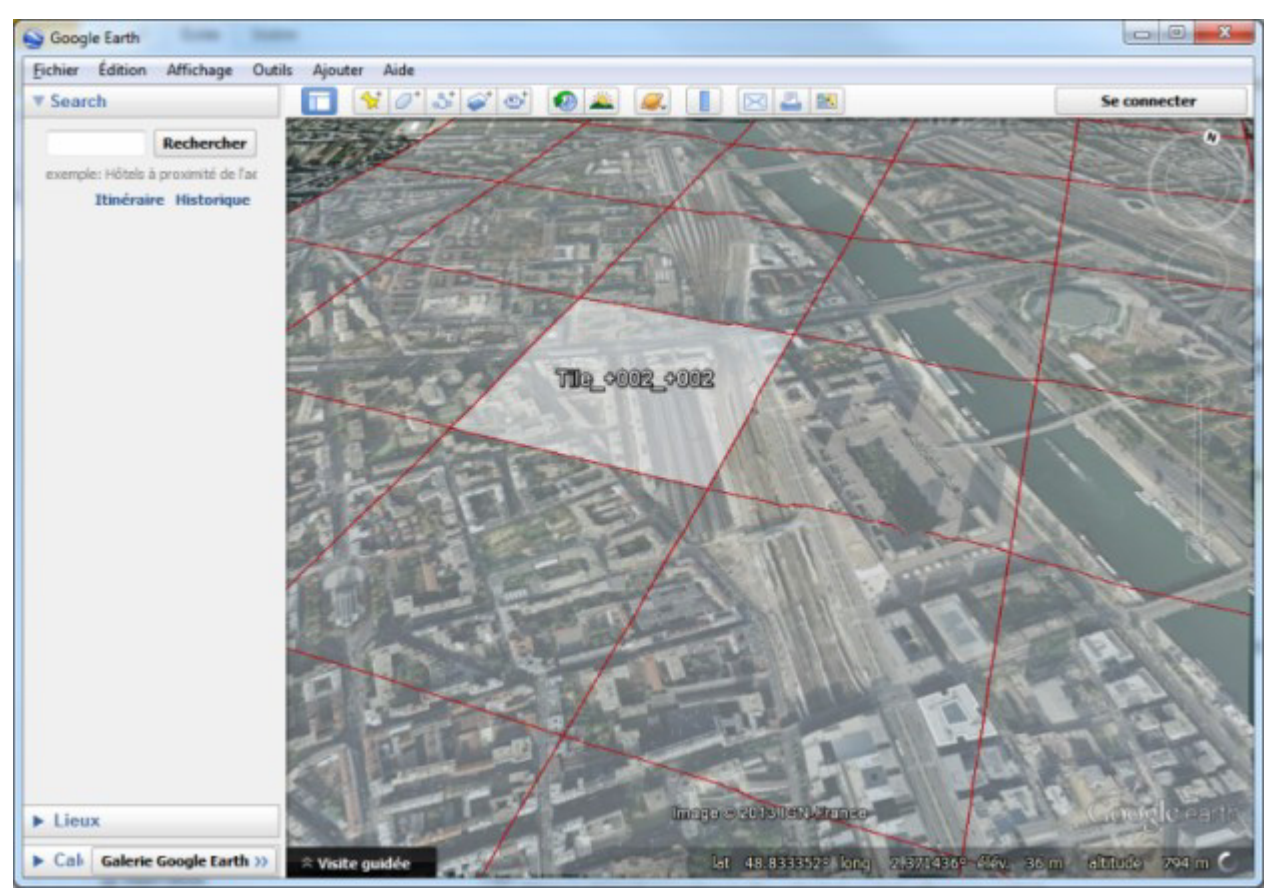

그림 *69: Google Earth*의 타일 개요

#### **Bing Maps** 타일 시스템

ContextCapture에서는 [Bing Maps](https://msdn.microsoft.com/en-us/library/bb259689.aspx) 타일 [시스템에](https://msdn.microsoft.com/en-us/library/bb259689.aspx) 따라 재건을 수행할 수 있습니다.

Bing Maps 공간 참조 시스템을 선택하고 지정된 레벨에 대한 Bing Maps 좌표계와 타일을 사용하여 재건을 설정합니다.

# <span id="page-127-0"></span>형상 제한 조건

Geometry constraints 탭을 통해 기존 3D 데이터를 사용하여 재건을 제어하고 재건 오류를 방지할 수 있습니다.

경우에 따라 자동 재건에서 수정이 필요한 재건 오류가 발생할 수 있습니다. 예를 들어, 보이지 않는 영역, 반사 부분 또는 수면에서 재건 오류가 발생할 수 있습니다.

ContextCapture에서는 타사 도구로 재건 후 문제를 수정하는 대신([리터치](#page-185-0) 참조) 사진으로 충분하지 않은 영역에서 재건 프로세스를 지원하기 위해 기존 3D 데이터를 고려할 수 있습니다.

| General | Spatial framework | Reconstruction constraints | Reference 3D model             | Processing settings |                                                         |
|---------|-------------------|----------------------------|--------------------------------|---------------------|---------------------------------------------------------|
| Name    | Type              | Description                |                                | Resolution (units)  | Add constraint from 3D polygons                         |
| Model   |                   | Surface constraint         | Imported from file 'Model.obj' | 0.0068758           | Add a new surface constraint defined by<br>a KML file.  |
|         |                   |                            |                                |                     | Add constraint from 3D mesh                             |
|         |                   |                            |                                |                     | Add a new surface constraint defined by<br>a mesh file. |
|         |                   |                            |                                |                     | Delete constraint                                       |
|         |                   |                            |                                |                     | Remove selected constraint from the<br>list.            |

그림 *70: Reconstruction constraints* 탭

워크플로우 중에 언제든지 형상 제한 조건을 정의할 수 있습니다. 참조 모델이 이미 있는 경우 재건 제한 조건이 중복되는 타일이 재설정됩니다. 이후 제작에서 새 형상 제한 조건을 고려하여 타일을 재계산합니다.

ContextCapture는 다음 파일에서 정의된 형상 제한 조건을 사용할 수 있습니다.

- 3D 다각형을 포함하는 KML 또는 DGN 파일(형상 참조 재건에만 해당)
- 3D 매쉬를 포함하는 OBJ 또는 DGN 파일

형상 참조 프로젝트의 경우 가져온 파일에서 공간 참조 시스템을 사용할 수 있습니다. 공간 참조 시스템과 원점을 적절히 선택하십시오.

비형상 참조 프로젝트의 경우 입력 파일의 공간 참조 시스템이 내부 재건의 공간 참조 시스템과 일치해야 합니다.

ContextCapture는 재건 프로세스에서 이 데이터를 소프트 제한 조건으로 사용합니다. 재건 제한 조건을 영역에 다른 신뢰할 수 있는 데이터가 없는 경우에만 사용됩니다. 입력 사진에서 신뢰할 수 있는 3D 정보를 추측할 수 있는 경우 항상 재건 제한 조건을 우선합니다.

참고**:** 3D 모델링 소프트웨어에서 자동으로 생성된 3D 모델의 오류를 수정하는 대신 GIS 소프트웨어에서 제한 조건(예: 기존 직각 이미지를 기반으로)을 생성하는 것이 훨씬 더 효율적입니다.

# <span id="page-128-0"></span>참조 모델

Reference model 탭을 통해 재건 내부 모델을 관리합니다. 여기에서 모델 품질을 관리하거나, 리터치를 적용하거나, 재건을 재설정할 수 있습니다.

#### 4 5 ₩  $\odot$  $\odot$  $\cdots$ Top 挂 **Tiles** Tile Status Retouching Last modif Tile\_+000\_+000 © Completed ... None 12/4/2019 Tile\_+001\_+000 © Completed ... Geometry 12/4/2019 1 Tile\_+002\_+000 © Completed ... None 12/3/2019 Tile\_+000\_+001 © Completed ... Geometry 12/3/2019 6 Tile\_+001\_+001 © Completed ... Geometry 12/3/20196 Tile\_+002\_+001 © Completed ... None 12/3/2019 Tile\_+003\_+001 © Completed ... Geometry 12/3/2019 6  $\Omega$ Tile\_+000\_+002 © Completed ... None 12/3/2019 Tile\_+001\_+002 © Completed ... Geometry 12/3/2019 6 Tile\_+002\_+002 © Completed ... None 12/3/2019 Tile\_+003\_+002 © Completed ... Geometry 12/3/2019 6 0/11 tile(s) selected

#### General **Spatial Framework** Geometry Constraints Reference Model Processing Settings

그림 *71: Reference model* 탭

참조 모델은 재건 샌드박스입니다. 제작이 진행됨에 따라 점진적으로 완료되고, 리터치를 적용할 수 있으며, 향후 제작물이 파생되는 모델을 내부적으로 저장합니다.

참조 모델은 타일별로 관리되며, 각 타일을 개별적으로 제어할 수 있습니다.

이 타일을 포함하는 제작이 완료되면 리터치를 포함하지 않는 *Unprocessed* 타일이 즉시 *Completed*로 전환됩니다.

### 모델 콘텐츠

3D 재건의 경우 타일이 기본 형식의 텍스쳐 3D 매쉬로 구성되고, 정사 사진/DSM의 경우 타일이 TIF 형식의 DSM 파일 및 정사 사진 파일로 구성됩니다.

재건이 완료되면 모델 타일이 Reference model 탭에 표시됩니다.

참조 모델을 관리하려면 다음 기능이 제안됩니다.

- [터치업](#page-135-0): 현재 참조 모델을 리터치로 수정합니다.
- 기타 [소프트웨어를](#page-139-0) 통한 리터치: 외부 응용 프로그램을 통해 참조 모델 타일을 검사하고 리터치합니다.
- [재설정](#page-150-0): 이후 제작에서 재계산되도록 참조 모델 선택을 해제합니다.
- 타일 간 컬러 [균등화](#page-151-0)

재설정 또는 터치업과 같은 일부 명령은 타일에서 작동하고 타일을 선택하며 선택 컨텍스트 작업을 사용하여 계속 진행합니다. 타일 선택을 참조하십시오.

# <span id="page-130-0"></span>처리 설정

Processing settings 탭을 통해 형상 정밀도와 고급 설정을 비롯한 재건 처리 설정을 선택할 수 있습니다.

참고**:** 제작을 시작하기 전에 처리 설정을 편집해야 합니다. 제작이 시작되면 Processing settings 탭은 읽기 전용으로 전환됩니다.

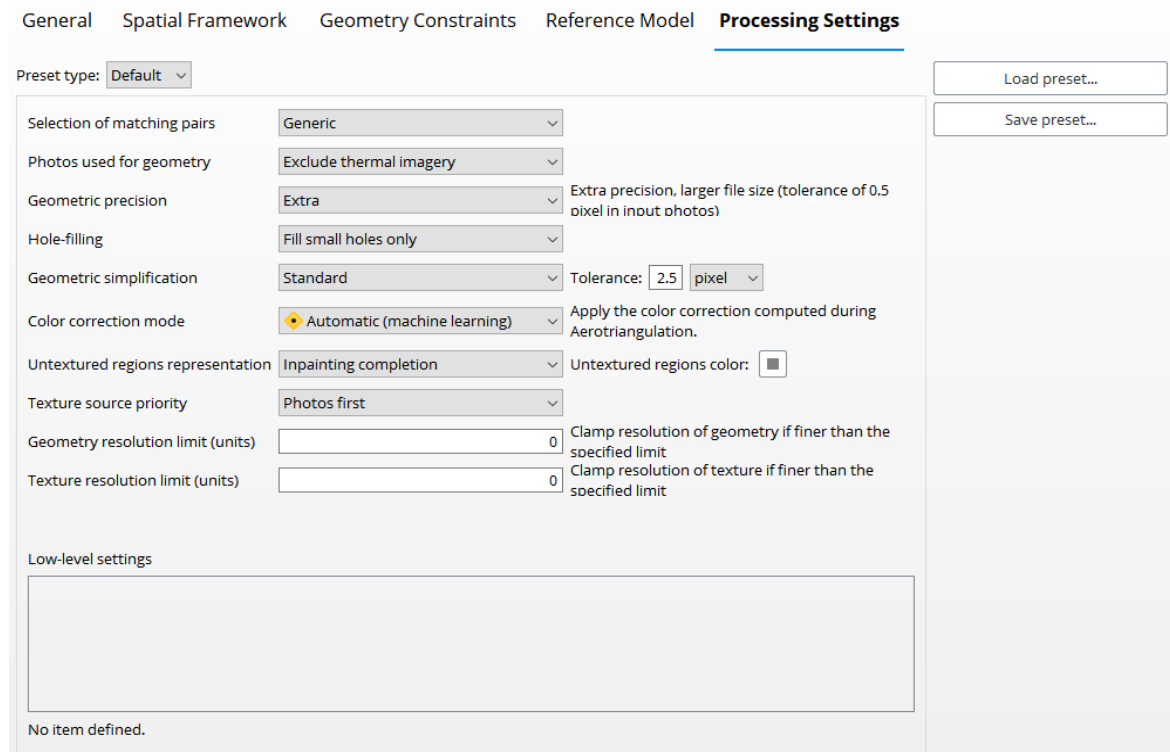

그림 *73: Processing settings* 탭

# 매치하는 쌍 선택

이 고급 옵션을 사용하면 매치하는 쌍 선택 알고리즘을 특정 입력 이미지 데이터세트에 맞게 최적화할 수 있습니다.

- Generic(기본값): 대부분의 이미지 데이터세트에 권장됩니다.
- For structured aerial flight: 구조화된 항공 이미지 데이터세트에만 권장되며, 평행선으로 영역을 정기적으로 회전하여 획득하고 고정 레버 암 각도가 있는 센서가 있습니다.
- Focus on ROI: 궤도 경로를 따라 캡처되는 수직 구조에 권장됩니다.

# 형상에 사용된 사진

Photos used for geometry 고급 옵션을 사용하면 형상 재건에 사용되는 입력 데이터를 선택할 수 있습니다.

- Exclude thermal imagery: 열 이미지 해상도가 사진 측량에 충분하지 않을 때 제안됩니다. 이 경우 보이는 컬러 밴드가 있는 사진만 형상에 사용됩니다. 이는 보이는 컬러의 사진이 사용 가능할 때마다 기본값입니다.
- Include thermal imagery: 형상은 사용 가능한 사진을 모두 사용합니다.
- None: 형상은 포인트 클라우드만 사용합니다(입력 블럭에 포인트 클라우드가 있는 경우에만 사용 가능).

# 형상 정밀도

이 Geometric precision 옵션은 입력 사진의 공차 레벨을 지정하여 계산된 3D 모델에서 더 자세히 나타내거나 간단히 보여줍니다.

- **Ultra**: 초고정밀도. 경고: 메모리와 계산 시간이 많이 소요되므로 큰 영역에는 권장되지 않습니다.
- **Extra**(기본값): 초정밀도, 파일 크기가 더 큼(입력 사진의 공차: 0.5픽셀)
- **High**: 고정밀도, 파일 크기가 더 작음(입력 사진의 공차: 1픽셀)
- **Medium**: 중간 정밀도, 정사 사진/DSM 제작에 가장 적합함(입력 사진의 공차: 2픽셀). 가장 빠르고 가장 메모리 효율적인 모드입니다.

### 계산 시간 및 메모리 요구 사항

*High* 및 *Extra* 모드는 계산 시간과 메모리 소비의 측면에서 유사합니다.

*Ultra* 모드는 *High* 또는 *Extra* 모드보다 4배 더 느리고 4배 더 많은 메모리를 사용합니다.

*Medium* 모드는 *High* 또는 *Extra* 모드보다 2~3배 더 빠르고 4배 더 적은 메모리를 사용합니다.

### 홀 채우기

이 Hole-filling 옵션을 사용하면 홀 채우기 알고리즘을 제어할 수 있습니다.

- Fix small holes only(기본값): 대부분의 데이터세트에 권장됩니다.
- Fix all holes except at tile boundaries: 홀 채우기 알고리즘을 강화하여 매쉬의 홀 수를 최소화합니다. 이 옵션을 사용하면 알고리즘에서 닫힌 표면을 적용하려고 시도합니다.

참고**:** 이 마지막 옵션은 큰 홀을 채우기 위해 비정상적인 형상을 생성할 수 있습니다. 하지만 비정상적인 부분을 리터치하는 것이 원치 않는 홀을 채우는 것보다 더 쉬울 것입니다.

### 형상 단순화

- Standard(기본값): 매쉬 수 줄임을 기준으로 표준 형상을 단순화합니다.
- Planar: 평면 감지를 기준으로 형상을 단순화합니다.

이 알고리즘은 평면 표면(예: 벽 및 지붕)을 찾은 다음 재건 및 단순화 단계 중에 평면이 유지되는지 확인합니다. 평면 단순화는 공차 한계를 기준으로 합니다.

픽셀 단위로 제공되는 경우 공차는 입력 사진의 픽셀 수로 정의됩니다. 즉, 단순화는 입력 사진의 해상도에 따라 달라집니다.

미터 단위(또는 비형상 참조 블럭의 단위)로 제공되는 경우 한계는 3D 좌표 공간에서 정의됩니다. 즉, 단순화는 3D 모델에 대해 균등합니다.

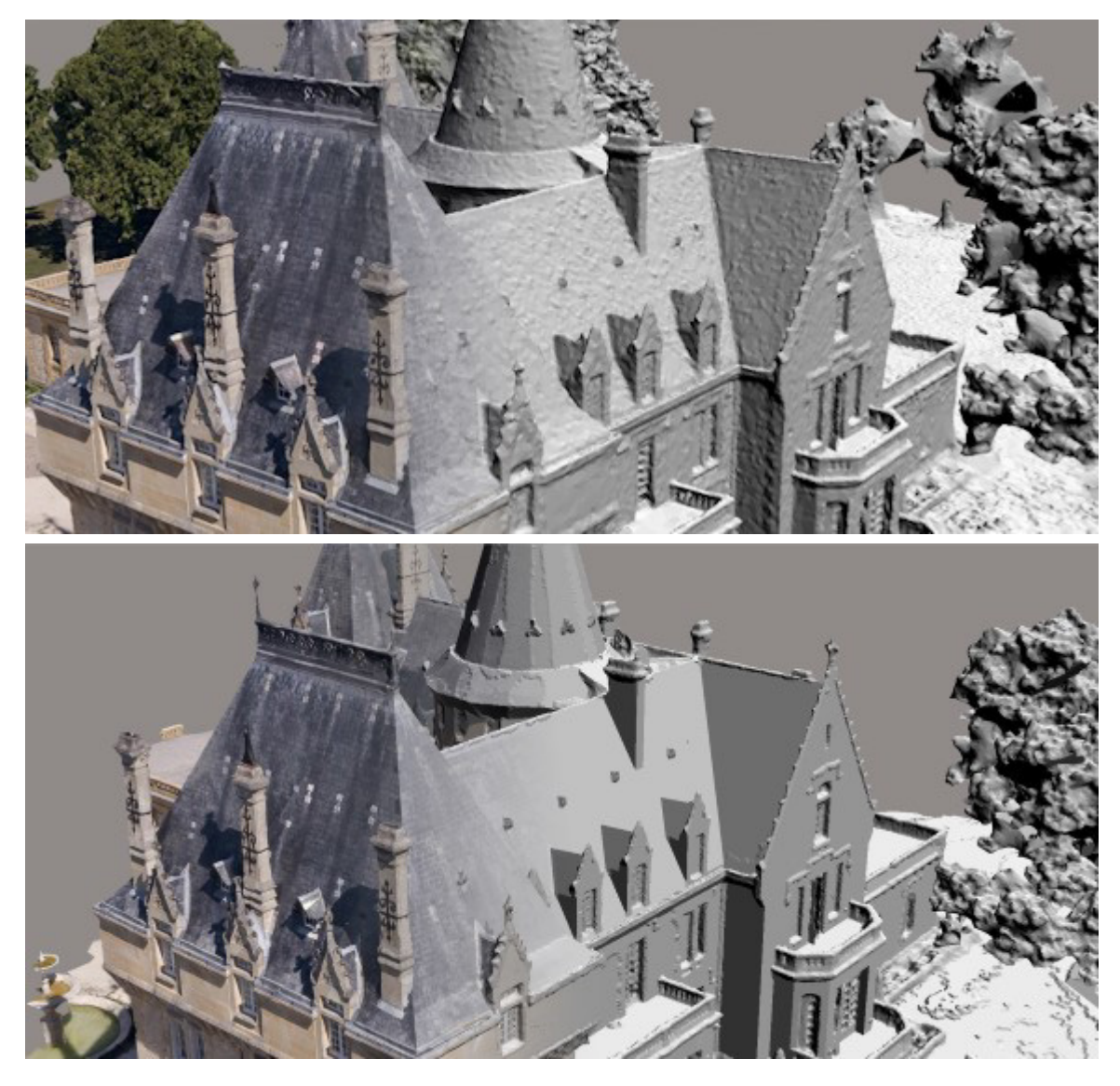

평면이 단순화되지 않은 영역(위쪽)과 단순화된 영역(아래쪽)을 3D 재건합니다.

# 컬러 교정 모드

ContextCapture는 서로 다른 조명 조건에서 획득했을 수도 있는 다양한 입력 사진에서 3D 모델 텍스쳐를 생성합니다.

3D 모델 텍스쳐에서 입력 사진 간 방사 측정 차이를 줄이기 위해 ContextCapture에서는 입력 사진의 생상 교정을 자동으로 수행하는 여러 방법을 제안합니다.

이 Color correction mode 옵션을 통해 텍스쳐를 처리하는 데 사용되는 컬러 균등화 알고리즘을 변경할 수 있습니다.

- Standard: 각 타일에 대해 독립적으로 수행된 기본 고급 ContextCapture 자동 컬러 균등화입니다.
- Blockwise: 일반적으로 표준 알고리즘보다 유연하고 이미지 간에 더 큰 방사 측정 차이를 처리할 수 있습니다. 이 자동 균등화는 모든 입력 사진에 대한 항공 삼각 측량 동안 계산됩니다. 이 알고리즘으로 인해 때때로 Standard 방법에서 필요한 두 번째 타일 간 컬러 균등화의 필요성이 완전히 없어집니다.

이 옵션을 활성화하려면 항공 삼각 측량 설정에서 Blockwise 컬러 균등화를 활성화해야 합니다.

• Machine Learning: 각 이미지를 독립적으로 컬러 교정합니다. 노출이 적거나 높은 데이터세트 또는 대조가 충분하지 않은 이미지에 적절합니다. 이 교정은 모든 입력 사진에 대한 항공 삼각 측량 동안 계산됩니다.

- Standard (including thermal): 이 모드는 열 사진에도 표준 컬러 교정을 적용합니다. 경고: 이를 통해 입력 온도 값을 변경하고 잘못된 출력 데이터를 생성할 수도 있습니다.
- Blockwise (including thermal): 이 모드는 열 사진에 블럭별 표준 컬러 교정을 적용합니다.
- 경고: 이를 통해 입력 온도 값을 변경하고 잘못된 출력 데이터를 생성할 수도 있습니다.
- None: 새상 균등화를 비활성화합니다. 입력 사진의 초기 컬러는 생성된 텍스쳐에서 유지됩니다. 이 옵션은 일정하고 동일 종류의 조명으로 입력 사진을 획득한 경우에만 사용해야 합니다.

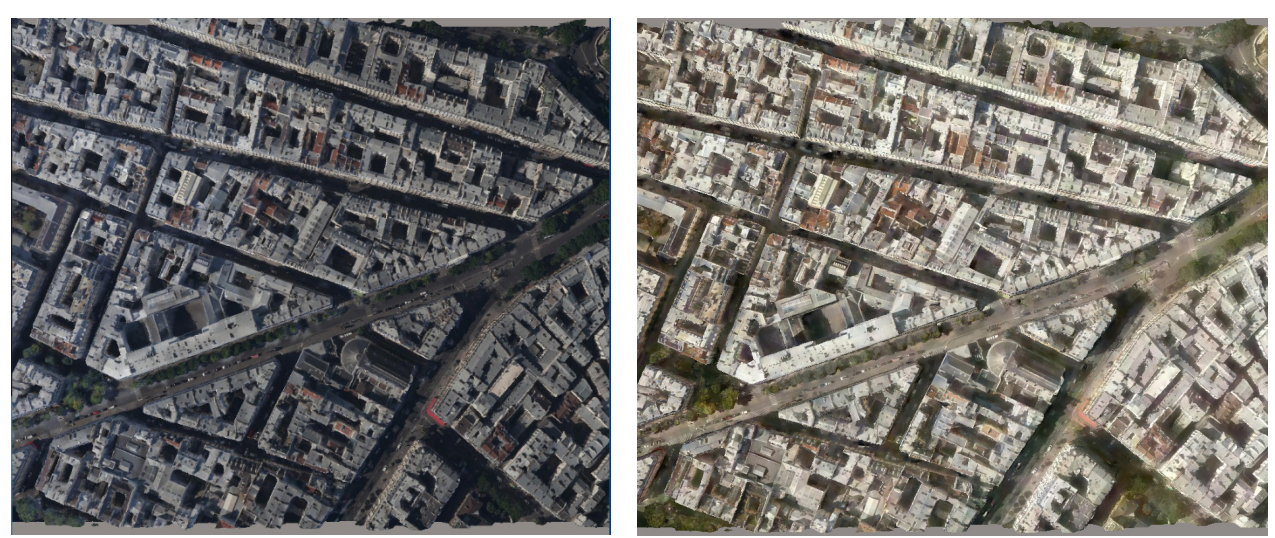

입력 사진에 노출이 서로 다를 때 결과의 예: (왼쪽) Blockwise 모드, (오른쪽) Machine Learning 모드.

# 텍스쳐 처리되지 않은 영역 표현

경우에 따라 입력 사진에 의해 장면의 일부가 보이지 않더라도 ContextCapture는 인접한 부분에 맞는 형상을 생성할 수 있습니다.

ContextCapture가 텍스쳐 처리하는 방법을 선택할 수 있습니다.

- Inpainting completion(기본값): 텍스쳐 처리되지 않은 작은 영역과 중간 영역이 이미지 인페인팅으로 채워집니다. 이 방법은 텍스쳐 처리되지 않은 큰 영역에 적용할 수 없습니다. 큰 영역은 텍스쳐 처리되지 않은 영역에 대해 선택한 컬러로 채워집니다.
- Uniform color: 텍스쳐 처리되지 않은 모든 영역이 선택한 컬러로 채워집니다.
- Untextured regions color: 텍스쳐 처리되지 않은 영역을 채우는 데 사용되는 사용자 정의 컬러입니다.

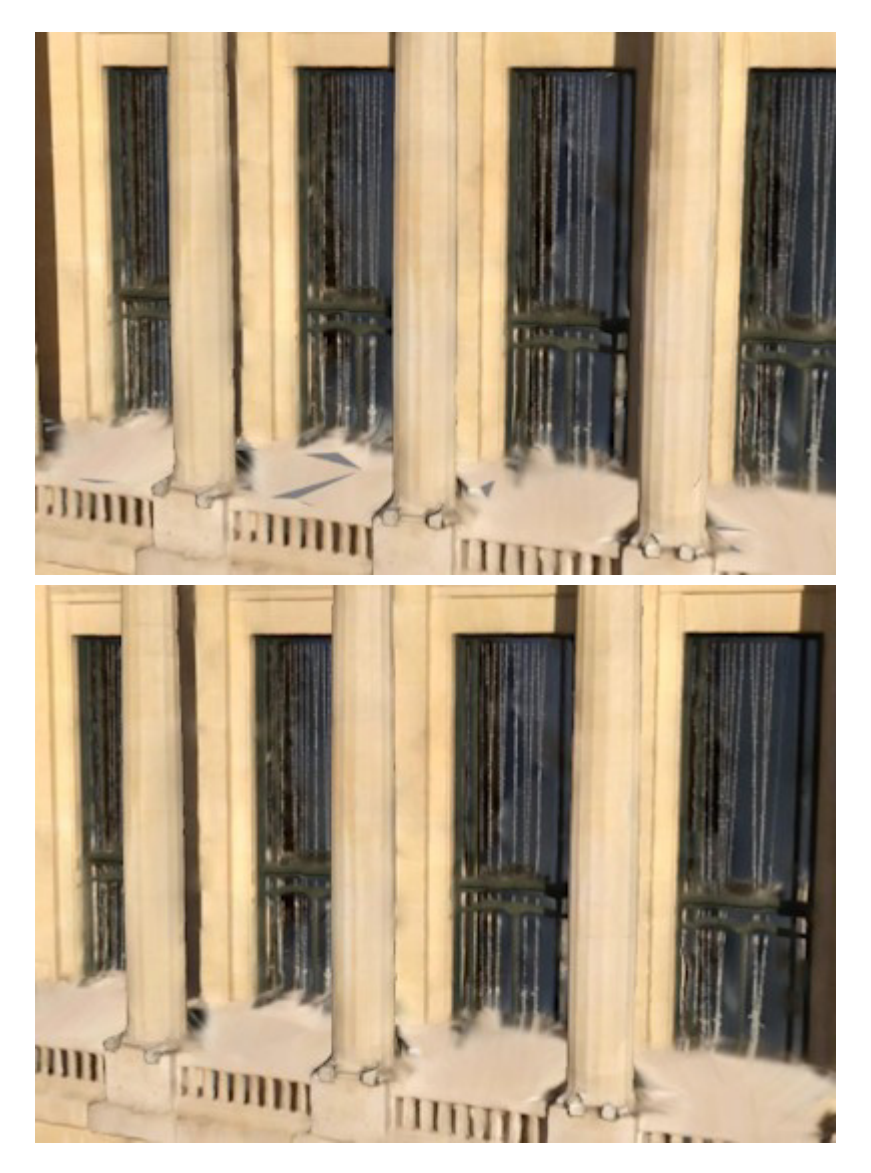

인페인팅이 완료되지 않거나(왼쪽 또는 위쪽) 인페인팅이 완료된(오른쪽 또는 아래쪽) 텍스쳐 처리되지 않은 영역을 3D 재건합니다.

# 텍스쳐 소스 우선 순위

입력 블럭에 사진과 포인트 클라우드가 모두 포함되어 있는 경우 다음 옵션을 사용하여 텍스쳐 원본 우선 순위를 선택할 수 있습니다.

- Smart: ContextCapture에서 해상도에 따라 가장 적합한 원본을 로컬로 선택합니다.
- Point clouds first: 포인트 클라우드 컬러가 사진을 오버라이드합니다.
- Photos first: 사진이 포인트 클라우드 컬러를 오버라이드합니다.

### 해상도 제한

기본적으로 ContextCapture는 입력 사진의 해상도에 맞게 자동으로 조정된 해상도로 3D 모델을 생성합니다. 하지만 일부 응용 프로그램은 출력 해상도를 보다 엄격하게 제어해야 할 수도 있습니다. 해상도 제한 설정을 사용하면 출력 3D 모델의 형상 및/또는 텍스쳐의 해상도를 사용자 지정 제한(미터) 또는 단위(비형상 참조 재건의 경우)로 고정할 수 있습니다. 입력 사진의 해상도가 일부 영역의 제한보다 더 미세한 경우 해당 영역의 지정된 제한과 동일한 해상도로 3D 모델의 형상 및/또는 텍스쳐가 생성됩니다. 기본적으로 해상도 제한은 0으로 설정되며, 이 경우 해상도는 고정되지 않습니다.

### 저레벨 설정

Low-level settings는 로드된 사전 설정을 통해서만 설정할 수 있습니다. 모든 재건 처리 설정을 직접 제어할 수 있습니다.

재건 사전 설정은 특정 문제를 해결하기 위해 Bentley System의 기술 지원 팀에서 제공할 수 있습니다.

# <span id="page-135-0"></span>매쉬 터치업

리터치는 ContextCapture에서 자동으로 생성된 모델을 대체하는 데 사용되는 형상 및/또는 텍스쳐를 포함한 타일 수정으로 구성됩니다.

리터치하려면 다음을 수행해야 합니다.

- **1.** 임의의 형식(리터치의 경우 가급적 OBJ)으로 타일을 생성합니다.
- **2.** ContextCapture Touchup Tools 또는 일부 타사 소프트웨어를 사용하여 타일 수정 사항을 적용합니다([리터치](#page-185-0) 참조).
- **3.** ContextCapture에서 리터치한 타일을 가져옵니다(타사 도구에서 수행한 경우).

다음 두 레벨의 리터치가 가능합니다.

- 형상: 리터치한 모델이 참조 모델의 형상을 대체합니다(리터치한 모델의 텍스쳐가 무시됨). 참조 모델의 텍스쳐는 추가 제작물에서 다시 처리되지만 형상은 유지됩니다.
- 텍스쳐 및 형상: 리터치한 모델이 텍스쳐 및 형상을 포함한 참조 모델이 됩니다. 텍스쳐 및 형상은 추가 제작물에서 있는 그대로 유지됩니다.

# 터치업 도구

ContextCapture에서 선택된 타일의 형상을 수정합니다.

ContextCapture에는 참조 모델 타일에서 일반 결함을 수정할 수 있는 전용 사용자 인터페이스가 포함되어 있습니다. 이 도구로 형상만 수정할 수 있습니다.

작업 네비게이션 사용자 인터페이스 열기

- 1) **Select Tile Tool**로 완료된 타일을 선택합니다.
- 2) **Touchup** 버튼(펜 버튼)을 클릭합니다.

General **Spatial Framework** Geometry Constraints Reference Model

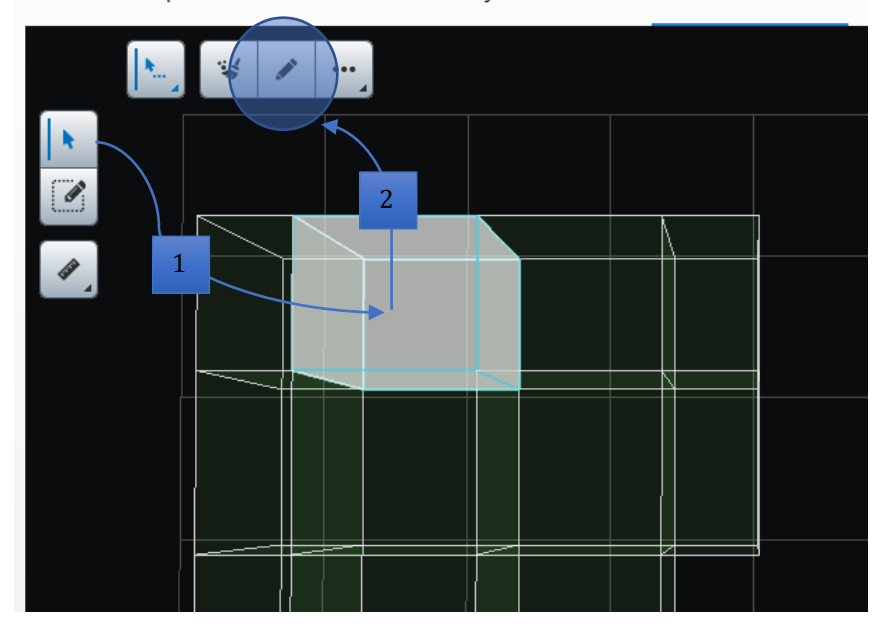

Touchup 인터페이스는 Touchup 도구로 수정할 준비가 된 선택된 타일의 참조 매쉬와 함께 열립니다.

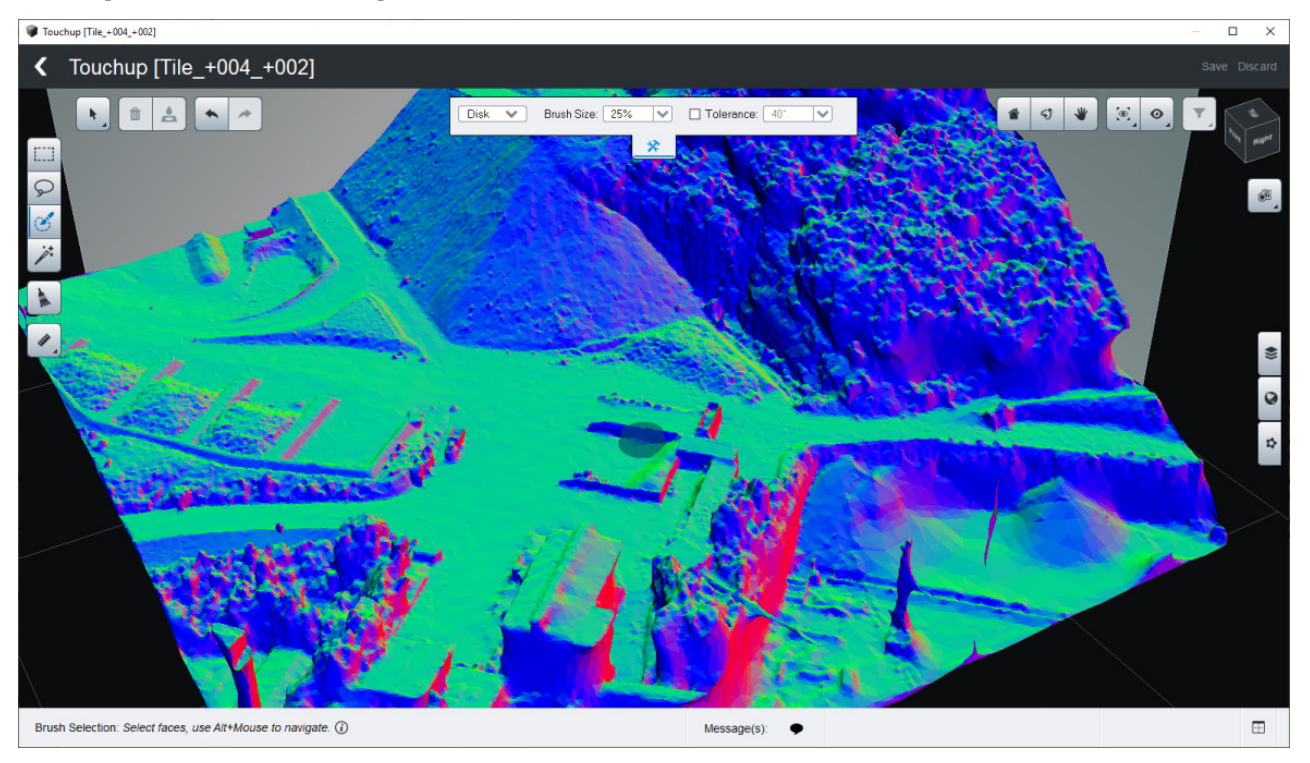

Touchup user interface: 참조 모델 형상을 제어하고 수정합니다.

이 인터페이스 내에서 다음 두 가지 방법으로 터치업을 처리할 수 있습니다.

- 1) 수동으로 면을 선택하고 수정 사항을 적용합니다. 기본 사각형부터 스마트 선택까지 정확한 면을 선택할 수 있는 다양한 도구가 제공됩니다. 가능한 두 가지 수정 방법은 다음과 같습니다.
	- *Delete faces*: 원하지 않는 형상을 제거
	- *Erase and Fill*: 올바르지 않은 형상을 제거하고 채워진 표면으로 대체

2) Use the Mesh Cleaning tool: 이 도구는 홀 및 작은 구성요소를 비롯한 다양한 결함을 자동으로 감지하여 자동으로 수정할 수 있습니다.

이외의 도구 관련 도움말은 응용 프로그램 내 [Tool Assistant](#page-193-0)에서 참조 가능합니다.

#### 선택 도구

### 사각형 및 올가미

사각형 또는 임의의 영역을 그려서 기본 면을 선택합니다.

#### 브러쉬

3D 브러쉬를 사용하여 토폴로지 제한 조건에 따라 면을 선택합니다.

#### 스마트 선택

대상 선택 내부/외부 영역에 획을 그립니다.

이외의 도구 관련 도움말은 응용 프로그램 내 [Tool Assistant](#page-193-0)에서 참조 가능합니다.

### 선택 수정

Selection 메뉴에서 액세스 가능한 명령을 실행하여 선택을 수정할 수 있습니다.

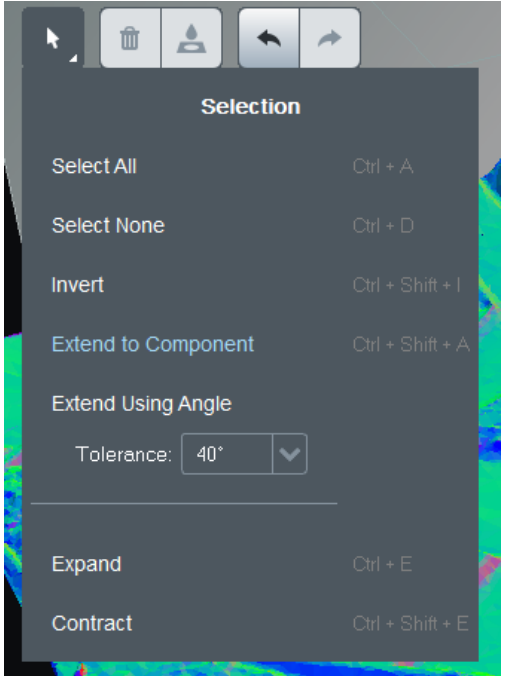

### 선택에 대한 작업

### 삭제

선택된 면을 제거합니다.

#### 지우기 및 채우기

선택된 면을 제거하고 새로 생성된 홀을 채웁니다.

### 매쉬 정리 도구

이 도구는 다양한 결함을 자동으로 감지하여 자동으로 수정할 수 있습니다.

두 가지 결함이 관리됩니다.

- Holes: 이 경우 정리는 채우기 알고리즘을 적용하는 것입니다.
- Small Components: 이 경우 정리는 해당 면을 제거하는 것입니다.

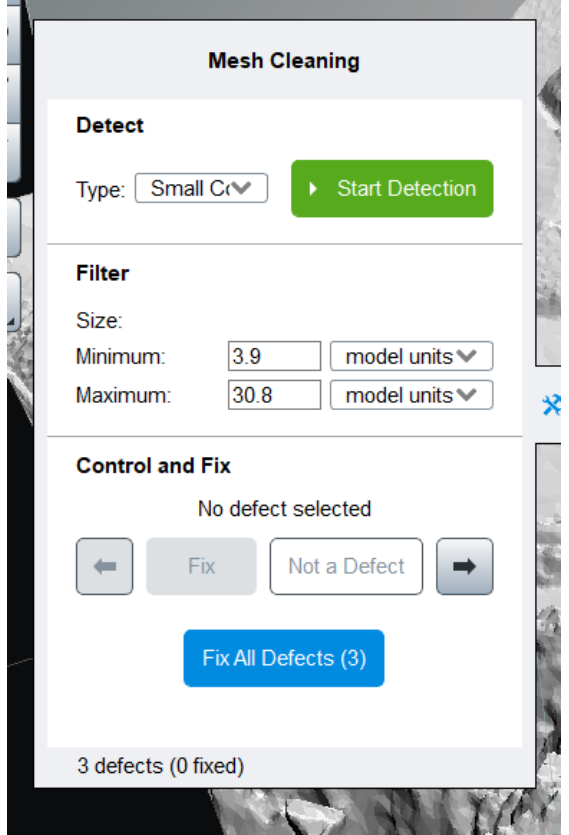

**Contract Contract** 

Mesh Cleaning 패널

매쉬 정리는 3단계로 작동합니다.

- 1- Detect: 대상 결함의 유형을 선택하고 Start detection을 클릭합니다.
- 2- Filter: 다양한 기준에 따라 감지된 결함을 필터링합니다.
- 3- Control and fix: 감지된 결함을 찾아서 검토한 후 해당 결함을 수정하거나 무시하도록 선택합니다.

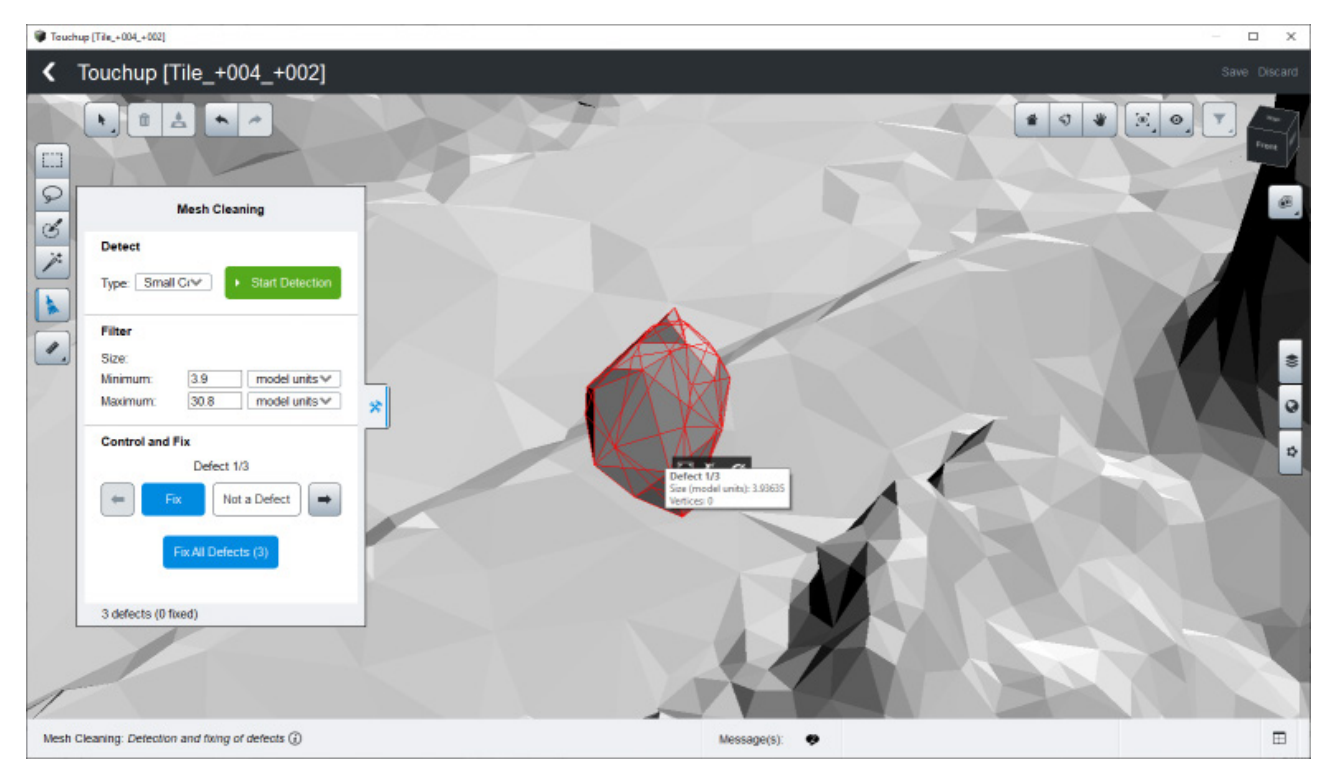

Mesh Cleaning 도구에서 감지된 작은 구성요소의 예

이외의 도구 관련 도움말은 응용 프로그램 내 [Tool Assistant](#page-193-0)에서 참조 가능합니다.

### <span id="page-139-0"></span>타사 소프트웨어로 터치업

현재 참조 모델을 타사 소프트웨어에서 생성된 리터치로 수정합니다*.* 

리터치하려면 다음을 수행해야 합니다.

- **1.** 리터치할 타일을 생성합니다.
- **2.** 일부 타사 소프트웨어를 사용하여 타일 수정 사항을 적용합니다([리터치](#page-185-0) 참조).
- **3.** 리터치된 타일을 가져옵니다.

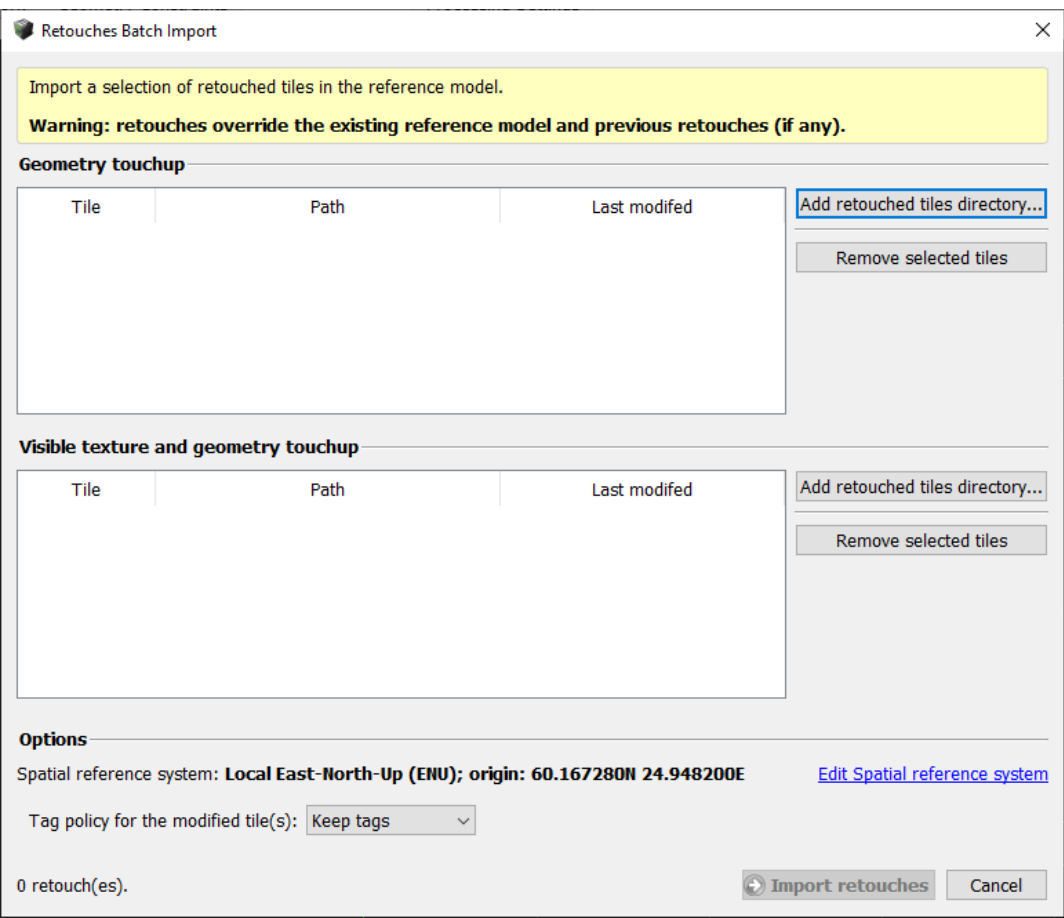

그림 *74: Retouches Batch Import* 대화상자

리터치된 타일을 가져오려면 선택한 리터치 레벨 섹션에서 *Add retouched tiles directory*를 클릭하고 *Import retouched tiles*를 클릭하여 계속 진행합니다.

다음 옵션도 제안됩니다.

• Spatial reference system: 형상 참조 프로젝트의 경우 사용자 정의 공간 참조 시스템에서 생성된 리터치된 타일을 가져오도록 선택할 수 있습니다.

리터치된 타일을 가져올 때 메타데이터 파일이 감지되는 경우 이 옵션이 자동으로 설정됩니다.

*Edit Spatial reference system*을 클릭하여 리터치된 데이터세트에 적절한 참조 시스템을 선택합니다. • Tag policy for modified tiles: 수정된 타일의 태그를 변경하도록 태그 정책을 설정할 수 있습니다.

<mark>4.</mark> 리터치된 타일을 성공적으로 가져오려면 타일 디렉터리와 파일 이름이 ContextCapture 명명 규칙을 준수하고 리터치에 사용되는 제작물의 해당 항목과 동일해야 합니다.

유효한 리터치된 타일 경로 예:

*/Tile\_xxx\_yyy/ Tile\_xxx\_yyy.obj*

[리터치를](#page-185-0) 참조하십시오.

# 정사 사진 터치업

정사 사진 터치업을 사용하면 정사 사진의 참조 모델을 수동으로 수정하여 최종 렌더링을 개선할 수 있습니다. 이 단계에서 편집한 내용은 이 정사 사진의 추가 제작을 위해 고려됩니다.

사용자는 여러 터치업 응용 프로그램 중에서 다음을 수행할 수 있습니다.

- 1) 이미지 품질을 로컬로 개선하기 위해 정의된 영역에서 사진 기여도를 변경합니다(예: 더 선명하거나 더 나은 컬러를 가진 이미지 선택).
- 2) 최종 정사 사진에서 움직이는 객체를 제거합니다.
- 3) 형상 모델(DSM)에서 부정확하게 포착된 객체(지붕, 건물 등)의 가장자리를 선명하게 만듭니다.
- 4) 데이터가 재건되지 않은 정사 사진의 빈 영역을 채웁니다(물, 반짝이는 영역 등).

움직이는 객체 제거 건물 지붕 다듬기

#### 삽화 예제:

# 터치업할 영역 선택

터치업은 제작된 참조 모델의 선택된 영역에서 수행할 수 있습니다. 이 기능은 정사 사진 재건의 **Reference Model** 탭에서 찾을 수 있습니다.

참조 모델 터치업 정도를 정의하는 방법에 두 가지가 있습니다. 타일 하나를 선택하거나 여러 타일을 포함하는 사각형 영역을 선택하는 것입니다(Update19 이후 재건된 경우에만 사용 가능).

### 타일별 영역 선택

Select Tiles 도구 <mark>를</mark> 시용하여 Reference Model 뷰에서 타일(파란색 상자) 하나를 선택합니다.

그런 다음 "Touchup" 버튼 을 선택합니다. 이렇게 하면 터치업을 위해 선택한 영역이 새 창에 열립니다.

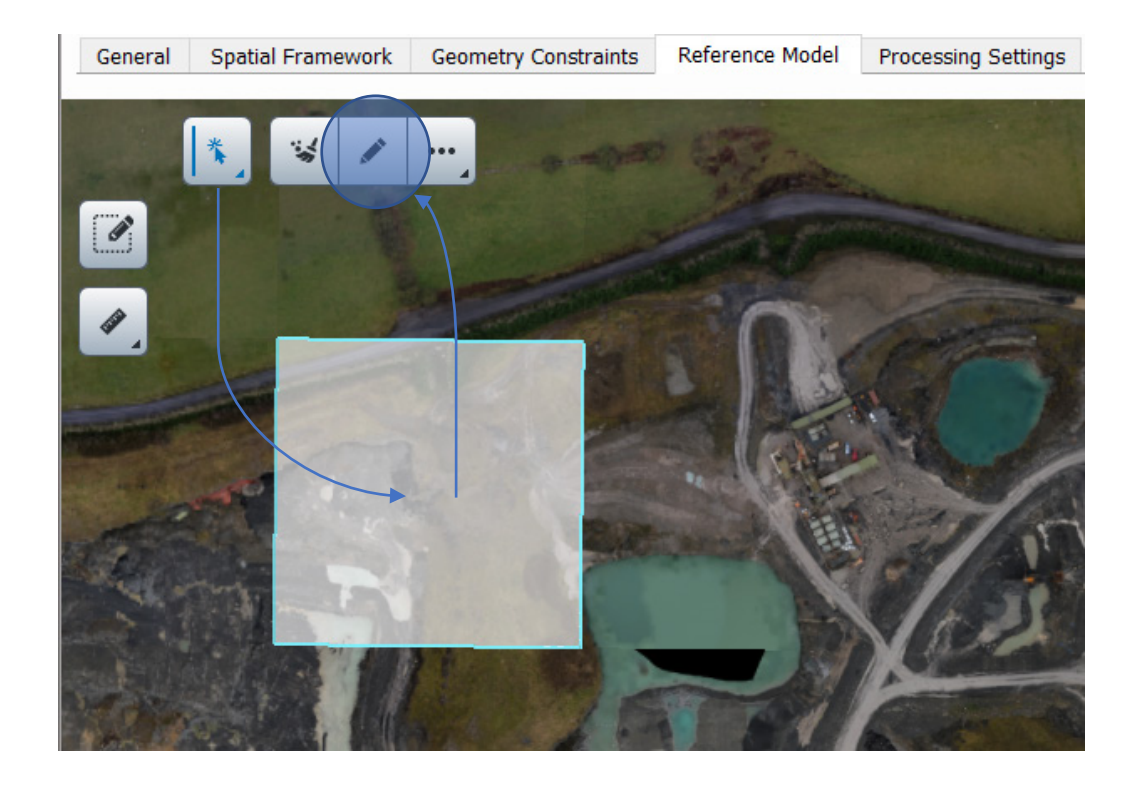

### 사각형 선택을 사용하여 영역 선택

참고: 이 옵션은 Update19로 재건하여 정사 사진을 생성한 경우에만 사용할 수 있습니다.

터치업 영역 도구 를 선택합니다. 끌어서 놓기로 편집할 사각형 영역을 정의합니다(아래 이미지에서 노란색). 마우스 버튼을 놓으면 선택한 영역과 함께 Touchup 창이 열립니다.

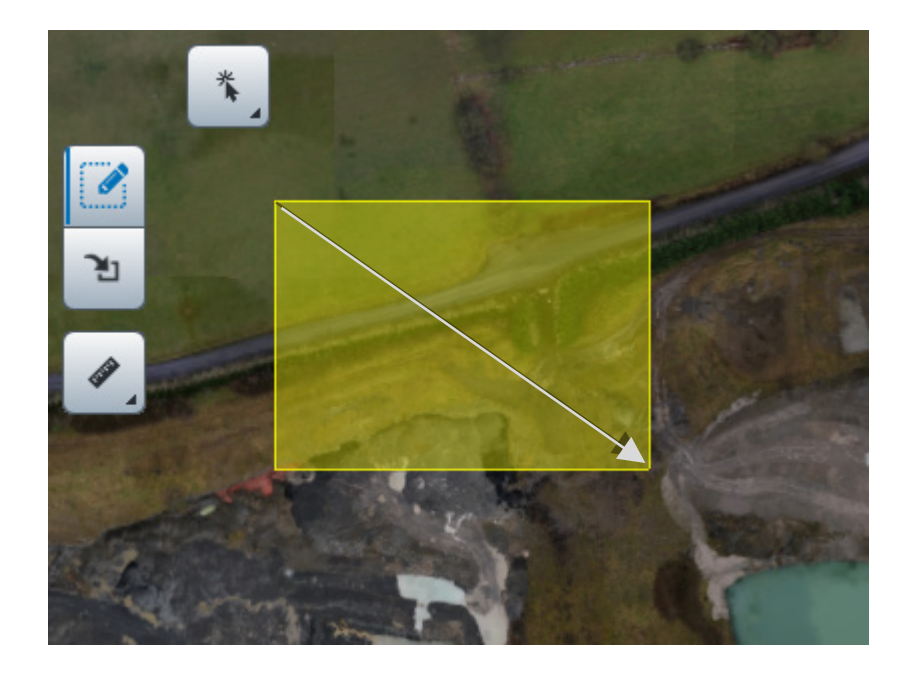

이외의 도구 관련 도움말은 응용 프로그램 내 [Tool Assistant](#page-193-0)에서 참조 가능합니다.

# 터치업 창 및 도구

Touchup 창은 여러 도구로 구성되어 있으며 여러 객체와 레이어를 표시합니다.

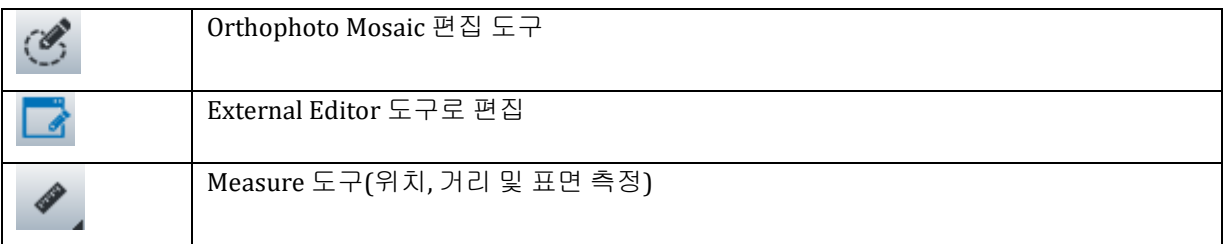

#### **Orthophoto Mosaic** 편집 도구

이 도구는 렌더링 알고리즘에서 기본 선택이 만족스럽지 않은 영역에서 정사 사진 모자이크에 기여하는 사진을 선택하는 데 도움이 됩니다. 또한 재건된 DSM이 충분히 정확하지 않은 경우 이미지를 투영하는 데 사용되는 표면을 로컬로 교체할 수 있습니다.

도구 UI 요소는 다음으로 구성됩니다(설명은 아래 이미지 참조).

- Tool Property 패널 도구 옵션(다각형 또는 올가미 모드, 투영 유형, 혼합 옵션 등)을 변경합니다.
- Photo Contribution 패널(로컬 사진 기여도 변경에 사용) 선택한 영역에 따라 기여도 미리 보기를 표시합니다.

### 도구 속성

도구 속성 리본에는 도구의 상태 표시, 렌더링 옵션(투영 유형, 혼합) 및 도구 컨트롤(다각형 또는 올가미 모드, 스냅 컨트롤) 등 다양한 옵션이 모여 있습니다.

**Apply** 버튼은 정사 사진에 현재 터치업을 적용합니다.
**Clear** 버튼은 현재 터치업 작업을 취소하고 새 터치업 영역을 정의하는 데 사용됩니다.

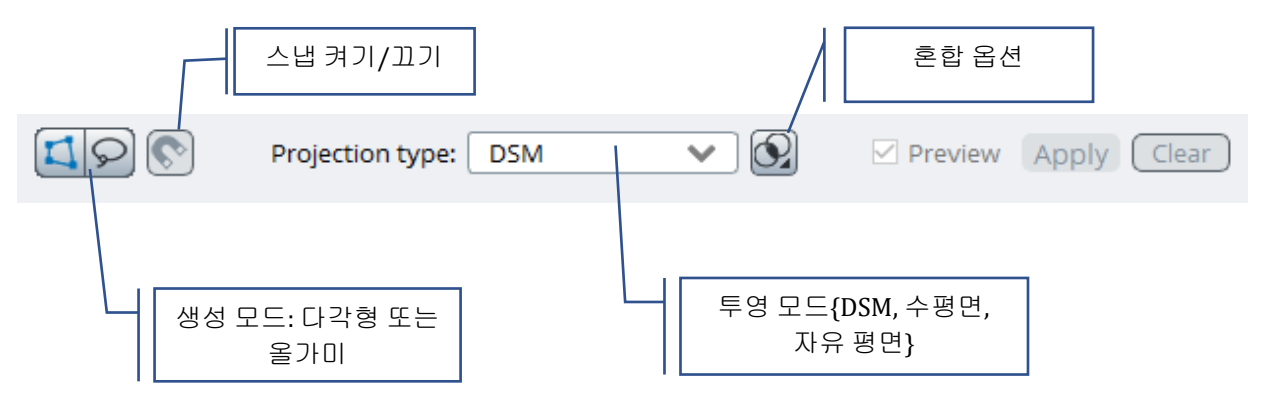

#### **Photo Contribution** 패널

터치업 영역이 정의되면 자동으로 나타납니다(다각형 또는 올가미).

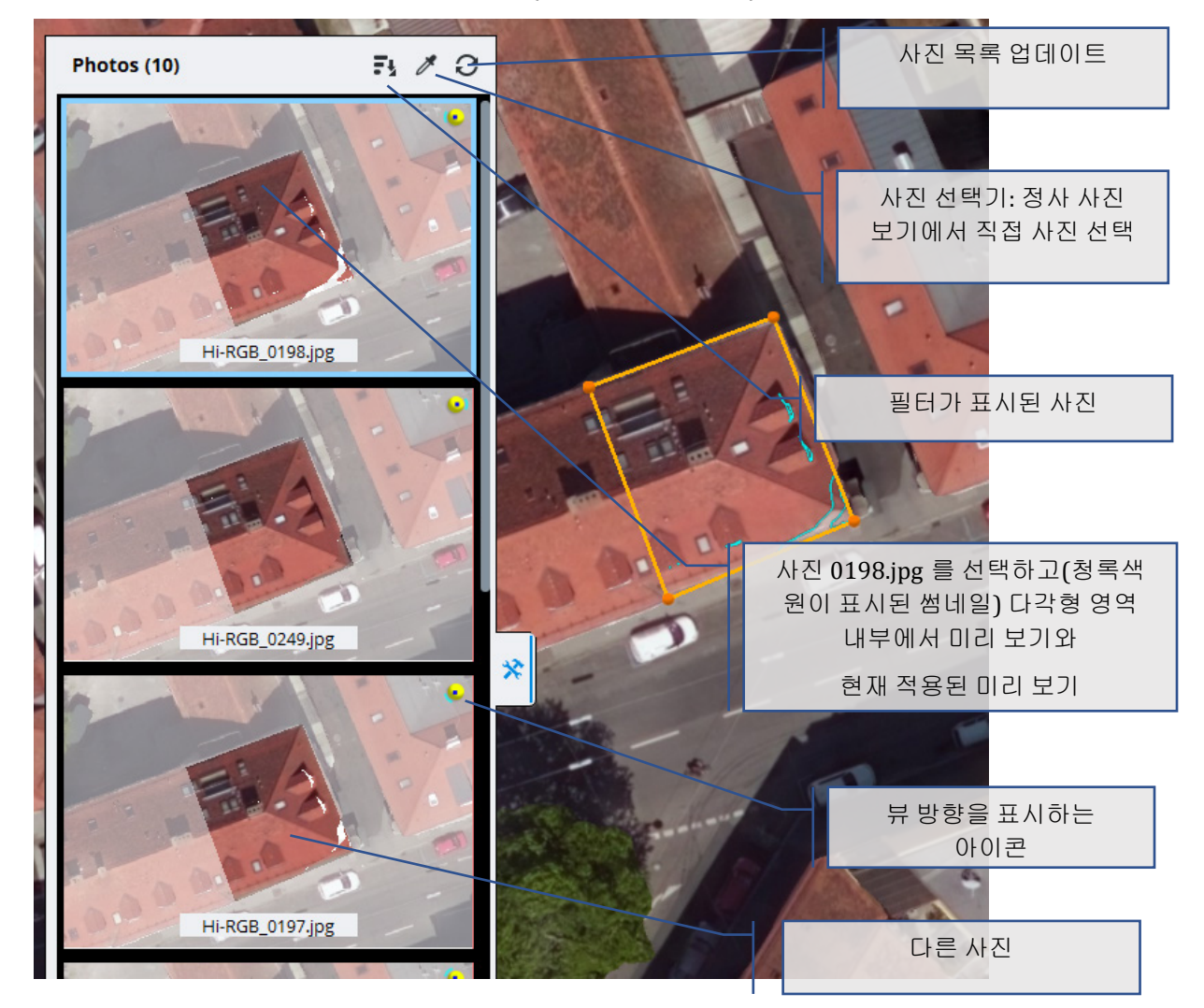

#### 일반 워크플로우

사용자는 1) 정사 사진에서 인공물을 둘러싼 영역(다각형 또는 올가미)을 정의하고 2) 해당 영역을 채우는 데 가장 잘 기여할 이미지를 선택합니다.

닫힌 영역이 정의되면(다각형의 경우 첫 번째 점을 한 번 또는 두 번 클릭) 이 영역에 대한 다른 소스 이미지 중에서 선택할 수 있는 Photo Contribution 패널이 열립니다.

후보 사진은 카메라 방향 및 적용 범위를 기반으로 계산된 점수에 따라 정렬됩니다. 목록의 맨 위에 있는 항목이 자동으로 선택되고 미리 보기에 적용됩니다.

패널에서 다른 사진을 선택하면 실시간으로 기본 보기에서 효과를 미리 볼 수 있습니다. 그런 다음 렌더링 및 혼합 옵션을 변경하고 정사 사진에 대한 효과를 실시간으로 확인할 수 있습니다.

필요한 경우 정점을 이동하고 새 정점을 추가하고 자유형 잘라내기 또는 추가를 수행하여 영역을 수정할 수 있으며 미리 보기가 그에 따라 업데이트됩니다.

#### 다각형 및 올가미 모드

선택할 피사체와 영역에 따라 하나 또는 다른 영역 선택 모드를 사용하는 것이 좋을 수 있습니다.

다각형 모드는 건물, 지붕 등의 경계선을 다듬거나 선형인 경우에 가장 적합합니다.

올가미 모드는 모양이 더 복잡하거나 이미지의 정확한 윤곽을 따를 필요가 없을 때 가장 유용합니다.

중요: 새로 선택해야 하는 경우 **Clear** 버튼을 사용하십시오.

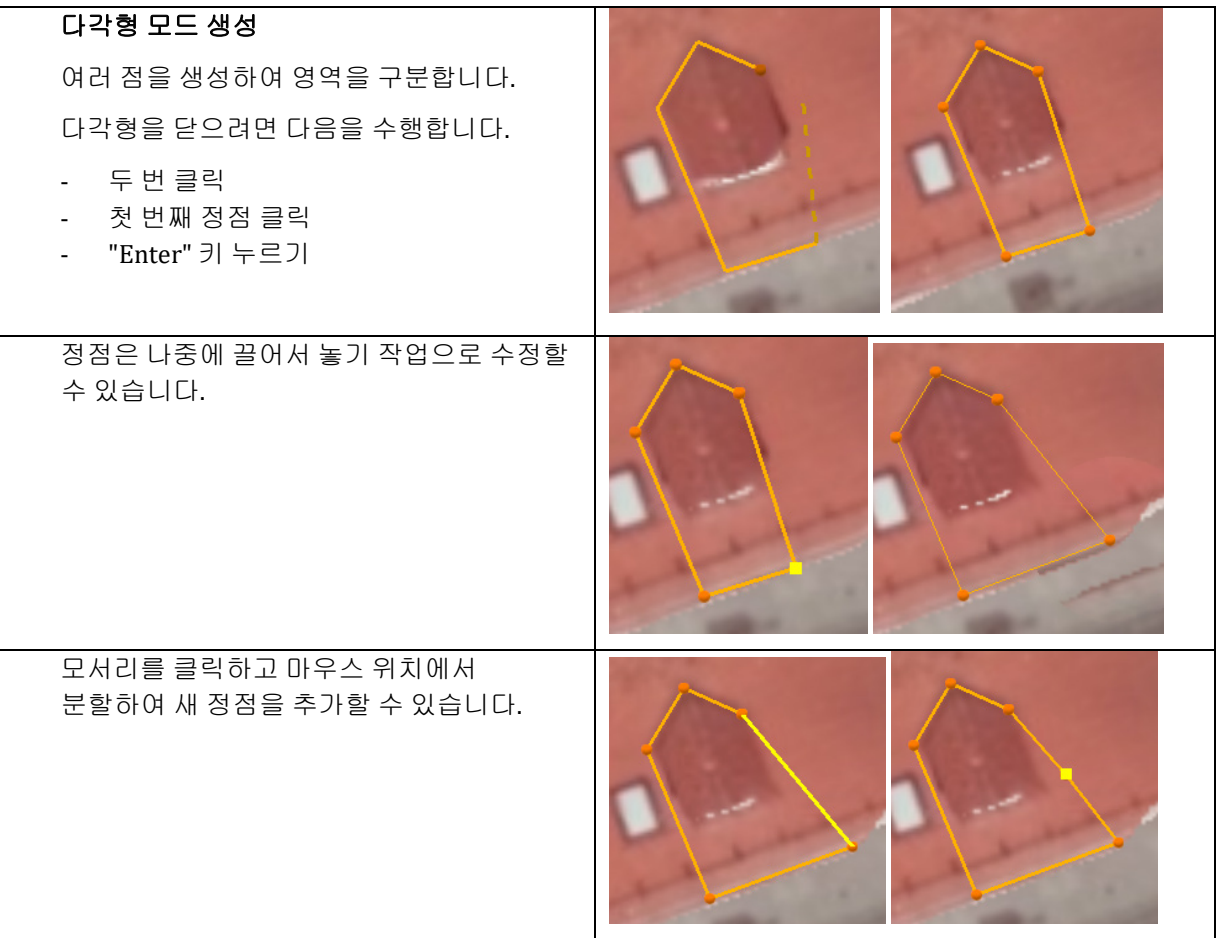

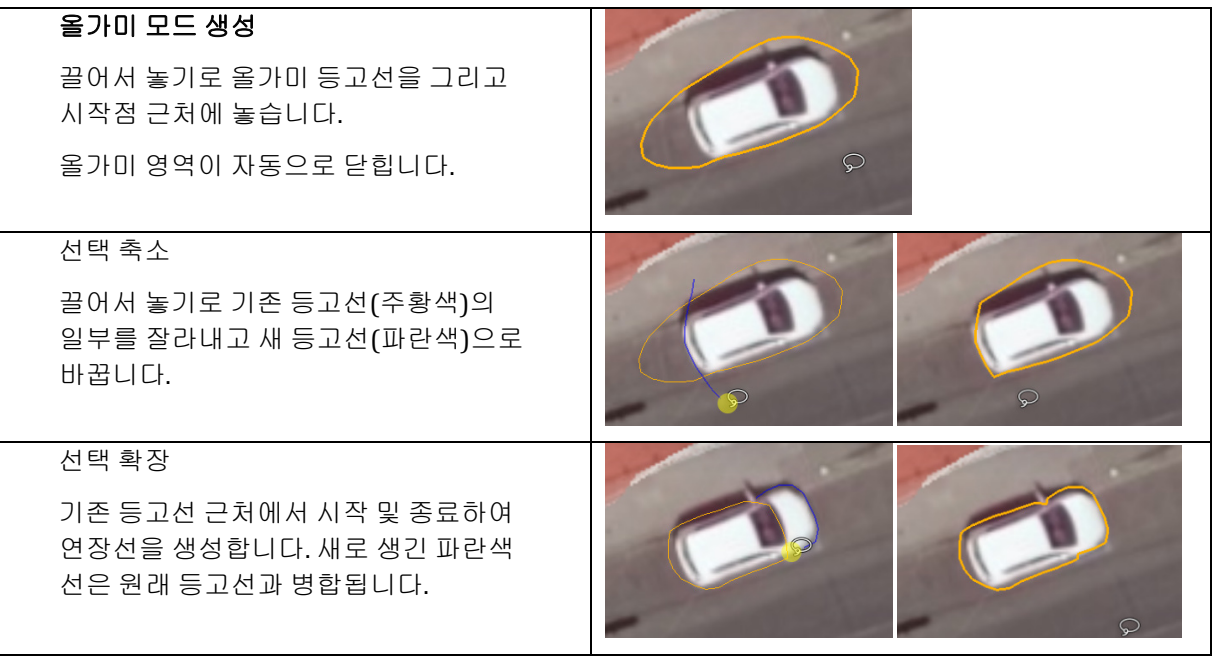

#### 투영 유형 변경

기본 모드는 이 프로젝트를 위해 재건된 기본 형상을 사용하는 "DSM"입니다.

형상이 올바른 영역에서는 최종 정사 사진을 개선하기 위해 사진 기여도만 변경하는 것으로 충분합니다.

형상이 완벽하지 않은 다른 영역(DSM 레이어를 표시하고 정사 사진 레이어를 숨겨서 확인할 수 있음)에서는 사용할 수 있는 투영 표면을 변경할 수 있습니다. 수평 또는 자유 방향이 가능한 로컬 평면을 제안합니다.

#### 수평면을 사용하여 빈 영역 채우기

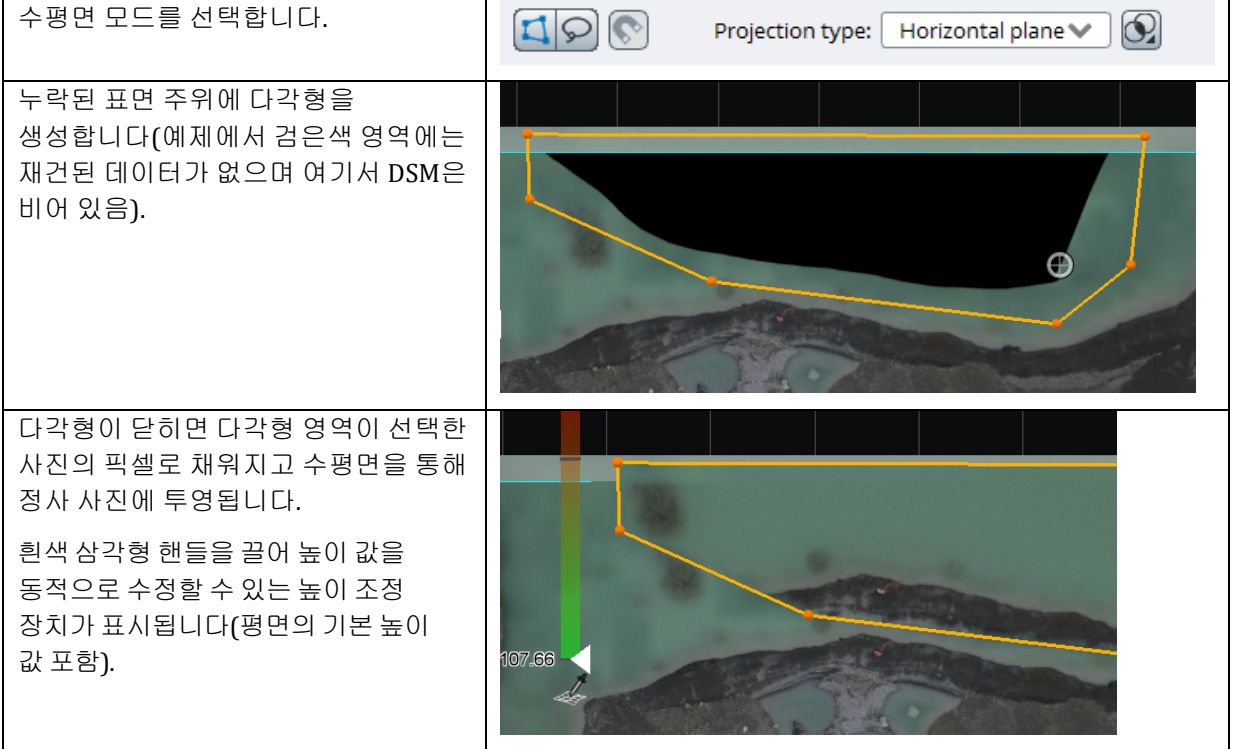

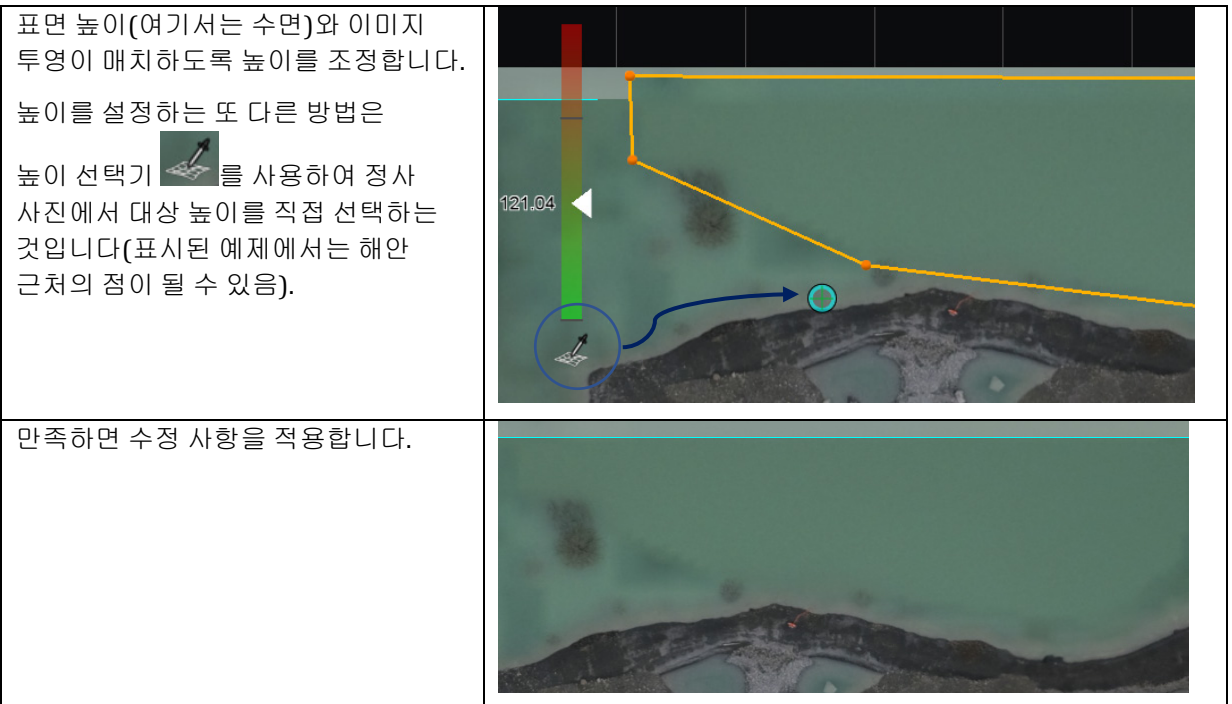

### 자유 평면을 사용하여 경사 지붕 수정

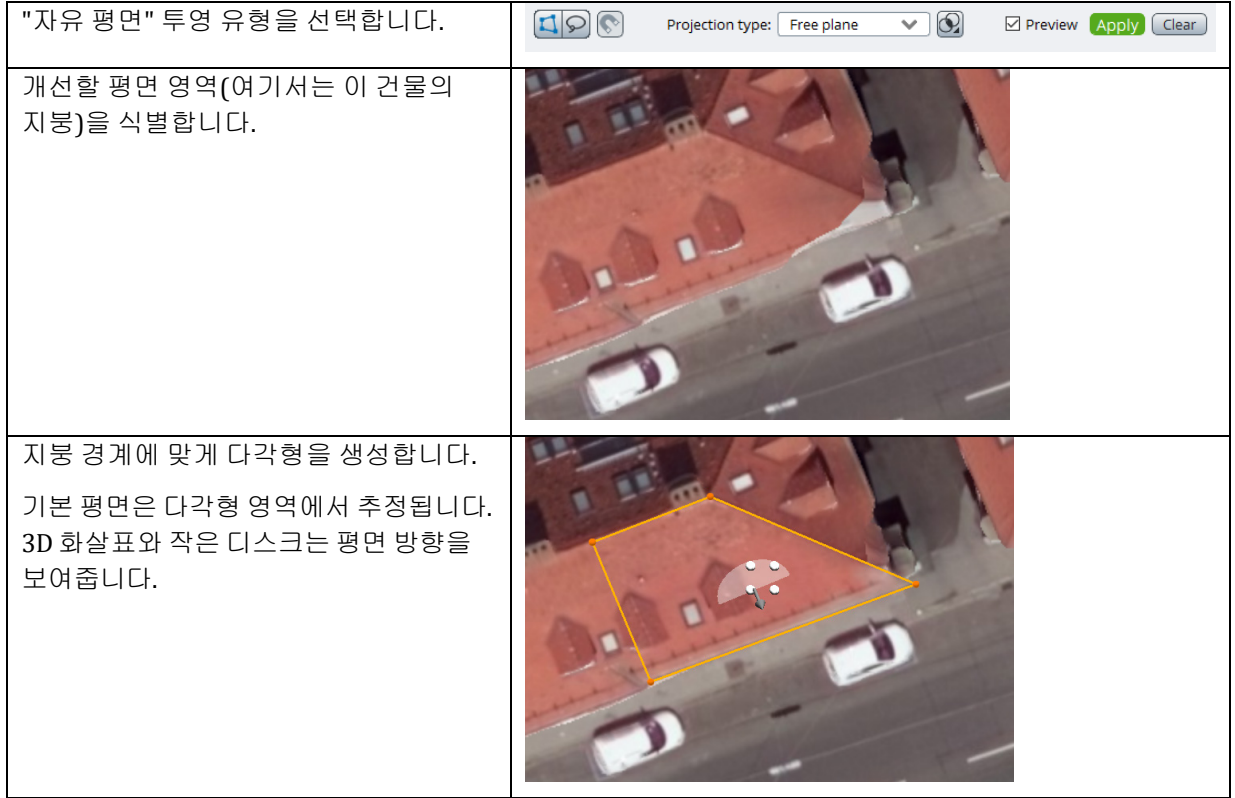

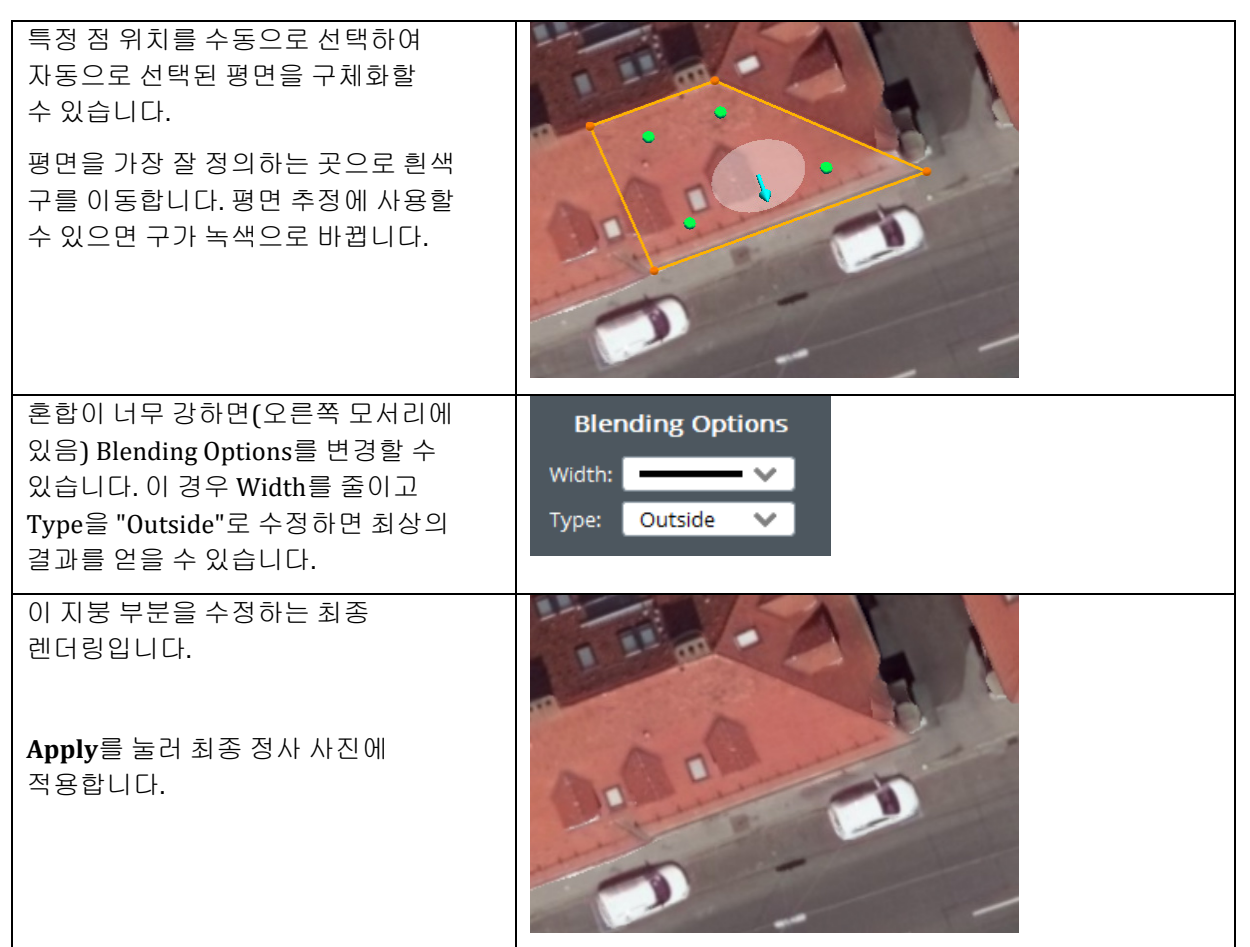

지붕이 수평인 경우 수평면을 사용하는 것이 더 빠릅니다.

### 혼합 옵션

선택한 기여도와 기본 정사 사진 간에 수행된 혼합 미리 보기가 실시간으로 표시됩니다. 수정 사항을 적용할 때 얻은 최종 렌더링을 정확히 반영합니다.

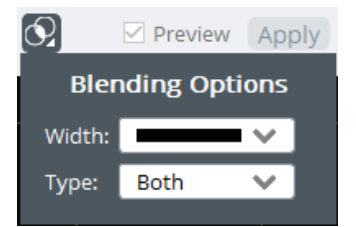

혼합의 **Width**와 영역 등고선에 적용된 혼합 유형을 변경할 수 있습니다(아래 유형 삽화 참조). 혼합은 선택한 뷰(다각형 내부)에 우선 순위를 부여해야 하는지 아니면 정사 사진(다각형 외부)에 우선 순위를 부여해야 하는지에 따라 등고선의 내부, 외부 또는 양면에서만 가능합니다.

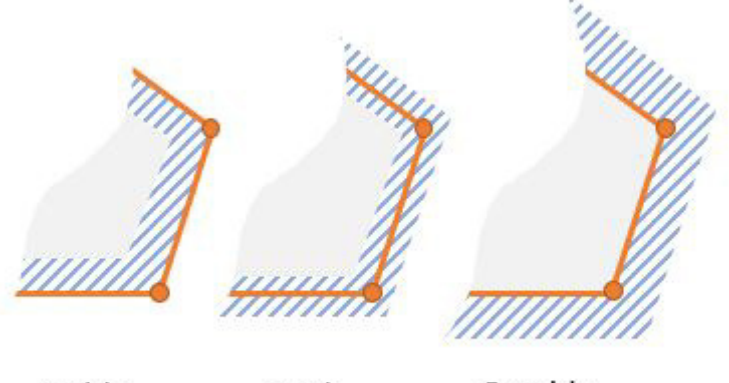

Inside Outside **Both** 

## External Editor 도구로 편집

ContextCapture를 외부 이미지 편집기와 함께 사용할 수 있습니다.

왼쪽 도구 모음에서 그 버튼을 클릭하여 External Editor 도구를 시작합니다.

아직 수행하지 않은 경우 사용해야 할 기본 이미지 편집기를 설정해야 합니다. 이 작업은 <sup>52</sup> 버튼을 사용하여 도구 속성 표시줄에서 수행할 수 있습니다. 언제든지 동일한 버튼을 사용하여 선택한 이미지 편집기를 변경할 수 있습니다.

그런 다음 정사 사진의 사각형 영역을 선택(끌어서 놓기)하여 선택한 이미지 편집기에서 엽니다.

편집 동기화는 고유한 파일 시간 스탬프를 확인하여 ContextCapture에서 자동으로 관리됩니다. 수정된 이미지를 편집기에 저장하면(이름을 변경하지 않고 이미지를 저장해야 함) ContextCapture가 자동으로 이를 감지하고 터치업 창에서 수정된 이미지를 다시 로드합니다.

최종 정사 사진에서 이러한 수정 사항을 유지해야 하는 경우 적용해야 합니다.

참고: 외부 에디션은 순차적으로 수행되어야 합니다. 동시 외부 에디션은 허용되지 않습니다.

## 표시된 객체

레이어 목록에 대한 디스플레이 스타일 패널을 확인합니다.

- 정사 사진: 레이어는 현재 정사 사진과 적용된 변경사항을 표시합니다. 정사 사진 터치업을 위해 기본적으로 표시되는 레이어입니다.
- DSM: 레이어는 픽셀당 고도 값이 있는 래스터 이미지를 보여줍니다. DSM을 표시하려면 DSM 레이어를 표시하고 정사 사진 레이어를 숨겨야 합니다.

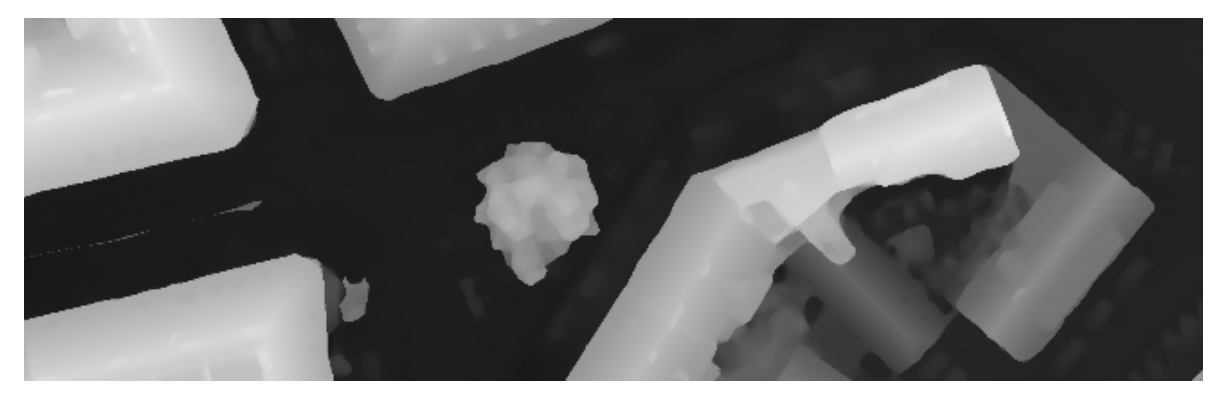

그림 *1 DSM* 이미지

- 영상 경계선:

정사 사진은 다른 사진에서 가져온 픽셀 영역의 모자이크입니다. 영상 경계선은 해당 영역의 경계선입니다.

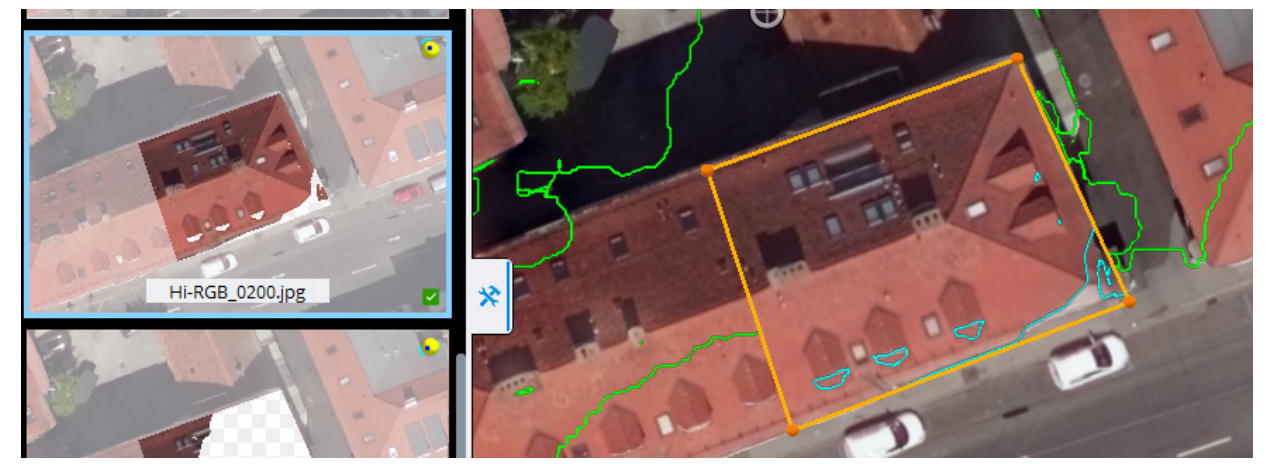

그림 *2* 녹색 선은 정사 사진 모자이크의 현재 영상 경계선입니다*.* 청록색 선은 선택한 이미지를 다각형 내부에 적용하면 도입되는 새로운 영상 경계선입니다*.* 

## <span id="page-150-0"></span>참조 모델 재설정

이후 제작물에서 재계산되도록 참조 모델의 선택 항목을 선택 해제합니다*.*

참고**:** 모든 타일을 재설정하고 목록에서 모든 제작물을 삭제하여 공간 프레임워크 및 처리 설정을 비롯한 모든 재건 설정을 다시 편집할 수 있습니다.

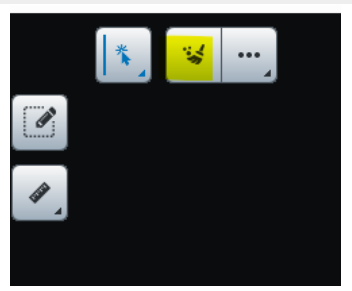

그림 *75: Reset* 버튼

타일을 재설정하려면 재설정할 타일 목록을 선택하고 Reset을 클릭합니다. 타일 [선택을](#page-152-0) 참조하십시오.

다음 옵션이 제안됩니다.

- Reset mode: 재설정을 텍스쳐에만 적용하거나 텍스쳐와 형상 모두(기본값)에 적용할 수 있습니다.
- Tag policy for modified tiles: 수정된 타일의 태그를 변경하도록 태그 정책을 설정할 수 있습니다.

## 타일 간 컬러 균등화

타일 간 컬러 차이를 제한하려면 타일 간 컬러 균등화를 적용합니다*.*

참고**:** 이 옵션은 표준 컬러 균등화 모드를 사용하여 재건을 완료했을 때에만 사용 가능합니다.

ContextCapture는 서로 다른 조명 조건에서 획득했을 수도 있는 다양한 입력 사진에서 3D 모델 텍스쳐를 생성합니다.

3D 모델 텍스쳐에서 입력 사진 간 방사 측정 차이를 줄이기 위해 ContextCapture에서 자동으로 고급 컬러 균등화를 진행합니다.

그러나 타일 모델 재건의 경우 ContextCapture는 각 타일별로 적절한 컬러 균등화를 수행합니다. 이는 타일 재건에 수정이 필요한 컬러 차이가 포함됨을 의미합니다.

텍스쳐 처리된 참조 모델이 처리되면 타일 간 방사 측정 차이를 줄이기 위해 타일 간 컬러 균등화가 계산될 수 있습니다.

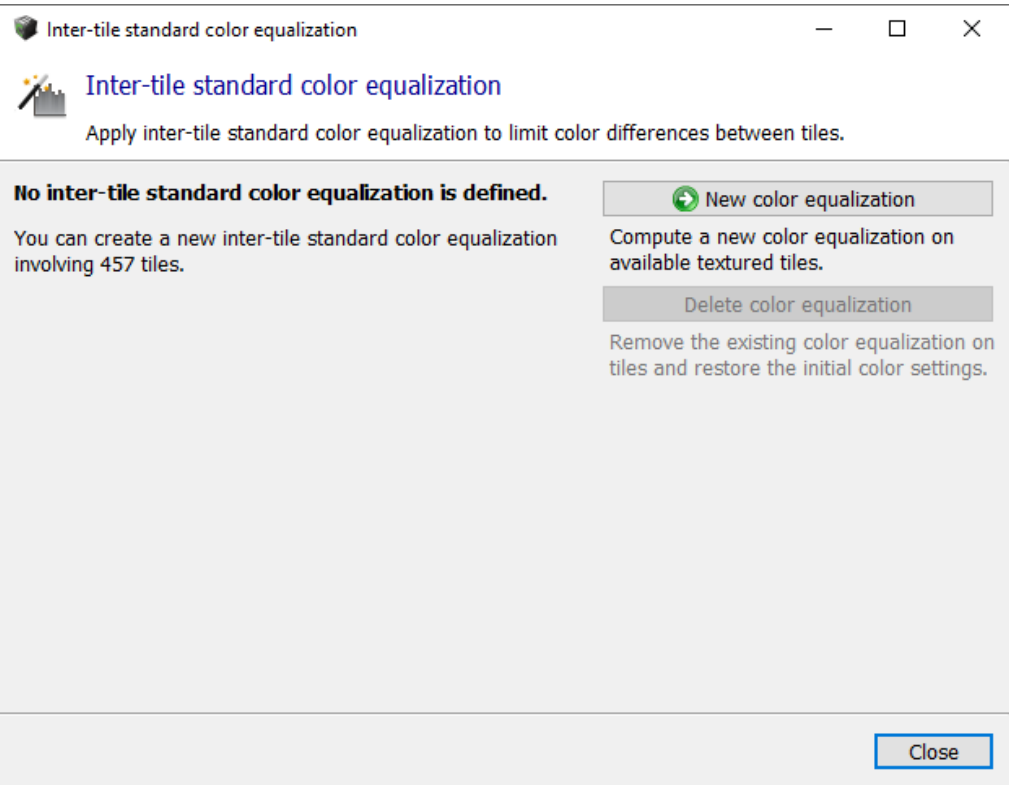

그림 *76: Inter-tile color equalization* 대화상자

### 새 컬러 균등화

사용 가능한 텍스쳐 처리된 타일에서 새 컬러 균등화를 계산합니다*.*

타일 간 컬러 균등화 알고리즘은 텍스쳐를 포함하여 처리된 모든 타일을 고려하고 이후 제작물에 사용될 글로벌 균등화를 계산합니다.

컬러 균등화는 참조 모델 텍스쳐를 재설정합니다. 변경사항은 새 제작물에 적용됩니다.

경고: 버전 3 이전에 처리되었던 텍스쳐 처리된 타일은 새로운 컬러 균등화 기능의 이점을 얻으려면 재계산되어야 합니다. 텍스쳐를 재설정하고(텍스쳐 전용 모드) 새 제작물을 수행하여 해당 텍스쳐를 업그레이드합니다. [재설정을](#page-150-0) 참조하십시오.

참고**:** 리터치된 파일에서 가져온 텍스쳐가 있는 타일(예: 리터치 레벨이 텍스쳐 및 형상인 타일)은 컬러 균등화 계산에 고려되지 않습니다.

## 컬러 균등화 삭제

기존 컬러 균등화를 제거하고 초기 컬러 설정을 복원합니다*.*

컬러 균등화를 삭제하면 참조 모델 텍스쳐도 재설정됩니다. 텍스쳐를 복원하려면 새 제작물이 필요합니다.

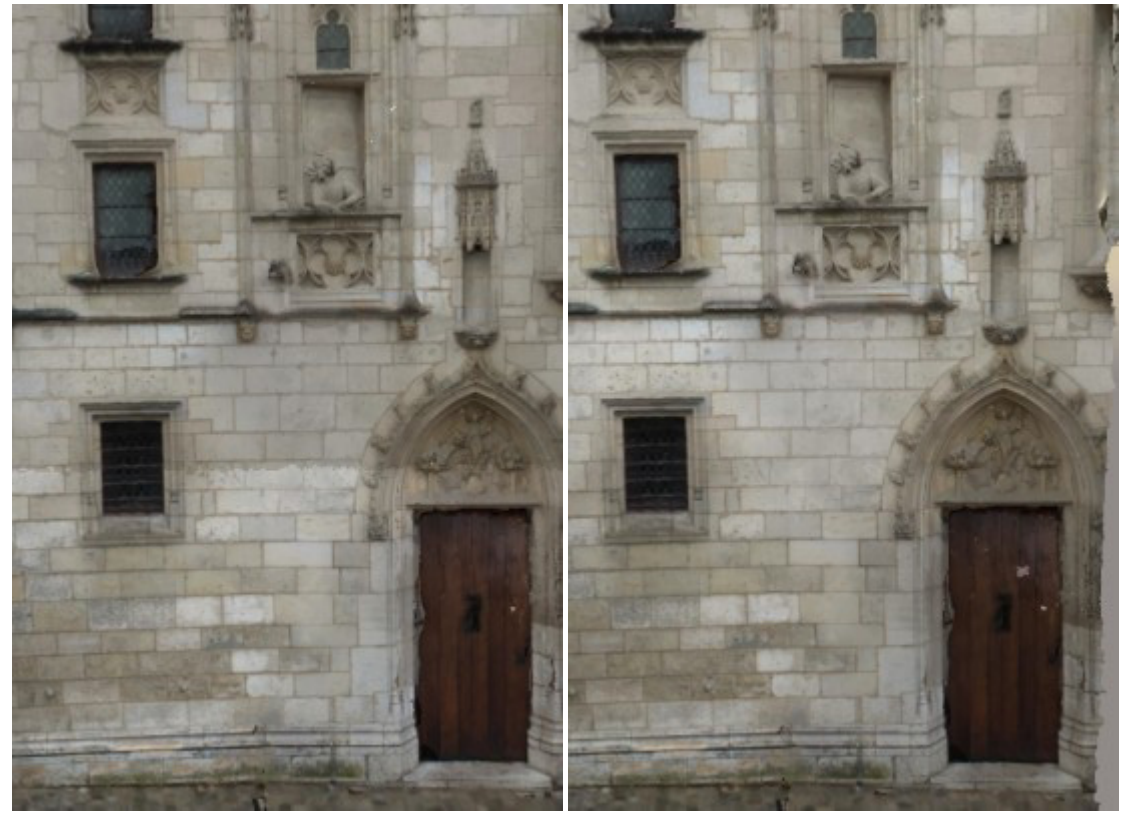

건물 정면 재건에 타일 간 컬러 균등화가 적용되지 않은 경우*(*왼쪽*)* 및 적용된 경우*(*오른쪽*):* 타일 간 컬러 차이가 크게 감소함*.*

## <span id="page-152-0"></span>타일 선택

타일을 사용한 재건의 경우 타일 세트 재설정, 타일 세트 생성 등 워크플로우의 여러 작업에 대해 타일 선택이 필요할 수 있습니다.

## 3D 뷰에서 선택

타일을 선택하려면 좌측 상단 도구바에서 **Select Tiles** 도구 를 선택합니다. 클릭했다 놓으면서 단일 타일을 선택하거나 사각형 선택을 합니다(다중 타일 선택). **Shift/Ctrl** 키를 수정자로 사용하여 선택 항목에 타일을 추가**/**제거할 수 있습니다.

## 타일 목록에서 선택

오른쪽 상단 드로어에서 액세스할 수 있는 타일 목록에서 타일을 선택할 수 있습니다.

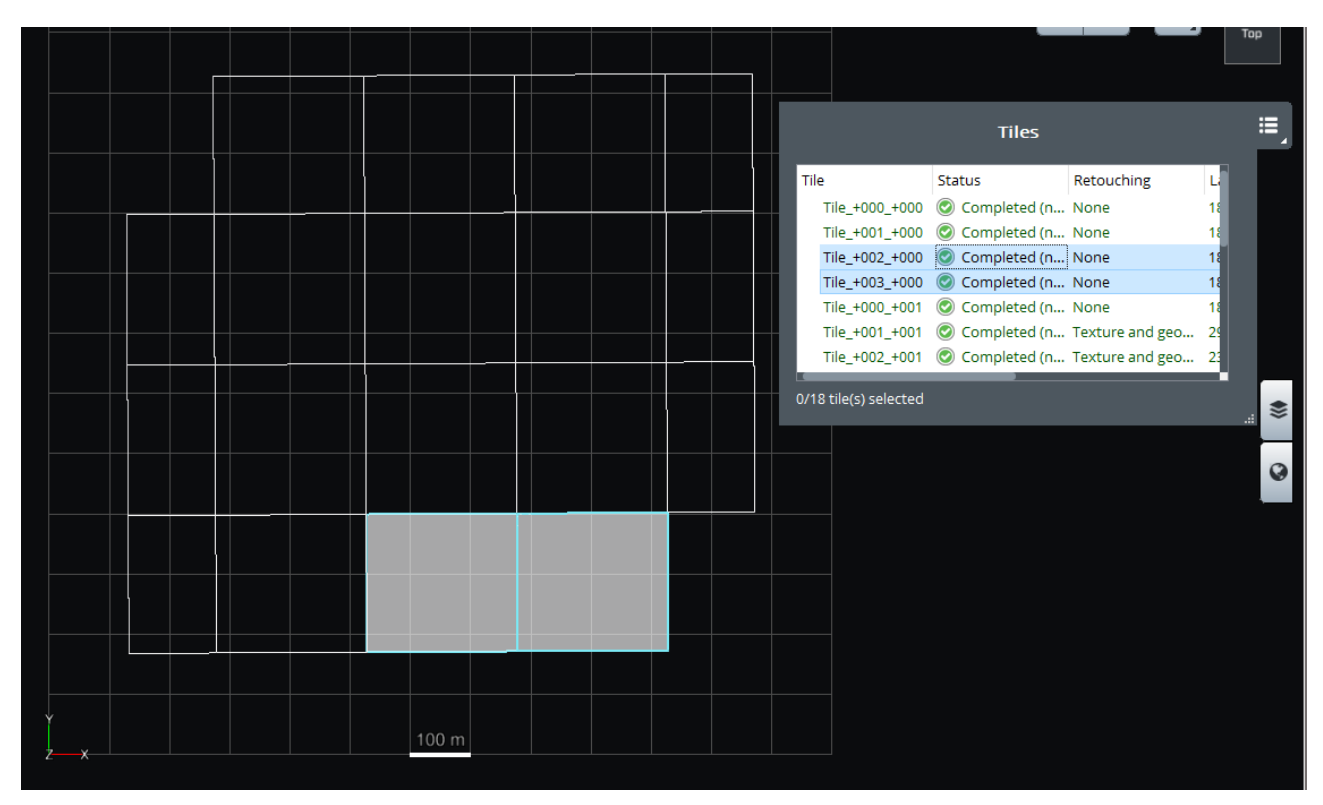

그림 *3:* 타일 선택

## 선택 작업

선택 도구에서 선택에 대해 여러 유용한 기능이 있는 Selection 동작 메뉴(아래 이미지 참고)에 액세스합니다.

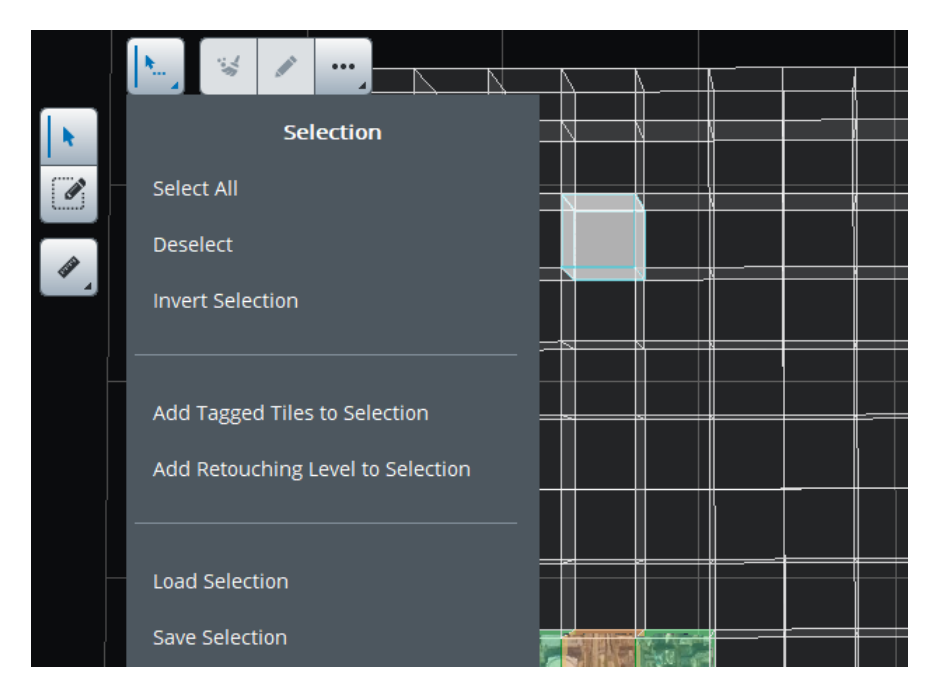

그림 *77: Selection* 작업

고급 선택 작업은 Selection 메뉴에서 사용할 수 있습니다.

#### **Select All, Deselect, Invert Selection**

이러한 작업을 사용하여 선택에 대한 기본 작업을 수행합니다.

#### **Add Tagged Tiles to Selection**

품질 관리 인터페이스를 사용하여 재건에 태그를 추가한 경우 이 명령을 실행하면 태그를 사용하여 타일을 선택할 수 있습니다. 품질 [관리를](#page-70-0) 참조하십시오.

#### **Add Retouching Level to Selection**

이 명령을 사용하면 대상 리터치 레벨과 매치하는 타일을 추가할 수 있습니다.

#### **Load Selection**

형상 참조 재건의 경우 KML 파일에서 읽은 2D 다각형에서 선택을 설정할 수 있습니다. 입력 파일에 정의된 2D 다각형을 교차하는 모든 타일이 선택됩니다. 타일 선택 파일에서 선택을 로드할 수도 있습니다.

타일 선택 텍스트 파일의 예:

Tile\_+000\_+001\_+001 Tile\_+001\_+002\_+000 Tile\_+001\_+001\_+002

필요한 경우 타사 도구를 사용하여 타일 선택 파일을 쉽게 생성할 수 있습니다.

#### **Save Selection**

선택은 타일 선택 파일이나 KML 파일에 저장할 수 있습니다. 저장된 KML은 타일 공간에 해당합니다.

# 제작

제작 항목은 모델 생성을 관리하며, 오류 피드백, 진행률 모니터링, 기본 재건(예: 리터치)에 대한 업데이트 알림을 제공합니다.

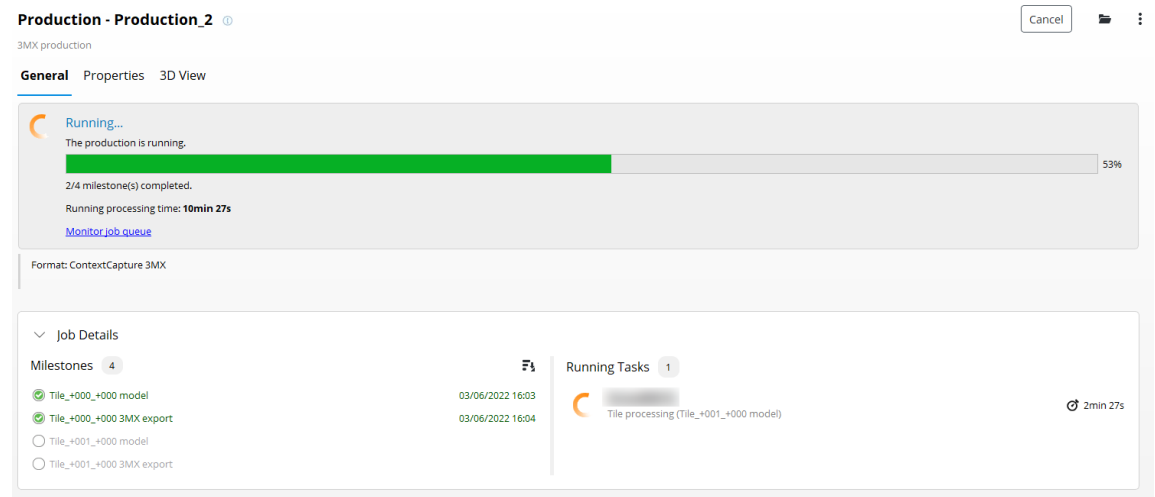

그림 *79:* 제작 항목 인터페이스

제작은 ContextCapture Master에서 정의되고 ContextCapture Engine에서 처리됩니다.

제작은 다음 속성으로 정의됩니다.

- 출력 형식 및 옵션
- 공간 참조 시스템 및 범위
- 대상

제작은 재건 참조 모델을 처리하고 내보낸 모델을 3D 매쉬, 포인트 클라우드, 정사 사진/DSM과 같은 다양한 형식으로 생성하는 데 사용됩니다.

형상 제한 조건 제작은 장면 수면에 대한 형상 제한 조건 생성을 자동화하여 재건을 개선할 수 있습니다.

## 새 제작물 생성

Reconstruction 보기에서 *Submit new production*을 클릭하여 새 제작물을 생성합니다.

**Submit New Production** 

#### **Name**

제작물의 이름과 설명을 입력합니다.

#### **Purpose**

제출할 제작물의 용도를 선택합니다.

- Export 3D mesh: 타사 소프트웨어에서의 시각화 및 분석용으로 최적화된 3D 모델을 생성합니다.
- Export 3D point cloud: 타사 소프트웨어에서의 시각화 및 분석용으로 컬러가 지정된 포인트 클라우드를 생성합니다.
- Export orthophoto/DSM: 타사 GIS/CAD 소프트웨어 또는 이미지 처리 도구에서의 시각화 및 분석용으로 상호 운용 가능한 래스터 레이어를 생성합니다.
- Export 3D mesh for retouching: 타사 소프트웨어에서 편집할 수 있는 3D 모델을 생성한 다음 나중에 제작하기 위해 ContextCapture로 다시 가져올 수 있습니다. 타일 사이의 오버랩이 특별히 포함됩니다. [리터치를](#page-185-0) 참조하십시오.
- Reference model: ContextCapture Master 내부에서만 사용할 수 있는 3D 모델을 생성하여 품질 관리 및 추후 제작을 위한 캐시로 사용할 수 있습니다.
- Water detection: 장면 수면을 감지하고 자동으로 형상 제한 조건을 생성하여 재건을 개선합니다.
- Annotation: 인공 지능을 활용하는 ContextInsights 기술을 실행하여 현실 데이터에서 정보를 자동으로 추출합니다. 이 정보는 가능한 여러 형식인 이미지 주석, 일반 3D 상자, 분할된 매쉬, 포인트 클라우드 또는 정사 사진으로 제공됩니다.

제작은 내부 사용을 위한 참조 모델도 생성합니다(재건 참조 [모델](#page-128-0) 참조).

#### **Format and options**

출력 형식과 해당 옵션을 선택합니다.

제안된 출력 형식 및 옵션은 재건 속성 및 제작 용도에 따라 달라집니다.

제안된 형식에 대한 자세한 내용은 출력 [형식을](#page-157-0) 참조하십시오.

#### 공간 참조 시스템

형상 참조 재건의 경우 대상 좌표계를 선택합니다. 공간 참조 [시스템을](#page-189-0) 참조하십시오. 다른 Bentley 응용 프로그램(3SM, Web-ready Scalable Mesh, POD, DGN, 3MX)과의 상호 운용성 전용 출력 형식의 경우 모든 공간 참조 시스템이 권장되는 것은 아닙니다. 선택한 공간 참조 시스템이 다른 Bentley 응용 프로그램에서 지리 참조 부정확성 또는 오류를 일으키기 쉽다면 일부 경고가 표시됩니다.

**Advanced options** (according to format): 제작 공간 참조 시스템에서 출력 좌표의 원점을 정의합니다.

3D 매쉬의 경우 기본적으로 매우 큰 3D 모델 좌표를 피하기 위해 자동 원점이 모델에 가깝게 설정되므로 일부 타사 소프트웨어에서 정확도가 떨어집니다.

#### **Height offset**

일부 형식에서는 높이 오프셋을 정의할 수 있습니다. 높이 오프셋은 기존 데이터와 제작물을 쉽게 통합하는 데 사용할 수 있습니다(즉, 생성된 3D 매쉬를 기존 영역 모델에서 분리).

높이 오프셋은 제작 위치를 변경합니다.

#### **Extent**

제작 범위를 정의합니다.

3D 매쉬 또는 포인트 클라우드 제작의 경우 생성할 타일을 선택합니다(여러 타일로 재건하는 경우에만 활성화됨).

몇 가지 선택 도구(KML 가져오기 등)가 제안됩니다. 타일 [선택을](#page-152-0) 참조하십시오.

정사 사진/DSM의 경우 생성할 지리정보 범위를 선택합니다. 범위를 정의하기 위해 KML 파일을 가져올 수도 있습니다.

#### **Destination**

제작 위치를 선택합니다.

형식에 따라 출력 디렉터리(빈 디렉터리 선택) 또는 출력 제작물을 생성할 기본 URL을 선택합니다.

## 제작 처리

Production definition 마법사의 마지막 페이지에서 Submit을 클릭하여 새 제작물을 생성하고 재건 작업을 제출합니다.

Submit

새 제작물을 생성하고 재건 작업을 제출합니다.

제작물이 제출되면 제작 항목이 생성되어 재건 처리에 대한 모니터링을 관리합니다.

재건은 ContextCapture Engine 측에서 처리됩니다. 현재 작업 열을 수신하는 엔진이 없는 경우 지금 또는 나중에 엔진을 실행하여 재건을 처리해야 합니다.

참고**:** ContextCapture Master로 작업을 계속하거나, 제작이 대기 중이거나 실행 중인 동안 인터페이스를 닫을 수도 있습니다. 작업은 열에 남아 있을 것이며 계산이 엔진 측에서 수행됩니다.

제작 모니터링에 대한 자세한 내용은 [일반을](#page-173-0) 참조하십시오.

# <span id="page-157-0"></span>출력 형식

제안된 출력 형식 및 옵션은 재건 속성 및 제작 용도에 따라 달라집니다.

참고**:** 요청 시 Bentley Systems에서는 대다수 타사 3D 시각화 및 처리 소프트웨어와의 원활한 통합을 위해 다른 3D 형식으로 내보내기를 개발할 수 있습니다.

### 3D 매쉬

타사 소프트웨어에서의 시각화 및 분석용으로 최적화된 *3D* 모델을 생성합니다*.*

### 출력 형식

제안된 *3D* 매쉬 형식은 다음과 같습니다*.*

참고**:** 특별히 사용자의 에디션에서 지원되는 출력 형식을 확인하려면 소프트웨어 에디션 표를 참조하십시오.

- 3MX format: ContextCapture 데이터 배포를 용이하게 하기 위해 제안된 공개 형식입니다. 이 형식은 다음에 사용될 수 있습니다.
	- o 웹 게시 무료 ContextCapture Web Viewer를 사용하여 *3D* 모델을 <sup>웹</sup> 사이트에 게시 또는 포함할 수 있음
	- o ContextCapture Web Viewer 및 MicroStation과 같은 다른 Bentley Systems 제품과의 상호 운용성
	- o 타사 응용 프로그램(3D GIS)과의 상호 운용성

*3MX* 형식에 대한 자세한 내용은 ContextCapture 설치 디렉터리의 형식 사양을 참조하십시오.

• Bentley Scalable Mesh (3SM): Bentley 설계 응용 프로그램에서 대형 3D 매쉬를 표시, 분석 및 편집하는 데 적합한 파일 형식입니다.

3SM 3D Tiles 형식은 ProjectWise ContextShare에 게시되면 3D 웹 뷰어에서 직접 온라인으로 표시될 수 있습니다. "ProjectWise ContextShare에 게시"를 참조하십시오.

• Smart3DCapture S3C(사용되지 않음): 압축, 동적 상세 레벨 및 페이징을 포함하는 ContextCapture의 레거시 형식입니다.

S3C 형식은 ContextCapture Viewer를 통해 실시간으로 진행되는 전체 재건의 로컬 또는 온라인 네비게이션용으로 최적화되었습니다.

S3C 장면은 [ContextCapture S3C Composer](#page-202-0)로 편집할 수 있습니다.

• OBJ wavefront format: 대부분의 CAD 및 3D 소프트웨어에서 로드할 수 있는 포터블 CAD 형식입니다.

이 형식에서는 단일 레벨 고해상도 3D 매쉬가 기본적으로 제안되지만 필요한 경우 ContextCapture에서 상세 레벨을 생성할 수 있습니다.

OBJ 제작물도 Sketchfab에 게시할 수 있습니다. [Sketchfab](#page-184-0)에 [게시를](#page-184-0) 참조하십시오.

- Bentley DGN: MicroStation 및 기타 Bentley CAD 응용 프로그램의 기본 3D 형식입니다.
- Collada DAE: 대화식 3D 응용 프로그램용 교환 파일 형식입니다.
- Autodesk FBX: Autodesk 응용 프로그램용 3D 교환 형식입니다.
- Stereolithography STL: 3D 인쇄용으로 일반적으로 사용되는 형상 형식입니다(텍스쳐 지원 안 함).
- ESRI Indexed 3d Scene Layer(I3S):ESRI Indexed 3d Scene Layer 형식은 모바일, 웹 및 데스크톱 클라이언트에 3D GIS 데이터를 대량으로 빠르게 스트리밍하고 배포하는 데 사용되는 개방형 3D 콘텐츠 전달 형식입니다.

기본 옵션을 사용하여 생성할 것을 권장합니다. 제작은 ESRI 응용 프로그램으로 사용하기 편한 단일 장면 레이어 패키지 파일(.slpk)을 생성합니다. 출력은 I3S [형식](https://github.com/Esri/i3s-spec) [사양](https://github.com/Esri/i3s-spec) 버전 1.8을 충족하지만 이 사양의 버전 1.6을 지원하는 클라이언트만 호환됩니다.

- [Cesium](https://cesiumjs.org/) 3D Tiles 형식 Cesium에서 표시하기에 적합한 형식입니다. 자세한 내용은 Cesium을 참조하십시오.
- Google Earth KML: *Google Earth*에서 매우 큰 데이터세트를 실시간 3D로 표시하는 데 적합한 계층적 파일 형식입니다.
- OSGB([OpenSceneGraph](http://www.openscenegraph.org/) 바이너리): 동적 상세 레벨 및 페이징을 포함하는 오픈 소스 OpenSceneGraph 라이브러리의 기본 형식입니다.
- SuperMap S3M: SuperMap GIS 소프트웨어용으로 가장 적합합니다.
- OpenCities Planner LodTree: Collada 형식의 XML 파일 및 3D 모델을 기반으로 하는 OpenCities Planner용 상호 운용성 형식입니다.
- LOD 트리 내보내기: *Collada* DAE 형식의 XML 파일 및 3D 모델을 기반으로 하는 상세 레벨 트리 교환 형식입니다.

Eternix Blaze Terra, Agency9 CityPlanner, Skyline TerraBuilder, DIGINEXT VirtualGeo용으로 가장 적합합니다.

LOD 트리 내보내기 형식에 대한 자세한 내용은 ContextCapture 설치 디렉터리의 형식 사양( )을 참조하십시오.

• SpacEyes3D Builder 레이어: OSGB 형식 기반의 SpacEyes3D Builder 레이어 파일입니다.

SpacEyes3D Builder용으로 가장 적합합니다.

일반 SpacEyes3D Builder GVW 프로젝트 파일도 생성됩니다.

### 옵션

선택한 형식에 따라 *3D* 매쉬에 대해 활성화된 옵션이 달라집니다*.*

- Include texture maps: 텍스쳐를 포함할지 여부입니다(텍스쳐 파일 및 uv 좌표).
- Color source:
- Visible colors: 보이는 컬러 밴드를 포함하는 사진이 있는 텍스쳐입니다.
- Thermal: 열 밴드를 포함하는 사진이 있는 텍스쳐입니다. 참고: 3D View 또는 ContextCapture Viewer 측정 도구를 사용하여 결과 매쉬에 온도 값을 표시할 수 있습니다.

• Resolution: 입력 데이터의 해상도를 표시하는 컬러 스케일이 있는 텍스쳐입니다(사진 또는 포인트 클라우드).

참고**:** 3D View 또는 ContextCapture Viewer 측정 도구를 사용하여 결과 매쉬에 해상도 값을 표시할 수 있습니다.

- Texture compression: JPEG 품질 레벨(50%, 75%, 90%, 100%)을 선택합니다.
- Texture sharpening: 다듬기 필터(기본적으로 활성화됨)를 적용하여 매쉬 텍스쳐를 향상시킵니다. 초기 이미지 선명도를 유지하려면 이 옵션을 비활성화합니다.
- Level of detail(LOD): 상세 레벨을 생성합니다.

Generate LOD across tiles: ContextCapture에서 생성된 3D 모델은 타일로 분할됩니다. 'Generate LOD across tiles' 옵션이 설정되지 않은 경우 ContextCapture는 독립적으로 생성된 각 타일에 대한 상세 레벨 구조를 생성합니다. 'Generate LOD across tiles' 옵션이 설정되면 ContextCapture는 모든 타일에 대해 글로벌 상세 레벨 구조를 생성합니다. 이러한 글로벌 LOD 트리는 대규모 장면의 효율적인 렌더링 및 스트리밍에 적합합니다. 이를 위해서는 모델의 큰 부분에 대한 매우 낮은 해상도 버전의 조작이 필요합니다. 극단적인 경우는 매우 낮은 해상도로 전체 장면을 표현하는 한 개의 작은 3D 매쉬입니다.

Type: LOD 구조 유형으로, 단순 레벨, 쿼드트리, 옥트리, 적응형 트리 또는 Bing Maps Tiling System(Bing Maps SRS 기반 재건의 경우에만 해당)이 있습니다.

Node size: 응용 프로그램에 따라 더 가벼운 LOD 노드가 더 많이 있는 경우가 더 무거운 LOD 노드가 더 적게 있는 경우보다 더 유용할 수도 있습니다. 이 옵션을 사용하면 쿼드트리, 옥트리 또는 적응형 트리를 사용할 때 LOD 노드 크기를 다양하게 지정할 수 있습니다.

• Skirt: 스커트는 매쉬의 서로 다른 부분 사이에 균열이 생기지 않도록 각 형상 노드 주변 및 각 타일 주변에 포함된 추가 테두리입니다.

스커트는 3D 모델에 인접하지 않습니다. 노드의 3D 영역 경계에 있으며 3D 모델의 내부를 향합니다. 예를 들어, 두 개의 나란히 있는 매쉬 노드 사이의 스커트는 얇은 수직 스트립으로 구성됩니다. 입력 사진에 스커트 길이가 픽셀로 제공되면 로컬 데이터세트 해상도에 맞춰집니다.

• Tile overlap: 타일을 사용하여 재건할 때 균열이 생기기 않도록 타일 사이의 오버랩이 포함됩니다.

오버랩은 미터 단위(또는 비형상 참조 블럭의 단위)로 제공되며 3D 모델에서 균등합니다.

### 3D 포인트 클라우드

타사 소프트웨어에서의 시각화 및 분석용으로 컬러가 지정된 포인트 클라우드를 생성합니다.

#### 출력 형식

제안된 *3D* 포인트 클라우드 형식은 다음과 같습니다*.*

- ASPRS LASer(LAS): 3D 포인트 클라우드 데이터 교환용 공개 파일 형식입니다.
- Pointools POD 파일 형식: Bentley Pointools 및 모든 MicroStation 기반 응용 프로그램 내에서 사용할 포인트 클라우드 형식입니다.
- 다각형 파일 형식(PLY): 3D 포인트 클라우드 데이터 교환용 공개 파일 형식입니다.
- 궤도 포인트 클라우드(OPC): 디스플레이 및 스트리밍에 적합한 Bentley Orbit 응용 프로그램과 함께 사용하기 위한 기본 포인트 클라우드 형식입니다.

참고: 타일을 사용하면 포인트 클라우드 제작 시 타일당 한 개의 파일을 생성합니다. 포인트 클라우드 병합 명령(ContextCapture 제작이 완료되면 사용 가능)을 사용하여 한 개의 고유한 포인트 클라우드 파일을 생성할 수 있습니다.

### 옵션

• Point sampling: 샘플링 거리 옵션(LAS 형식만 해당).

픽셀 단위로 제공되는 경우 샘플링 거리는 입력 사진의 픽셀 수로 정의됩니다. 즉, 샘플링은 입력 사진의 해상도에 따라 달라집니다.

미터 단위(또는 비형상 참조 블럭의 단위)로 제공되는 경우 샘플링 거리는 3D 좌표 공간에서 정의됩니다. 즉, 샘플링은 3D 모델에 대해 균등합니다.

• Compression: LAZ(LAS 형식에만 해당).

활성화되면 .laz 파일 확장자로 압축된 LAS를 생성합니다.

• Merge output point clouds(LAS, POD, PLY 형식만 해당): 타일을 사용한 재건의 경우 타일당 하나의 파일 대신 고유한 출력 파일을 생성합니다.

### 정사 사진/DSM

타사 GIS/CAD 소프트웨어 또는 이미지 처리 도구에서의 시각화 및 분석용으로 상호 운용 가능한 래스터 레이어를 생성합니다.

#### **DSM** 출력 형식

- TIFF/GeoTIFF: 형상 참조 정보를 포함하는 표준 래스터 형식입니다.
- ESRI ASCII raster/ASC: 그리드 교환용 일반 ASCII 형식입니다.
- XYZ: 각 선에 X, Y 및 Z 좌표가 포함된 세 개의 열이 있는 기본 ASCII 형식입니다.

#### 정사 사진 출력 형식

- TIFF/GeoTIFF: 형상 참조 정보를 포함하는 표준 래스터 형식입니다.
- JPEG: 표준 압축 이미지 형식입니다.
- KML Super-overlay: *Google Earth*에서 초대형 정사 사진을 실시간 3D로 표시하는 데 적합한 계층적 이미지 파일 형식입니다.

#### 옵션

- Sampling distance: 샘플링 거리 옵션입니다. 단위는 선택한 공간 참조 시스템에 따라 달라집니다.
- Maximum image part dimension (px): 결과 래스터 파일에 대한 최대 타일 크기를 정의합니다.
- Merge output parts: 부분 대신 고유한 출력 파일을 생성합니다.
- Projection mode: 3D 모델에서 2D 데이터 레이어를 처리하는 방법(*Highest point* 또는 *Lowest point*)을 정의합니다.
- Orthophoto/DSM: 해당 제작을 활성화하거나 비활성화합니다.
- Color source:

*Optimized computation (visible colors)*: 실제 투영에 따라 보이는 컬러 밴드가 있는 최상의 사진이 선택됩니다.

*Optimized computation (thermal)*: 실제 투영에 따라 열 밴드가 있는 최상의 사진이 선택됩니다.

*Reference model visible color*: 보이는 컬러의 내부 참조 모델을 있는 그대로 유지합니다(훨씬 더 빠름).

*Reference model (thermal)*: 열 밴드가 있는 내부 참조 모델을 있는 그대로 유지합니다(훨씬 더 빠름). No data: 정보가 없음을 나타내는 픽셀 값 또는 컬러입니다.

#### **LOD** 명명 규칙 정보

LOD를 포함하는 3D 매쉬 제작물은 타일 이름, 상세 레벨 해상도 및 노드 경로(LOD 트리용)에 따라 노드 파일에 대한 특정 명명 규칙을 사용합니다.

"Tile\_+000\_+003\_L20\_000013.dae" 노드 파일의 의미는 다음과 같습니다.

- Tile\_+000\_+003: 타일 이름입니다.
- L20: 지상 해상도와 관련된 표준화된 상세 레벨입니다.

#### 표 **1:** 상세 레벨 및 지상 해상도 대응 표**(**샘플**)**

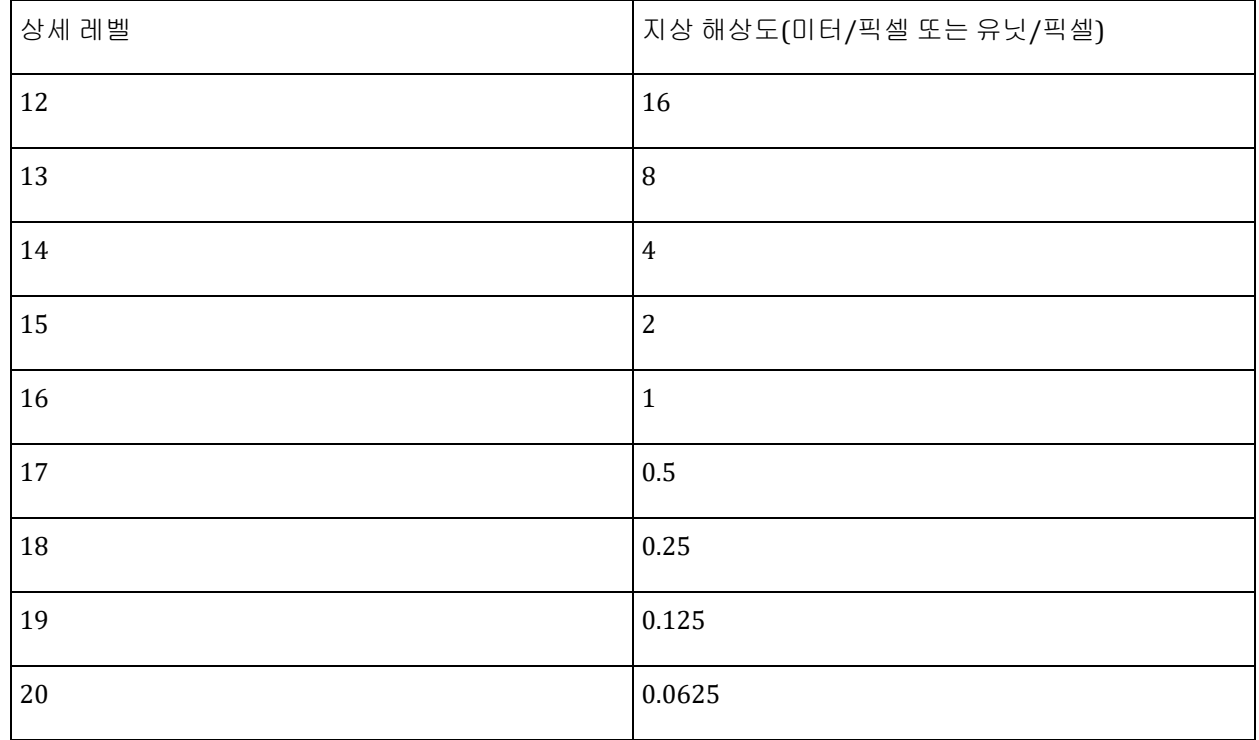

• 000013: 노드 경로(선택 사항)로, LOD 트리용으로만 포함됩니다.

노드 경로의 각 숫자는 트리의 하위 인덱스(0부터 시작)에 해당합니다. 쿼드트리 및 옥트리 제작물의 경우 하위 인덱스는 하위 노드의 사분면/8분면을 명백하게 나타냅니다.

Tile\_+006\_+004\_L14.mtl <sup>o</sup> Tile\_+006\_+004\_L14.obj pa Tile\_+006\_+004\_L14\_0.jpg Tile +006 +004 L15.mtl <sup>o</sup> Tile\_+006\_+004\_L15.obj  $E = +006 + 004$  L15 0.ipg Tile\_+006\_+004\_L16.mtl  $\bullet$  Tile +006 +004 L16.obj Tile\_+006\_+004\_L16\_0.jpg Tile\_+006\_+004\_L17.mtl  $\bullet$  Tile\_+006\_+004\_L17.obj DZ Tile +006 +004 L17 0.jpg Tile +006 +004 L18.mtl  $\bullet$  Tile +006 +004 L18.obj pa Tile\_+006\_+004\_L18\_0.jpg Tile\_+006\_+004\_L19.mtl  $\circ$  Tile\_+006\_+004\_L19.obj the +006\_+004\_L19\_0.jpg Tile\_+006\_+004\_L20.mtl  $\bullet$  Tile +006 +004 L20.obj pa Tile\_+006\_+004\_L20\_0.jpg Tile +006 +004 L21.mtl <sup>o</sup> Tile\_+006\_+004\_L21.obj Tile\_+006\_+004\_L21\_0.jpg

#### 표 **3:** 쿼드트리 유형 **LOD**가 있는 제작물에 대한 노드 파일의 예

the line +nno +nna Fria nnost in late a) Tile\_+006\_+004\_L19\_00023.dae Tile\_+006\_+004\_L19\_00023\_0.jpg a) Tile +006 +004 L19 00030.dae Tile +006 +004 L19 00030 0.jpg a) Tile +006 +004 L19 00031.dae Tile\_+006\_+004\_L19\_00031\_0.jpg Tile\_+006\_+004\_L19\_00032.dae to Tile +006 +004 L19 00032 0.jpg a) Tile\_+006\_+004\_L19\_00033.dae Tile +006 +004 L19 00033 0.jpg a) Tile +006 +004 L20 000000.dae Tile +006 +004 L20 000000 0.jpg a) Tile +006 +004 L20 000001.dae  $\frac{1}{200}$  Tile +006 +004 L20 000001 0.jpg ash COODOO OC LOOK ADON ADD AND GO

### 주석

#### 컨텍스트 감지기

가장 먼저 설정할 것은 주석 유형입니다. 그래야 이후에 따로 명시된 특정 경우를 제외하고 사용자가 자신의 소스를 가져올 때 컨텍스트 감지기가 사용되는 처리 과정에서 주석이 생성됩니다.

컨텍스트 감지기는 특정 데이터에 대해 교육되었으며 동일한 종류의 데이터(동일한 특성, 동일한 환경, 동일한 데이터 품질 및 해상도)에서 실행하도록 최적화되거나 제한됩니다.

아래는 주석 처리에 사용할 수 있는 다양한 컨텍스트 감지기 유형입니다.

- 사진 객체 감지기
- 사진 분할 감지기
- 포인트 클라우드 분할 감지기
- 정사 사진 분할 감지기
- 포인트 클라우드 분할 감지기

컨텍스트 감지기 유형은 특정 주석 유형에서 실행하도록 설계되었습니다. 예를 들어, 정사 사진 감지기는 3D 분할 작업에 사용할 수 없습니다.

일련의 컨텍스트 감지기는 전용 벤틀리 [커뮤니티](https://communities.bentley.com/products/3d_imaging_and_point_cloud_software/w/wiki/54656/context-insights-detectors-download-page) 웹 페이지에서 사용 가능합니다.

이 페이지는 ContextCapture Master Annotations 페이지(Format/Options)에서 접근할 수 있습니다.

Production definition

#### Production definition

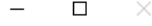

Define parameters of the new production.

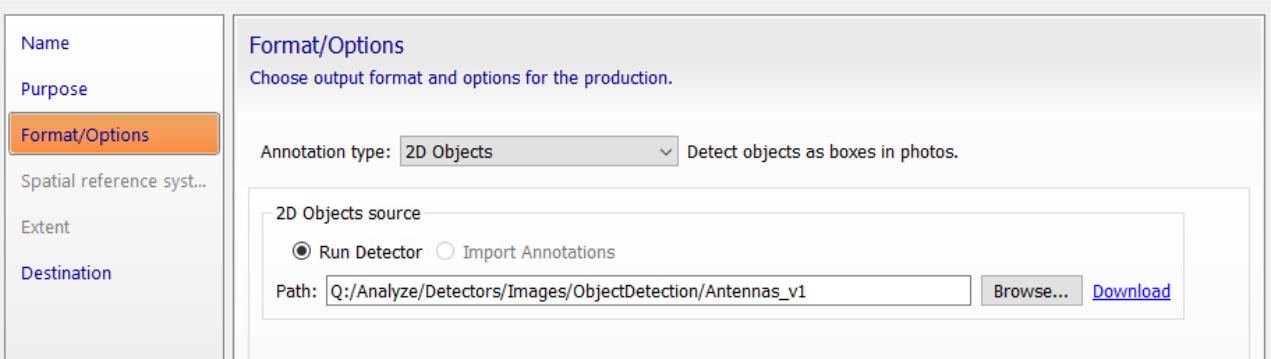

원하는 용도의 감지기가 없는 경우 개인 포털을 통해 도움말 요청을 제출하면 요구 사항을 설명할 수 있도록

초대됩니다. 주석은 현실 데이터를 참조하고 [여기에](#page-256-0) 설명된 ContextScene 파일(xml 형식)로 등록됩니다.

### 주석 유형

- 2D Objects

이는 블럭을 구성하는 이미지의 객체를 감지합니다. 이미지에서 관심 객체 주위에 사각형 상자가 자동으로 그려집니다. 이러한 사각형 상자는 사진 뷰로 볼 수 있으며 제작 디렉터리에 구조화된 XML 파일로 기록할 수 있습니다.

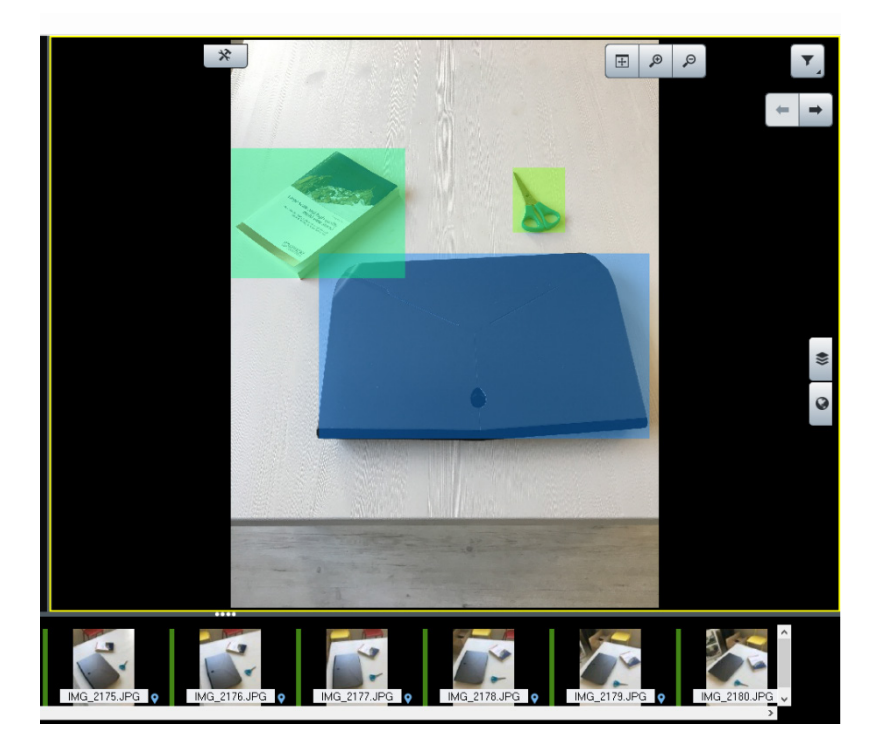

관심 객체는 감지기가 인식하도록 교육된 객체입니다. 이 감지기에 대한 경로는 아래와 같이

정의되어야 합니다.

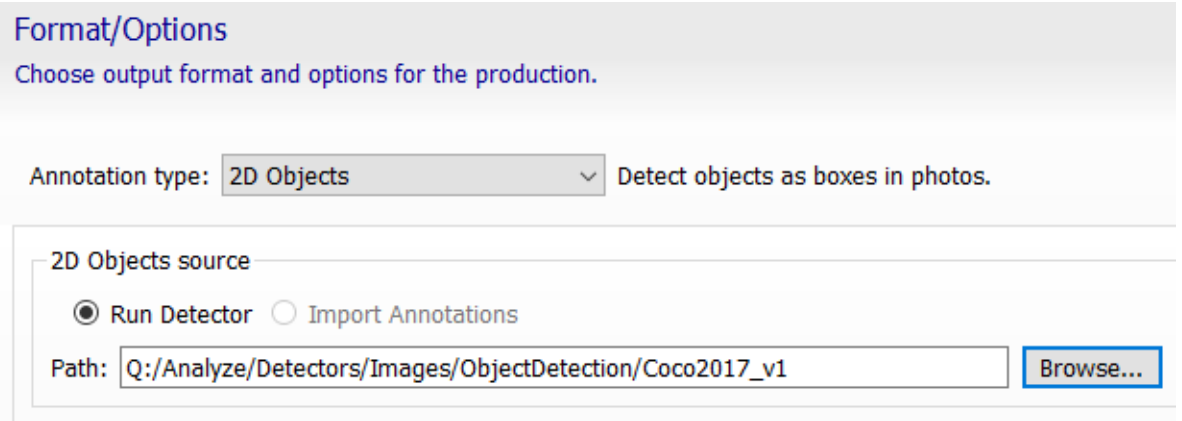

이 유형의 작업을 실행하는 데 이미지 객체 감지기만 사용할 수 있습니다.

#### - 2D Segmentation

데이터세트의 각 이미지는 사용하는 감지기에 따라 분류됩니다. 관심 클래스가 자동으로 추출됩니다. 이 경우 입력 이미지 각각에 대한 PNG 마스크가 생성됩니다. 이 마스크의 각 픽셀은 속성이 지정된 클래스(고유한 픽셀 값)를 얻습니다. 이 마스크 계열은 제작 디렉터리에 기록되고 단일 XML 파일로 블럭 이미지에 연결됩니다. 2D 분할 결과는 Photos 탭에서 검토할 수 있습니다. 관심 클래스는 감지기를 교육하는 동안 정의된 클래스입니다.

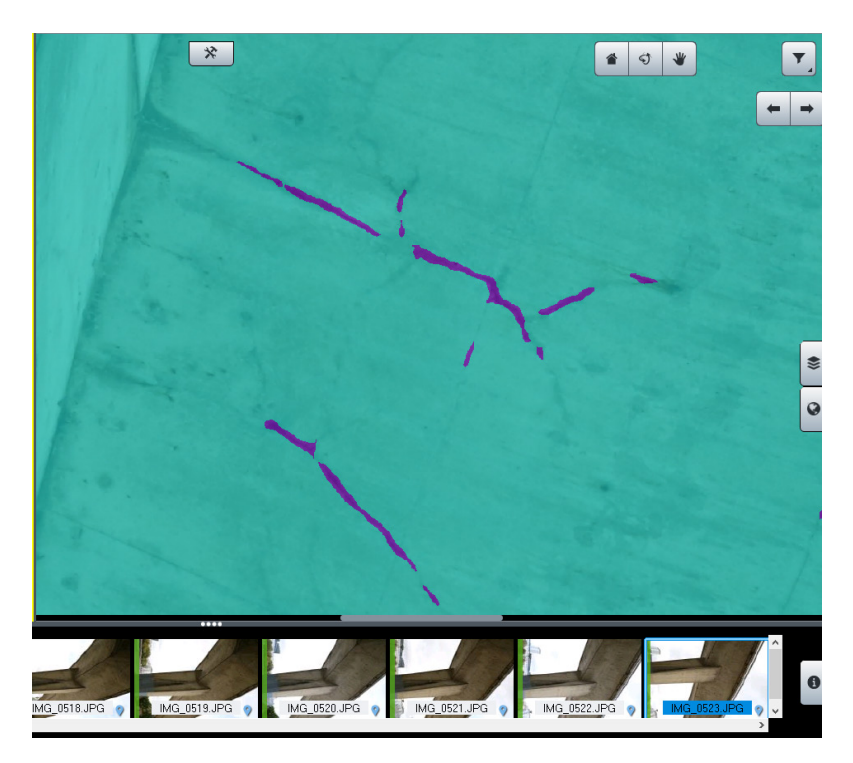

이 용도에는 이미지 분할 감지기만 사용할 수 있습니다.

- 3D Objects

관심 요소 주위에 일반 3D 객체(상자)를 제공합니다. 관심 요소는 가져오도록 선택한 2D 주석 또는 감지기에서 정의한 요소입니다. 3D 객체는 XML 형식으로 기록되고 DGN으로 내보낼 수 있습니다. 접합점 및 포인트 클라우드(사용 가능한 경우)를 사용하면 개별 인접 인스턴스를 보다 잘 식별할 수 있습니다. 최소 뷰 수는 주석이 3D 객체가 되는 데 필요한 고유 2D 감지의 양을 정의합니다. 3D 객체는 처리 후 3D 뷰로 표시되며 기존 매쉬 제작물을 덮어씌울 수 있습니다.이 용도에는 이미지 객체 감지기만 사용할 수 있습니다.

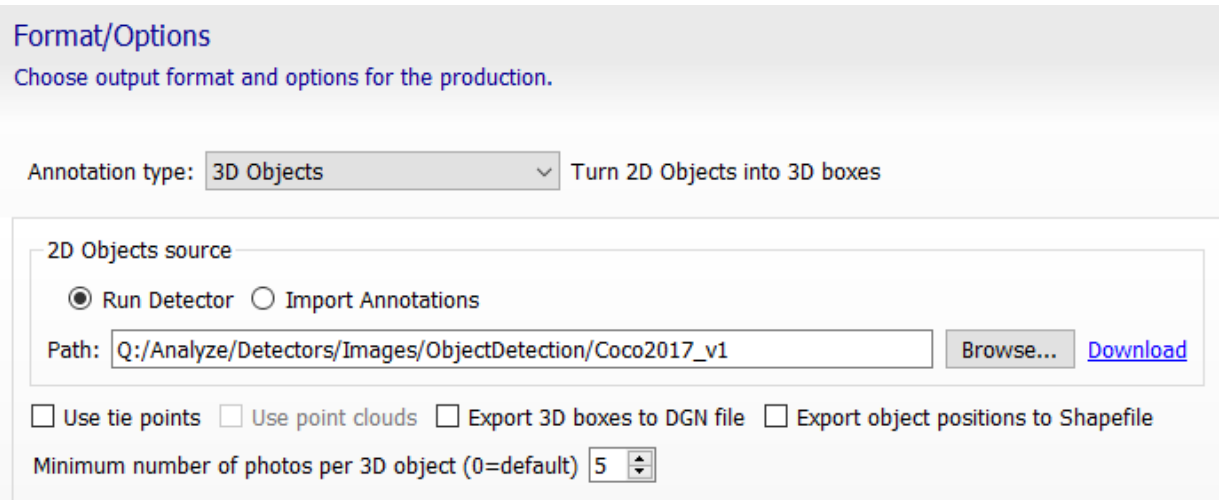

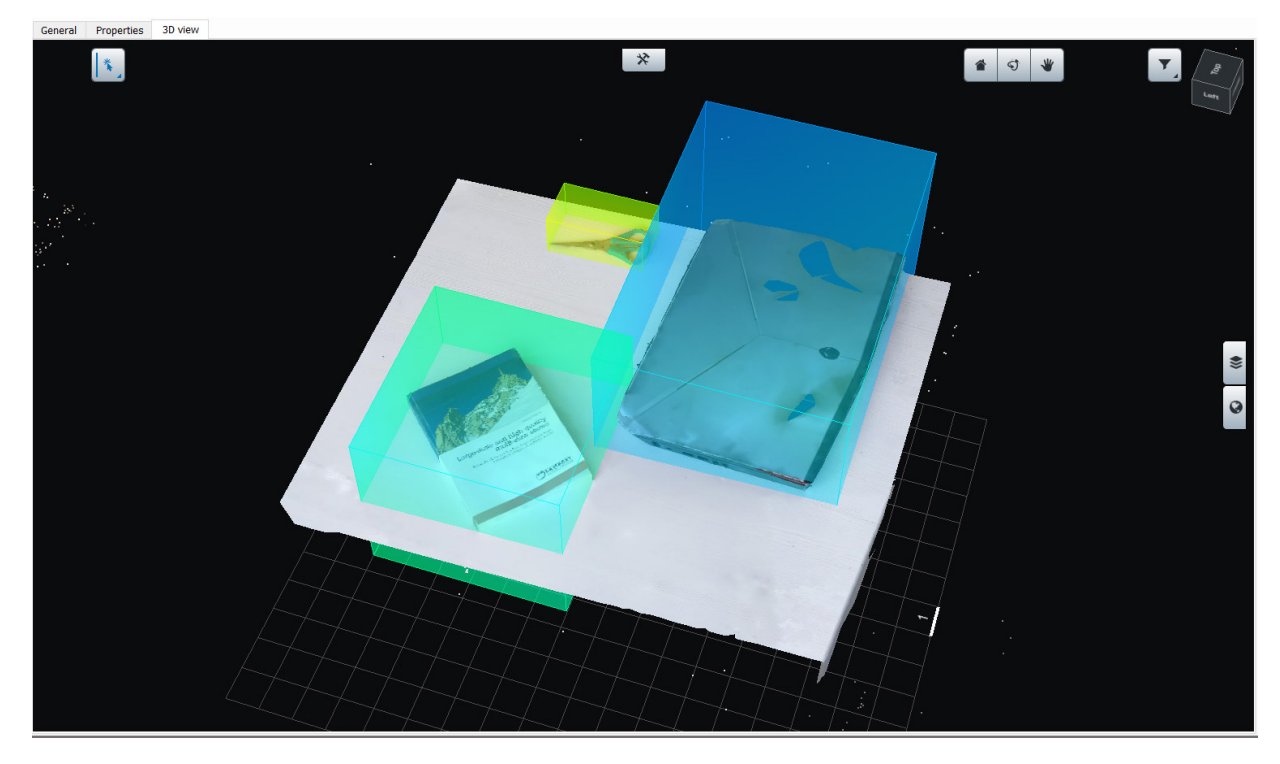

이 용도에는 이미지 객체 감지기만 사용할 수 있습니다.

#### 3D Segmentation

이는 3D 포인트 클라우드의 분류를 실행합니다. 일반적으로 ContextCapture Engine에서 처리된 포인트 클라우드(재건 참조 매쉬) 또는 블럭에 가져온 포인트 클라우드(블럭 포인트 클라우드)입니다. 이 주석 작업에 대한 원시 결과는 분류된 포인트 클라우드입니다. 이 분류는 적절한 감지기를 실행한 후 또는 주석을 XML 형식으로 가져온 후에 얻습니다. 결과로 분류된 포인트 클라우드는 LAS 형식으로 내보낼 수 있으며 ContextCapture Master 3DView에서 표시할 수 있습니다. ContextCapture Editor에서는 결과로 분류된 LAS 또는 POD 파일을 관리할 수 있습니다.

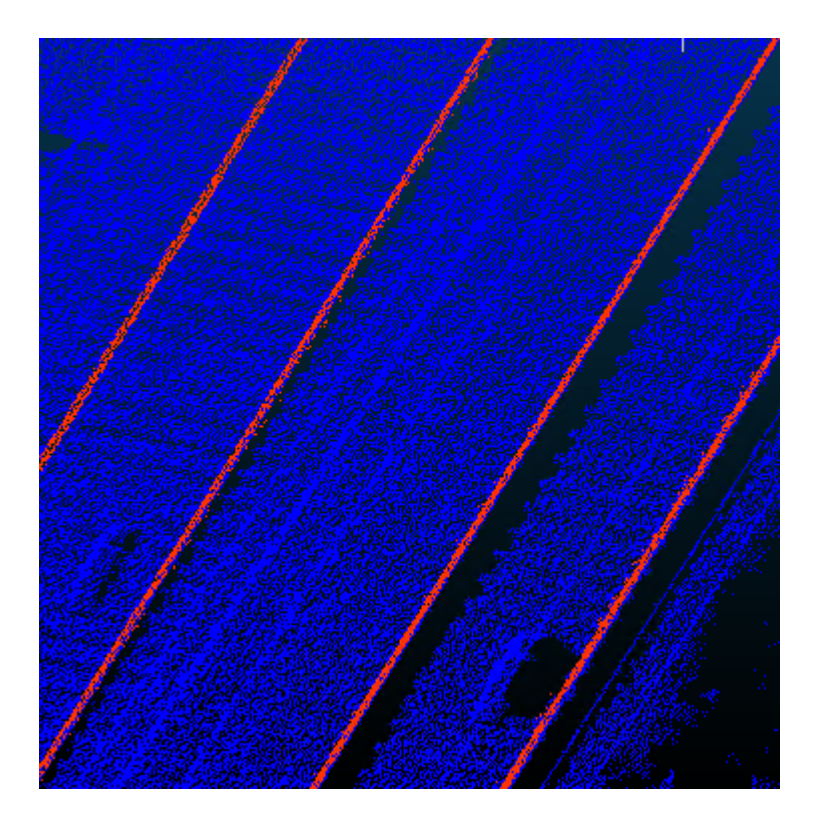

- 3D 분할에서 개별 3D 객체를 내보낼 수도 있습니다. 이러한 3D 객체는 3D 포인트 클라우드 분류를 기반으로 생성되며, 동일한 클래스의 인접 포인트에서 1개의 개별 객체를 파생합니다. 3D 개별 객체는 XML로 기록되고(3D 객체 참조) DGN 또는 OBJ 파일로 내보낼 수 있습니다. 이러한 3D 객체의 중심점은 DGN 또는 SHP 형식으로도 내보낼 수 있습니다. 3D 분할에서 파생된 3D 객체는 ContextCapture Master 3D-View에 표시될 수 있습니다.

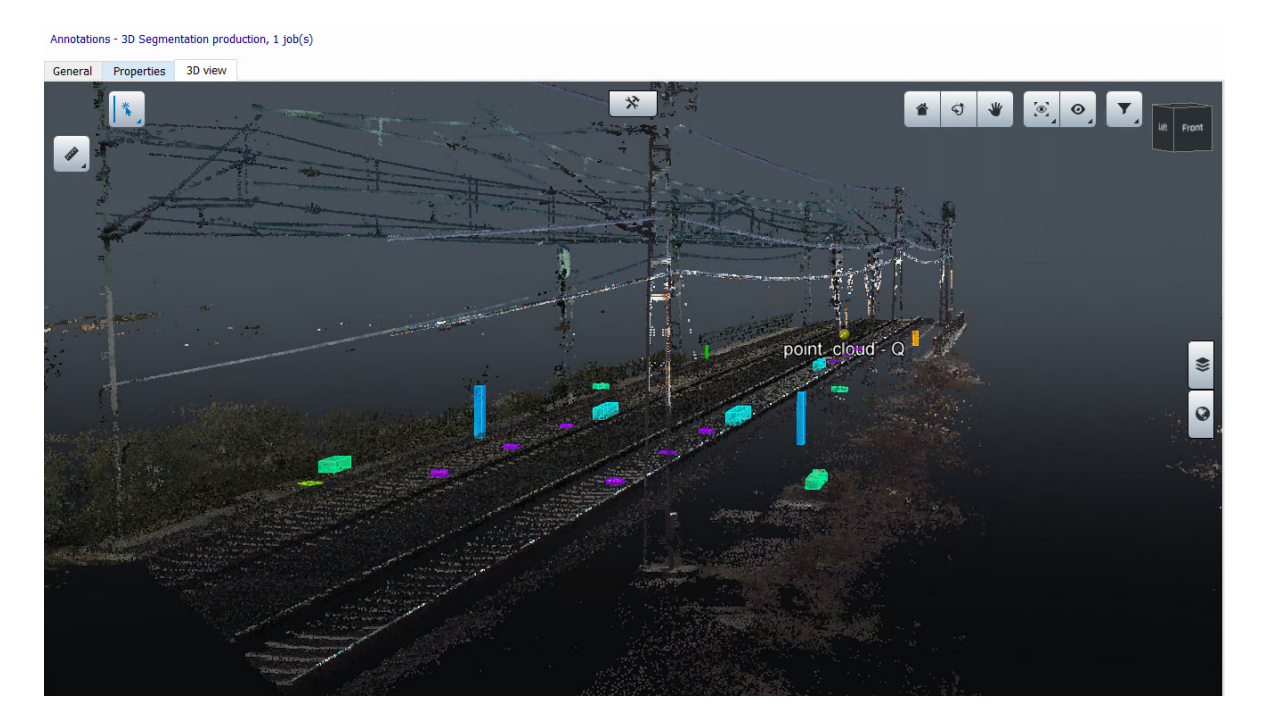

3D 객체를 구성하는 분류된 포인트 클라우드 부분도 개별 LAS 파일로 내보낼 수 있습니다. 추가 2D 객체 감지를 계산하거나 2D 객체 주석을 가져와 개별 3D 객체 식별을 개선할 수 있습니다. 이러한 경우 결과 주석은 여전히 분류된 포인트 클라우드이며, 이러한 클라우드는 이미지의 2D 객체 감지를 사용하여 최적화된 개별 3D 객체로 조인될 수 있습니다.

이 유형의 작업에는 이미지 분할 및 포인트 클라우드 분할 감지기만 사용할 수 있습니다. 이미지 객체 감지기도 사용할 수 있지만 인접 객체 분리를 최적화하는 보조 역할로 제한됩니다.

3D Lines

3D lines는 이미지 기반 2D 분할에 의존하는 특정 작업 유형입니다. 이는 타사 소프트웨어에서 사용할 수 있도록 선형 특성을 벡터화된 요소로 바꾸는 것으로 구성됩니다.

이러한 사용의 좋은 예는 콘크리트 구조물의 크랙 탐지입니다. 크랙이 이미지에서 식별된 후 매쉬에 투영되고 편집 또는 치수 분석을 위해 벡터화됩니다.

3D lines는 ContextCapture Master 3D 뷰에서 검토할 수 있으며 추가적인 고급 작업을 위해 DGN 형식으로 내보낼 수 있습니다. 각 3D 선의 너비(각 세그먼트의 최대 너비)를 처리하고 결과 ContextScene(xml 형식)으로 가져올수 있습니다.

Production definition

Production definition

Define parameters of the new production.

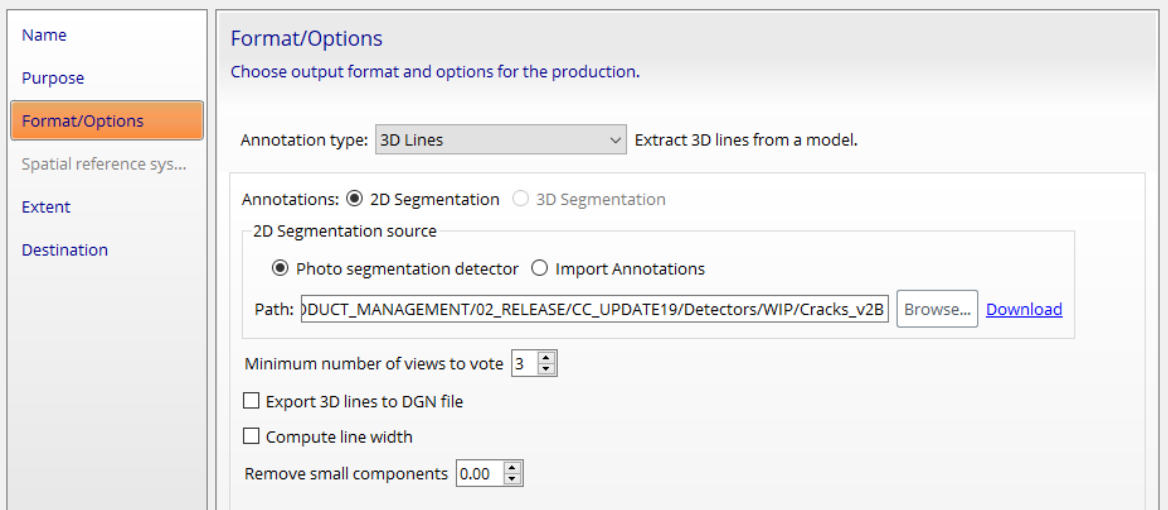

 $\qquad \qquad \Box \qquad \times$ 

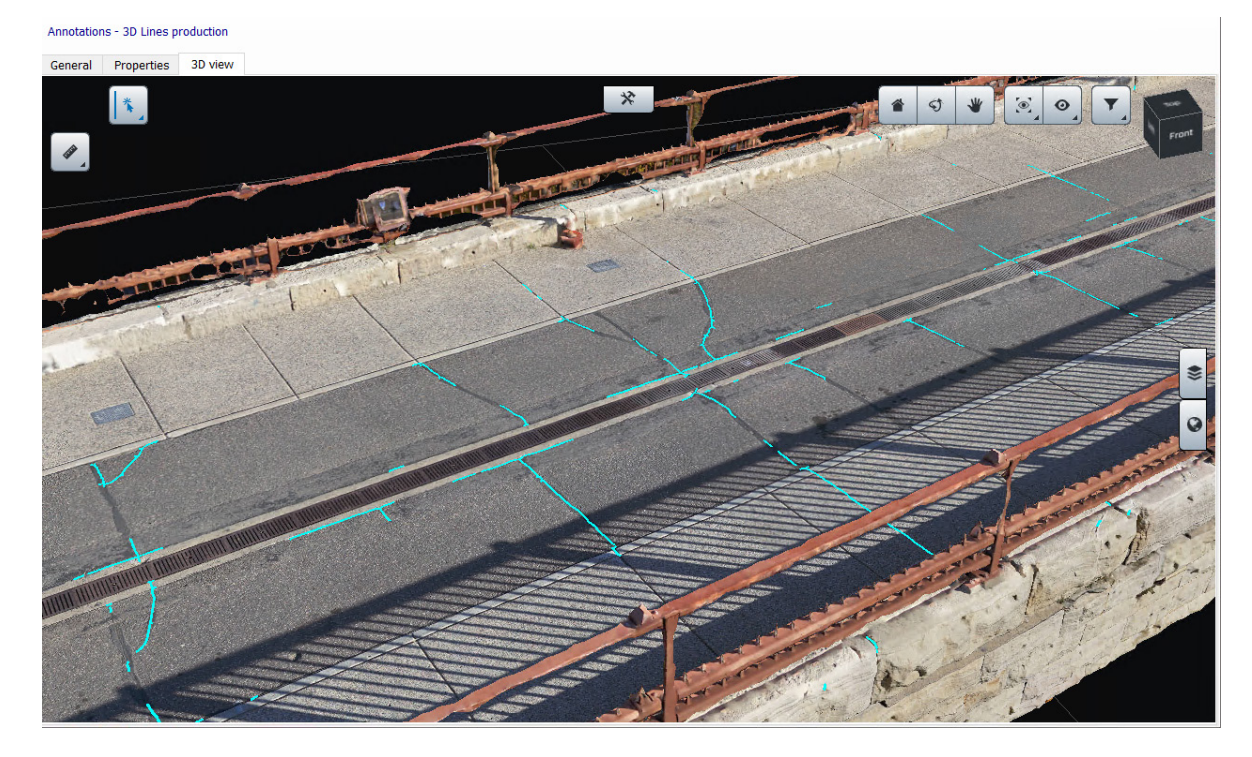

### Segmented orthophotos

이 작업의 결과는 일련의 PNG 마스크와 쌍을 이룬 일련의 정사 사진(및 선택된 경우 DSM)입니다. 정사 사진은 일반적인 ContextCapture 정사 사진이며 제작 설정은 전용 섹션에 설명되어 있습니다. PNG 마스크는 사용자가 정의한 감지기에서 수행한 분류의 결과입니다. PNG 마스크는 지형 등록되어 있으며 RGB 정사 사진을 오버레이합니다. PNG 마스크의 각 픽셀에는 감지기에서 정의한 클래스에 해당하는 고유한 값이 있습니다.

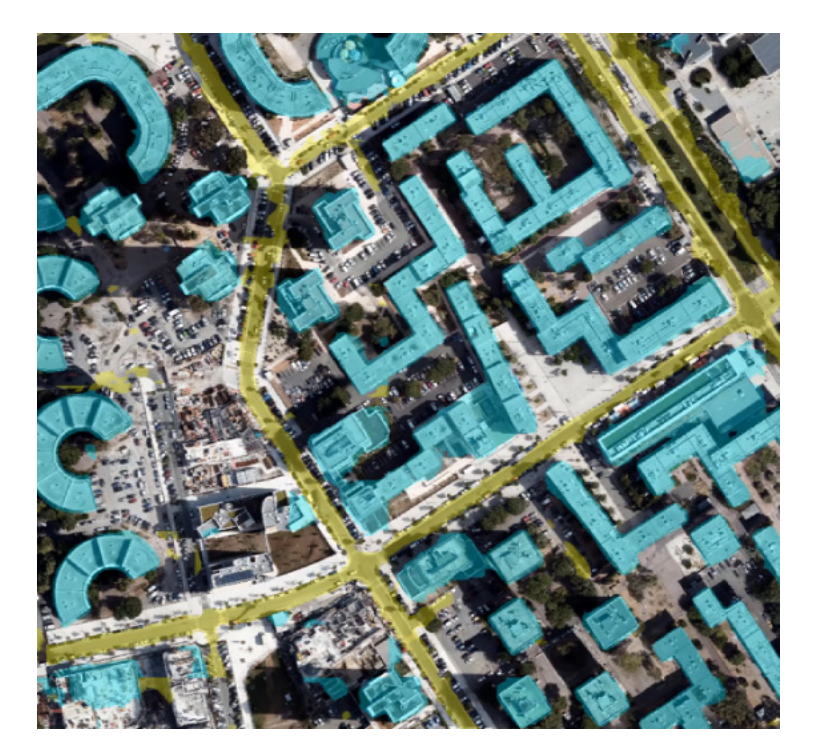

감지기는 작업 제출 단계에서 정의해야 합니다. PNG 마스크를 분류한 후 벡터화는 다각면 파일 내보내기로 가능합니다. 이는 GIS 소프트웨어에서 최적화된 데이터 관리를 위해 연속 다각형의 클래스 오버레이를 변환합니다.

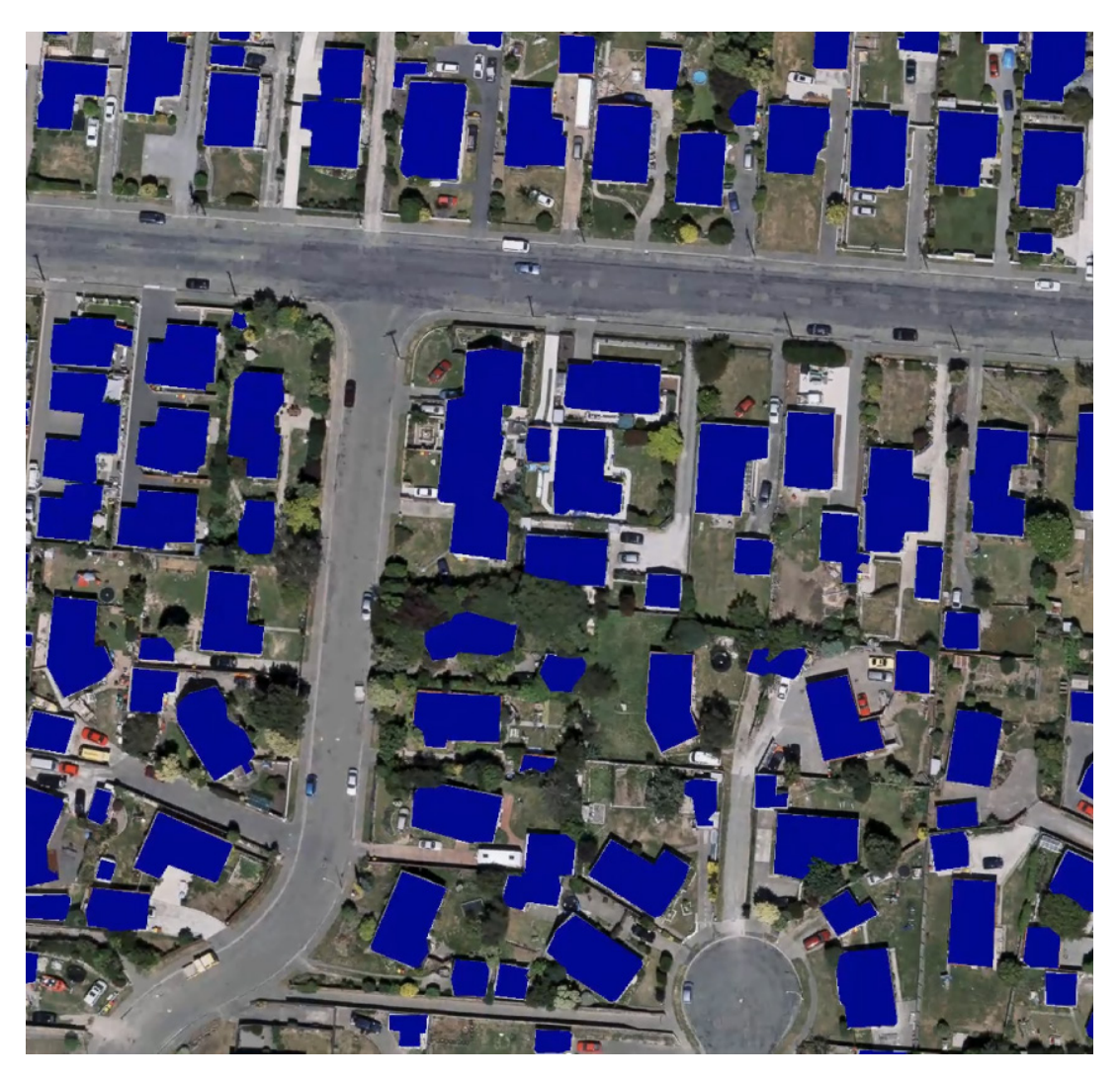

이 유형의 작업에는 정사 사진 및 정사 사진+DSM 감지기만 사용할 수 있습니다. DSM의 역할은 대상 요소의 높이에 따라 분류를 최적화하는 것입니다. 예를 들어, 건물 설치 공간이 있습니다. 감지기가 교육되었고 단일 정사 사진이 아닌 정사 사진+DSM 케이스에서 제출된 경우 이러한 추출이 더 정확합니다.

분할된 정사 사진은 ContextCapture Master 3DView에서 볼 수 있습니다.

선형 특성(크랙, 레일 등)에 대해서도 탐지하고 2D 선을 생성할 수 있습니다. 결과 ContextScene은 ContextCapture Master 3D-View에서 검토할 수 있으며 각 정점에서 (x,y) 좌표계에 온보딩합니다. DGN 내보내기 역시 가능합니다. 이는 다른 Bentley 솔루션에서 치수 분석 워크플로우로 기능합니다.

#### **Orthophoto Segmentation**

Orthophoto segmentation detector: ROJECTS/HELSINKI/AI\_Training\_Mike/roofB\_v3 Browse...

 $\boxdot$  Detect 2D Lines

□ Detect regions as 2D polygons and export them to SHP file

Download

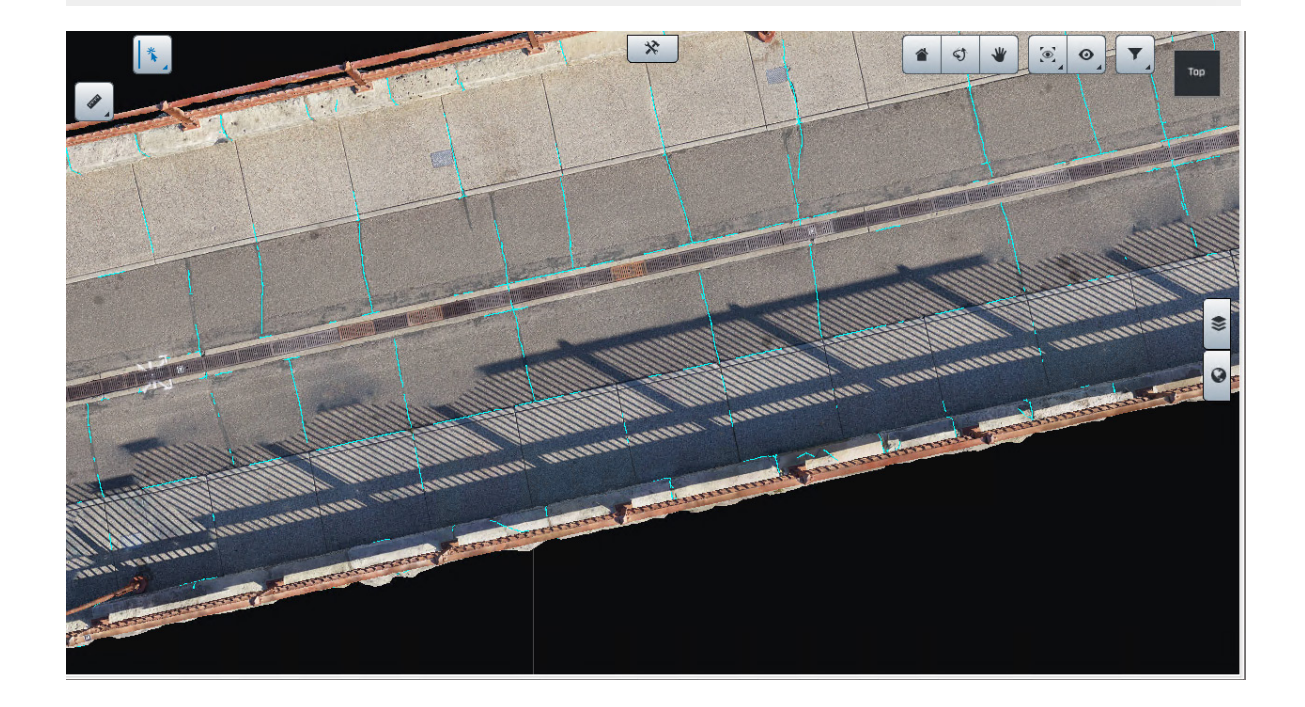

#### - Segmented mesh

분할된 매쉬의 결과는 텍스쳐가 감지된 요소에 따라 조명 컬러와 조화를 이루는 일반적인 ContextCapture 매쉬입니다. 기존 매쉬 제작처럼 사용자에 의해 형식, LOD, 텍스쳐 크기 등의 설정이 정의되며 주석에 대한 추가 설정이 정의됩니다.

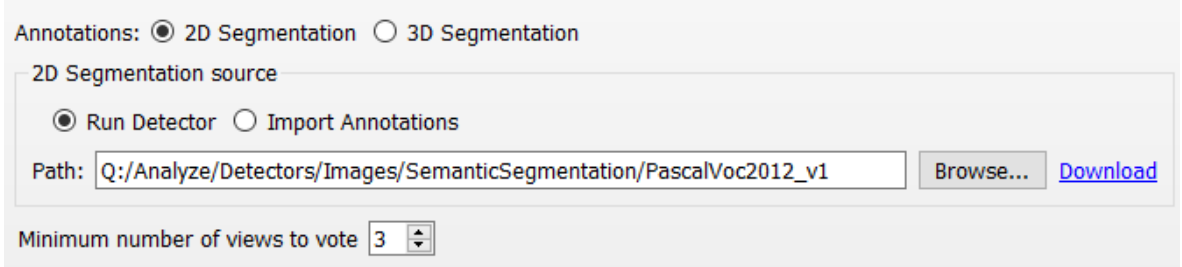

감지기를 실행하거나 기존 주석을 XML 파일로 가져와 해당 텍스쳐에 매쉬 온보딩 클래스 정보를 생성합니다. 투표할 최소 뷰는 RGB 텍스쳐를 분류된 텍스쳐로 전환하는 데 필요한 감지된 발생 수의 양을 정의합니다.

ns - Mesh Patches production, 1 job(s)

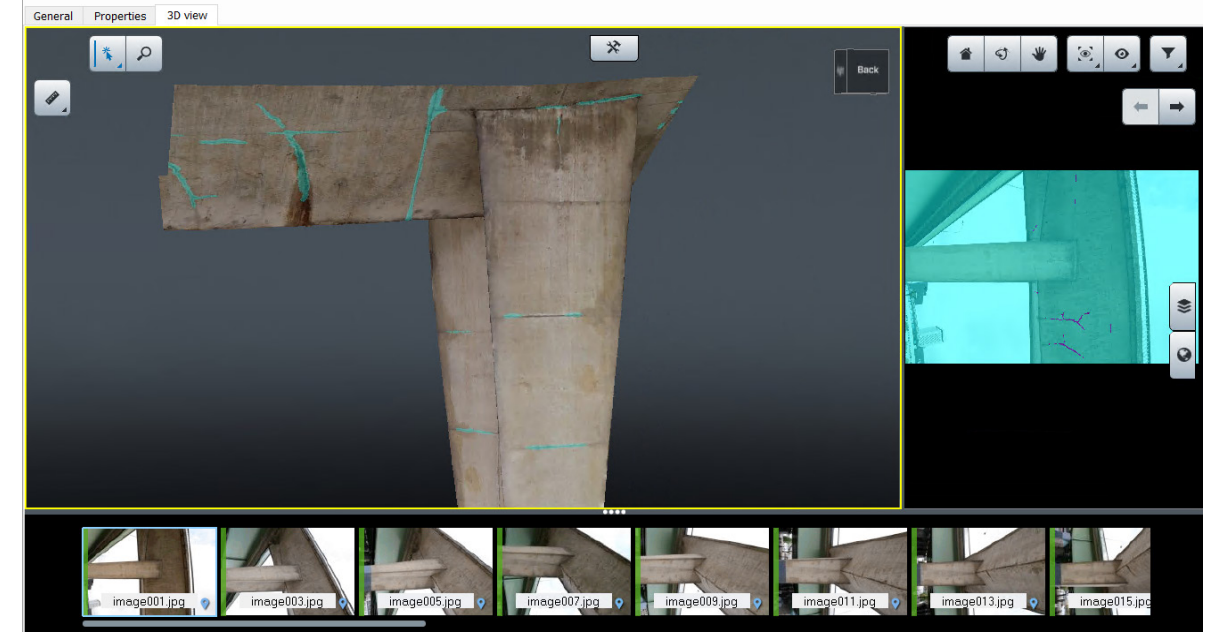

분류된 매쉬는 ContextCapture Master 3DView(매쉬 형식에 따라)는 물론 2DSegmentation 결과(있는 경우)에서도 볼 수 있습니다.

이 유형의 작업에는 이미지 분할 및 포인트 클라우드 분할 감지기만 사용할 수 있습니다.

#### Mesh patches

매쉬 패치는 분류된 매쉬와 동일한 작업을 실행하지만 분류된 것으로 간주된 매쉬 텍스쳐의 모든 영역을 벡터화할 수 있습니다. 분할된 각 텍스쳐 패치를 OBJ 파일로 내보냅니다. 이러한 OBJ 파일 내에 포함된 모든 재질을 포인트 클라우드로 내보낼 수 있습니다.

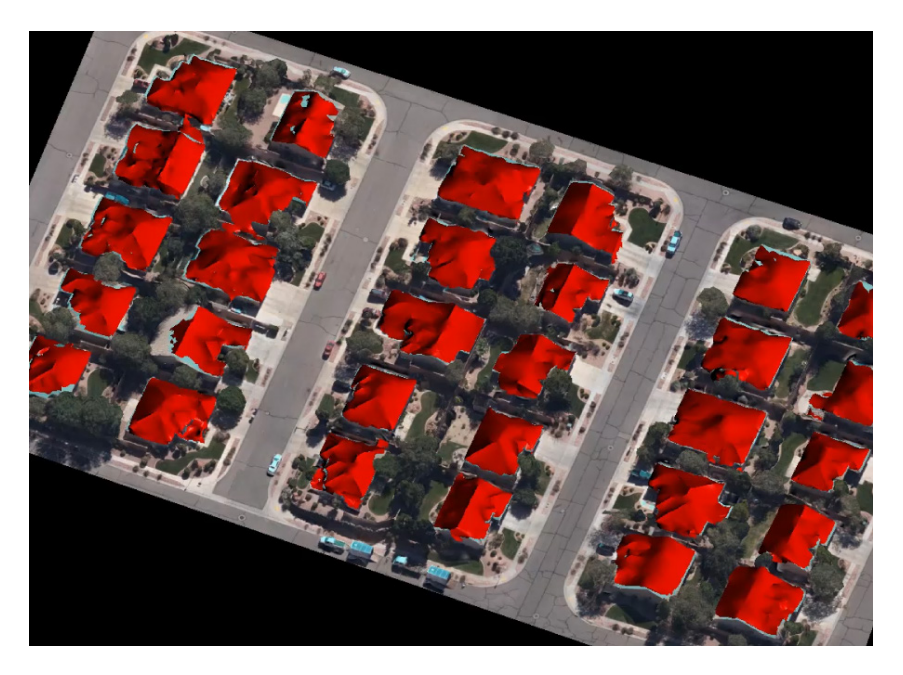

이 유형의 작업에는 이미지 분할 및 포인트 클라우드 분할 감지기만 사용할 수 있습니다. 매쉬 패치는

ContextCapture Master 3DView에서 볼 수 없습니다.

## 범위

제작물의 영역을 정의합니다.

범위는 제작물의 클리핑 영역을 정의합니다.

기본적으로 제작물 범위에는 재건의 전체 관심 영역이 포함됩니다.

범위는 제작물 경계를 편집하여 대략적으로 정의할 수 있습니다.

돌출된 다각형을 사용하여 DGN 또는 KML 파일(재건이 형상 참조되는 경우)에서 영역을 더 정확하게 정의할 수 있습니다. Import from polygon 버튼을 클릭하여 KML 또는 DGN 파일에서 관심 영역을 지정합니다. 다각형 파일은 2D 다각형만 정의합니다. 이후 인터페이스에서 상단 및 하단 높이를 정의할 수 있습니다.

타일을 사용하는 매쉬 제작물의 경우 제작물을 타일의 하위 세트로 제한할 수 있습니다. 기본적으로 ContextCapture는 지정된 범위를 커버하는 데 필요한 모든 타일을 선택합니다.

## 공유

대부분의 출력 형식을 ProjectWise ContextShare에 게시할 수 있습니다. [ProjectWise ContextShare](#page-179-0)에 [게시를](#page-179-0) 참조하십시오.

# 형상 제한 조건/수면 감지

이 기능에는 재건의 형상 제한 조건으로 사용할 수 있는 수면 감지를 자동화하는 고급 AI 알고리즘이 포함되어 있습니다.

이 프로세스에는 사진, 형상 참조 위치 지정 레벨, 일반 평면 그리드 및 AI 호환 GPU가 필요합니다.

이 프로세스는 재건의 형상 제한 조건으로 사용할 수 있는 OBJ 형식의 3D 매쉬를 생성합니다.

## 클라우드에서 처리

프로젝트 처리는 ContextCapture 클라우드 처리 서비스와 함께 클라우드에서 실행할 수 있습니다.

ContextCapture Cloud Processing Console 프로젝트는 클라우드 처리 제출을 허용하기 위해 블럭 콘텐츠에서 생성됩니다.

클라우드 [ContextCapture](#page-178-0) 클라우드 처리 [서비스에](#page-178-0) 대해 자세히 알아보십시오.

## <span id="page-173-0"></span>제작 워크플로우 작업

제작에서 가능한 주요 작업은 Production Item View의 상단 배너에서 이용할 수 있습니다(아래 이미지 참조). 사용자는 제작 작업 제어, 출력 결과 디렉터리 열기, 결과 공유, 제작 관리(설명 삭제, 편집)를 할 수 있습니다.

**Production - Production\_2 @** 

Submit Update  $=$   $\leq$  :

3MX production

Resubmit

취소되거나 실패한 작업에 대한 처리를 재시작합니다*.* 

Submit Update

업데이트가 필요한 작업에 대한 처리를 재시작합니다*.*

기존 출력 디렉터리를 덮어씁니다.

• 참조 모델을 리터치되거나 재설정된 타일로 업데이트할 경우 기존 제작에 알림이 제공되고 해당 작업은 업데이트가 필요한 작업으로 표시됩니다.

Cancel

처리 중이거나*,* 실행 중이거나*,* 대기 중인 타일을 취소합니다*.* 

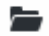

출력 디렉터리를 엽니다*.* 

## ⋖

*ProjectWise ContextShare*에서 제작을 공유합니다*.* <sup>웹</sup> [게시](#page-179-0)를 참조하십시오.

## 일반

제작의 General 탭은 제작 요약 및 작업 세부사항을 제공합니다.

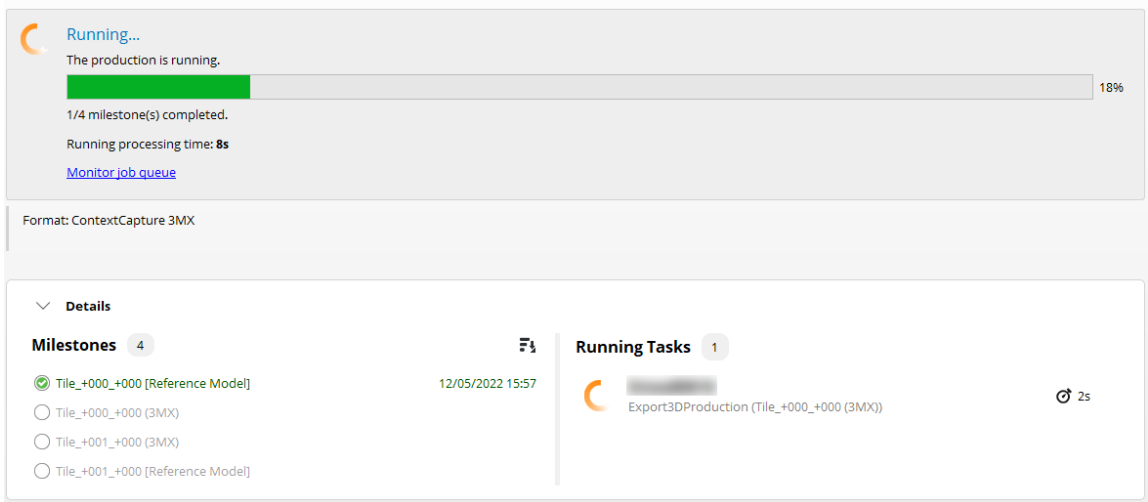

그림 *80:* 제작의 *General* 탭

### 대시보드

제작은 단일 작업입니다. 완료된 타일 또는 처리 단계에 대한 세부사항은 Details를 확대하여 액세스할 수 있습니다.

### 문제 해결

작업 처리 중에 작업이 실패하면 처리 중 하나 이상의 오류가 발생했다는 메시지가 대시보드에 표시됩니다.

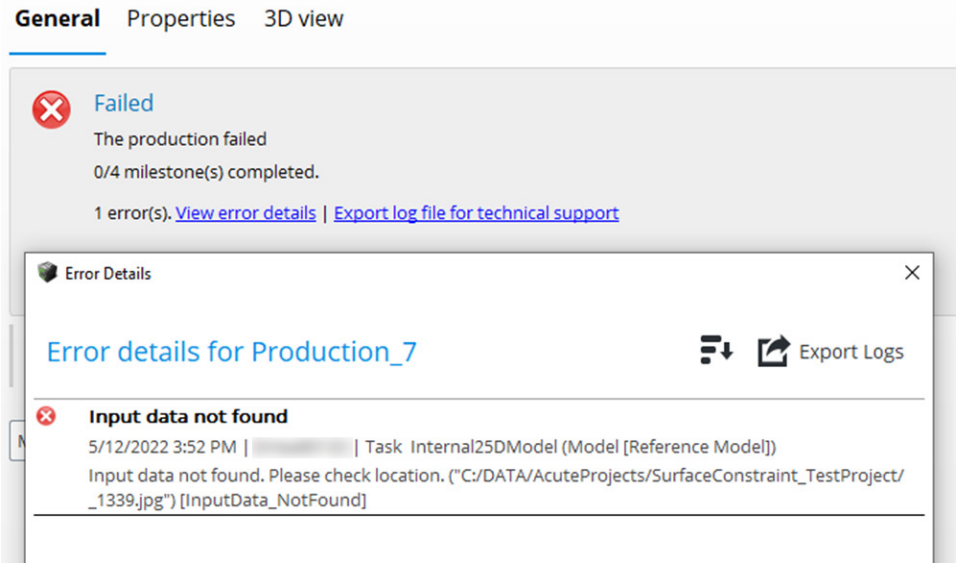

그림 *81:* 작업이 실행 중이지만 작업 중 하나가 실패함

한 개의 작업이 실패하더라도 엔진은 나머지 작업을 계속 처리합니다. 파란색 "View error details" 링크를 클릭하면 오류에 대한 세부사항에 액세스할 수 있습니다. 제작을 쉽게 수정할 수 없는 경우 기술 지원에서 작업의 로그 파일 내보내기를 요청할 수 있습니다. 이 작업은 파란색 "Export log file for technical support" 링크를 클릭하여 수행합니다.

참고**:** 로그 파일은 기술 지원 전용으로 사람이 읽을 수 없습니다.

## 제작 결과

작업이 처리되는 즉시 선택된 출력 디렉터리에 생성된 작업 결과가 나타납니다.

*Open output directory* 링크를 클릭하여 *Windows* 탐색기에서 Production 폴더를 엽니다.

참고**:** 제작물이 3MX 형식인 경우 3MX 파일을 두 번 클릭하여 ContextCapture Viewer에서 출력 제작물을 표시할 수 있습니다.

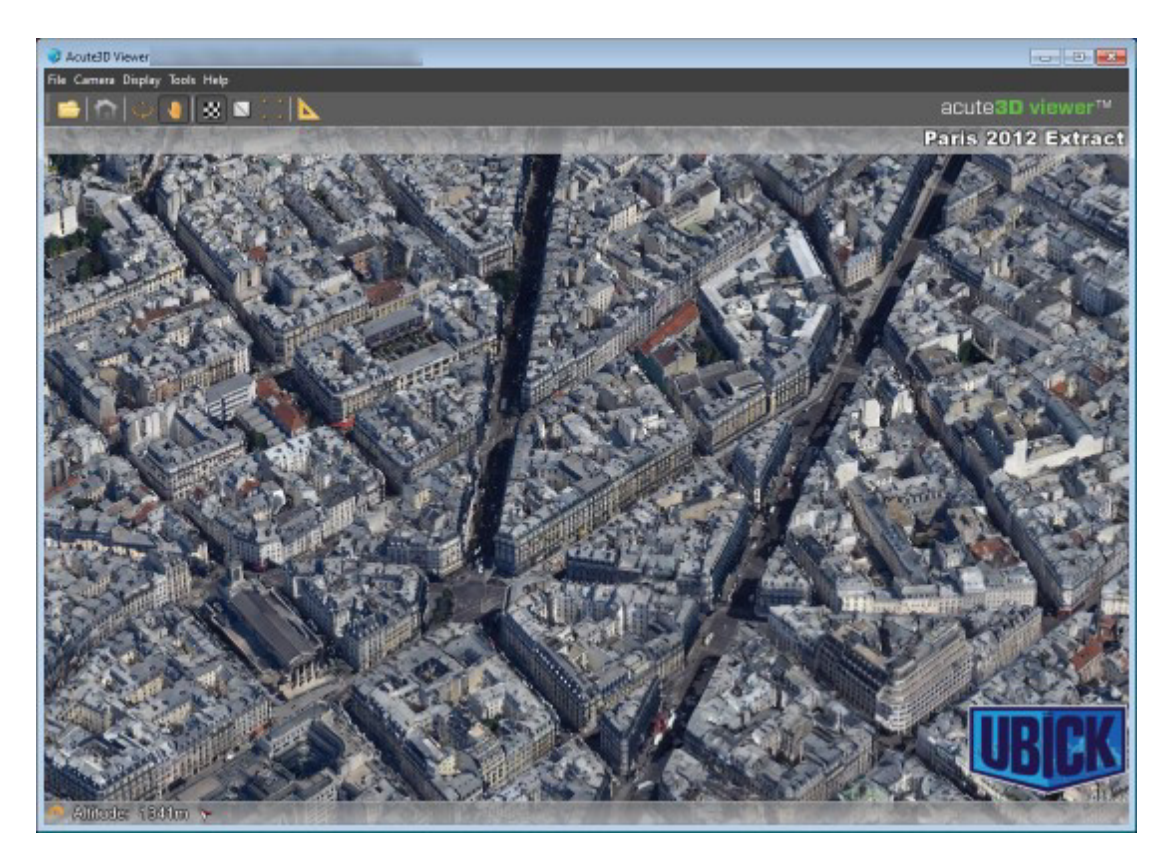

그림 *82: ContextCapture Viewer*에 표시된 제작 결과의 예

# 속성

Properties 탭에는 기본 제작 설정이 요약되어 있습니다.

Production ID: Production\_1 Format: OSGB Output directory: D:/TESTS/FOM/FOM/Productions/Production\_1 Options Keep untextured regions: true Color of untextured regions: 128 128 128 Include texture maps: true Texture compression quality: 75% quality JPEG Level of detail size: Medium Type of level of detail: Adaptive tree

그림 *83:* 제작의 *Properties* 탭

## 3D 뷰

3D 뷰 탭을 통해 사용자는 제작 결과를 시각화하고 제어할 수 있습니다. 일부 극소수의 제작 형식은 뷰어에서 지원하지 않으며 기본 응용 프로그램에서 가장 잘 볼 수 있습니다.

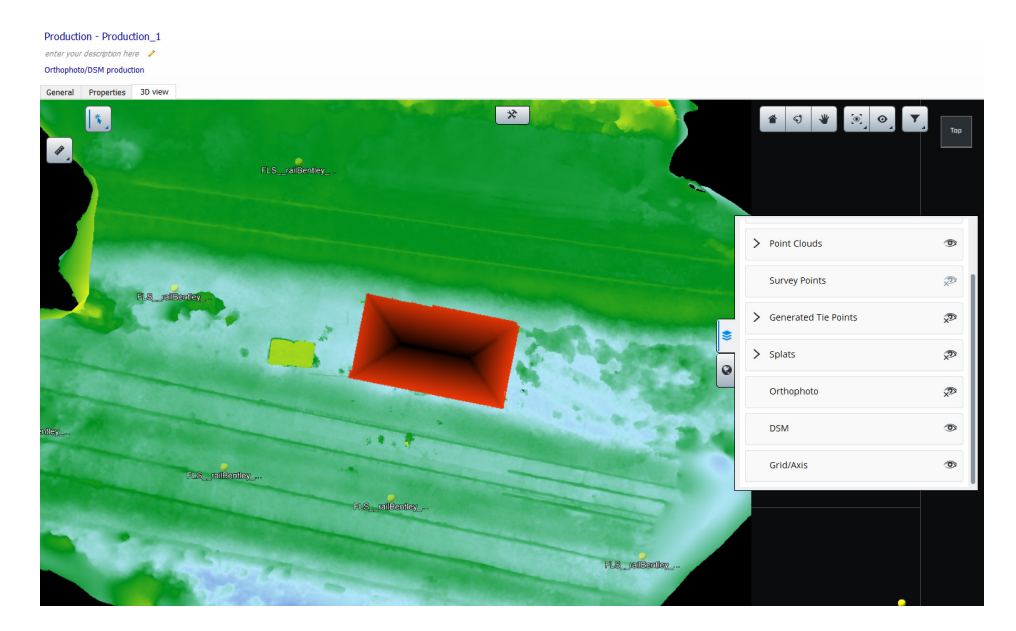

그림 *4:* 제작 *3D* 뷰

# 작업 열 모니터

Job queue monitor는 작업 열의 현재 상태를 표시하는 독립 패널입니다.

Job queue monitor를 열려면 응용 프로그램의 메뉴에서 Tools > 작업 열 모니터를 선택하십시오.

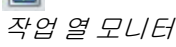

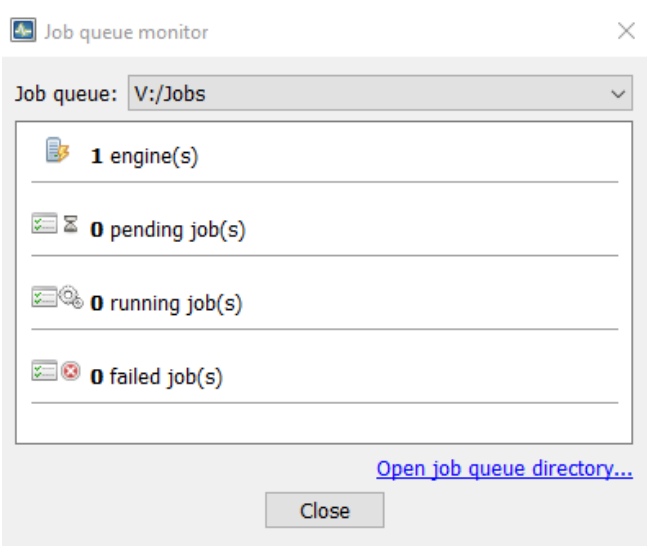

그림 *84: Job queue monitor* 패널

## 작업 열 선택

활성 프로젝트에 대해 기본 작업 열과 다른 작업 열이 설정된 경우 모니터를 통해 한 작업 열에서 다른 작업 열로 이동할 수 있습니다. Job queue 콤보박스에서 표시할 작업 열을 선택합니다.

## 작업 열 상태

모니터는 다음과 같은 작업 열 상태 요약을 표시합니다.

- Engine(s): 현재 작업 열을 수신 중인 엔진 수를 표시합니다.
- Pending job(s): 처리를 대기 중인 작업 수를 표시합니다.
- Running job(s): 현재 엔진에서 처리 중인 작업 수를 표시합니다.
- Failed job(s): 오류가 발생한 후 엔진에서 거부된 작업 수를 표시합니다.

## 작업 열 관리

작업은 작업 열 디렉터리의 데이터베이스 파일을 사용하여 관리됩니다.

작업 열은 직접 관리할 수 없습니다. 작업을 모니터링하려면 두 가지 방법을 사용할 수 있습니다.

- ContextCapture Master interface: 항공 삼각 측량 작업 및 제작 작업은 사용자 인터페이스를 사용하여 간단히 모니터링할 수 있습니다.
- ContextCapture MasterKernel SDK: 프로젝트별로 또는 전용 JobQueue 모니터링 API를 통해 글로벌적으로 작업 열을 프로그래밍 방식으로 모니터링할 수 있습니다.

작업 열 디렉터리에 액세스하려면 *Open job queue directory*를 클릭합니다.

# <span id="page-178-0"></span>ContextCapture 클라우드 처리 서비스

ContextCapture는 ContextCapture Engine을 사용하여 항공 삼각 측량 및 3D 재건 작업을 처리할 수 있지만 언제든지 ContextCapture 클라우드 처리 서비스를 사용하여 클라우드에서 처리를 실행할 수도 있습니다.

블럭 또는 재건에서 Submit 버튼을 클릭하고 Process on the cloud를 선택하여 ContextCapture 클라우드 처리 서비스에서 처리를 계속합니다.

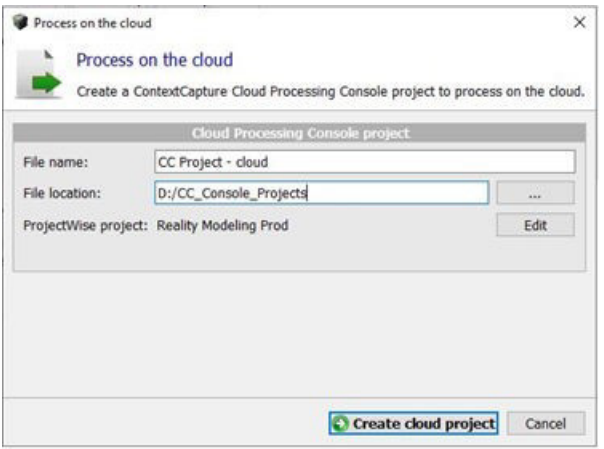

그림 *85: Process on the cloud* 대화상자

ContextCapture Cloud Processing Console 프로젝트는 클라우드 처리 제출을 허용하기 위해 프로젝트 콘텐츠에서 생성됩니다.

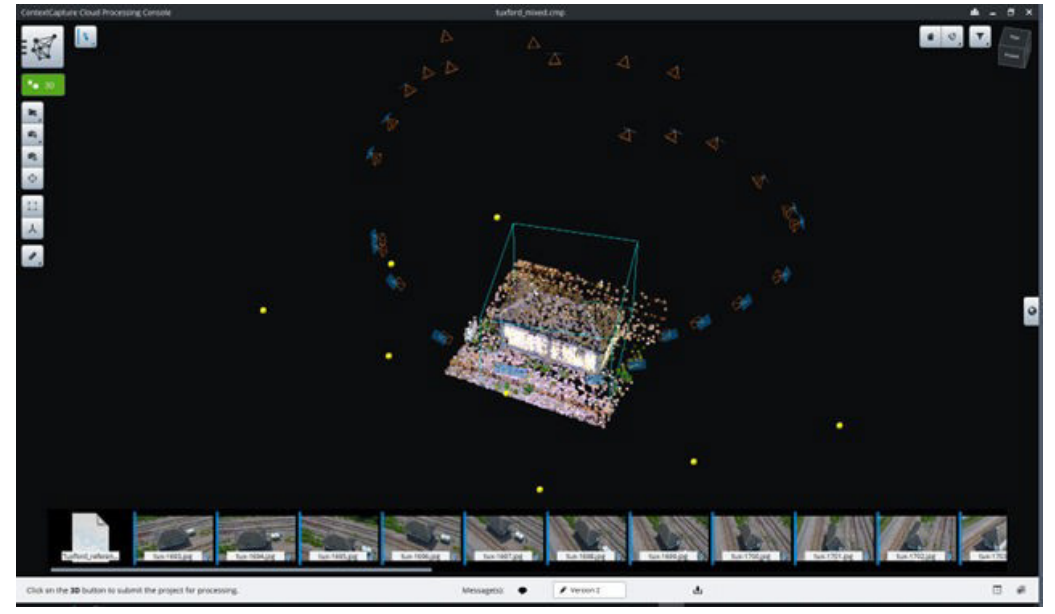

그림 *86: ContextCapture Cloud Processing Console* 인터페이스

클라우드 처리에 대한 자세한 내용은 ContextCapture Cloud Processing Console 사용 설명서를 참조하십시오.

# <span id="page-179-0"></span>웹 게시

ContextCapture 사용자에게는 원본 3D 콘텐츠를 인터넷에 게시할 수 있는 다양한 옵션이 있습니다.

## ProjectWise ContextShare에서 공유

ProjectWise ContextShare는 현실 데이터를 게시, 관리 및 공유하는 Bentley 플랫폼입니다. ContextCapture에서 이미지와 방향 또는 제작물을 직접 공유할 수 있습니다. 현실 데이터를 ProjectWise ContextShare에 업로드한 이후에 공유 및 관리할 수 있습니다.
**1.** 블럭 또는 제작의 General 탭에서 Share를 클릭합니다.

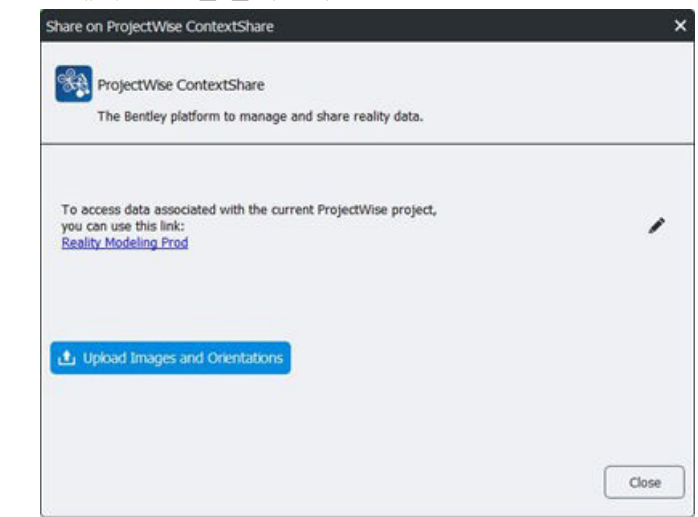

- **2.** 아직 연결하지 않은 경우 ProjectWise 프로젝트를 연결합니다.
- **3.** Upload 버튼을 클릭하여 데이터 업로드를 시작합니다.

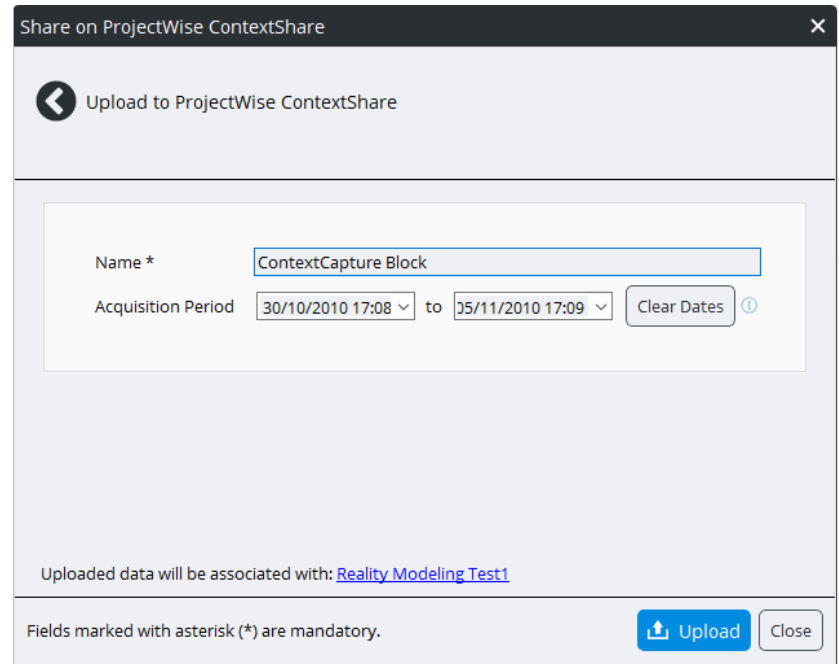

- **4.** 발행물 이름을 정의합니다.
- **5.** 획득 기간을 정의합니다(선택 사항).
	- 이 날짜는 현실 [데이터](https://connect-realitydataviewer.bentley.com/) 웹 뷰어에서 4D 네비게이션을 활성화하는 데 사용될 수 있습니다.
	- 사진에 나타난 EXIF 획득 날짜는 UI 필드를 인스턴스화하는 데 사용됩니다.
- **6.** Upload를 클릭합니다.

업로드 시간은 블럭의 크기와 인터넷 대역폭에 따라 크게 달라질 수 있습니다. 일반적인 업로드 시간은 몇 분 정도 걸립니다.

<mark>4.</mark> ProjectWise ContextShare 업로드를 위해 인터넷 액세스가 필요합니다. 인터넷 연결을 위해 프록시 설정을 정의해야 할 수도 있습니다. [설치](#page-10-0), [라이선스](#page-12-0) 및 [구성을](#page-10-1) 참조하십시오. 현실 데이터가 업로드되면 온라인 상태로 전환되고 CONNECT 포털에서 현실 데이터를 관리할 수 있습니다.

게시된 데이터에 액세스하려면 사용자가 Bentley CONNECT 계정에 올바른 권한으로 등록되어 있어야 합니다.

# ContextCapture Web Viewer로 게시

ContextCapture Web Viewer는 ContextCapture에서 3MX 형식으로 생성된 3D 모델을 웹 사이트에 게시하거나 포함하기 위해 제작되었습니다.

무료 [ContextCapture Web Viewer](#page-199-0)를 사용하여 모든 웹 사이트에서 온라인으로 3MX 제작물을 시각화할 수 있습니다. 이 웹 뷰어는 크로스 플랫폼 WebGL 3D 뷰어로, 데스크톱, 태블릿 및 스마트폰에 적합합니다. 또한 플러그인을 사용하지 않고 WebGL을 지원하는 모든 브라우저에서 작동하며 웹 페이지에 쉽게 포함될 수 있습니다. 사용자의 웹 사이트에 3D 모델을 게시하거나 포함하려면 3MX 제작물을 웹 서버 또는 온라인 파일 저장소 웹 서비스/콘텐츠 제공 네트워크(예: Azure Blob 또는 Amazon S3/CloudFront)에 업로드해야 합니다.

3D 모델을 3MX 형식으로 웹에 게시하는 가장 간단한 방법은 다음과 같습니다.

- 1단계: WebGL ready 옵션을 선택하여 3MX 형식으로 모델을 생성합니다.
- 2단계: 전체 Production 폴더(Scene 및 App 하위 폴더 포함)를 웹 서버에 업로드합니다.
- 3단계: http://your\_server/your\_production/App/index.html 주소로 모델에 액세스합니다.

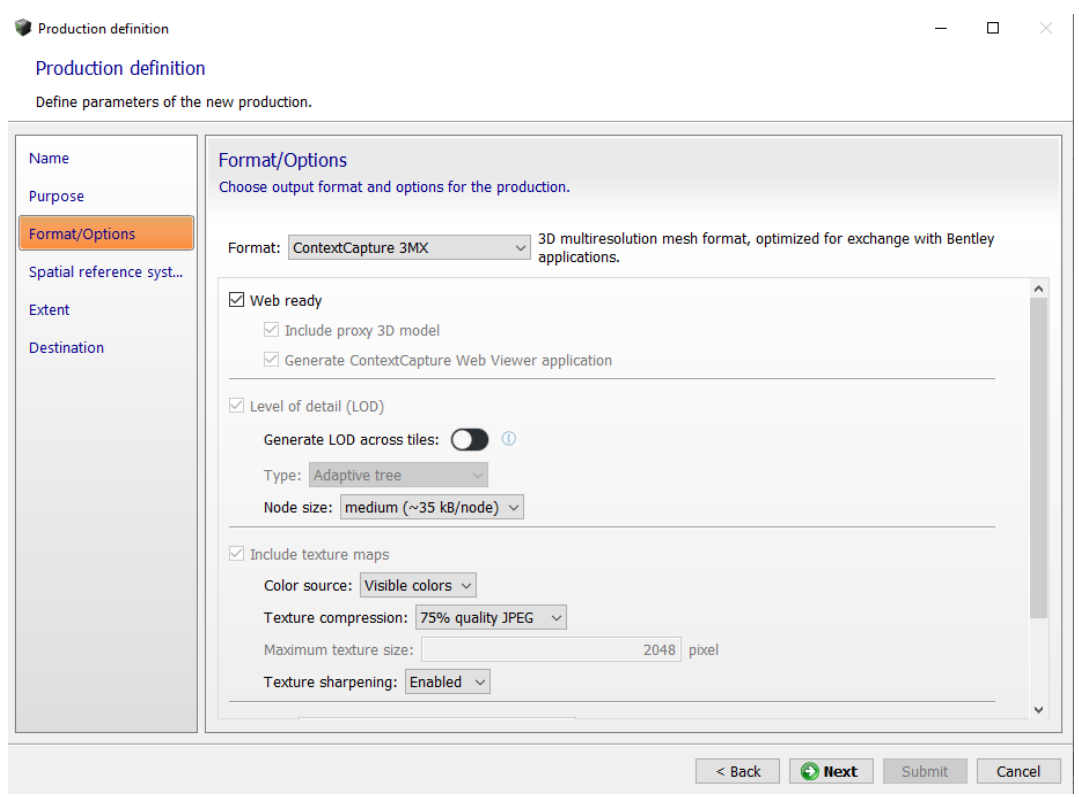

그림 *87:* 웹 게시용 *3MX* 형식 제작

온라인 파일 저장소 웹 서비스/콘텐츠 제공 네트워크(예: Azure Blob/CDN 또는 Amazon S3/CloudFront)도 지원됩니다. 이를 달성하는 방법에 대한 자세한 내용은 "제작물을 [배포하는](#page-228-0) 방법" 섹션을 참조하십시오.

예를 들어, 로고를 삽입하거나 뷰어에서 확인할 수 있도록 모델 설명을 추가하여 모델 시각화를 사용자 정의할 수도 있습니다.

텍스트 편집기에서 마스터 3MX 파일을 편집하여 웹 시각화를 간단히 구성할 수 있습니다.

자세한 내용은 [3MX](#page-217-0) 웹 [배포를](#page-217-0) 참조하십시오.

# Construction aggregate quarry put: 1,170 photographs taken with a Sony DSC-RX100M3 camera and using a Novadem U-130 drone and resolution 1cm / pixel, images and model coartexy of Britaet Veurier Mesures

그림 *88: ContextCapture Web Viewer*를 통해 웹 페이지에 포함된 *3MX* 제작물의 예*.* 사용자 정의된 장면 설정은 로그 및 설명을 설정하는 데 사용됩니다*.*

참고**:** ContextCapture에서 생성된 3D 모델은 타일로 분할됩니다. 대규모 장면의 효율적인 렌더링 및 스트리밍을 위해 'Generate LOD across tiles' 재건 설정을 활성화하여 모든 타일에 대한 글로벌 상세 레벨 구조를 생성하는 것이 좋습니다.

# Cesium에 게시

ContextCapture에서는 스트리밍을 위해 상세 레벨의 3D 모델을 Cesium 3D Tiles 형식으로 생성하고 Cesium 웹 응용 프로그램에 표시할 수 있습니다. 또한 ContextCapture에서 웹에 직접 게시할 수 있는 기본 Cesium 응용 프로그램을 생성할 수 있습니다. Cesium은 전적으로 클라이언트에 기반하므로, Cesium 3D Tiles 데이터와 Cesium 응용 프로그램을 정적 웹 서버에 호스팅할 수 있습니다.

온라인 파일 저장소 웹 서비스/콘텐츠 제공 네트워크(예: Azure Blobs/CDN, Amazon S3/CloudFront)도 지원됩니다.

다음 단계에 따라 3D 모델을 Cesium 응용 프로그램에 게시할 수 있습니다.

- **1.** Generate base Cesium application 옵션을 선택하여 Cesium 3D Tiles 형식으로 모델을 생성합니다. Cesium 응용 프로그램의 경우 [https://www.bingmapsportal.com](https://www.bingmapsportal.com/)에서 Bing Maps API 키를 가져와서 Bing Maps를 Cesium globe용 이미지의 원본으로 사용하고 app\_cesium/main.js 제작 파일의 맨 위에 Bing Maps API 키를 입력할 수 있습니다.
- **2.** 전체 Production 폴더(Scene 및 App 하위 폴더 포함)를 웹 서버에 업로드합니다.
- **3.** [http://your\\_server/your\\_production/App/index.html](http://your_server/your_production/App/index.html) 주소로 Cesium 앱에 액세스합니다.

필요한 경우 3단계와 4단계 이전에 기본 응용 프로그램을 사용자 정의할 수 있습니다.

Cesium 응용 프로그램의 경우 몇 줄의 Javascript로 크레딧/로고를 추가하고, ContextCapture에서 생성된 3D 모델을 다른 3D 모델, 래스터 또는 벡터 GIS 데이터와 결합할 수 있습니다. 시작하려면 Cesium 지침서를 참조하십시오.

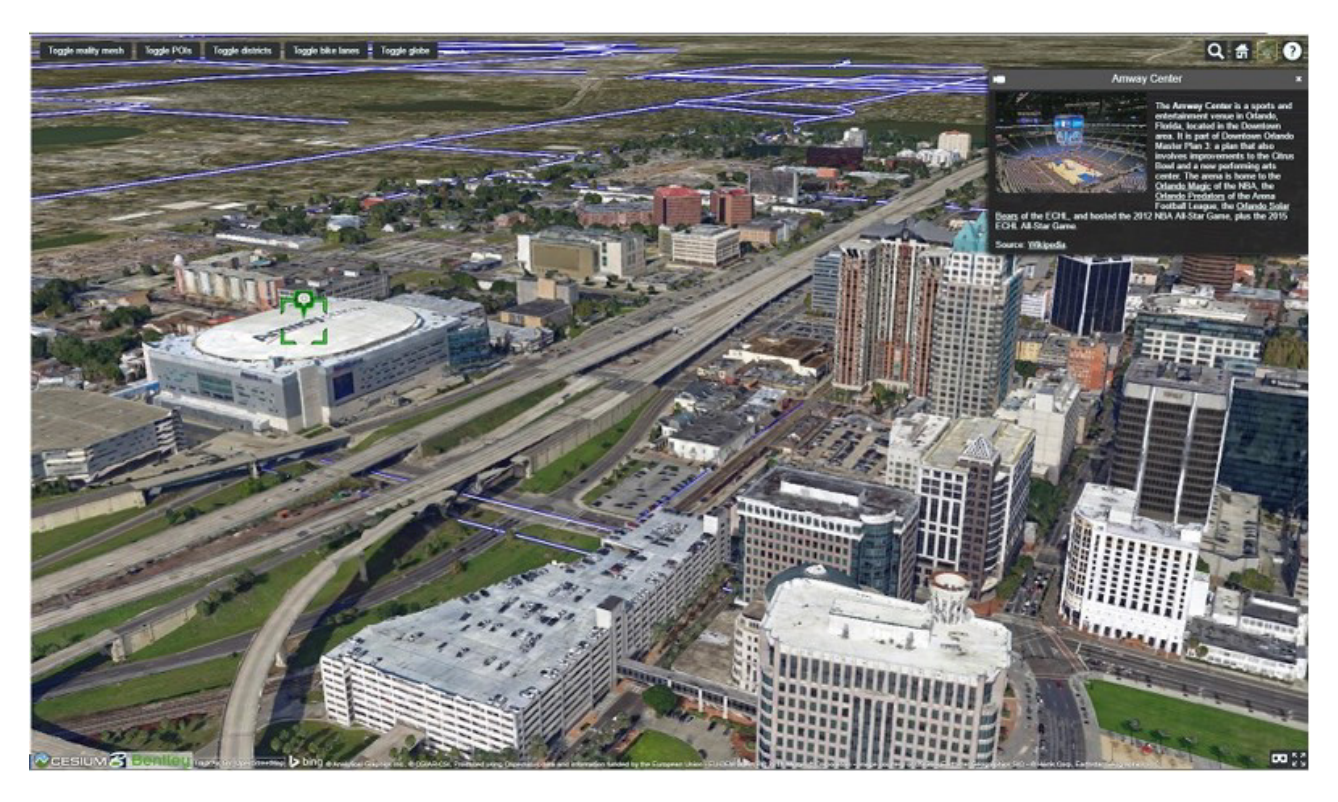

그림 *89: Cesium* 웹 응용 프로그램에 *Cesium 3D Tiles* 형식으로 게시된 *Orlando 3D* 모델의 예*. ContextCapture*에서 생성된 *Cesium* 기본 응용 프로그램에 벡터 및 *POI* 데이터를 추가하는 데 약 *100*줄의 *JavaScript* 코드가 필요했습니다*.*

# Sketchfab에 게시

Sketchfab은 3D 모델을 게시, 공유, 포함하기 위한 플랫폼이며, [sketchfab.com](https://sketchfab.com/)에서 무료로 등록할 수 [있습니다](https://sketchfab.com/). Sketchfab에 게시하려면 먼저 OBJ 형식으로 재건을 생성해야 합니다. 여러 타일로 구성되거나 LOD를 포함하는 OBJ 제작물은 지원되지 않습니다.

**1.** OBJ 제작의 *General* 탭에서 *Publish to Sketchfab*을 클릭합니다.

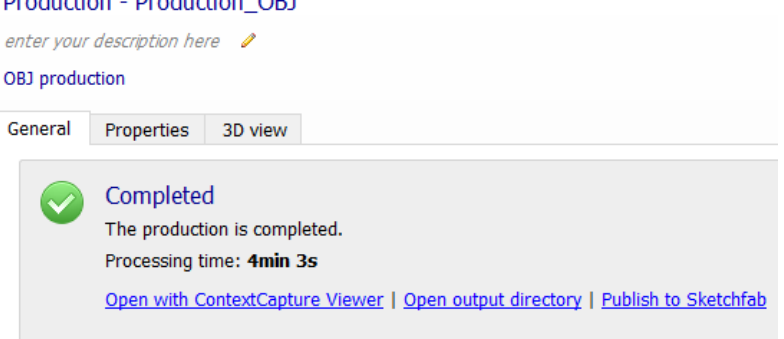

그림 *90: OBJ* 제작의 *General* 탭*.*

**2.** Sketchfab 모델 속성과 API 토큰을 정의합니다.

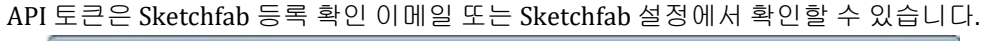

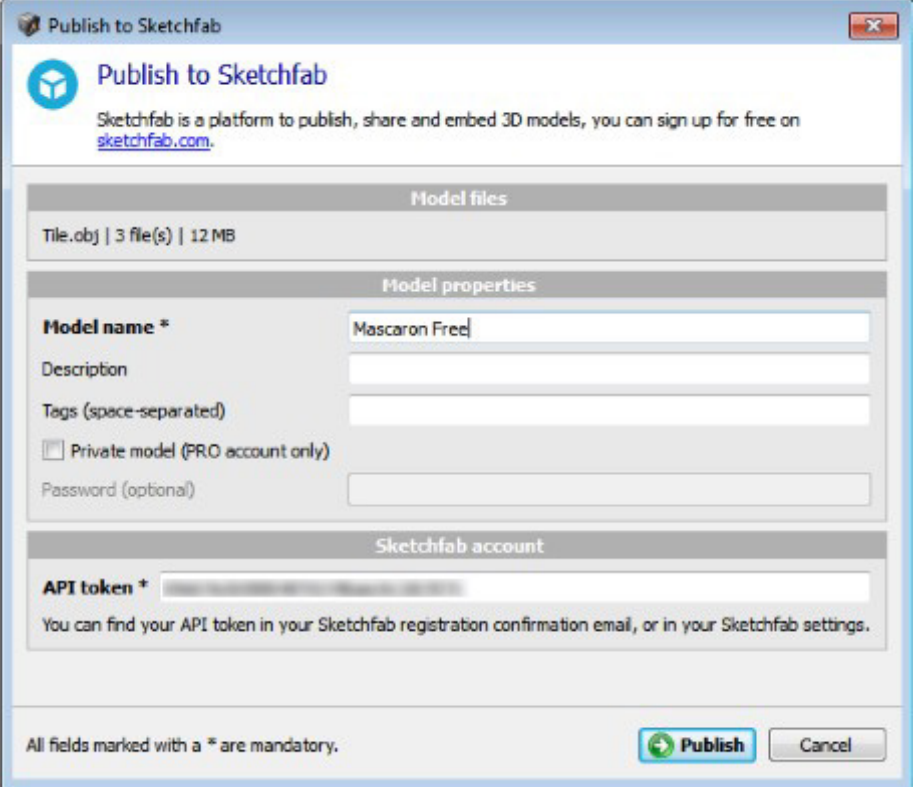

그림 *91: Publish to Sketchfab* 대화상자

**3.** *Publish*를 클릭하여 모델을 Sketchfab에 업로드합니다.

게시 시간은 3D 모델의 크기와 인터넷 대역폭에 따라 크게 달라질 수 있습니다. 일반적인 게시 시간은 몇 분 정도입니다.

 $\Lambda$  Sketchfab에 게시하려면 인터넷 액세스가 필요합니다. 인터넷 연결을 위해 프록시 설정을 정의해야 할 수도 있습니다. [설치를](#page-10-0) 참조하십시오.

모델이 게시되면 온라인 상태로 전환되고 [Sketchfab](https://sketchfab.com/) 웹 [사이트에](https://sketchfab.com/)서 모델을 관리할 수 있습니다.

참고**:** 더 나은 결과를 얻기 위해 Sketchfab 3D 설정에서 장면을 Shading에서 Shadeless로 설정할 것을 권장합니다.

# 리터치

경우에 따라 출력 3D 모델에 수정이 필요한 잘못된 구성이 포함될 수 있습니다(보이지 않는 영역, 반사 부분, 수면적...).

ContextCapture 프로세스 진행 중 또는 종료할 때 타사 소프트웨어에서 재건 참조 모델을 수정하여 출력 3D 모델을 수정할 수 있습니다.

ContextCapture 재건 참조 3D 모델을 리터치하여 ContextCapture 자동 텍스쳐 및/또는 출력 형식을 활용할 수 있습니다.

중요 알림: 형상 제한 [조건을](#page-127-0) 관리하여 리터치 프로세스를 방지할 수 있습니다.

간단한 형상 인공물을 수정하려면 매쉬 [터치업](#page-135-0) 섹션에서 설명한 대로 내부 도구를 사용할 수 있습니다.

#### 3D 재건을 위한 터치업 워크플로우

대부분의 경우 권장되는 프로세스는 다음과 같습니다.

**1.** 리터치가 필요한 타일을 지정합니다.

먼저 참조 모델을 제작해야 합니다. 재건 참조 모델 탭 3D 뷰를 사용하여 결함을 감지합니다.

**2.** 리터치할 제작물을 생성합니다.

활성 재건에서 리터치를 위해 용도에 맞는 3D 모델 내보내기를 사용하여 새 제작물을 제출합니다.

- *Name*: 원하는 대로 지정합니다.
- *Description*: 선택 사항입니다.
- *Selection*:
	- **-** 해당 상자를 선택하여 원하는 타일을 수동으로 선택합니다.
	- **-** 또는 Load selection 버튼을 사용하여 타일 목록을 비롯한 타일 선택 파일을 로드할 수 있습니다.
	- **-** 또는 Define selection from KML 버튼으로 KML 파일을 로드하여 타일을 자동으로 선택할 수 있습니다. KML에 설명된 다각형에 포함되거나 다각형에 의해 교차되는 모든 타일이 선택됩니다.
- *Purpose*: 리터치할 3D 매쉬를 선택합니다.
- *Format*: DGN(기본값) 또는 OBJ wavefront(기본값)입니다.
- *Options*: 텍스쳐를 포함할지 여부입니다(텍스쳐는 리터치 중에 해석하는 데 도움이 되므로 포함할 것을 권장함).

Optional: 텍스쳐 처리되지 않은 면의 컬러를 변경합니다.

• *Directory*: 파일이 생성되는 디렉터리를 선택합니다(아래 참조).

[제작을](#page-155-0) 참조하십시오.

<mark>4)</mark> 리터치된 타일을 나중에 ContextCapture Master로 가져올 수 있도록 제작물의 파일 구조를 유지해야 합니다.

**3.** [선택 사항] 리터치하기 전에 참조 모델의 복사본을 저장합니다.

각 타일에 대한 리터치 프로세스의 서로 다른 모든 단계를 추적하려면 리터치할 준비가 완료된 타일을 포함하는 디렉터리의 복사본을 만듭니다.

- 이 복사본을 ContextCapture에서 자동으로 생성된 원본 타일로 유지합니다.
- 기본 버전을 사용하여 리터치하는 동안 타일에 대한 변경사항을 저장합니다. 타일이 여러 개 있는 경우 모든 타일이 포함된 상위 디렉터리에 이 절차를 적용할 수 있습니다.
- **4.** 3D 응용 프로그램을 사용하여 타일을 편집합니다.

Bentley Descartes, Autodesk 3ds Max, Rhinoceros 3D, Autodesk Maya, Autodesk Mudbox, Autodesk MeshMixer, MeshLab 등과 같은 타사 모델러를 사용하여 타일을 편집합니다.

- **5.** 리터치된 타일을 ContextCapture Master로 가져옵니다.
	- ContextCapture Master: 재건 레벨의 Reference model 탭에서 Retouches Batch Import를 클릭합니다.
	- 수행된 수정 유형에 따라 Geometry touchup 또는 Texture and geometry touchup 테이블에서 Add retouched tiles directory 버튼을 사용하여 수정된 타일이 포함된 디렉터리를 추가합니다.
	- Import retouched tiles 버튼을 클릭하여 대화상자를 닫습니다.
	- 참조 [모델을](#page-128-0) 참조하십시오.
- **6.** 제작 재시작

<u>4</u> 타일을 리터치하면 해당 타일이 포함된 전체 제작물이 업데이트가 필요한 상태로 전환됩니다.

다음 중 한 가지 방법으로 제작물을 업데이트할 수 있습니다.

- 수정된 타일이 포함된 제작물을 업데이트합니다. 제작 레벨에서 Submit update 버튼을 눌러 제작물에서 고려해야 할 수정 사항을 허용합니다.
- 수정된 타일을 고려해야 하는 새 제작물을 제출합니다.

참고**:** ContextCapture Master 외부의 타일에 적용된 수정 사항을 취소하려는 경우 재건 레벨의 *Reference model* 탭에서 *Reset* 버튼을 클릭합니다. 그러면 재설정하고 다시 계산할 타일을 선택할 수 있는 대화상자가 열립니다. 참조 [모델을](#page-128-0) 참조하십시오.

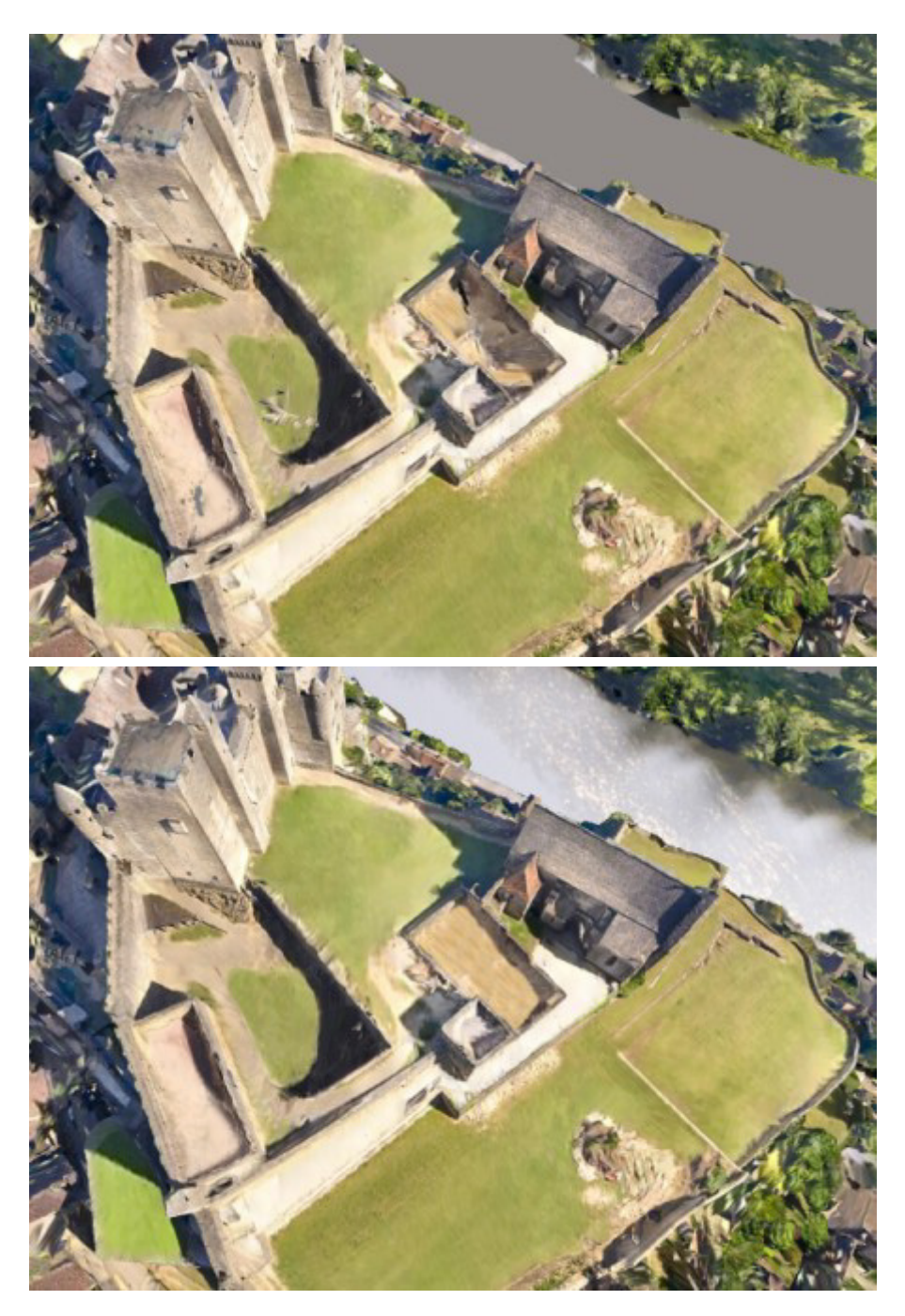

그림 *92:* 텍스쳐 및 형상*(*수면적*)*에 대한 리터치의 예

# 워크플로우 다이어그램

버전 관리를 포함하지 않는 간단한 방법

가장 원활한 프로세스이지만 다른 버전을 비교할 수 없습니다.

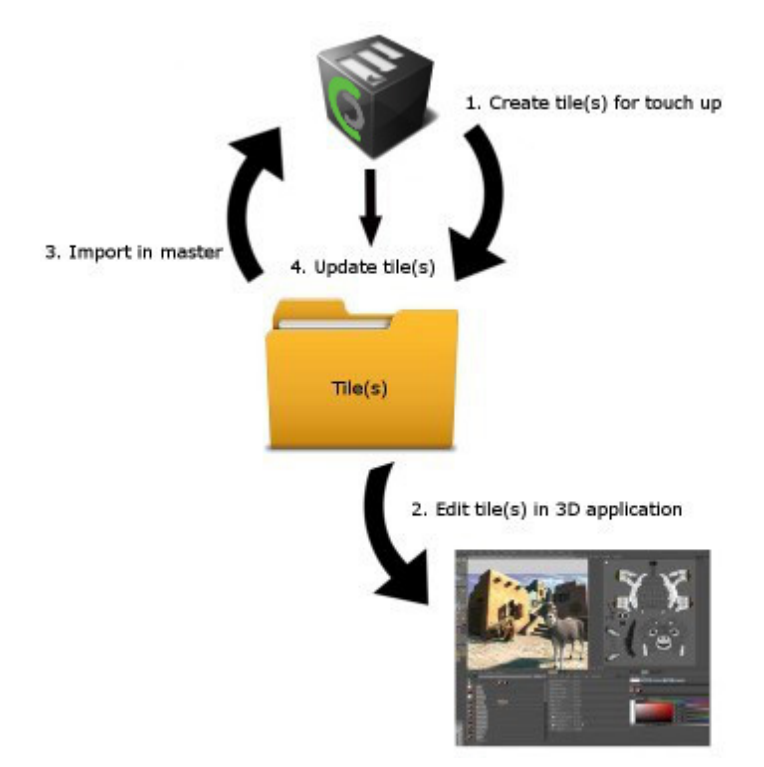

#### 버전 관리 포함

더 정교하지만 모든 버전을 추적할 수 있습니다.

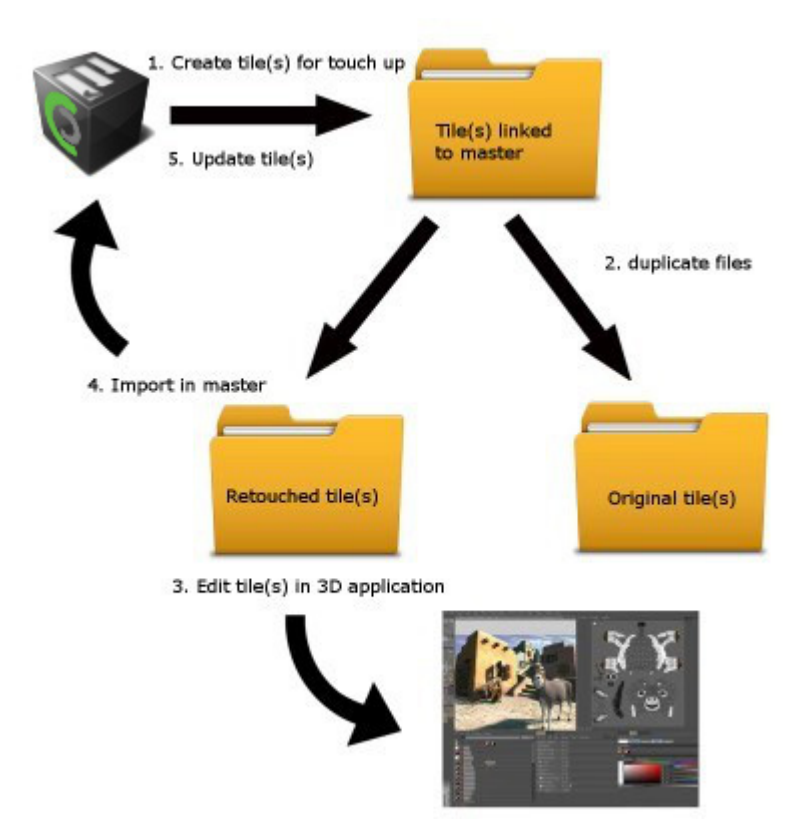

# 공간 참조 시스템

형상 참조 프로젝트의 경우 재건(공간 프레임워크) 및 제작 레벨에서 *Spatial Reference System (SRS)*을 선택하여 제작 시스템을 정의해야 합니다.

공간 참조 시스템 선택에 사용되는 인터페이스는 컨텍스트 및 최근 선택 목록에 맞게 조정된 기본 선택을 제안하며, 추가 선택을 위해 공간 참조 시스템 데이터베이스에 직접 액세스할 수 있습니다.

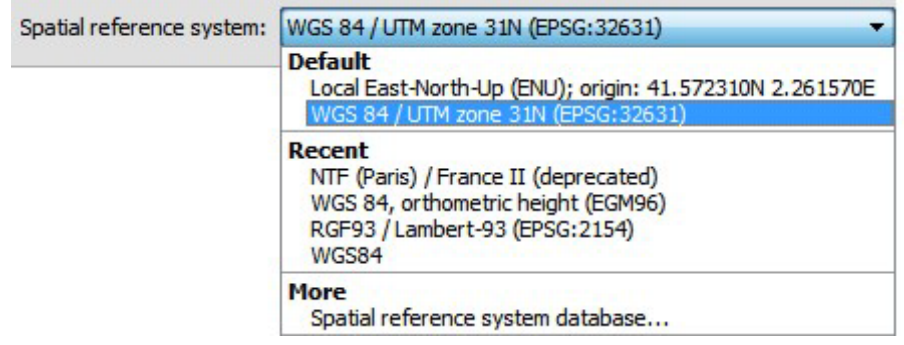

그림 *93:* 공간 참조 시스템 선택

# 공간 참조 시스템 데이터베이스

공간 참조 시스템에 목록에서 *More: Spatial reference system database*를 클릭하여 데이터베이스에 액세스합니다.

이 데이터베이스는 4,000개 이상의 공간 참조 시스템을 제안하며 맞춤형 사용자 정의에 따라 확장할 수 있습니다.

공간 참조 시스템은 유형별로 정렬됩니다.

- 데카르트 시스템: ECEF(지구 중심) 및 로컬 ENU(East-North-Up) 좌표계를 비롯한 3D 데카르트 좌표계입니다.
- 지리정보 시스템: 회전 타원체를 기반으로 하는 좌표계(예: WGS 84 위도/경도 좌표계)입니다.
- 투영 시스템: 투영 유형(UTM, 람베르트(Lambert) 정형원추도법 등)별로 정렬되는 지도 투영입니다. 또한 특정 웹 지도 투영 Bing Maps 시스템을 포함합니다.
- 사용자 정의 시스템: 맞춤형 사용자 정의입니다.

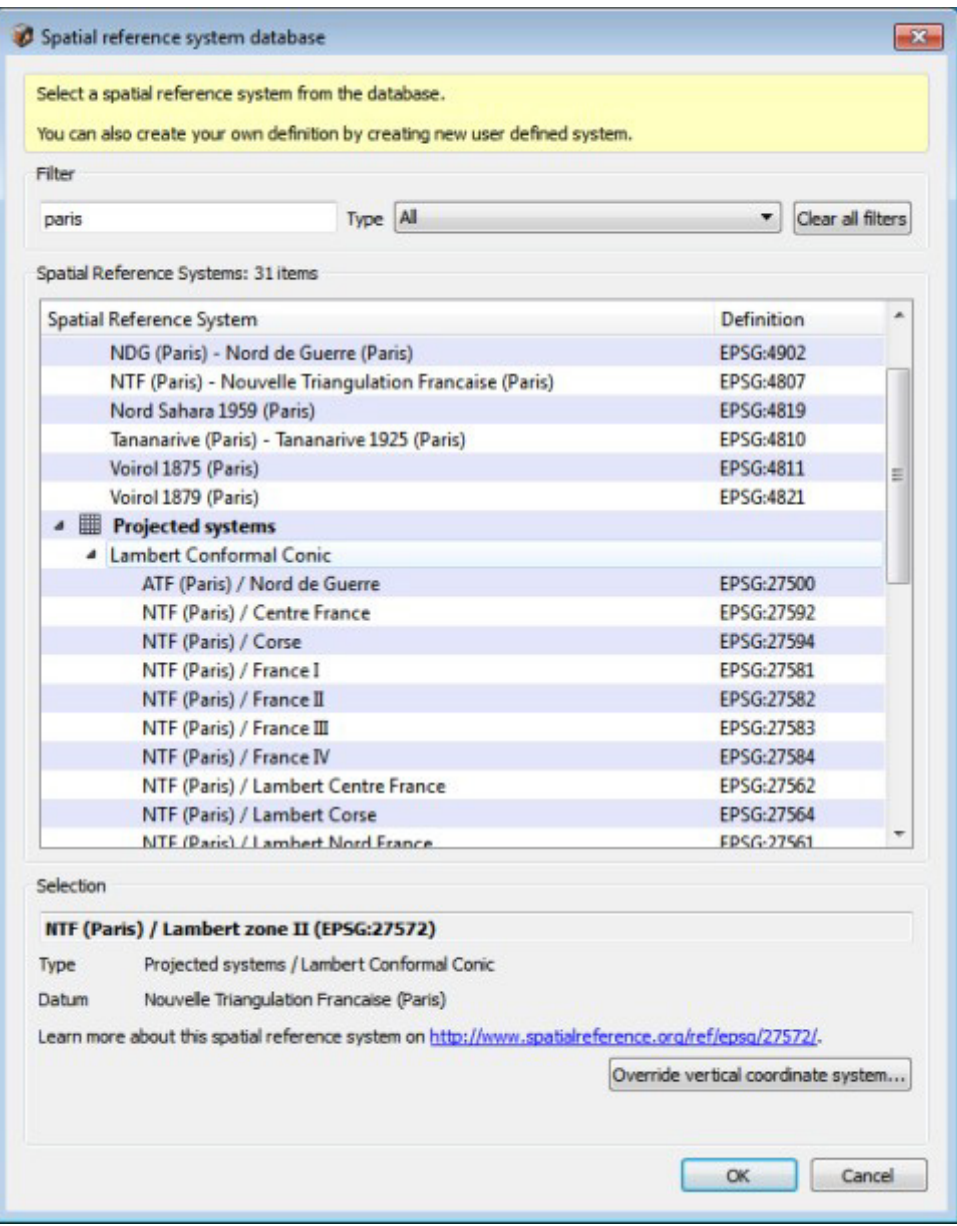

그림 *94:* 데이터베이스에서 공간 참조 시스템 선택

필터를 사용하여 데이터베이스에서 기존 공간 참조 시스템을 빠르게 찾고 필터링된 테이블에서 항목을 선택합니다.

특정 유형의 시스템에서는 추가 매개 변수를 입력하라는 메시지가 표시될 수 있습니다.

- 로컬 ENU(East-North-Up): 원점의 위도와 경도가 필요합니다. [유용한](#page-15-0) 개념을 참조하십시오.
- Bing Maps 시스템: 1부터 23 사이의 상세 레벨이 필요합니다[. http://msdn.microsoft.com](https://msdn.microsoft.com/en-us/library/bb259689.aspx)을 참조하십시오.
- 사용자 정의 시스템에는 이름과 정의가 필요합니다(아래 참조).

# 공간 참조 시스템 내보내기

WKT 정의를 포함하여 투영, 지리정보 또는 사용자 정의 공간 참조 시스템을 표준 PRJ 파일로 내보낼 수 있습니다.

항목을 마우스 오른쪽 버튼으로 클릭하고 *Export*를 선택하여 PRJ 파일을 생성합니다.

|  | <b>VVOJOS / UTIVI ZUNE 393</b> |  |                        | <b>EP30.32739</b> |
|--|--------------------------------|--|------------------------|-------------------|
|  | WGS 84 / UTM zone 3N           |  |                        | EPSG:32603        |
|  | WGS 84 / UTM zone 35           |  | <b>Export this SRS</b> | EPSG:32703        |
|  | WGS 84 / UTM zone 40N          |  |                        | EPSG:32640        |
|  | WGS 84 / UTM zone 40S          |  |                        | FPSG:32740        |

그림 *95: SRS* 정의 내보내기

SRS를 내보내면 SRS 정의를 외부에서 조정할 수 있습니다. 내보내기는 다른 컴퓨터에서 사용자 정의 SRS를 재사용하는 데에도 유용합니다.

#### 수직 좌표계

지리정보 시스템과 투영 시스템에서는 기반으로 하는 기준점을 높이 참조(타원체 높이)로 사용합니다.

편의를 위해 수직 좌표계를 재정의하여 높이에 대한 다른 참조를 사용할 수 있습니다.

<mark>4.</mark> 일부 수직 좌표계 정의는 샘플링 및 보간에 따른 지오이드 근사화를 기반으로 하므로, 수직 정확도가 저하됩니다.

높이에 대한 새로운 참조를 선택하려면 *Override vertical coordinate system*을 클릭합니다.

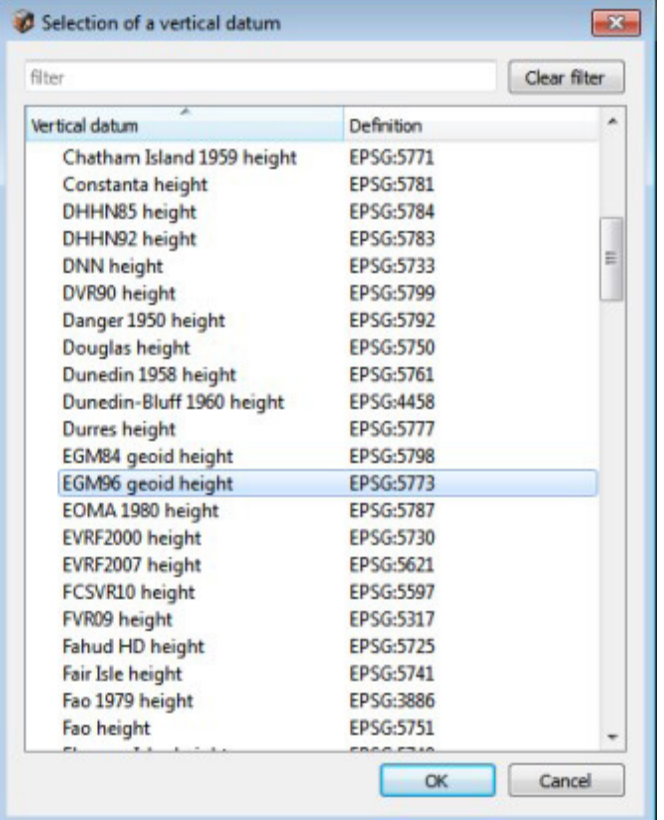

그림 *96:* 수직 좌표계 재정의

선택을 확인하면 수직 좌표계가 재정의된 새 사용자 정의 시스템이 생성됩니다.

참고**:** 정표고(orthometric) 또는 평균 해수면(MSL)을 참조로 사용하는 기존 매핑 데이터에 비해 타원체 높이는 혼동될 수 있습니다.

EGM96 지오이드를 수직 좌표계로 사용하면 사용자가 평균 해수면(MSL) 높이의 근사치를 얻을 수 있습니다.

# 사용자 정의 시스템

사용자 정의 공간 참조 [시스템](#page-193-0) 생성을 참조하십시오.

공간 참조 시스템을 찾으려면 <http://www.spatialreference.org/>를 방문하십시오.

#### **PROJ.4**

PROJ.4 선언을 사용하면 사용자 정의 투영 시스템을 생성할 수 있습니다(예: "+proj=utm +zone=11 +datum=WGS84").

<http://trac.osgeo.org/proj/wiki/GenParms>를 참조하십시오.

#### **WKT(Well Known Text)**

좌표계용 OpenGIS WKT(Well Known Text) 형식을 첨부된 PRJ 파일에서 제공할 수 있습니다. 이 경우 투영 파일 경로를 SRS 정의로 입력합니다(예: "*C:\projections\myProjection.prj*").

PRJ(.prj) 파일에 포함된 WKT 정의의 예:

```
GEOGCS["WGS 84",
    DATUM["WGS 1984",
                         SPHEROID["WGS 84",6378137,298.257223563,
             AUTHORITY["EPSG",7030]],
         TOWGS84[0,0,0,0,0,0,0],
         AUTHORITY["EPSG",6326]],
     PRIMEM["Greenwich",0,AUTHORITY["EPSG",8901]],
     UNIT["DMSH",0.0174532925199433,AUTHORITY["EPSG",9108]],
     AXIS["Lat",NORTH],
     AXIS["Long",EAST],
     AUTHORITY["EPSG",4326]]
```
#### 추가 데이터

일부 공간 참조 시스템에서는 외부 종속 항목을 사용합니다. 이러한 항목은 사용하기 전에 ContextCapture 설치 디렉터리의 "data\gdal" 하위 디렉터리에 설치되어 있어야 합니다.

예를 들어 사용자 정의 수직 좌표계를 포함하는 공간 참조 시스템에서는 GTX 그리드를 사용하여 지오이드를 근사화할 수 있습니다.

#### <span id="page-193-0"></span>사용자 정의 공간 참조 시스템 생성

다음 세 단계에 따라 사용자 정의 공간 참조 시스템을 생성할 수 있습니다.

**1.** *Define new user system* 항목을 선택하여 새 공간 참조 시스템 생성을 시작합니다.

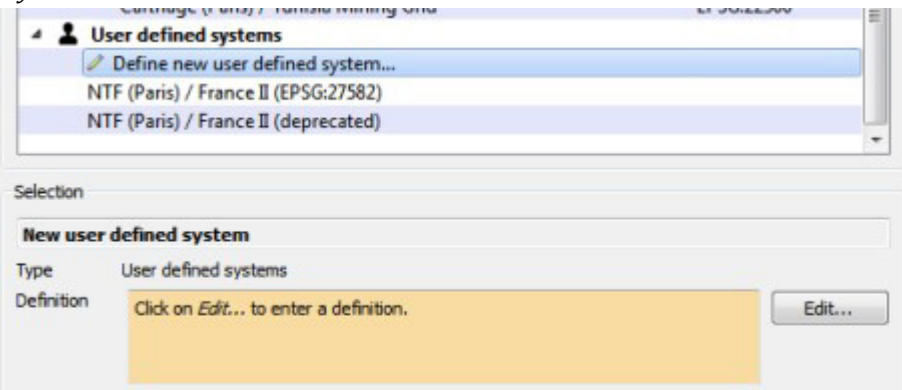

- 그림 *97:* 새 사용자 정의 시스템 생성 시작
- **2.** *Edit*를 클릭하여 새 공간 참조 시스템을 정의합니다.

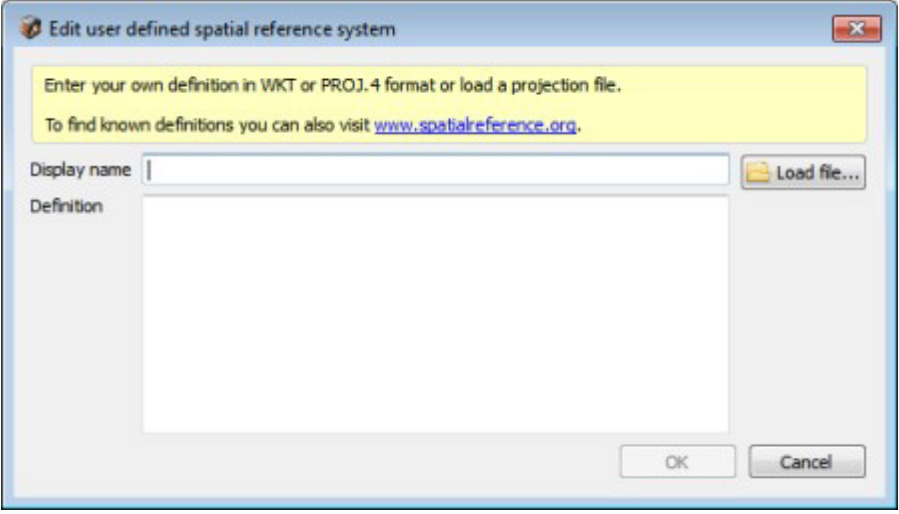

**3.** 새 사용자 정의 시스템의 표시 이름과 정의를 입력합니다.

PROJ.4 선언, WKT(Well Known Text), 정의를 포함하는 PRJ 파일의 이름을 비롯한 잘 알려진 SRS 정의를 입력할 수 있습니다.

공간 참조 시스템을 찾으려면 [www.spatialreference.org](http://www.spatialreference.org/)를 방문하십시오.

# Tool Assistant

도구에 대한 자세한 정보는 활성화된 현재 도구(예: 측정 도구, 탐색 도구, 선택 도구, 수정 도구 등)를 사용하도록 도와주는 **Tool Assistant**를 통해 응용 프로그램에서 직접 사용 가능합니다.

- 상태바는 현재 도구의 일반 목적을 표시합니다.
- 도구 사용을 도와주고 사용 가능한 동작 및 단축 행동을 설명하는 더 자세한 지원을 보려면 이 바에서  $\overline{O}$  버튼을 누르십시오.

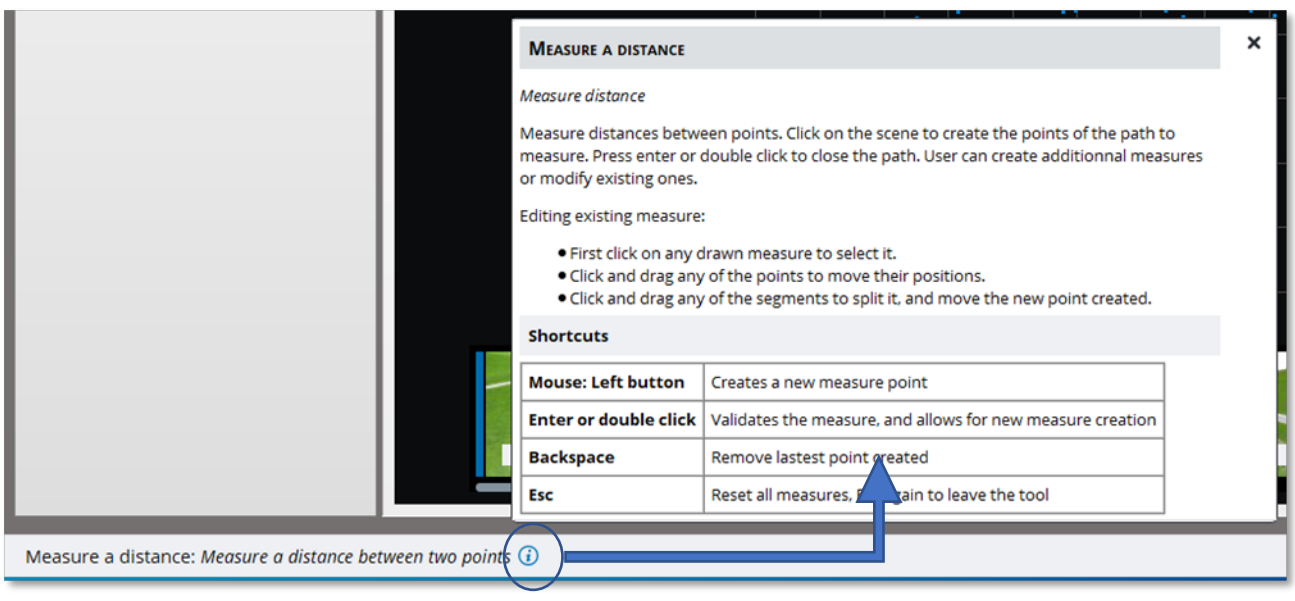

그림 *5:* 거리 측정 도구를 위한 *Tool Assistant*

# ContextCapture Engine

ContextCapture Engine은 ContextCapture의 작업자 모듈입니다. 이 모듈은 사용자 상호 작용 없이 백그라운드로 컴퓨터에서 실행됩니다. 사용하지 않는 동안 Engine은 우선 순위와 제출 날짜에 따라 열에서 대기 중인 작업을 가져와서 실행합니다. 작업은 일반적으로 다양한 계산 집약적 알고리즘(키포인트 추출, 자동 접합점 매치, 번들 조정, 조밀한 이미지 매치, 강력한 3D 재건, 매끄러운 텍스쳐 매핑, 텍스쳐 아틀라스 패킹, 상세 레벨 생성 등)을 사용하여 항공 삼각 측량 또는 3D 재건 프로세스로 구성됩니다.

ContextCapture Engine은 그래픽 처리 장치(GPGPU)에서 범용 계산을 광범위하게 사용합니다. 각 엔진은 단일 GPU를 이용할 수 있습니다.

# 엔진 시작/종료

엔진을 시작하려면 ContextCapture Engine 바탕 화면 바로 가기를 클릭합니다.

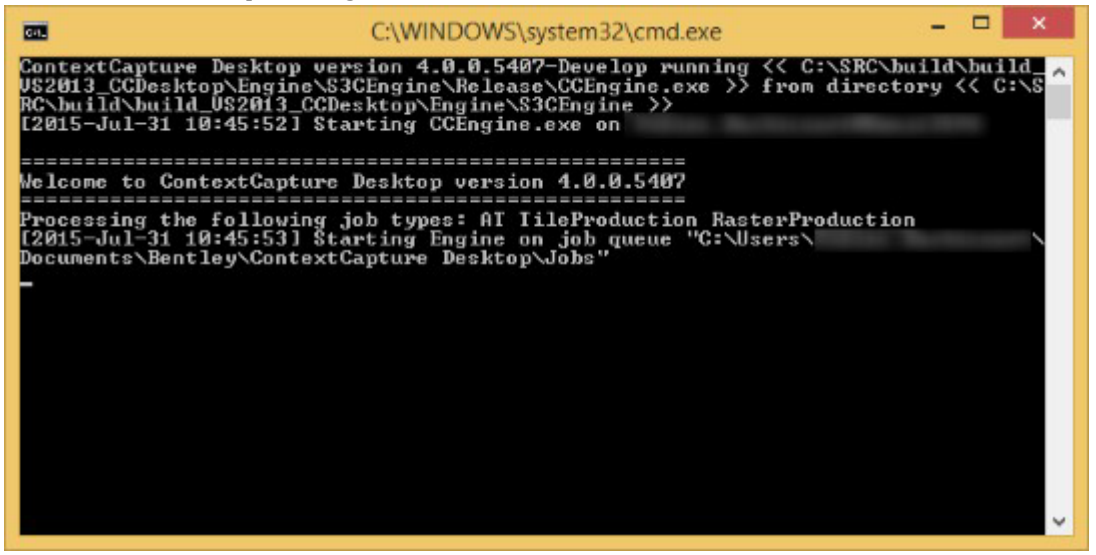

그림 *98: ContextCapture Engine* 창

실행되면 ContextCapture Engine은 ContextCapture Settings를 통해 구성된 작업 열 디렉터리를 수신합니다([설치](#page-10-0) 섹션 참조).

ContextCapture Engine을 닫으려면 엔진 콘솔을 닫기만 하면 됩니다. 실행 중인 모든 작업은 원래 우선 순위에 따라 대기 중 상태로 작업 열로 다시 이동됩니다. 대기 중인 작업은 작업 열에 남아 있으며 ContextCapture Engine의 다음 실행에서 처리될 때까지 대기합니다.

# ContextCapture Engine 특수화

기본적으로 ContextCapture Engine은 *항공 삼각 측량* 및 *재건* 작업을 모두 처리합니다. 컴퓨터 그룹에서는 특정 유형의 작업만 처리하도록 엔진을 특수화하는 것이 유용할 수 있습니다.

ContextCapture Engine을 특수화하려면 다음 명령으로 실행합니다.

• 항공 삼각 측량 작업 전용:

```
CCEngine --type AT
• TileProduction 및 RasterProduction 작업 전용:
```

```
CCEngine --type "TileProduction
RasterProduction"
```
# 스레드 수 제한

CC\_MAX\_THREADS 환경 변수를 설정하여 ContextCapture Engine을 실행하는 최대 병렬 스레드 수를 정의합니다.

이 고급 설정은 동일한 컴퓨터에서 실행 중인 다른 응용 프로그램의 응답성을 유지하는 데 유용할 수 있습니다(예: 동일한 컴퓨터에 설치된 경우 ContextCapture Master에 대해 하나의 코어 유지).

# 처리 GPU 메모리 제한

기본적으로 엔진은 처리에 사용 가능한 모든 GPU를 사용합니다.

**CC\_XXX\_GPU\_MEM** 환경 변수를 설정하여 엔진에서 사용하는 GPU 메모리를 제한합니다.

- 값은 **KB**(킬로바이트)로 설정되어야 합니다.
- XXX는 ContextCapture 에디션에 따라 CENTER 또는 DESKTOP입니다.

이 옵션은 엔진에서 처리하는 동안 다른 응용 프로그램을 위해 일부 GPU 메모리를 보존하는 데 유용할 수 있습니다.

### 제한

원격 데스크톱 연결

• 하드웨어 가속이 비활성화되어 있기 때문에 ContextCapture Engine이 Microsoft 원격 데스크톱 연결을 통해 작동할 수 없습니다. 그러나 VNC 또는 TeamViewer와 같은 원격 관리 소프트웨어를 사용할 수 있습니다.

Windows 세션

• ContextCapture Engine이 실행되는 동안 Windows 사용자를 전환하면 사용자가 연결되어 있지 않을 때 하드웨어 가속이 비활성화되므로 실행 중인 계산이 실패합니다.

# ContextCapture Viewer

ContextCapture Viewer는 ContextCapture의 무료 경량 시각화 모듈입니다. 이 뷰어는 ContextCapture의 3MX 형식에 최적화되어 상세 레벨, 페이징 및 스트리밍을 처리하므로 매끄러운 프레임 속도로 로컬 또는 온라인에서 테라바이트 수준의 3D 데이터를 시각화할 수 있습니다. ContextCapture Master와 함께 ContextCapture Viewer를 사용하여 워크플로우 전체에서 제작 품질을 관리할 수 있습니다. 결과를 탐색하는 데 사용할 수도 있습니다.

*ContextCapture Viewer*는 ContextCapture와 통합되지만 독립 실행형 데스크톱 응용 프로그램으로 별도로 설치할 수도 있습니다. 최신 버전의 설치 프로그램은 Bentley [소프트웨어](https://softwaredownloads.bentley.com/) [다운로드에](https://softwaredownloads.bentley.com/)서 무료로 다운로드할 수 있습니다.

ContextCapture Viewer는 Windows 64비트에서 사용할 수 있습니다.

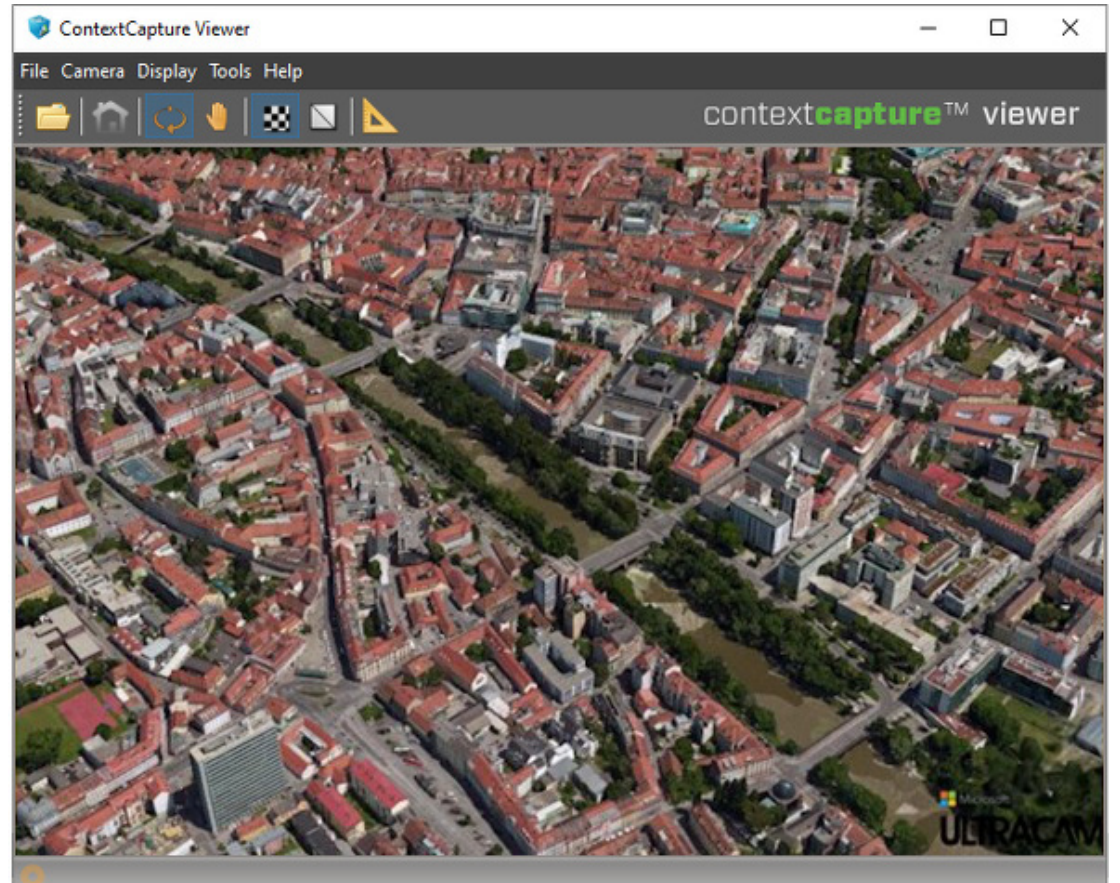

그림 *99: ContextCapture Viewer*

ContextCapture Viewer는 3MX, 3SM, S3C, A3D(ContextCapture Master 내부 형식), OBJ, FBX, PLY, OSGB 등의 3D 형식을 읽을 수 있습니다.

ContextCapture Viewer는 이미지도 읽을 수 있습니다. 지원되는 이미지 형식에는 JPG, TIF, ECW, JP2, PNG가 있습니다.

자세한 내용은 ContextCapture Viewer 사용 설명서를 참조하십시오.

# 장면 구성

ContextCapture S3C Composer를 사용하면 기존 S3C 모델을 편집하여 3D 장면을 재건하거나 크레딧을 추가할 수 있습니다. 자세한 내용은 [ContextCapture S3C Composer](#page-202-0)를 참조하십시오.

경고: 이 도구는 사용되지 않습니다.

# ContextCapture Web Viewer

<span id="page-199-0"></span>ContextCapture Web Viewer는 사용자가 웹 브라우저에서 직접 ContextCapture 3MX 모델을 보고 탐색할 수 있는 시각화 소프트웨어입니다.

ContextCapture Web Viewer는 크로스 플랫폼 WebGL 3D 뷰어로, 데스크톱, 태블릿 및 스마트폰에 적합합니다. 이 웹 뷰어는 모든 웹 페이지에 쉽게 포함할 수 있습니다. 또한 플러그인을 사용하지 않고 WebGL을 지원하는 모든 브라우저에서 작동합니다.

3D 모델은 상세 레벨(LOD), 페이징 및 스트리밍을 사용하여 로드 및 표시되며 사용자는 거리를 측정하고 GPS 좌표를 선택할 수 있습니다.

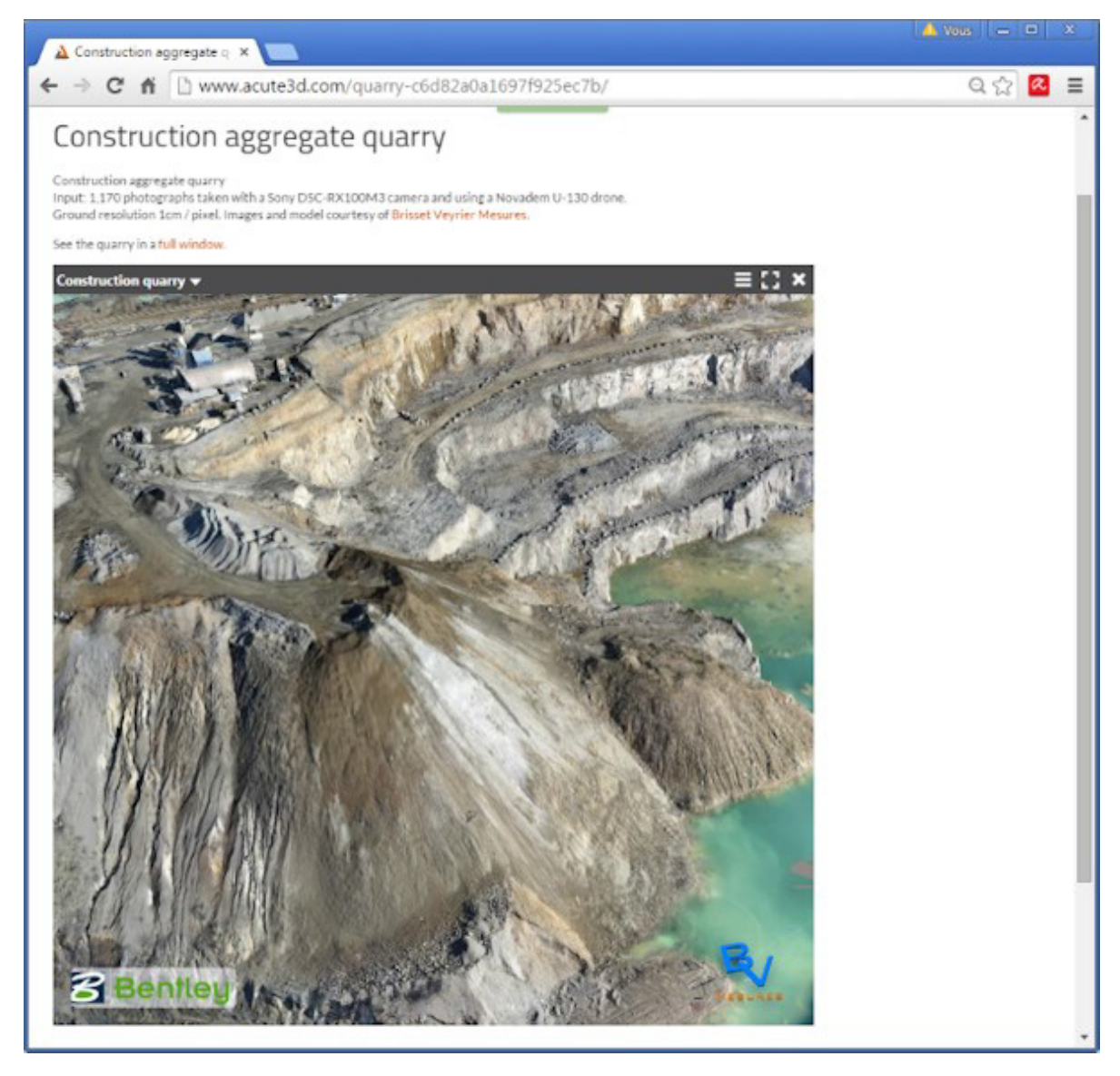

그림 *100: ContextCapture Web Viewer*를 통해 웹 페이지에 포함된 *3MX* 제작물의 예*.*

웹 뷰어를 사용하여 [3MX](#page-217-0) 제작물을 [배포](#page-217-0)하는 방법을 보려면 3MX 웹 배포 챕터를 참조하십시오.

# 3MX를 스케일 가능한 매쉬로 변환

메뉴 Tools | Convert 3MX to Scalable Mesh

이 도구를 사용하여 기존 3MX 모델을 스케일 가능한 형식(3SM)으로 변환합니다.

제한사항: 이 변환은여러 텍스쳐맵이 있는노드를 포함하는3MX 모델을 지원하지 않습니다. LOD 없이 생성된3MX 모델, 최대한 작은 텍스쳐 크기로 생성된 3MX 모델 또는 매우 드문 경우 표준 3MX 모델에서 발생할 수 있습니다.

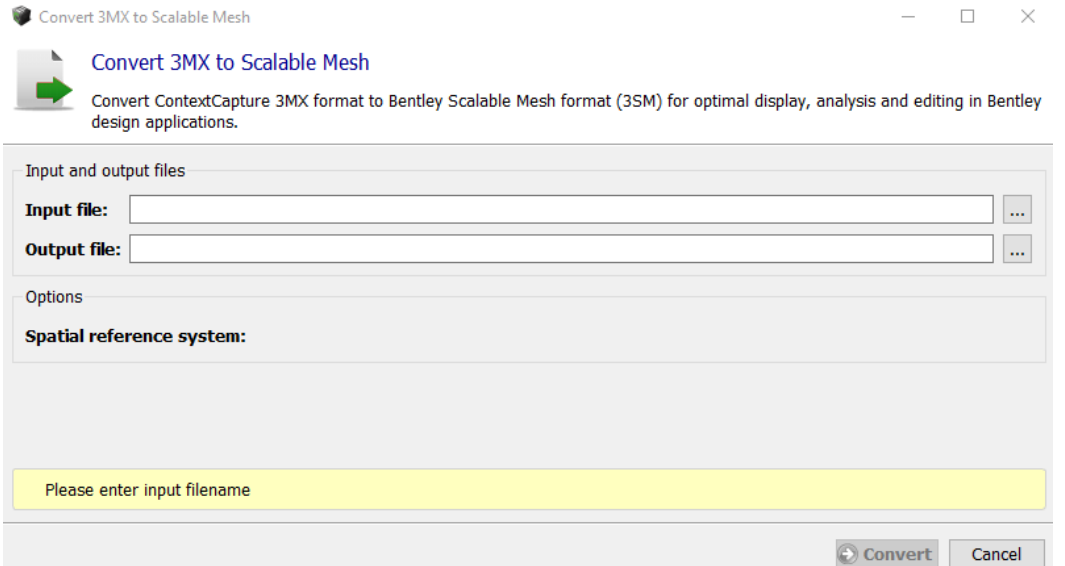

편의를 위해 이 도구는 완료된 3MX 제작에서도 사용할 수 있습니다.

# ContextCapture S3C Composer

<span id="page-202-0"></span>ContextCapture S3C Composer는 ContextCapture Viewer에서 시각화를 위한 S3C 형식의 프로젝트 준비를 담당합니다.

경고: 이 도구는 사용되지 않습니다. 열려면 ContextCapture의 설치 디렉터리에서 bin/CC\_S3CComposer.exe를 실행하십시오.

ContextCapture S3C Composer를 사용하면 ContextCapture에서 생성한 기존 S3C 장면 파일을 편집하여 3D 장면을 재건하거나 크레딧을 추가할 수 있습니다.

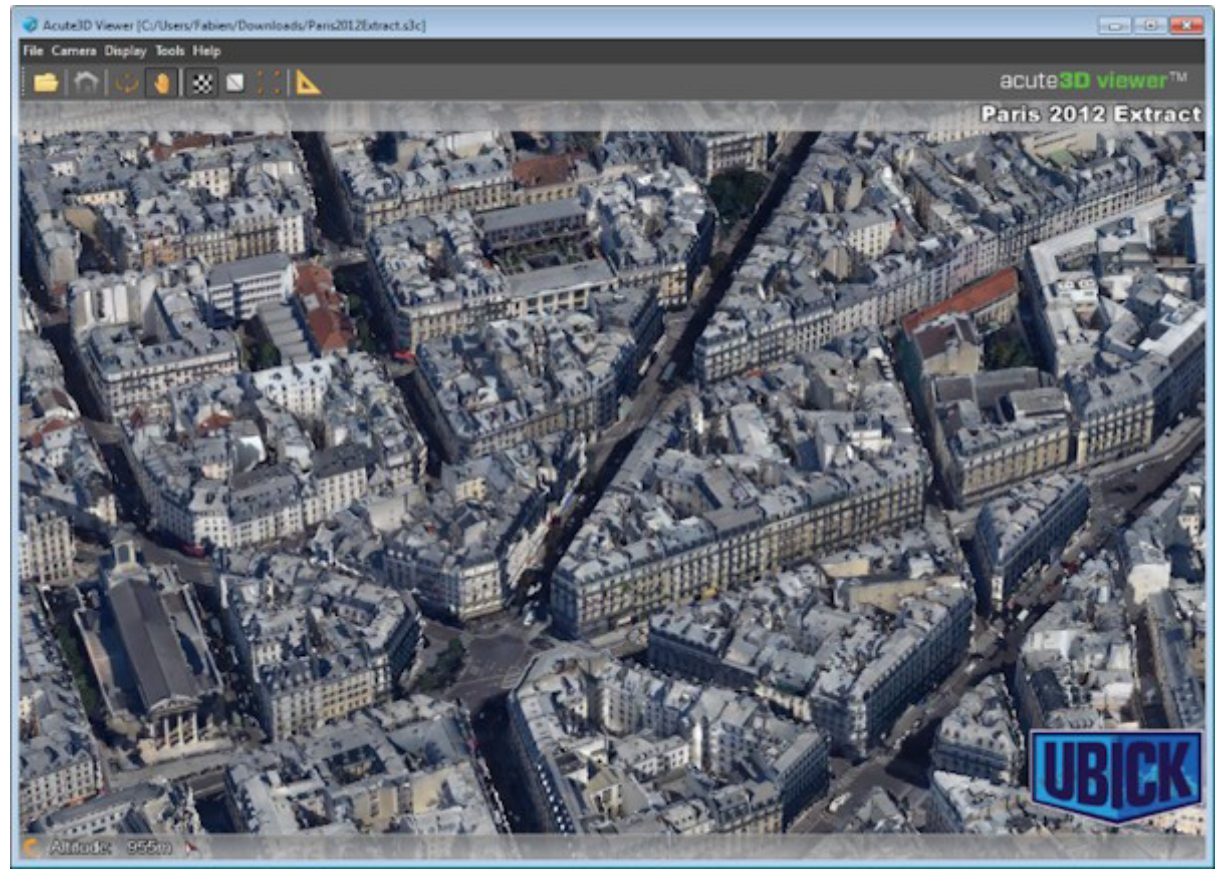

ContextCapture S3C Composer 인터페이스를 통해 다음을 수행할 수 있습니다.

- 장면에 포함된 모델 목록 편집
- 제목 및 로고 추가
- 참조 좌표계 수정
- 네비게이션 및 모션 제한 조건 선택
- 웹 게시를 위한 S3C 장면 설정
- 고급 옵션 편집

# ContextCapture S3C Composer 기본 인터페이스

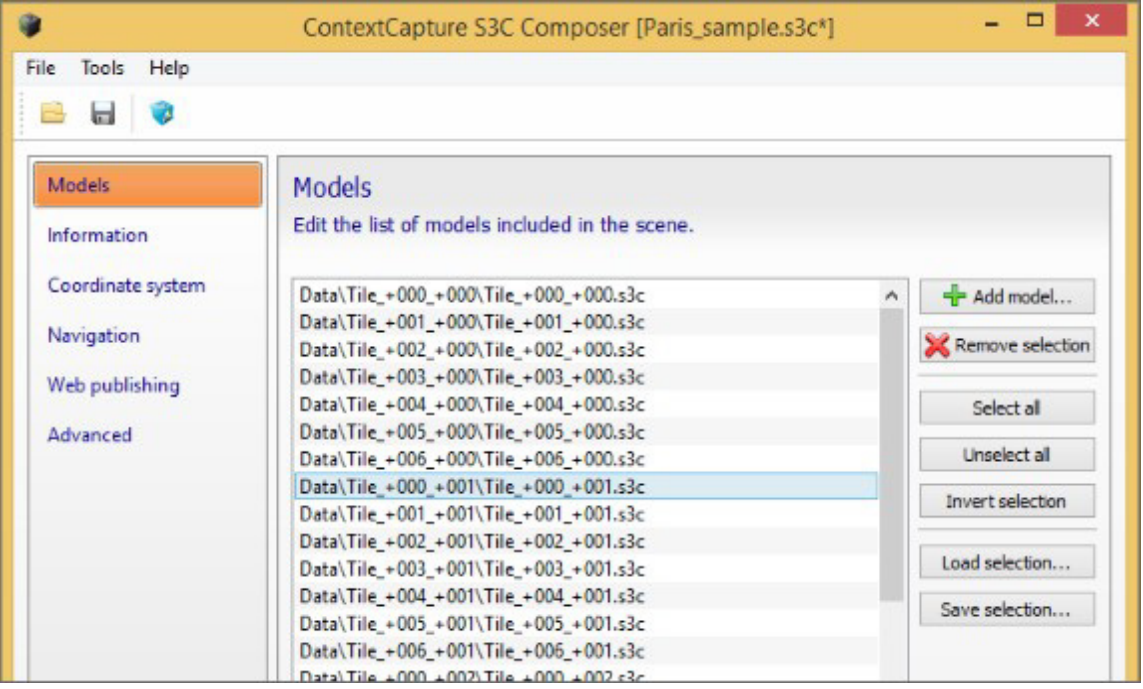

그림 *101: ContextCapture S3C Composer* 기본 인터페이스

#### 모델

장면에 포함된 모델 목록을 편집합니다*.*

S3C 장면은 타일로 구성됩니다. 모델에서 타일을 추가하거나 제거할 수 있습니다.

좌표계가 호환되는 경우 다른 제작물에서 가져온 타일을 추가할 수 있습니다.

외부 OBJ 또는 FBX 모델을 장면에 포함할 수도 있습니다.

<mark>4</mark> 큰 OBJ 또는 FBX 파일은 상세 레벨을 제공하지 않으므로 3D 네비게이션이 느려질 수 있습니다.

컨텍스트 메뉴(마우스 오른쪽 버튼 클릭)에 제공되는 미리 보기 기능을 사용하여 ContextCapture Viewer에서 선택한 모델을 빠르게 미리볼 수 있습니다.

#### 정보

장면 제목 및 크레딧 정보를 설정합니다*.*

#### **Title**

제목을 추가할 수 있으며 ContextCapture Viewer 인터페이스의 오른쪽 위에 표시됩니다.

ContextCapture S3C Composer 기본 인터페이스

#### **Logo**

로고를 추가할 수 있으며 ContextCapture Viewer 인터페이스의 오른쪽 아래에 표시됩니다. PNG 또는 JPG 파일을 .a3d 파일(독점 형식)로 가져온 후 S3C 장면 파일 옆에 복사합니다. 로고 치수는 300x300픽셀로 제한됩니다. 더 큰 이미지는 자동으로 축소됩니다.

#### 좌표계

형상 참조와 좌표계를 확인합니다*. Model position* 장면 좌표계를 표시합니다.

#### 네비게이션

네비게이션 모드 및 모션 제한 조건을 선택합니다*.*

#### **Minimum/Maximum height constraint**

카메라의 높이에 대한 제한 조건을 활성화합니다.

지면에 상대적으로 높이 제한 조건을 설정하려면 Relative to ground 높이 모드를 선택합니다.

#### **Maximum oblique viewing angle constraint**

수직 방향과 카메라 방향 사이의 각도에 대한 제한 조건을 활성화합니다.

#### **Navigation mode**

기본 네비게이션 모드를 선택합니다*.*

나중에 ContextCapture Viewer에서 장면의 네비게이션 모드를 변경할 수 있습니다.

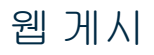

웹 서버에 대한 원격 액세스를 위해 *S3C* 장면을 설정합니다*.*

#### **Web server**

*Base URL:* 웹 서버의 기본 *URL*을 선택합니다*.*

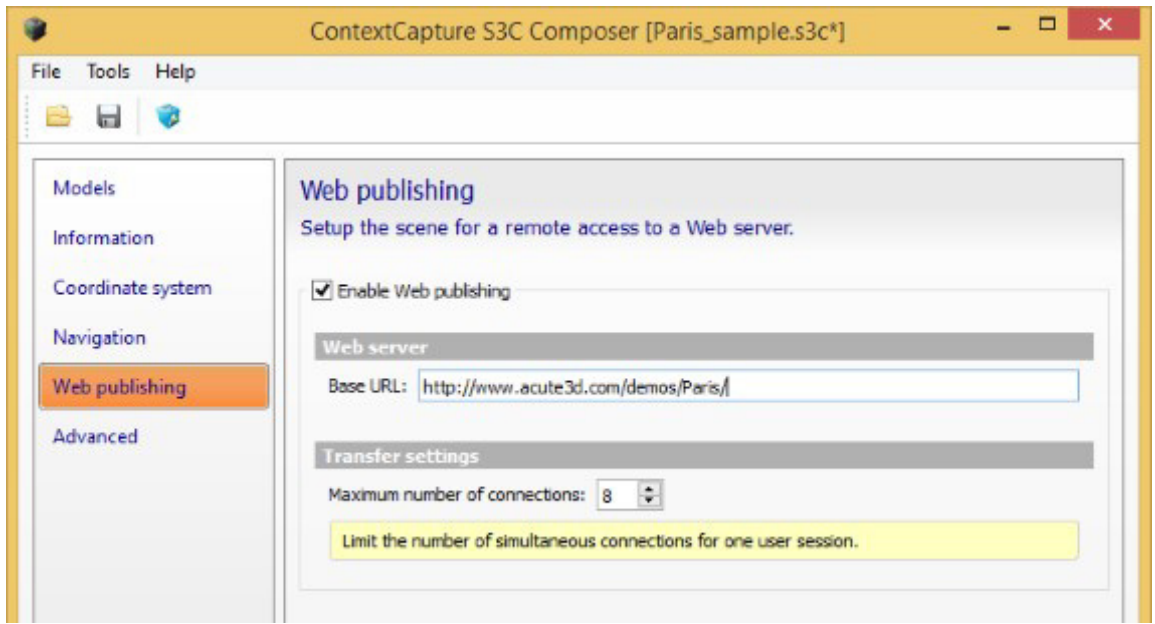

ContextCapture Viewer에서는 이 설정을 사용하여 S3C 장면에 지정된 여러 타일의 상대적 경로를 전체 URL로 확인합니다.

#### **Transfer settings**

최대 연결 수입니다*.*

ContextCapture Viewer는 대기 시간을 줄이기 위해 몇 개의 동시 연결을 사용하여 3D 장면의 여러 노드를 다운로드합니다. 동시 연결 수는 이 설정을 초과할 수 없습니다.

웹 [게시를](#page-31-0) 참조하십시오.

# 고급

고급 장면 옵션을 정의합니다.

#### Edit command line

메뉴 *Tools > Edit command line*

스크립트를 허용하려면 command line을 통해 장면을 구성할 수도 있습니다.

#### ContextCapture Viewer로 미리 보기

메뉴 *Tools > Preview with ContextCapture Viewer*

ContextCapture Viewer에서 정의된 장면을 미리봅니다.

# instant loading scene file 내보내기

메뉴 *File > Export instant loading scene file*

Export instant loading scene file은 ContextCapture Center Edition에서만 사용할 수 있습니다. [소프트웨어](#page-28-0) [에디션을](#page-28-0) 참조하십시오.

수백 개의 타일이 포함된 매우 큰 데이터세트의 경우 기본 장면 구조는 효율적인 3D 시각화에 적합하지 않습니다. 특히 웹에서 로딩 및 표시 성능이 영향을 받을 수 있습니다.

Exporting instant loading scene file을 사용하면 매우 큰 데이터세트 시각화에 적합한 추가 데이터 및 특정 모션 제한 조건을 포함하는 즉시 로딩 장면 형식을 생성할 수 있습니다.

내보낸 장면 파일은 실제 로딩 전에 사용되는 타일의 상징적 표현, 특정 LOD 구조, 보기 각도 및 높이에 대한 모션 제한 조건을 통합합니다.

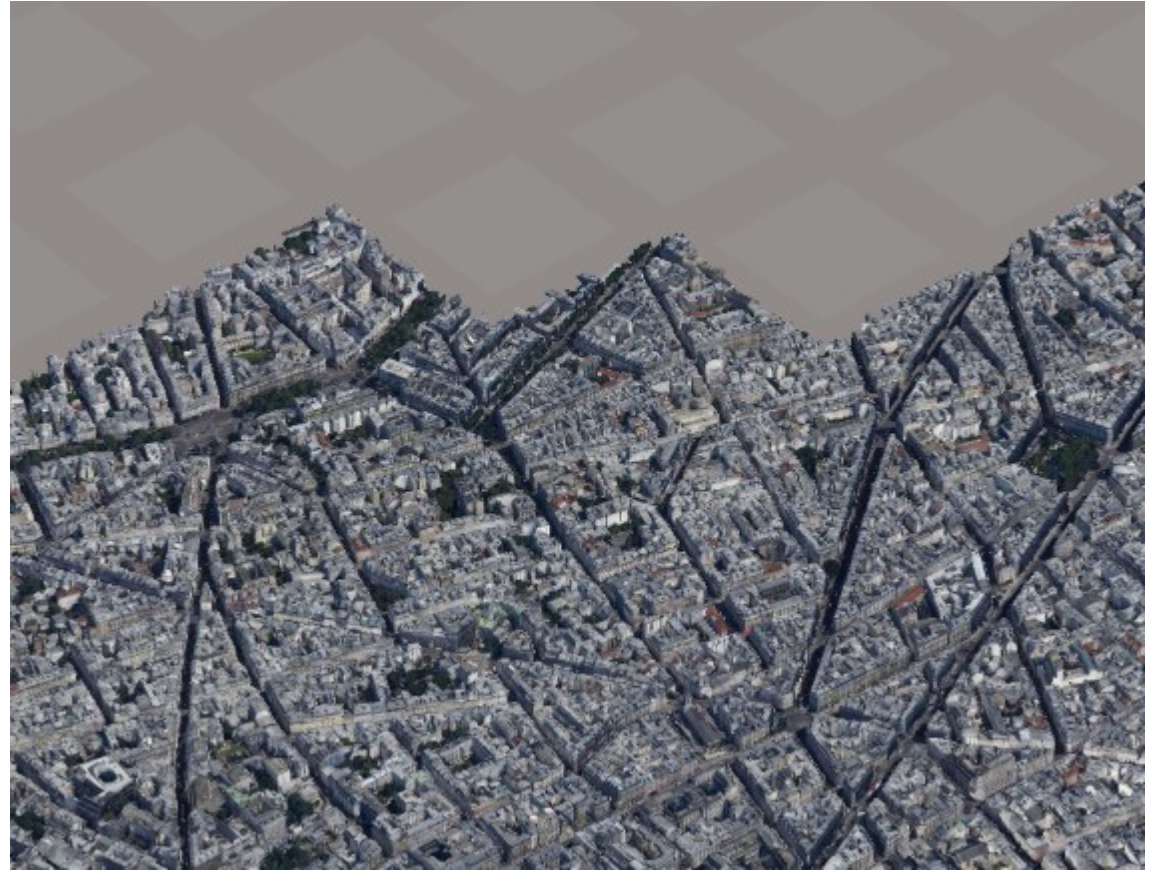

그림 *102:* 즉시 로딩 장면 파일의 *3D* 시각화*(*로딩 시작 시*)*

이 도구는 많은 수의 타일이 있는 2D 타일로 구성된 장면에만 적합합니다(일반적으로 >50).

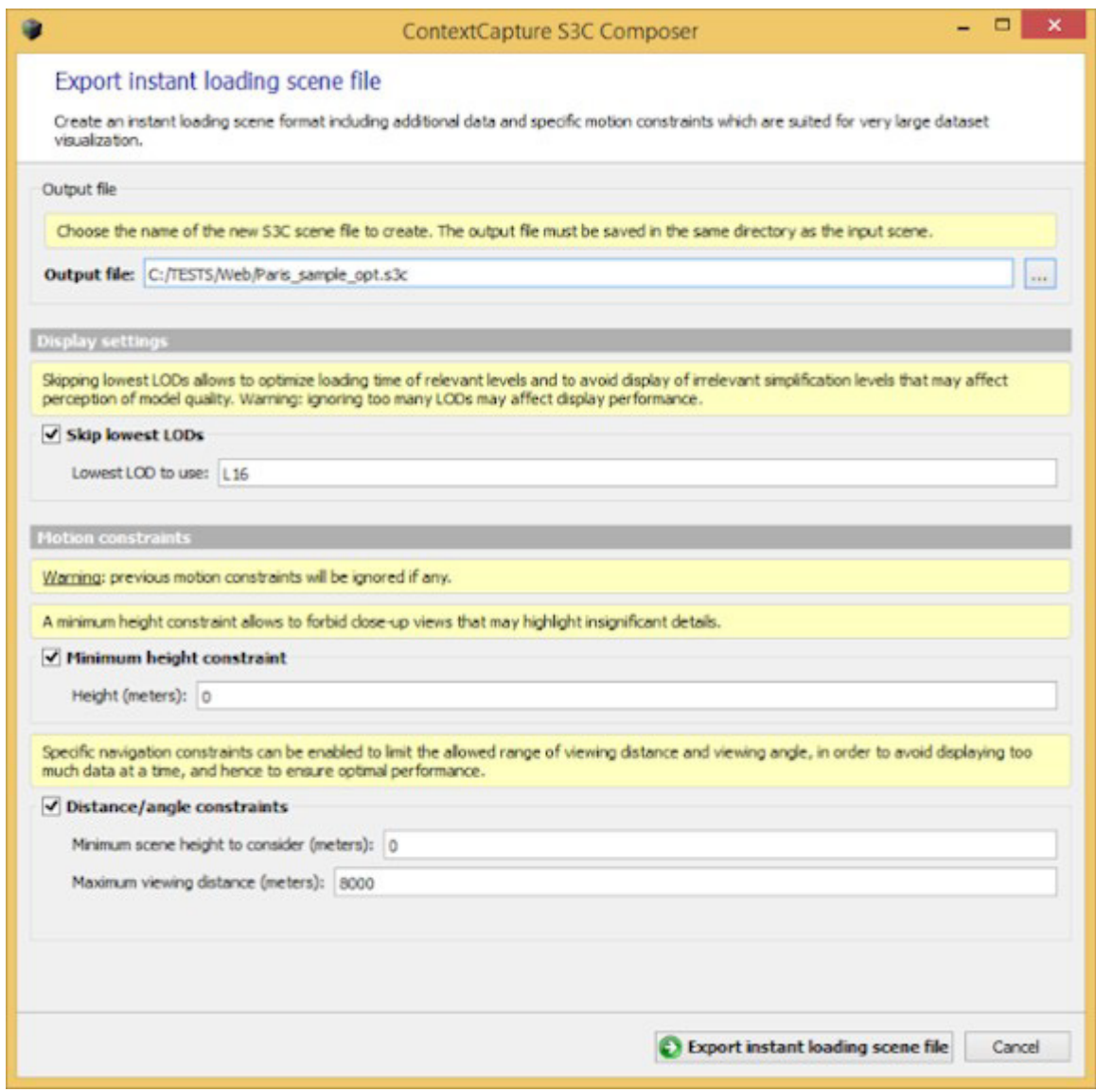

그림 *103: instant loading scene file* 내보내기

#### **Output file**

생성할 새 S3C 장면 파일의 이름을 입력합니다.

출력 파일은 입력 장면과 동일한 디렉터리에 저장해야 합니다.

참고**:** 출력 파일은 3D 시각화에도 필요한 연결된 A3D 파일로 생성됩니다.

#### 옵션 **Skip lowest LOD**

표현에 사용할 가장 낮은 수준의 세부 정보를 정의합니다.

최저 LOD를 건너뛰면 관련 레벨의 로딩 시간을 최적화하고, 모델 품질 인식에 영향을 미칠 수 있는 관련 없는 단순화 레벨의 표시를 방지할 수 있습니다.

경고: 너무 많은 LOD를 무시하면 표시 성능에 영향을 미칠 수 있습니다.

시작 LOD는 장면 타일에서 사용 가능한 상세 레벨에 따라 설정해야 합니다(예: *L16*은 "Tile\_+000\_+000\_ **L16** \_00.a3d" 파일에 해당함). 출력 [형식을](#page-157-0) 참조하십시오. 사용 가능한 최저 상세 레벨 정보를 사용하려면 이 옵션을 비활성화합니다.

#### **Minimum height constraint**

카메라의 최소 높이에 대한 모션 제한 조건입니다.

최소 높이를 지정하면 중요하지 않은 세부사항을 강조할 수 있는 클로즈업 뷰를 금지할 수 있습니다.

#### **Distance/angle constraints**

한 번에 너무 많은 데이터를 표시하지 않고 최적의 성능을 보장하기 위해 특정 네비게이션 제한 조건을 활성화하여 허용되는 가시 거리 및 뷰 각도 범위를 제한할 수 있습니다.

입력 모델에서 고려할 최소 장면 높이와 모션 제한 조건을 조정하기 위한 최대 가시 거리를 입력합니다. 또한 타일의 기호적 표현을 표시하기 위한 거리 한계에도 영향을 줍니다.

#### <mark>△</mark> 알려진 제한 사항: 릴리프의 큰 변화를 포함하는 영역에는 즉시 로딩 장면 파일의 표시 정책 및 모션 제한 조건이 적합하지 않습니다**.**

# ContextCapture Target Creator

ContextCapture Target Creator는 QR 코드 또는 압축 대상 Chili 태그와 April 태그를 기반으로 인쇄 가능한 대상을 생성하는 도구입니다. ContextCapture를 통해 사진에서 대상을 자동으로 추출하여 측량 데이터 생성을 자동화할 수 있습니다.

대상에서 세 가지 유형의 측량 데이터를 생성할 수 있습니다.

- 사용자 접합점: QR 코드의 경우 사용자는 이름과 설명(선택 사항)을 지정해야 합니다.
- 제어점(QR 코드만): 이러한 대상 중 3개 이상이 감지되면 장면의 자동 고정 등록에 사용됩니다. 사용자는 제어점의 이름을 지정해야 합니다. 공간 참조 시스템이 있는 사전 정의된 3D 좌표를 첨부하여 자동으로 지형을 등록할 수 있습니다. 또한 좌표는 공백으로 유지될 수 있으며 나중에 정확히 동일한 이름의 제어점을 사용하여 입력 블럭에서 사용자가 정의할 수 있습니다.
- 제한 조건(QR 코드만): 자동 제한 조건으로 사용됩니다. 제한 조건에는 네 가지 유형이 있습니다.
- 원점: QR 점 중앙에 원점(0,0,0)을 설정합니다.
- 스케일: 두 QR 점 사이의 거리를 설정합니다.
- 축: 두 개의 QR 코드를 따라 X, Y 또는 Z축을 설정합니다.
- 평면: 두 개의 첫 번째 QR 코드를 따라 X, Y 또는 Z축을 설정하고 세 번째 QR 코드를 따라 할당된 축의 방향을 지정합니다.

축 및 평면 제한 조건은 동일한 장면에서 사용할 수 없으며 두 개의 유사한 제한 조건도 동일한 장면에서 사용할 수 없습니다. 자세한 내용은 측량: 위치 지정 제안 조건 섹션을 참조하십시오.

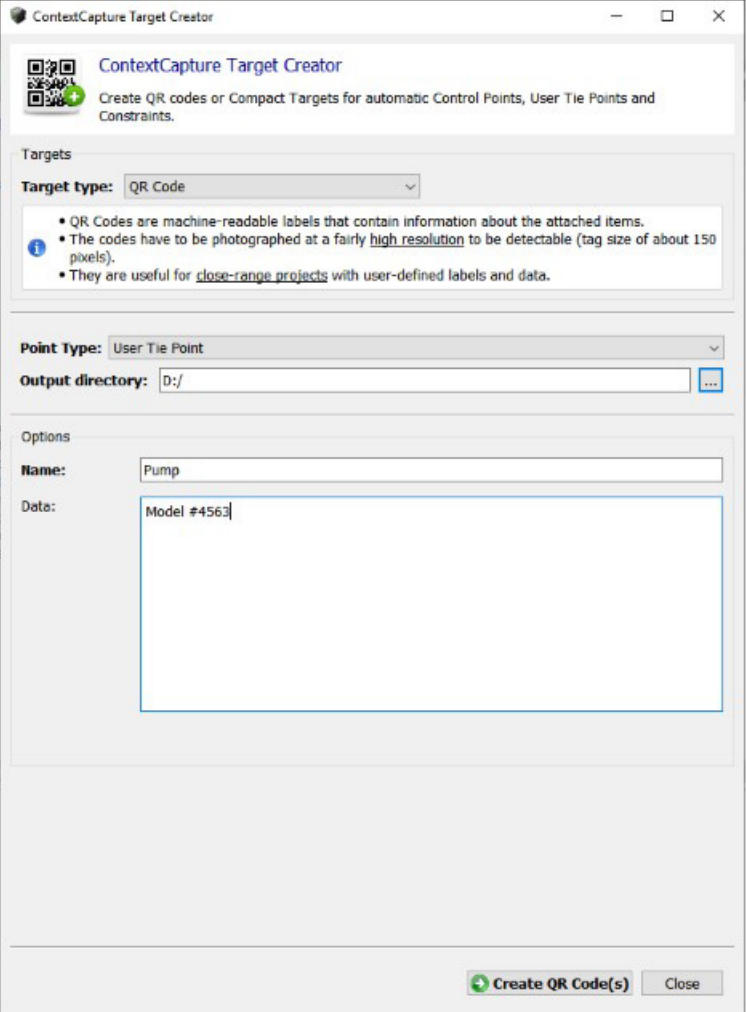

# ContextCapture MasterKernel SDK

ContextCapture MasterKernel SDK는 ContextCapture Master의 모든 기능에 프로그래밍 방식으로 액세스할 수 있는 Python 모듈을 포함하는 소프트웨어 개발 키트입니다. 이 모듈은 전체 프로젝트 생성, 편집 및 모니터링을 위해 사용자 인터페이스 대신 작동합니다.

ContextCapture MasterKernel SDK는 ContextCapture Center Edition에서만 사용할 수 있습니다. 에디션에 대한 자세한 내용은 [소프트웨어](#page-28-0) 에디션을 참조하십시오.

ContextCapture MasterKernel Python 모듈인 CCMasterKernelPy를 사용하면 사용자 정의 및/또는 자동 3D 재건 프로세스와 같은 Python 스크립트를 통해 간단한 방식으로 사용자 정의 ContextCapture 응용 프로그램을 개발할 수 있습니다.

모듈 API(응용 프로그래밍 인터페이스)를 사용하면 ContextCapture Master 프로젝트(CCM 파일)에서 사용되는 모든 항목을 관리할 수 있습니다.

- 프로젝트: 생성, 저장, 편집, 옵션 설정, 프로젝트 트리 관리
- 블럭: 가져오기(Excel/XML), 내보내기(KML, XML, 래핑되지 않은 사진), 분할, 추출, 사진/사진 그룹 생성 및 편집(카메라 속성 및 3D 위치/회전 포함), 제어점 생성 및 편집(3D 위치 및 이미지 측정), 사용자 접합점 생성 및 편집
- AT(항공 삼각 측량): 구성요소, 위치 지정 모드, 설정, 작업 제출 및 모니터링/제어, 항공 삼각 측량 보고서 내보내기
- 재건: 공간 프레임워크(SRS, 관심 영역, 타일), 재건 제한 조건, 참조 모델(리터치 가져오기/내보내기, 컬러 균등화), 처리 설정, 타일을 KML로 내보내기
- 제작: 모든 매개 변수(용도, 형식, 옵션, 범위 및 대상) 제어, 작업 제출 및 모니터링/제어
- 작업 열 모니터링
- 응용 프로그램 설정: 라이선스 확인, 버전 제어, 인터넷에서 소프트웨어 업데이트 확인

API에는 데이터 교환(속성 트리, 형상) 및 측지 계산을 위한 다양한 도구도 포함되어 있습니다.

SDK 및 Python 모듈 API에 대한 자세한 내용은 ContextCapture 설치 디렉터리의 ContextCapture SDK 설명서를 참조하십시오.

# 작업 모니터링

# ContextCapture Master의 프로젝트 모니터링

ContextCapture Master에는 활성 프로젝트와 관련된 작업을 관리하는 모니터링 기능이 포함되어 있습니다.

다음과 같은 몇 가지 작업 유형이 있습니다.

- 블럭 항공 삼각 측량을 제출하면 항공 삼각 측량 작업이 생성됩니다. 항공 삼각 측량 작업 모니터링은 블럭의 [일반](#page-48-0) 탭에서 수행됩니다.
- 제작물을 제출할 때 TileProduction 또는 RasterProduction 작업이 수행됩니다. 제작 작업 모니터링은 제작의 [일반](#page-173-0) 탭에서 수행됩니다.

ContextCapture Master 인터페이스를 사용하면 활성 프로젝트와 관련된 작업만 제출, 취소 또는 다시 제출할 수 있습니다.

ContextCapture Master에는 작업 열 상태를 확인할 수 있는 작업 열 [모니터도](#page-177-0) 포함되어 있습니다.

# 작업 열 관리

작업 열을 관리하면 모든 프로젝트 및 작업자가 제출한 모든 작업을 제어할 수 있습니다*.*

작업 열 관리는 ContextCapture MasterKernel SDK를 통해서 프로그래밍 방식으로만 가능합니다.

자세한 내용은 ContextCapture MasterKernel SDK 설명서를 참조하십시오.

작업 우선 순위는 AT 작업 또는 제작 작업의 컨텍스트 메뉴에서 변경하고 동일한 작업 열의 작업 간 우선 순위를 조정할 수 있습니다.

AT 작업은 기본적으로 "High"로 설정됩니다.

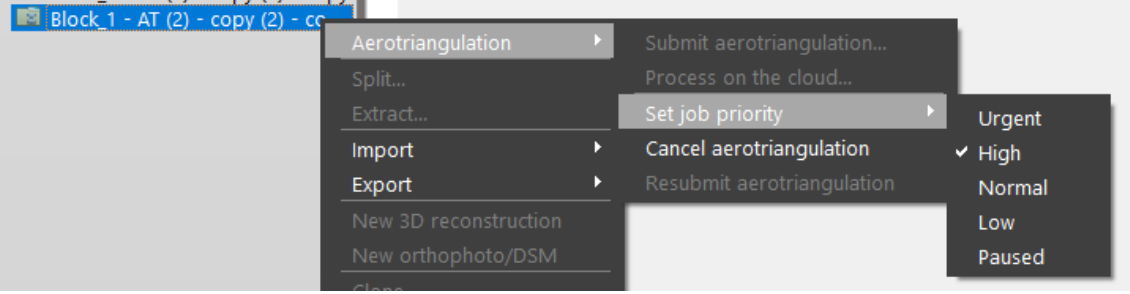

재건 제작은 기본적으로 "Normal"로 설정됩니다.

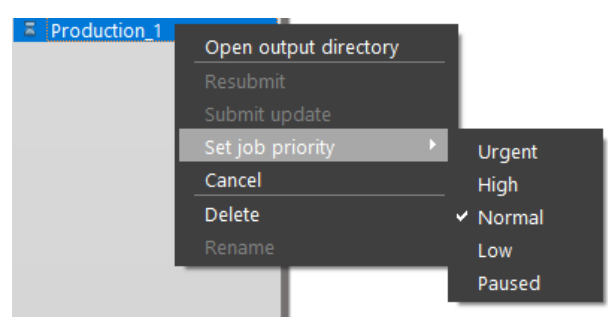

열에서 특정 작업을 다른 작업보다 우선 사용해야 하는 경우 "Urgent" 또는 "High"를 선택합니다. 선택한 작업을 일시중지하려면 "Pause"를 선택합니다(작업의 현재 작업이 먼저 완료됨).

# ContextCapture 카메라 모델

# 본 문서 정보

본 문서의 정보는예고 없이변경될수 있으며어떠한 보증도없이«있는 그대로» 제공됩니다. Bentley Systems는 본 자료와관련하여어떠한 종류의 보증도 하지않으며, 여기에는상품성과 특정 목적의 적합성에 대한 묵시적 보증을 포함하되 이에 국한되지 않습니다. Bentley Systems는 본 문서에 포함된 오류 또는 본 자료의 사용과 관련된 직접, 간접, 특수, 부수적 또는 결과적 손해에 대해 책임을 지지 않습니다.

# 카메라 모델 방정식

#### 원근 카메라 모델

세계와 이미지 간 투영은 다음에 의해 제공됩니다.

$$
x = F \cdot D\big(\Pi\big(\,0.R(X - C)\,\big)\big) + x_0
$$

각 항목은 다음과 같습니다.

 $X$ 는 세계 공간 참조 시스템에서 장면 점의 위치를 나타내는 3D 열 벡터입니다.

 $X$ 는 이미지 점의 위치를 픽셀로 나타내는 2D 열 벡터입니다. 원점은 왼쪽 위 이미지 픽셀의 가운데이고, X축은 이미지의 오른쪽 방향이고, Y축은 이미지의 아래쪽 방향입니다.

 $C$ 는 카메라 가운데 위치를 나타내는 3D 열 벡터입니다.

 $R$ 은 카메라 회전을 나타내는 3 × 3 회전 행렬로, 세계 공간 참조 시스템의 축을 카메라 방향으로 정의된 카메라 축에 매핑합니다.  $R$ 은 다음 하나에서 지정될 수 있습니다.

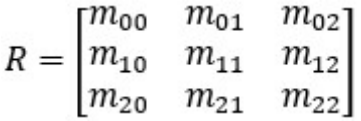

계수:

Omega/Phi/Kappa 각도:

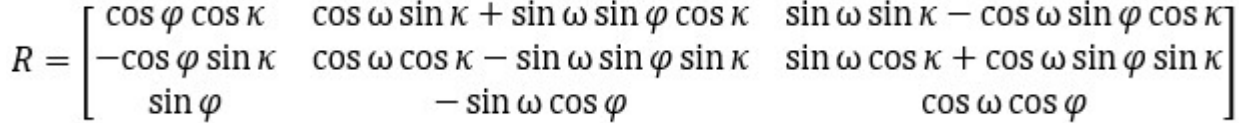

Heading/Roll/Pitch 각도:

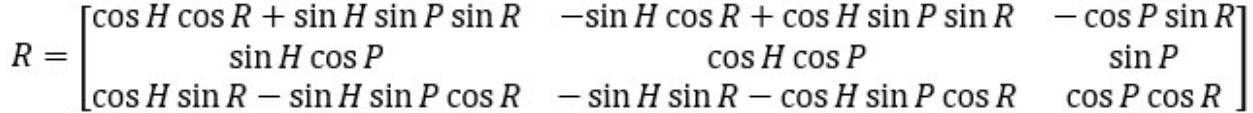

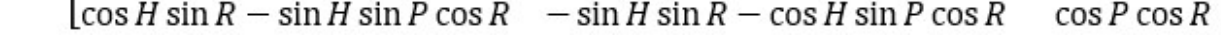

Yaw/Pitch/Roll 각도:

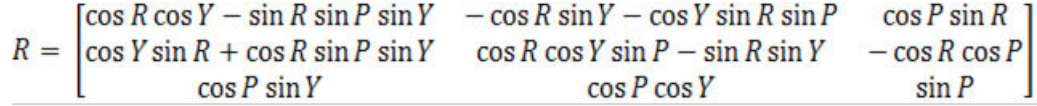

다음을 사용합니다.

(Y, P, R) = (0, 0, 0)은 카메라가 Y 방향(오른쪽 X축, 위쪽 Z축)에서 수평으로 보고 있음을 의미합니다.

Z축 주변을 시계 방향으로 회전하는 Yaw 각도입니다.

X축 주변을 시계 반대 방향으로 회전하는 Pitch 각도입니다.

Y축 주변을 시계 방향으로 회전하는 Roll 각도입니다.

 $0$ 은 카메라 방향으로 정의된 카메라 축을 표준 카메라 축으로 가져오는 3 × 3 회전 행렬입니다 $(X$ 축은 이미지의 오른쪽 방향, Y축은 이미지의 아래쪽 방향, Z축은 카메라의 앞쪽 방향).

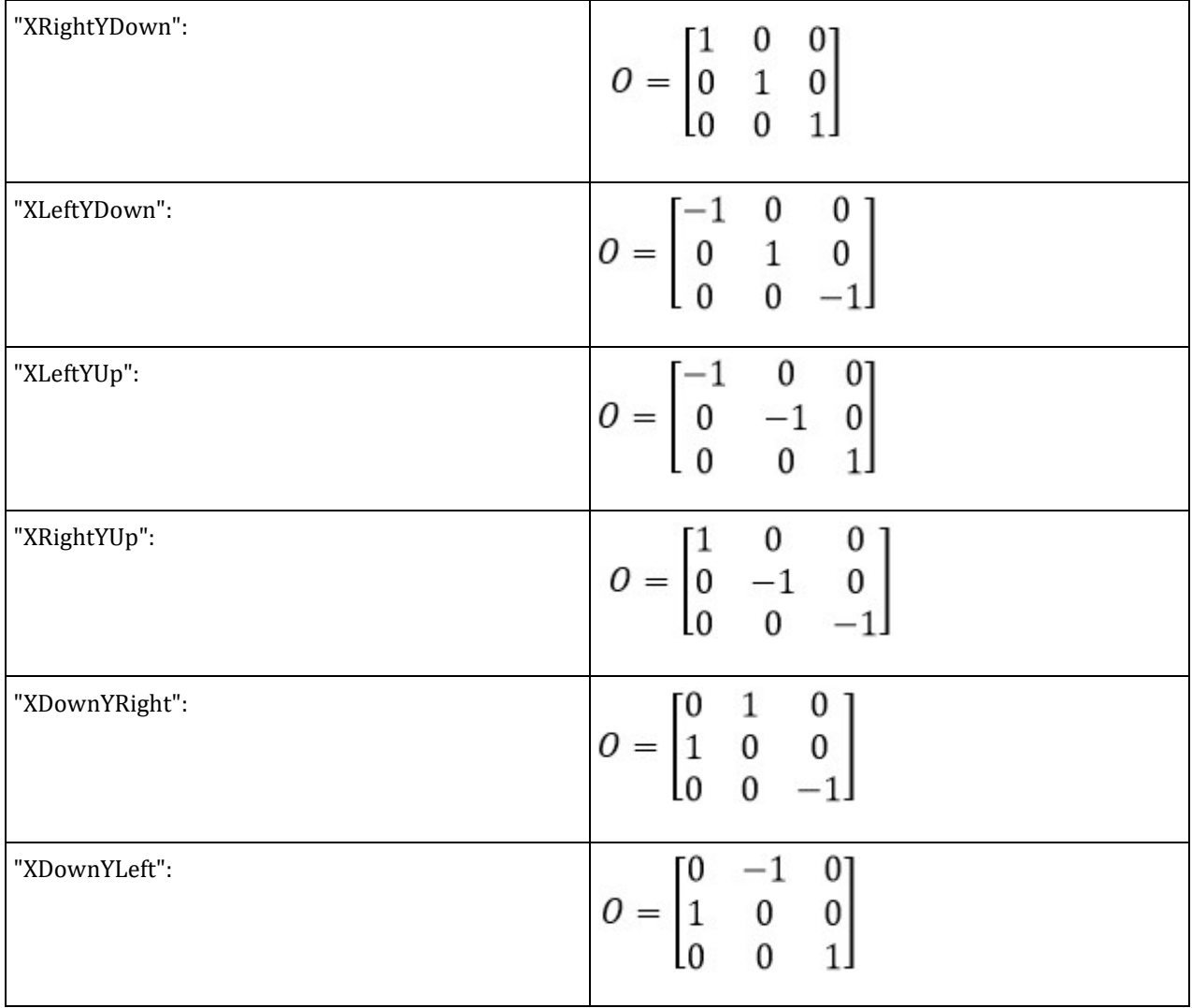
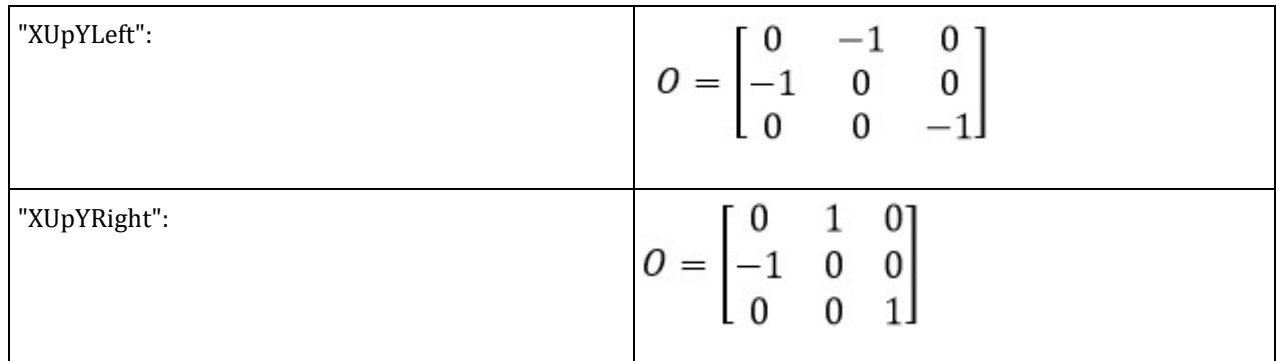

 $\Pi: R^3 \to R^2 \text{e}$  다음으로 정의된 원근 투영 함수입니다.<br> $\Pi(u, v, w) = (u/w, v/w)$ 

 $D: R^2 \to R^2 \text{e}$  다음으로 정의된 왜곡 함수입니다.<br>  $D(u, v) = \begin{pmatrix} (1 + K_1 r^2 + K_2 r^4 + K_3 r^6)u + 2P_2 u v + P_1 (r^2 + 2u^2) \\ (1 + K_1 r^2 + K_2 r^4 + K_3 r^6)v + 2P_1 u v + P_2 (r^2 + 2v^2) \end{pmatrix}$ , where  $r^2 = u^2 + v^2$ 

(일부 다른 규칙에서는 <sup>▲ 1</sup> 및 <sup>▲ 2</sup>의 역할이 서로 바뀝니다.) 는 초점 행렬입니다. 여기서  $f$ 는 픽셀 단위의 카메라 초점 거리이고, S는 왜곡  $F = \begin{bmatrix} f & s \\ 0 & of \end{bmatrix}$ 매개 변수이고,  $\rho$ 는 픽셀 비율입니다.

 $x_0$  은 픽셀 단위의 카메라 주점 위치를 나타내는 2D 열 벡터입니다. 원점은 왼쪽 위 이미지 픽셀의 가운데이고, X축은 이미지의 오른쪽 방향이고, Y축은 이미지의 아래쪽 방향입니다.

# 어안 렌즈 카메라 모델

세계와 이미지 간 투영은 다음에 의해 제공됩니다.<br> $x = F \cdot \Pi(\ 0. \ R(X - C))\ ) + x_0$ 

각 항목은 다음과 같습니다.

, C, N, U 및 《<sup>U</sup>은 원근 카메라 모델과 같이 정의됩니다.

 $\Pi$ :  $R^3 \rightarrow R^2$ 은 다음에 의해 정의된 어안 렌즈 투영 및 왜곡 함수입니다.

$$
\theta = \frac{2}{\pi} \arctan\left(\frac{\sqrt{u^2 + v^2}}{w}\right)
$$
\n
$$
\rho = p_0 + p_1 \theta + p_2 \theta^2 + p_3 \theta^3 + p_4 \theta^4, (p_i) \in \mathbb{R}^3 \text{ and } p_i \in \mathbb{R}^3.
$$
\n
$$
\Pi(u, v, w) = (\rho \frac{u}{\sqrt{u^2 + v^2}}, \rho \frac{v}{\sqrt{u^2 + v^2}})
$$
\n
$$
F = \begin{bmatrix} F_{00} & F_{01} \\ F_{10} & F_{11} \end{bmatrix} \text{ and } F_{00} = F_{11} = \frac{\pi f}{2}, F_{01} = F_{10} = 0
$$
\n
$$
\theta = \theta \text{ and } \theta = \theta \text{ and } \theta = \theta \text{ and }
$$

# **15** 3MX 웹 배포

# 웹 뷰용으로 생성하는 방법

웹 뷰용 장면을 생성하려면 3MX를 내보내기 형식으로 선택해야 합니다. ContextCapture Master의 Production 대화상자에서 이 작업을 수행할 수 있습니다(아래 이미지 참조).

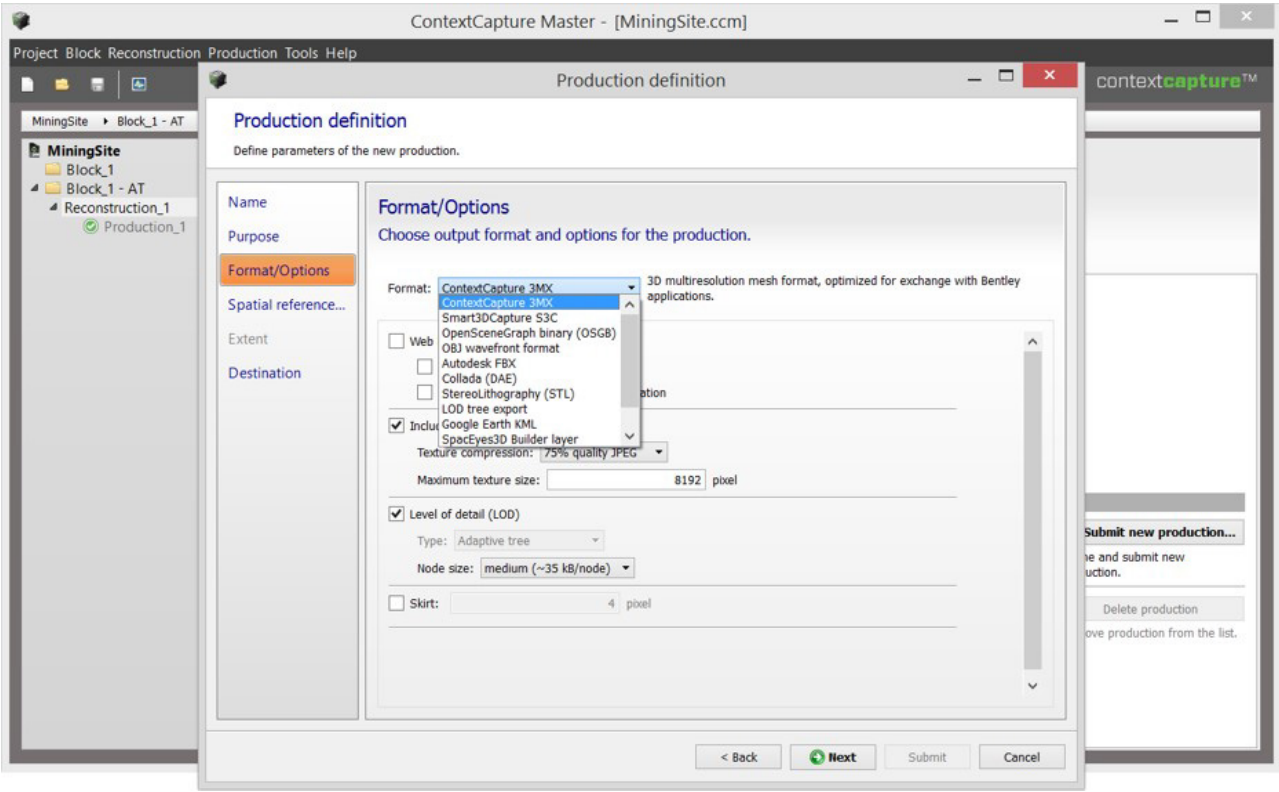

그림 *105:* 제작 시 웹 형식 선택

# 웹 형식

3MX 형식은 웹 게시 전용 형식이지만, 이에 국한되지 않습니다. 3MX의 용도는 다음 세 가지입니다.

- 새로운 ContextCapture Viewer를 사용하여 온라인 배포
- MicroStation과 같은 다른 Bentley Systems 제품과의 상호 운용성
- 타사 응용 프로그램(3D GIS)과의 상호 운용성

웹 게시의 용도는 3MX 제작에만 한정되지 않으므로 웹에 적합하지 않은 특정 옵션을 제작 레벨에서 사용할 수 있습니다. 따라서 용도에 가장 적합한 구성을 선택해야 합니다. 자세한 내용은 다음 섹션을 참조하십시오.

3MX에 대한 자세한 내용은 document 디렉터리에 있는 3MX 사양 설명서(3MX Specifications.pdf)를 참조하십시오.

# 제작 옵션

3MX 형식으로 제작할 경우 아래 화면 캡처에 표시된 여러 옵션을 설정할 수 있습니다.

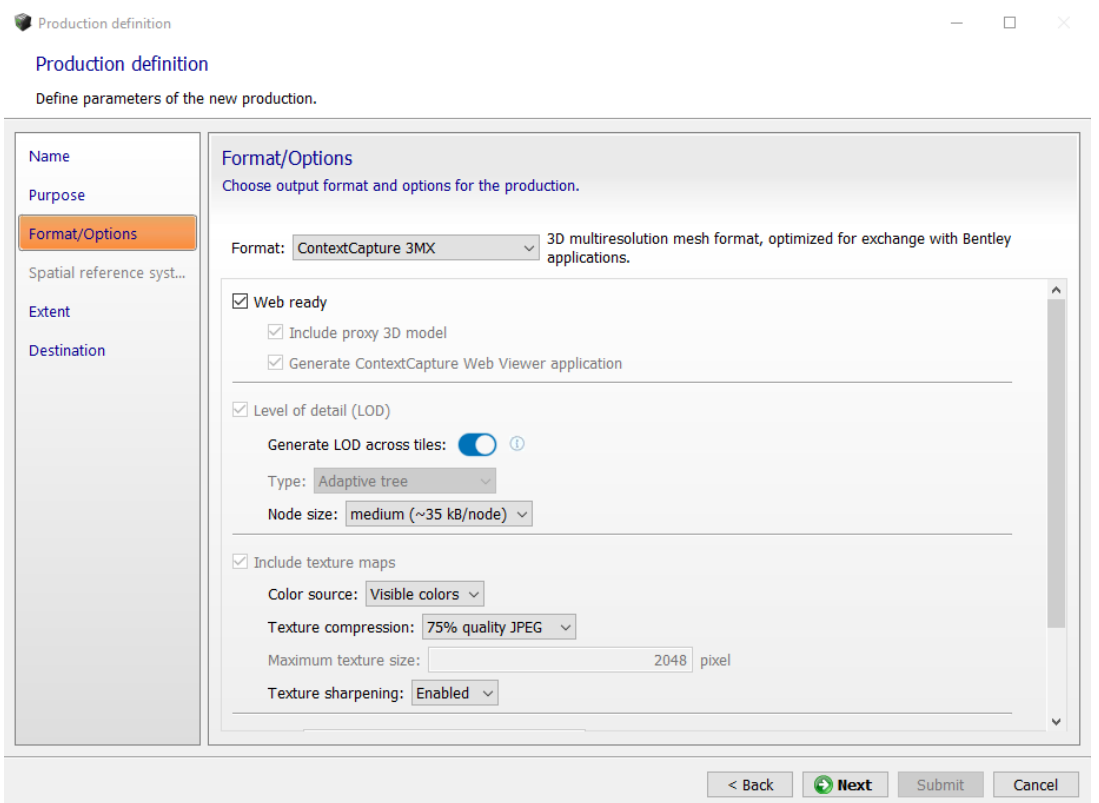

3MX는 단순한 웹 게시 이상의 폭넓은 용도로 사용되는 교환 형식이므로 일부 옵션은 웹 사용에 적절하지 않습니다. 반대로 웹용으로 내보내려면 소프트웨어를 통한 상호 운용성을 원하는 경우에는 필요하지 않을 수도 있는 특정 옵션 세트가 필요합니다.

내보내기 옵션을 선택할 경우 제작물의 기본 용도를 고려해야 합니다.

- **1.** 첫 번째 옵션은 "Web ready" 플래그입니다. 이 플래그를 선택하면 설정이 웹 제작에 최적화됩니다. 또한 제작에 ContextCapture Web Viewer 응용 프로그램이 포함되므로 웹 사이트에서 제작물을 (준)직접 사용할 모든 준비가 완료됩니다. "Web ready"를 선택 취소하더라도 유효한 웹 장면을 생성할 수 있지만 적절한 옵션을 설정하는 데 주의해야 합니다.
- **2.** 웹 게시를 위해 제작 생성 시 "Generate LOD across tiles" 옵션이 권장됩니다. 이를 통해 매우 큰 장면에서도 최적의 디스플레이 성능을 구현할 수 있습니다.
- **3.** "Generate LOD across tiles"가 선택되지 않은 경우 "Include proxy 3D model"이 장면의 설치 공간을 나타내는 형상을 생성합니다(아래 이미지 참조). 실제 형상을 로드하도록 기다리는 동안 이 형상이 표시됩니다. 이 옵션을 선택 취소한 경우 장면이 있는 영역에 아무것도 표시되지 않습니다.

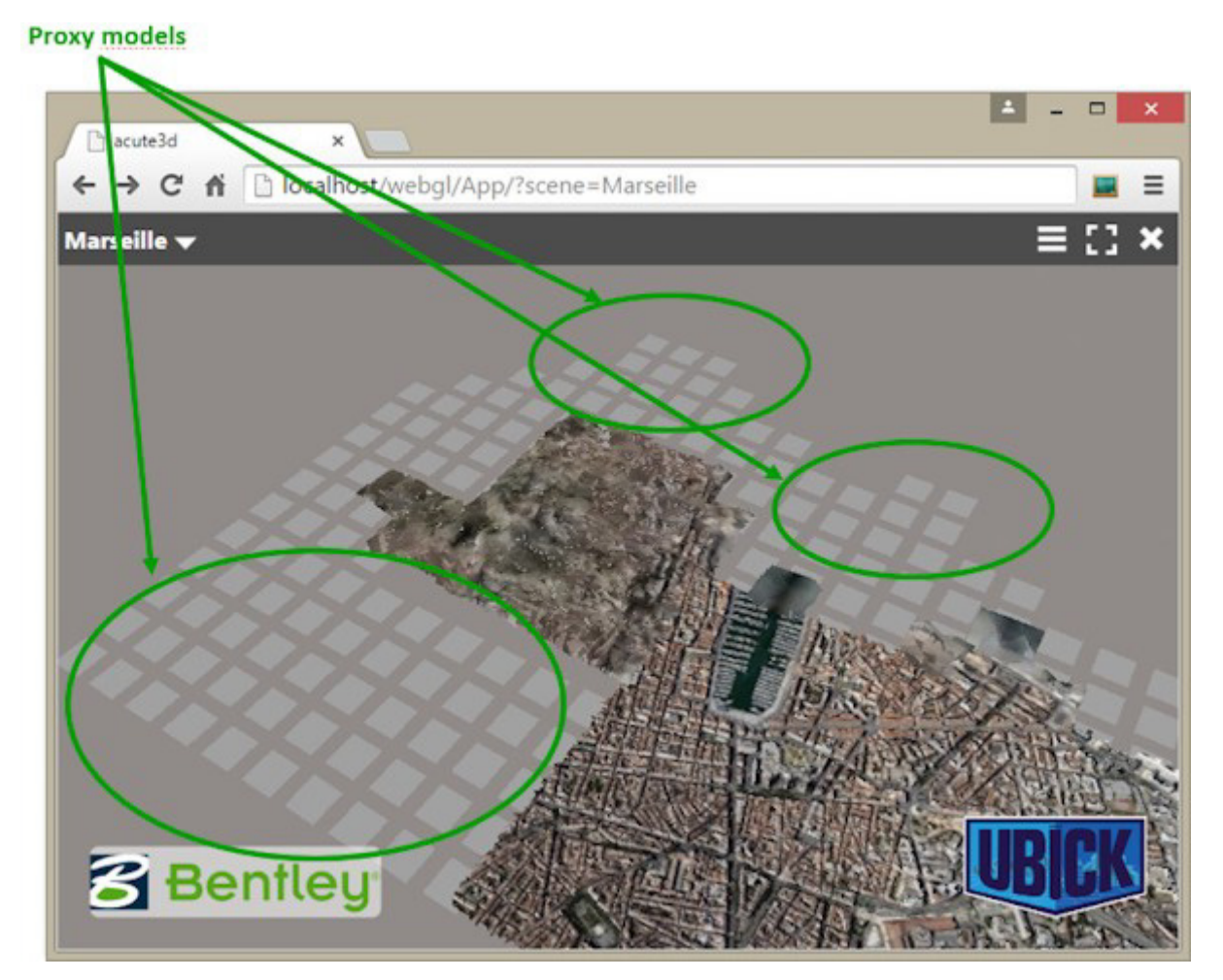

- **4.** "Generate ContextCapture Web Viewer application" 옵션은 3MX 형식의 3D 장면 옆에 ContextCapture Web 응용 프로그램을 생성합니다. [제작물을](#page-228-0) 배포하는 방법 섹션에서 설명한 대로 이 응용 프로그램은 브라우저에서 장면을 표시하는 데 사용됩니다.
- **5.** "Include texture maps"를 선택한 경우 모델 텍스쳐가 생성되며 단일 텍스쳐는 "maximum texture" 크기 이하입니다. "Include texture maps"를 선택 취소한 경우 모델에 대한 텍스쳐가 생성되지 않습니다. 웹 뷰의 경우 텍스쳐의 크기(폭 또는 높이)가 2048픽셀을 초과하지 않아야 합니다.
- **6.** "Keep untextured regions"는 재건된 영역에 대한 형상을 생성하지만 이미지에서 텍스쳐를 복구하지 않습니다. 선택 취소한 경우 텍스쳐 처리되지 않은 영역이 홀로 대체됩니다.
- **7.** "Level of detail" 기술은 장면이 뷰어로부터 멀어질수록 덜 복잡하게 만듭니다. 이 옵션을 선택한 경우 단순화된 버전의 장면이 가장 구체화된 재건 옆에 생성됩니다. 또한 형상이 여러 부분으로 분할되어 더 빠르게 로드됩니다. 노드 크기는 형상 부분의 크기를 나타냅니다.
- **8.** 마지막으로, "Skirt" 옵션은 매쉬의 서로 다른 부분 사이에 균열이 생기지 않도록 각 형상 노드 주변 및 각 타일 주변에 경계를 추가합니다. 스커트는 3D 모델에 인접하지 않습니다. 노드의 3D 영역 경계에 있으며 3D 모델의 내부를 향합니다.

# 제작 참조 시스템

형상 참조 프로젝트의 경우 웹 응용 프로그램에 대한 공간 참조 시스템을 선택해야 합니다. 공간 참조 시스템은 웹 응용 프로그램에서 3D 시각화 및 좌표 관리에 영향을 줍니다.

3D 시각화에 적절한 미터법 좌표가 있는 공간 참조 시스템을 선택해야 합니다. ENU 시스템 또는 표준 UTM/WGS 84 투영을사용할 것을 권장합니다.

좌표 관리를 위해 ContextCapture Web 응용 프로그램에는 제한적인 자체 공간 참조 시스템(SRS) 데이터베이스가 있습니다. 웹 뷰어 SRS 데이터베이스는 ENU 시스템 및 표준 EPSG 투영으로 제한되며, 직각 기준점을 처리하지 않습니다. Z 값은 웹 응용 프로그램에서와 동일하게 표시되며, 일반적으로 타원체를 참조로 사용합니다.

웹 응용 프로그램에서 정표고(orthometric)를 표시하려면 적합한 직각 기준점(예: EGM96)이 있는 공간 참조 시스템을 사용하여 3MX를 생성해야 합니다.

# 제작 결과

기본 설정을 사용할 경우 3MX 제작은 웹 준비 제작입니다. 이 경우 제작 결과는 두 부분으로 분할됩니다.

첫 번째는 그림 4에 표시된 것처럼 3MX 형식의 장면은 Scene 폴더에 있습니다. 이 장면은 트리 구조로 구성되며 기본 S3C 장면과 흡사합니다. 장면의 루트는 Scene/YourProductionName.3mx 파일입니다. 그림 3에서 제작물이 WebGL이므로 루트 3MX 파일은 Scene/WebGL.3mx입니다. 3MX 구성에 대한 자세한 내용은 3MX 사양 설명서를 참조하십시오.

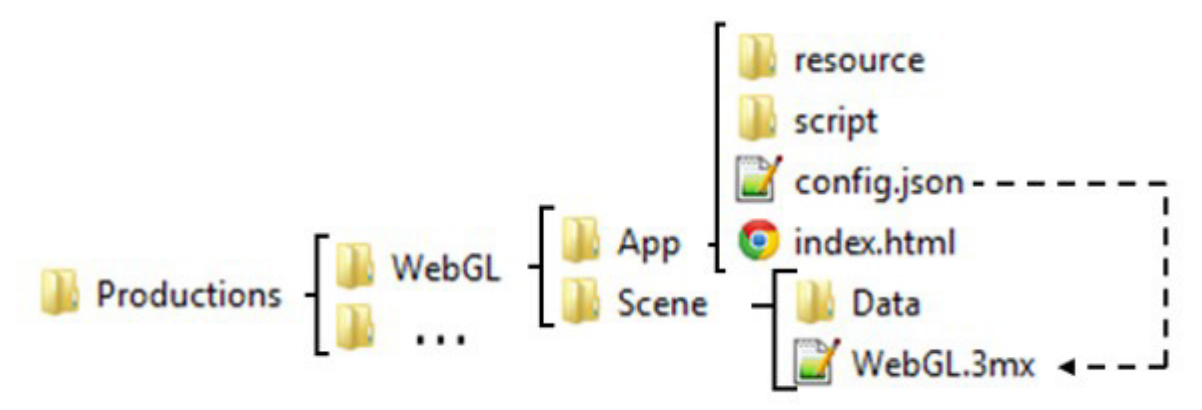

#### 그림 *6*

두 번째 폴더는 기본 3MX 제작에 포함되어 있는 App 폴더입니다. 이 폴더에는 ContextCapture Web 응용 프로그램이 포함되어 있습니다. App 폴더는 제작 시 "Generate WebGL application" 옵션을 선택한 경우에만 표시됩니다.

App 폴더에서 주의해야 하는 파일은 다음과 같습니다.

- index.html 파일: 응용 프로그램의 루트 파일입니다.
- config.json 파일: 이 파일은 Scene/YourProductionName.3mx 파일을 가리키므로 ContextCapture Web Viewer에서 로드할 장면을 알 수 있습니다.

#### 경고

index.html 파일을 두 번 클릭하면 응용 프로그램이 표시되지 않습니다. 기본 브라우저에서 파일이 열리고 아래 이미지에 표시된 것과 같은 경고 메시지가 표시됩니다. 이는 브라우저 보안 설정 때문입니다.

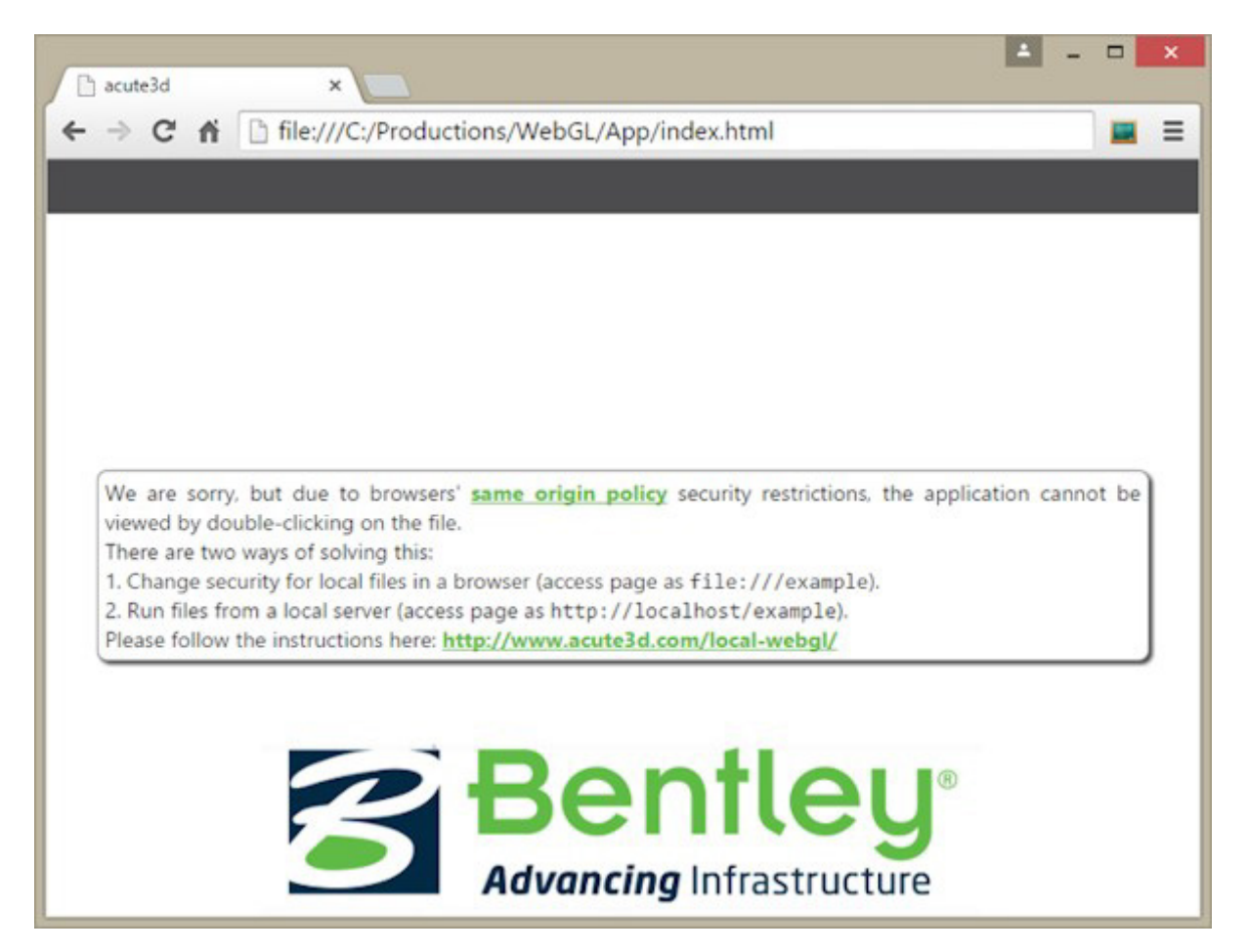

그림 *106:* 웹 응용 프로그램*(index.html)*을 두 번 클릭하면 모든 브라우저에서 구현되는 동일한 원본 정책으로 인해 브라우저에 경고 메시지가 표시됩니다*.*

webGL 제작물을 로컬로 표시하려면 상당한 정도의 기술적 전문 지식이 필요합니다. 3MX 제작물을 확인만 하려면 ContextCapture Desktop Viewer에서 제작물을 열 수 있습니다. 열어볼 파일 형식으로 3MX를 선택하면 Scene/YourProductionName.3mx 파일로 이동합니다(아래 스크린샷 참조).

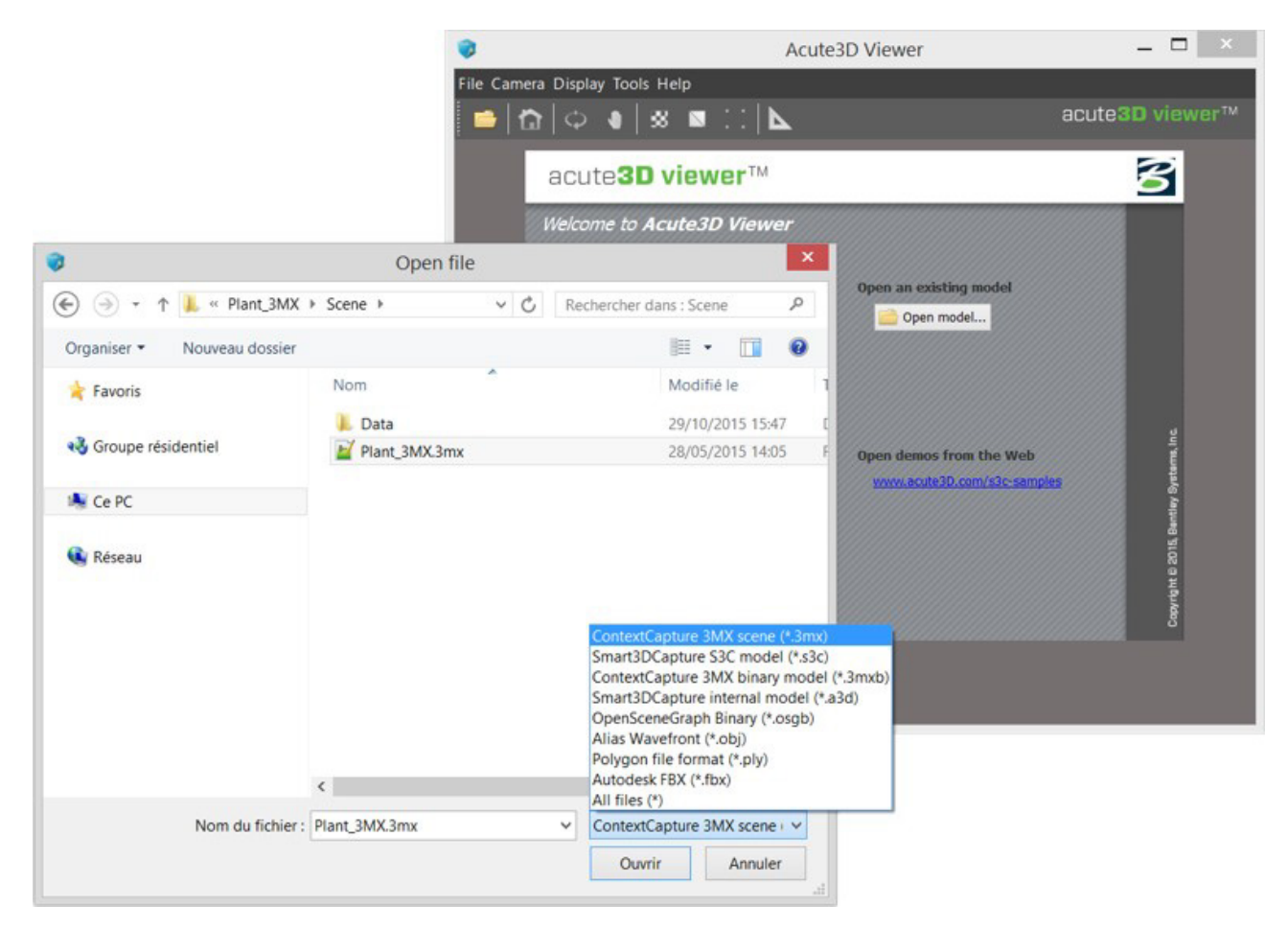

그림 *107: ContextCapture Desktop Viewer*에서 *3mx* 파일 열기

하지만 ContextCapture Web Viewer를 로컬로 열어야 하는 경우 단계별 지침은 "부록 A: 로컬로 [ContextCapture](#page-239-0)  Web 응용 [프로그램](#page-239-0) 보기"를 참조하십시오.

# 웹 응용 프로그램 및 장면을 구성하는 방법

기본 webGL 제작물에는 다음과 같이 서로 다른 데이터의 세트가 두 개 포함되어 있으며 각각 별도의 폴더에 있습니다.

- 3MX 형식으로 생성된 장면은 Scene 폴더에 있습니다.
- 브라우저에서 장면을 음영처리하는 데 사용되는 webGL 응용 프로그램은 App 폴더에 있습니다.

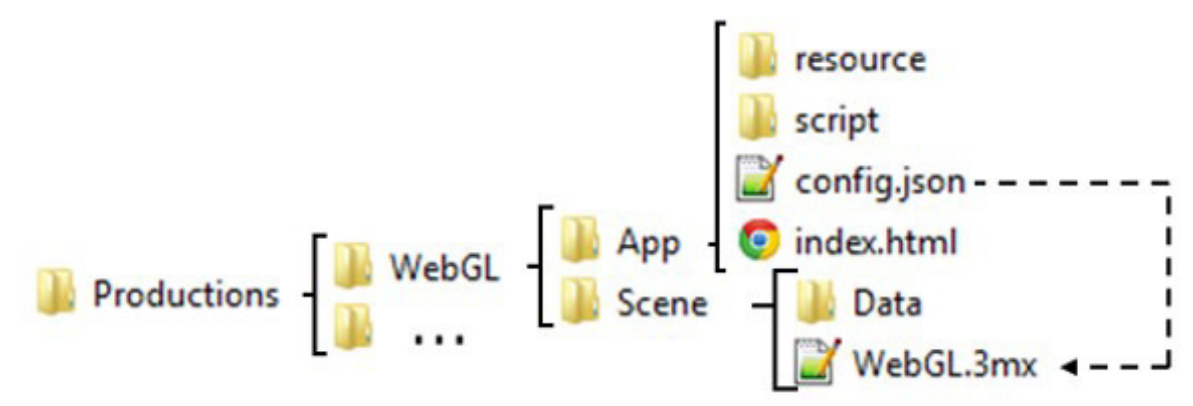

#### 3MX 구성

웹 응용 프로그램에서는 4가지 장면별 데이터를 사용할 수 있으므로 정의할 때 주의해야 합니다.

- 3D 뷰어에 표시될 로고
- 3D 디스플레이가 비활성화되거나 오류가 있을 때마다 웹 뷰어에 표시되는 자리 표시자 이미지. 이 이미지는 3MX 장면을 나타냅니다.
- Scene/YourProduction.3mx에 포함되고 웹 뷰어에 표시되는 장면 이름 및 설명
- 기본 네비게이션 모드

4가지 데이터는 모두 Scene 폴더에 포함되어 있습니다.

#### 로고 추가

로고는 ContextCapture Web Viewer에 표시됩니다. 로고를 추가하려면 Scene 폴더에 포함된 이미지 logo.png를 원하는 로고로 바꿔야 합니다. ContextCapture Web 응용 프로그램은 로고 크기를 조정하지 않으므로 이미지 이름을 그대로 유지하고 작은 크기의 로고를 사용해야 합니다.

#### 장면 이미지 추가

장면 이미지는 3D 디스플레이가 비활성화되거나 오류가 있을 때마다 웹 뷰어에 표시됩니다. 이 이미지는 3MX 장면을 나타냅니다. 장면 이미지를 추가하려면 Scene 폴더에 포함된 이미지 placeholder.jpg를 원하는 로고로 바꿔야 합니다. 이미지의 이름도 그대로 유지해야 합니다.

#### 장면 설명 추가

장면이름과 설명은 ContextCapture Web Viewer에 표시됩니다. 장면이름과 설명은모두 Scene/YourProduction.3mx 파일에서 정의할수 있습니다. 텍스트 편집기에서 파일을 열고이름 및 설명 태그를바꿀 수있습니다.

예를 들어, "YourProduction" 제작물에 다음과 같은 기본 루트 YourProduction.3mx가 있습니다.

```
{
"3mxVersion": 1,
"name": " YourProduction",
"description": "Scene generated by ContextCapture, copyright <a href='http://
www.bentley.com' target=' blank'>Bentley</a>",
"logo": "logo.png",
"sceneOptions": [{"navigationMode":"PAN"}],
"layers": [
{
"type": "meshPyramid",
"id": "mesh0",
"name": "YourProduction",
"description": "Model generated by ContextCapture, copyright <a href='http://
www.bentley.com' target='_blank'>Bentley</a>",
"SRS": "- given SRS -",
"SRSOrigin": [0,0,0],
"root": "Data/YourProduction.3mxb"
}
   ]
}
```
웹 뷰어에 표시되는 메시지를 사용자 정의하려면 굵은 문자로 표시된 이름과 설명 태그를 수정해야 합니다. 웹 응용 프로그램은 장면 설명에서 html 태그를 지원합니다. 다음 태그를 예로 들어 보겠습니다.

"description": "Scene generated by ContextCapture, ©<a href='http://www.bentley.com' target='\_blank'>Bentley</a>"는 응용 프로그램에서 다음과 같이 표시됩니다.

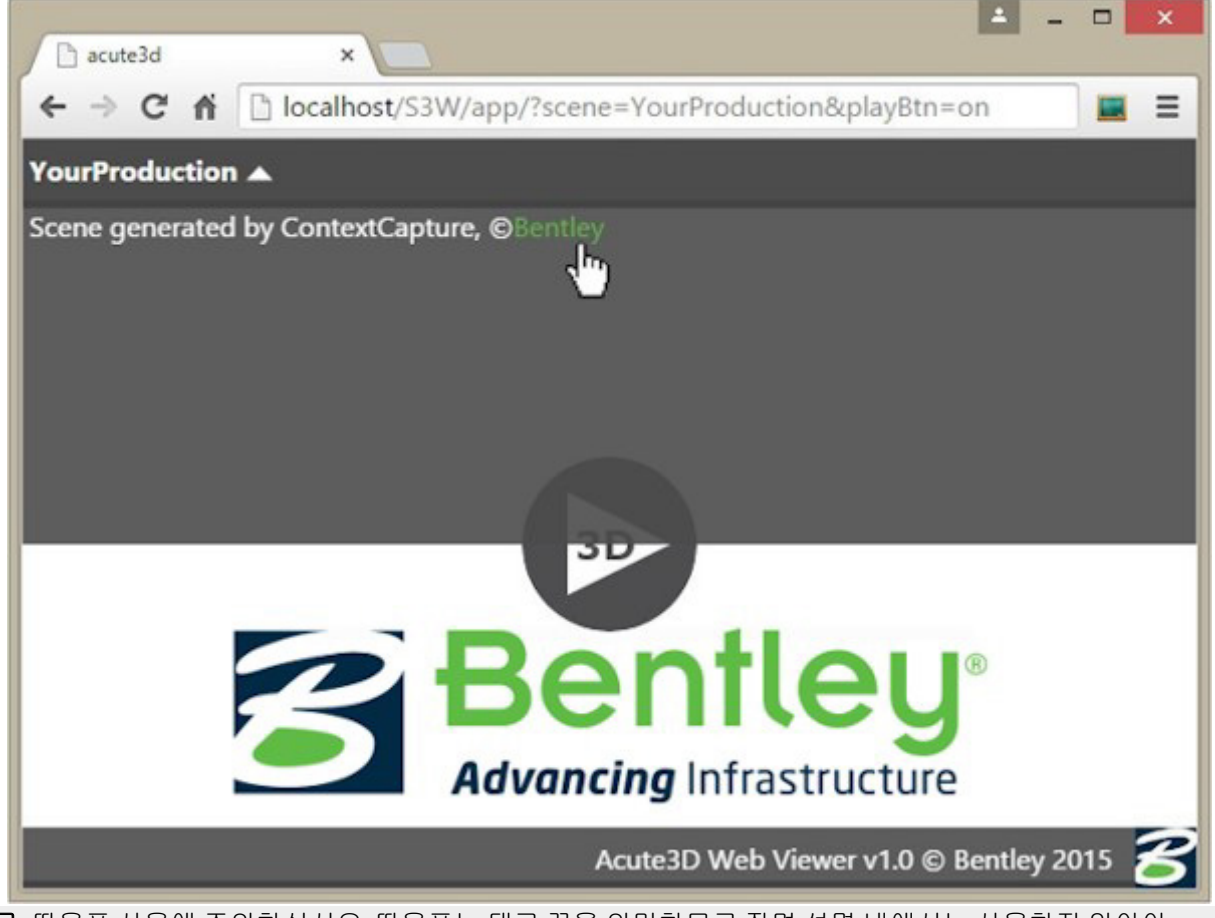

참고**:** 따옴표 사용에 주의하십시오. 따옴표는 태그 끝을 의미하므로 장면 설명 내에서는 사용하지 않아야 합니다. 예를 들어, 다음 코드는 오류를 발생시킵니다.

오류: "description": "Scene generated by ContextCapture, copyright <a href="http://www.bentley.com" target="\_blank">Bentley</a>"

설명에 따옴표를 사용하려면 ' 또는 \"를 사용하십시오.

정상: "description": "Scene generated by ContextCapture, copyright <a href=\"http://www.bentley.com\" target= \"\_blank\">Bentley</a>"

#### 기본 네비게이션 모드 설정

장면에 대해 정의할 수 있는 네 번째 설정은 네비게이션 모드입니다. 장면 이름 및 설명과 마찬가지로 네비게이션 모드는 루트 3MX: ../Scene/YourProduction.3mx 파일에 정의됩니다. 텍스트 편집기에서 파일을 열 수 있습니다.

기본 네비게이션을 정의하려면 sceneOptions 태그를 수정해야 합니다. 다음 줄을 살펴보십시오. "sceneOptions": [{"navigationMode":"PAN"}]

이 줄은 기본 네비게이션을 PAN으로 설정합니다. 사용 가능한 다른 옵션은 다음과 같습니다.

"ORBIT"

# <span id="page-225-0"></span>웹 뷰어 구성

웹 뷰어는 모든 브라우저에서 열 수 있습니다. 필요한 설정은 "[제작물을](#page-228-0) 배포하는 방법"을 참조하십시오. 브라우저에 아래 이미지처럼 표시되어야 합니다.

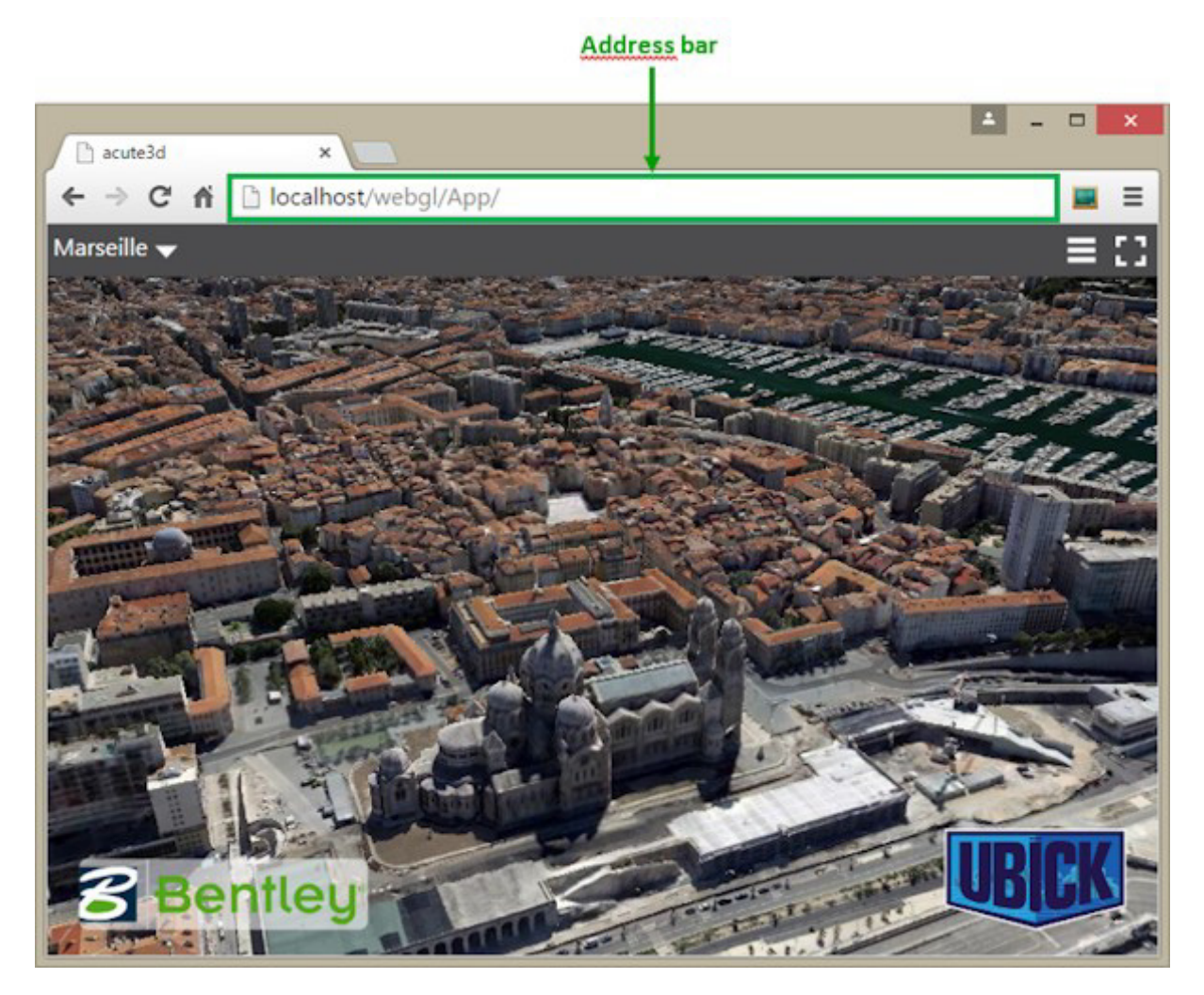

그림 *108:* 로컬 서버를 사용하여 브라우저에 표시되는 *webGL* 뷰어*.* 

#### 주소 표시줄 매개 변수

웹 뷰어를 구성하는 첫 번째 방법은 주소 표시줄 매개 변수를 사용하는 것입니다. 주소 표시줄은 위 이미지에 표시된 대로 선택한 웹 사이트의 주소를 입력하는 곳입니다.

주소를 사용하여 웹 뷰어에 3가지 옵션을 전달할 수 있습니다.

- 화면에 재생 버튼 추가. 응용 프로그램은 버튼이 눌러질 때까지 기다린 다음 3D 장면을 표시합니다.
- 로드할 3D 장면 설정
- 카메라 뷰포인트

#### 화면에 재생 버튼 추가

브라우저 주소에 playBtn=on을 추가하면 재생 버튼 화면 옵션이 켜집니다. 응용 프로그램은 버튼이 눌러질 때까지 기다린 다음 3D 장면을 표시합니다. 이를 수행하는 방법의 예는 다음과 같습니다.

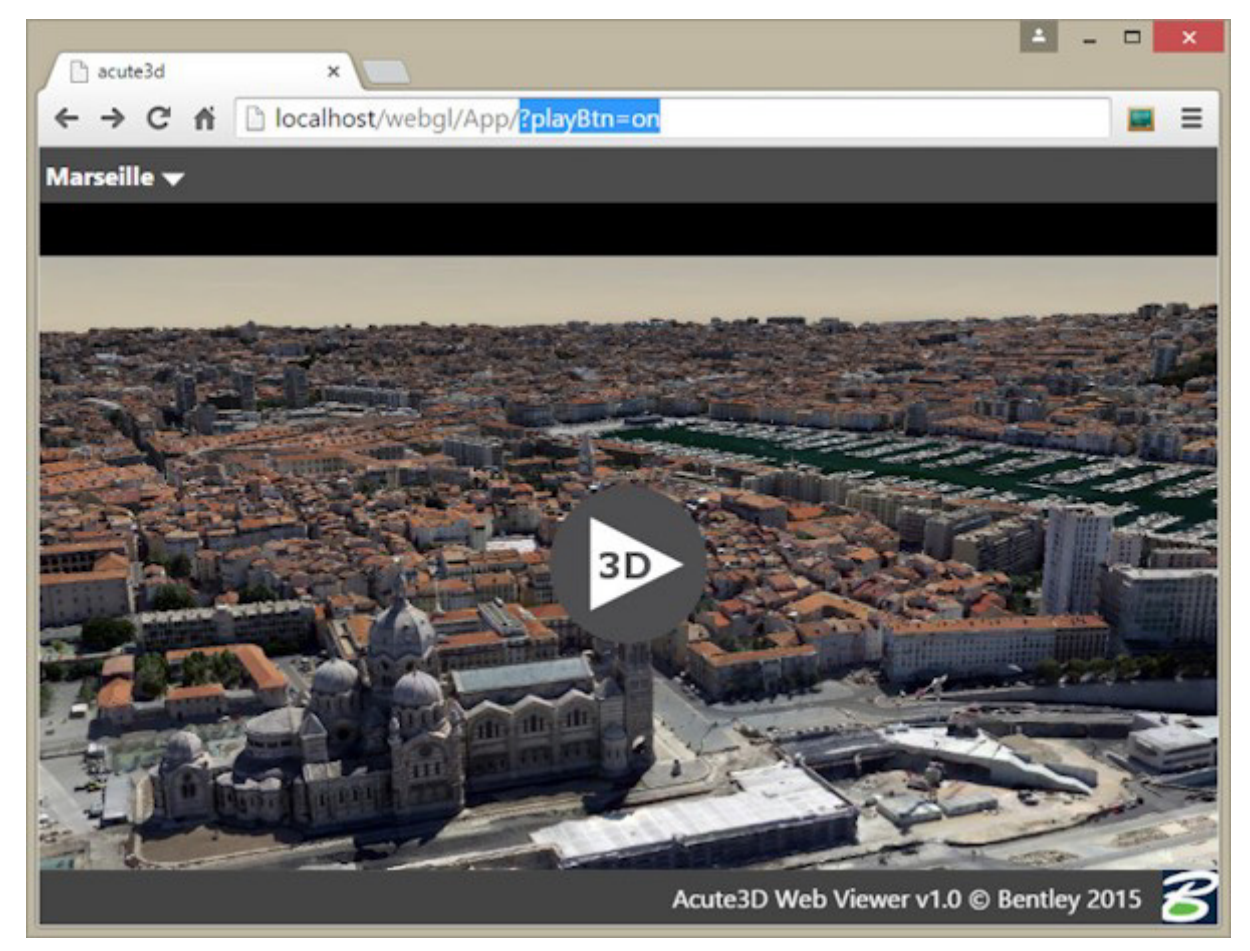

재생 버튼 아래에 표시된 배경 이미지는 장면 자리 표시자 이미지입니다. "3MX 구성"에 설명된 대로 이 이미지를 정의할 수 있습니다.

#### 로드할 3D 장면 설정

주소 표시줄에서 정의할 수 있는 두 번째 옵션은 로드할 3D 장면입니다. 기본적으로 웹 뷰어는 webGL 제작물에 연결되며 제작물 장면을 로드하기 위한 장면으로 저장됩니다. 그러나 웹 뷰어에 3mx 파일의 웹 주소를 제공하여 장면을 변경할 수 있습니다. 아래 예에서 Quarry 장면은 옵션을 설정하여 로컬 서버에서 로드됩니다. scene=http://localhost/Quarry.3mx

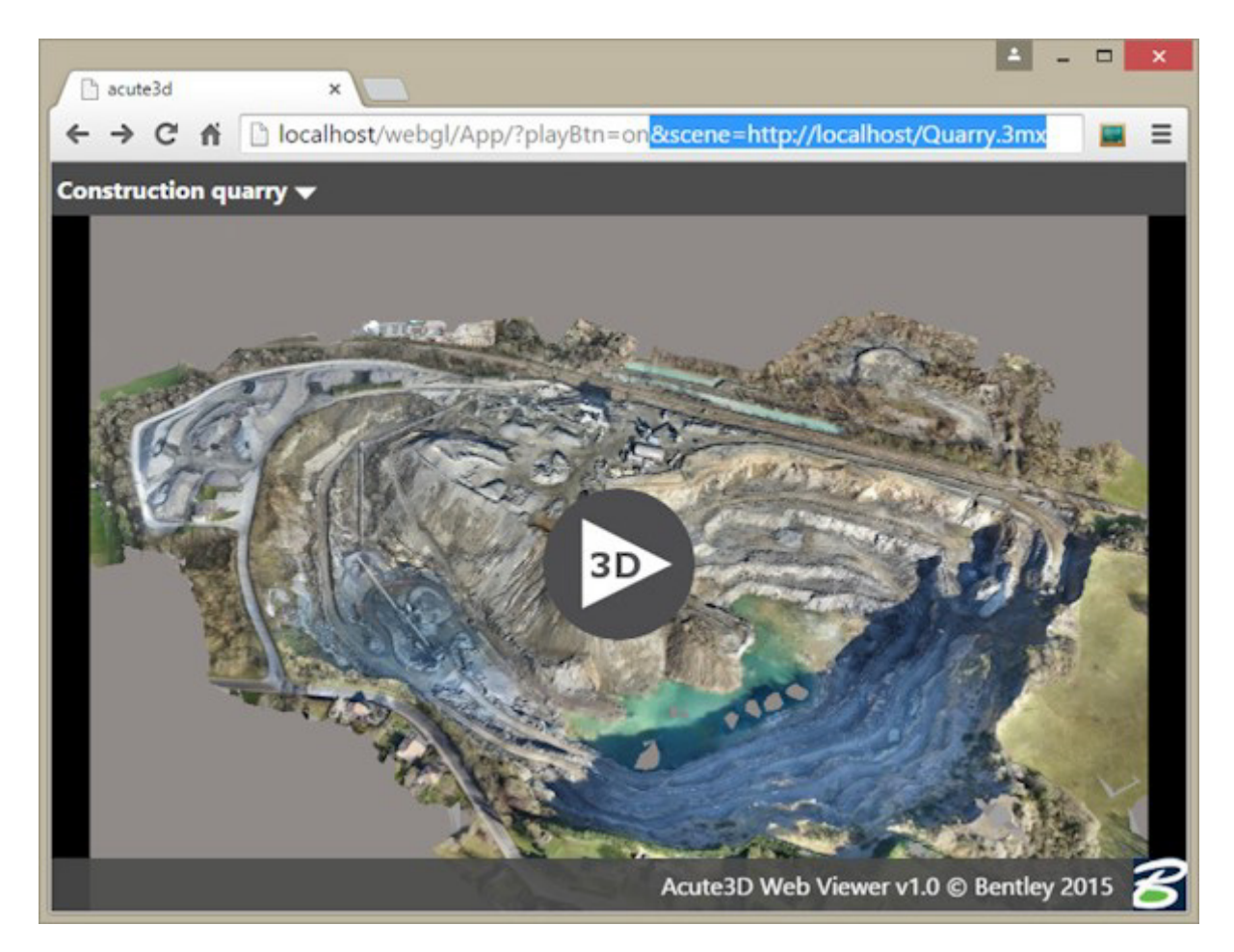

주소 매개 변수 문자열 앞에는 문자 ?가 오며 주소에 옵션이 2개 있으면 문자 &로 구분됩니다.

장면 매개 변수를 활용하면 모든 제작물에서 웹 응용 프로그램의 동일한 사본을 사용할 수 있습니다. 웹에 배포할 때 이 작업을 수행하는 것이 좋습니다.

다양한 장면에 쉽게 액세스할 수 있도록 사용 가능한 장면 목록을 모두 웹 뷰어 폴더에서 정의하고 별칭을 통해 액세스할 수 있습니다. 이는 웹 응용 프로그램을 매개 변수화하는 두 번째 방법(config.json 파일에 제공된 매개 변수)을 통해 수행됩니다.

#### 카메라 뷰포인트 설정

3D 모델의 특정 뷰를 클라이언트와 공유하려는 경우 주소 표시줄에 특수 카메라 매개 변수를 사용하여 이를 수행합니다.

현재 뷰의 카메라 매개 변수를 얻으려면 ContextCapture Web Viewer의 링크 옵션을 사용합니다. 자세한 내용을 보려면 웹 브라우저의 인터페이스 섹션 "[모델에](#page-237-0) 대한 링크"로 이동하십시오.

#### 구성 파일 매개 변수

config.json 파일은 App 폴더에 있습니다. 여기서 App은 웹 응용 프로그램입니다. 이 파일은 사용 가능한 장면 목록을 정의하는 데 사용할 수 있습니다. 그런 다음 주소 표시줄 장면 매개 변수를 사용하여 앨리어스를 통해 장면에 액세스할 수 있습니다.

기본적으로 App 폴더는 webgl-ready 제작 중에 생성되며 제작물의 3D 데이터 옆에 저장됩니다. 이 경우 config.json은 3D 데이터의 상대 주소를 포함하며다음과 유사합니다.

```
 {
 "URLs": [
   {
     "alias":"YourProduction",
     "scene":"../Scene/YourProduction.3mx"
   }
 ]
 }
```
구성 파일은 JSON 형식입니다. 응용 프로그램에서 액세스할 수 있는 3MX 장면이 하나 있음을 나타내며 루트 3MX에 대한 경로는 "scene" 태그로 표시됩니다. 앨리어스는 이름으로 장면을 식별하는 데 사용됩니다.

사용 가능한 장면 목록을 생성하려면 각 장면의 웹 주소와 앨리어스를 추가하여 config.json 파일을 수정해야 합니다. 예를 들어, 아래 파일은 2개의 장면을 가리킵니다. 첫 번째 장면은 웹 응용 프로그램과 동일한 서버에 저장되고 두 번째 장면은 CloudFront에 저장됩니다.

```
{
   "URLs": [
     {
       "alias": "Quarry",
       "scene": "../DATA_3D/Quarry/Scene/Quarry.3mx"
     },
     {
       "alias": "Marseille ",
       "scene": "http://deh9aqlpmcj1j6.cloudfront.net/Marseille/Scene/Marseille.3mx"
     } 
   ]
}
```
웹 응용 프로그램에서 한 장면 또는 다른 장면 사이를 전환하려면 주소 표시줄에서 앨리어스를 장면 매개 변수로 지정하면 됩니다. 예를 들면 다음과 같습니다.

- http://www.acute3d.com/s3c\_resources/s3w-viewer/?scene=Ouarry [에](http://www.acute3d.com/s3c_resources/s3w-viewer/?scene=Quarry)는 위의 Ouarry 장면이 표시됩니다.
- [http://www.acute3d.com/s3c\\_resources/s3w-viewer/?scene=Marseille](http://www.acute3d.com/s3c_resources/s3w-viewer/?scene=Marseille)는 CloudFront에 저장된 Marseille 장면이 표시됩니다.

config.json을 수정하는 경우 파일의 JSON 형식을 검증하여 웹 응용 프로그램에서 수정 사항을 읽을 수 있는지 확인해야 합니다. 다음과 같이 JSON 유효성 검사기에서 파일의 전체 콘텐츠를 복사하여 붙여넣습니다. <http://jsonformatter.curiousconcept.com/>

# <span id="page-228-0"></span>제작물을 배포하는 방법

로컬 및 원격 3MX 제작물 모두 ContextCapture Desktop Viewer에서 볼 수 있습니다. 이 섹션에서는 웹 뷰어를 설정하는 방법 및 3D 장면을 브라우저에서 시각화하는 방법을 설명합니다.

#### 로컬로 보는 방법

브라우저의 [Same-origin policy\(](https://en.wikipedia.org/wiki/Same-origin_policy)동일-출처 정책) 보안 제한으로 인해 아래 화면 캡처와 같이 파일 시스템에서의 로드가 보안 예외와 함께 실패합니다.

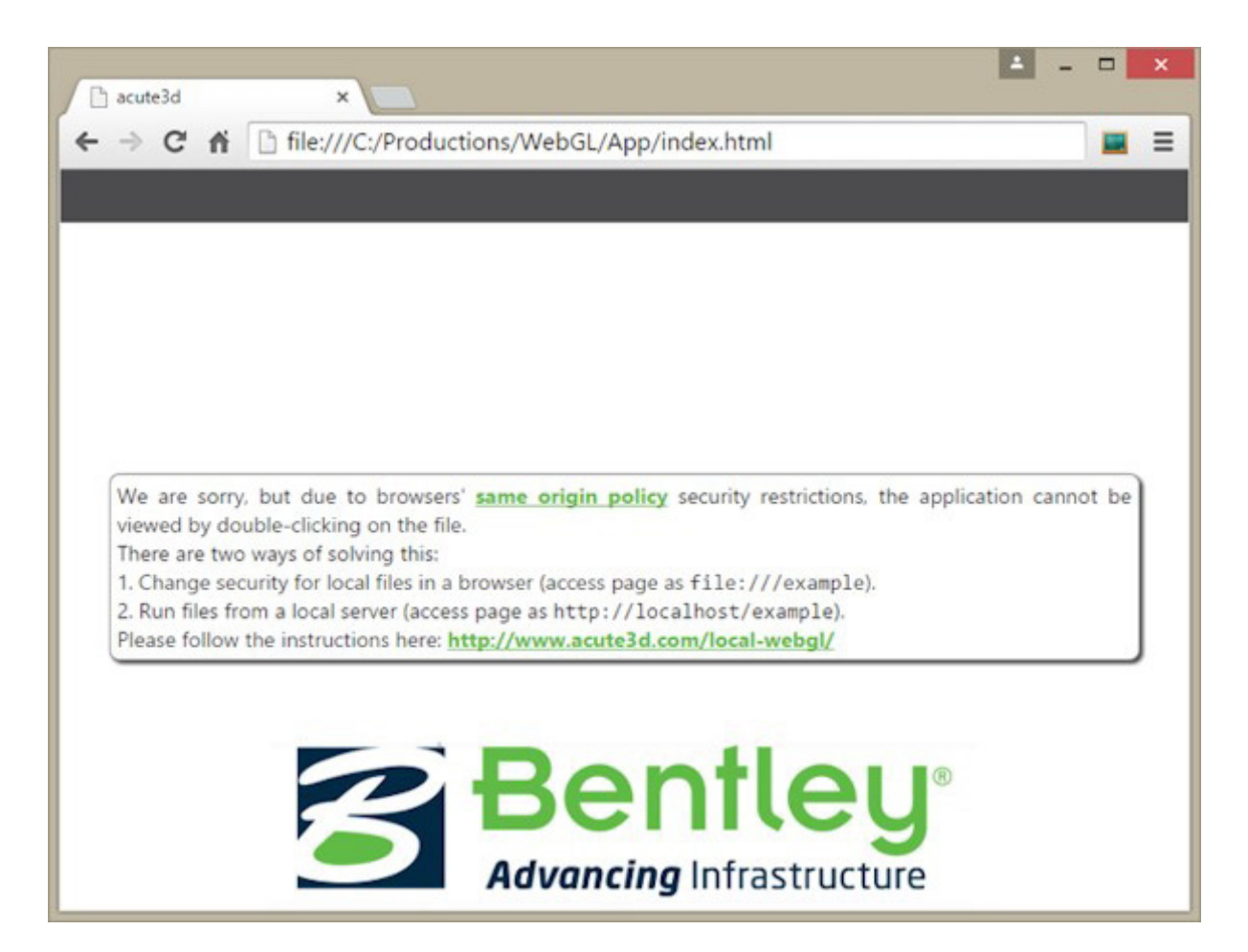

이 경고를 무시하고 ContextCapture Web 응용 프로그램을 로컬로 보려면 어느 정도의 기술 전문성이 필요합니다. ContextCapture Desktop Viewer를 사용하여 로컬로 장면을 시각화하고 웹 서버를 ContextCapture Web 응용 프로그램용으로 사용할 것을 권장합니다.

그러나 로컬 디스크에서 바로 ContextCapture Web 응용 프로그램을 보려면 "부록 A: 로컬로 [ContextCapture](#page-239-0)  Web 응용 [프로그램](#page-239-0) 보기" 지침을 참조하십시오.

# 인터넷에 배포

인터넷에 제작물을 배포할 수 있는 두 가지의 주요 옵션이 있습니다.

- 자체 서버를 사용하여 webGL 응용 프로그램과 제작물을 모두 호스팅합니다.
- 제작물에는 클라우드 호스팅 서비스를 사용하고 webGL 응용 프로그램에는 자체 서버만 사용합니다.

#### 자체 서버를 사용하여 모든 항목 호스팅

이 경우 3MX 장면을 생성할 때 webGL 내보내기 옵션을 선택한 경우 Production 폴더를 변경하지 않고 사용할 수 있습니다.

그러면 다음을 수행할 수 있습니다.

- 서버의 적절한 위치(예: 웹 페이지의 index.html 파일 옆)에 Production 폴더를 복사합니다.
- your\_site/your\_production\_folder\_path/App으로 이동하여 응용 프로그램에 액세스합니다.
- 페이지에 액세스할 수 없는 경우 your\_production\_folder에 대한 액세스 권한을 변경해야 할 수 있습니다.

위에 설명된 경우는 가장 간단한 사용 사례이지만, 새 제작물을 생성할 때마다 webGL 응용 프로그램이 복사됩니다.

또는 모든 제작물에 대해 동일한 webGL 응용 프로그램을 사용할 수 있습니다. "웹 뷰어 [구성](#page-225-0)" 섹션에서 설명한 대로 구성 옵션을 변경하면 됩니다.

두 경우 모두 설정은 로컬 서버 설정과 매우 유사합니다(사용하도록 선택한 경우). 로컬 서버의 데이터를 원격 서버에 동일한 형식으로 복사하면 됩니다.

응용 프로그램의 config.json 파일은 절대 경로가 아닌 상대 경로를 포함해야 합니다. 즉 "../Scene/Production.3mx"와 같은장면 경로는로컬 서버와 원격 서버 모두에 대해작동합니다. 하지만"localhost/Scene/Production.3mx"와 같은 장면경로는 로컬호스트에만 작동합니다.

#### 클라우드 서비스를 사용하여 제작물 호스팅

대형 장면의 경우 Azure Blob 또는 Amazon S3과 같은 전용 클라우드 서버에서 제작물을 호스팅하려고 할 수도 있습니다. 이 방법은 전적으로 가능하며, 고객이 사이트 주소를 사용하여 데모에 액세스할 수도 있습니다.

이렇게 하려면 다음과 같이 해야 합니다.

- 데이터에 대한 CORS(Cross Origin Resource Sharing)를 활성화하여 제작 장면만 클라우드 서버로 로드합니다.
- webGL 응용 프로그램을 자체 서버의 적절한 장소에 복사합니다.
- 클라우드에 호스팅된 장면에 액세스하도록 응용 프로그램의 config.json 파일을 변경합니다.
- 전과 같이 your\_site/your\_application\_folder 주소를 통해 데모에 액세스할 수 있습니다.

Amazon S3을 사용하여 3MX 장면을 게시하는 방법은 아래 설명을 참조하십시오.

#### Amazon S3 기반 호스팅(CloudFront)

버킷에는 특수 읽기/액세스 권한이 필요하므로 webGL 전용 버킷을 생성합니다. 버킷을 CloudFront에 배포하려면 버킷 이름을 소문자로 지정해야 합니다.

• 버킷 Permissions > Edit bucket 설정으로 이동하고 버킷을 공개 버킷으로 만듭니다.

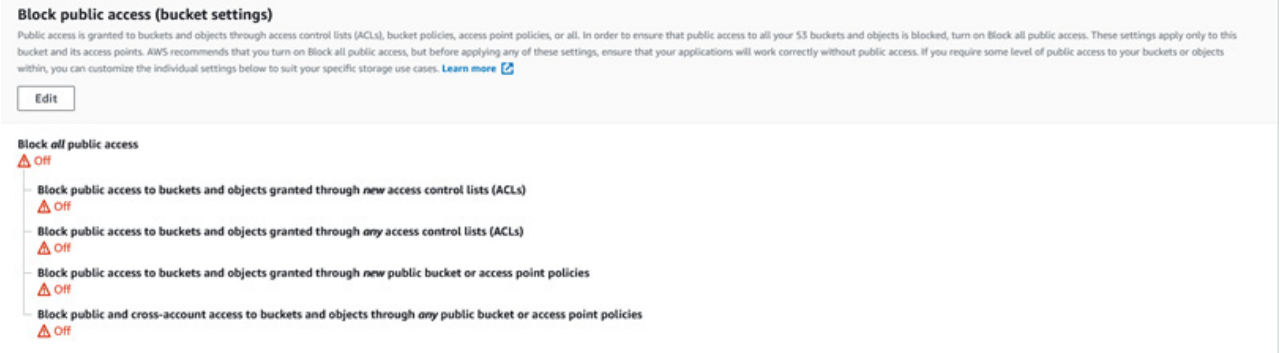

• JSON으로 작성된 버킷 정책을 다음과 같이 변경합니다(리소스의 버킷 ARN이 올바른지 확인).

```
{
     "Version": "2012-10-17",
     "Statement": [
         { 
              "Sid": "AllowPublicRead",
              "Effect": "Allow",
              "Principal": {
                  "AWS": "*"
              },
              "Action": "s3:GetObject",
              "Resource": "YOUR_Bucket_ARN/*"
         } 
     ]
}
```
이 버킷의 모든 데이터가 공개됩니다. App 폴더가 장면과 함께 로드된 경우 App/index.html 파일로 이동할 때 보이는 URL 사용은 다음과 같이 작동해야 합니다.

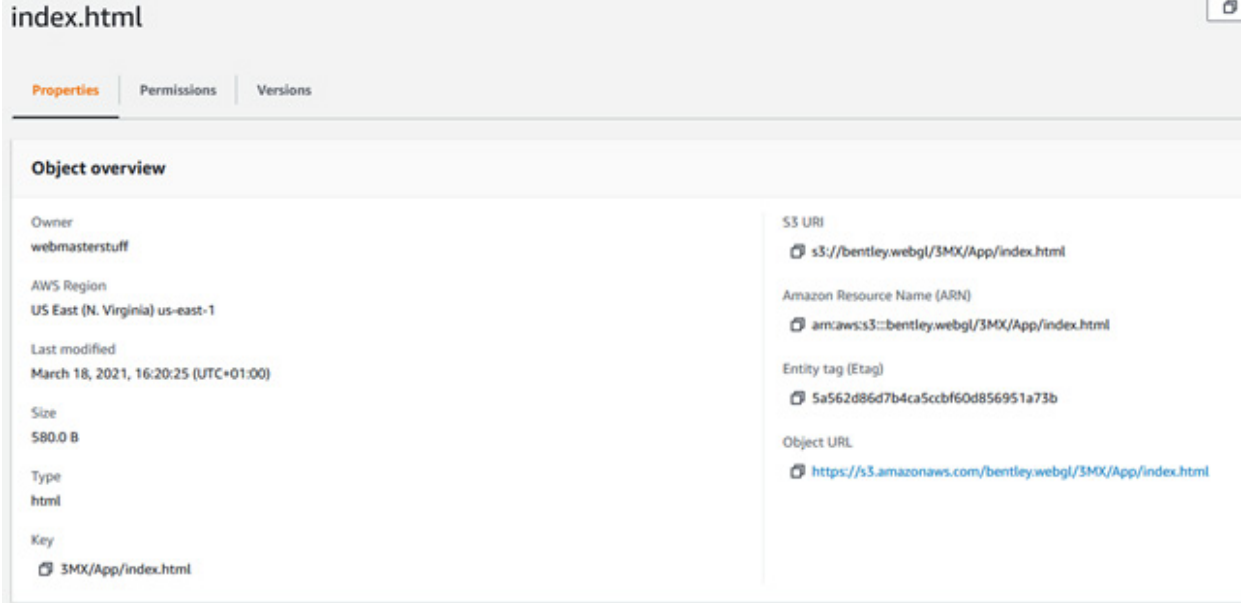

# ContextCapture Web Viewer 인터페이스

ContextCapture Web Viewer는 사용자가 웹에서 직접 ContextCapture 모델을 보고 탐색할 수 있는 시각화 소프트웨어입니다. 3D 모델은 상세 레벨(LOD), 페이징 및 스트리밍을 사용하여 로드 및 표시되며 사용자는 거리를 측정하고 GPS 좌표를 선택할 수 있습니다.

주 메뉴 를 클릭하여 대부분의 뷰어 옵션에 액세스할 수 있습니다.

# 네비게이션

웹 뷰어에는 두 가지 유형의 3D 네비게이션인 궤도 및 팬이 있습니다. Menu → Navigation mode로 이동하여 이 두 가지 모드 간을 전환할 수 있습니다(아래 화면 캡처 참조).

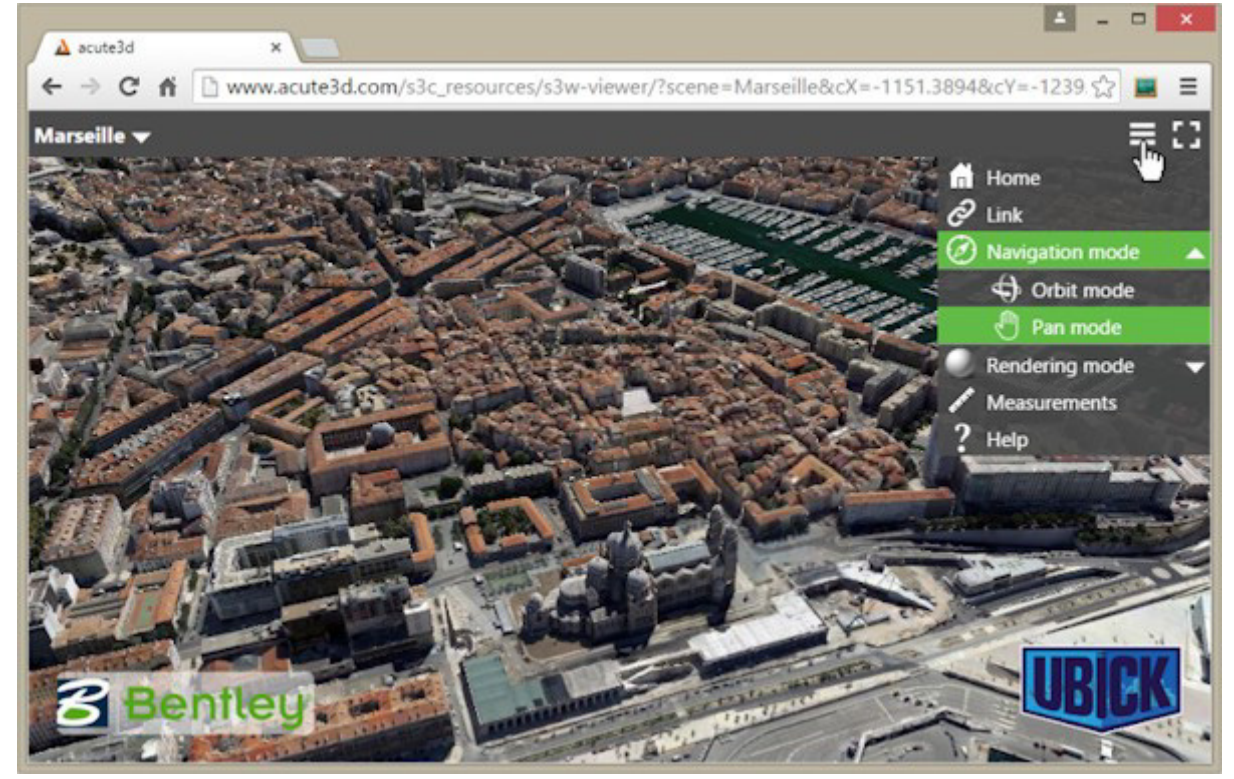

#### Orbit mode 네비게이션

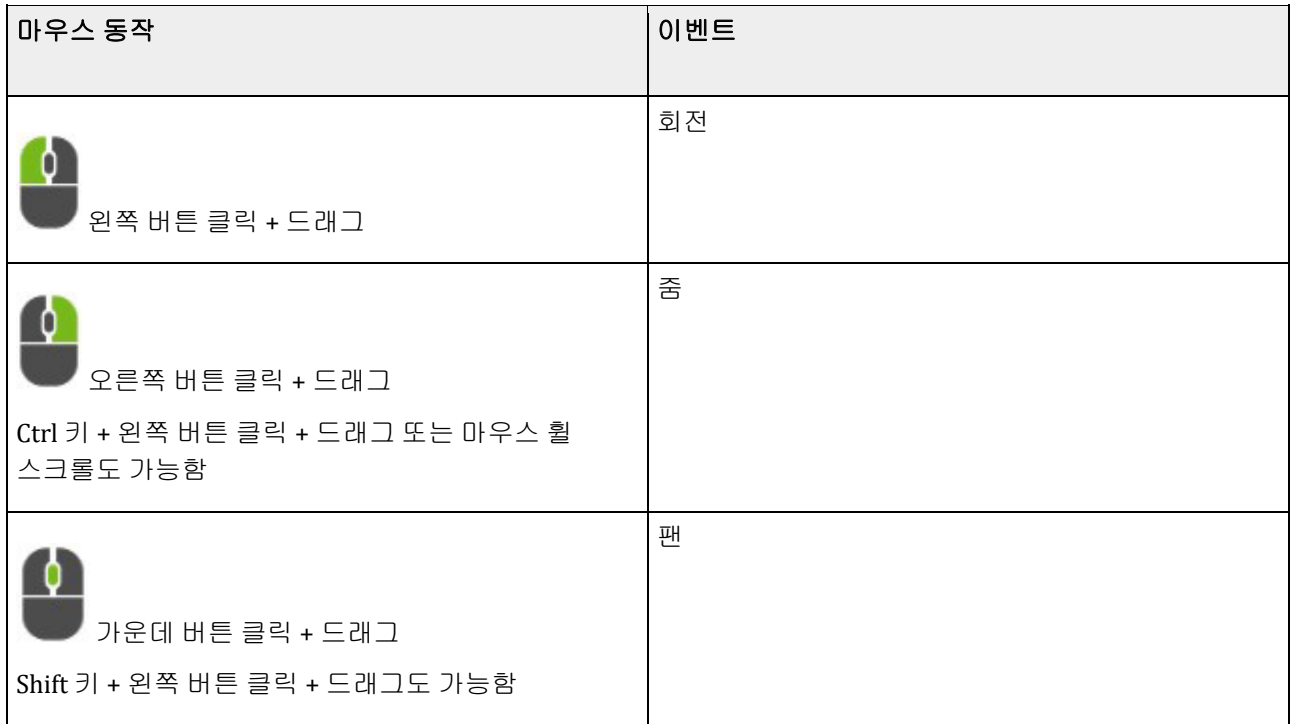

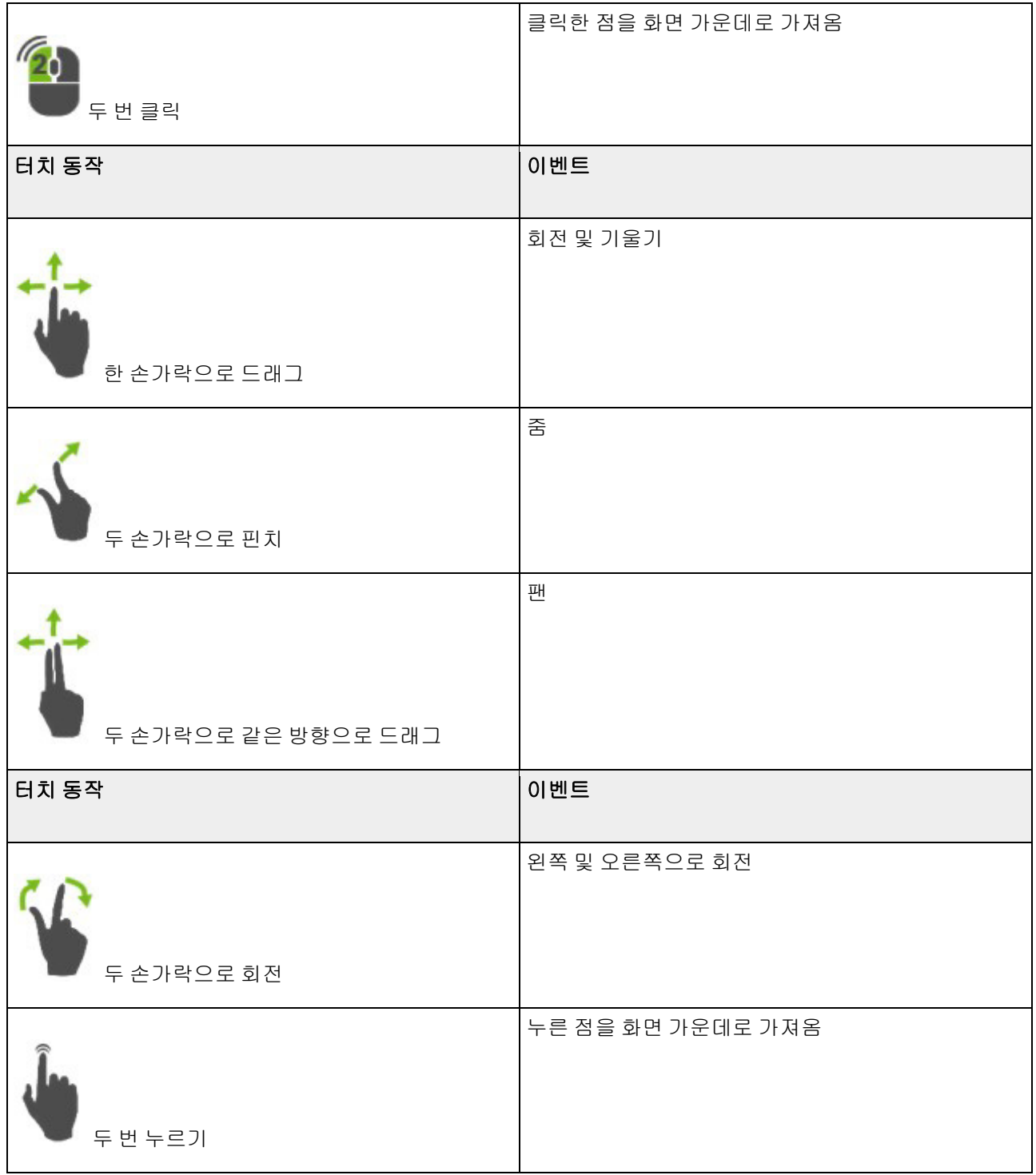

# Pan mode 네비게이션

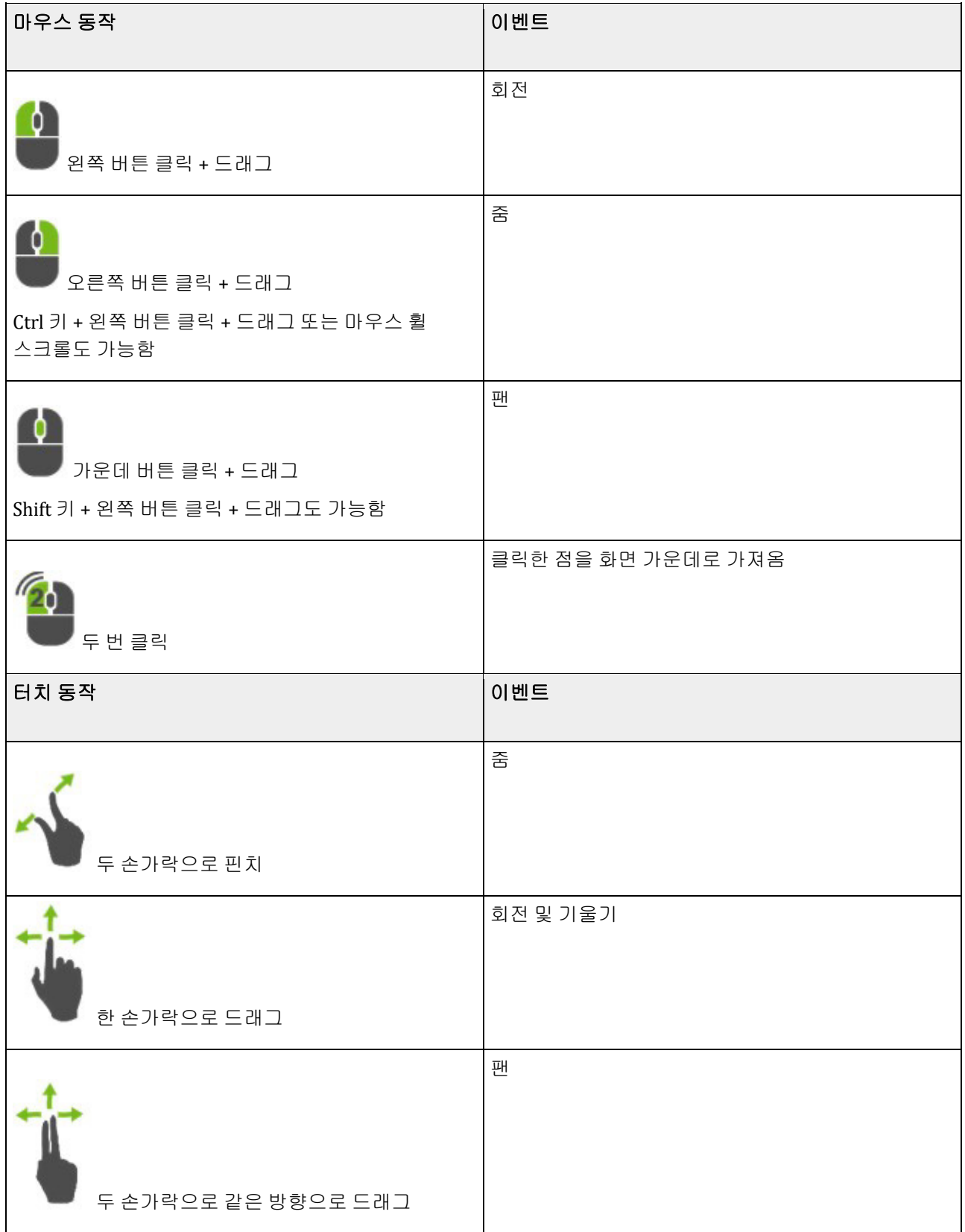

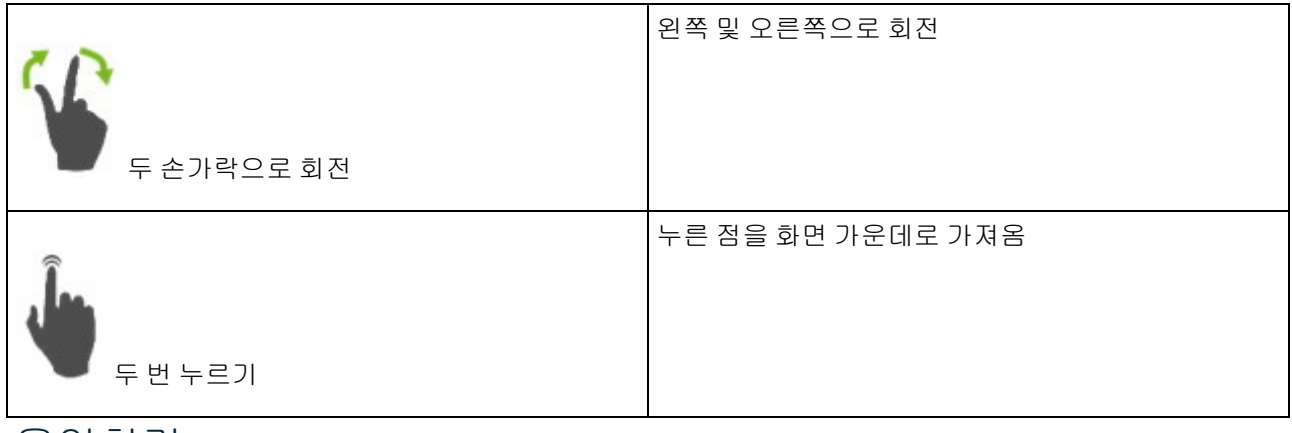

# 음영처리

Menu → Rendering mode로 이동하여 음영처리 옵션에 액세스할 수 있습니다(아래 화면 캡처 참조). 이러한 옵션을 사용하여 Wireframe mode를 설정 및 해제할 수 있습니다.

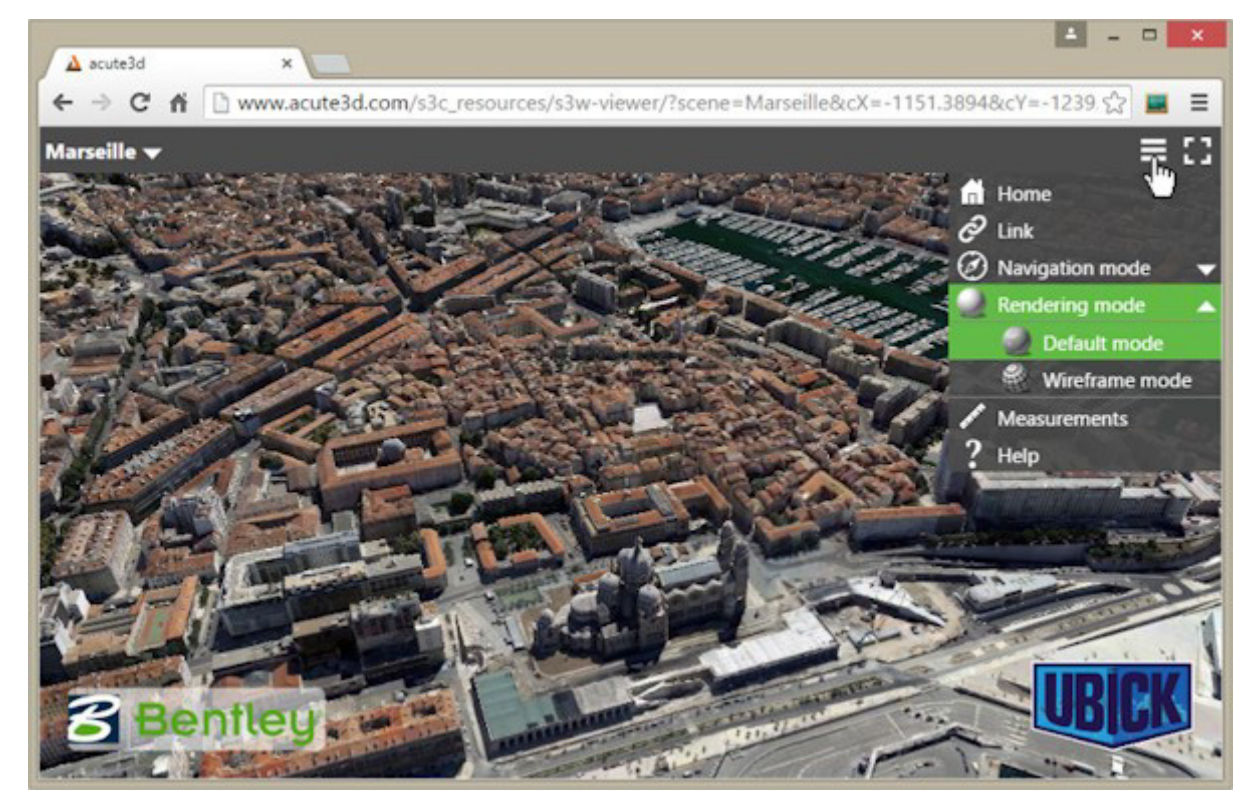

# 측정 및 GIS 위치 지정

거리를 측정하고 점 위치를 결정하려면 Menu → Measurements 옵션을 사용하여 Measurements 창을 엽니다.

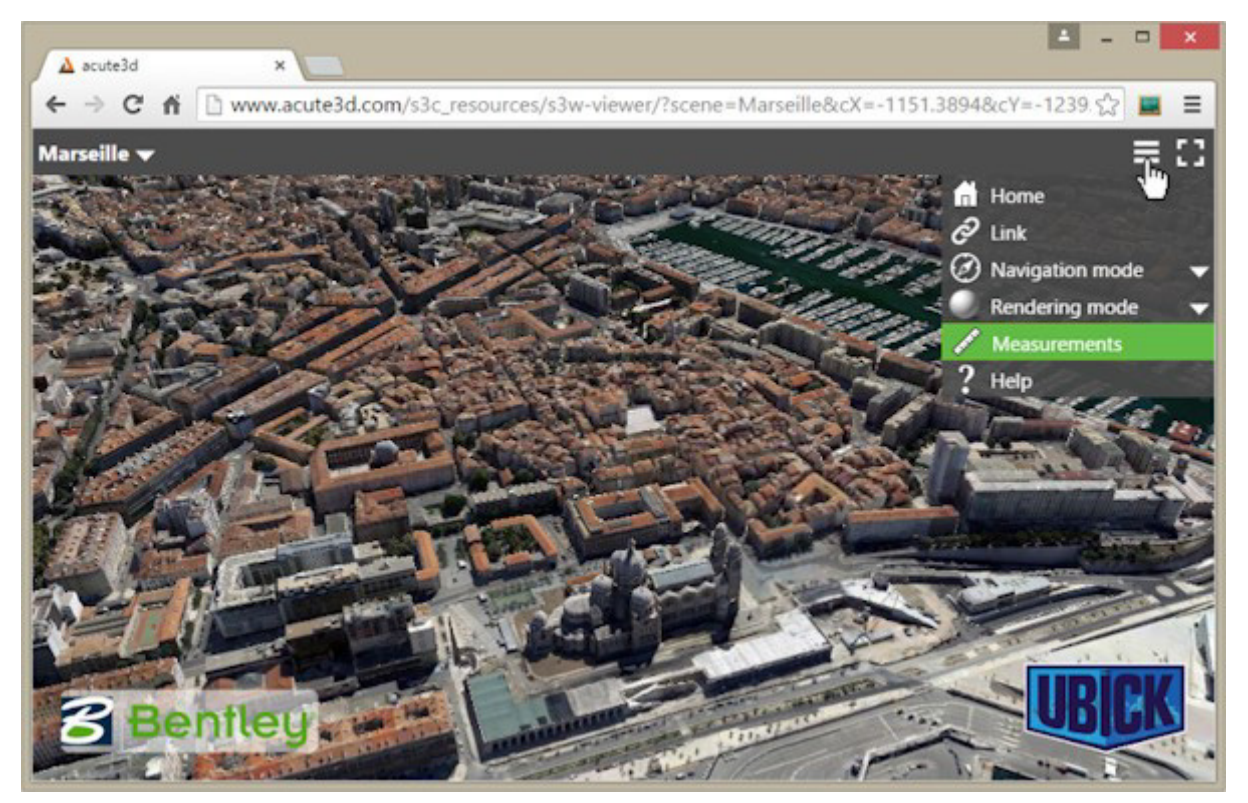

모델이 형상 참조되면 선택한 공간 참조 시스템에 GPS 좌표가 표시될 뿐만 아니라 고도 및 거리도 미터로 표시됩니다. 그렇지 않으면 거리 및 위치가 3D 모델의 공간 참조 시스템에 상대적으로 표시됩니다.

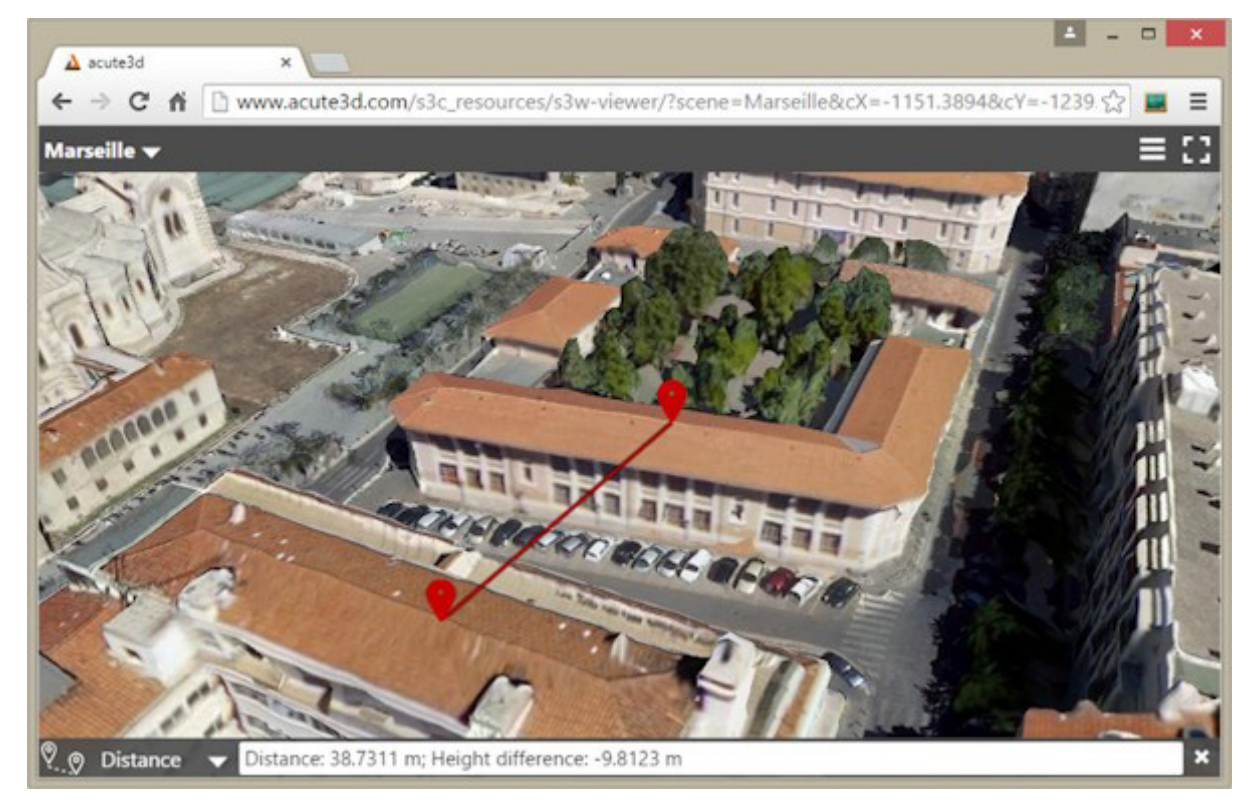

Measurements 창 옵션을 클릭하고 "Reference System …"을 선택하여 공간 참조 시스템을 변경할 수 있습니다(아래 스크린샷 참조).

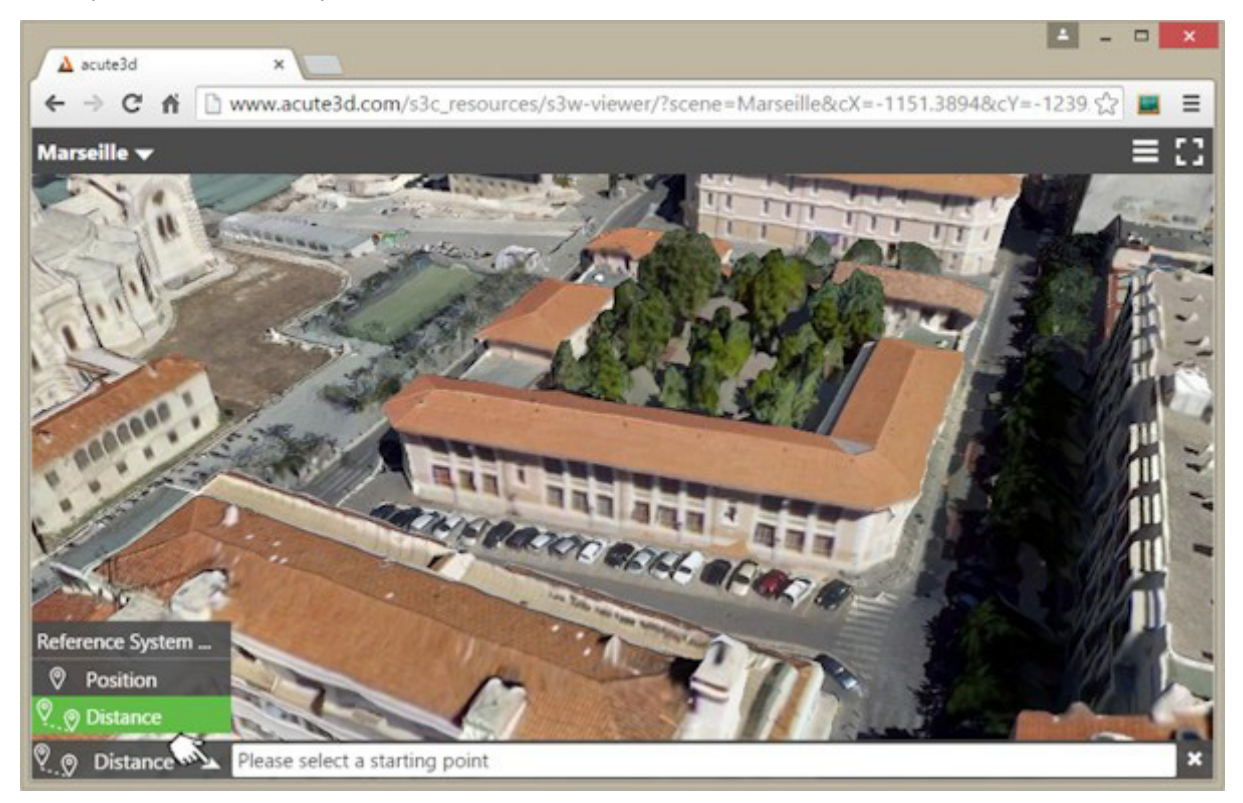

#### <span id="page-237-0"></span>모델에 대한 링크

3D 모델의 특정 뷰를 클라이언트와 공유하려는 경우 Menu → Link로 이동하여 ContextCapture Web Viewer에서 이 작업을 수행할 수 있습니다. 이렇게 하면 두 개의 링크(공유를 위한 링크와 포함을 위한 링크)가 있는 창이 열립니다.

공유 링크에는 장면을 위한 현재 뷰포인트가 포함되어 있으므로 선택한 위치에 있는 3D 모델을 클라이언트 및 파트너에게 보낼 수 있습니다.

3D 모델을 웹 페이지 내에 포함하려는 경우 포함 코드를 복사한 후 웹 사이트 또는 블로그의 소스 코드에 붙여 넣기만 하면 됩니다.

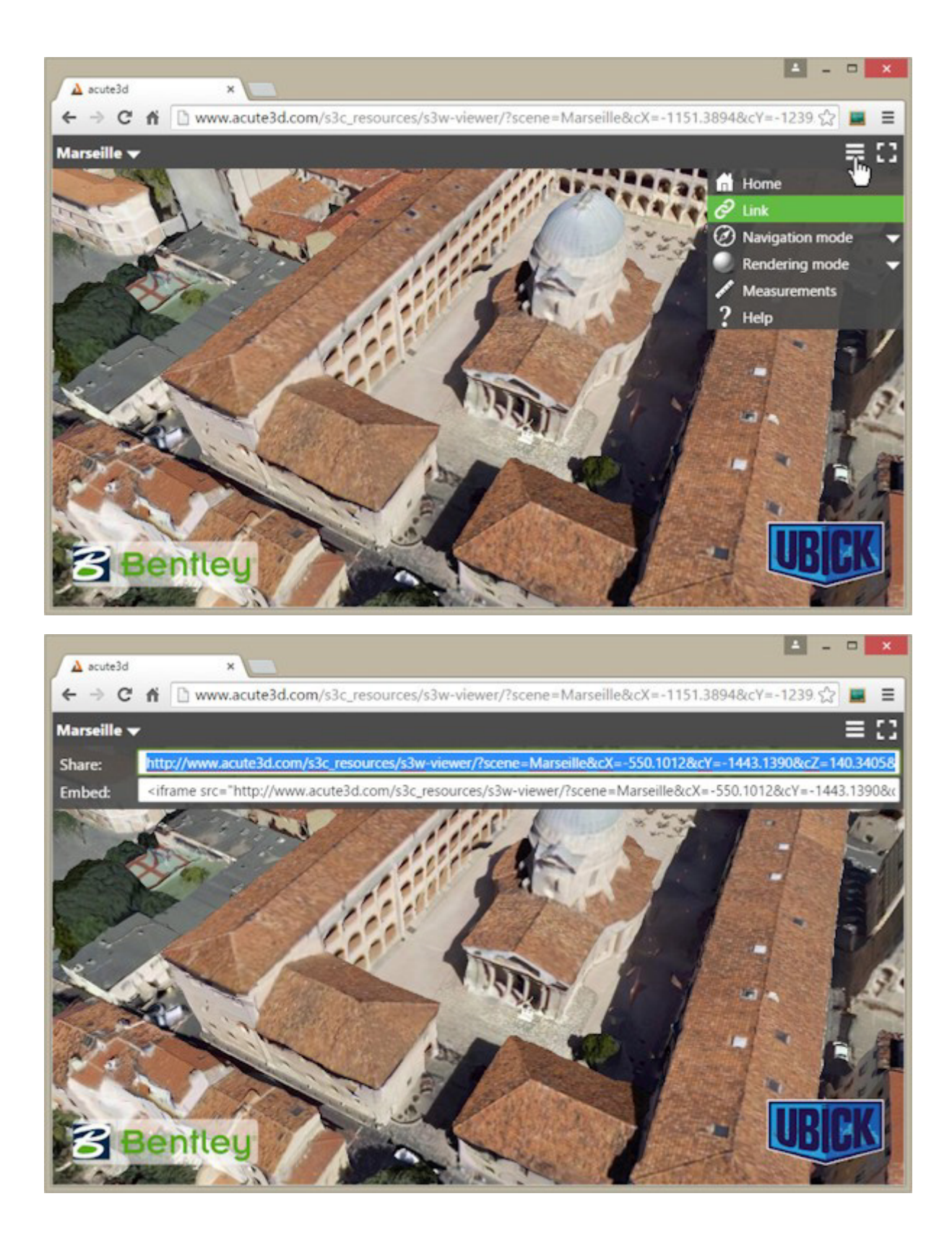

# 자세한 정보

Menu → Help를 통해 액세스할 수 있는 Help 창에서 네비게이션에 대한 추가 정보를 찾을 수 있습니다. 3D 장면에 대한 정보는 왼쪽 위 모서리에 있는 모델 제목을 클릭하여 찾을 수 있습니다.

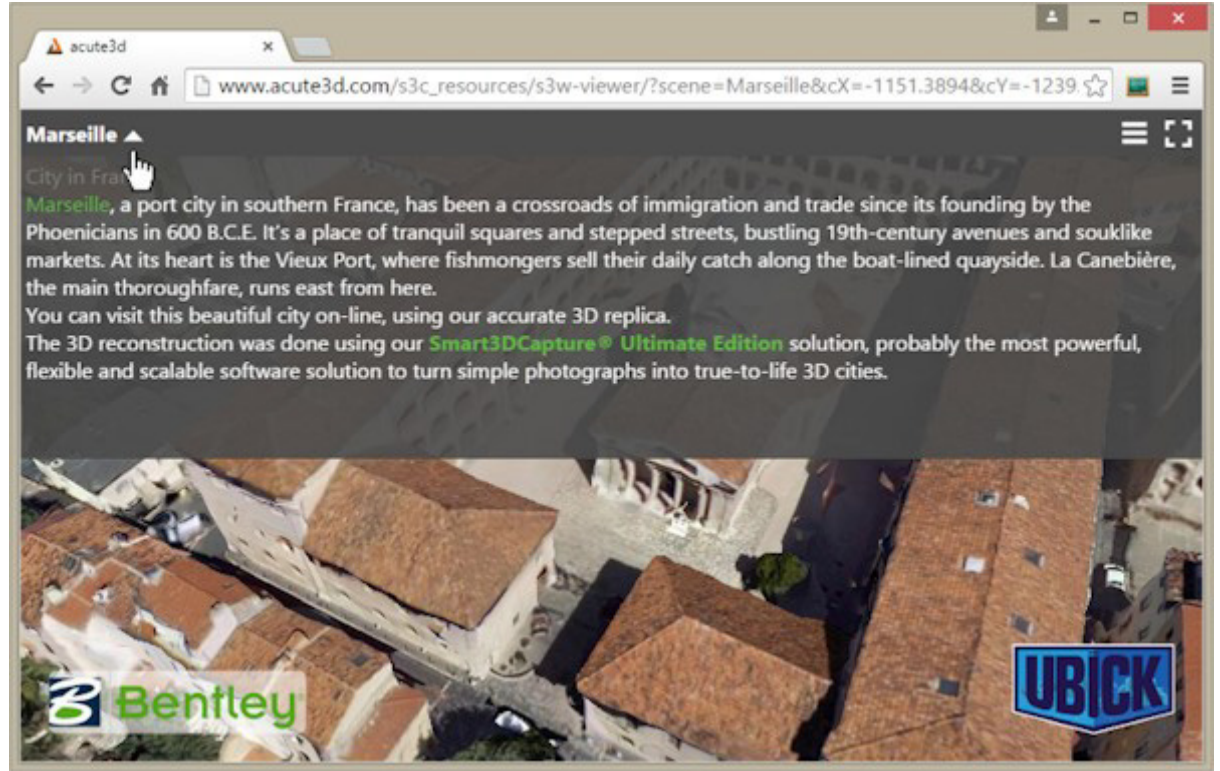

# <span id="page-239-0"></span>부록 A: 로컬로 ContextCapture Web 응용 프로그램 보기

브라우저의 <u>Same-origin policy</u>(동일-출처 정책) 보안 제한으로 인해 아래 화면 캡처와 같이 파일 시스템에서의 로드가 보안 예외와 함께 실패합니다.

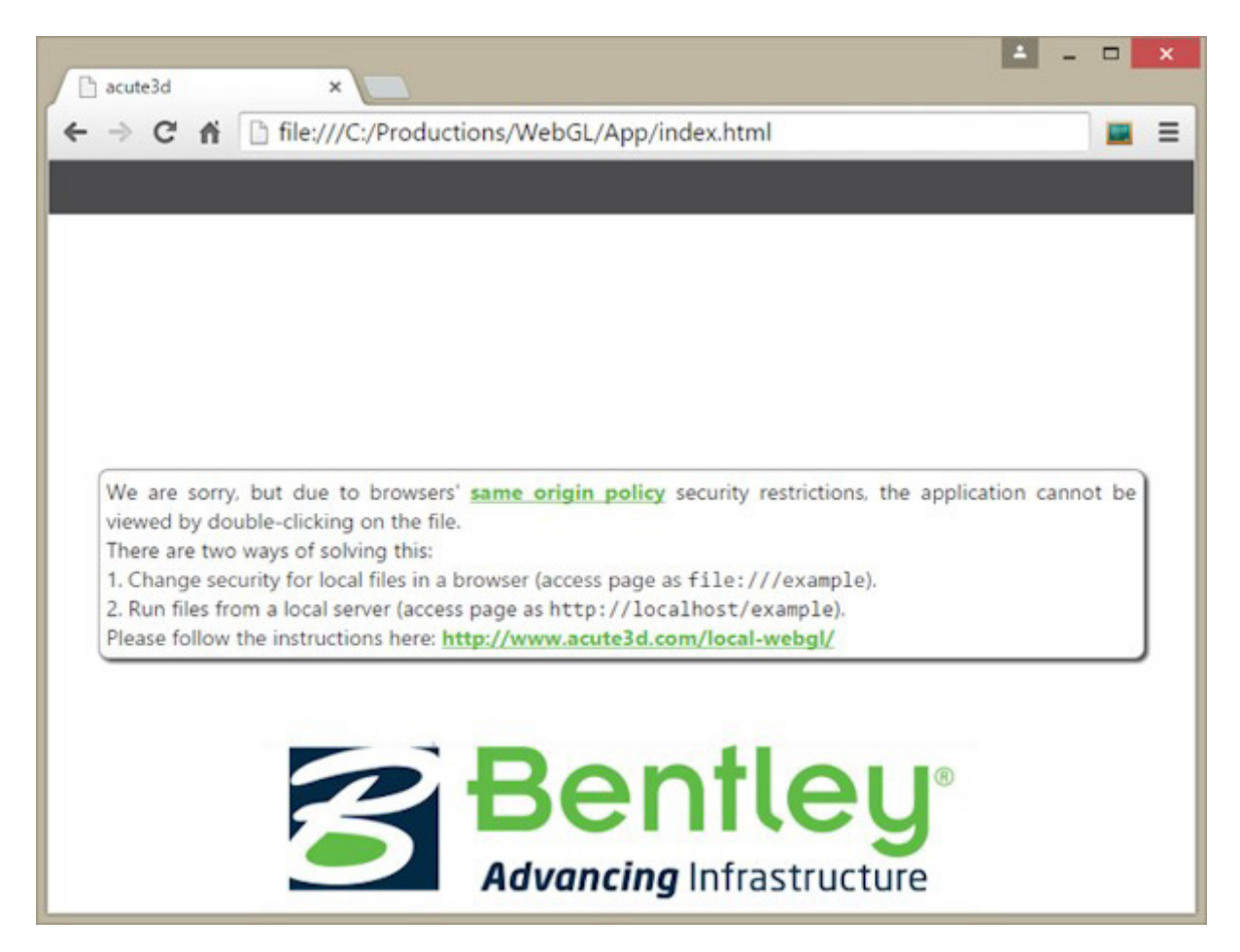

이 문제를 해결하는 방법에는 두 가지가 있습니다.

- 브라우저에서 로컬 파일에 대한 보안 변경(file:///example로 페이지 액세스)
- 로컬 서버에서 파일 실행(http://localhost/example로 페이지 액세스)

첫 번째 옵션을 사용하는 경우 일반 웹 서핑에 동일한 브라우저를 사용하면 몇 가지 취약점에 노출될 수 있습니다. 로컬 개발의 안전을 위해 사용되는 별도의 브라우저 프로필/바로 가기를 생성할 수 있습니다. 이러한 보안 문제 때문에 두 번째 옵션을 사용할 것을 권장합니다.

웹 뷰용 장면을 정기적으로 제작할 계획이라면 두 번째 옵션을 사용하는 것이 데이터를 안전하게 시각화할 수 있을 뿐만 아니라 시간도 덜 소요됩니다. 로컬 서버 설정의 경우 한 번만 수행하면 새 제작물을 보고 싶을 때마다 사용할 수 있습니다.

# 로컬 파일 보안 정책 변경

#### Firefox

- about:config로 이동합니다(Firefox 탐색 표시줄에 주소 입력).
- security.fileuri.strict\_origin\_policy 매개 변수를 찾습니다.
- false로 설정합니다.

#### Chrome

- 먼저 실행 중인 모든 Chrome 인스턴스를 닫습니다. 여기서 '모든' 인스턴스를 닫는 것이 중요합니다. Windows에서는 Windows 작업 관리자를 사용하여 Chrome 인스턴스를 확인할 수 있습니다. 또는 시스템 트레이에 Chrome 아이콘이 표시되면 컨텍스트 메뉴를 열고 '종료'를 클릭할 수 있습니다. 이렇게 하면 모든 Chrome 인스턴스가 닫힙니다.
- 명령 프롬프트/터미널을 시작합니다. Windows의 경우 검색 상자에 명령 프롬프트를 입력한 다음 결과 목록에서 명령 프롬프트를 두 번 클릭합니다.
- Chrome 실행 폴더를 찾습니다. Windows의 경우 탐색기 창에서 chrome.exe 파일을 검색합니다.
- 명령 프롬프트 터미널에서 다음 command line 플래그를 사용하여 Chrome 실행 파일을 시작합니다. path\_to\_chrome/ chrome --allow-file-access-from-files

#### Internet Explorer

이론적으로 Internet Explorer는 로컬 파일 보안 정책의 변경을 허용합니다. 그러나 Windows 8.0에서는 해당 옵션의 효과가 없는 것으로 테스트되었습니다.

#### Safari

- 환경설정 패널을 사용하여 고급 → "메뉴 막대에서 개발자용 메뉴 보기"에서 개발자용 메뉴를 활성화합니다.
- 그런 다음 Safari의 "개발자용" 메뉴에서 "로컬 파일 제한사항 비활성화"를 선택합니다.
- Safari를 사용하여 편집 및 디버깅하는 경우 동일한 메뉴에서 "캐시 비활성화" 옵션을 선택하는 것도 좋습니다.

# 로컬 서버 실행

로컬 서버를 설치할 때 선택하는 몇 가지 옵션[\(Apache,](https://www.apachefriends.org/index.html) [Wamp](http://www.wampserver.com/EN/) 또는 [nginx\)](http://nginx.org/EN/)이 [있습니다](http://nginx.org/EN/). 또한 제로 구성 서버라는 이점이 있는 [http-server](https://github.com/INDEXZERO/HTTP-SERVER)를 [제안합니다](https://github.com/INDEXZERO/HTTP-SERVER).

#### 설치

- <https://nodejs.org/>에서 설치 프로그램 중 하나를 사용하여 Node.js를 설치합니다.
- 명령 프롬프트/터미널을 시작합니다. Windows의 경우 검색 상자에 명령 프롬프트를 입력한 다음 결과 목록에서 명령 프롬프트를 두 번 클릭합니다.
- 터미널에서 sudo npm install npm –g 명령을 실행하여 최종 버전의 npm이 설치되는지 확인합니다. Windows에서는 sudo 키워드를 삭제해도 되지만 관리자 권한으로 명령 프롬프트를 실행해야 합니다.
- 명령 프롬프트 / 터미널에서 npm install http-server –g 명령을 실행합니다.
- 3MX 데이터를 비롯하여 모든 서버 데이터를 저장할 폴더를 생성합니다.

#### 사용

- 3MX 데이터와 웹 뷰어 복사본을 서버 폴더(설치 단계에서 생성한 폴더) 내부에 배치합니다.
- 명령 프롬프트/터미널을 시작합니다. Windows의 경우 검색 상자에 명령 프롬프트를 입력한 다음 결과 목록에서 명령 프롬프트를 두 번 클릭합니다.
- 터미널에서 서버 폴더로 이동합니다.
- http-server를 입력합니다.
- 이제 브라우저에서 http://localhost:8080을 입력하여 서버에 액세스할 수 있습니다. 웹 뷰어 폴더로 이동하여 제작물을 시각화합니다. 모든 장면에 동일한 웹 뷰어를 사용하는 방법은 "웹 [뷰어](#page-225-0) 구성" 섹션에서 확인할 수 있습니다.

# **16**

# 3MX 사양

# 3D 다중 해상도 매쉬 교환 형식(3MX) 소개

본 문서에서는 3D 다중 해상도 매쉬 교환 형식(3MX)을 지정합니다. 3MX 설계 시 목표는 온라인 및 타사 응용 프로그램을 대상으로 ContextCapture 데이터를 용이하게 배포하는 경량 공개 형식을 만드는 것이었습니다. 3MX의 용도는 다음과 같습니다.

- 새로운 WebGL 뷰어를 사용하여 온라인 배포
- MicroStation과 같은 다른 Bentley Systems 제품과의 상호 운용성
- 타사 응용 프로그램(3D GIS)과의 상호 운용성

3MX는 매우 큰 3D 매쉬 데이터를 빠르게 검색하기 위해 다중 해상도 접근 방식을 사용합니다. 이 형식에 사용되는 매쉬 압축과 함께 3D 음영처리를 위한 데이터 스트리밍이 가능합니다. 현재 ContextCapture 기본 뷰어와 새로운 WebGL 뷰어는 로컬로 또는 서버에서 3MX를 읽을 수 있습니다.

3MX 형식은 확장성을 염두에 두고 고안되었습니다. ContextCapture는 현재 단일 매쉬 압축 형식(OpenCTM) 및 고유한 유형의 텍스쳐(JPG)를 사용하여 3MX 데이터를 생성합니다. 그러나 3MX 사양은 매쉬 또는 이미지의 표현 유형에 제한을 두지 않습니다.

3MX의 주요 특징은 다음과 같습니다.

- 웹 친화적임: 브라우저에서 쉽게 로드함
- 컴팩트함
- 스트리밍에 최적화됨: 빠른 표시 가능.
- 확장 가능
- 다중 해상도 표현: 매우 무거운 데이터도 처리함.

3MX에서 사용되는 다중 해상도 접근 방식은 다음 섹션에서 설명하는 일련의 원칙을 따릅니다.

# 상세 레벨 원칙

상세 레벨(LOD) 형식을 사용하면 매우 큰 3D 모델을 로드하고 시각화할 수 있습니다. 이를 위해서는 다음 작업을 수행합니다.

- 뷰어에서 멀어질수록 표현의 복잡성을 줄입니다.
- 현재 뷰포인트에서 보이는 모델 부분만 로드합니다.

LOD는 트리 구조를 사용하며, 여기서 최상위 노드는 매우 대략적인 형상이고 하위 노드는 상당히 세밀한 형상입니다. 리프 노드는 가장 세밀한 3D 표현입니다.

아래는 각 노드에 형상 및 텍스쳐가 포함된 LOD 트리의 예입니다. 포인트 클라우드 LOD 표현과 달리 하위 매쉬에는 상위 매쉬를 완전하게 대체하는 전체 매쉬 지정이 포함되어 있습니다.

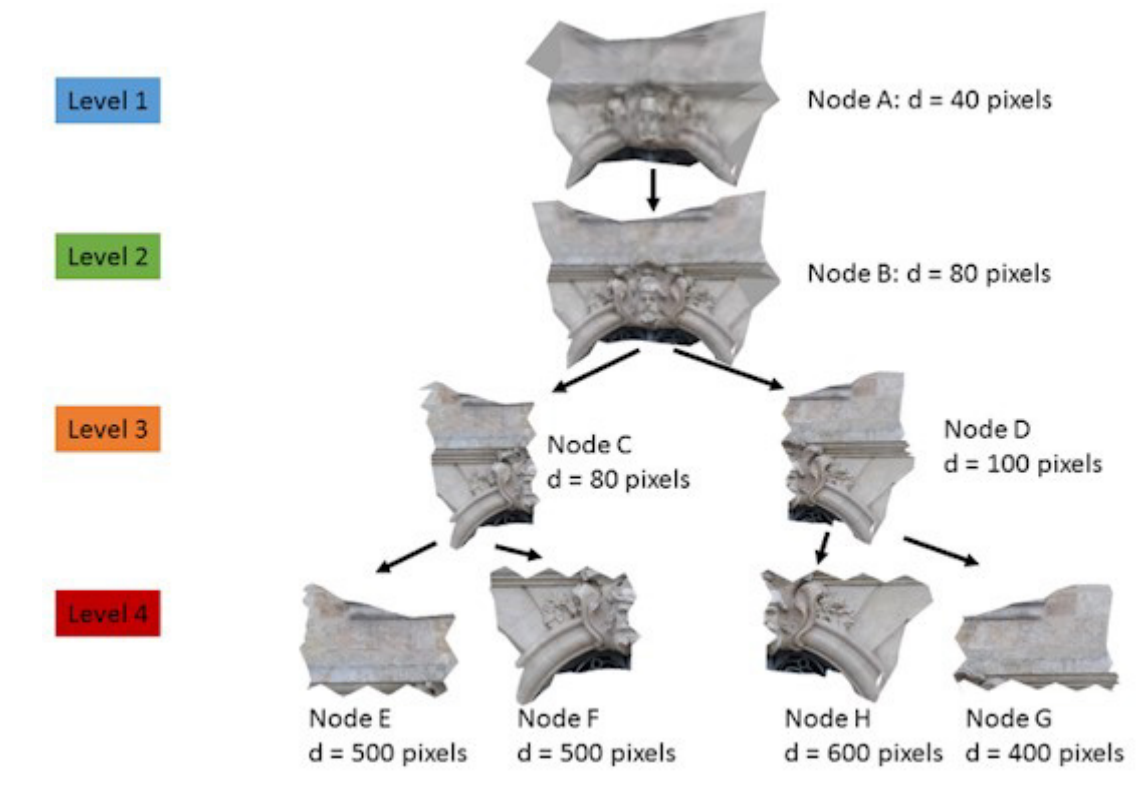

예를 들어, Level 2 노드는 두 개의 하위 노드로 분할되며 각 노드에는 상위 노드보다 더 세밀한 스케일의 모델 절반이 포함됩니다. Level 3 노드를 표시할 때 Level 2는 숨겨야 합니다.

노드는 화면상 근접성에 따라 표시됩니다. 다시 위의 예를 살펴보면 화면으로부터 멀어질 때는 Node A(Level 1)가 표시됩니다. 점점 가까워질수록 노드는 해당 하위 노드로 대체됩니다. 예를 들어, Node B는 Node A를 대체하고, Node C 및 D는 Node B를 대체합니다. Node C를 줌하면 Node C가 Level 4의 Node E 및 F에 의해 대체되고, 반면에 해당 형제인 Node D는 변경되지 않은 상태를 유지합니다.

노드를 하위 노드로 대체하는 과정에서 해당 노드를 대체하는 형상 없이 노드가 사라져야 하는 경우도 있을 수 있습니다. 또는 매쉬 단순화를 통해 상위 노드에 삼각형이 없을 정도로 노드 형상을 너무 많이 줄일 수 있습니다. 두 경우 모두 비어 있는 노드가 필요합니다. 비어 있는 노드는 LOD 표현으로 가능한 경우가 있으므로 이러한 노드를 고려해야 합니다.

언제든지 가능한 트리 경로의 노드 하나만 표시됩니다. LOD 예에서 Node B가 표시되면 Level 1 노드는 표시되지 않으며 Node B의 하위 노드도 표시되지 않습니다.

여기서 질문은 화면상 "충분히 가까운" 특정 노드가 언제 표시되는지입니다. 이를 위한 ContextCapture(Viewer 또는 Web Viewer) 접근 방식은 화면상 나타나는 노드의 크기(픽셀)를 고려하는 것입니다. 신속하게 계산하기 위해 노드의 바운딩 구가 대용물로 사용됩니다. 화면상 바운딩 구의 투영은 지름이 d인 원입니다. 지름 d는 화면상 노드 크기를 측정하는 데 사용됩니다.

각 노드에는 픽셀 단위의 최대 화면 지름이 부착되어 있습니다. 이 값은 노드가 보여야 하는 투영된 바운딩 구 지름 d의 최대값을 나타냅니다. 이 값을 초과하면 노드가 해당 하위 노드에 의해 대체되어야 합니다.

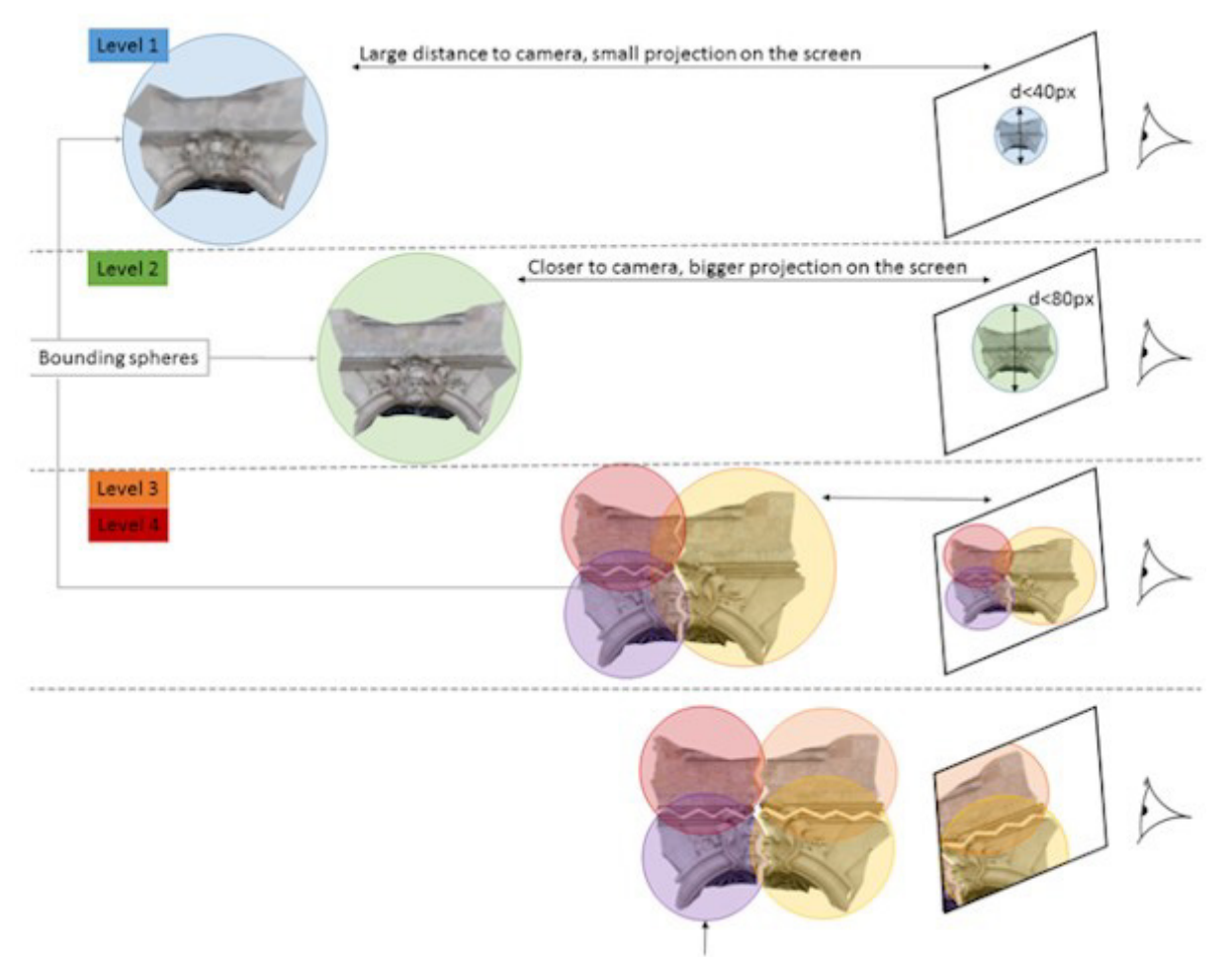

Invisible nodes

위의 예에서 Node A는 해당 바운딩 구가 화면상 지름이 40픽셀 미만인 원으로 투영되는 동안 표시됩니다. 바운딩 구 투영이 너무 커지면 Node B가 로드되고 표시됩니다.

모델에 가까이 갈수록 트리 구조에서 해상도가 더 높은 노드로 전진하지만 보이는 영역에 대해서만 전진합니다. 이는 트리의 작은 부분만 고해상도로 메모리에 로드됨을 의미합니다.

이 예에서는 카메라가 Node D에서 줌하면 Node E 및 F가 안 보이게 됩니다. 따라서 모델의 D 부분이 고해상도에서 필요한 경우 Node C, E 및 F는 더 이상 유용하지 않습니다. 메모리 소비를 최소화하려면 이러한 노드를 삭제해야 합니다.

일반적으로 노드가 특정 기간 동안 보이지 않으면 해당 노드는 삭제된 것입니다. 노드는 카메라가 조금 움직일 때 다시 표시될 가능성이 매우 높기 때문에 보이지 않게 된 직후에 삭제되지 않습니다. 노드 삭제 시 지연 때문에 노드가 바로 필요할 가능성은 없습니다. 하위 노드 중 계속 필요한 노드가 있으면 노드가 삭제되지 않습니다.

요약하자면 ContextCapture(Viewer 또는 Web Viewer) 데이터의 LOD 시각화에 대한 기본적인 원칙은 다음과 같습니다.

- 언제든지 루프에서 리프로의 경로에서는 하나의 노드만 표시됩니다.
- 노드는 화면상 해당 투영이 미리 정의된 범위(픽셀) 내에 있을 때 표시됩니다.
- 노드는 필요할 때(상위 노드가 화면상 최대 투영 영역에 도달할 때)에만 로드됩니다.
- 특정 기간 동안 표시되지 않는 노드는 삭제된 것입니다.

# 3MX 형식

3MX 형식은 두 가지 유형의 파일로 구성되며 JSON 형식의 마스터 파일 하나와 바이너리 형식의 하위 폴더/하위 파일 트리입니다. 단일 마스터 파일에는 장면 메타데이터가 포함되어 있으며 3MX 확장자로 식별됩니다. 바이너리 파일은 형상을 포함하며 3MXB(3MX 바이너리) 유형입니다. 3MXB 파일은 일반적으로 고유한 3D 텍스쳐 처리된 피라미드 매쉬 하나를 설명합니다.

그림 109는 3MX 장면에 대한 폴더 구성의 예를 보여줍니다. 장면 파일은 루트 폴더에 있습니다. 매쉬 설명은 트리 구조로 구성된 여러 파일로 분할됩니다. 하위 폴더는 이전 섹션에서 설명한 LOD 구조에 있는 일부 중간 노드의 하위 트리를 나타냅니다.

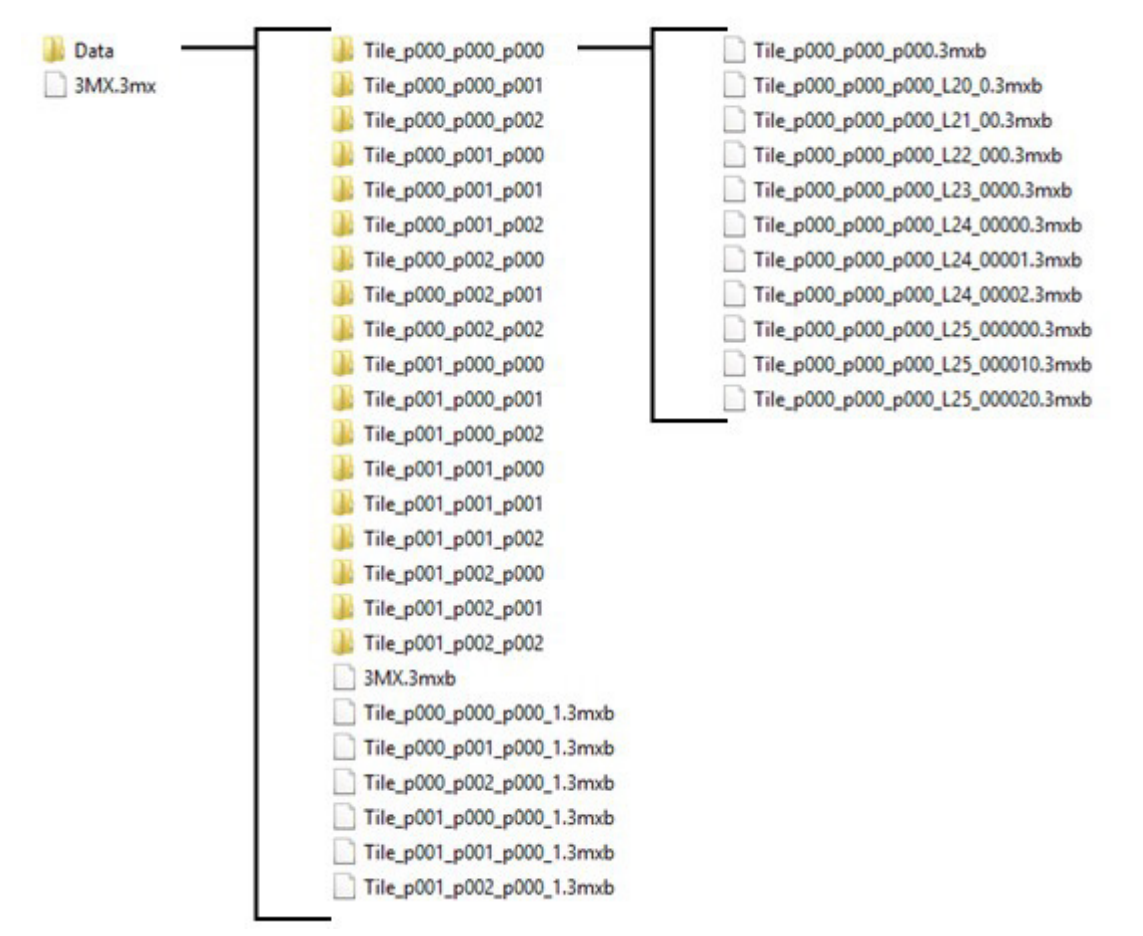

그림 *109: 3MX* 장면 폴더 구성의 예

#### 3MX 파일

3MX에는 장면에 대한 일반 정보가 ISON 형식으로 포함되어 있습니다. ISON 형식은 웹 클라이언트에서 쉽게 처리하고 구문 분석할 수 있어서 선택되었습니다.

3MX 형식의 파일에는 다음이 포함됩니다.

- 3mxVersion 파일의 버전 번호(부동 숫자)
- name 장면 이름(utf-8 문자열)
- description 장면에 대한 설명(utf-8 문자열)
- HTML 태그는 포함할 수 있지만 새 줄은 포함하지 않음
- logo 장면 소유자의 로고(이미지(JPG 또는 PNG)에 대한 상대 경로임)
- sceneOptions 장면에 대한 표시 옵션 컬렉션
- layers 서로 다른 유형의 데이터를 포함하는 하나 또는 여러 레이어. 장면에 있는 형상은 이러한 레이어에 설명되어 있습니다.

sceneOptions 태그는 표시 중인 응용 프로그램에 예약되어 있습니다. 사용자 정의 필드를 추가하여 응용 프로그램 관련 옵션을 정의할 수 있습니다.

레이어 컬렉션의 각 레이어에는 ID와 유형이 있어야 합니다. 유형 종속 데이터를 레이어 설명에 추가할 수 있습니다.

그림 110은 3MX 조직의 스키마를 보여줍니다.

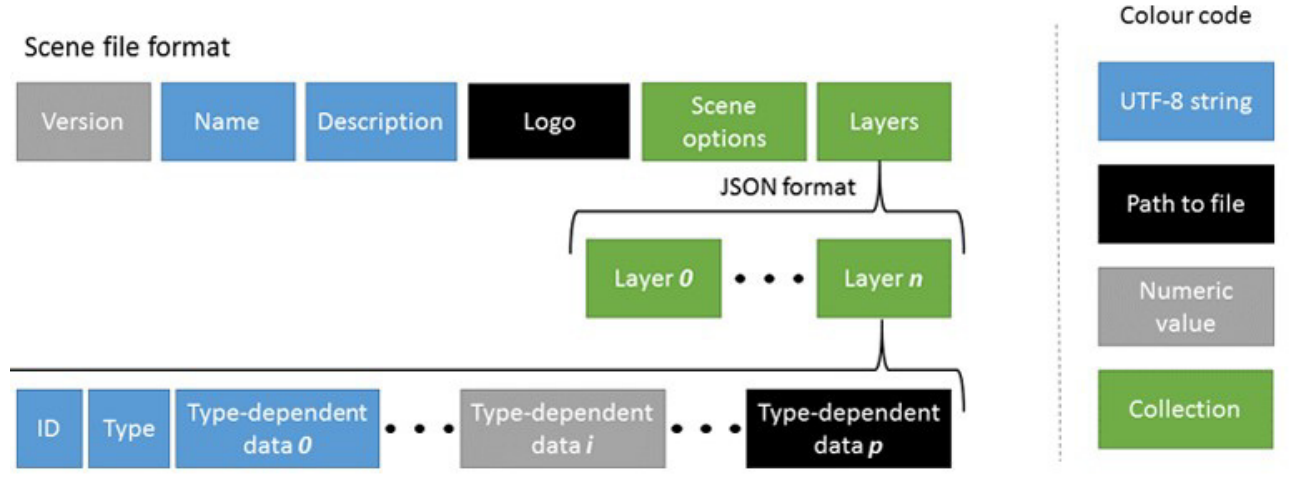

그림 *110: 3MX* 장면 파일 형식

현재 3MX는 단일 유형의 레이어인 meshPyramid를 선언합니다. meshPyramid 레이어는 3MXB 형식의 고유한 3D 텍스쳐 처리된 피라미드 매쉬를 설명합니다.

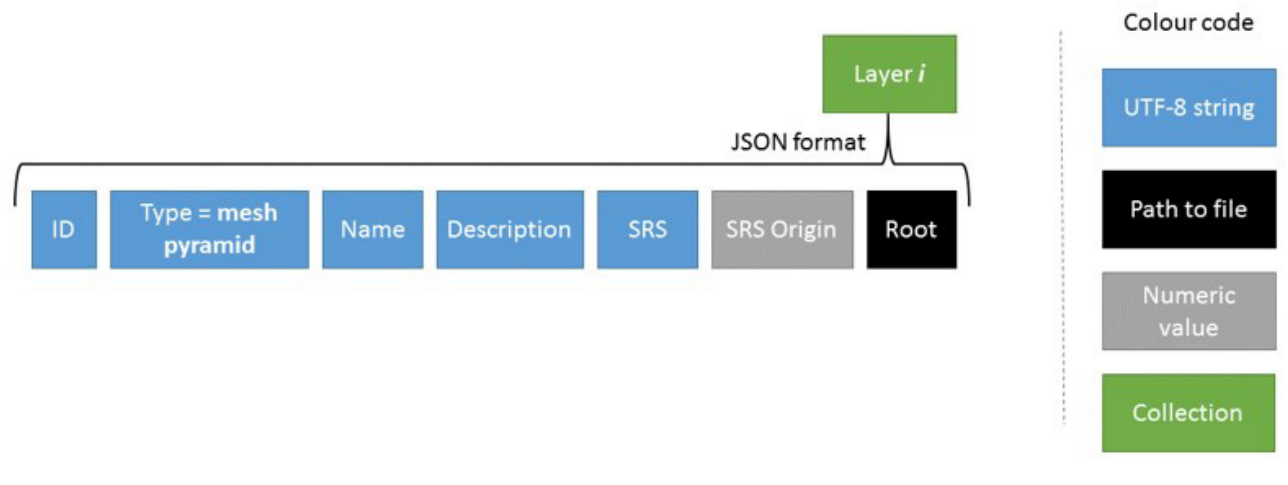

그림 *111:* 매쉬 피라미드 레이어

meshPyramid 유형의 레이어에는 다음 태그 세트가 포함됩니다.

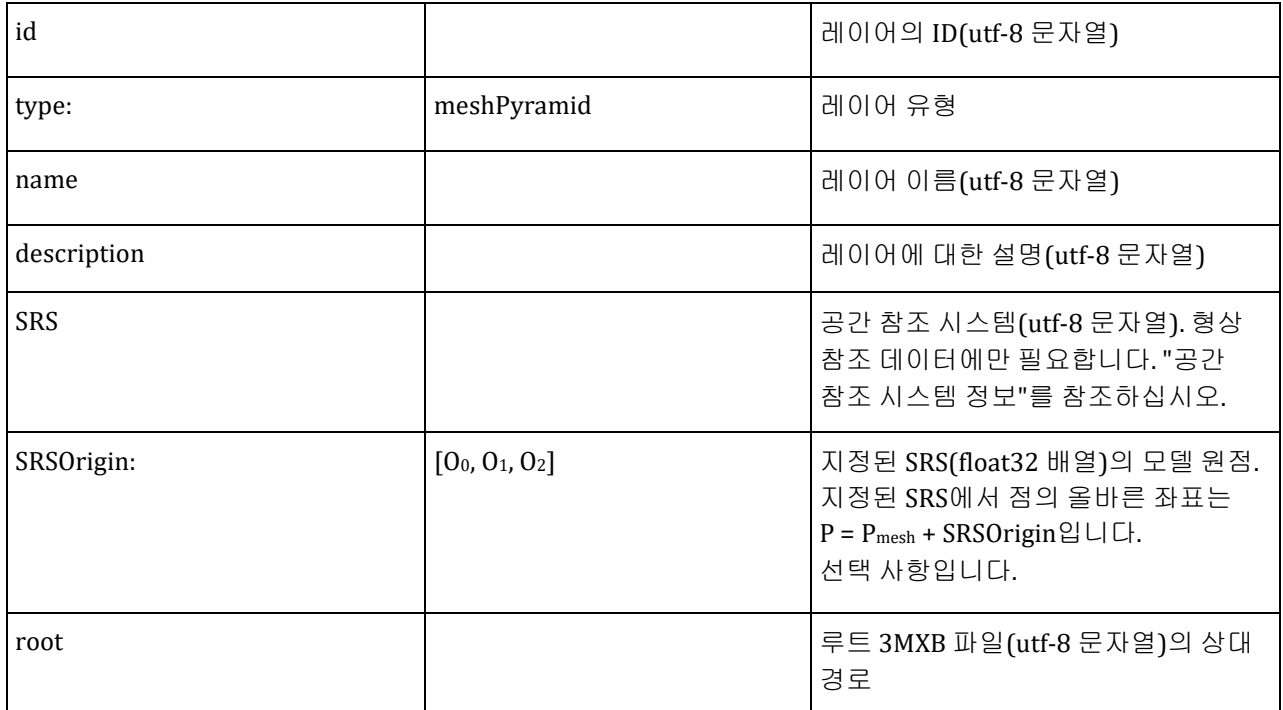

예를 들어, 다음은 전체 3MX 장면 파일입니다.

```
{
    "3mxVersion": 1,
    "name":"Marseille",
    "description":"Marseille was generated using InterAtlas' oblique imagery system. ",
    "logo":"interatlas_logo.png",
    "sceneOptions":[{"navigation_mode":"PAN"}],
    "layers": [
      {
         "type":"meshPyramid",
         "id":"mesh0",
         "name":"Marseille",
         "description":"This is a description of the model. It should be between 
quotation marks.",
         "SRS": "EPSG:32631",
         "SRSOrigin": [692625,4798280,0],
         "root": "Data/Marseille.3mxb"
      }
    ]
}
```
장면 레이어에 포함된 루트를 사용하여 루트 3MXB 파일부터 시작하여 형상을 로드할 수 있습니다.

### 3MXB 파일

3MXB 형상 형식은 첫 번째 섹션에서 설명한 LOD 원칙을 따릅니다. 하위 노드는 상위 노드의 고해상도 표현인 트리 구조로 구성됩니다.

3MXB 파일은 바이너리 형식으로 작성됩니다. 모든 텍스쳐와 모든 형상을 포함하여 노드 또는 노드 세트에 필요한 모든 데이터를 압축하거나 참조합니다. 단일 3MXB 파일은 LOD 트리의 여러 노드를 나타낼 수 있습니다. 이 경우 모든 노드는 형제로 동일한 저해상도 노드의 하위 노드입니다.

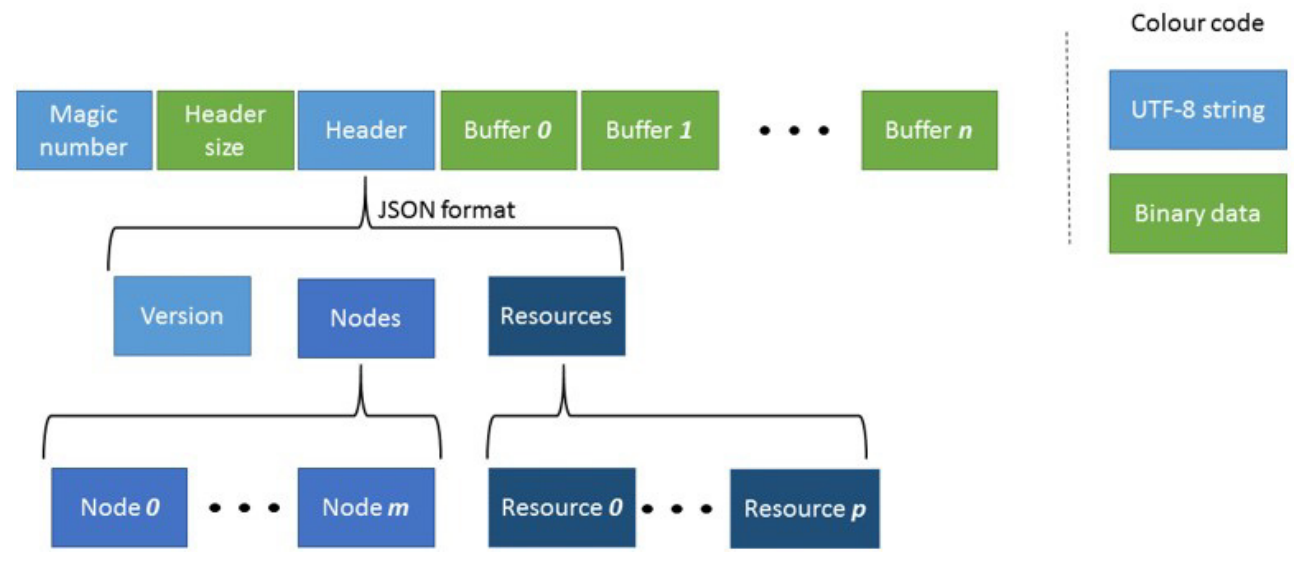

그림 *112: 3MBX* 파일 형식

3MXB 파일은 매직 넘버 "3MXBO"로 시작합니다. 그 다음은 SH - 파일 헤더의 크기(바이트)입니다. SH는 바이너리 형식(유닛 32)의 숫자입니다.

파일 헤더는 SH 바로 뒤에 옵니다. 헤더는 다음으로 구성된 JSON 형식의 SH 크기 문자열입니다.

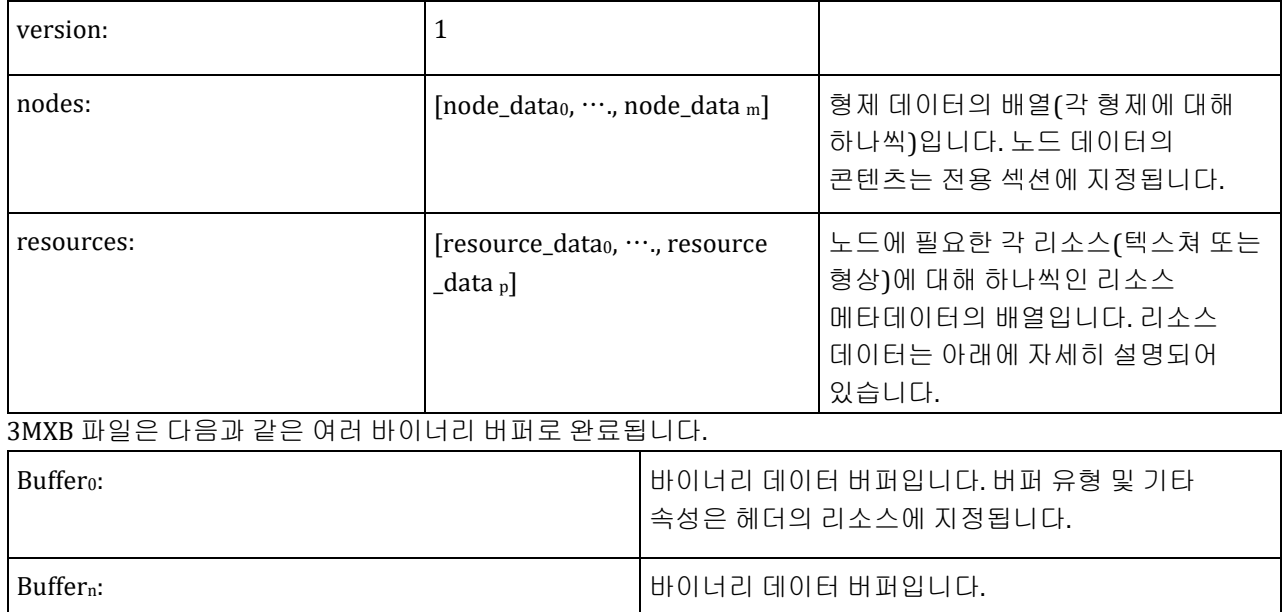

#### 노드 데이터

헤더에 포함된 노드 데이터는 파일에 포함된 단일 노드에 대한 모든 메타데이터를 보유합니다.

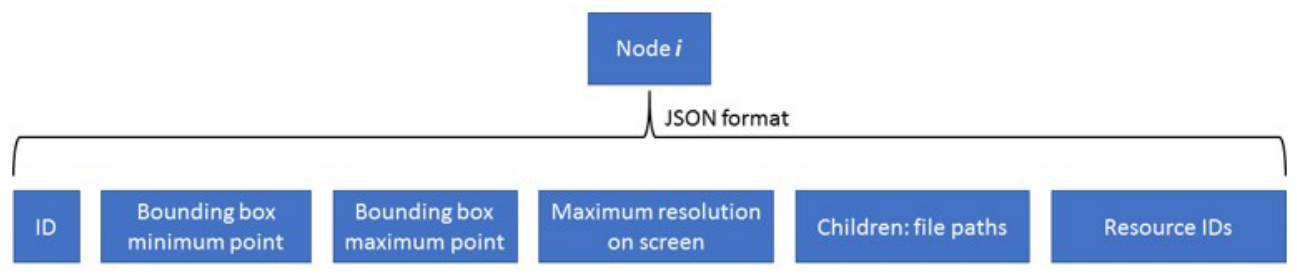

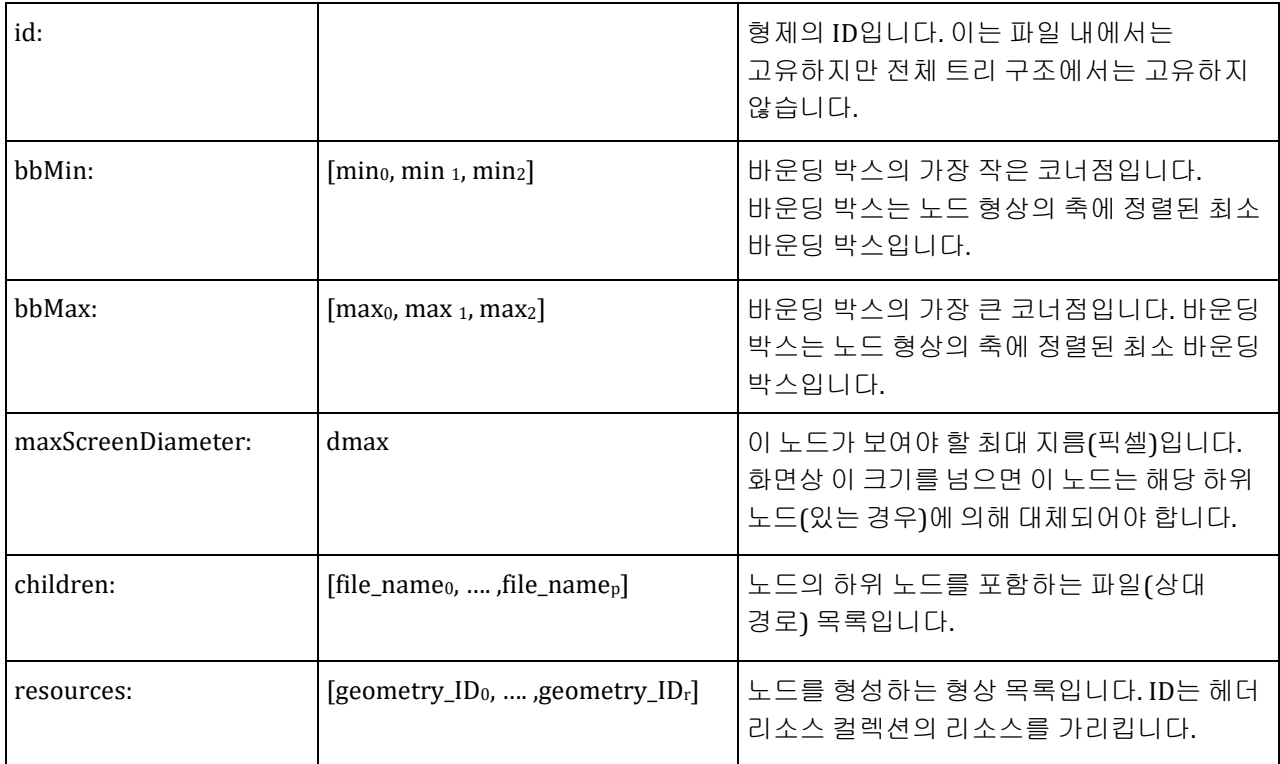

노드의 리소스 배열은 비어 있을 수 있으며 이는 사실상 비어 있는 노드를 정의합니다. 비어 있는 노드는 3MX 형식으로 가능한 경우가 있으므로 이러한 노드를 고려해야 합니다. 이러한 노드는 상위 형상이 다른 형상에 의해 대체되지 않고 보이지 않게 만들어야 함을 나타냅니다. 반대로 하위 노드가 없는 경우 해당 화면 투영이 해당 maxScreenDiameter 매개 변수를 초과하더라도 노드가 항상 계속 보여야 함을 나타냅니다.

#### 리소스 데이터

헤더의 리소스 컬렉션에서는 3MXB 파일에 포함된 전체 노드 세트의 정의를 완료하는 데 필요한 모든 리소스를 설명합니다. 각 리소스에 대한 데이터가 다음과 같이 구성됩니다.

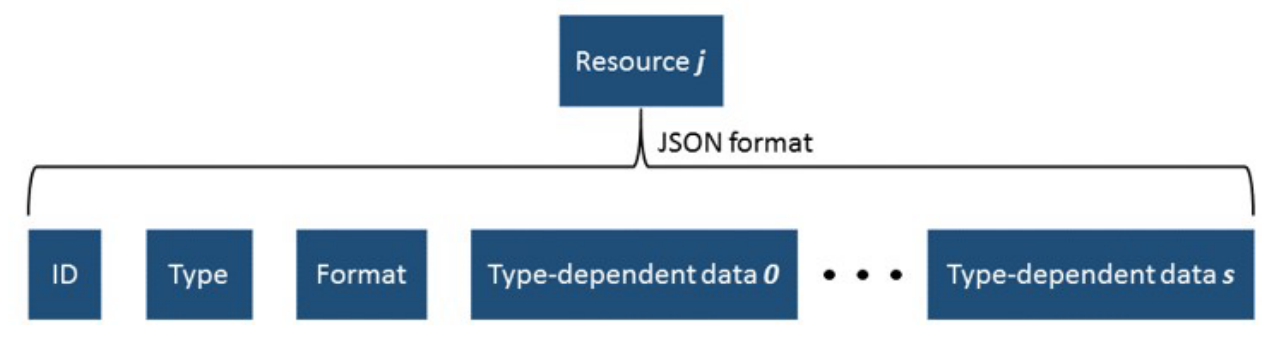

리소스 ID는 노드와 리소스를 함께 연결하는 데 사용됩니다. 예를 들어, ID는 형상을 올바른 노드에 부착하고 해당 텍스쳐에 연결하는 데 사용됩니다.

다음 네 가지 유형의 리소스가 가능합니다.

- textureBuffer 텍스쳐가 3MXB 파일에 포함됩니다.
- geometryBuffer 3MXB 파일에서 매쉬를 바이너리 버퍼로 설명합니다.
- textureFile 텍스쳐가 외부 파일입니다.
- geometryFile 매쉬가 외부 파일입니다.

버퍼 유형의 경우 바이너리 데이터는 버퍼 객체 중 하나에서 헤더 뒤에 포함됩니다. 버퍼는 리소스 컬렉션과 버퍼 컬렉션에서 동일한 상대 순서로 표시됩니다.

#### **1.** textureBuffer

텍스쳐 버퍼 JSON 데이터는 다음과 같이 구성됩니다.

```
{
     "type":"textureBuffer", 
     "id": "tex0",
     "format": "jpg",
     "size":1513, 
}
```
"id"는 텍스쳐를 파일 내에서 고유한 방식으로 식별하지만 전체 트리 구조에서는 고유하지 않습니다.

"format" 태그는 텍스쳐 이미지의 유형을 나타냅니다. 텍스쳐 버퍼의 이미지는 3MXB 파일에서 바이너리 버퍼로 저장됩니다. 바이너리 데이터의 크기는 "size" 값으로 표시됩니다.

#### **2.** geometryBuffer

형상 버퍼 메타데이터는 다음과 같습니다.

```
{
     "type":"geometryBuffer", 
     "id": "geometry1",
     "format": "ctm",
     "size":835,
     "bbMin": [-1243.69,-314.572,52.6138],
     "bbMax": [1243.69,314.572,52.6138],
     "texture": "tex0"
}
```
"id"는 형상을 파일 내에서 고유한 방식으로 식별하지만 전체 트리 구조에서는 고유하지 않습니다.

"texture" 태그는 선택 사항이며 형상에 텍스쳐가 있는 경우에만 표시됩니다. 이 경우 텍스쳐는 해당 ID로 식별됩니다. 위의 예에서 형상은 "Texture buffer" 섹션에 정의된 "tex0" 텍스쳐를 사용합니다.

"bbMin" 및 "bbMax" 값은 노드 데이터와 동일한 방식으로 형상의 바운딩 박스를 설명합니다.

#### **3.** textureFile

텍스쳐 파일 JSON 설명은 버퍼의 크기 대신 이미지가 포함된 외부 파일의 경로를 나타낸다는 점만 제외하고 텍스쳐 버퍼와 매우 유사합니다.

```
{
     "type":"textureFile", 
     "format": "jpg",
     "id": "tex1",
     "file": "subfolder/SomeTexture.jpg",
}
```

```
4. geometryFile
```
텍스쳐 파일과 마찬가지로 형상 파일 JSON에는 외부 형상 파일을 가리키는 "file" 태그가 포함되어 있습니다.

```
{
     "type":"geometryFile", 
     "format": "obj",
     "id": "geometry1",
     "file": "subfolder/SomeMesh.obj", "texture": "tex1"
}
```
#### ID별 참조

3MXB 파일에는 모두 함께 매치해야 하는 다양한 리소스가 포함되어 있습니다. 앞서 언급한 대로 리소스 ID는 노드와 리소스를 함께 연결하는 데 사용됩니다.

첫 번째 일치는 노드와 형상 간의 대응입니다. 노드 데이터에는 노드에 속하는 모든 형상 리소스의 ID를 열거하는 리소스 배열이 포함되어 있습니다. 헤더의 리소스 배열은 파일에 있는 하나 이상의 노드에 필요한 모든 리소스를 나열합니다. 노드의 리소스 ID를 헤더 리소스 ID와 매치시켜서 노드의 형상을 재건할 수 있습니다.

아래 이미지에서 Node 0에는 Resource 0 및 Resource 1 형상이 있습니다. Resource 0은 형상 파일 유형이고, Resource 1은 형상 버퍼 유형이고, 매쉬는 Buffer 0 안에 압축되어 있습니다. Node 1은 Buffer 1에 있는 Resource 2 형상에 의해 정의됩니다. 헤더에서 리소스의 출현 순서는 버퍼에 대해 유지되므로 Resource 2에 대한 Buffer 1의 귀속 여부는 자동으로 결정됩니다.

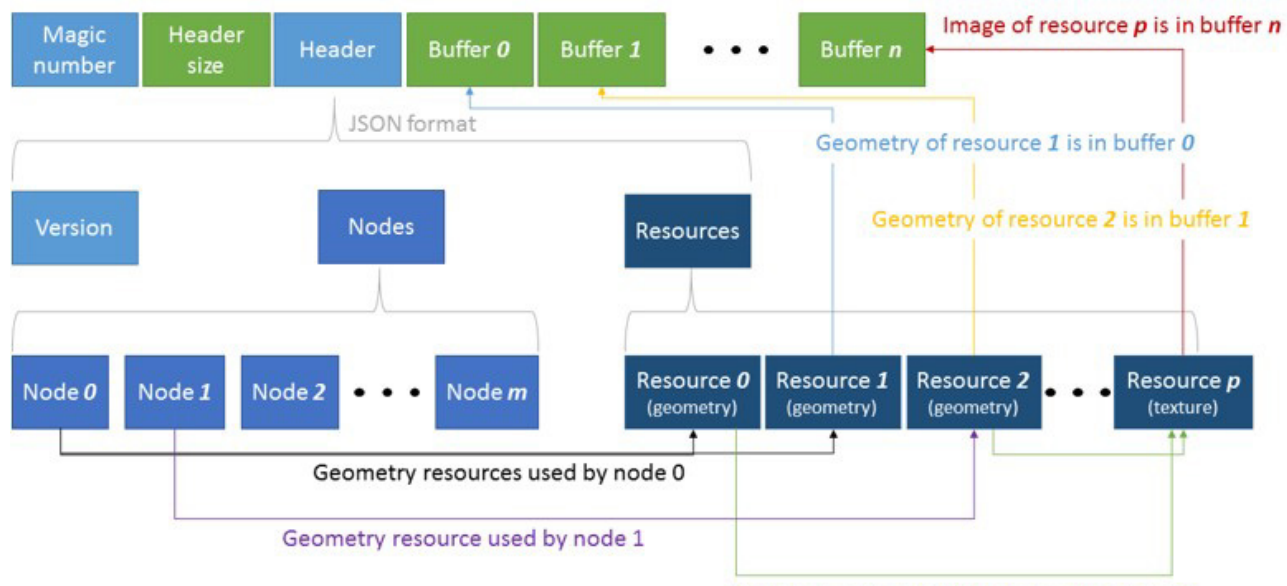

Texture resource used by geometries 0 and 2

#### 그림 *113: 3MXB*의 리소스 귀속*.* 녹색은 바이너리 데이터를 나타내고 파란색은 문자열 데이터를 나타냅니다*.*

형상은 단일 노드에 속하지만 노드는 0개 이상의 형상 매쉬를 보유할 수 있습니다. 노드가 둘 이상의 형상을 갖는 이유는 두 가지입니다. 첫째, 단일 노드가 텍스쳐 처리된 데이터와 텍스쳐 처리되지 않은 데이터를 보유하거나 여러 이미지로 텍스쳐 처리된 데이터를 보유할 수 있습니다. 이 경우 형상을 여러 버퍼로 구분하는 것이 좋으며, 각 버퍼는 단일 텍스쳐에 해당합니다. 둘째, 특정 시스템에서는 최대 MAX\_USHORT 길이의 형상 버퍼를 적용합니다. 예를 들어, WebGL 뷰어에 대해 생성되는 형상은 MAX\_USHORT(65,535)보다 크지 않은 버퍼로 분할됩니다. 이 경우 대상 뷰어에 맞게 조정될 수 있습니다.

두 번째 일치는 형상 매쉬와 해당 텍스쳐 간의 대응입니다. 리소스 ID는 매치에 다시 사용됩니다. 형상 매쉬는 텍스쳐를 하나만 갖거나 전혀 포함하지 않을 수 있습니다. 텍스쳐가 필요한 경우 형상 설명에 "texture" 태그가 있습니다. 표시된 텍스쳐 ID는 헤더의 리소스 컬렉션에 나열된 텍스쳐 리소스 중 하나의 ID여야 합니다.

다른 노드와 여러 형상에서 텍스쳐를 사용할 수 있습니다. 위의 예에서는 Resource 0과 Resource 2가 Resource p의 텍스쳐를 공유합니다.
```
전체 헤더 예제(JSON 형식):
```

```
{ 
    "version":1,
    "nodes":[ 
       { 
           "id":"node0",
           "bbMin":[28.7803, -12.6859, 17.3977],
           "bbMax":[30.7065, -2.68368, 28.2069],
```
현재 구현

```
 "maxScreenDiameter":118.819,
           "children": [ "Tile_p000_p000_p001_L20_00.3mxb"],
           "resources":[ "geometry0"]
       }
    ],
    "resources":[ 
       { 
           "type":"textureBuffer",
           "format":"jpg",
           "id":"texture0",
           "size":1665
       },
       { 
           "type":"geometryBuffer",
           "format":"ctm",
           "id":"geometry0",
           "texture":"texture0",
           "bbMin":[28.7803, -12.6859, 17.3977],
           "bbMax":[30.7065, -2.68368, 28.2069],
           "size":1233
       }
    ]
}
```
# 현재 구현

현재 ContextCapture는 여러 고정 매개 변수를 사용하여 3MX 형식을 내보내므로 특정 버전의 3MX 형식이 생성됩니다.

ContextCapture 내보내기의 한 가지 특징은 노드의 모든 하위 항목이 단일 3MXB 파일에 저장된다는 것입니다. 이는 로딩 속도를 높이고 사용되는 메모리를 줄이기 위해 수행됩니다. 상세 레벨 원칙 섹션의 예로 되돌리면 내보낸 3MX 장면의 모양은 다음과 같습니다.

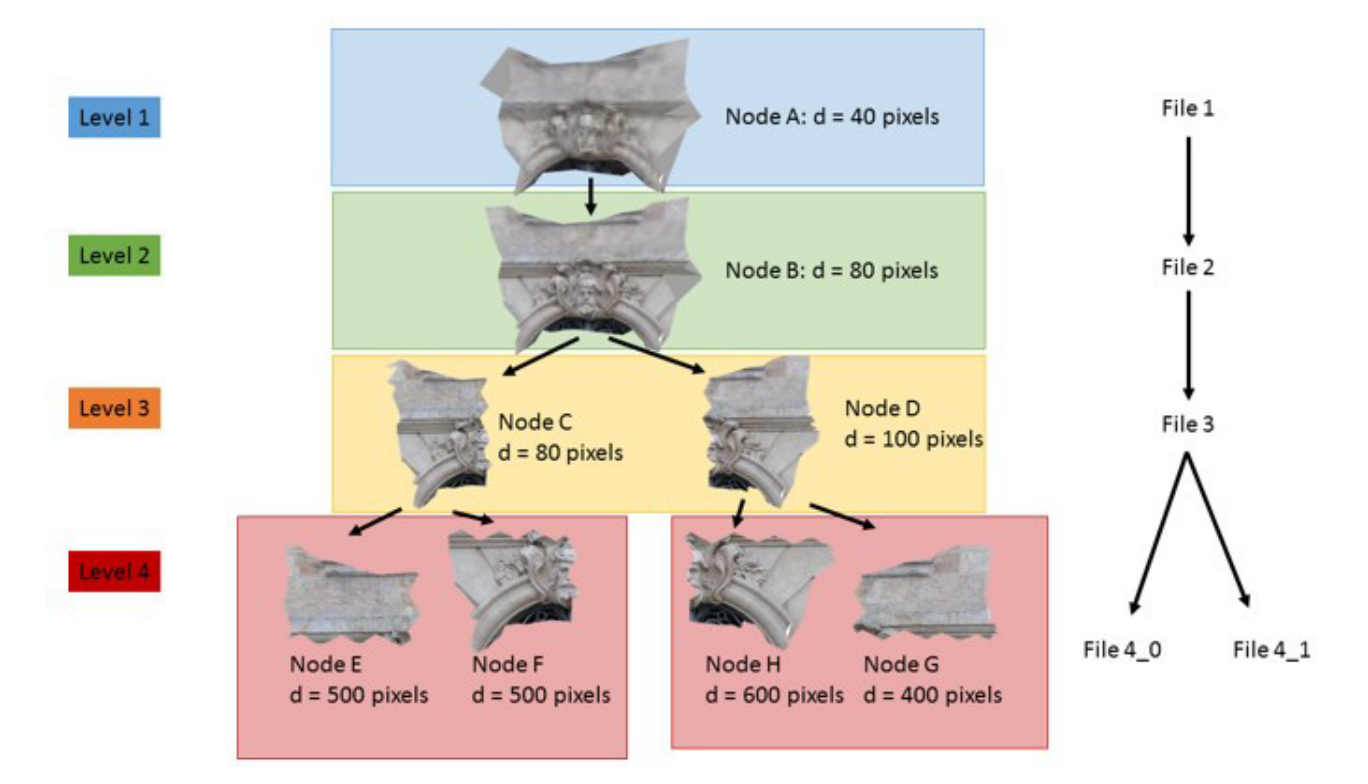

여기서 사각형 영역은 3MXB 파일을 나타냅니다.

# 3MX 내보내기

현재 내보낸 3MX 장면은 고유한 3D 텍스쳐 처리된 피라미드 매쉬 하나로 제한됩니다. 즉, meshPyramid 유형의 단일 레이어가 생성됩니다. OBJ 매쉬 또는 3D 매쉬에 부착된 레이블과 같은 다른 데이터는 현재 구현에서 고려되지 않습니다.

단일 레이어를 제외하고, 내보낸 3MX 파일은 sceneOptions 컬렉션에 단일 장면 옵션이 있습니다. 이 옵션은 navigationMode이며 "ORBIT" 또는 "PAN"이 될 수 있습니다. 이 옵션은 사용자가 장면과 상호 작용하는 방식을 초기화하는 데 사용할 수 있습니다.

# 3MXB 내보내기

내보낸 3MXB 파일은 각각 단일 바이너리 파일로 압축된 LOD 트리의 형제를 포함합니다. 따라서 생성된 3MXB에는 텍스쳐 버퍼 및 형상 버퍼 유형의 리소스만 있습니다. 유형 텍스쳐 파일 또는 형상 파일의 리소스는 ContextCapture에서 생성되지 않습니다.

#### **1.** textureBuffer

현재 ContextCapture 내보내기에서는 jpg 형식만 지원됩니다. jpg는 수정 없이 파일 버퍼 안에 압축됩니다.

#### **2.** 2geometryBuffer

형상 버퍼는 현재 3MXB 파일에 바이너리 버퍼로 저장되는 유일한 OpenCTM 파일[\(http://openctm.sourceforge.net/\)](http://openctm.sourceforge.net/)입니다.

OpenCTM 형식에는 다음이 포함됩니다.

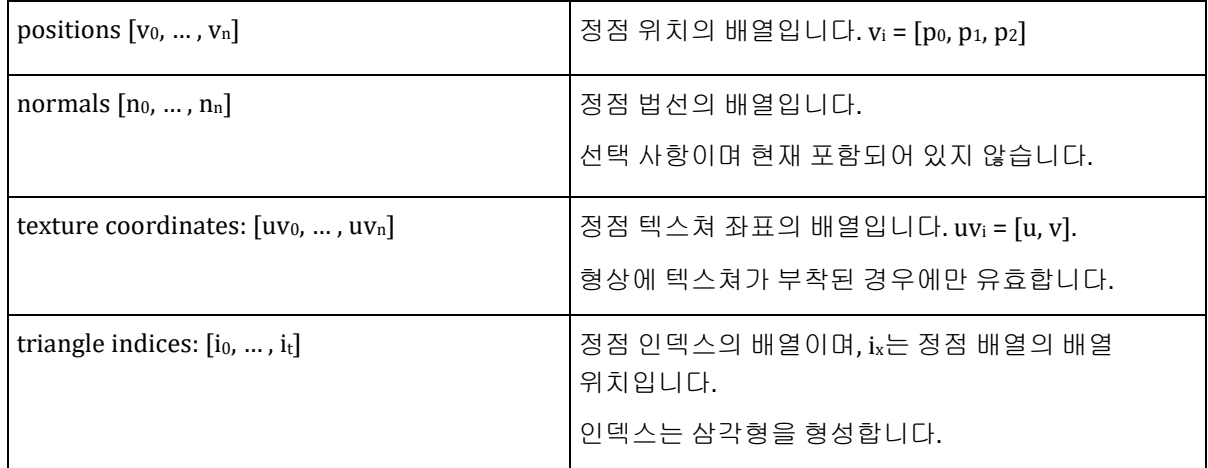

# 공간 참조 시스템 정보

공간 참조 시스템은 일반적으로 EPSG 정의 또는 WKT(Well Known Text) 문자열인 단일 정의 문자열로 정의됩니다. 일부 특정 사용자 정의도 사용할 수 있습니다.

#### EPSG 코드

표준 투영 제작 시스템에 해당하는 대부분의 EPSG 정의가 지원됩니다.

구문은 "EPSG:CODE"이며 EPSG 코드로 제작 시스템을 정의합니다(예: "EPSG:32651").

비미터법 시스템은 사용되지 않습니다(예: 지리정보 시스템).

#### WKT(Well Known Text)

좌표계용 OpenGIS WKT(Well Known Text) 형식을 그대로 제공할 수 있습니다.

기타 정의

로컬 ENU(East-North-Up) 시스템을 정의하려면 "ENU:LAT,LON" (예: "ENU:41.57231,2.26157") 구문을 사용합니다.

# 포인트 클라우드 기술 사양

#### **PTX** 일반

ContextCapture는 Leica Cyclone의 PTX 형식을 지원합니다.

모든 PTX 포인트 클라우드는 광도 정보를 포함하는 것으로 간주되므로 포인트 클라우드는 항상 광도 속성을 포함합니다. 점 선에 7개의 요소가 있는 경우 컬러 정보가 감지됩니다.

#### 정적

헤더 길이 및 점 목록 길이는 신뢰할 수 있어야 합니다. 헤더에 선이 누락되었거나 두 헤더 사이에 점이 누락된 경우 가져오기를 실패합니다. 그러나 손상된 점 선은 무시됩니다.

점 좌표는 스캐너 위치 및 변환 행렬로 스캐너에 등록된 위치를 사용하여 계산됩니다.

스캐너 위치가 사용자 인터페이스에서 제공된 경우 점 좌표를 계산하는 데 PTX 헤더의 변환 행렬이 계속 사용됩니다. 위치 자동 감지 기능은 PTX에 사용할 수 없습니다.

#### **LAS** 일반

ContextCapture는 LAS 형식 1.0, 1.1, 1.2, 1.3 및 1.4를 지원합니다.

컬러 정보는 사용된 LAS 점 데이터 레코드를 기반으로 감지됩니다. 사용된 점 형식이 2 또는 3인 경우 포인트 클라우드에 컬러 속성이 포함됩니다. 하나 이상의 점에 0으로 설정된 광도가 없는 경우 광도 속성이 감지됩니다.

#### 정적

LAS 형식은 스캐너 위치 정보를 지원하지 않습니다. 정적 LAS를 가져올 때 사용자는 사용자 인터페이스에서 스캐너 위치를 제공하거나 자동 감지 기능을 사용해야 합니다.

#### 모바일

포인트 클라우드 및 궤적 데이터는 시간 스탬프를 사용하여 연결됩니다. 따라서 LAS 점 데이터 레코드 형식은 1 또는 3이어야 합니다.

#### **E57** 일반

ContextCapture는 E57 형식 1.0 및 Leica E57 시간 제한을 지원합니다.

컬러 정보는 E57 파일 헤더를 기반으로 감지됩니다. 헤더에서 파란색, 빨간색 및 녹색 점 필드가 true로 설정된 경우 포인트 클라우드에 컬러 속성이 포함됩니다. 광도의 경우 광도의 점 필드가 광도 속성을 설정하는 데 사용됩니다.

#### 정적

스캐너의 위치는 각 E57 스캔의 포즈 정보에서 읽습니다. 이 정보가 누락된 경우 ContextCapture에서는 포즈가 아이덴티티로 설정되어 있다고 간주합니다. 아이덴티티 포즈는 형상 참조된 포인트 클라우드에는 적합하지 않으므로 형상 참조된 정적 스캔에는 포즈 정보가 있어야 합니다.

스캐너 위치가 사용자 인터페이스에서 제공되거나 자동 감지된 경우 점 좌표를 계산하는 데 E57 스캔의 포즈 정보가 계속 사용됩니다.

#### 모바일

포인트 클라우드 및 궤적 데이터는 시간 스탬프를 사용하여 연결됩니다. 따라서 하나 이상의 E57 스캔에 시간 스탬프 필드가 있어야 합니다. E57이 acquisitionStart 구조로 스캔하는 경우 값은 각 점에 대해 저장된 시간 스탬프에 대한 오프셋으로 사용됩니다. E57에 timeBounds 구조 및 timeMinimum 구조가 있는 경우 timeMinimum 값은 각 점에 대해 저장된 시간 스탬프에 대한 오프셋으로 사용되고 acquisitionStart 구조를 무시합니다.

#### 궤적 데이터

궤적 정보는 모바일 스캔을 가져오는 데 필요합니다. 궤적 파일은 시간 스탬프와 연결된 스캐너 위치 목록을 포함해야 합니다. 위치는 포인트 클라우드 좌표와 동일한 공간 참조 시스템에 제공되어야 하며 궤적 시간 스탬프는 점 시간 스탬프와 오버랩해야 합니다.

궤적의 예:

Time;X;Y;Z 189321.10;15.96;-52.12;133.68 189321.20;15.21;-51.21;134.01 189321.30;14.75;-50.37;134.35 189321.40;14.10;-49.50;134.31 189321.10;13.78;-48.69;134.43 ...

#### **PLY** 일반

ContextCapture는 일반 PLY 형식 및 NavVis PLY 형식을 지원합니다.

ContextCapture에서 PLY 형식은 모바일 형식으로 간주됩니다. 궤적 데이터가 필요하지 않지만 각 점에 대한 일반 정보는 필요합니다.

일반 속성 이름은 nx, ny, nz여야 합니다. 컬러 속성 이름은 red, green, blue여야 합니다.

#### **POD** 일반

ContextCapture는 Bentley 포인트 클라우드 형식인 POD 형식을 지원합니다. 현재는 고유한 소스와 함께 정적 스캔에 대해서만 이 형식을 가져올 수 있습니다.

#### 정적

사용자는 가져오기에 성공하기 위해 특정 POD 파일에 대해 스캔 위치를 지정하거나 자동 감지 기능을 사용해야 합니다.

# **17**

# ContextScene XML 형식

*ContextScene*은 이미지, 매쉬, 포인트 클라우드 및 주석 등 현실 데이터를 조작하도록 설계된 메타데이터로

구성됩니다. ContextScene은 Bentley에서 지정한 공개 XML 교환 형식이며 아래와 같이 설명됩니다.

# [ContextScences](https://qa-developer.bentley.com/apis/realitydataanalysis/rda-cs/#1-photos)[의](https://qa-developer.bentley.com/apis/realitydataanalysis/rda-cs/#1-photos) 현실 데이터 이미지

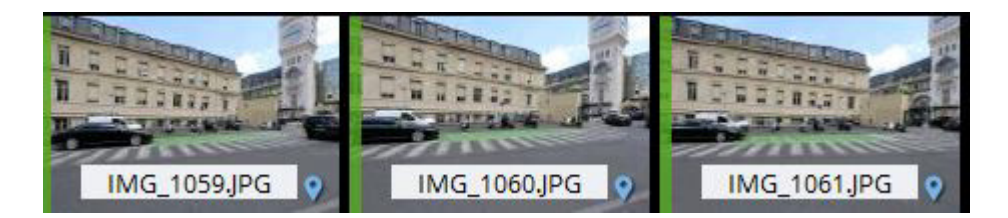

이는 작업을 위해 고려되는 사진을 참조하는 것을 목표로 합니다. 각 사진에는 *ContextScene* 파일의 나머지에서 트래커로서 사용되는 고유 ID가 있습니다. 아래 예를 참조하십시오.

```
<?xml version="1.0" encoding="utf-8"?>
   <ContextScene version="3.0">
         <PhotoCollection> 
             <Photos>
                <Photo id="0">
                 <ImagePath>0:IMAGE_1059.JPG</ImagePath>
             </Photo>
             <Photo id="1">
                 <ImagePath>0:IMAGE_1060.JPG</ImagePath>
             </Photo>
             <Photo id="2">
                 <ImagePath>0:IMAGE_1061.JPG</ImagePath>
             </Photo>
         </Photos>
     </PhotoCollection> 
     <References>
         <Reference id="0">
             <Path>Q:\DataSets\Motos\Images</Path>
         </Reference>
     </References>
</ContextScene>
```
전체 경로는 참조 집합을 통해 얻어지며 접두사 n은 id n의 참조 경로를 나타냅니다. 따라서 예시의 첫 번째 사진은 Q:\DataSets\Motos\Images\IMAGE\_1059.JPG에 저장됩니다. 이 메커니즘으로 *원시* 현실 데이터를 클라우드 레포지토리로 쉽게 이동할 수 있습니다.

# [이미지와](https://qa-developer.bentley.com/apis/realitydataanalysis/rda-cs/#2-photos-with-positions) 위치

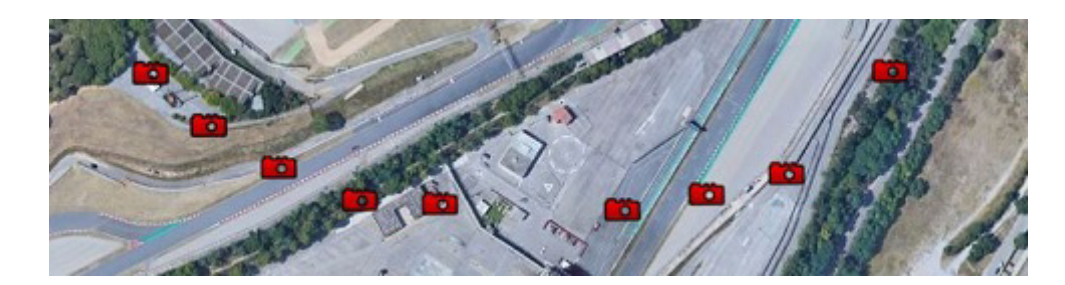

사진이 어디에서 촬영되었는지(3D 검색에 해당) 또는 어느 방향으로 정확히 어떤 카메라로 촬영되었는지(2D에서 3D로 매핑에 해당) 표시해야 할 때가 있습니다. 카메라 매개 변수가 *장치*를 참조하는 동안 위치 및 방향이 포즈로 저장됩니다. 지리적 위치가 지정된 사진을 참조하는 예시는 이와 같습니다. 공간 참조 시스템은 ID를 통해 *ContextScene*에서 정의되고 참조되어야 합니다. 모든 포즈는 공통 SRS에서 주어집니다. 샘플은 이와 같습니다.

```
<?xml version="1.0" encoding="utf-8"?>
<ContextScene version="3.0">
     <SpatialReferenceSystems>
         <SRS id="2">
              <Definition>EPSG:32629</Definition>
        \langle/SRS> </SpatialReferenceSystems>
     <PhotoCollection>
         <SRSId>2</SRSId>
         <Poses>
              <Pose id="0">
                 \langleCenter>
                      <x>758987.198998479</x>
                     <y>4066970.60510875</y>
                     <z>39.1859999997541</z>
                  </Center>
              </Pose>
              <Pose id="1">
                  <Center>
                      <x>758989.05099848</x>
                     <y>4066972.78710875</y>
                          <z>39.1749999979511</z>
                      </Center>
                 </Pose>
                  <Pose id="2">
                      <Center>
                          <x>758990.900998479</x>
                         <y>4066974.97210875</y>
                         <z>39.1619999995455</z>
                      </Center>
                  </Pose>
             </Poses>
             <Photos>
                 <Photo id="0">
                      <ImagePath>0:Track_B-CAM2-236_2017.05.11_08.17.43(520).jpg</ImagePath>
                      <PoseId>0</PoseId>
                  </Photo>
                  <Photo id="1">
                      <ImagePath>0:Track_B-CAM2-235_2017.05.11_08.17.43(242).jpg</ImagePath>
                      <PoseId>1</PoseId>
                  </Photo>
                  <Photo id="2">
                      <ImagePath>1:Track_B-CAM3-234_2017.05.11_08.17.42(965).jpg</ImagePath>
                      <PoseId>2</PoseId>
             </Photos>
```

```
 </PhotoCollection>
     <References>
         <Reference id="0">
             <Path>Q:\Datasets\Railroad\planar2</Path>
         </Reference>
         <Reference id="1">
             <Path>Q:\Datasets\Railroad\planar3</Path>
         </Reference>
     </References>
</ContextScene>
```
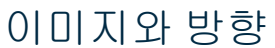

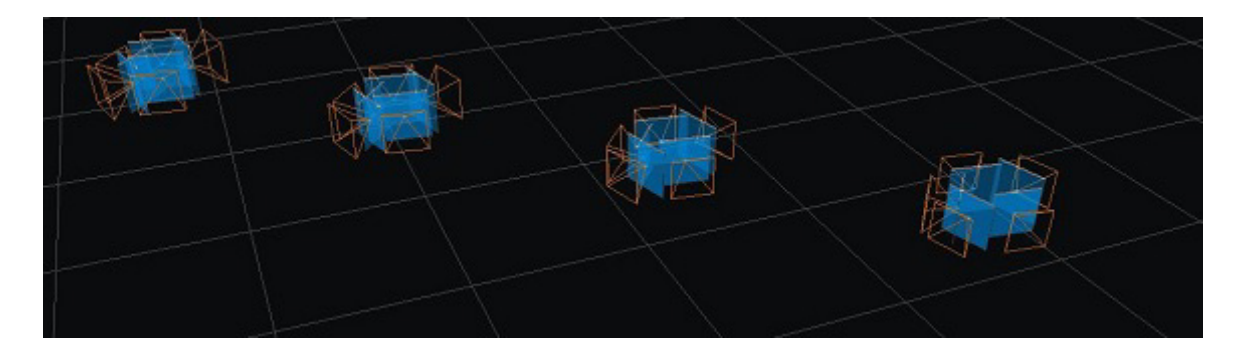

카메라 매개 변수에는 위치 외에도 방향이 있습니다(*장치*). 2D+3D 추론(드론, 모바일 매핑 등)에 의존하는 작업에는 일반적으로 그러한 고급 *ContextScene*이 포함됩니다[. ContextCapture](https://docs.bentley.com/LiveContent/index.html) 사용자 [가이드에](https://docs.bentley.com/LiveContent/index.html)서 Bentley Systems에서 사용되는 개념과 규범을 확인하십시오. 다음 예시에서는 동일 카메라로 3장의 사진을 촬영했습니다. 포즈는 형상 참조되지 않으며, 일부 로컬 시스템이 사용됩니다(SRS 아님).

```
<?xml version="1.0" encoding="utf-8"?>
<ContextScene version="3.0">
     <PhotoCollection> 
         <Devices>
              <Device id="0">
                  <Type>perspective</Type>
                  <Dimensions>
                      <width>1920</width>
                     <height>1080</height>
                  </Dimensions>
                  <PrincipalPoint>
                      <x>959.325756354222</x>
                     <y>540.064799475902</y>
                  </PrincipalPoint>
                  <FocalLength>1161.90449945652</FocalLength>
                 <RadialDistortion>
                      <k1>-0.130619227934255</k1>
                     <k2>0.11343372341057</k2>
                     <k3>-0.0194519247358129</k3>
                  </RadialDistortion>
                 <TangentialDistortion>
                     <p1>0</p><p>1</p><p2>0</p><p>2</p> </TangentialDistortion>
                 <AspectRatio>1</AspectRatio>
                  <Skew>0</Skew>
              </Device>
         </Devices>
         <Poses>
              <Pose id="0">
                  <Center>
                      <x>-0.242398388617219</x>
                     <y>-1.31312823176956</y>
                     <z>-0.170965236298314</z>
                  </Center>
                  <Rotation>
                      <omega>-1.71248177918815</omega>
                     <phi>0</phi>
                     <kappa>0.000184858673830527</kappa>
```

```
 </Rotation>
              </Pose>
              <Pose id="1">
                  <Center>
                      <x>-0.120339121135225</x>
                      <y>-1.30028905810778</y>
                     \frac{1}{2} <z>-0.17185130833636</z>
                  </Center>
                  <Rotation>
                      <omega>-1.71250988284902</omega>
                     <phi>-0.0117559476346202</phi>
                      <kappa>-0.000475042115853361</kappa>
                  </Rotation>
              </Pose>
              <Pose id="2">
                  <Center>
                      <x>0.00121763429965454</x>
                     <y>-1.29989155916196</y>
                      <z>-0.166334627769606</z>
                  </Center>
                 <Rotation>
                      <omega>-1.71273910713164</omega>
                     <phi>-0.0528726572200851</phi>
                     <kappa>-0.00675225403620392</kappa>
                  </Rotation>
              </Pose>
         </Poses>
         <Photos>
              <Photo id="0">
                  <ImagePath>0:vlcsnap-2015-07-24-09h50m51s786_写真.jpg</ImagePath>
                  <DeviceId>0</DeviceId>
                  <PoseId>0</PoseId>
              </Photo>
              <Photo id="1">
                  <ImagePath>0:vlcsnap-2015-07-24-09h51m55s443_写真.jpg</ImagePath>
                  <DeviceId>0</DeviceId>
                 <PoseId>1</PoseId>
              </Photo>
              <Photo id="2">
                  <ImagePath>0:vlcsnap-2015-07-24-09h52m39s752.jpg</ImagePath>
                  <DeviceId>0</DeviceId>
                  <PoseId>2</PoseId>
              </Photo>
         </Photos>
     </PhotoCollection>
     <References>
         <Reference id="0">
              <Path>rds:7c00e184-5913-423b-8b4c-840ceb4bf616</Path>
         </Reference>
     </References> 
</ContextScene>
```
# 정사 [사진](https://qa-developer.bentley.com/apis/realitydataanalysis/rda-cs/#4-orthophoto)

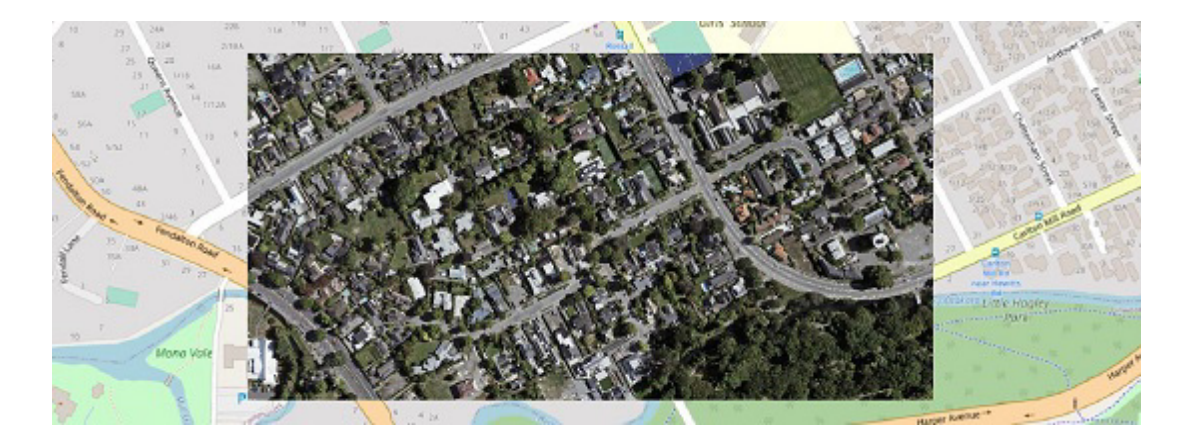

정사 사진은 사진의 스케일이 균등하고 지도 같은 방식으로 활용되도록 기하학적으로 보정되거나 "정사 보정"된 항공 사진입니다. 보통 타일로 분할되며, 각각에 SRS라고 하는 2D 위치가 있습니다. 특정 유형의 장치인 *orthotile*을 도입하여 스케일 매개변수를 설명하고 사진에 2D 위치 좌표를 추가하여 *ContextScene* 형식을 확장하고 정사 사진을 나타냅니다. 이는 타일이 3200x4800 이미지이고 해상도가 픽셀당 7.5cm인 샘플입니다. 장소는 이미지의 좌측 상단 모서리 픽셀 위치입니다. 이미지 픽셀의 *Y*축이 아래, 즉 남쪽을 향합니다. 정사 사진의 위치를 알 수 없는 픽셀에 Nodata 값을 사용할 수도 있습니다. 이러한 매개 변수는 공통으로 보통 geotiff 파일 또는 *.tfw* 시스터 파일에서 발견됩니다.

```
<?xml version="1.0" encoding="utf-8"?>
   <ContextScene version="3.0">
         <SpatialReferenceSystems>
             <SRS id="0">
                 <Definition>EPSG:2193</Definition>
            \langle/SRS> </SpatialReferenceSystems>
         <PhotoCollection> 
             <SRSId>0</SRSId>
             <Devices>
                 <Device id="0">
                      <Type>orthotile</Type>
                     <Dimensions>
                      <width>3200</width>
                     <height>4800</height>
                 </Dimensions>
                 <PixelSize>
                      <Width>0.075</Width>
                     <Height>-0.075</Height>
                 </PixelSize>
                 <NoData>-9999</NoData>
             </Device>
         </Devices>
         <Photos>
             <Photo id="0">
                  <ImagePath>0:BX24_500_025022.tif</ImagePath>
                  <DeviceId>0</DeviceId>
                <Location>
                     <UIX>1569040</UIX>
                      <UlY>5181360</UlY>
                 </Location>
             </Photo>
             <Photo id="1">
                  <ImagePath>0:BX24_500_025021.tif</ImagePath>
                  <DeviceId>0</DeviceId>
                 <Location>
                     <ULIX>1568800</ULIX>
                     <UlY>5181360</UlY>
                 </Location>
             </Photo>
             <Photo id="2">
                 <ImagePath>0:BX24_500_025020.tif</ImagePath>
                  <DeviceId>0</DeviceId>
                  <Location>
                     <UlX>1568560</UlX>
                     <UlY>5181360</UlY>
                 </Location>
             </Photo>
         </Photos>
    </PhotoCollection> 
     <References>
         <Reference id="0">
             <Path>Q:\DataSets\Christchurch\Images</Path>
         </Reference>
     </References>
</ContextScene>
```
# 정사 [사진](https://qa-developer.bentley.com/apis/realitydataanalysis/rda-cs/#5-orthophoto-with-height) 및 높이 맵

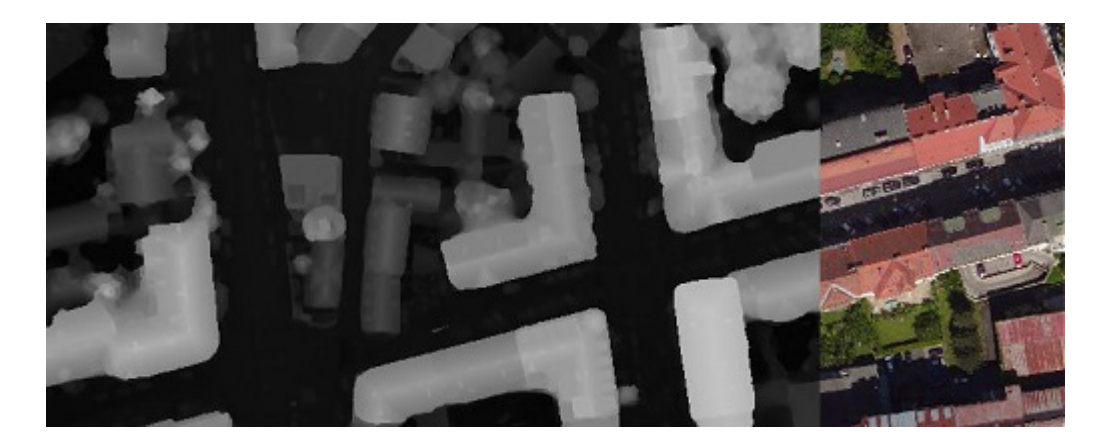

정사 사진이 디지털 서페이스 모델(높이 맵)에 결합되는 경우도 있습니다. DSM은 각 사진에 대해 *ContextScene*: *DepthPath* 항목에서 추가 리소스로 참조됩니다. 위에 기록되지 않았지만 이러한 심도는 센서가 심도, 즉 태그 이름을 제공할 때(예: iPhone13 Pro) 일반적인 사진에도 의미가 있습니다.

```
<?xml version="1.0" encoding="utf-8"?>
<ContextScene version="3.0">
     <SpatialReferenceSystems>
        <SRS id="0">
             <Definition>EPSG:32633</Definition>
        \langle/SRS> </SpatialReferenceSystems>
     <PhotoCollection>
         <SRSId>0</SRSId>
         <Devices>
             <Device id="0">
                  <Type>orthotile</Type>
                  <Dimensions>
                      <width>2000</width>
                     <height>2000</height>
                 </Dimensions>
                  <Band>Visible</Band>
                 <PixelSize>
                      <Width>0.1</Width>
                     <Height>-0.1</Height>
                  </PixelSize>
                  <NoData>-9999</NoData>
             </Device>
         </Devices>
         <Photos>
             <Photo id="0">
                 <ImagePath>0:rgb_part_1_2.tif</ImagePath>
                  <DeviceId>0</DeviceId>
                 <Location>
                      <UlX>533550.937633621</UlX>
                     <UlY>5212434.93763362</UlY>
                  </Location>
                 <DepthPath>0:dsm_part_1_2.tif</DepthPath>
             </Photo>
             <Photo id="1">
                 <ImagePath>0:rgb_part_1_1.tif</ImagePath>
                 <DeviceId>0</DeviceId>
                  <Location>
                     <UlX>533350.937633621</UlX>
                     <UlY>5212434.93763362</UlY>
                  </Location>
                  <DepthPath>0:dsm_part_1_1.tif</DepthPath>
             </Photo>
         </Photos>
     </PhotoCollection>
     <References>
         <Reference id="0">
```

```
 <Path>rds:7c00e184-5913-423b-8b4c-840ceb4bf616</Path>
         </Reference>
     </References>
</ContextScene>
```
# [매쉬](https://qa-developer.bentley.com/apis/realitydataanalysis/rda-cs/#6-meshes)

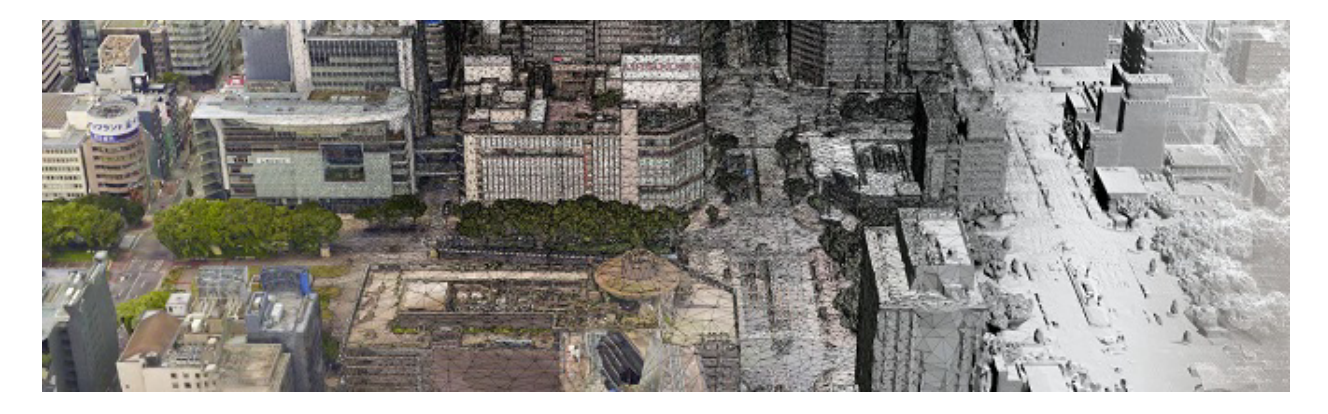

매쉬는 *MeshCollection* 섹션에서 참조됩니다. *3SM* 및 *3MX* 형식이 현재 지원됩니다. 이 형식은 SRS 정보를 자체적으로 저장하며, *ContextScenes* 항목에 대해 어떠한 SRS도 표시되지 않습니다. 여기에 두 가지 예가 있습니다.

```
<?xml version="1.0" encoding="utf-8"?>
<ContextScene version="3.0">
    <MeshCollection> 
         <Meshes>
             <Mesh id="0">
                 <Path>0:Production_1_3sm.3sm</Path>
             </Mesh>
         </Meshes>
     </MeshCollection>
     <References>
         <Reference id="0">
             <Path>Q:\Datasets\Bridge</Path>
         </Reference>
    </References>
</ContextScene>
<?xml version="1.0" encoding="utf-8"?>
<ContextScene version="3.0">
     <MeshCollection>
         <Meshes>
             <Mesh id="0">
                 <Path>0:Production_1.3mx</Path>
             </Mesh>
         </Meshes>
    </MeshCollection>
     <References>
         <Reference id="0">
             <Path>rds:7c00e184-5913-423b-8b4c-840ceb4bf616</Path>
         </Reference>
     </References>
</ContextScene>
```
# 포인트 [클라우드](https://qa-developer.bentley.com/apis/realitydataanalysis/rda-cs/#7-point-clouds)

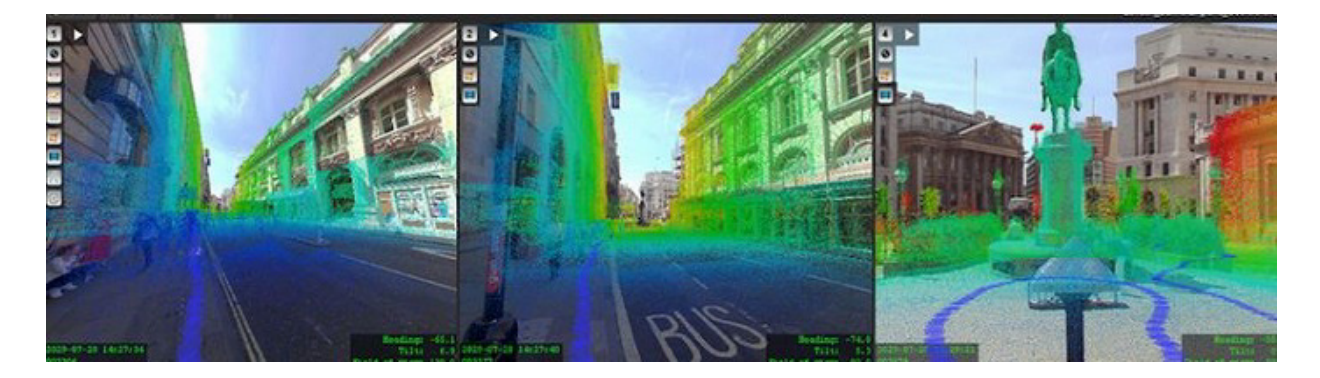

마찬가지로 포인트 클라우드는 *PointCloudCollection* 섹션에서 참조됩니다. OPC 및 POD 형식이 지원됩니다. 여기에 몇 가지 예가 있습니다.

```
<?xml version="1.0" encoding="utf-8"?>
<ContextScene version="3.0">
     <SpatialReferenceSystems>
         <SRS id="1">
             <Definition>EPSG:25829</Definition>
        \langle/SRS\rangle </SpatialReferenceSystems>
     <PointCloudCollection>
         <SRSId>1</SRSId>
         <PointClouds>
             <PointCloud id="0">
                  <Path>0:point_cloud.opc</Path>
             </PointCloud>
         </PointClouds>
     </PointCloudCollection>
     <References>
         <Reference id="0">
             <Path>Q:\Datasets\Spain</Path>
         </Reference>
     </References>
</ContextScene>
<?xml version="1.0" encoding="utf-8"?>
<ContextScene version="3.0">
     <SpatialReferenceSystems>
        <SRS id="0">
             <Definition>EPSG:25829</Definition>
        \langle/SRS> </SpatialReferenceSystems>
     <PointCloudCollection>
         <SRSId>0</SRSId>
         <PointClouds>
             <PointCloud id="0">
                 <Path>0:spain.las</Path>
             </PointCloud>
         </PointClouds>
     </PointCloudCollection>
     <References>
         <Reference id="0">
             <Path>Q:\Datasets\Rail</Path>
         </Reference>
     </References>
</ContextScene>
<?xml version="1.0" encoding="utf-8"?>
<ContextScene version="3.0">
     <SpatialReferenceSystems>
        <SRS id="1">
             <Definition>ENU:36.7127,-6.10034</Definition>
    \langle/SRS> </SpatialReferenceSystems>
 <PointCloudCollection>
     <SRSId>1</SRSId>
```

```
 <PointClouds>
             <PointCloud id="0">
                 <Path>0:PointCloud.pod</Path>
             </PointCloud>
         </PointClouds>
     </PointCloudCollection>
     <References>
         <Reference id="0">
             <Path>rds:7c00e184-5913-423b-8b4c-840ceb4bf616</Path>
         </Reference>
     </References>
</ContextScene>
```
위의 예에서 사용한 *ENU:LATITUDE,LONGITUDE* SRS 정의는 표준이 아니며 ContextCapture 환경으로 관리되지 않습니다.

# [ContextScenes](https://qa-developer.bentley.com/apis/realitydataanalysis/rda-cs/#8-annotations)의 [주석](https://qa-developer.bentley.com/apis/realitydataanalysis/rda-cs/#8-annotations)

원시 현실 데이터 외에, *ContextScenes* 역시 주석 설명에 사용될 수 있습니다. 주석은 현실 데이터의 일부가 어떻게 작업 탐지로 식별되는지 정의합니다. 여기에는 위치*,* 형상 다각면*,* 모든 픽셀*,* 포인트 클라우드의 모든 *점*이 포함됩니다. 탐지된 것은 *레이블* 또는 클래스라고 합니다(신호등, 송전선, 지면, 초목 등). 여기에 사용 가능한 주석이 있습니다.

## [2D](https://qa-developer.bentley.com/apis/realitydataanalysis/rda-cs/#2d-objects) [객체](https://qa-developer.bentley.com/apis/realitydataanalysis/rda-cs/#2d-objects)

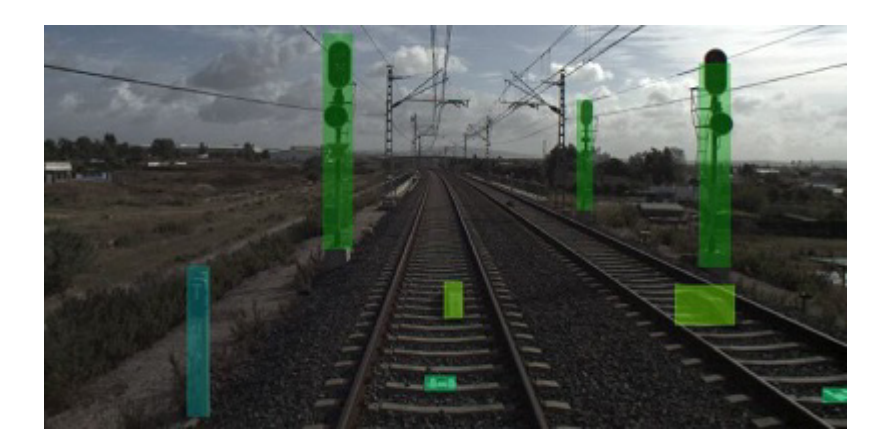

사진에서 객체는 x, y 축으로 정렬된 상자로 탐지됩니다. 이런 경우 *ContextScene*의 주석 섹션은 레이블 세트(이름 및 ID)로 구성되며 이어서 사진마다 탐지된 상자(좌표 및 레이블)가 표시됩니다. 좌표는 0과 1사이로 사진 크기에 상대적입니다. 탐지된 객체의 신뢰도는 0과 1 사이로 제공됩니다. 객체에는 탐지된 사진에 대해 특정한 ID가 있습니다. 같은 ID를 가지는 두 객체는 두 개의 다른 이미지에서 보이는 똑같은 현실 객체와 일치하지 않아야 합니다. 예시는 다음과 같습니다.

```
<?xml version="1.0" encoding="utf-8"?>
<ContextScene version="3.0">
     <PhotoCollection>
             <Photos>
             <Photo id="0">
                 <ImagePath>0:IMG_1059.JPG</ImagePath>
             </Photo>
             <Photo id="1">
                 <ImagePath>0:IMG_1060.JPG</ImagePath>
             </Photo>
             <Photo id="2">
                 <ImagePath>0:IMG_1061.JPG</ImagePath>
             </Photo>
         </Photos>
     </PhotoCollection>
```

```
 <Annotations>
     <Labels>
         <Label id="3">
             <Name>car</Name>
         </Label>
         <Label id="4">
             <Name>motorcycle</Name>
         </Label>
     </Labels>
     <Objects2D>
         <ObjectsInPhoto>
             <PhotoId>0</PhotoId>
             <Objects>
                  <Object2D id="0">
                      <LabelInfo>
                          <Confidence>0.998535</Confidence>
                         <LabelId>3</LabelId>
                      </LabelInfo>
                     <Box2D <xmin>0.0319100581109524</xmin>
                         <ymin>0.537032723426819</ymin>
                         <xmax>0.374318599700928</xmax>
                         <ymax>0.66499537229538</ymax>
                     </Box2D>
                 </Object2D>
                 <Object2D id="1">
                      <LabelInfo>
                          <Confidence>0.9965625</Confidence>
                         <LabelId>3</LabelId>
                      </LabelInfo>
                     Rox2D <xmin>0.877565920352936</xmin>
                         <ymin>0.4940065741539</ymin>
                         <xmax>1</xmax>
                         <ymax>0.62068098783493</ymax>
                      </Box2D>
                  </Object2D>
             </Objects>
         </ObjectsInPhoto>
         <ObjectsInPhoto>
             <PhotoId>1</PhotoId>
            <Objects>
                  <Object2D id="0">
                      <LabelInfo>
                          <Confidence>0.9978036</Confidence>
                         <LabelId>3</LabelId>
                      </LabelInfo>
                     <Box2D>
                          <xmin>0</xmin>
                          <ymin>0.506300926208496</ymin>
                         <xmax>0.29727840423584</xmax>
                         <ymax>0.642435193061829</ymax>
                     </Box2D>
                  </Object2D>
                 <Object2D id="1">
                      <LabelInfo>
                          <Confidence>0.9839146</Confidence>
                         <LabelId>4</LabelId>
                      </LabelInfo>
                     <Box2D>
                          <xmin>0.854629874229431</xmin>
                         <ymin>0.483299434185028</ymin>
                          <xmax>0.938638925552368</xmax>
                          <ymax>0.547508895397186</ymax>
                     </Box2D>
                 </Object2D>
             </Objects>
         </ObjectsInPhoto>
         <ObjectsInPhoto>
             <PhotoId>2</PhotoId>
            <Objects>
                  <Object2D id="0">
                      <LabelInfo>
                          <Confidence>0.9977607</Confidence>
                          <LabelId>3</LabelId>
```

```
 </LabelInfo>
                         <Box2D>
                              <xmin>0.00155594770330936</xmin>
                              <ymin>0.516191422939301</ymin>
                             <xmax>0.274634718894958</xmax>
                             <ymax>0.636547446250916</ymax>
                         </Box2D>
                      </Object2D>
                 </Objects>
             </ObjectsInPhoto>
         </Objects2D>
     </Annotations>
     <References>
         <Reference id="0">
             <Path>Q:\Datasets\Motos</Path>
         </Reference>
     </References>
</ContextScene>
```
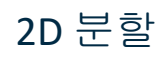

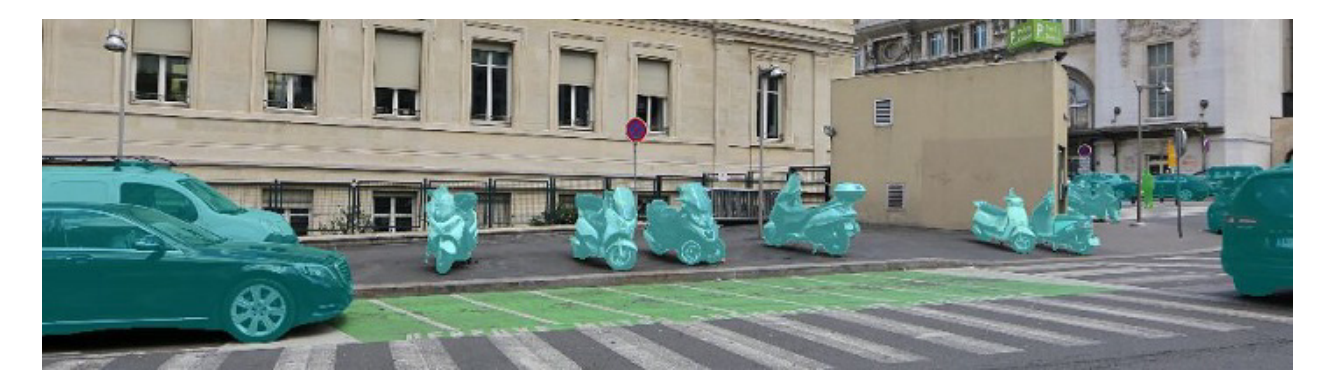

픽셀당 레이블 한 개를 저장하는 시*멘틱 분할*을 하려면 PNG 이미지 파일을 사용합니다. 각 픽셀은 주석 달린 사진에서 해당 픽셀의 레이블에 설정된 부호가 없는 16비트의 정수 세트입니다. 값 65535는 레이블의 위치를 알 수 없는 픽셀에 예약됩니다. 이 값은 일반적으로 *ContextScene*이 수동 주석의 결과일 때 사용됩니다. 머신 러닝 교육을 위해 주석을 무시해야 하는 영역이 65535로 설정됩니다. PNG 파일은 보통 하위 폴더의 *ContextScene* 파일 옆에 저장됩니다. 예시는 다음과 같습니다.

```
<?xml version="1.0" encoding="utf-8"?>
<ContextScene version="3.0">
         <PhotoCollection>
             <Photos>
                  <Photo id="0">
                     <ImagePath>0:IMG_1059.JPG</ImagePath>
                  </Photo>
                 <Photo id="1">
                      <ImagePath>0:IMG_1060.JPG</ImagePath>
                  </Photo>
                  <Photo id="2">
                      <ImagePath>0:IMG_1061.JPG</ImagePath>
                 </Photo>
             </Photos>
         </PhotoCollection>
         <Annotations>
             <Labels>
                 <Label id="0">
                     <Name>background</Name>
                  </Label>
                  <Label id="2">
                      <Name>bicycle</Name>
                  </Label>
                  <Label id="6">
                      <Name>bus</Name>
                  </Label>
                 <Label id="7">
```

```
 <Name>car</Name>
             </Label>
         </Labels>
         <Segmentation2D>
             <PhotoSegmentation>
                  <PhotoId>0</PhotoId>
                  <Path>Segmentation2D/0.png</Path>
             </PhotoSegmentation>
             <PhotoSegmentation>
                  <PhotoId>1</PhotoId>
                  <Path>Segmentation2D/1.png</Path>
             </PhotoSegmentation>
             <PhotoSegmentation>
                  <PhotoId>2</PhotoId>
                  <Path>Segmentation2D/2.png</Path>
             </PhotoSegmentation>
         </Segmentation2D>
     </Annotations>
     <References>
         <Reference id="0">
             <Path>rds:7c00e184-5913-423b-8b4c-840ceb4bf616</Path>
         </Reference>
     </References>
</ContextScene>
```
# 정사 [사진](https://qa-developer.bentley.com/apis/realitydataanalysis/rda-cs/#2d-segmentation-in-orthophotos) 2D 분할

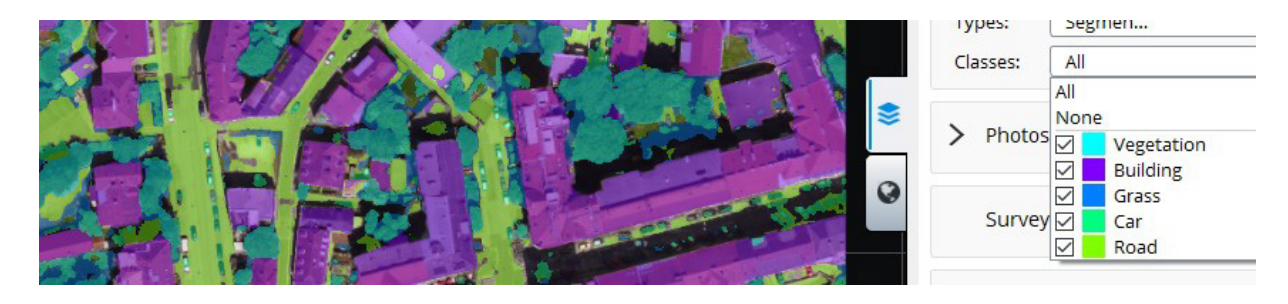

#### 같은 유형의 분할이 정사 사진에 적용됩니다.

```
<?xml version="1.0" encoding="utf-8"?>
<ContextScene version="3.0">
     <SpatialReferenceSystems>
         <SRS id="0">
             <Definition>EPSG:2193</Definition>
        \langle/SRS> </SpatialReferenceSystems>
     <PhotoCollection>
         <SRSId>0</SRSId>
         <Devices>
             <Device id="0">
                  <Type>orthotile</Type>
                  <Dimensions>
                      <width>3200</width>
                     <height>4800</height>
                  </Dimensions>
                  <Band>Visible</Band>
                 <PixelSize>
                      <Width>0.075</Width>
                     <Height>-0.075</Height>
                  </PixelSize>
                 <NoData>-9999</NoData>
             </Device>
         </Devices>
         <Photos>
              <Photo id="0">
                  <ImagePath>0:BX24_500_025022.tif</ImagePath>
                 <DeviceId>0</DeviceId>
                  <Location>
                      <UlX>1569040</UlX>
                     <UlY>5181360</UlY>
```

```
 </Location>
             </Photo>
             <Photo id="1">
                 <ImagePath>0:BX24_500_025021.tif</ImagePath>
                  <DeviceId>0</DeviceId>
                 <Location>
                      <UlX>1568800</UlX>
                     <UlY>5181360</UlY>
                 </Location>
             </Photo>
         </Photos>
     </PhotoCollection>
     <Annotations>
         <Labels>
             <Label id="0">
            <Name>background</Name><br></Label>
 </Label>
 <Label id="1">
                 <Name>building</Name>
             </Label>
             <Label id="2">
                 <Name>car</Name>
             </Label>
         </Labels>
         <Segmentation2D>
             <PhotoSegmentation>
                  <PhotoId>0</PhotoId>
                  <Path>BX24_500_025022_mask_.png</Path>
             </PhotoSegmentation>
             <PhotoSegmentation>
                 <PhotoId>1</PhotoId>
                 <Path>BX24_500_025021_mask_.png</Path>
             </PhotoSegmentation>
         </Segmentation2D>
     </Annotations>
     <References>
         <Reference id="0">
             <Path>Q:\Datasets\Christchurch</Path>
         </Reference>
     </References>
</ContextScene>
```
## [3D](https://qa-developer.bentley.com/apis/realitydataanalysis/rda-cs/#3d-objects) [객체](https://qa-developer.bentley.com/apis/realitydataanalysis/rda-cs/#3d-objects)

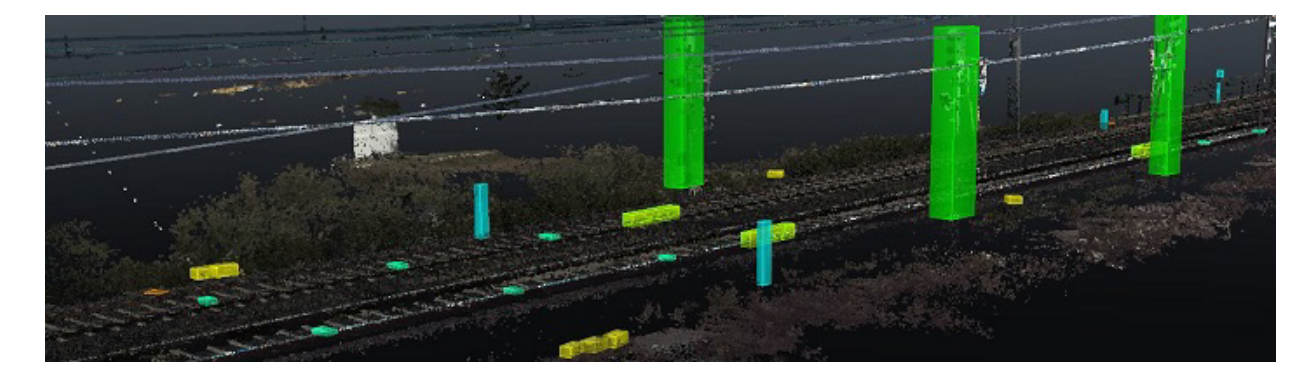

*Objects3D*는 3D 박스로 설명됩니다. 이러한 박스는 모든 방향의 범위로 설명됩니다. 박스를 축에 정렬하는 것이 매우 제한적인 경우 선택적 회전이 지정될 수 있습니다. 이는 3x3 행렬로 주어지며 상자의 중심을 원점으로 한 회전에 해당합니다. 점 *[(xmin+xmax)/2,(ymin+ymax)/2,(zmin+zmax)/2]*는 객체의 중심 위치에 남습니다. *ContextScene*의 모든 3D 주석은 공통 SRS를 공유합니다. 예시는 다음과 같습니다.

```
<?xml version="1.0" encoding="utf-8"?>
<ContextScene version="3.0">
     <SpatialReferenceSystems>
        <SRS id="0">
             <Definition>ENU:36.71339,-6.10019</Definition>
        \langle/SRS>
```

```
 </SpatialReferenceSystems>
 <Annotations>
     <SRSId>0</SRSId>
    \langleLabels\rangle <Label id="30">
              <Name>light signal</Name>
         </Label>
         <Label id="29">
             <Name>pole</Name>
         </Label>
         <Label id="28">
             <Name>manhole</Name>
         </Label>
     </Labels>
     <Objects3D>
         <Object3D id="0">
             .<br><LabelInfo>
                  <LabelId>28</LabelId>
              </LabelInfo>
              <RotatedBox3D>
                 <Box3D>
                       <xmin>-18.2450134852094</xmin>
                      <ymin>-33.4309299351174</ymin>
                      <zmin>35.994338294097</zmin>
                      <xmax>-17.6879619720465</xmax>
                     <ymax>-32.9339199858639</ymax>
                      <zmax>36.0384178477738</zmax>
                  </Box3D>
              <Rotation>
                  <M_00>0.923586176565216</M_00>
                 <M_01>-0.38339088989913</M_01>
                  <M_02>0</M_02>
                 <M_10>0.38339088989913</M_10>
                  <M_11>0.923586176565216</M_11>
                  <M_12>0</M_12>
                 <\!\!M 20>0</M 20>
                 <M^{-21>0</M^{-21>}<M_22>1</M_22>
              </Rotation>
         </RotatedBox3D>
     </Object3D>
     <Object3D id="9">
         <LabelInfo>
              <LabelId>29</LabelId>
          </LabelInfo>
        <RotatedBox3D>
              <Box3D>
                  <xmin>20.9584511724897</xmin>
                 <ymin>12.319399747568</ymin>
                 <zmin>36.1015345364395</zmin>
                 <xmax>21.169238198679</xmax>
                 <ymax>12.4793676344069</ymax>
                 <zmax>36.9024438572005</zmax>
              </Box3D>
             <Rotation>
                  <M_00>-0.308218298834533</M_00>
                 <M_01>0.951315657530951</M_01>
                 <M_02>0</M_02>
                 <M_10>-0.951315657530951</M_10>
                  <M_11>-0.308218298834533</M_11>
                  <M_12>0</M_12>
                 < M_2 20 > 0 < / M_2 20 ><M_21>0</M_21>
                 < M<sup>-22>1</M_22></sup>
              </Rotation>
         </RotatedBox3D>
     </Object3D>
     <Object3D id="17">
         <LabelInfo>
              <LabelId>30</LabelId>
         </LabelInfo>
         <RotatedBox3D>
              <Box3D>
                  <xmin>-14.2911021167082</xmin>
                 <ymin>-12.3380719723964</ymin>
```

```
 <zmin>36.6555384788507</zmin>
                        <xmax>-12.9469008563212</xmax>
                        <ymax>-11.719230718431</ymax>
                        <zmax>40.9274766268461</zmax>
                   \langle/Box3D>
                   <Rotation>
                         <M_00>-0.635254915386682</M_00>
                        \overline{01>0.772302526525104} \overline{01><M_02>0</M_02>
                        <M_10>-0.772302526525104</M_10>
                        \overline{<M} 11>-0.635254915386682</M_11>
                        <sub>M</sub> 12>0<sub>M</sub> 12></sub></sub>
                        <M_20>0</M_20>
                        <M^{-21>0</M^{-21>}<M_22>1</M_22>
                    </Rotation>
               </RotatedBox3D>
          </Object3D>
      </Objects3D>
 </Annotations>
</ContextScene>
```
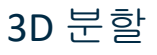

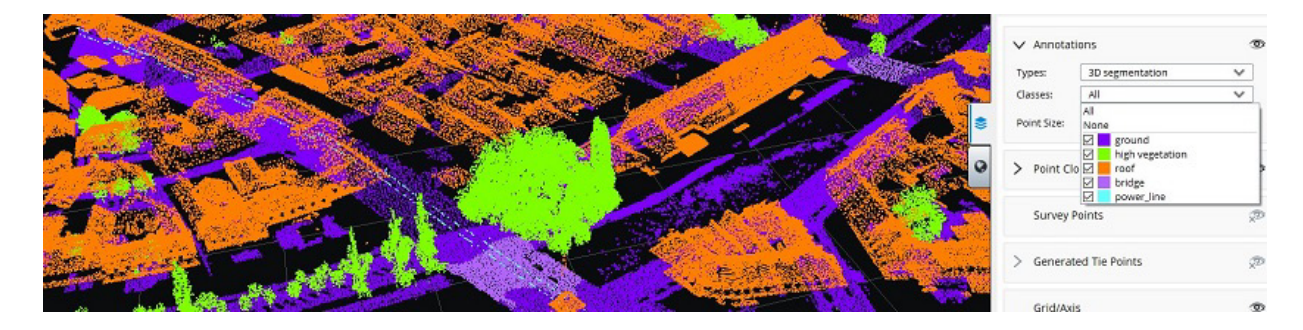

포인트 클라우드에서 점당 레이블 한 개를 저장하는 *시멘틱 분할*을 하려면 포인트 클라우드를 *타일*로 분할하여 PLY 타일로저장합니다. 각 점은 해당 레이블에 설정된부호가 없는 16비트 정수로데코레이팅됩니다. 값65535는2D 분할에서와 같이레이블의 위치를 알 수없는점에 예약됩니다. PLY 파일은보통 *ContextScene* 파일옆에 저장됩니다. 이러한*ContextScenes*는내부 계산을 지원합니다. 또한 같은데이터를다시 분석할 때 분할의재계산을방지하기 위해3D 분할과정 결과를 저장합니다. 주석작업은 입력및출력으로 표준 포인트 클라우드 형식을 사용합니다(LAS, POD, OPC 등).

```
<?xml version="1.0" encoding="utf-8"?>
<ContextScene version="3.0">
     <SpatialReferenceSystems>
         <SRS id="0">
              <Definition>ENU:49.14651925,-122.8868741</Definition>
         \langle/SRS><SRS id="1">
              <Definition>EPSG:26910</Definition>
         \langle/SRS> </SpatialReferenceSystems>
     <Annotations>
          <SRSId>0</SRSId>
          <Labels>
              <Label id="2">
                   <Name>ground</Name>
              </Label>
              <Label id="5">
                   <Name>high vegetation</Name>
             \langleTabel>
             <sub>label</sub> id="14"</sub>
                  <Name>power_line</Name>
              </Label>
              <Label id="20">
                   <Name>bridge</Name>
              </Label>
```

```
 <Label id="6">
                      <Name>roof</Name>
                  </Label>
             \langle/Labels>
              <Segmentation3D>
                  <Tiles>
                      <Tile id="0">
                           <Path>Segmentation3D/chunk_0.ply</Path>
                          <BoundingBox>
                               <xmin>-250.491095842922</xmin>
                              <ymin>-249.9415383003</ymin>
                           <zmin>90.6222619490663</zmin>
                          <xmax>-105.678507545069</xmax>
                          <ymax>-134.42104353207</ymax>
                          <zmax>110.784205847665</zmax>
                       </BoundingBox>
                 \langle/Tile>
                  <Tile id="1">
                       <Path>Segmentation3D/chunk_1.ply</Path>
                       <BoundingBox>
                           <xmin>-250.305457114898</xmin>
                          <ymin>-134.421020381375</ymin>
                          <zmin>90.5964914399069</zmin>
                           <xmax>-178.217349509926</xmax>
                           <ymax>-10.6211155119073</ymax>
                          <zmax>118.655770300872</zmax>
                       </BoundingBox>
                 \langleTile\rangle </Tiles>
         </Segmentation3D>
     </Annotations>
</ContextScene>
```
## [2D](https://qa-developer.bentley.com/apis/realitydataanalysis/rda-cs/#2d-lines) [선](https://qa-developer.bentley.com/apis/realitydataanalysis/rda-cs/#2d-lines)

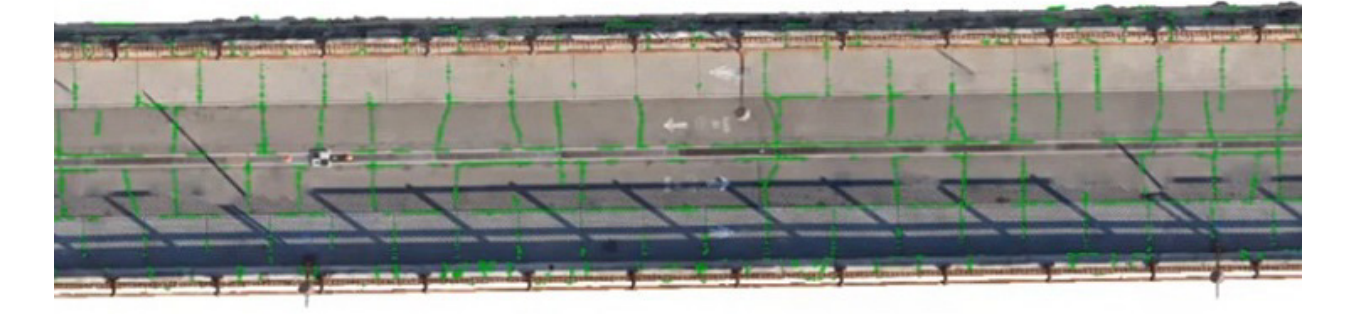

다음 주석은 XY 평면의 <sup>선</sup> 세트를 설명합니다. 이는 정사 사진 분할의 결과입니다. 이러한 항목을 설명하는 데 필요한 위상이 접합점, 루프 등이 있는 그래프만큼 복잡할 수 있으므로 이는 선으로 등록됩니다. *Lines 2D*는 일련의 2D 정점 및 이러한 정점 사이의 선분 세트로 설명됩니다. 각 2D 선의 두께 또는 지름은 주석 작업을 통해 처리될 수 있습니다. 이는 주어진 점에서 선분의 가장 큰 치수로 정의됩니다. 예시는 다음과 같습니다.

```
<?xml version="1.0" encoding="utf-8"?>
<ContextScene version="3.0">
     <SpatialReferenceSystems>
        <SRS id="0">
             <Definition>EPSG:32615</Definition>
        \langle/SRS> </SpatialReferenceSystems>
     <Annotations>
         <SRSId>0</SRSId>
         <Labels>
             <Label id="0">
                  <Name>background</Name>
             </Label>
             <Label id="1">
                  <Name>crack</Name>
```

```
 </Label>
 </Labels>
 <Lines2D>
    -----<br><Line2D id="0">
         <LabelInfo>
              <LabelId>1</LabelId>
         </LabelInfo>
        <Vertices>
             <Vertex id="0">
                  <Position>
                      <x>479868.86</x>
                     <y>4980803.44157715</y>
                  </Position>
                 <Diameter>0.0202617157732701</Diameter>
              </Vertex>
             <Vertex id="1">
                  <Position>
                      <x>479868.712150948</x>
                     <y>4980803.47680339</y>
                  </Position>
                 <Diameter>0.0664043075900635</Diameter>
              </Vertex>
             <Vertex id="2">
                  <Position>
                      <x>479868.341404493</x>
                     <y>4980803.67640449</y>
                  </Position>
                 <Diameter>0.0686980153798615</Diameter>
              </Vertex>
             <Vertex id="3">
                  <Position>
                      <x>479868.468095477</x>
                     <y>4980803.63543635</y>
                  </Position>
                 <Diameter>0.0762712781246574</Diameter>
              </Vertex>
         </Vertices>
         <Segments>
              <Segment>
                  <VertexId1>0</VertexId1>
                 <VertexId2>1</VertexId2>
              </Segment>
             <Segment>
                  <VertexId1>1</VertexId1>
                 <VertexId2>3</VertexId2>
              </Segment>
             <Segment>
                  <VertexId1>2</VertexId1>
                 <VertexId2>3</VertexId2>
              </Segment>
         </Segments>
    \langle/Line2D>
     <Line2D id="1">
         <LabelInfo>
             <LabelId>1</LabelId>
        \langleTabelInfo>
         <Vertices>
              <Vertex id="0">
                  <Position>
                      <x>479874.427917961</x>
                     <y>4980802.47</y>
                  </Position>
                 <Diameter>0.0185410197570828</Diameter>
              </Vertex>
             <Vertex id="1">
                  <Position>
                      <x>479874.28053349</x>
                     <y>4980802.75</y>
                  </Position>
                 <Diameter>0.0339112355266864</Diameter>
              </Vertex>
             <Vertex id="2">
                  <Position>
                      <x>479874.373927691</x>
                     <y>4980802.67226102</y>
```

```
 </Position>
    <Diameter>0.0978553816042589</Diameter>
 </Vertex>
<Vertex id="3">
     <Position>
         <x>479874.485410865</x>
         <y>4980802.89236351</y>
     </Position>
    <Diameter>0.0908217292202603</Diameter>
 </Vertex>
<Vertex id="4">
     <Position>
         <x>479874.37</x>
         <y>4980802.64363961</y>
     </Position>
    <Diameter>0.0899999999783128</Diameter>
 </Vertex>
<Vertex id="5">
     <Position>
         <x>479874.418415482</x>
        <y>4980802.71591548</y>
     </Position>
    <Diameter>0.0813172786177372</Diameter>
 </Vertex>
<Vertex id="6">
     <Position>
         <x>479874.83328093</x>
        <y>4980803.53223969</y>
     </Position>
     <Diameter>0.0816060783607562</Diameter>
 </Vertex>
<Vertex id="7">
     <Position>
         <x>479874.612768291</x>
        <y>4980803.11426725</y>
     </Position>
     <Diameter>0.086105905882709</Diameter>
 </Vertex>
<Vertex id="8">
     <Position>
         <x>479874.677758315</x>
         <y>4980803.21801663</y>
     </Position>
    <Diameter>0.0872066516702332</Diameter>
 </Vertex>
<Vertex id="9">
     <Position>
         <x>479874.55828698</x>
        <y>4980802.99093257</y>
     </Position>
    <Diameter>0.0900163930024753</Diameter>
 </Vertex>
<Vertex id="10">
     <Position>
         <x>479874.755737061</x>
        <y>4980803.36709735</y>
     </Position>
     <Diameter>0.0900001483887829</Diameter>
 </Vertex>
     <Vertex id="11">
         <Position>
             <x>479874.456513669</x>
             <y>4980802.78786825</y>
         </Position>
        <Diameter>0.0969726626446287</Diameter>
     </Vertex>
 </Vertices>
 <Segments>
     <Segment>
         <VertexId1>0</VertexId1>
        <VertexId2>4</VertexId2>
     </Segment>
    <Segment>
         <VertexId1>1</VertexId1>
        <VertexId2>2</VertexId2>
```

```
 </Segment>
                     <Segment>
                          <VertexId1>2</VertexId1>
                         <VertexId2>5</VertexId2>
                      </Segment>
                     <Segment>
                           <VertexId1>2</VertexId1>
                         <VertexId2>4</VertexId2>
                      </Segment>
                     <Segment>
                           <VertexId1>3</VertexId1>
                         <VertexId2>9</VertexId2>
                      </Segment>
                     <Segment>
                           <VertexId1>3</VertexId1>
                          <VertexId2>11</VertexId2>
                      </Segment>
                     <Segment>
                           <VertexId1>5</VertexId1>
                         <VertexId2>11</VertexId2>
                      </Segment>
                     <Segment>
                           <VertexId1>6</VertexId1>
                           <VertexId2>10</VertexId2>
                      </Segment>
                     <Segment>
                           <VertexId1>7</VertexId1>
                          <VertexId2>9</VertexId2>
                      </Segment>
                     <Segment>
                          <VertexId1>7</VertexId1>
                          <VertexId2>8</VertexId2>
                      </Segment>
                  </Segments>
             \langle/Line2D>
         </Lines2D>
     </Annotations>
</ContextScene>
```
### [3D](https://qa-developer.bentley.com/apis/realitydataanalysis/rda-cs/#3d-lines) [선](https://qa-developer.bentley.com/apis/realitydataanalysis/rda-cs/#3d-lines)

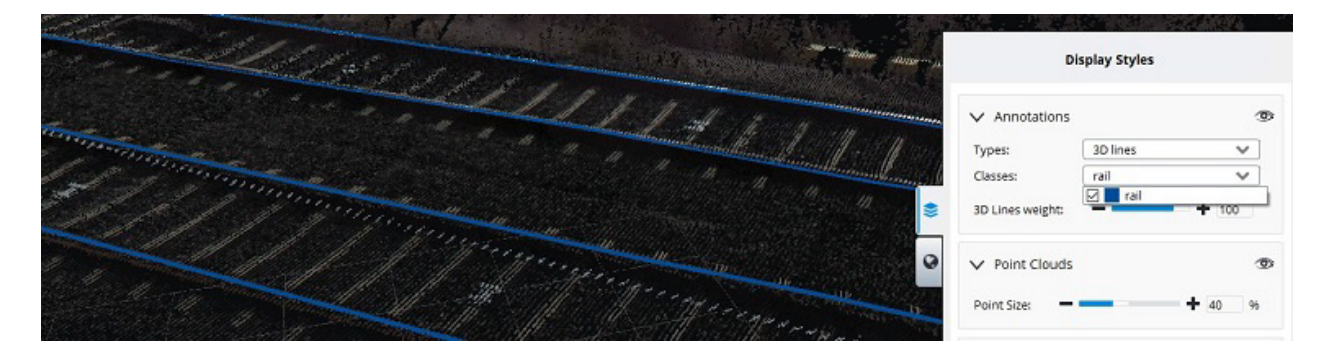

다음 주석은 공간의 <sup>선</sup> 세트를 설명합니다. 이는 다리, 송전선, 레일 등의 크랙일 수 있습니다. 이러한 항목을 설명하는 데 필요한 위상이 접합점, 루프 등이 있는 그래프만큼 복잡할 수 있으므로 이는 선으로 등록됩니다. *Lines3D*는 일련의 3D 정점 및 이러한 정점 사이의 선분 세트로 설명됩니다. 각 3D 선의 두께 또는 지름은 주석 작업을 통해 처리될 수 있습니다. 이는 주어진 점에서 선분의 가장 큰 치수로 정의됩니다. 예시는 다음과 같습니다.

```
<?xml version="1.0" encoding="utf-8"?>
<ContextScene version="3.0">
     <Annotations>
         <Labels>
             <Label id="1">
                  <Name>rail</Name>
             </Label>
         </Labels>
```

```
 <Lines3D>
             <Line3D id="1">
                 <LabelInfo>
                     <LabelId>1</LabelId>
                 </LabelInfo>
                 <Vertices>
                     <Vertex id="0">
                         <Position>
                              <x>3.27669495408764</x>
                             <y>-2.38028278379669</y>
                             \frac{1}{2} > 8.22511614762969</z>
                          </Position>
                         <Diameter>0.210008906878983</Diameter>
                      </Vertex>
                     <Vertex id="1">
                          <Position>
                              <x>3.22462717369163</x>
                             <y>-1.66835993119419</y>
                             <z>7.77181408678633</z>
                          </Position>
                         <Diameter>0.0646228165693428</Diameter>
                      </Vertex>
                     <Vertex id="2">
                         <Position>
                             <x>3.25055948322766</x>
                             <y>-2.50779389081678</y>
                              <z>8.30674826296262</z>
                          </Position>
                         <Diameter>0.187586254181419</Diameter>
                      </Vertex>
                     <Vertex id="3">
                          <Position>
                              <x>3.24724600068194</x>
 <y>-2.45077881319647</y>
                             <z>8.27142235557896</z>
                          </Position>
                         <Diameter>0.131823435832277</Diameter>
                      </Vertex>
                 </Vertices>
                 <Segments>
                      <Segment>
                          <VertexId1>0</VertexId1>
                         <VertexId2>3</VertexId2>
                      </Segment>
                     <Segment>
                         <VertexId1>0</VertexId1>
                         <VertexId2>1</VertexId2>
                      </Segment>
                     <Segment>
                         <VertexId1>0</VertexId1>
                        <VertexId2>2</VertexId2>
                     </Segment>
                 </Segments>
             </Line3D>
         </Lines3D>
     </Annotations>
</ContextScene>
```